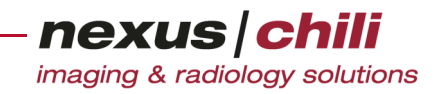

# <span id="page-0-2"></span>**CHILI WEB und CHILI DIAGNOST**

<span id="page-0-1"></span><span id="page-0-0"></span>**Handbuch** Version 4.46

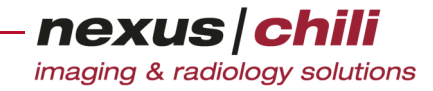

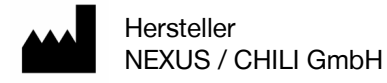

Friedrich-Ebert-Str. 2 D-69221 Dossenheim/Heidelberg

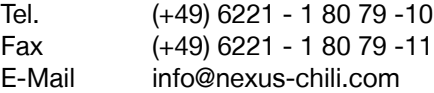

Internet: www.nexus-chili.com

#### **Support**

- + (+49) 6221 1 80 79 -20
- + support@nexus-chili.com

Stand des Handbuchs: Februar 2020 CHILI PACS Version 4.70 CHILI Web und CHILI Diagnost [Version 4.46](#page-0-0)

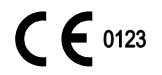

© 2003-2020 NEXUS / CHILI GmbH

Die Autoren behalten sich das Recht vor, Änderungen jederzeit ohne Ankündigung vorzunehmen. Alle Rechte, insbesondere Rechte an der Vervielfältigung und Verbreitung sowie der Übersetzung, bleiben vorbehalten. Kein Teil der Software und des Benutzerhandbuches darf in irgendeiner Form ohne schriftliche Genehmigung der Autoren reproduziert oder unter Verwendung elektronischer Systeme verarbeitet, vervielfältigt oder verbreitet werden.

## **Inhalt**

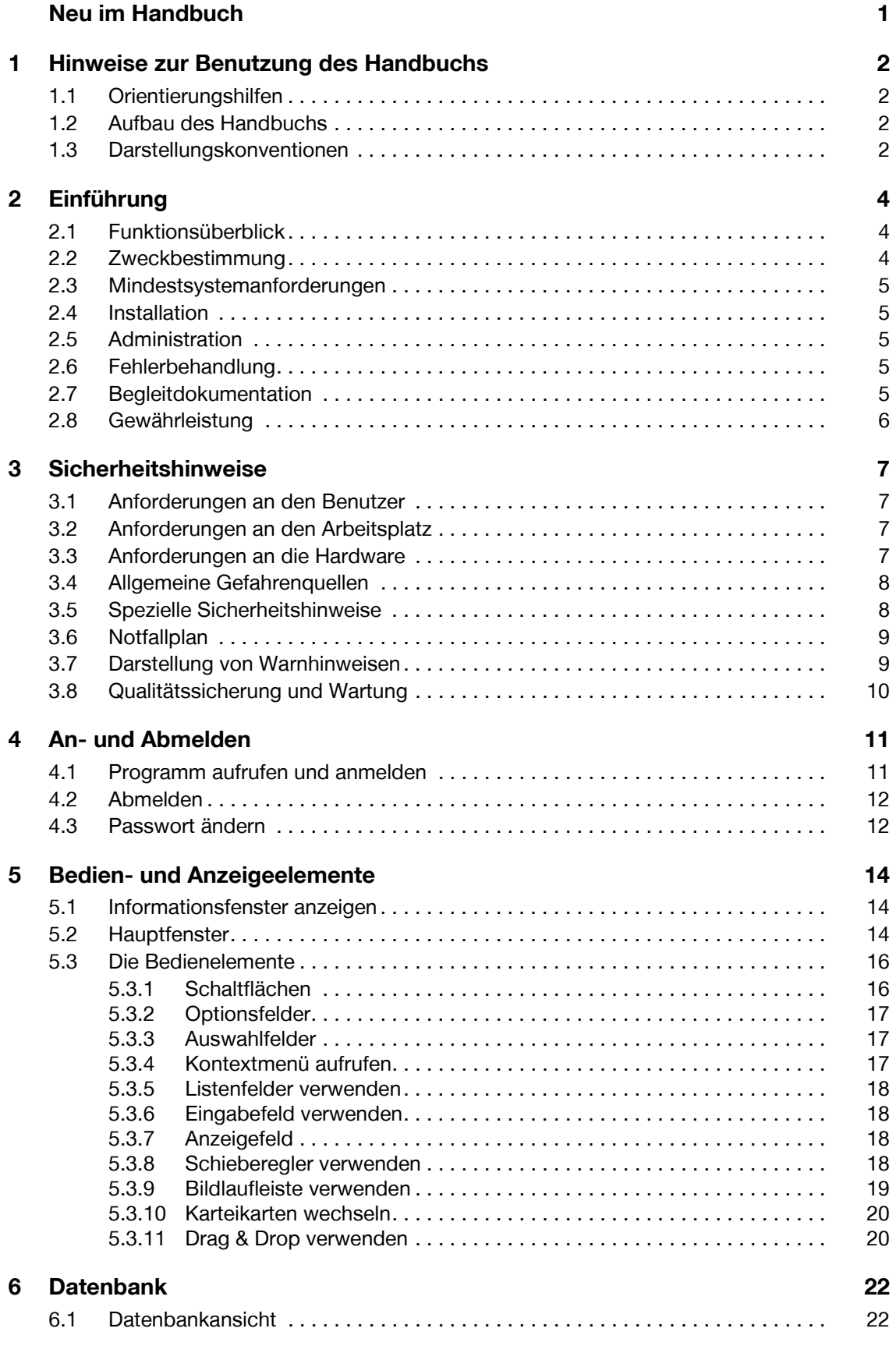

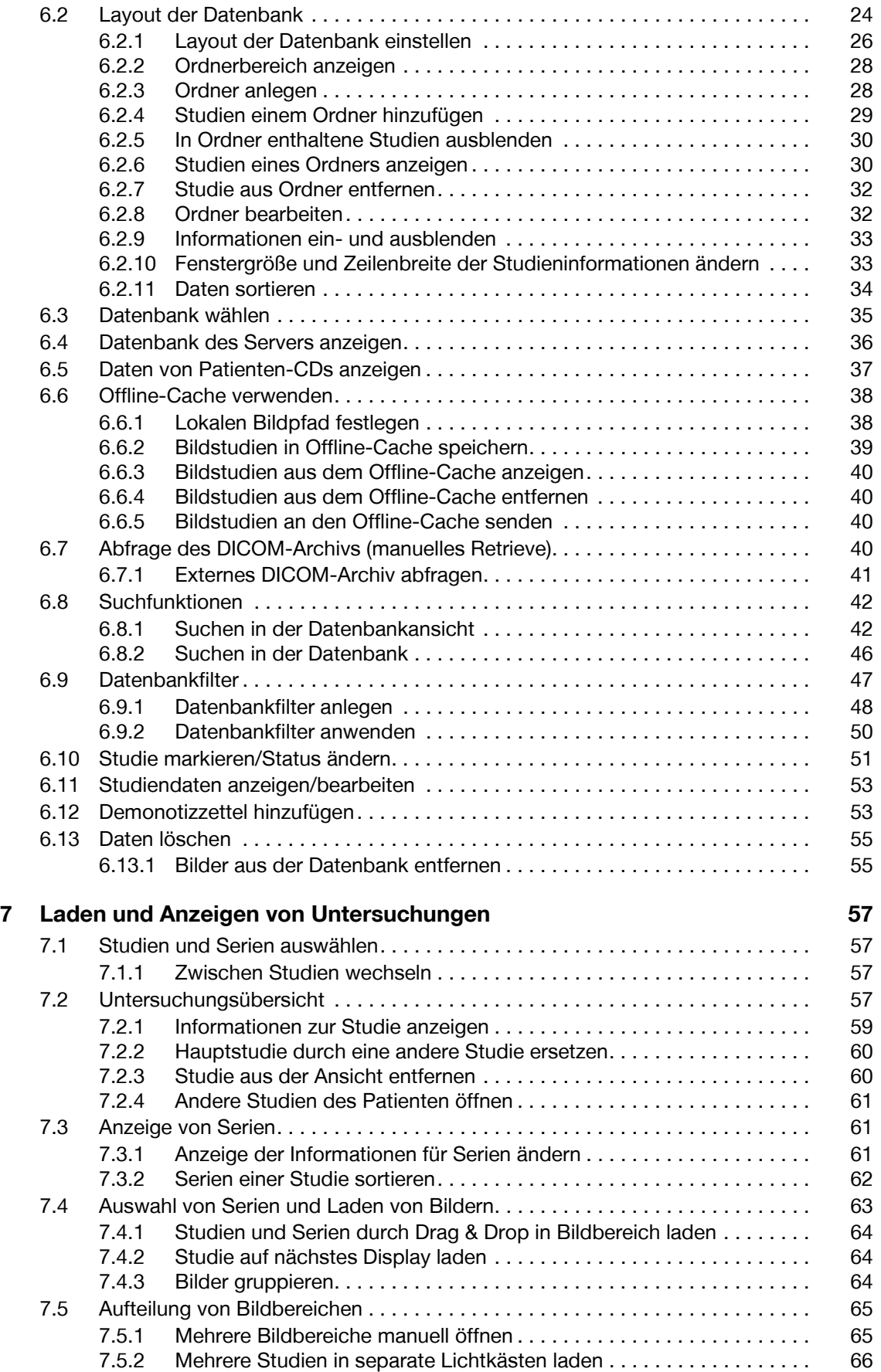

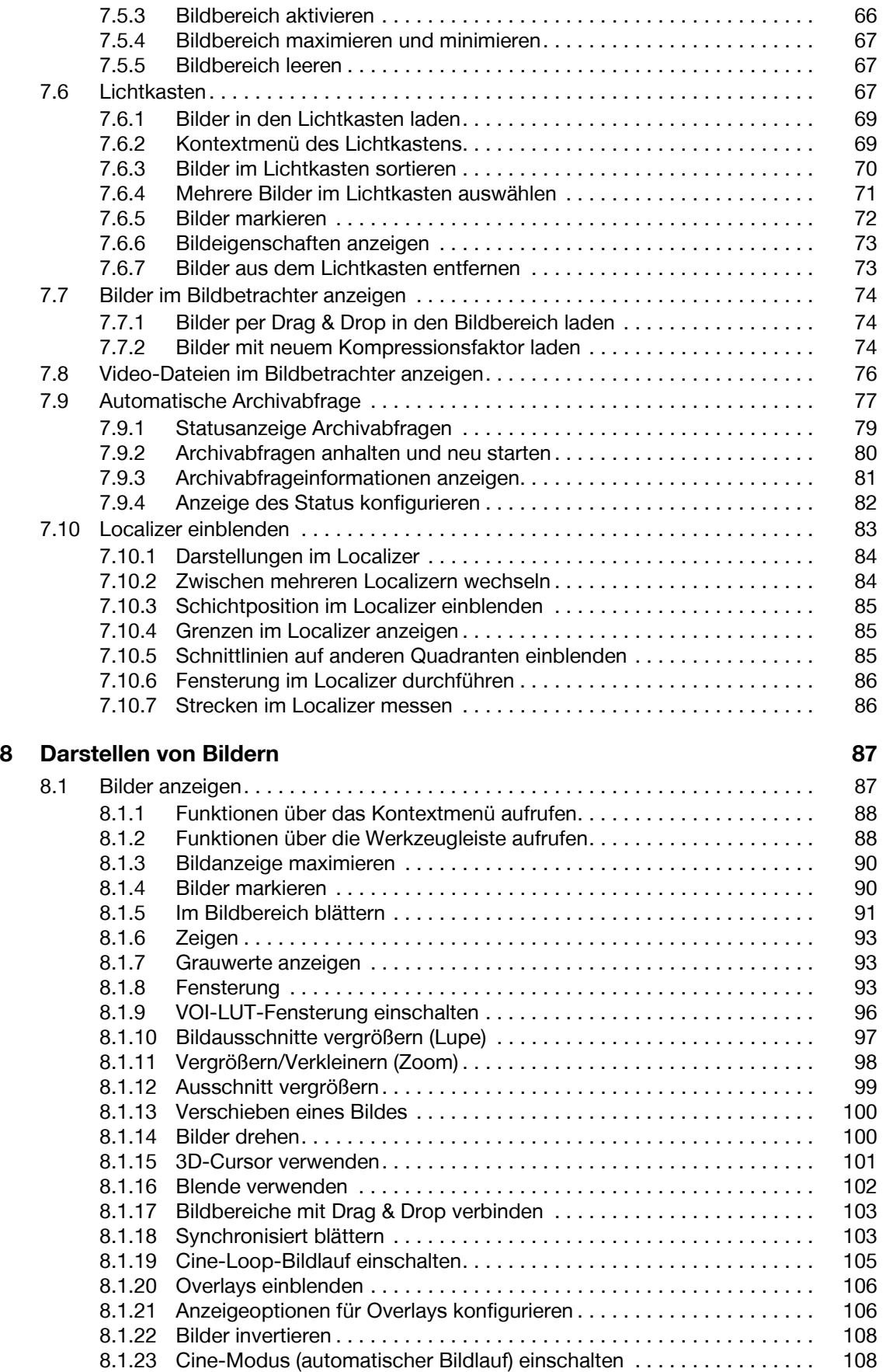

#### imaging & radiology solutions [8.1.24 Verschiedene Bildteilungen darstellen . . . . . . . . . . . . . . . . . . . . . . . . . 110](#page-121-0) [8.1.25 Bilder an Fenstergröße anpassen . . . . . . . . . . . . . . . . . . . . . . . . . . . . . 111](#page-122-0) [8.1.26 Aktion auf alle Bilder im Lichtkasten anwenden](#page-123-0) . . . . . . . . . . . . . . . . . . 112 [8.1.27 Bilder spiegeln . . . . . . . . . . . . . . . . . . . . . . . . . . . . . . . . . . . . . . . . . . . 112](#page-123-1) [8.1.28 Kanten anheben . . . . . . . . . . . . . . . . . . . . . . . . . . . . . . . . . . . . . . . . . . 113](#page-124-0) [8.1.29 Glätten. . . . . . . . . . . . . . . . . . . . . . . . . . . . . . . . . . . . . . . . . . . . . . . . . . 113](#page-124-1) [8.1.30 Kontrast anheben \(Bildschärfe anheben\) . . . . . . . . . . . . . . . . . . . . . . . 113](#page-124-2) [8.1.31 Bilder sortieren . . . . . . . . . . . . . . . . . . . . . . . . . . . . . . . . . . . . . . . . . . . 113](#page-124-3) [8.2 Presentation States . . . . . . . . . . . . . . . . . . . . . . . . . . . . . . . . . . . . . . . . . . . . . . 115](#page-126-0) [8.2.1 Presentation States aufrufen. . . . . . . . . . . . . . . . . . . . . . . . . . . . . . . . . 115](#page-126-1) [8.2.2 Presentation States speichern . . . . . . . . . . . . . . . . . . . . . . . . . . . . . . . 116](#page-127-0) [8.3 Hanging-Protokolle und Profile . . . . . . . . . . . . . . . . . . . . . . . . . . . . . . . . . . . . . 116](#page-127-1) [8.3.1 Hanging automatisch anwenden . . . . . . . . . . . . . . . . . . . . . . . . . . . . . 116](#page-127-2) [8.3.2 Profil auswählen . . . . . . . . . . . . . . . . . . . . . . . . . . . . . . . . . . . . . . . . . . 117](#page-128-0) [8.3.3 Hanging auswählen. . . . . . . . . . . . . . . . . . . . . . . . . . . . . . . . . . . . . . . . 117](#page-128-1) [8.3.4 Hanging durch Tastaturbefehle auswählen . . . . . . . . . . . . . . . . . . . . . 118](#page-129-0) [8.3.5 Hanging-Sequenzen anzeigen und auswählen. . . . . . . . . . . . . . . . . . . 118](#page-129-1) [8.3.6 Aktuelle Ansicht speichern . . . . . . . . . . . . . . . . . . . . . . . . . . . . . . . . . . 119](#page-130-0) [8.3.7 Benutzerdefinierte Ansicht löschen . . . . . . . . . . . . . . . . . . . . . . . . . . . 119](#page-130-1) [8.4 PET/CT-Bildern fusionieren . . . . . . . . . . . . . . . . . . . . . . . . . . . . . . . . . . . . . . . . 119](#page-130-2) [8.5 MPR/MIP-Plugin aufrufen . . . . . . . . . . . . . . . . . . . . . . . . . . . . . . . . . . . . . . . . . 122](#page-133-0) [8.5.1 Schnittebenen ändern. . . . . . . . . . . . . . . . . . . . . . . . . . . . . . . . . . . . . . 123](#page-134-0) [8.5.2 MPR-Einstellungen zum Speichern von Rekonstruktionen . . . . . . . . . 124](#page-135-0) [8.5.3 In der Datenbank speichern . . . . . . . . . . . . . . . . . . . . . . . . . . . . . . . . . 125](#page-136-0) [8.6 Schichten positionieren . . . . . . . . . . . . . . . . . . . . . . . . . . . . . . . . . . . . . . . . . . . 126](#page-137-0) **[9 EKG 128](#page-139-0)** [9.1 EKG \(Elektrokardiogramm\) anzeigen . . . . . . . . . . . . . . . . . . . . . . . . . . . . . . . . . 128](#page-139-1) [9.2 Vertikale/horizontale Skalierung im Bildbereich verändern . . . . . . . . . . . . . . . . 129](#page-140-0) [9.3 Position und Spannung anzeigen. . . . . . . . . . . . . . . . . . . . . . . . . . . . . . . . . . . . 130](#page-141-0) [9.4 Position und Spannung an einem Punkt der EKG-Linie anzeigen . . . . . . . . . . . 130](#page-141-1) [9.5 Dauer und die Spannung für eine Strecke der EKG-Linie messen . . . . . . . . . . 130](#page-141-2) [9.6 Intervalllinie einzeichen \(Zirkel\) . . . . . . . . . . . . . . . . . . . . . . . . . . . . . . . . . . . . . 130](#page-141-3) [9.7 Intervalllinie automatisch einzeichen \(automatische Zirkelmessung\) . . . . . . . . 131](#page-142-0) [9.8 Intervall messen . . . . . . . . . . . . . . . . . . . . . . . . . . . . . . . . . . . . . . . . . . . . . . . . 131](#page-142-1) [9.9 Zeit messen. . . . . . . . . . . . . . . . . . . . . . . . . . . . . . . . . . . . . . . . . . . . . . . . . . . . 131](#page-142-2) [9.10 Spannung messen. . . . . . . . . . . . . . . . . . . . . . . . . . . . . . . . . . . . . . . . . . . . . . . 131](#page-142-3) [9.11 R-Zacken automatisch markieren . . . . . . . . . . . . . . . . . . . . . . . . . . . . . . . . . . . 132](#page-143-0) **[10 Einzeichnen und Messen von Objekten 133](#page-144-0)** [10.1 Objekte einzeichnen. . . . . . . . . . . . . . . . . . . . . . . . . . . . . . . . . . . . . . . . . . . . . . 133](#page-144-1) [10.1.1 Rechtecke und Kreise einzeichnen und messen . . . . . . . . . . . . . . . . . 134](#page-145-0) [10.1.2 Polygone zeichnen . . . . . . . . . . . . . . . . . . . . . . . . . . . . . . . . . . . . . . . . 135](#page-146-0) [10.1.3 Freihandlinien zeichnen. . . . . . . . . . . . . . . . . . . . . . . . . . . . . . . . . . . . . 135](#page-146-1) [10.1.4 Pfeile einzeichnen . . . . . . . . . . . . . . . . . . . . . . . . . . . . . . . . . . . . . . . . . 136](#page-147-0) [10.2 Textannotationen hinzufügen. . . . . . . . . . . . . . . . . . . . . . . . . . . . . . . . . . . . . . . 136](#page-147-1) [10.3 Marker und Koordinatensysteme verwenden . . . . . . . . . . . . . . . . . . . . . . . . . . 136](#page-147-2) [10.4 Strecken messen . . . . . . . . . . . . . . . . . . . . . . . . . . . . . . . . . . . . . . . . . . . . . . . . 137](#page-148-0) [10.4.1 Einfache Strecke messen . . . . . . . . . . . . . . . . . . . . . . . . . . . . . . . . . . . 137](#page-148-1) [10.4.2 Streckenverhältnis bestimmen . . . . . . . . . . . . . . . . . . . . . . . . . . . . . . . 138](#page-149-0) [10.4.3 Vertikaler Unterschied. . . . . . . . . . . . . . . . . . . . . . . . . . . . . . . . . . . . . . 138](#page-149-1) [10.4.4 Horizontaler Unterschied . . . . . . . . . . . . . . . . . . . . . . . . . . . . . . . . . . . 139](#page-150-0) [10.5 Winkel messen . . . . . . . . . . . . . . . . . . . . . . . . . . . . . . . . . . . . . . . . . . . . . . . . . . 140](#page-151-0)

nexus chili

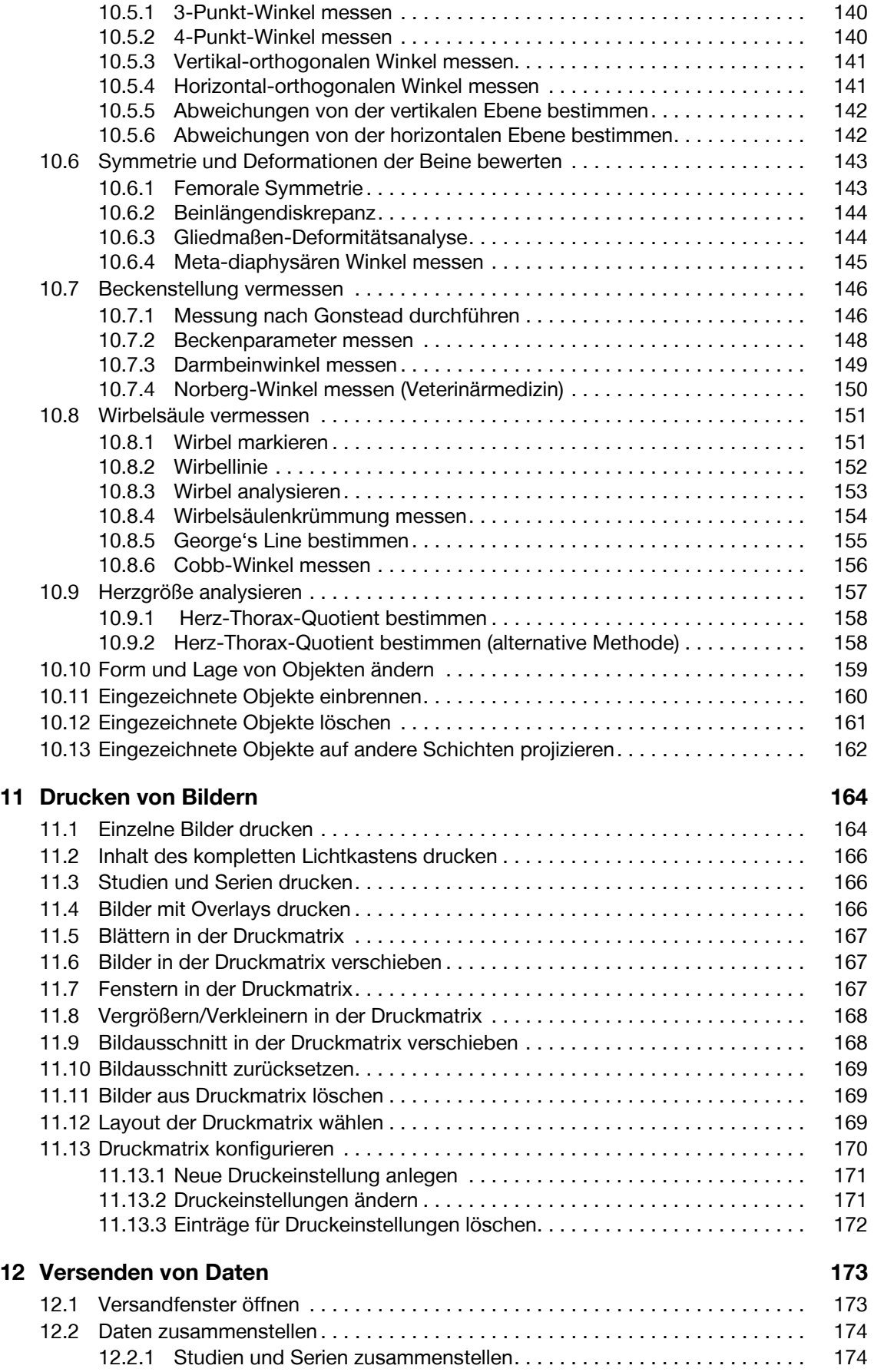

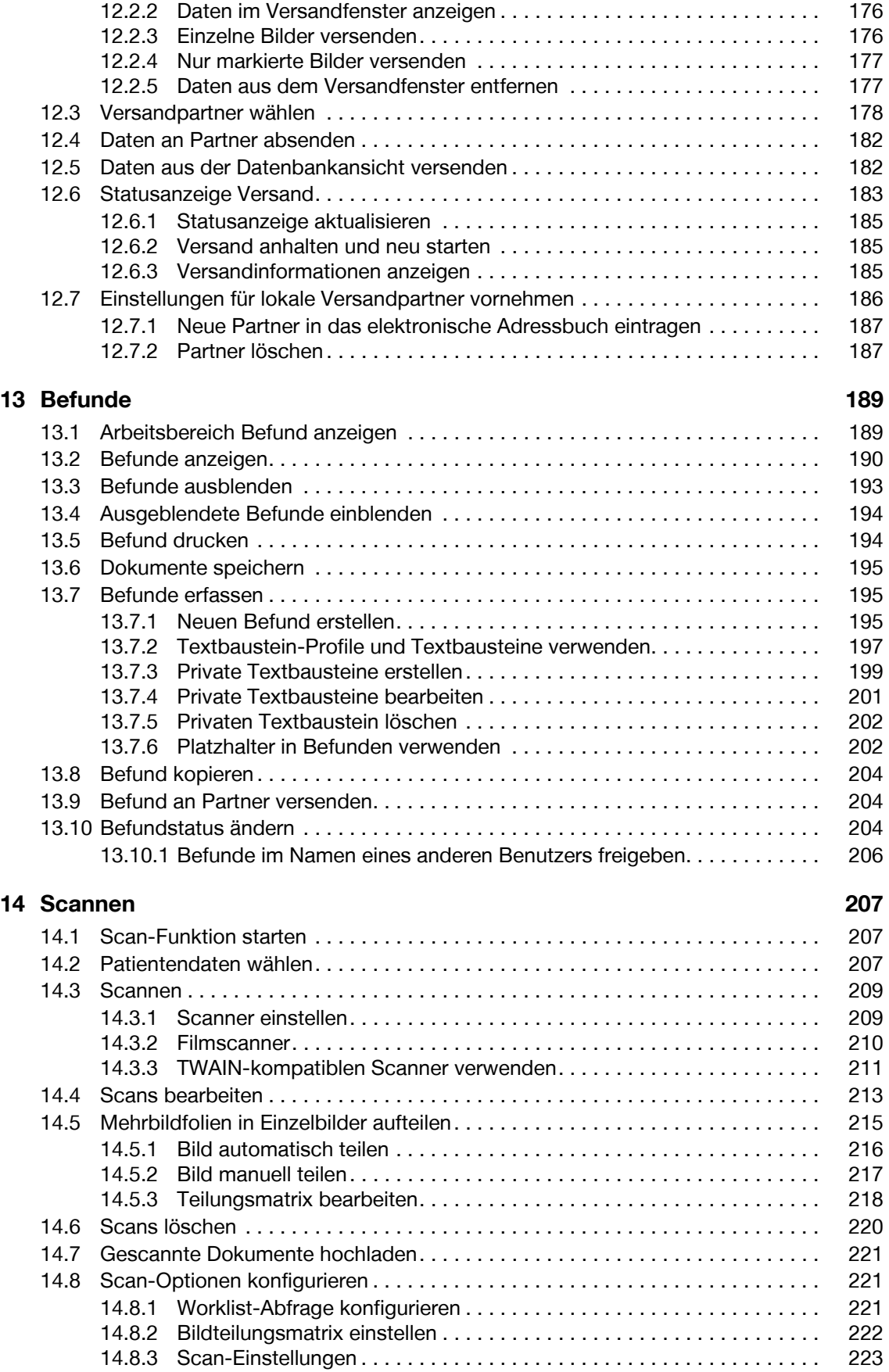

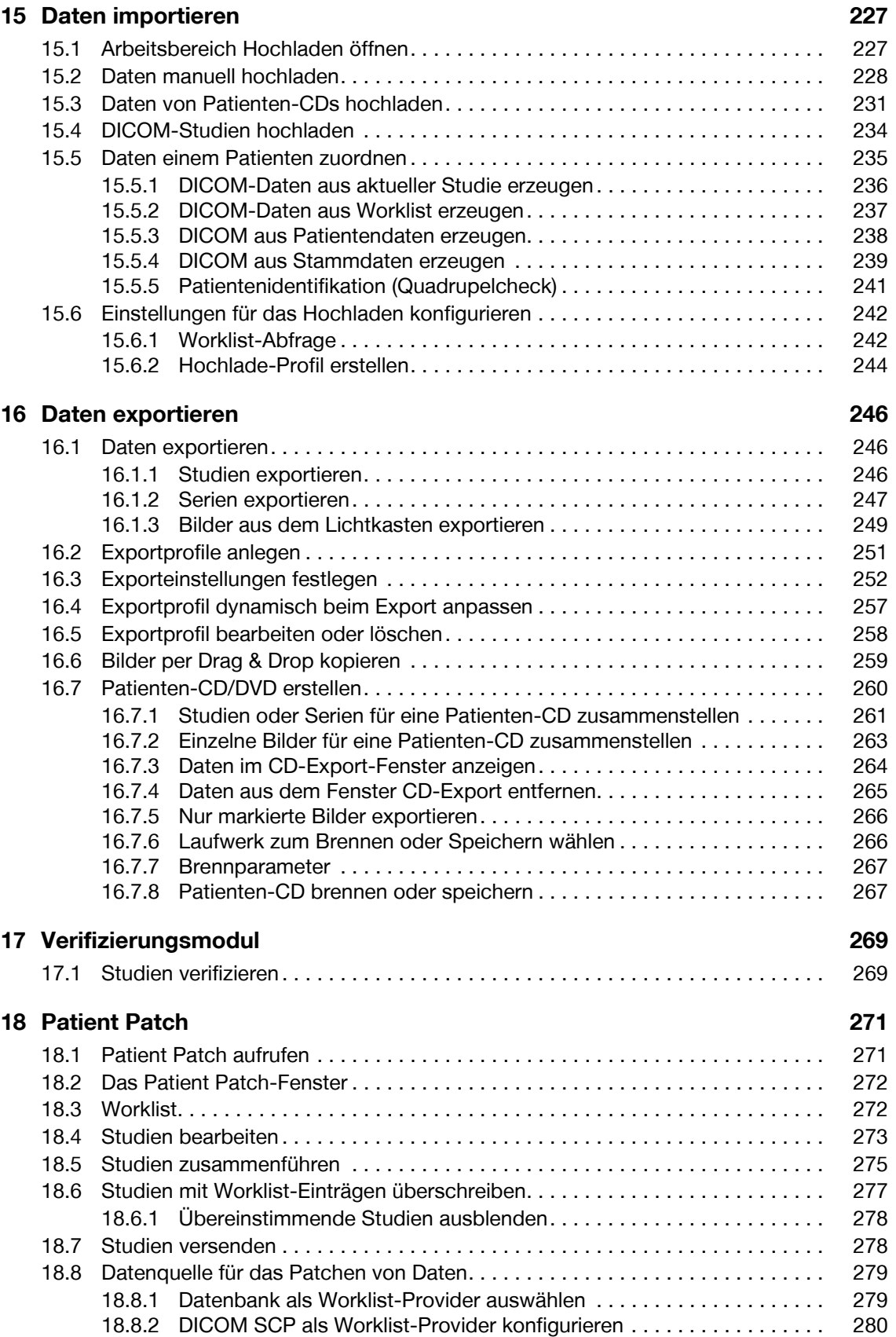

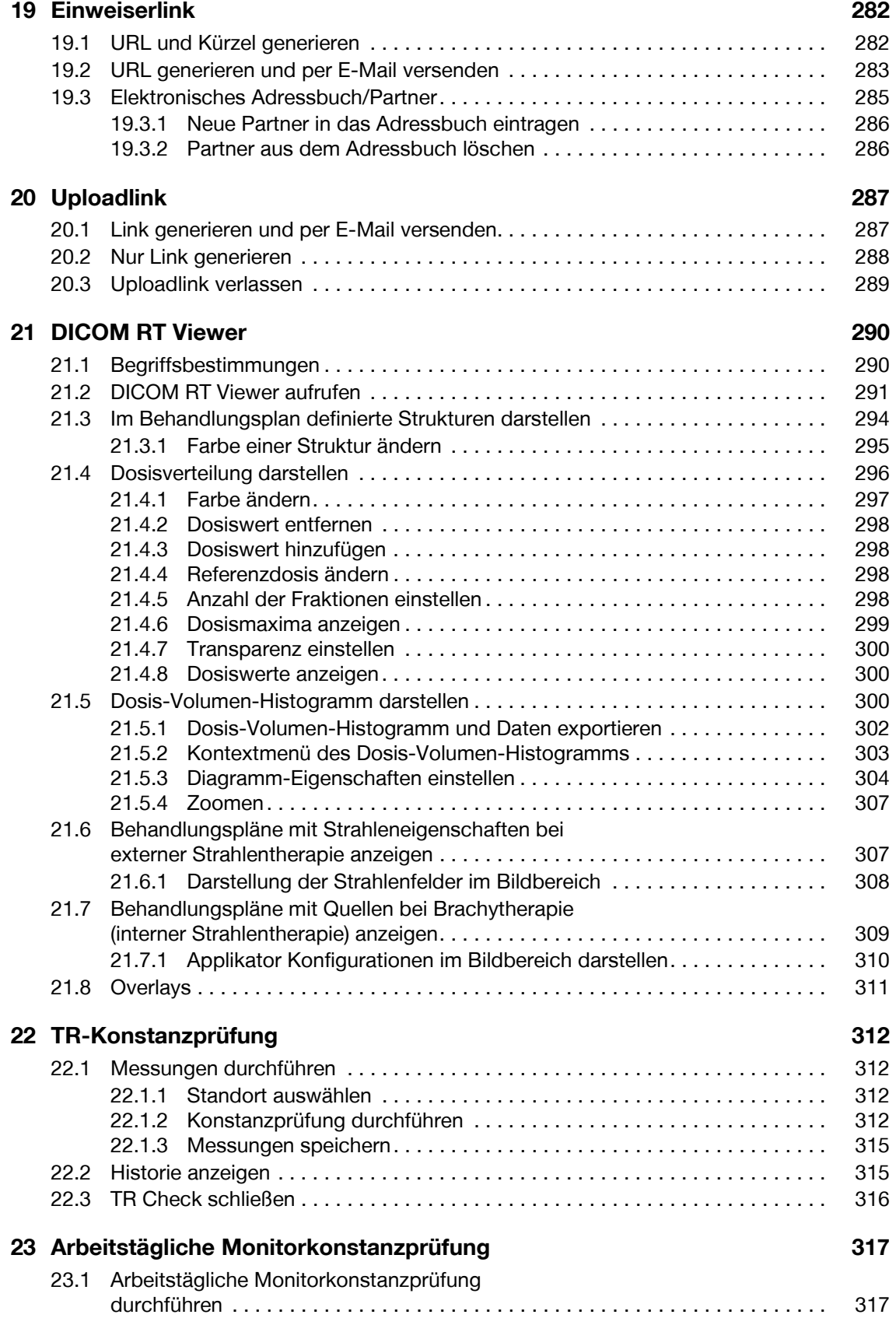

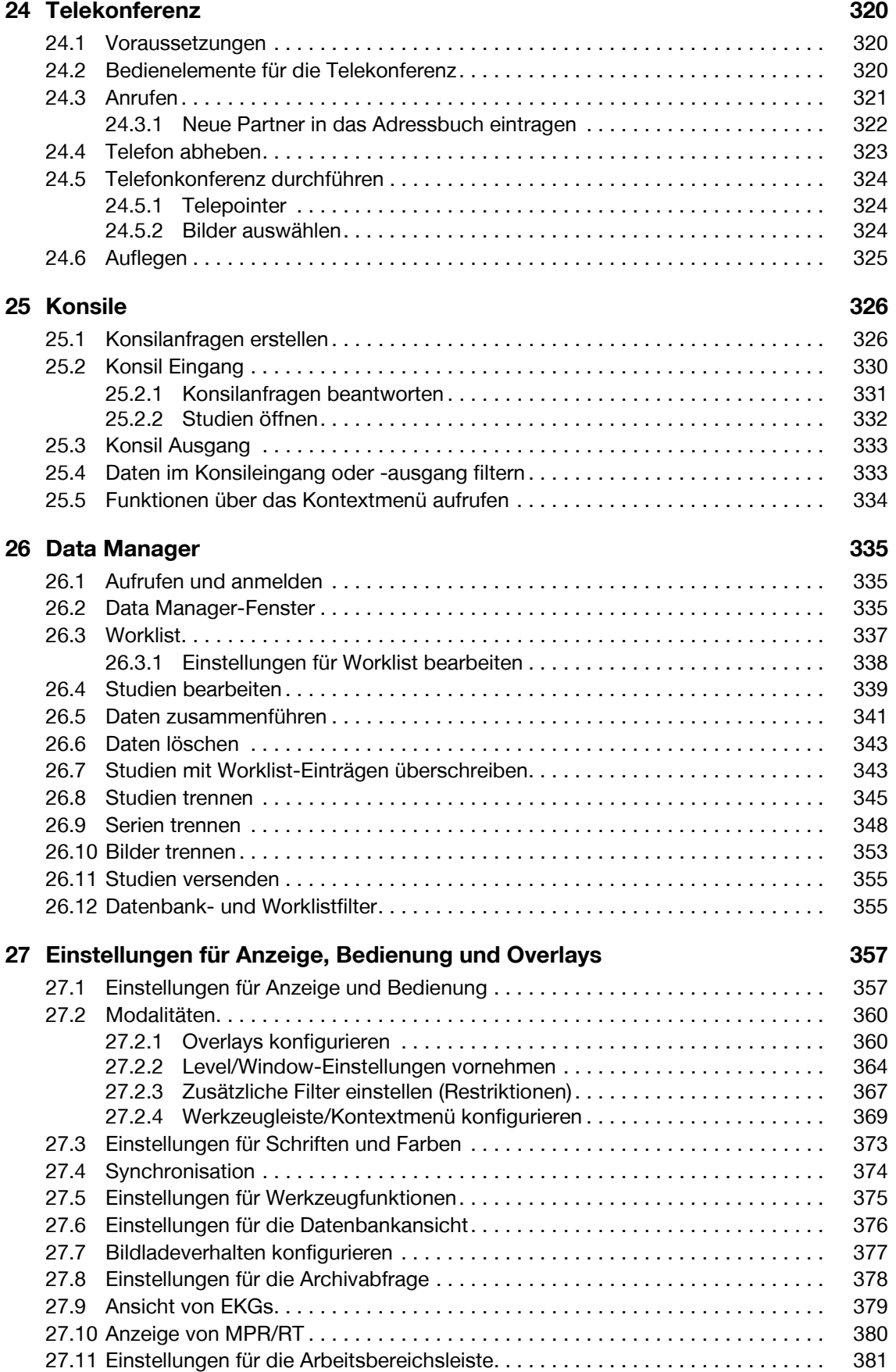

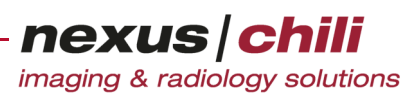

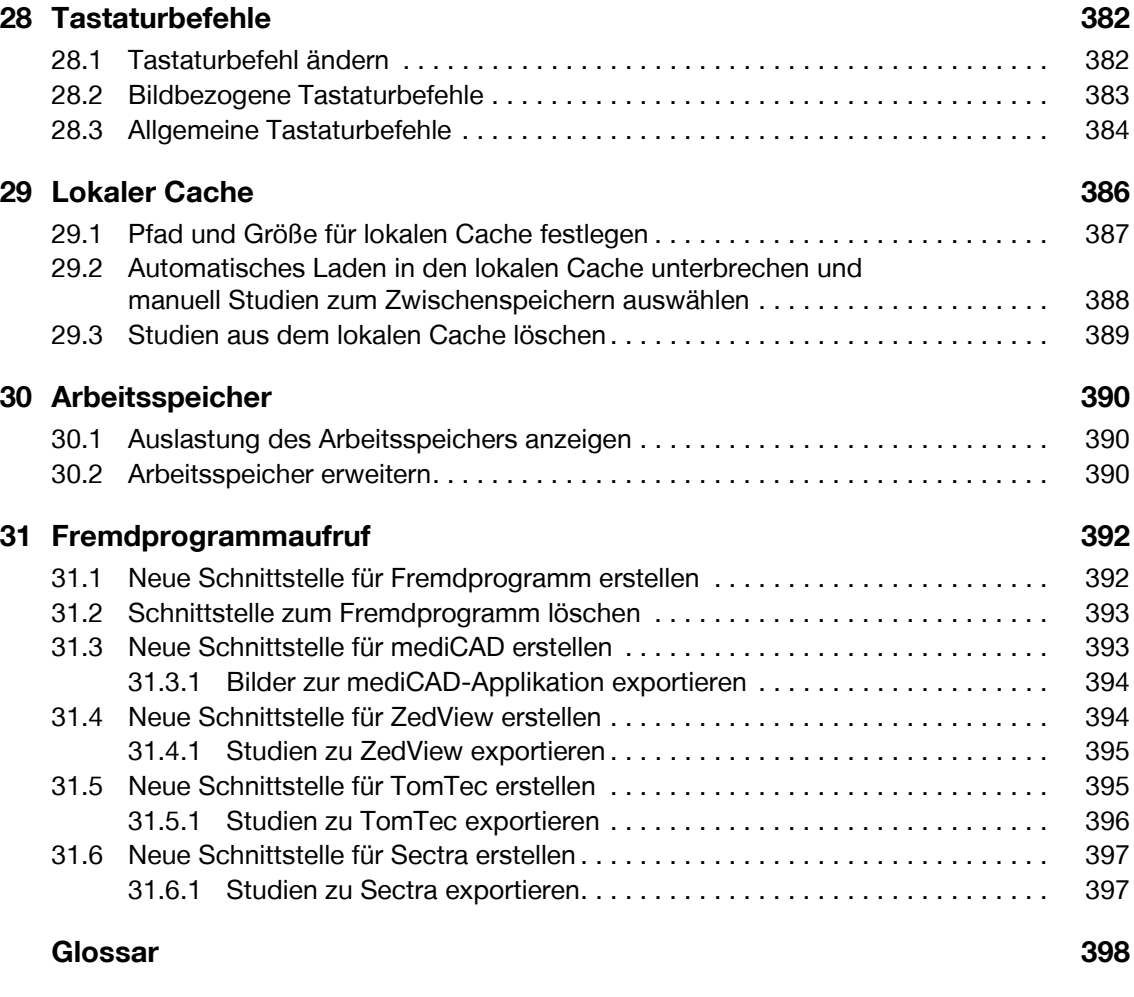

**[Index 403](#page-414-0)**

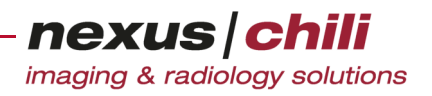

## <span id="page-12-0"></span>**Neu im Handbuch**

Hier finden Sie eine Übersicht aller Änderungen gegenüber der vorhergehenden Version dieses Handbuchs.

Bei jedem Software-Update wird auch das Handbuch aktualisiert. Die neuen Funktionen und Funktionserweiterungen im Software-Update, die für den Benutzer relevant sind, werden in das Benutzerhandbuch aufgenommen und sind nachfolgend aufgeführt.

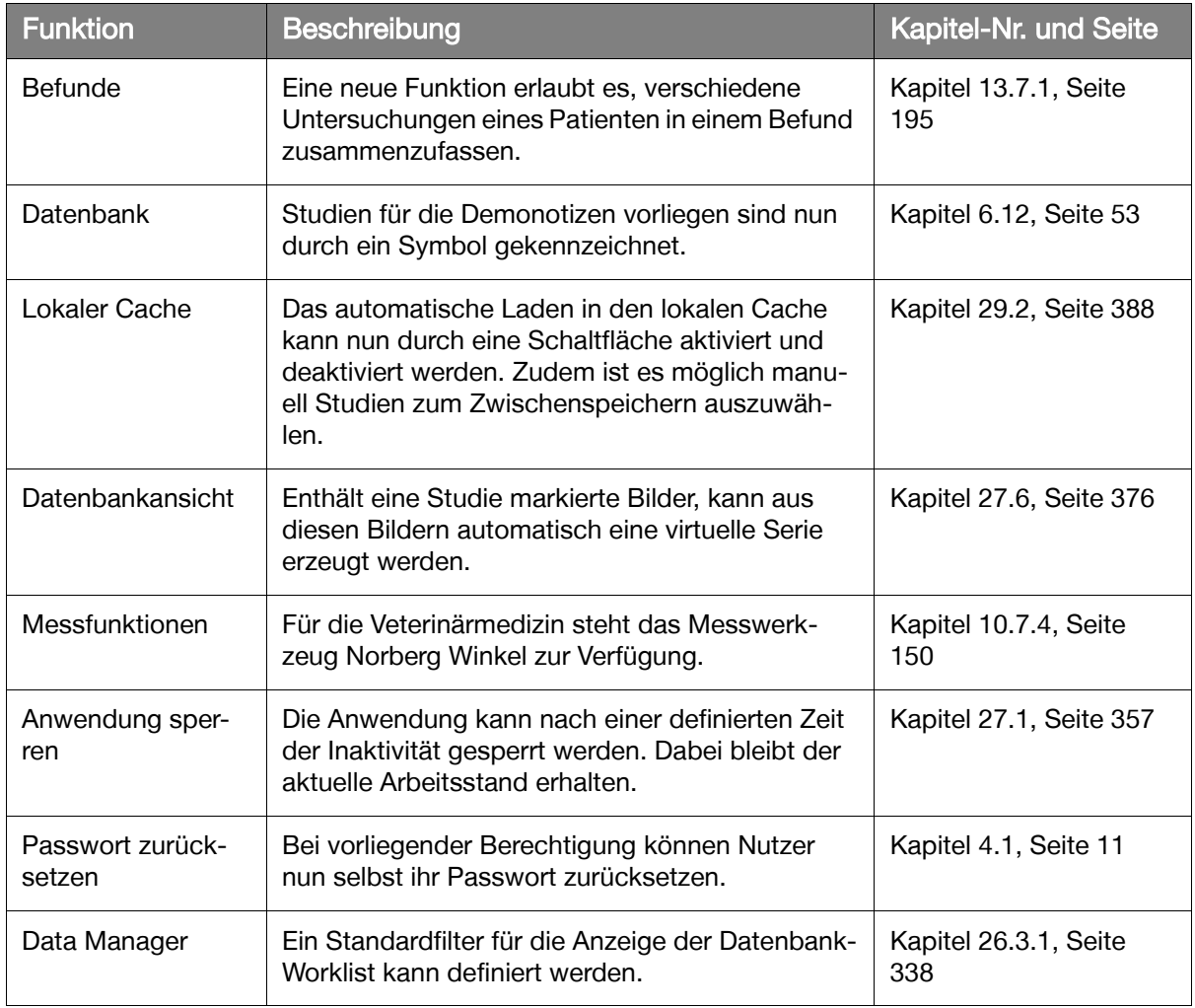

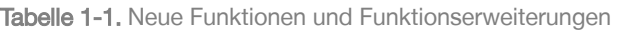

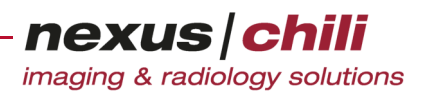

## <span id="page-13-0"></span>**1 Hinweise zur Benutzung des Handbuchs**

In diesem Kapitel finden Sie Erläuterungen zum Aufbau und zu den Darstellungskonventionen des vorliegenden Handbuchs, die Ihnen die schrittweise Einarbeitung in CHILI Web und CHILI Diagnost erleichtern sollen.

Für die sichere und sachgemäße Anwendung lesen Sie sorgfältig das Benutzerhandbuch sowie die weitere produktbegleitende Dokumentation und bewahren Sie die Anleitungen für die spätere Verwendung auf.

## <span id="page-13-1"></span>**1.1 Orientierungshilfen**

Um Ihnen die Suche nach bestimmten Informationen zu erleichtern, enthält das Handbuch folgende Orientierungshilfen:

- + Am Anfang des Buches gibt Ihnen ein Inhaltsverzeichnis einen Überblick über alle Themen.
- + Im Anhang zu diesem Handbuch sind in einem Glossar typische Fachbegriffe erklärt.
- + Ein Stichwortverzeichnis (Index) erleichtert Ihnen die Suche nach speziellen Begriffen und Themen.

## <span id="page-13-2"></span>**1.2 Aufbau des Handbuchs**

Zu Beginn des Handbuchs zeigt das Kapitel *Einführung* die wichtigsten Anwendungsmöglichkeiten von CHILI Web und CHILI Diagnost auf. Danach folgt ein separates Kapitel mit Sicherheitshinweisen für die Software. Das Kapitel Bedien- und Anzeigeelemente beschreibt die Bedienelemente der Benutzeroberfläche. Der Schwerpunktteil − Kapitel 6 bis [Kapitel 31](#page-403-2) − enthält die ausführlichen Funktionsbeschreibungen und Bedienungsanleitungen. Diese Kapitel gliedern sich in zwei Teile:

- + Die Übersicht ist dem Kapitel vorangestellt und listet in einem grauen Kasten die Themen auf, über die Sie in diesem Kapitel lesen und lernen können.
- + Der Hauptteil erläutert ausführlich die Anwendung der Funktion.

Im Anhang finden Sie das Glossar und den Index.

## <span id="page-13-3"></span>**1.3 Darstellungskonventionen**

Damit Sie Informationen schnell zuordnen können, enthält das Handbuch visuelle Orientierungshilfen in Form von Symbolen und speziellen Textauszeichnungen.

Warnhinweise, Hinweise und Tipps sind durch Symbole und Rahmen besonders hervorgehoben.

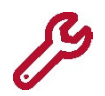

Das Symbol kennzeichnet wichtige Hinweise und Informationen zum Umgang mit der Software.

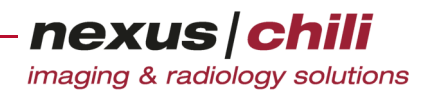

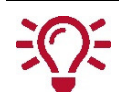

Das Symbol kennzeichnet nützliche Hinweise für den Benutzer.

## Textelemente mit unterschiedlichem Informationsgehalt sind ausgezeichnet.

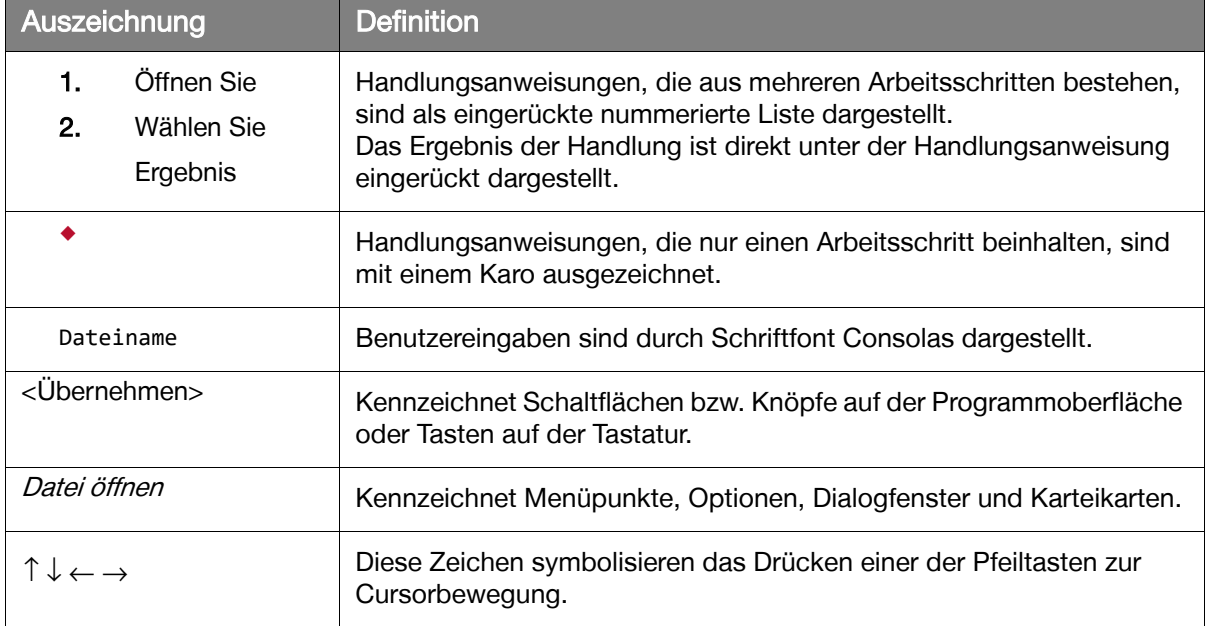

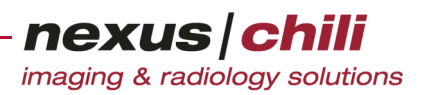

## <span id="page-15-0"></span>**2 Einführung**

Dieses Kapitel gibt Ihnen einen Überblick über die verschiedenen Anwendungsmöglichkeiten von CHILI Web und CHILI Diagnost. Weiterhin sind die Anforderungen an das System und für die Installation beschrieben. Sie finden Informationen, wie Sie bei Störungen verfahren können. Am Ende des Kapitels sind die Gewährleistungsbestimmungen der NEXUS / CHILI GmbH aufgeführt.

## <span id="page-15-1"></span>**2.1 Funktionsüberblick**

CHILI Web und CHILI Diagnost sind Bildbetrachtungs- und Telekonferenz-Software-Varianten mit fortgeschrittenen Bildverarbeitungsfunktionen.

Mit den Software-Varianten können Sie z. B. Bilder in einem Krankenhaus webbasiert verteilen, so dass Sie von jedem Standardarbeitsplatz Zugriff auf Ihre medizinischen Bilddaten erhalten. Die aktive Bildbetrachtung ermöglicht das Bearbeiten und Vermessen radiologischer Bilder auch außerhalb der Radiologie.

CHILI Web und CHILI Diagnost eignen sich sowohl für das Darstellen von Schichtaufnahmen (CT/MR) als auch zum Betrachten von Bildern anderer Modalitäten, z. B. Röntgen- und Ultraschallbilder. Die Softwares unterstützten Graustufen und auch Farbbilder. Zudem ermöglicht das Verwenden von Hanging-Protokollen eine schnelle Befundung. Ein integriertes Ordnerkonzept sowie weitere workflow-unterstützende Import- und Exportfunktionen sind enthalten.

Mit CHILI Web und CHILI Diagnost können Sie Telekonferenzen durchführen und Bilder gemeinsam mit einem Partner anschauen und vermessen. Ihr Partner kann dabei ein anderer CHILI Web oder CHILI Diagnost-Client sein.

Darüber hinaus beinhalten die Softwares weitergehende Funktionen und ermöglichen multiplanare Rekonstruktionen und das Überlagern von PET/CT Bildern (Imagefusion).

Die Einsatzgebiete von CHILI Web und CHILI Diagnost liegen vor allem in den medizinischen Bereichen, in denen mit CT-Bildern, MR-Bildern oder anderen medizinischen Bildern gearbeitet wird.

Die Hauptanwender von CHILI Web und CHILI Diagnost sind Radiologen, niedergelassene Ärzte und ebenso Ärzte im Krankenhaus sowie das medizinisch-technische Personal (z. B. MTA, MTRA).

## <span id="page-15-2"></span>**2.2 Zweckbestimmung**

CHILI Web und CHILI Diagnost sind Module von CHILI PACS (PACS = Picture Archiving and Communication System).

CHILI PACS ist ein Bildarchivierungs- und -kommunikationssystem, das für die Darstellung, Verarbeitung, Betrachtung, Befundung, Kommunikation, Verteilung und Speicherung von digitalen, medizinischen Bildaufnahmen bestimmt ist.

CHILI PACS unterstützt den Arzt in der Diagnose und Therapieplanung. Das System unterstützt außerdem das Speichern von strukturierten Befunden und nutzt fortgeschrittene Bildverarbeitungsfunktionen.

CHILI PACS wurde nicht für die Steuerung von Medizingeräten (z. B. in der Strahlentherapie) entwickelt und ist nicht dafür geeignet.

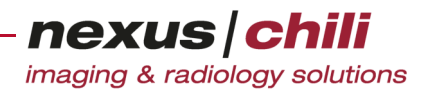

## <span id="page-16-0"></span>**2.3 Mindestsystemanforderungen**

Diese Mindestanforderungen für den CHILI Java Client und CHILI Java Standalone sollte das System des Benutzers erfüllen:

- + Windows XP Pro SP2 oder höher, SuSE Linux 9.3, SuSE Enterprise Server 9 oder höher, MacOS X 10.4 oder höher
- + Mindestens Pentium III, 500 MHz oder PowerPC G4 oder höher
- + Mindestens 256 MB RAM
- + 256 freie Grauwerte
- + Nur bei Aufruf von CHILI Web im Webbrowser: Browser mit Java-Plugin oder Java Webstart Version 1.6. bis Version 8
- + Client benötigt Netzwerkzugriff auf den Server

## <span id="page-16-1"></span>**2.4 Installation**

Die Software benötigt zum Ausführen in Ihrem Internetbrowser das Java-Plugin ab der Version 1.6. Das Plugin wird bei Bedarf automatisch auf Ihrem Rechner installiert. Alternativ zum Java Plugin wird bei vorhandenem Java Webstart die Applikation darüber gestartet. Weitere Installationsvorgänge sind nicht erforderlich. Bei Fragen wenden Sie sich bitte an Ihren Systemadministrator.

Sind Java Plugin und Java Webstart nicht verfügbar, erfolgt eine lokale Installation auf dem PC.

## <span id="page-16-2"></span>**2.5 Administration**

Ihr Systemadministrator übernimmt die administrativen Aufgaben. Das Administrationshandbuch hält Anleitungen und ausführliche technische Informationen für den Systemadministrator bereit (s. Abschnitt [2.7 auf Seite 5](#page-16-4)).

## <span id="page-16-3"></span>**2.6 Fehlerbehandlung**

Wenn das System nicht wie beschrieben reagiert, wenden Sie sich zuerst an Ihren Systemadministrator. Wenn Ihr Systemadministrator das Problem nicht beheben kann, kontaktieren Sie den NEXUS / CHILI-Support.

NEXUS / CHILI-Support Tel.-Nr. 06221 /18079-20

## <span id="page-16-4"></span>**2.7 Begleitdokumentation**

Folgende weitere begleitenden Dokumentationen sind neben dem vorliegenden Benutzerhandbuch für die Arbeit mit CHILI Web und CHILI Diagnost relevant:

 $+$  System Admin: Das Administrationshandbuch beschreibt, wie in der Administrationsoberfläche System Admin Konfigurationen für den CHILI Web und CHILI Diagnost-Server und die Webclients vorgenommen werden können.

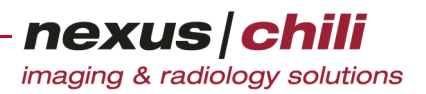

## <span id="page-17-0"></span>**2.8 Gewährleistung**

Die NEXUS / CHILI GmbH gewährleistet, dass die Software mit der angegebenen Systemsoftware ordnungsgemäß zusammenwirkt. Das Zusammenwirken kann beeinträchtigt werden, wenn der Betreiber die Konfiguration des Betriebssystems ändert oder andere Programme einsetzt.

Wenn eine Störsituation eintritt, nachdem der Betreiber die Konfiguration des Betriebssystems geändert hat oder falls andere Programme parallel eingesetzt werden, trägt der Betreiber die Beweislast dafür, dass die Störung durch die Software von NEXUS / CHILI verursacht worden ist.

Ferner wird durch die NEXUS / CHILI GmbH der ordnungsgemäße Betrieb mit den Geräten anderer Hersteller zugesichert, sofern sie während der Vor-Ort-Integration mit dem System verbunden worden sind und die zu dem Zeitpunkt vorhandene Konfiguration unverändert beibehalten worden ist.

Änderungen an Geräteeinstellungen, DICOM-Schnittstellen (z. B. bei Updates der Modalitäten-Software) oder nachträglich angeschlossene Geräte können im laufenden Betrieb Störungen hervorrufen. Bevor der Betreiber solche Änderungen vornimmt oder jemand anderen damit beauftragt, hat er die NEXUS / CHILI GmbH darüber zu informieren. Sollte der Kunde dieser Forderung nicht nachgekommen sein, liegt die Gewährleistung allein im Ermessen der NEXUS / CHILI GmbH.

Für bestimmte Geräte ist die Gewährleistung eingeschränkt, weil der betreffende Hersteller keinen Support mehr anbietet oder Probleme bekannt sind, an denen noch an einer Lösung gearbeitet wird.

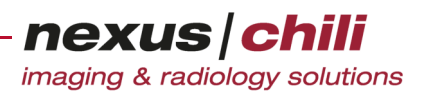

## <span id="page-18-0"></span>**3 Sicherheitshinweise**

CHILI Web und CHILI Diagnost wurden auf der Basis eines umfassenden Sicherheitskonzeptes entwickelt, um größtmögliche Sicherheit sowohl für den Patienten als auch für den Anwender im Hinblick auf gesundheitliche Gefährdungen und den Datenschutz zu gewährleisten.

Dennoch verbleiben Restrisiken, die u. a. auch auf Ursachen zurückzuführen sind, die vom installierten System unbeeinflusst sind.

Dieses Kapitel informiert Sie über die allgemeinen Sicherheitsanforderungen bei der Anwendung der CHILI Web und CHILI Diagnost-Software. Dies beinhaltet neben den Anforderungen an den Benutzer, an die Arbeitsplatzbedingungen und an die Hardware auch die Restrisiken durch allgemeine Gefahrenquellen, spezielle Sicherheitshinweise mit Sicherheitsvorkehrungen sowie die Darstellung von Warnhinweisen. Zudem wird die Notwendigkeit eines Notfallplans erläutert. Am Kapitelende finden Sie Hinweise zur Wartung des Systems.

Bitte lesen Sie dieses Kapitel aufmerksam durch. Es ist dazu gedacht, mögliche Gesundheits- und sonstige Schäden an Patienten, Benutzern und Geräten durch Fehlanwendungen zu vermeiden.

## <span id="page-18-1"></span>**3.1 Anforderungen an den Benutzer**

Nur medizinisches Fachpersonal darf CHILI Web und CHILI Diagnost benutzen. Voraussetzung für das Benutzen ist eine Einweisung in die Anwendung der Software durch qualifiziertes Schulungspersonal. Zum qualifizierten Schulungspersonal gehören ausschließlich Medizinprodukteberater der NEXUS / CHILI GmbH oder von NEXUS / CHILI autorisierte Mitarbeiter der Vertriebspartner sowie vom Betreiber beauftragte Personen (sog. Key User, vgl. § 5 MPBetreibV).

Darüber hinaus sollten alle Benutzer von CHILI Web und CHILI Diagnost über Grundkenntnisse in der Terminologie der Radiologie verfügen (z. B. Modalität, CT, MR, Level/Window-Einstellung bzw. Fensterung). Ein spezielles EDV-Vorwissen ist nicht notwendig, jedoch sollte die grundlegende Arbeitsweise mit einem Computer vertraut sein.

## <span id="page-18-2"></span>**3.2 Anforderungen an den Arbeitsplatz**

Umgebungseinflüsse wie Spannungsschwankungen, Über- und Unterschreitung von Temperaturen oder Luftfeuchtigkeit haben zwar keinen Einfluss auf die Software, können aber zu Funktionsstörungen an der Hardware führen.

Alle verwendeten Rechner und alle angeschlossenen Geräte sollten daher in geeigneten Räumen mit geeigneten Anschlussmedien entsprechend den Angaben der jeweiligen Bedienungsanleitungen aufgestellt werden. Die sachgemäße Aufstellung der medizinischen Geräte wird vorausgesetzt.

## <span id="page-18-3"></span>**3.3 Anforderungen an die Hardware**

Alle Rechner und Komponenten müssen die Anforderungen der Norm DIN EN 60950 erfüllen und mit einer CE-Kennzeichnung versehen sein. Innerhalb der Patientenumgebung müssen die Geräte zusätzlich die Sicherheitsanforderungen gemäß Abschnitt 16 der 3. Ausgabe der Norm DIN EN 60601-1 erfüllen. Es liegt in der Verantwortung des Betreibers sicherzustellen, dass zur Befundung nur Bildschirme eingesetzt werden, die die gesetzlichen Anforderungen erfüllen.

Bildschirmgeräte, die zur Befundung eingesetzt werden, müssen den Anforderungen der Röntgenverordnung sowie der DIN 6868-157:2014 entsprechen.

## <span id="page-19-0"></span>**3.4 Allgemeine Gefahrenquellen**

Restrisiken sind durch nachfolgend aufgeführte allgemeine Gefahrenquellen gegeben. Diese können mit Gesundheitsgefährdungen für einen Patienten verbunden sein, wenn einerseits die Software zur Befundung eingesetzt wird und eine unsachgemäße Anwendung zu einer fehlerhaften Diagnose und demzufolge zu Behandlungsfehlern führt bzw. andererseits, wenn die zur Befundung notwendigen Bilder nicht zur Verfügung stehen.

Eine solche Gefährdung ist gegeben, wenn:

- + aufgrund von Systemstörungen oder Datenverlusten nicht auf die Bilddaten zugegriffen werden kann
- + die Anzeigequalität am Bildschirmgerät nicht für eine Befundung ausreichend ist
- + Bilder mit unzureichender Bildqualität zur Befundung und Behandlung herangezogen werden
- + Daten falsch zugeordnet bzw. vertauscht werden

Das vorliegende Benutzerhandbuch weist mit speziellen Warnhinweisen im Rahmen der Funktionsbeschreibungen und Handlungsanweisungen auf mögliche Gefährdungen hin und beschreibt Maßnahmen zur Gefahrenabwehr (s. nächster Abschnitt). Bitte beachten Sie die Hinweise.

## <span id="page-19-1"></span>**3.5 Spezielle Sicherheitshinweise**

Im Folgenden sind Sicherheitshinweise aufgelistet, die bei der Anwendung von CHILI Web und CHILI Diagnost unbedingt zu beachten sind:

- + Für die sichere und sachgemäße Anwendung lesen Sie sorgfältig das Benutzerhandbuch sowie die weitere produktbegleitende Dokumentation und bewahren Sie die Anleitungen für die spätere Verwendung auf.
- + Das Verwenden von CHILI Web oder CHILI Diagnost zusammen mit fehlerhaft konfigurierter oder arbeitender Antivirus-Software kann zum Datenverlust führen, wenn die Antivirus-Software bei einem Scan ein neu erfasstes Bild als unerwünschtes Bild klassifiziert und löscht. Datenverlust kann zu Fehldiagnosen und Fehlbehandlungen führen.

Stellen Sie beim Konfigurieren der Antivirus-Software sicher, dass die installierte CHILI Software selbst sowie Ordner, die Patientenbilder enthalten, vom Scan ausgenommen sind.

- + Das Verwenden von CHILI Web oder CHILI Diagnost zusammen mit fehlerhaft konfigurierter oder arbeitender Antivirus-Software kann zu starken Verzögerungen oder Fehlern bei der Bildanzeige führen, wenn die Antivirus-Software bei einem Netzwerkscan die Geschwindigkeit der Datenübertragung stark reduziert oder Bilddaten während der Übertragung verändert. Eine verzögerte Übertragung oder veränderte Bilder können zu Fehldiagnosen und Fehlbehandlungen führen. Stellen Sie beim Konfigurieren der Antivirus-Software sicher, dass die installierte CHILI Software selbst sowie der entsprechende Netzwerkverkehr zum Server (HTTP/HTTPS Protokoll) vom Scan ausgenommen sind.
- + Im Lichtkasten können sich Bilder befinden, deren Qualität für eine Befundung unzureichend ist. Dies ist von vielen Faktoren abhängig, wie z. B. von der Modalität, die die Bilder erzeugt hat oder ggf. von der Art der Kompression. Verlustbehaftete Bildaufnahmen sind im Lichtkasten gekennzeichnet, wenn die dafür notwendigen Informationen im Bild vorhanden und richtig sind.

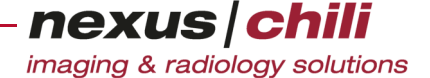

Für eine Befundung ist sicher zu stellen, dass die Bildqualität dafür ausreichend ist. Die Entscheidung über eine ausreichende Bildqualität liegt in der Verantwortung des Arztes.

- + Die in der Software enthaltenen Messfunktionen führen selbst keine Messfehler ein, jedoch können durch unsachgemäße Bildaufnahmen oder fehlerhafte (auch unvollständige) Angaben der bildgebenden Modalität signifikante Messfehler entstehen. Messergebnisse sind aus diesem Grund stets durch den Anwender auf Plausibilität zu prüfen.
- + CHILI Web und CHILI Diagnost ist nicht für die Steuerung von Medizingeräten (z. B. in der Strahlentherapie) entwickelt worden und darf dazu nicht verwendet werden.

### <span id="page-20-0"></span>**3.6 Notfallplan**

Trotz aller technischen Maßnahmen verbleibt immer ein Risiko, dass das System oder wichtige Funktionen temporär nicht zur Verfügung stehen. Dies kann jederzeit durch zufällige Ereignisse wie Netzwerkausfall, Hardwareausfall, Feuerschäden etc. geschehen.

Dem Betreiber wird empfohlen, im Rahmen seines Risikomanagements für solche Fälle einen Notfallplan aufzustellen. Der Notfallplan sollte alle Maßnahmen festlegen, die erforderlich sind, die Patientenversorgung aufrecht zu erhalten, auch wenn das System ganz oder teilweise nicht verfügbar ist.

Jeder Mitarbeiter, der mit dem Datenversand betraut ist, sollte den Notfallplan kennen. Der Notfallplan mit den nötigen Telefonnummern sollte an jedem CHILI Web und CHILI Diagnost-Arbeitsplatz ausgehängt sein.

#### Notfall-Zugang

In diesem Zusammenhang wird auch die Einrichtung eines Notfall-Benutzerkontos empfohlen, um zu gewährleisten, dass ein Zugriff auf das System jederzeit möglich ist. Dies kann z. B. notwendig sein, wenn in einer Notsituation kein Arzt mit Zugriffsberechtigung anwesend ist oder das Passwort für den Zugang vergessen wurde.

## <span id="page-20-1"></span>**3.7 Darstellung von Warnhinweisen**

Die Darstellung der Warnhinweise erfolgt in Anlehnung an die Normen EN 82079-1:2012 und ANSI Z535.6-2011. Es werden drei Gefahrenstufen für Personenschäden unterschieden und mit Signalworten gekennzeichnet: GEFAHR - WARNUNG - VORSICHT. Eine weitere Gefährdung ist durch mögliche Sachschäden gegeben. Mögliche Sachschäden sind durch das Signalwort ACHTUNG gekennzeichnet.

- + GEFAHR Beschreibt eine Situation, die bei unsachgemäßem Umgang oder einer Bedienung entgegen den Angaben des Benutzerhandbuchs zu schweren Verletzungen von Personen bis hin zum Tod führen wird.
- + WARNUNG Beschreibt eine Situation, die bei unsachgemäßem Umgang oder einer Bedienung entgegen den Angaben des Benutzerhandbuchs zu schweren Verletzungen von Personen bis hin zum Tod führen kann.
- + VORSICHT Beschreibt eine Situation, die bei unsachgemäßem Umgang oder einer Bedienung entgegen den Angaben des Benutzerhandbuchs zu leichten bis mittelschweren Verletzungen von Personen führen kann.
- + ACHTUNG Beschreibt eine Situation, die bei unsachgemäßem Umgang oder einer Bedienung entgegen den Angaben des Benutzerhandbuchs zu Beschädigungen des Produkts oder anderer Gegenstände führen kann.

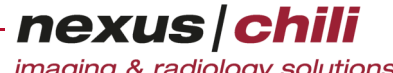

imaging & radiology solutions

#### **GEFAHR** ⚠

#### Gefährliche Situation

Führt zu schweren Verletzungen oder Tod.

Ø Maßnahmen, um die Gefahr abzuwenden.

#### $\Lambda$ WARNUNG

#### Gefährliche Situation

Kann zu schweren Verletzungen oder Tod führen.

Ø Maßnahmen, um die Gefahr abzuwenden.

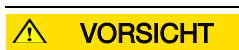

#### Gefährliche Situation

Kann zu leichten bis mittelschweren Verletzungen führen.

Ø Maßnahmen, um die Gefahr abzuwenden.

### ACHTUNG

#### Gefährliche Situation

Kann zu Sachschäden führen. Dieses Warnsymbol warnt nicht vor Personenschäden.

Ø Maßnahmen, um die Gefahr abzuwenden.

## <span id="page-21-0"></span>**3.8 rualitätssicherung und Wartung**

Um einen störungsfreien Betrieb mit CHILI Web und CHILI Diagnost zu gewährleisten, sind regelmäßig bestimmte administrative Tätigkeiten am CHILI-System auszuführen. Diese Aufgaben sind im Administrationshandbuch beschrieben und werden vom Systemadministrator bzw. vom NEXUS / CHILI-Support übernommen.

Darüber hinaus erforderliche Wartung der Hardware und der angeschlossenen Geräte erfolgt durch das technische Service-Personal Ihrer Einrichtung.

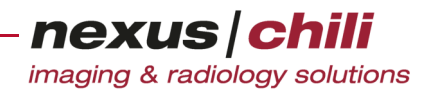

## <span id="page-22-0"></span>**4 An- und Abmelden**

In diesem Kapitel erfahren Sie, wie Sie sich am System an- und abmelden und wie Sie Ihr Passwort ändern können.

## <span id="page-22-2"></span><span id="page-22-1"></span>**4.1 Programm aufrufen und anmelden**

Abhängig von Ihrer Installation starten Sie das Programm entweder lokal vom Desktop oder über den Internet-Browser.

Zur Kontrolle des Zugriffs auf die Daten und Bilder sowie zum Speichern Ihrer persönlichen Darstellungsoptionen ist es gewöhnlich erforderlich, dass Sie sich vor dem Benutzen von CHILI Web und CHILI Diagnost mit Ihren Benutzerdaten am System anmelden.

#### ACHTUNG

**Vorsicht beim Umgang mit Patientendaten**

Aus Datenschutzgründen dürfen Persondendaten nicht weitergegeben werden.

Ø Achten Sie darauf, dass keine unbefugten Personen die Daten einsehen können. Blockieren Sie unbedingt das CHILI Web und CHILI Diagnost-Programm, sobald Sie den Arbeitsplatz verlassen.

Um das Programm zu starten:

1. Wenn Sie das Programm aus dem Internet-Browser heraus starten möchten, geben Sie die URL in die Adresszeile ein und bestätigen Sie. Bei einer lokalen Installation starten Sie das Programm über das Desktop-Symbol.

Die Software wird geladen und das Anmeldefenster erscheint (s. [Abb. 4-1](#page-22-3)). Treten Probleme auf, kontaktieren Sie Ihren Systemadministrator.

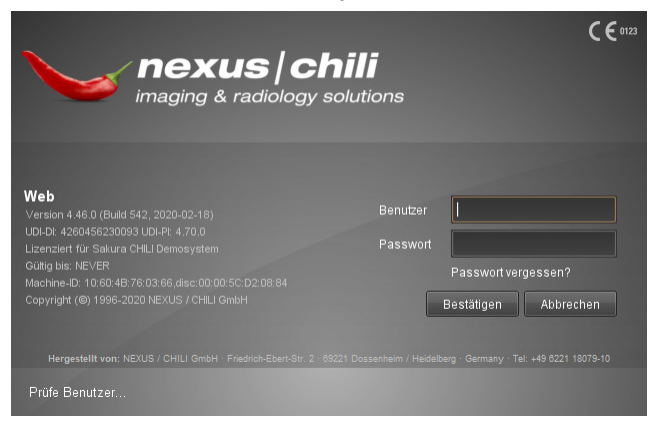

Abb. 4-1. Anmeldefenster

<span id="page-22-3"></span>2. Geben Sie Ihre Benutzerdaten ein.

Nach dem Authentifizieren zeigt Ihr Bildschirm das Startfenster und Sie können beginnen.

Ist Ihre Anmeldung fehlgeschlagen, da bereits zu viele Benutzer am System angemeldet sind, erhalten Sie eine Meldung. In diesem Fall wenden Sie sich an Ihren Systemadministrator.

Erhalten Sie die Meldung, dass ein anderer Benutzer auf Ihren Namen angemeldet ist, können Sie nach Eingabe Ihres Passwortes dessen Anmeldung beenden. Der andere Benutzer wird

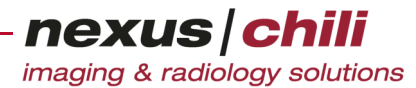

abgemeldet und kann keine Bilder mehr anschauen. Sie erhalten diese Meldung auch, wenn Sie vergessen haben, sich am System abzumelden.

- 3. Wenn Sie Ihr Passwort vergessen haben, können Sie es zurücksetzen. Klicken Sie hierzu auf Passwort vergessen?. Diese Funktion steht Ihnen nur zur Verfügung, wenn Ihr Systemadministrator dies als Passwortrichtlinie konfiguriert hat.
- 4. Geben Sie Ihren Benutzernamen ein und klicken Sie <Zurücksetzen>.
- Sie erhalten per E-Mail einen Link zum Zurücksetzen des Passwortes.
- 5. Klicken Sie den Link und folgen Sie den weiteren Anweisungen.

## <span id="page-23-0"></span>**4.2 Abmelden**

Um das Programm zu verlassen:

Klicken Sie am rechten unteren Bildrand das Symbol Ausschalten (s. [Abb. 4-2\)](#page-23-3).

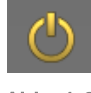

<span id="page-23-3"></span>Abb. 4-2. Symbol Ausschalten

## <span id="page-23-1"></span>**4.3 Passwort ändern**

Im Arbeitsbereich Einstellungen können Sie Ihr Passwort ändern.

1. Klicken Sie im Arbeitsbereich Einstellungen die Karteikarte Passwort (s. [Abb. 4-3](#page-23-2)).

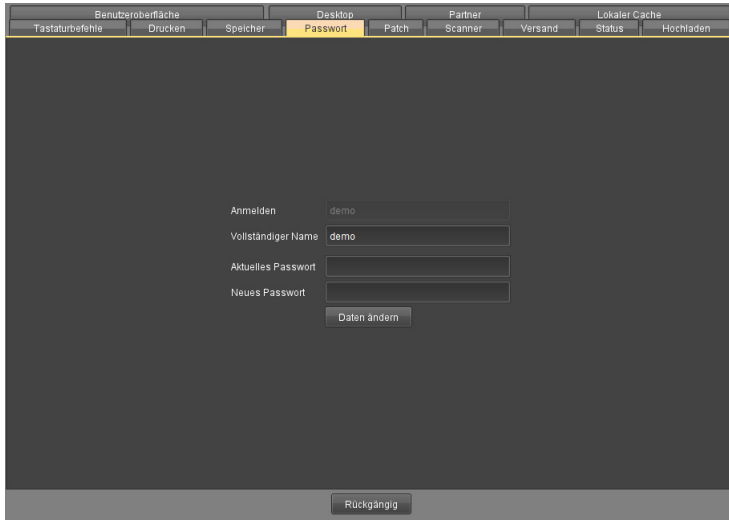

<span id="page-23-2"></span>Abb. 4-3. Passwort ändern

- 2. Geben Sie Ihr aktuelles und das neue Passwort ein.
- 3. Aktivieren Sie die Änderung mit <Daten ändern>. Sie erhalten eine Bestätigung.

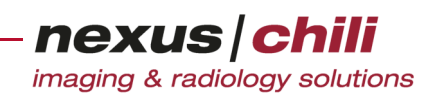

4. Bestätigen Sie mit <OK>. Ihr Passwort ist geändert.

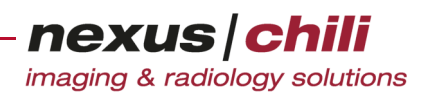

## <span id="page-25-0"></span>**5 Bedien- und Anzeigeelemente**

In diesem Kapitel lernen Sie das Informationsfenster, die Benutzeroberfläche und die Bedienelemente kennen.

## <span id="page-25-1"></span>**5.1 Informationsfenster anzeigen**

Das Informationsfenster enthält u. a. Informationen über die Versionsnummer, den Unique Device Identifier (UDI), den angemeldeten Benutzer sowie den Zeitpunkt des letzten Logins (s. [Abb. 5-1](#page-25-3)).

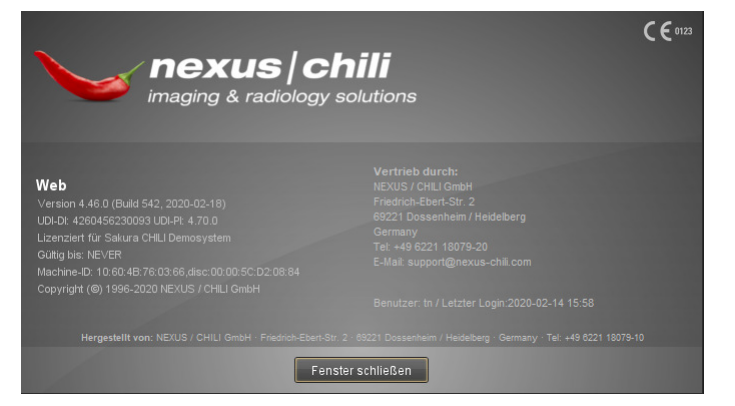

Abb. 5-1. Informationsfenster

<span id="page-25-3"></span>Um das Informationsfenster von CHILI Web und CHILI Diagnost anzuzeigen:

Klicken Sie am rechten unteren Bildrand auf das NEXUS / CHILI Symbol (s. [Abb. 5-2\)](#page-25-4).

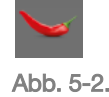

<span id="page-25-4"></span>Abb. 5-2. NEXUS / CHILI Symbol

## <span id="page-25-2"></span>**5.2 Hauptfenster**

Nach der Anmeldung öffnet sich das Hauptfenster auf Ihrem Bildschirm (s. [Abb. 5-3](#page-26-0)).

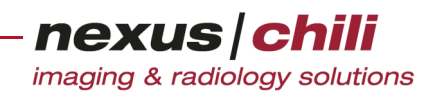

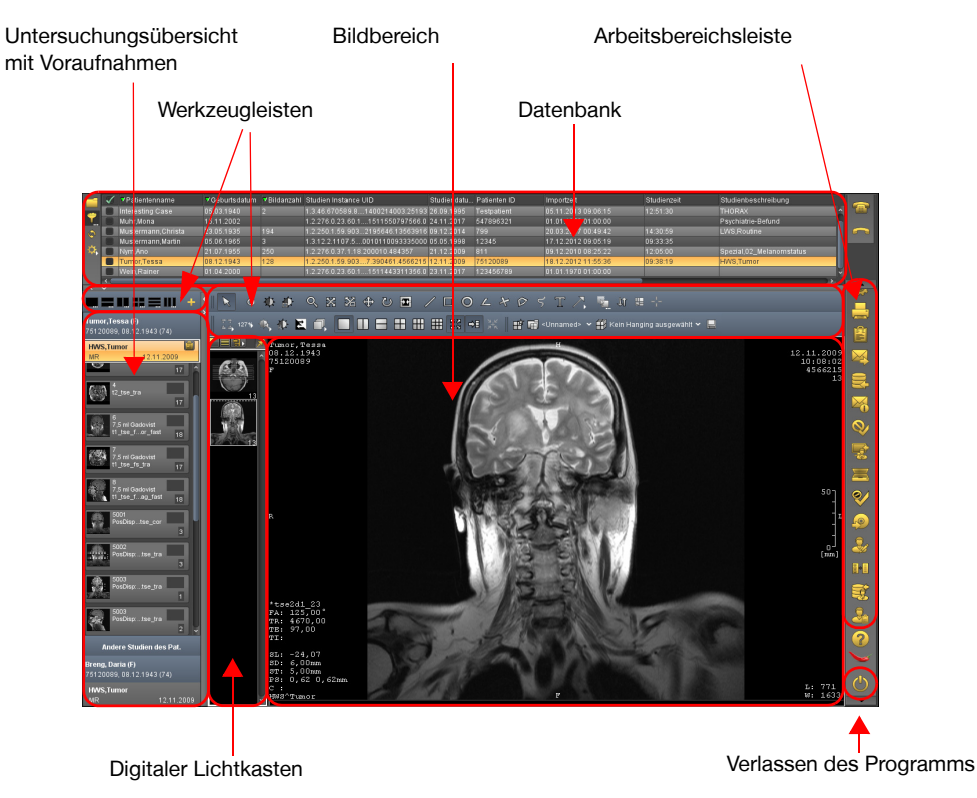

Abb. 5-3. Hauptfenster

- <span id="page-26-0"></span>+ Datenbank. Wenn Ihre Konfiguration eine Datenbank beinhaltet, zeigt der obere Bereich des Fensters die Informationen zu Studien an. Eine detaillierte Beschreibung zum Umgang mit der Datenbank finden Sie in Kapitel [6 auf Seite 22.](#page-33-2)
- + Untersuchungsübersicht. Enthält Ihre Konfiguration eine Untersuchungsübersicht, werden Kurzinformationen zum Patienten der gerade ausgewählten Studie angezeigt. Darunter werden alle Serien der aktuellen Studie, alle Voraufnahmen des Patienten sowie alle sonstigen ausgewählten Studien angezeigt.
- + Digitaler Lichtkasten. Auf der linken Seite befindet sich optional der digitale Lichtkasten, der alle Einzelbilder in einem Bildbereich in einer Übersicht darstellt. Die Bedienung des Lichtkastens ist in Kapitel [7.6 auf Seite 67](#page-78-3) ausführlich beschrieben.
- + Werkzeugleisten. Um den Arbeitsbereich gibt es zwei Werkzeugleisten zur Bilddarstellung und Bildbearbeitung. Die Werkzeugleisten können entweder vertikal oder horizontal um den Bildbereich angeordnet sein. Über die Werkzeugleiste können Sie die meisten Bildbearbeitungsfunktionen aufrufen, die auch über ein Kontextmenü erreichbar sind. Die Inhalte der Werkzeugleisten sind abhängig von der ausgewählten Modalität und dem Anzeigemodus. Eine ausführliche Beschreibung der Funktionen der Werkzeugleiste finden Sie in [Kapitel 8](#page-98-2) und [Kapitel 10.](#page-144-2)
- + Arbeitsbereichsleiste. Am rechten Rand befindet sich eine Leiste mit Symbolen zum Aufrufen der verschiedenen Arbeitsbereiche (s. [Abb. 5-4](#page-27-2)). Ist ein Arbeitbereich aktiviert, wird das Symbol mit einem dunklen Hintergrund dargestellt. Um es zu deaktivieren, klicken Sie auf das Symbol (der Bildbereich wird wieder angezeigt) oder wählen Sie einen anderen Arbeitsbereich aus.

Wenn Sie mit der Maus rechts auf ein Symbol in der Arbeitsbereichsleiste klicken, können Sie im Kontextmenü die Funktion In separatem Fenster anzeigen auswählen.

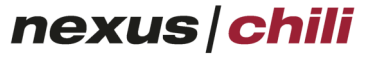

imaging & radiology solutions

Welche Arbeitsbereiche in der Leiste angezeigt werden und Ihnen zur Verfügung stehen, hängt von der individuellen Konfiguration Ihres Systems ab. Sie können die Reihenfolge der Symbole konfigurieren (s. Abschnitt [27.11 auf Seite 381](#page-392-1)).

Bilder aufrufen und bearbeiten (aktiviert) Datenbank (Suche) Q O N N N N N Einstellungen Bilder drucken Befunde anzeigen und erstellen Bilder versenden Bilder importieren/hochladen **Status** Filme scannen  $\bullet$ Patienten CD brennenHandbuch

<span id="page-27-2"></span>Abb. 5-4. Arbeitsbereichsleiste

- + Arbeitsbereich. Der große Bereich in der Mitte ist der Arbeitsbereich. Darin kann mit Hilfe der Arbeitsbereichsleiste zwischen verschiedenen Aufgaben und Plugins umgeschaltet werden.
- + Verlassen des Programms. Rechts unten finden Sie das Symbol Ausschalten zum Verlassen des Programms.

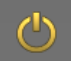

Sie können das Layout des Fensters auf verschiedene Weise an Ihre Bedürfnisse anpassen − von einem einfachen, selbsterklärenden Layout für Anfänger bis hin zu einem platzsparenden Layout für fortgeschrittene Benutzer. Dabei können Sie das Layout der Datenbank, des digitalen Lichtkastens und des Arbeitsbereiches verändern.

## <span id="page-27-0"></span>**5.3 Die Bedienelemente**

Das Programm bietet verschiedene Bedienelemente wie Schaltflächen, Eingabefelder, Menüs etc., die im Folgenden beschrieben sind. Bedienelemente, die nicht allgemein verfügbar sind, sind im Handbuch an den Stellen beschrieben, an denen sie benötigt werden.

## <span id="page-27-1"></span>**5.3.1 Schaltflächen**

Sie können Funktionen durch das Anklicken von Schaltflächen aufrufen. Sie können z. B. die verschiedenen Arbeitsbereiche per Mausklick auf die Symbole in der Arbeitsbereichsleiste aufrufen (vgl. [Abb. 5-4](#page-27-2)).

Ihnen stehen Hilfetexte zur Verfügung. Bewegen Sie die Maus über eine Schaltfläche und halten Sie die Maus in dieser Position. Es erscheint ein kurzer Hilfetext, der die Funktion der Schaltfläche beschreibt.

nexus chili imaging & radiology solutions

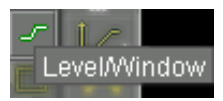

Abb. 5-5. Hilfetext (z. B. Level/Window einstellen)

## <span id="page-28-0"></span>**5.3.2 Optionsfelder**

Optionsfelder (Radiobuttons) bieten Optionen oder Einstellungen an. Sie können nur einen der Knöpfe aktivieren bzw. auswählen. Ein farbiges oder helles Feld im Optionsfeld zeigt die Aktivierung an. Klicken Sie mit der Maus auf ein deaktiviertes Feld, wird es aktiviert und umgekehrt (s. [Abb. 5-6\)](#page-28-3).

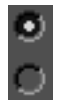

<span id="page-28-3"></span>Abb. 5-6. Optionsfeld

### <span id="page-28-1"></span>**5.3.3 Auswahlfelder**

Mit einem Auswahlfeld (Checkbox) können Sie eine Funktion aus- oder einschalten. Mehrere Funktionen können gleichzeitig aktiviert sein. Klicken Sie auf ein Auswahlfeld, erscheint im Feld ein Häkchen. Die Funktion ist eingeschaltet. Ein weiterer Klick schaltet die Funktion aus und das Häkchen verschwindet.

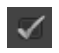

Abb. 5-7. Auswahlfeld (aktiviert)

#### <span id="page-28-2"></span>**5.3.4 Kontextmenü aufrufen**

Für bestimmte Bildschirmanzeigen, wie z. B. den digitalen Lichtkasten und den Datenbankbereich, gibt es ein Kontext- oder Optionsmenü, über das Sie weitere Funktionen aufrufen können.

Das Kontextmenü erreichen Sie durch Rechtsklick auf den Bereich. Eine Auswahlliste bietet Ihnen verschiedenen Optionen an.

Um eine Option auszuwählen:

1. Rufen Sie das Kontextmenü über einen Rechtsklick auf.

Eine Liste zeigt die Auswahlmöglichkeiten.

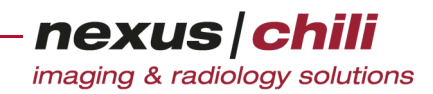

2. Klicken Sie die gewünschte Option.

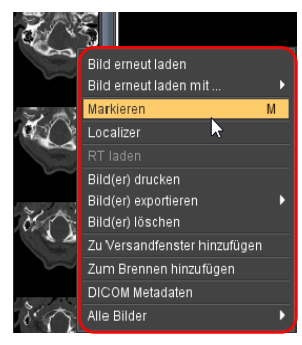

Abb. 5-8. Kontextmenü (z. B. digitaler Lichtkasten)

## <span id="page-29-0"></span>**5.3.5 Listenfelder verwenden**

Listenfelder zeigen eine Auswahl von Optionen, die Sie für eine Funktion einsetzen können (z. B. Auswahl eines Schriftfonts für Overlays), an (s. [Abb. 5-9\)](#page-29-4).

Um eine Option aus einem Listenfeld zu wählen:

- 1. Am rechten Rand des Listenfelds klicken Sie das nach unten zeigende Dreieck. Das Listenfeld öffnet sich.
- 2. Klicken Sie die gewünschte Option.

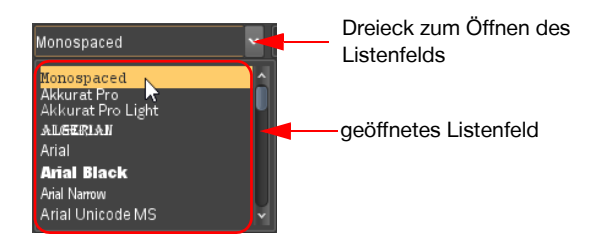

Abb. 5-9. Listenfeld (z. B. Schriftfont für Overlays)

## <span id="page-29-4"></span><span id="page-29-1"></span>**5.3.6 Eingabefeld verwenden**

Werte und Texte (z. B. Namen und Adressen) werden mittels Eingabefeldern aufgenommen (z. B. in der Datenbank).

#### <span id="page-29-2"></span>**5.3.7 Anzeigefeld**

Anzeigefelder zeigen Werte oder Texte an, die − im Gegensatz zum Eingabefeld − nicht zu bearbeiten sind.

## <span id="page-29-3"></span>**5.3.8 Schieberegler verwenden**

Sie können Schieberegler benutzen, um Werte und Intervalle in einem Wertebereich ein- und darzustellen. Durch Verschieben des Reglers können Sie seinen Wert ändern. Die Stellung des Reglers zeigt den Wert an.

Um den Regler zu verschieben:

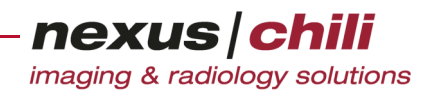

- 1. Klicken Sie auf den Regler und halten Sie die Maustaste gedrückt.
- 2. Bewegen Sie die Maus zur gewünschten Position.

Das Loslassen der Maustaste stellt den Wert des Reglers ein.

[Abb. 5-10](#page-30-1) zeigt das Reglerpaar für die Level/Window-Einstellung. Es befindet sich zwischen Arbeitsbereich und Arbeitsbereichsleiste. Mit dem rechten Regler können Sie die Intervallgröße beeinflussen, mit dem linken Regler ändern Sie den Mittelwert des Intervalls.

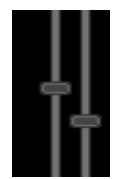

Intervallgröße einstellen (Window) Mittelwert einstellen (Level)

<span id="page-30-1"></span>Abb. 5-10. Schieberegler (z. B. Level/Window)

#### <span id="page-30-0"></span>**5.3.9 Bildlaufleiste verwenden**

Die Bildlaufleiste erscheint, wenn nicht alle Elemente einer Liste (z. B. Bilder im Lichtkasten) im Fenster sichtbar sind (vgl. [Abb. 5-11](#page-30-2)).

- 1. Klicken Sie auf die Leiste und halten Sie die linke Maustaste gedrückt.
- 2. Bewegen Sie die Maus zur gewünschten Position.

Versteckte Elemente, die sich weiter unten in der Liste befinden, werden sichtbar. Wenn Sie die Maus loslassen, bleibt die Liste stehen.

Sie gelangen an den Anfang der Liste, indem Sie den Mauszeiger − auf die Bildlaufleiste gedrückt – nach oben schieben.

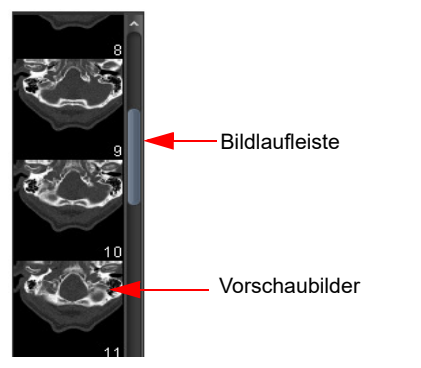

Abb. 5-11. Bildlaufleiste des digitalen Lichtkastens

<span id="page-30-2"></span>Die Handhabung von Bildern im Lichtkasten finden Sie in Kapitel [7.6 auf Seite 67](#page-78-3) ausführlich beschrieben.

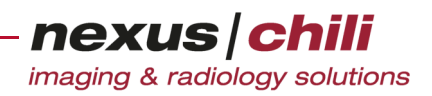

### <span id="page-31-0"></span>**5.3.10 Karteikarten wechseln**

Karteikarten werden benutzt, um Informationen übersichtlicher darzustellen. Zwischen verschiedenen Karteikarten können Sie durch Anklicken der Kartenreiter wechseln (vgl. [Abb. 5-12](#page-31-2)). Der Kartenreiter der ausgewählten Karteikarte ist gelb unterlegt.

| Benutzeroberfläche                                                 | Desktop          | Partner | <b>Shortcuts</b>                                                                                                    | <b>Drucken</b>            | Speicher      | Passwort                   | Scanner            | Versand                    | Upload        |  |
|--------------------------------------------------------------------|------------------|---------|----------------------------------------------------------------------------------------------------|---------------------------|---------------|----------------------------|--------------------|----------------------------|---------------|--|
| Datenbank-Ansicht<br>Allgemein<br>Modalitäten<br>Bildladeverhalten |                  |         |                                                                                                    |                           |               |                            |                    |                            |               |  |
| default<br>CR<br><b>CT</b><br>MR                                   |                  |         | Modalität<br>Beschreibung<br><b>Overlays</b>                                                                                                    | <b>CT</b><br>Level/Window | Restriktionen |                            |                    | Werkzeugleiste/Kontextmenü |               |  |
| XA                                                                 |                  |         | Patient's Name (0010:0010)<br>Patient's Birth Date (0010:0030)<br>Patient ID (0010:0020)<br>Patient's Sex (0010:0040)<br>Institution Name (0008:0080)<br>Study Date (0008:0020)<br>Image Time (0008:0033)<br>Study ID (0020:0010) |                           |               | Position<br>Text<br>Suffix | Gruppe/Element 0x: | $\overline{\phantom{a}}$   | $\frac{1}{2}$ |  |
|                                                                    | $\Theta(\theta)$ |         |                                                                                                    |                           |               | $\bigcirc$ $\oplus$        |                    |                            |               |  |

<span id="page-31-2"></span>Abb. 5-12. Karteikarte Modalitäten im Arbeitsbereich Einstellungen

### <span id="page-31-1"></span>**5.3.11 Drag & Drop verwenden**

Mittels Drag & Drop (wörtlich aus dem Englischen übersetzt: ziehen und fallenlassen) können Sie Daten für eine weitere Bearbeitung auswählen.

- 1. Wählen Sie die Daten per Mausklick mit der linken Maustaste aus und halten Sie die Maustaste gedrückt.
- 2. Bewegen Sie den Mauszeiger zum Drop-Bereich, in dem die Daten benötigt werden.
- 3. Lassen Sie die Maustaste los.

Der Drop-Bereich zeigt die Daten an.

In CHILI Web und CHILI Diagnost können Sie z. B. Daten für den CD-Export im Arbeitsbereich CD Export durch Drag & Drop zusammenstellen. Sie können eine Studie, eine Serie oder ein Bild auswählen und es durch Bewegen mit gedrückter linker Maustaste in das Exportfenster schieben (s. Kap. [16 auf Seite 246](#page-257-3)).

Sie können auch Daten in einen anderen Arbeitsbereich mit Drag & Drop verschieben. Bewegen Sie dazu die Maus beim Verschieben des Objektes über das Arbeitsbereichssymbol in der Arbeitsbereichsleiste.

#### **Mauszeiger**

Die Form des Mauszeigers ist abhängig von der Art der Operation, die Sie gerade ausführen. Die Form signalisiert die Art der Operation. Die nachfolgende Liste zeigt die wichtigsten Formen des Mauszeigers und ihre Bedeutungen.

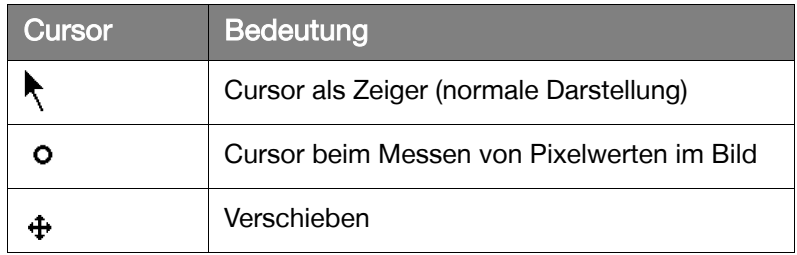

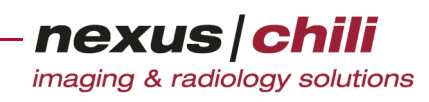

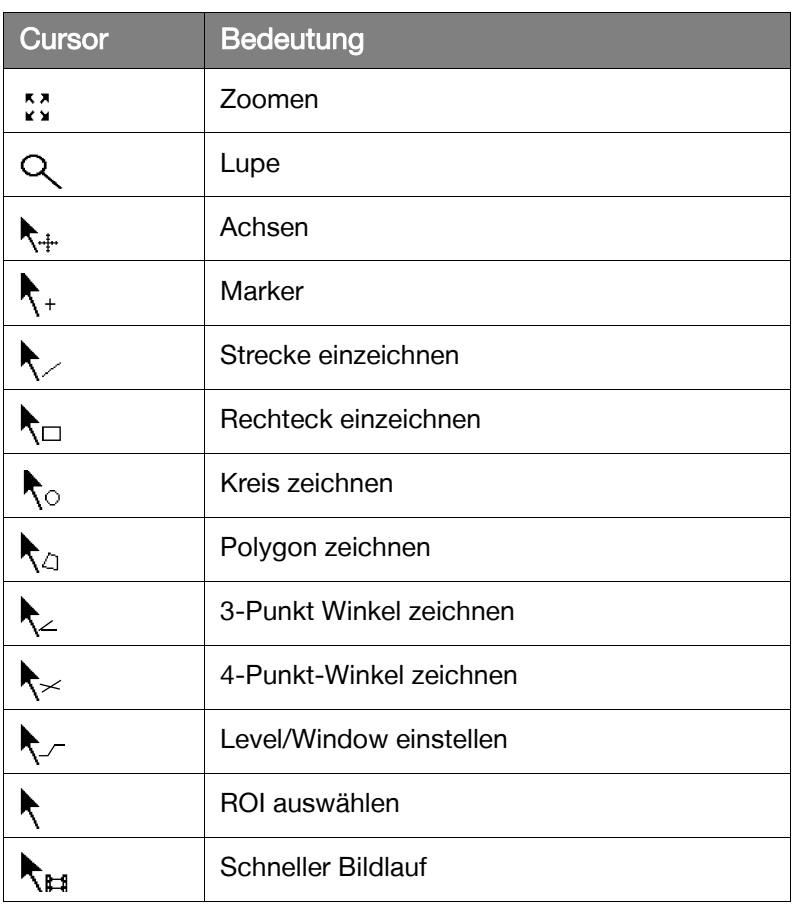

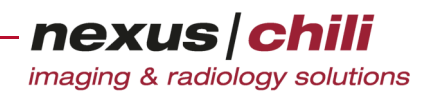

## <span id="page-33-2"></span><span id="page-33-0"></span>**6 Datenbank**

Dieses Kapitel beschreibt, wie Sie über die Datenbankansicht in CHILI Web und CHILI Diagnost verschiedene Funktionen ausführen können.

#### $\sqrt{N}$ **VORSICHT**

**Gefahr, dass Daten unauffindbar sind bzw. verwechselt werden.**

Fehler bei der Eingabe von Patientendaten können zur Datenverfälschung und zur Unauffindbarkeit von Daten führen. Zudem besteht Verwechslungsgefahr.

Ø Achten Sie darauf, sorgsam mit Patientendaten umzugehen. Fehler, die durch falsche Eingabe von beispielsweise Namen entstehen, können nicht durch das System erkannt werden.

## <span id="page-33-1"></span>**6.1 Datenbankansicht**

Die Datenbankansicht befindet sich im oberen Bereich des Fensters und zeigt den Inhalt der aktuellen Datenbank an. Als Datenbank kann entweder eine oder mehrere Datenbanken auf dem zentralen Server, eine Datenbank auf einer Patienten-CD oder ggf. eine Datenbank auf dem lokalen Rechner (Offline-Cache; optional) sowie ein DICOM-Archiv (Query/Retrieve; optional) gewählt werden. Siehe dazu auch Abschnitt [6.3 auf Seite 35](#page-46-0) ff.

Die Datenbankansicht zeigt in tabellarischer Form die Daten zu Patienten und Studien der ausgewählten Datenbank an (s. [Abb. 6-1\)](#page-33-3). Jede Zeile entspricht einer Studie.

Je nach Konfiguration Ihres Systems werden die dazugehörigen Serien in der Untersuchungsübersicht oder direkt rechts daneben angezeigt.

Wählen Sie im Datenbankbereich eine Studie aus, zeigt die Seriendetailansicht nur die zur aktuell ausgewählten Studie gehörenden Serien.

|           |                 | Anzeige aller Daten (Filter-Icon) |                      |                       |               |                     |      |
|-----------|-----------------|-----------------------------------|----------------------|-----------------------|---------------|---------------------|------|
|           |                 |                                   |                      |                       |               |                     |      |
|           |                 |                                   |                      |                       |               |                     |      |
|           | Mod             | Almportzeit                       | Patientenname        | Überweiser            | Patienten ID  | <b>Studiendatum</b> | Stat |
| m         | CТ              | 04.10.2010 21:43:53               | <b>Anke Leber</b>    |                       | 9999          | 08.01.1997          |      |
|           | CT              | 23.09.2010 19:07:44               | Schmitt, Siegfried   |                       | 547           | 19.09.2000          |      |
| ٥         | <b>CT</b>       | 23.09.2010 19:07:06               | Sascha Hagemann      |                       | 6777198236    | 28.05.2001          |      |
|           | <b>CT</b>       | 23.09.2010 19:03:18               | Lotz, Ulla           |                       | A1234         | 25.06.1997          |      |
| $\varphi$ | ECG             | 04.06.2014 12:02:59               | Beat, Heart          | 2721                  | 642341        | 25.01.2013          |      |
|           | <b>MR</b>       | 10.10.2014 01:27:49               | <b>Brachy</b> , Test |                       | 0006608645    | 02.05.2012          |      |
|           | <b>MR</b>       | 05.11.2013 09:07:02               | Test MR 2            | Physician             | 1030          | 10.01.2001          |      |
|           | <b>MR</b>       | 05.11.2013 09:02:43               | Angio                |                       | 8899          | 06.02.2001          |      |
|           | <b>MR</b>       | 22.10.2013 10:43:43               | Gote, Inka           | F-CA-HIL              | 1158534       | 05.11.2012          |      |
|           | <b>MR</b>       | 23.04.2013 00:15:36               | Fred                 |                       | <b>ID0001</b> | 05.04.1995          |      |
|           | <b>MR</b>       | 22.04.2013 04:25:53               | Mueller, Dirk        | Physician             | 116           | 10.01.2001          |      |
|           | <b>MR</b>       | 18.12.2012 11:56:01               | Breng, Daria         |                       | 75120089      | 12.11.2009          |      |
|           | <b>MR</b>       | 18.12.2012 11:55:36               | Tumor, Tessa         |                       | 75120089      | 12.11.2009          |      |
|           | <b>MR</b>       | 18.12.2012.11:54:57               | Barczyk.Wanda        | NC4S43,rologie A99498 |               | 11.08.2010          |      |
|           | $\overline{11}$ | 171222222222                      | Mustarmann Martin    |                       | 12215         | 05054000            |      |
|           |                 |                                   |                      |                       |               |                     |      |

Patienten- und Studieninformationen

<span id="page-33-3"></span>Abb. 6-1. Datenbankansicht (in Bildbereich integriert)

Sie können den Datenbankbereich im Vollbild mit horizontaler Arbeitsbereichsleiste darstellen (s. [Seite 26\)](#page-37-1). In diesem Fall befindet sich links von der Datenbankansicht eine Übersicht über Filter, Ordner und Datenquellen (s. [Abb. 6-2\)](#page-34-0).

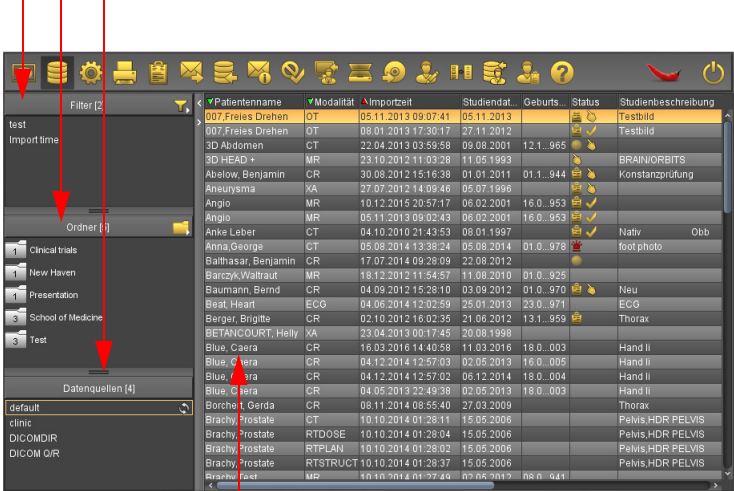

Anzeige aller Filter, Ordner und Datenquellen

<span id="page-34-0"></span>Abb. 6-2. Datenbankansicht (mit horizontaler Arbeitsbereichsleiste) Patienten- und Studieninformationen

Werden nicht alle Informationen im Datenbankbereich angezeigt, erscheint eine horizontale Bildlaufleiste, mit der Sie den Inhalt des Fensters verschieben können.

Folgende in der Datenbank gespeicherte Informationen zum Patienten und den Studien sind verfügbar:

- + Datum und Zeit der Aufnahme der Studie in die Datenbank (Importzeit)
- + Absender
- + Status (Anzeige von befundet, demonstriert etc.)
- + Flags (im Offline-Cache etc.)
- + Durchführender Arzt
- + Befundender Arzt
- + Letzter Zugriff
- + Patientenname
- + Kommentar
- + OID Patient
- + Patienten-Identifizierungsnummer (Patienten ID)
- + Geburtsdatum
- + Studienbeschreibung
- + Aufnahmedatum der Studie (Studiendatum)
- + OID Studie
- + Eindeutige Identifizierungsnummer (Instance UID)
- + Studienidentifizierungsnummer (Studien ID)

- + Zeitpunkt der Aufnahme der Studie (Studienzeit)
- + Hersteller des Aufnahmegerätes (Manufacturer)
- + Modalität der Aufnahme, z. B. MR, CT, CR
- + Modell Name
- + Accession Nummer
- + Aufnehmende Institution
- + Überweiser
- + Geburtszeit
- + Geschlecht
- + Medical Record Locator
- + Anzahl der Bilder

Jede Studie besteht aus einer oder mehreren Serien (Scans, Bildfolgen), die durch folgende Informationen beschrieben sind:

- + Ein Bild der Serie als Vorschau
- + Seriennummer (Nummer)
- + Aufnahmenummer (Acquisition)
- + Kontrastmittelgabe (Kontrast)
- + Frame of Reference
- + Serienbeschreibung
- + Sequenz-Bezeichnung (Sequence)
- + OID Serie
- + Serien Instance UID
- + Echonummer
- + Lageposition (Temp Pos.)
- + Datum der Serienaufnahme (Seriendatum)
- + Zeitpunkt der Serienaufnahme (Serienzeit)
- + Untersuchtes Körperteil
- + OID Studie
- + Anzahl der Bilder

Jede Serie besteht aus einem oder mehreren Bildern, die der Lichtkasten anzeigt.

## <span id="page-35-0"></span>**6.2 Layout der Datenbank**

Die Datenbankansicht können Sie individuell anpassen (s. [Abb. 6-3](#page-36-0)):

- + Informationen ein- und ausblenden
- + Filterbereich anzeigen bzw. ein- und ausblenden
- + Ordnerbereich anzeigen
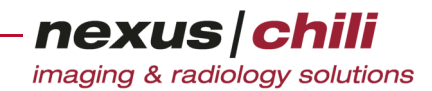

- + Datenquellen anzeigen bzw. ein- und ausblenden
- + Fenstergröße ändern
- + Breite der Studieninformationen ändern
- + Spaltenbreite ändern
- + Spaltenposition ändern
- + Daten sortieren

|            | <b>Bedienelemente</b>      |                |                     |                      |                                             |                          |             |                  |
|------------|----------------------------|----------------|---------------------|----------------------|---------------------------------------------|--------------------------|-------------|------------------|
|            | Ändern der Sortierrichtung |                |                     |                      |                                             |                          |             |                  |
|            |                            |                |                     |                      | Sortieren der Daten nach anderer Spalte     |                          |             |                  |
|            | <b>7</b> Patientenname     | V Geburtsdatum | <b>V</b> Bildanzahl | Studien Instance UID |                                             | Studiendatu Patienten ID |             | Importz          |
|            | Hirn, Hubert               | 01.01.1995     | 1105                |                      | 1.3.12.2.1107.50427063657464869 01.01.2013  |                          | 74659384    | $19.03.2 \sim$   |
|            | Interesting Case           | 5.03.1940      | $\overline{2}$      |                      | 1.3.46.670589.81400214003.25193 26.09.1995  |                          | Testpatient | 05.11.2          |
|            | Muhr, Mona                 | 15.11.2002     |                     |                      | 1.2.276.0.23.60.11511550797566.0 24.11.2017 |                          | 547896321   | 01.01.1          |
| <b>COL</b> | Mustermann,Christa         | 23.05.1935     | 194                 |                      | 1.2.250.1.59.9032195646.13563916 09.12.2014 |                          | 799         | 20.03.2          |
| ٩          | Mustermann, Martin         | 05.06.1965     | $\overline{3}$      |                      | 1.3.12.2.1107.50010110093335000 05.05.1998  |                          | 12345       | 17.12.2          |
| ¢,         | Nym, Ano                   | 21.07.1955     | 250                 |                      | 1.2.276.0.37.1.18.200010.484357             | 21.12.2009               | 811         | 09.12.2          |
|            | Tumor, Tessa               | 08.12.1943     | 128                 |                      | 1.2.250.1.59.9037.390461.4566215 12.11.2009 |                          | 75120089    | 18.12.2          |
|            | Wein,Rainer                | 01.04.2000     |                     |                      | 1.2.276.0.23.60.11511443311356.0 23.11.2017 |                          | 123456789   | $01.01.1 \times$ |
|            |                            |                |                     |                      |                                             |                          |             |                  |
|            | Ändern der Spaltenbreite   |                |                     |                      | Ändern der Fenstergröße                     |                          |             |                  |

Abb. 6-3. Ändern des Layouts der Datenbank

### Bedienelemente

Links neben der Datenbankansicht befinden sich Bedienelemente für folgende Funktionen (s. [Abb. 6-4](#page-36-0)):

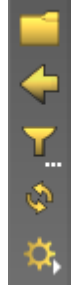

Ordnerbereich (geschlossen)

Studienhistorie

Filteranzeige/Datenfilter (kein Filter gesetzt)

Datenbank neu laden

Datenbank Einstellungen

<span id="page-36-0"></span>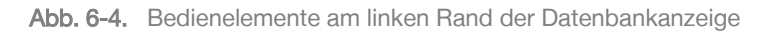

- + Bereich für Ordner anzeigen, in denen Sie Studien als Referenz ablegen können (s. Abschn. [6.2.2 auf](#page-39-0)  [Seite 28](#page-39-0)).
- + Studienhistorie. Beim Wechsel von Studien wird die letzte Ansicht für die Dauer der Sitzung gespeichert. Um die vorherige Studie in der letzten Ansicht anzuzeigen, klicken Sie das Symbol.

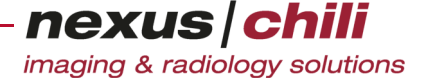

Alternativ öffnen Sie mit Rechtsklick auf das Symbol das Kontextmenü und wählen eine der zehn zuvor angezeigten Studien aus.

- + Datenbankfilteranzeige und Konfiguration von Datenbankfiltern (s. Abschn. [6.9 auf Seite 47\)](#page-58-0)
- + Datenbank neu laden
- + Datenbank-Einstellungen: Hier können Sie das Datenbank-Layout festlegen (s. Abschnitt [6.2.1 auf](#page-37-0)  [Seite 26](#page-37-0)) sowie die Datenbank auswählen (s. Abschnitt [6.3 auf Seite 35](#page-46-0)).

Wenn Sie das Datenbanklayout im Vollbild mit horizontaler Arbeitsbereichsleiste (s. [Abb. 6-2](#page-34-0)) gewählt haben, befinden sich links neben der Datenbankansicht ein Filter-, Ordner- und Datenquellenbereich (s. [Abb. 6-5](#page-37-1)).

| Filter [2]<br>test<br>Import time                                                                    | Filteranzeige mit Filteranzahl (kein Filter aktiv)  |
|----------------------------------------------------------------------------------------------------|-----------------------------------------------------|
| $=$<br>Ordner [5]                                                                                    | Ordnerbereich mit Ordneranzahl (Ordner geschlossen) |
| Clinical trials                                                                                      |                                                     |
| New Haven                                                                                            |                                                     |
| Presentation                                                                                         |                                                     |
| School of Medicine                                                                                   |                                                     |
| Test<br>$\mathbf{a}$<br>Datenquellen [4]<br>default<br>clinic<br><b>DICOMDIR</b><br><b>DICOM Q/R</b> | Datenquellen (mit aktiver Datenquelle default)      |
|                                                                                                    |                                                     |

<span id="page-37-1"></span>Abb. 6-5. Filter-, Ordner- und Datenquellenbereich am linken Rand der Datenbankanzeige

### <span id="page-37-0"></span>**6.2.1 Layout der Datenbank einstellen**

Sie können die Datenbank verschieden darstellen:

- + Im Bildbereich integriert: Die Datenbank ist immer sichtbar innerhalb des Programmfensters.
- + Ausgeblendet mit automatischer Einblendung bei Bedarf
- + Als Vollbild: Über ein Symbol können Sie zwischen der Datenbank in Vollbildansicht und der Untersuchungsübersicht mit Bildbereich bzw. anderen Arbeitsbereichen (Einstellungen, Konsile usw.) umschalten.
- + Als Vollbild mit horizontaler Arbeitsbereichsleiste
- + In separatem Fenster, z. B. auf anderem Monitor

Um den Modus der Datenbankanzeige einzustellen:

- 1. Klicken Sie das Symbol Datenbank Einstellungen (s. [Abb. 6-4](#page-36-0)).
- 2. Unter Datenbank-Layout wählen Sie den Modus.

Alternativ können Sie das Datenbanklayout über den Arbeitsbereich Einstellungen ändern oder zurücksetzen.

- 1. In der Arbeitsbereichsleiste klicken Sie das Symbol Einstellungen.
- 2. Klicken Sie den Karteireiter Benutzeroberfläche

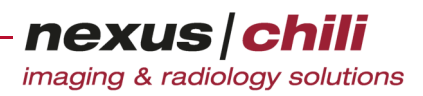

- 3. Klicken Sie den Karteireiter Datenbankansicht.
- 4. Unter *Datenbank-Lavout* wählen Sie die gewünschte Option aus dem Listenfeld aus.

#### Datenbankansicht automatisch ein-/ausblenden

Wenn Sie als Datenbank-Layout Automatisch ein-/ausblenden gewählt haben, wird die Datenbankansicht ein- bzw. ausgeblendet, wenn der Cursor auf die Datenbankleiste gezogen wird.

Um die Datenbank einzublenden:

Bewegen Sie den Mauszeiger auf den Balken mit dem Datenbanksymbol am oberen Programmfenster oder klicken Sie auf die Datenbankleiste.

Die Datenbank wird nach kurzer Verzögerung eingeblendet.

Um die Datenbank auszublenden:

Bewegen Sie die Maus aus dem Datenbankbereich.

#### Datenbank im Vollbild anzeigen

Wenn Sie als Datenbank-Layout Im Vollbild anzeigen gewählt haben, wird die Datenbankansicht ausgeblendet und als Vollbild angezeigt, sobald Sie auf das Symbol Datenbank klicken.

Um die Datenbank einzublenden:

Auf der Arbeitsbereichsleiste klicken Sie das Datenbanksymbol.

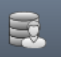

Wenn Ihr System entsprechend konfiguriert ist (s. Abschnitt [27.6 auf Seite 376](#page-387-0)), wird neben dem Datenbanksymbol die Anzahl der gefilterten Studien angezeigt.

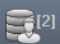

Die Datenbank wird als Vollbild angezeigt. Es sind keine anderen Werkzeuge verfügbar.

Um zur vorherigen Ansicht zurückzukehren:

◆ Klicken Sie auf das Datenbanksymbol.

Um Patientendaten im Bildbereich anzeigen:

Klicken Sie doppelt auf einen Eintrag in der Datenbankansicht.

Die Datenbankansicht wird ausgeblendet und der Bildbereich zeigt die Patientendaten an.

Um zur nächsten bzw. vorherigen Untersuchung zu gelangen:

Klicken Sie einen Pfeil

Die nächste bzw. vorherige Untersuchung wird angezeigt.

#### Datenbank im Vollbild mit horizontaler Arbeitsbereichsleiste

Wenn Sie als Datenbank-Layout *Im Vollbild mit horizontaler Arbeitsbereichsleiste* gewählt haben, wird die Datenbank als Vollbild angezeigt, sobald Sie auf das Datenbanksymbol klicken.

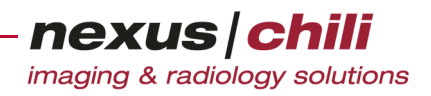

Um die Datenbank einzublenden:

Klicken Sie das Symbol *Daten* auf der Arbeitsbereichsleiste.

Die Datenbank wird als Vollbild angezeigt. Die Arbeitsbereichsleiste ist horizontal oberhalb der Datenbankansicht angeordnet.

#### <span id="page-39-0"></span>**6.2.2 Ordnerbereich anzeigen**

Mit der Funktion *Ordner* können Sie mehrere Studien auswählen und als Referenz in einem Ordner zusammenfassen, z. B. alle CT-Studien oder Studien für Demonstrationszwecke. Die Studien werden mit ihrem aktuellen Layout im Zielordner auf dem zentralen Server gespeichert. Sie können die selben Ordner und Inhalte auch von anderen Clients aus verwalten und betrachten.

Auf jedem Ordner wird die Anzahl der in diesem Ordner enthaltenen Studien angezeigt.

Um die Ordner anzuzeigen:

Klicken Sie mit der linken Maustaste auf das Ordnersymbol (s. [Abb. 6-6](#page-39-1)).

| Ordner-Symbol<br>(geöffnet) |                        |                     | Ordnerbereich |                  |                 |
|-----------------------------|------------------------|---------------------|---------------|------------------|-----------------|
|                             | <b>Clinical trials</b> | New Haven           | Presentation  | 3<br>School of M | 6<br>TR-Abnahme |
| œ                           | $V$ Mod                | Almportzeit         |               | Patientenname    | Überweiser      |
| $\ddot{\bm{\phi}}$          | <b>CT</b>              | 04.10.2010 21:43:53 |               | Anke Leber       |                 |
|                             | <b>MR</b>              | 27.09.2010 19:28:52 |               | Korth, Manuela   |                 |
| $\phi$                      |                        | 23.09.2010 19:08:23 |               | Pfeiffer, Kai    | Physician       |
|                             |                        |                     |               |                  |                 |

<span id="page-39-1"></span>Abb. 6-6. Ordnerbereich anzeigen

Das Ordnersymbol ist geöffnet dargestellt.

Über der Datenbank ist ein neuer Bereich eingeblendet, der alle vorhandenen Ordner als Symbole anzeigt.

Wenn die Datenbank im Vollbild mit horizontaler Arbeitsbereichsleiste angezeigt wird, befinden sich die Ordner links neben der Datenbankansicht im Bereich Ordner.

### **6.2.3 Ordner anlegen**

Um einen neuen Ordner anzulegen:

- 1. Öffnen Sie den Ordnerbereich durch einen Mausklick auf das Ordnersymbol. Wenn die Datenbank im Vollbild mit horizontaler Arbeitsbereichsleiste angezeigt wird, entfällt Punkt 1.
- 2. Klicken Sie mit der rechten Maustaste auf den eingeblendeten Ordnerbereich.

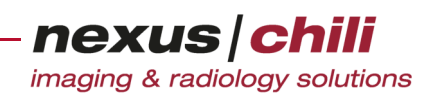

Im Ordnerbereich öffnet sich ein Kontextmenü (s. [Abb. 6-7](#page-40-0)):

|                     | 1<br>Clinical trials | 1<br>New Haven                             | Presentation | 3<br>School of M.               | 6<br>TR-Abnahme                   |  |
|---------------------|----------------------|--------------------------------------------|--------------|---------------------------------|-----------------------------------|--|
| ш                   | V Mod                | Almportzeit                                |              | Patientennam                    | Neuer Ordner<br>Ordner bearbeiten |  |
| $\ddot{\bm{\zeta}}$ |                      | 04.10.2010 21:43:53                        |              | Anke Leber                      | Alle Studien entfernen            |  |
| ¢                   | <b>MR</b>            | 27.09.2010 19:28:52<br>23.09.2010 19:08:23 |              | Korth, Manuela<br>Pfeiffer, Kai | Ordner löschen                    |  |
|                     |                      |                                            |              |                                 |                                   |  |

<span id="page-40-0"></span>Abb. 6-7. Kontextmenü Ordnerbereich: Ordner neu anlegen

### 3. Wählen Sie die Menüoption Neuer Ordner.

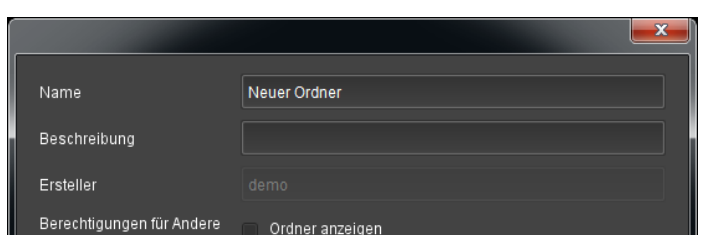

Ordner löschen

Ordner ändern und Studien hinzufügen

OK Abbrechen

Eine Eingabemaske für neue Ordner öffnet sich (s. [Abb. 6-8\)](#page-40-1).

<span id="page-40-1"></span>Abb. 6-8. Eingabemaske für Ordner

- 4. Geben Sie folgende Daten ein:
	- Name. Tragen Sie den Namen des Ordners ein. Mit diesem Namen wird der Ordner im Ordnerbereich alphabetisch sortiert angezeigt.
	- Beschreibung. Geben Sie eine Beschreibung des Ordners an.
	- Ersteller. Dieses Feld ist mit dem Login-Namen des aktuellen Benutzers vorbelegt und kann nicht bearbeitet werden.
	- Berechtigungen für andere. Sie können Berechtigungen zum Ansehen, Bearbeiten und Löschen des Ordners für andere Benutzer erteilen.
- 5. Bestätigen Sie Ihre Eingabe mit <OK>.

Der Ordner ist angelegt und erscheint im Ordnerbereich sowie bei entsprechenden Berechtigungen unmittelbar auf allen anderen Clients.

### **6.2.4 Studien einem Ordner hinzufügen**

Wenn Sie eine Studie in einem Ordner als Referenz ablegen, werden die aktuellen Layouteinstellungen, z. B. die Anzahl der geöffneten Bildquadranten, die geladenen Serien dieser Studie, die Auswahl der Bildteilung u. a., im Ordner mitgespeichert. Sie können die Studie aus einem Ordner jederzeit mit diesem Layout wieder aufrufen.

- 1. Wählen Sie eine Studie in der Datenbankansicht aus.
- 2. Nehmen Sie ggf. die gewünschten Layouteinstellungen vor.

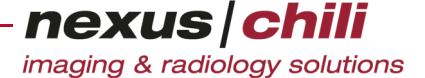

3. Ziehen Sie die Studie per Drag & Drop auf den gewünschten Ordner oder rufen Sie mit Rechtsklick das Kontextmenü auf und wählen Sie unter Ablegen in Ordner den gewünschten Ordner aus (s. [Abb. 6-9\)](#page-41-0).

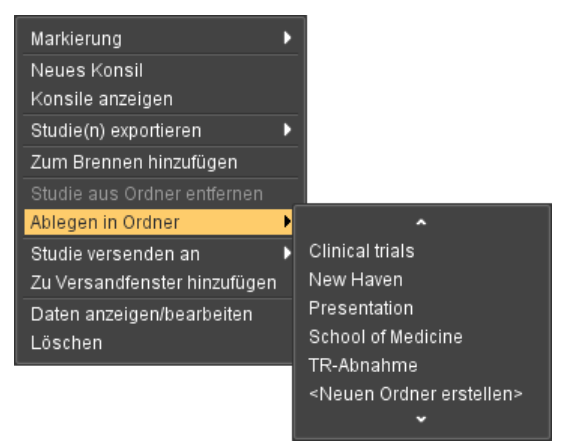

Abb. 6-9. Kontextmenü: Ablegen in Ordner

<span id="page-41-0"></span>Die Studie wird mit dem aktuellen Layout im Zielordner abgelegt. Der Ordner zeigt die Anzahl der enthaltenen Studien an.

### Studien-Layout speichern

Haben Sie das Layout einer angezeigten Untersuchung verändert, müssen Sie die Untersuchung erneut in den Ordner ziehen, damit die Anordnung beim Öffnen der Studie aus dem Ordner erhalten bleibt. Sie erhalten Sie einen Warnhinweis, dass die Studie, die bereits im Ordner vorhanden ist, durch die aktuelle Bildanordnung überschrieben wird.

Sie können ein Studienlayout auch über ein Hanging-Protokoll festlegen. Siehe dazu Kapitel [8.3 auf Seite](#page-127-0)  [116](#page-127-0).

### **6.2.5 In Ordner enthaltene Studien ausblenden**

Sie können Studien, die in einem Ordner abgelegt sind, aus der Datenbankansicht ausblenden.

1. Klicken Sie in der Arbeitsbereichsleiste das Symbol Einstellungen.

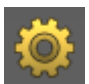

- 2. Klicken Sie den Karteireiter Benutzeroberfläche.
- 3. Klicken Sie den Karteireiter Datenbankansicht.
- 4. Aktivieren Sie das Auswahlfeld *In Ordner enthaltene Studien ausblenden*.

### **6.2.6 Studien eines Ordners anzeigen**

1. Klicken Sie im Ordnerbereich mit der linken Maustaste auf den gewünschten Ordner.

Die Datenbankansicht zeigt nur die Studien des gewählten Ordners. Die Symbole für die Bedienelemente am linken Rand der Datenbankansicht ändern sich (s. [Abb. 6-10](#page-42-0)):

• Das Ordner-Symbol ist geöffnet.

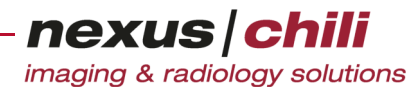

• Die Datenfilteranzeige ist gefüllt und zeigt eine Auswahl an.

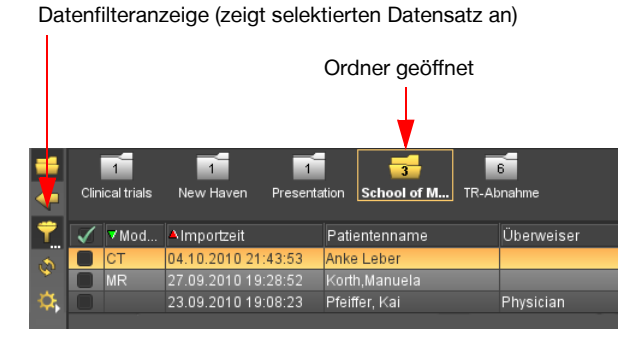

Abb. 6-10. Datenbankansicht bei geöffnetem Ordner

<span id="page-42-0"></span>Wenn die Datenbank im Vollbild mit horizontaler Arbeitsbereichsleiste angezeigt wird, ändert sich das Filtersymbol nicht. Sie sehen im Filterbereich, dass die Datenanzeige auf den Inhalt des gewählten Ordners beschränkt ist (s. [Abb. 6-11\)](#page-42-1).

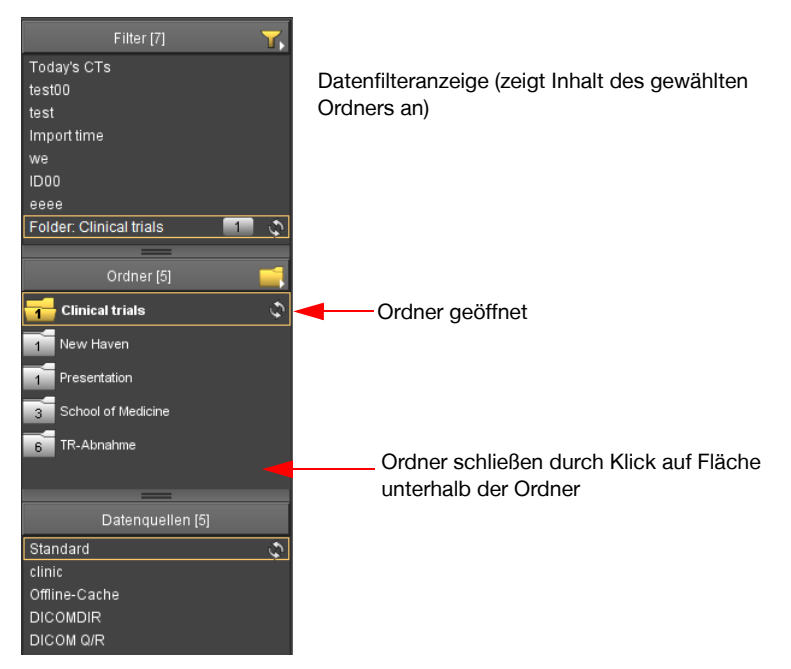

Abb. 6-11. Geöffneter Ordner (bei horizontaler Arbeitsbereichsleiste)

### <span id="page-42-1"></span>Filter zurücksetzen

Um den vollständigen Datensatz anzuzeigen:

Setzen Sie den Datenbankfilter zurück durch Klicken der Filteranzeige. Der komplette Datensatz wird angezeigt. Der Ordner ist geschlossen dargestellt.

Wenn die Datenbank im Vollbild mit horizontaler Arbeitsbereichsleiste angezeigt wird und Sie einen geöffneten Ordner schließen möchten:

Klicken Sie auf die Fläche im Ordnerbereich unterhalb der angezeigten Ordner. Der Ordner ist geschlossen dargestellt.

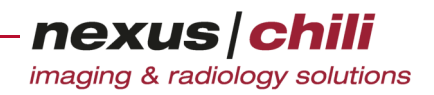

### **6.2.7 Studie aus Ordner entfernen**

- 1. Wählen Sie einen Ordner im Ordnerbereich per Mausklick aus. Die Datenbankansicht zeigt alle Studien dieses Ordners an.
- 2. Klicken Sie mit der rechten Maustaste auf die Studie, die Sie entfernen möchten. Das Kontextmenü öffnet sich.
- 3. Wählen Sie Studie aus Ordner entfernen. Die Studie wird aus dem Ordner gelöscht, bleibt aber in der Datenbank erhalten.

### **6.2.8 Ordner bearbeiten**

Sie können einen angelegten Ordner nachträglich bearbeiten, wenn Sie dazu berechtigt sind (s. o.).

1. Im Ordnerbereich klicken Sie mit der rechten Maustaste auf einen Ordner.

Ein Kontextmenü öffnet sich (s. Abb. [Abb. 6-12](#page-43-0)).

|                     | $\mathcal{P}$<br>R           | $\mathcal{D}$               | 3              | 4                               |
|---------------------|------------------------------|-----------------------------|----------------|---------------------------------|
|                     | Clinical trials<br>Neuer Ord | lition<br>Neuer Unterordner | School of Medi | TR-Abnahme                      |
|                     | <b>7Patientenname</b>        | Ordner bearbeiten           |                | VBildanzahl Studien Instance UI |
| m                   | Hirn, Hubert                 | Alle Studien entfernen      | 1105           | 1.3.12.2.1107.504               |
| $\ddot{\bm{\zeta}}$ | Interesting Case             | Ordner löschen              |                | 1.3.46.670589.81                |
| ₿                   | Muhr, Mona                   | 15.11.2002                  |                | 1.2.276.0.23.60.1               |
|                     |                              |                             |                | .                               |

<span id="page-43-0"></span>Abb. 6-12. Ordner bearbeiten

2. Wählen Sie Ordner bearbeiten.

Sie erhalten die Eingabemaske für neue Ordner, die alle vorgenommenen Einstellungen anzeigt (vgl. [Abb. 6-8](#page-40-1)).

- 3. Überschreiben Sie die Daten mit den gewünschten Änderungen. Sie können das Feld Ersteller nicht bearbeiten.
- 4. Bestätigen Sie Ihre Änderungen mit <OK>.

### Ordner leeren oder löschen

Sie können einen angelegten Ordner leeren oder löschen, wenn Sie dazu berechtigt sind.

1. Im Ordnerbereich klicken Sie mit der rechten Maustaste auf einen Ordner.

Das Kontextmenü öffnet sich (s. [Abb. 6-12](#page-43-0)).

- 2. Wählen Sie die gewünschte Option aus:
	- Alle Studien entfernen. Leert den Ordner, der Ordner bleibt erhalten.
	- Ordner löschen. Entfernt den gesamten Ordner. Die Studien bleiben in der Datenbank erhalten.

Abhängig von Ihrer Konfiguration erhalten Sie eine Warnmeldung, bevor der Ordner gelöscht wird.

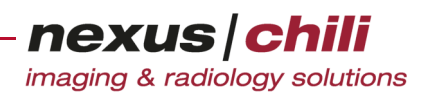

### **6.2.9 Informationen ein- und ausblenden**

Meist werden nicht alle Informationen zu Studien oder Serien benötigt. Um die Anzeige übersichtlicher zu gestalten, können Sie nicht erforderliche Informationen ausblenden.

1. Klicken Sie mit der rechten Maustaste auf die Titelzeile im Datenbankbereich der Studie ([Abb.](#page-44-0)  [6-13](#page-44-0) links) oder auf eine Serie in der Untersuchungsübersicht ([Abb. 6-13](#page-44-0) rechts).

Ein Kontextmenü öffnet sich mit allen verfügbaren Datenfeldern der Studien. Haben Sie auf eine Serie in der Untersuchungsübersicht geklickt, wählen Sie Spalten, um die möglichen Spalten zu sehen.

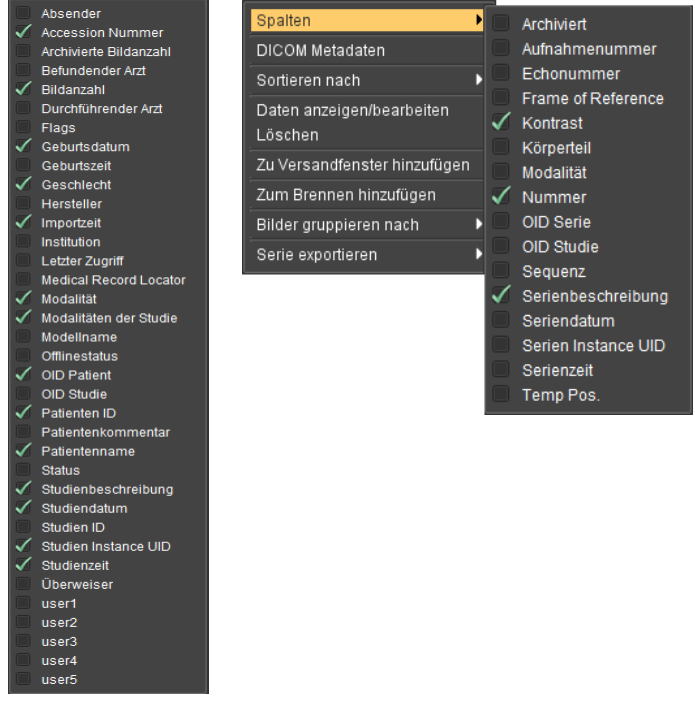

<span id="page-44-0"></span>Abb. 6-13. Datenbankfelder Studien (links) und Serien (rechts)

#### 2. Wählen Sie die gewünschten Informationen aus.

Häkchen markieren die Auswahl. Die Änderungen werden in die Ansicht übernommen.

Sind Informationen trotz aktiver Markierung nicht sichtbar, reicht die verfügbare Breite eventuell nicht aus. Schaffen Sie Platz für die gewünschten Informationen, indem Sie die Spaltenbreite der bestehenden Spalten verringern oder den Studienbereich anpassen.

### **6.2.10 Fenstergröße und Zeilenbreite der Studieninformationen ändern**

Sie können einstellen, wie viel Platz die Studien- und Serieninformationen in der Datenbankansicht einnehmen sollen.

Um mehr oder weniger Zeilen in der Datenbankansicht anzuzeigen:

- 1. Bewegen Sie den Mauszeiger auf die waagerechte Leiste unterhalb der Datenbankansicht. Der Mauszeiger wechselt in einen senkrechten Doppelpfeil.
- 2. Drücken Sie die linke Maustaste und stellen Sie bei gedrückter Maustaste die richtige Zeilenanzahl ein.

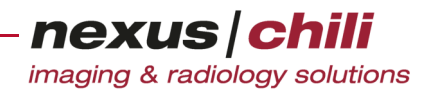

3. Lassen Sie die Maustaste los.

Die Datenbankansicht zeigt die neue Zeilenanzahl.

Um die Breite der Studieninformationen anzupassen:

1. Bewegen Sie den Mauszeiger auf die vertikale Leiste zwischen den Studien- und Serieninformationen.

Der Mauszeiger wechselt in einen waagerechten Doppelpfeil.

- 2. Drücken Sie die linke Maustaste und stellen Sie bei gedrückter Maustaste die richtige Breite der Studieninformationen ein.
- 3. Lassen Sie die Maustaste los.

Die Studieninformationen werden mit der neuen Breite angezeigt.

Um die Breite einer angezeigten Spalte anzupassen:

1. Bewegen Sie den Mauszeiger in die Titelleiste der Datenbank auf den rechten Rand der zu ändernden Spalte.

Haben Sie die richtige Position gefunden, verändert sich der Mauszeiger in einen horizontalen Doppelpfeil.

- 2. Stellen Sie bei gedrückter linker Maustaste die gewünschte Breite ein.
- 3. Lassen Sie die Maustaste los.

Die Spalte wird in der neuen Breite angezeigt.

Um die Spaltenposition zu ändern bzw. Spalten zu tauschen:

- 1. Klicken Sie auf das Spaltentitelfeld der Spalte, die Sie verschieben möchten, und halten Sie die Maustaste gedrückt.
- 2. Bewegen Sie die Maus bei gedrückter Taste an der gewünschte Position.
- 3. Lassen Sie die Maustaste los.

Die Spalte wird an der neuen Position angezeigt.

### **6.2.11 Daten sortieren**

Sie können die Studien- oder Serieninformationen nach jedem Datenfeld sortieren. Die Sortierung erfolgt immer nach der ersten Spalte links. Innerhalb dieser Sortierung wird eine zweite Sortierung nach der zweiten Spalte von links vorgenommen. Wenn Sie nach anderen Spalten sortieren möchten, müssen Sie diese Spalten an die erste Position verschieben.

Die Sortierrichtung wird in der Titelleiste der ersten Spalten durch ein Dreieck links vom Spaltentitel angezeigt.

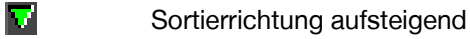

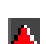

Sortierrichtung absteigend

Um die Sortierrichtung einer Spalte zu ändern:

- Klicken Sie auf ein Dreieck im Spaltentitelfeld.
	- Die Sortierrichtung wird umgekehrt.

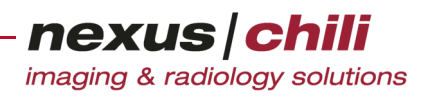

### <span id="page-46-0"></span>**6.3 Datenbank wählen**

Sie können die Datenbank, mit der Sie arbeiten möchten, auswählen. Die Auswahl kann direkt über das Symbol Datenbank Einstellungen links vom Datenbankbereich oder über den Arbeitsbereich Einstellungen erfolgen.

1. Klicken Sie das Symbol Datenbank Einstellungen (s. [Abb. 6-4](#page-36-0)).

|     | Auswahl der Datenbank |                            |    |            |                          |
|-----|-----------------------|----------------------------|----|------------|--------------------------|
|     |                       |                            |    |            |                          |
|     | Bildanzahl            | Almportzeit                |    |            | ▲Studienda Patientenname |
|     |                       | 24.10.2015 06:59:27        |    | 22.10.2015 | mayer.Christa            |
|     |                       | 04.12.2014 12:57:02        |    | 06.12.2014 | Blue, Caera              |
|     |                       | 08.11.2014 08:55:40        |    | 27.03.2009 | Borchert, Gerda          |
| . . |                       | 02.03.2017 08:33:17        |    | 01.02.2013 | Mustermann, Max          |
| ۵   |                       | 10.11.2016 15:40:54        |    | 01.02.2001 | Presley, Elke            |
|     | Datenbank-Layout      |                            | 58 | 11.03.2016 | Blue, Caera              |
|     |                       |                            | 40 | 05.06.2013 | Fraktur.WS               |
|     | default               |                            | 57 | 09.12.2014 | Bär, Söckchen, Prof. Dr. |
|     | <b>clinic</b>         |                            | 18 | 06.12.2016 | Banani, Lani             |
|     |                       | Patienten CD / DICOM Daten | 50 | 01.01.2011 | DEMO.PATIENT             |
|     | <b>DICOM Q/R</b>      |                            | 12 | 01.01.2013 | Säule, Hans C.           |

<span id="page-46-1"></span>Abb. 6-14. Auswahl der verfügbaren Datenbanken

2. Wählen Sie die gewünschte Datenbank (s. [Abb. 6-14\)](#page-46-1).

Die zweite Möglichkeit, eine Datenbank auszuwählen, finden Sie im Arbeitsbereich Einstellungen.

Der Arbeitsbereich Einstellungen zeigt auf der Karteikarte Datenbank die zur Verfügung stehenden Datenbanken an (s. [Abb. 6-15\)](#page-47-0). Die Daten sehen Sie in der Datenbankansicht.

- 1. Wechseln Sie in den Arbeitsbereich *Einstellungen*, indem Sie das Symbol *Einstellungen* der Arbeitsbereichsleiste klicken.
- 2. Klicken Sie auf die Karteikarte Datenbank.

Sie können zwischen folgenden Datenbanken wählen:

- + Default. Datenbank auf dem zentralen Server.
- + Patienten CD / DICOM Daten. Daten von Patienten-CDs.
- + Offline-Cache. Datenbank, die auf lokalem Rechner gespeichert ist (optional: eine gesonderte Lizenz ist erforderlich).

nexus chili imaging & radiology solutions

+ DICOM Q/R. Abfrage eines DICOM-Archives mit DICOM-Query/Retrieve (optional: eine gesonderte Lizenz ist erforderlich).

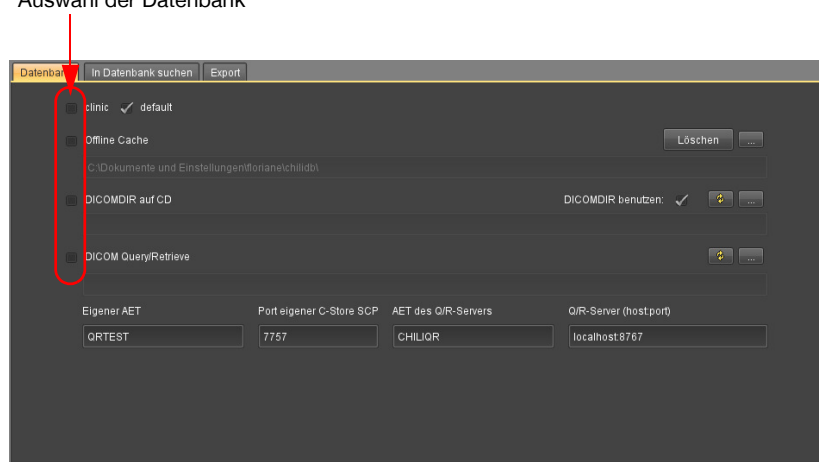

<span id="page-47-0"></span>Abb. 6-15. Auswahl der verfügbaren Datenbanken

Auswahl der Datenbank

### **6.4 Datenbank des Servers anzeigen**

Um die Datenbank des Servers auszuwählen (= Default-Datenbank):

- 1. Wechseln Sie in den Arbeitsbereich *Einstellungen,* indem Sie das Symbol *Einstellungen* der Arbeitsbereichsleiste klicken.
- 2. Klicken Sie auf die Karteikarte Datenbank.
- 3. Aktivieren Sie die Datenbank Default durch Anhaken des Auswahlfeldes (s. [Abb. 6-16](#page-47-1)).

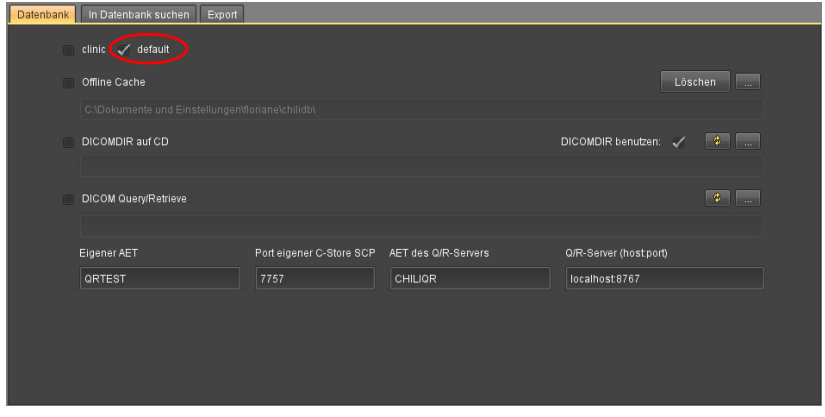

<span id="page-47-1"></span>Abb. 6-16. Auswahl der Datenbank des Servers

Die Datenbankansicht zeigt die Daten des Servers.

Bei mehrere Mandanten auf dem zentralen Server, können Sie durch Aktivieren des Auswahlfeldes auf die gewünschte Mandantendatenbank umschalten.

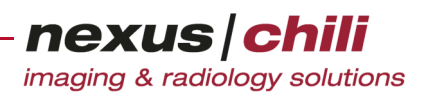

### **6.5 Daten von Patienten-CDs anzeigen**

Mit dieser Option können Sie beliebige lokale DICOM-Bilddateien, z. B. in Form von Patienten-CDs anzeigen.

- 1. Wechseln Sie in den Arbeitsbereich *Einstellungen*, indem Sie das Symbol *Einstellungen* der Arbeitsbereichsleiste klicken.
- 2. Klicken Sie auf die Karteikarte Datenbank.
- 3. Prüfen Sie, ob im Bereich *DICOMDIR auf CD* im Anzeigefeld für den Pfad Ihr CD-ROM-Laufwerk oder das Verzeichnis der Patienten-CD eingestellt ist. Wenn ja, fahren Sie fort mit Schritt [7](#page-48-0), anderenfalls mit Schritt 4.

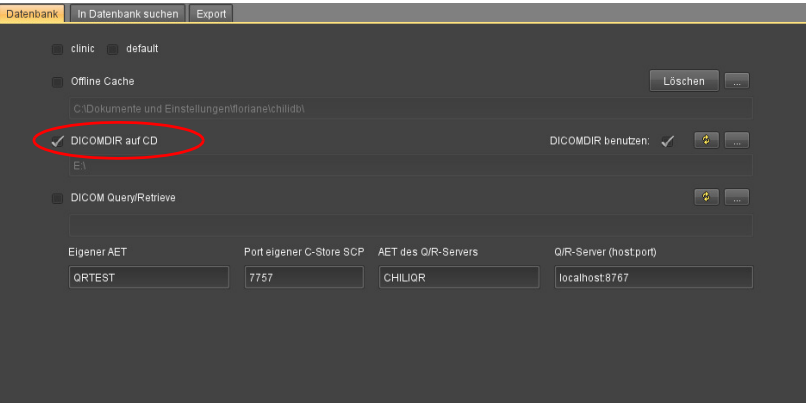

Abb. 6-17. Auswahl einer Patienten-CD

4. Wählen Sie den Pfad zu ihrer Patienten-CD, indem Sie auf die Schaltfläche <...> im Bereich DICOMDIR auf CD klicken.

Das Dateibrowserfenster Ihres PCs öffnet sich.

5. Wählen Sie das Verzeichnis oder CD-Laufwerk aus.

Das Verzeichnis oder Laufwerk wird ins Anzeigefeld übernommen.

6. Aktivieren Sie die Option DICOMDIR benutzen.

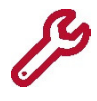

Kann eine Patienten-CD nicht angezeigt werden, deaktivieren Sie die Option DICOMDIR benutzen. In diesem Fall wird nicht das Inhaltsverzeichnis (DICOMDIR) der Patienten-CD verwendet, sondern die gesamten Daten werden von CHILI Web und CHILI Diagnost nach Bildern durchsucht. Dies kann je nach Datenumfang der CD eine Weile dauern.

<span id="page-48-0"></span>7. Aktivieren Sie die Option *DICOMDIR auf CD* durch Anhaken des Auswahlfelds.

Die Daten der Patienten-CD werden geladen und angezeigt.

Um auf eine andere Patienten-CD im gleichen Laufwerk zu wechseln:

Aktivieren Sie DICOMDIR auf CD oder klicken Sie im Bereich DICOMDIR auf CD das Symbol Aktualisieren

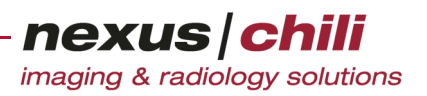

### **6.6 Offline-Cache verwenden**

Der Offline-Cache ist eine lokale Datenbank, mit der Sie Bildstudien des Servers auch ohne bestehende Netzwerkverbindung betrachten können, z. B. bei Netzwerkausfall im OP oder auf dem Notebook für die Visite.

Sie müssen Bildstudien manuell dem Offline-Cache hinzufügen bzw. aus dem Offline-Cache entfernen.

Wird das Programm bei nicht bestehender Netzwerkverbindung oder ohne Anmeldung am Server gestartet, wird der Offline-Cache als Datenquelle verwendet. Bei einem temporären Ausfall der Netzwerkverbindung während der Laufzeit des Programms müssen Sie manuell auf den Offline-Cache umschalten.

### **6.6.1 Lokalen Bildpfad festlegen**

Bevor Sie den Offline-Cache erstmalig verwenden, sollten Sie den lokalen Bildpfad festlegen, in dem die Bildstudien gespeichert werden. Anderenfalls wird das Verzeichnis chilidb im Homeverzeichnis des aktuell angemeldeten Benutzers verwendet.

- 1. Wechseln Sie in den Arbeitsbereich *Einstellungen*, indem Sie das Symbol *Einstellungen* der Arbeitsbereichsleiste klicken.
- 2. Klicken Sie auf die Karteikarte Datenbank.
- 3. Auf der Karteikarte *Datenbank*, wählen Sie den Pfad zum lokalen Verzeichnis, indem Sie im Bereich Offline-Cache die Schaltfläche <...> klicken (s. [Abb. 6-18\)](#page-49-0).

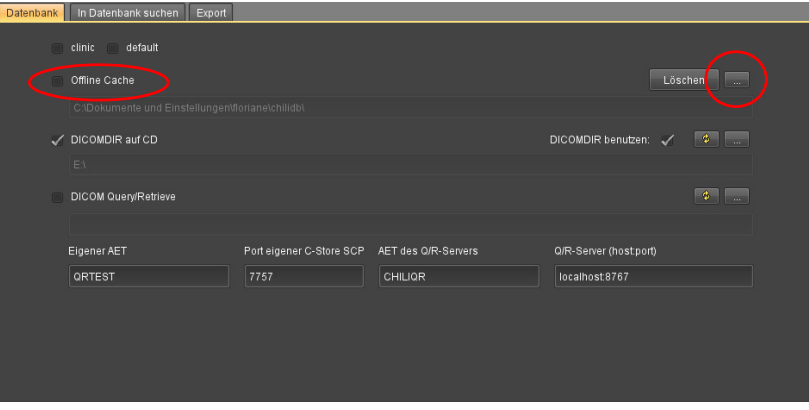

<span id="page-49-0"></span>Abb. 6-18. Pfad für Offline-Cache festlegen

Das Dateibrowserfenster Ihres PCs öffnet sich.

4. Wählen Sie das Verzeichnis aus und klicken Sie <OK>. Das Verzeichnis wird in das Anzeigefeld übernommen.

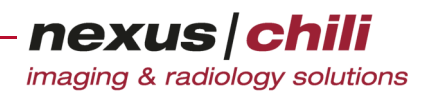

### **6.6.2 Bildstudien in Offline-Cache speichern**

1. In der Datenbankansicht öffnen Sie das Kontextmenü durch Rechtklick auf die gewünschte Studie (s. [Abb. 6-19\)](#page-50-0).

| VMod | ▼Patientenname    |              | Almportzeit                                |   | Geburtsdat |
|------|-------------------|--------------|--------------------------------------------|---|------------|
| CR   | Baumann, Bern     |              | Als befundet markieren                     |   | 01.02.1970 |
| CR   | Berger, Brigitte  |              |                                            |   | 3.11.1959  |
| CR   | Blue, Caera       |              | Als demonstriert markieren                 |   | 6.03.2005  |
| CR   | Blue, Caera       | Neues Konsil |                                            |   | 8.03.2004  |
| CR   | Blue, Caera       |              | Konsile anzeigen                           |   | 8.03.2003  |
| CR   | Borchert, Gerda   |              | Studie(n) exportieren                      | D |            |
| CR   | Constancy, TR     |              | Studie aus Ordner entfernen                |   | 11.10.1944 |
| CR   | Constancy, TR     |              | Ablegen in Ordner                          |   | 1.05.1934  |
| CR   |                   |              | Fisher, Derek Stand Offline Cache kopieren |   | 14.05.1934 |
| CR   | Friedrich, Jennil |              | Aus Offline Cache löschen                  |   | 29.10.1944 |
| CR   | Hand, Fractures   |              |                                            |   | 27.05.1971 |
| CR   | Interesting Casi  |              | Studie versenden an                        |   | 15.03.1940 |
| CR   | Jim Page          |              | Zu Versandfenster hinzufügen               |   | 19.02.1946 |
| CR   | Klein, Isolde     |              | Daten anzeigen/bearbeiten                  |   | 11.05.1939 |
| CR   | Lotz, Bruno       | Löschen      |                                            |   | 11.10.1936 |
| CR   | Markus, Emil      |              | 03.04.2011 02:30:42                        |   | 20.02.1966 |

<span id="page-50-0"></span>Abb. 6-19. Studien in Offline-Cache kopieren

2. Wählen Sie die Option In Offline Cache kopieren. Ist die Studie bereits im Cache vorhanden, ist die Option für die Studie deaktiviert.

Im Offline-Cache wird eine Kopie der Bilddaten gespeichert.

Das Herunterladen und Speichern der Daten wird rechts neben der Datenbankansicht durch folgendes blinkendes Symbol sowie die Anzahl der noch zu speichernden Bilddaten angezeigt.

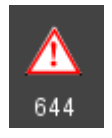

Abb. 6-20. Anzeige während des Speicherns in den Offline-Cache

#### $\bigwedge$ **VORSICHT**

#### **Gefahr der Versorgungsverzögerung für Patienten bei Abbruch des Ladevorgangs**

Wird der Ladevorgang des Offline Caches vorzeitig abgebrochen, besteht die Gefahr, dass Daten unvollständig vorhanden sind und dies unbemerkt bleibt bzw. zu spät festgestellt wird (z. B. erst im OP). Dies kann ggf. zu Behandlungsverzögerungen und damit zu einer Verschlechterung des Gesundheitszustands des betroffenen Patienten führen.

- Ø Brechen Sie den Ladevorgang des Offline Cache nicht vorzeitig ab.
- Ø Prüfen Sie vor Diagnosestellung und Behandlung, ob die dafür notwendigen Bilder verfügbar sind.

#### 3. Wiederholen Sie die Schritte 1 und 2 für alle zu speichernden Studien.

Studien, die im Offline Cache gespeichert sind, sind in der Datenbankansicht durch ein Symbol in der Spalte Flags gekennzeichnet.

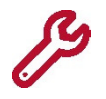

Die Anzahl der Studien, die im Offline-Cache gespeichert werden können, ist durch eine Lizenz begrenzt. Erhalten Sie die Meldung, dass Sie keine Studie mehr speichern können, entfernen Sie nicht mehr benötigte Studien (s. u.).

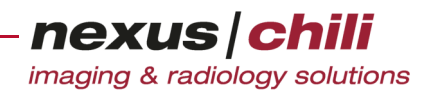

### **6.6.3 Bildstudien aus dem Offline-Cache anzeigen**

- 1. Wechseln Sie in den Bereich Einstellungen.
- 2. Auf der Karteikarte Datenbank, aktivieren Sie die Option Offline Cache (vgl. [Abb. 6-18](#page-49-0)). Die Datenbankansicht zeigt den Inhalt des Offline-Cache an.

### **6.6.4 Bildstudien aus dem Offline-Cache entfernen**

- 1. Klicken Sie in der Datenbankansicht mit der rechten Maustaste auf die gewünschte Studie. Das Kontextmenü öffnet sich (vgl. [Abb. 6-19](#page-50-0)).
- 2. Wählen Sie die Option Aus Offline Cache löschen. Diese Option ist nur aktiviert, wenn sich die Studie im Offline-Cache befindet. Die Studie wird aus dem Offline-Cache entfernt.

Um den gesamten Offline-Cache zu leeren:

- 1. Wechseln Sie in den Bereich Einstellungen.
- 2. Auf der Karteikarte *Datenbank*, im Bereich Offline Cache, klicken Sie <Löschen>.

Alle Studien werden aus dem Offline Cache entfernt. Sie sind aber in der Datenbank weiterhin vorhanden.

### **6.6.5 Bildstudien an den Offline-Cache senden**

Der Offline-Cache kann auch extern mit Bildstudien gefüllt werden. Dabei werden Bildstudien von einem anderen Rechner aus per DICOM C-Store direkt an den Offline-Cache gesendet. Diese Funktion wird z. B. dann eingesetzt, wenn der Offline-Cache des OP-Rechners befüllt werden soll, ohne dafür den OP betreten zu müssen.

Folgende Voraussetzungen müssen erfüllt sein:

- + Auf dem Empfangsrechner muss das Programm (CHILI/Java) gestartet sein, an den der Versandrechner senden kann.
- + Auf dem Versandrechner muss der Empfangsrechner mit seinen Netzwerkparametern als Versandpartner eingerichtet sein (die Konfiguration des Versandpartners erfolgt durch Ihren Systemadministrator; siehe auch Kap. [12.7.1 auf Seite 187](#page-198-0) ff).
- + Um die empfangenen Daten anzuzeigen, müssen Sie nach dem Befüllen eine manuelle Aktualisierung des Offline-Caches vornehmen.

### **6.7 Abfrage des DICOM-Archivs (manuelles Retrieve)**

Mit dieser Funktion können Bilddaten von externen DICOM-Archiven (z. B. PACS oder Nachverarbeitungsworkstation) mithilfe von DICOM-Query/Retrieve direkt durch den Client abgefragt und angezeigt werden. Vor dem erstmaligen Verwenden dieser Option müssen Sie die Parameter für die Abfrage einrichten.

### Lokalen Speicherpfad für empfangene Bilddaten festlegen

- 1. Wechseln Sie in den Bereich Einstellungen.
- 2. Klicken Sie die Karteikarte Datenbank.

nexus chili

imaging & radiology solutions

3. Im Bereich DICOM-Query/Retrieve klicken Sie die Schaltfläche <...>.

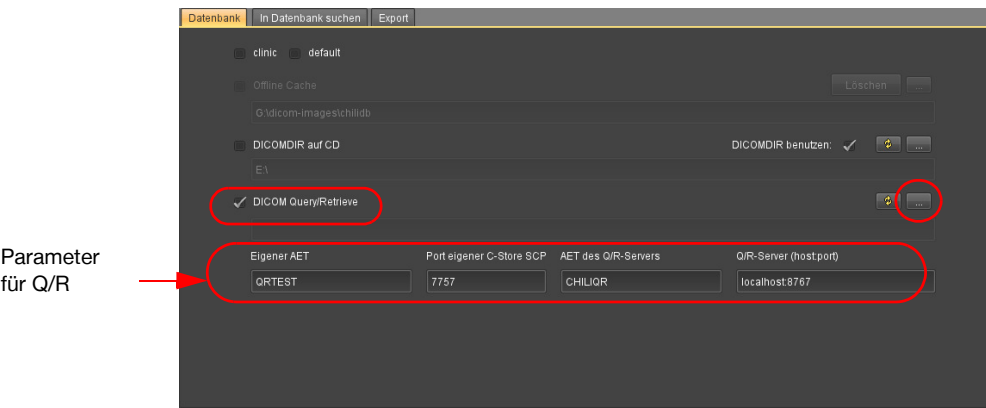

<span id="page-52-0"></span>Abb. 6-21. Speicherpfad für Query/Retrieve anlegen

Ein Dateibrowserfenster öffnet sich.

4. Wählen Sie das Verzeichnis aus, in dem die empfangenen Bilder temporär (während der Laufzeit des Programms) gespeichert werden und bestätigen Sie.

### Parameter für das DICOM Archiv konfigurieren

- 1. Tragen Sie die folgenden DICOM-Parameter für das abzufragende Archiv ein. Die Parameter erhalten Sie vom Betreiber des Archivs.
	- Eigener AET
	- Optional: Port eigener C-Store SCP.

Die Parameter müssen im Archiv für das Zurücksenden von Bilddaten konfiguriert sein.

- AET des Q/R-Servers
- Host und Port des Q/R-Servers

Die Parameter sind für den Verbindungsaufbau zum Query/Retrieve-Server erforderlich.

### **6.7.1 Externes DICOM-Archiv abfragen**

- 1. Wechseln Sie in den Arbeitsbereich Einstellungen.
- 2. Auf der Karteikarte *Datenbank* aktivieren Sie die Option *DICOM Query-Retrieve* (vgl. [Abb. 6-](#page-52-0) [21\)](#page-52-0).

Die Daten werden vom externen DICOM-Server abgefragt und in der Datenbankansicht angezeigt. Wenn Sie eine Fehlermeldung erhalten, korrigieren Sie die Parameter für das abzufragende DICOM-Archiv.

3. Wählen Sie die gewünschte Studie per Mausklick aus. Suchen Sie die Studie ggf. mit der Suchfunktion (s. Abschnitt [6.8 auf Seite 42](#page-53-0): Doppelklick des Spaltentitels und Eingabe eines Suchkriteriums).

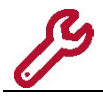

Manche DICOM-Archive benötigen für eine Abfrage sehr viel Zeit. In diesem Fall müssen Sie evtl. lange auf Ihre gewünschten Daten warten.

Um das Archiv erneut abzufragen:

Wählen Sie im Bereich DICOM-Query/Retrieve das Symbol Aktualisieren ...

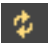

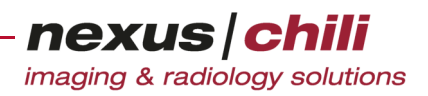

### <span id="page-53-0"></span>**6.8 Suchfunktionen**

In CHILI Web und CHILI Diagnost gibt es zwei Möglichkeiten, um nach einzelnen Daten zu suchen:

- + In den Studien- oder Serieninformationen innerhalb der Datenbankansicht
- + Im Arbeitsbereich Daten mithilfe der Sucheingabemaske auf der Karteikarte Datenbank

#### **6.8.1 Suchen in der Datenbankansicht**

Sie können nach Daten in den Studien- oder Serieninformationen suchen, indem Sie Suchkriterien eingeben. Nach einer Suche zeigen die Studieninformationen auf der linken Seite die Daten an, die die Suchkriterien erfüllen. Auf der rechten Seite erscheint der dazugehörige Datensatz in den Serieninformationen.

Links neben den Studieninformationen befindet sich eine Filteranzeige. Ist der Filter gefüllt, werden nur Studien angezeigt, die das Filterkriterium erfüllen. Ist der Filter leer, erscheinen alle Studien. Wenn Sie den Mauszeiger über das Anzeigesymbol bewegen, werden die Anzahl der gefilterten Studien sowie alle gesetzten Filterkriterien als Hilfetext angezeigt.

Um die Auswahl aufzuheben:

Klicken Sie mit der mittleren Maustaste bzw. mit dem Mausrad auf die gefüllte Filteranzeige

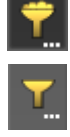

Filterfunktion ein

Filterfunktion aus

Abb. 6-22. Filterfunktion aktiviert/deaktiviert

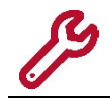

Ist im Arbeitsbereich Einstellungen ein Datenbankfilter voreingestellt, zeigt die Anzeige diese Filterfunktion an, bis der Filter wieder aufgehoben wird.

Wird die Datenbank im Vollbild mit horizontaler Arbeitsbereichsleiste dargestellt, werden vorhandene Filter in einem separaten Bereich angezeigt.

Ein aktiver Filter ist mit einem gelben Rahmen umgeben und die Anzahl der Filterergebnisse wird angezeigt (s. [Abb. 6-23](#page-53-1)).

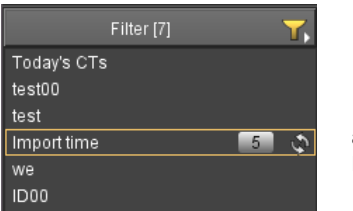

aktiver Filter mit Anzahl gefilterter Ergebnisse

<span id="page-53-1"></span>Abb. 6-23. Aktiver Filter (alternative Darstellung)

Um den Filter aufzuheben:

Klicken Sie im Filterbereich auf die Fläche unterhalb der Filter.

nexus chili imaging & radiology solutions

Im Datenbankbereich können Sie die Suchfelder direkt einblenden (s. Abschnitt [27.6 auf Seite 376\)](#page-387-0).

|              | ▼Patientenname     | VGeburtsdat Modali Importzeit |           |                     |
|--------------|--------------------|-------------------------------|-----------|---------------------|
|              |                    | $\overline{11}$               |           |                     |
| <b>COLOR</b> | 007, Freies Drehen |                               |           | 05.11.2013 09:07:41 |
| 0q           |                    |                               | <b>OT</b> | 08.01.2013 17:30:17 |
| Ò            | 3D Abdomen.        | 12.10.1965                    | $C$ T     | 22.04.2013 03:59:58 |
|              | 3D HFAD +          |                               | <b>MR</b> | 23.10.2012 11:03:28 |

Abb. 6-24. Suchfelder in der Datenbank

#### Nach Datensätzen suchen

1. Klicken Sie mit der linken Maustaste in das Suchfeld unterhalb der Spaltennamen oder doppelt auf das Titelfeld der Spalte (wenn noch keine Eingabefelder vorhanden sind), in der Sie Daten suchen möchten.

Das Spaltentitelfeld wechselt in ein Eingabefeld.

- 2. Geben Sie das Suchkriterium über die Tastatur ein.
- 3. Betätigen Sie mit <Enter>.

Nur Studien bzw. Serien werden in der Datenbank angezeigt, die das eingegebene Kriterium erfüllen. Das Filtersymbol wird gefüllt dargestellt.

Um nach weiteren Kriterien zu suchen:

Führen Sie die Schritte 1. bis 3. erneut aus oder doppelklicken Sie vor dem Bestätigen auf weitere Datenspaltenköpfe und geben Sie zusätzliche Suchkriterien ein.

Sie können den Vorgang mit <Esc> abbrechen.

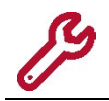

Die Einschränkung, ausschließlich Studien aus den letzten Tagen anzuzeigen, findet beim Suchen keine Berücksichtigung. Die Suche wird über alle vorhandenen Daten durchgeführt.

#### Nach Datum suchen

Wenn Sie nach einem Datum suchen, geben Sie das gesuchte Datum im angezeigten Format auf der Tastatur ein (z. B. 17.04.2012 oder 17,04,2012 oder auch 17042012 für 17. April 2012).

Alternativ können Sie das Datum auch über den Kalender auswählen, den Sie über den Listenknopf im Datumsfeld aufrufen. Klicken Sie doppelt auf das ausgewählte Datum, um es in das Datumsfeld zu übernehmen (s. [Abb. 6-25](#page-54-0)).

| April |                |    |                |    | ∼         |    | 2012           |
|-------|----------------|----|----------------|----|-----------|----|----------------|
|       | Mo             | Di | Mi             | Do | Fr        | Sa | So             |
| 13    | 26             | 27 | 28             | 29 | 3Ū        | 31 | 1              |
| 14    | $\overline{2}$ | 3  | 4              | 5  | 6         | 7  | 8              |
| 15    | g              | 10 | 11             | 12 | 13        | 14 | 15             |
| 16    | 16             | 17 | 18             | 19 | 20        | 21 | 22             |
| 17    | 23             | 24 | 25             | 26 | 27        | 28 | 29             |
| 18    | 30             |    | $\overline{2}$ | ä  | $\Delta$  | 5  | $\overline{R}$ |
|       |                |    | OK             |    | Abbrechen |    |                |

<span id="page-54-0"></span>Abb. 6-25. Kalender zur Datumsuche

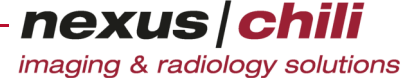

Suchen Sie Daten in einem bestimmten Zeitfenster, geben Sie den Bereich in das Datumsfeld ein:

ddmmyyyy-ddmmyyyyzeigt alle Daten vom ersten bis zum letzten eingegebenen Datum.

ddmmyyyy-zeigt alle Daten vom eingegebenen Datum bis heute.

Es gibt weitere Möglichkeiten, Daten einer bestimmten Zeitspanne zu suchen, indem Sie vor das Suchdatum ein Zeichen setzen:

- > zeigt alle Daten nach dem eingegebenen Datum.
- >= zeigt alle Daten ab dem eingegebenen Datum.
- < zeigt alle Daten vor dem eingegebenen Datum.
- <= zeigt alle Daten vor dem eingegebenen Datum einschließlich der Daten des eingegebenen Datums.
- +n zeigt alle Daten des n. Tages ab heute
- <+n zeigt alle Daten vor dem n. Tag ab heute
- <=+n zeigt alle Daten vor dem n. Tag ab heute einschließlich des n. Tages
- -n zeigt alle Daten des n. Tages vor heute
- >-n zeigt alle Daten ab n Tage vor heute
- >=-n zeigt alle Daten ab n Tage vor heute einschließlich des n. Tages
- h/t zeigt alle Daten von heute
- g/y zeigt alle Daten von gestern

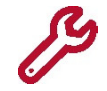

Wenn mit einem falschen Datumsformat nach Studien gesucht wird, erhält der Benutzer die Fehlermeldung Ungültige Datumsangabe! Bitte geben Sie ein Datum in einem der folgenden Formate ein: dd.MM.yyyy oder ddMMyyyy

#### Verknüpfung von Suchkriterien

Wenn Sie bei der Bereichsuche verschiedene Suchkriterien mit UND kombinieren möchten, geben Sie im Datumsfeld die einzelnen Suchdaten durch & getrennt ein. Beispiel: > 01.01.1995 & < 31.12.1995

#### Umlautsuche

Bei der Suche nach Umlauten oder ß bzw. ss werden alle Daten gefunden, die entweder den Umlaut oder die ausgeschriebenen Zeichen enthalten. Geben Sie die Suchkriterien wie folgt ein:

ä (ö/ü) zeigt alle Daten mit ä und ae (ö und oe / ü und ue)

ae/oe/ue)zeigt alle Daten mit ae und ä (oe und ö / ue und ü)

- ß zeigt alle Daten mit ß und ss
- ss zeigt alle Daten mit ss und ß

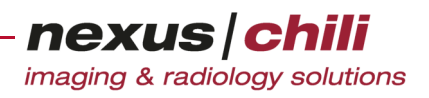

#### Nach Modalität suchen

Da bei der Suche nach einer Modalität die komplette Datenbankabfrage sehr lange dauert, erhalten Sie folgenden Warnhinweis (s. [Abb. 6-26](#page-56-0)):

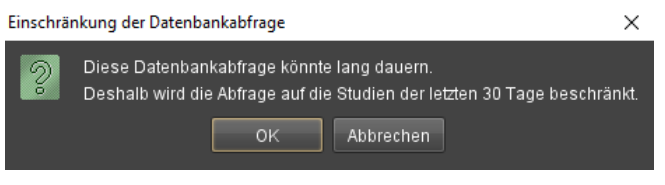

<span id="page-56-0"></span>Abb. 6-26. Datenbankabfrage begrenzen

- <sup>u</sup> Klicken Sie <OK>, wird die Datenbankabfrage auf die vergangenen 30 Tage beschränkt. Der Wert ist konfigurierbar.
- Klicken Sie <Abbrechen>, wird keine Datenbankfrage durchgeführt. Sie können nach weiteren Datenbankspalten filtern, um die Modalitäten-Abfrage einzuschränken.

#### Minimale Suchwortlänge

Bei der Suche nach Kriterien mit ein oder zwei Zeichen werden nur Daten gefunden, die mit diesen Zeichen beginnen. Bei Eingabe von beispielsweise Me im Patientenfeld werden die Patienten Meier und Mengel, aber nicht Dallmeyer gefunden.

Bei längeren Suchkriterien wird innerhalb des gesamten Datenfeldes gesucht.

Bei der Suche ist die Groß-/Kleinschreibung irrelevant. Die minimale Suchwortlänge ist durch den Benutzer konfigurierbar.

#### Aktuelle Suche als Filter speichern

Eine Suche kann dauerhaft als Filter gespeichert werden.

1. Klicken Sie mit der rechten Maustaste auf das gefüllte Filtersymbol.

Wird die Datenbank im Vollbild mit horizontaler Arbeitsbereichsleiste dargestellt, klicken Sie mit der rechten Maustaste auf den aktiven Filter im Filterbereich (s. [Abb. 6-23\)](#page-53-1).

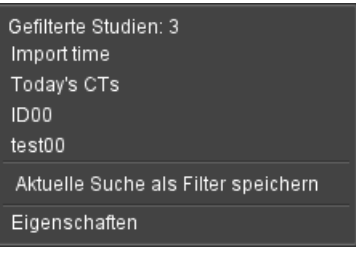

Das Kontextmenü öffnet sich (s. [Abb. 6-27](#page-56-1)).

<span id="page-56-1"></span>Abb. 6-27. Aktuelle Suche als Filter speichern

#### 2. Klicken Sie auf Aktuelle Suche als Filter speichern.

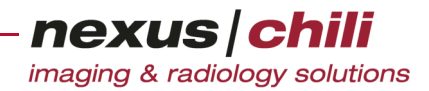

Ein Fenster öffnet sich (s. [Abb. 6-28](#page-57-0)).

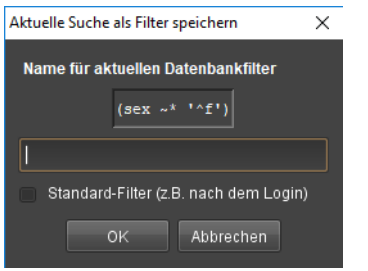

<span id="page-57-0"></span>Abb. 6-28. Name für Datenbankfilter

- 3. Geben Sie einen Namen für den aktuellen Datenbankfilter in das Eingabefeld ein. Wenn gewünscht, aktivieren Sie Standard-Filter nach dem Login. Der Filter wird unmittelbar nach dem Login ausgeführt.
- 4. Bestätigen Sie Ihre Eingaben mit <OK>.

Die Suche wird als Filter gespeichert.

### Filter aufheben

Möchten Sie auf die Ursprungsinformationen zurückwechseln:

Klicken Sie links neben der Datenbankanzeige auf das gefüllte Filtersymbol.

Wird die Datenbank im Vollbild mit horizontaler Arbeitsbereichsleiste dargestellt:

Klicken Sie unterhalb der angezeigten Filter auf die Fläche im Filterbereich.

Sie sehen die ursprünglichen Daten, d. h. die Anzeige entspricht den Filtereinstellungen beim Start des Programmes.

### **6.8.2 Suchen in der Datenbank**

Es gibt eine zweite Möglichkeit, nach Daten, Patienten, Serien etc. zu suchen.

1. In der Arbeitsbereichsleiste klicken Sie das Symbol In Datenbank suchen.

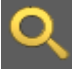

Die Karteikarte *In Datenbank suchen* öffnet sich.

2. Geben Sie das bzw. die Suchkriterien ein.

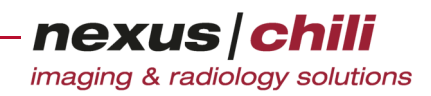

3. Klicken Sie <Suchen>.

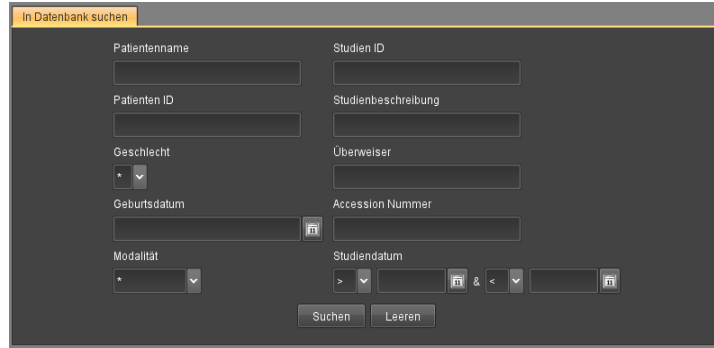

Abb. 6-29. Suchmaske in Karteikarte Datenbank

In der Datenbankanzeige erscheinen nur Studien, die Ihre Suchkriterien erfüllen. Eine gefüllte Filteranzeige zeigt einen aktiven Filter an. Sie können die Filterkriterien als Hilfetext anzeigen, wenn Sie die Maus über das Anzeigesymbol bewegen.

Ein Mausklick auf das Anzeigesymbol hebt die Auswahl auf.

Um die Eingabe der Suchkriterien rückgängig zu machen:

Klicken Sie <Leeren>.

### <span id="page-58-0"></span>**6.9 Datenbankfilter**

Die Anzeige von Studien im Datenbankbereich können Sie durch Filter einschränken. Um Filterinformationen anzuzeigen:

◆ Bewegen Sie den Mauszeiger über das Filtersymbol.

Ein Hilfetext zeigt Informationen zur Anzahl der gefilterten Studien sowie die Filterkriterien an (s. [Abb. 6-30](#page-58-1)).

|   | ▼Patientenname                                        | $V$ Mod   | Almportzeit                                                                                                    |          | Geburts Überweiser | Patienten ID |
|---|-------------------------------------------------------|-----------|----------------------------------------------------------------------------------------------------|----------|--------------------|--------------|
|   | Angio                                                 | <b>MR</b> | 10.12.2015 20:57:17                                                                                                    | 16.0.953 |                    | 8899         |
| m | Mayer Christa                                         | <b>CR</b> | 24.10.2015 06:59:27                                                                                                    | 23.0.035 |                    | 799          |
|   | <b>Gefilterte Studien:</b><br><b>Filterkriterien:</b> |           | $(\text{(importtime} \geq = \text{extract}(\text{epoch from}(\text{cast}(\text{(now)} \cdot \text{interval} \leq 300 \text{ days})) \geq \text{date}))))$ |          |                    |              |

<span id="page-58-1"></span>Abb. 6-30. Filterinformationen anzeigen

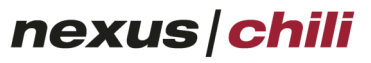

imaging & radiology solutions

Wird die Datenbank im Vollbild mit horizontaler Arbeitsbereichsleiste angezeigt, sind die Filterkriterien neben der Anzahl der gefilterten Studien zu sehen (s. [Abb. 6-31\)](#page-59-0).

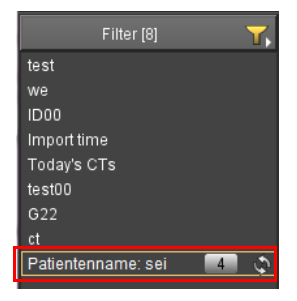

<span id="page-59-0"></span>Abb. 6-31. Filterinformationen (Datenbank im Vollbild mit horizontaler Arbeitsbereichsleiste)

### **6.9.1 Datenbankfilter anlegen**

Sie können auch eigene benutzerdefinierte Datenbankfilter setzen. Rufen Sie die Funktion über die Filteranzeige auf.

Um einen neuen Filter anzulegen:

1. Klicken Sie mit der rechten Maustaste auf das Filtersymbol.

Ein Kontextmenü öffnet sich, das die Anzahl der gefilterten Studien, die bereits gesetzten Filter sowie die Option Eigenschaften auflistet (s. [Abb. 6-32\)](#page-59-1).

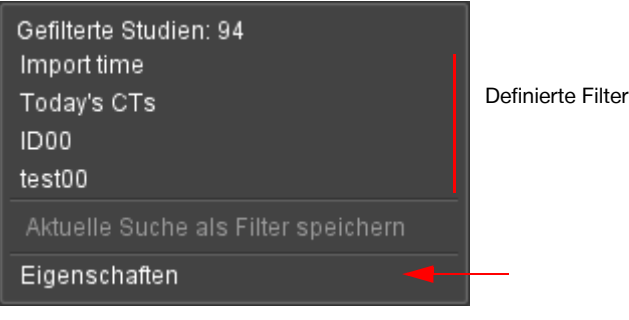

Abb. 6-32. Datenfilter setzen: Kontextmenü

<span id="page-59-1"></span>2. Klicken Sie Eigenschaften.

nexus chili imaging & radiology solutions

Ein neues Fenster zeigt eine Eingabemaske zum Anlegen neuer Datenbank-Filter und Ändern vorhandener Filter (s. [Abb. 6-33\)](#page-60-0).

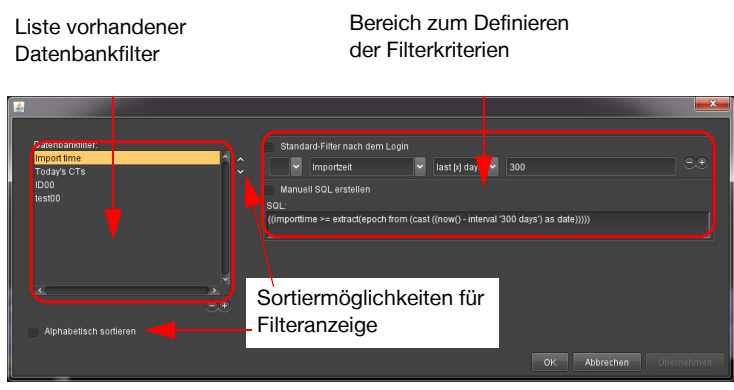

Abb. 6-33. Datenbankfilter setzen: Eingabemaske

<span id="page-60-0"></span>Im linken Bereich sind die vorhandenen Filter gelistet, im rechten Bereich befinden sich die Felder zum Definieren von Filterkriterien.

3. Klicken Sie das Pluszeichen.

Im linken Fensterbereich wird ein neuer Filtereintrag angelegt.

- 4. Geben Sie eine Bezeichnung für den Datenbankfilter ein.
- 5. Definieren Sie im rechten Fensterbereich die Filterkriterien über die Listen- oder Eingabefelder.

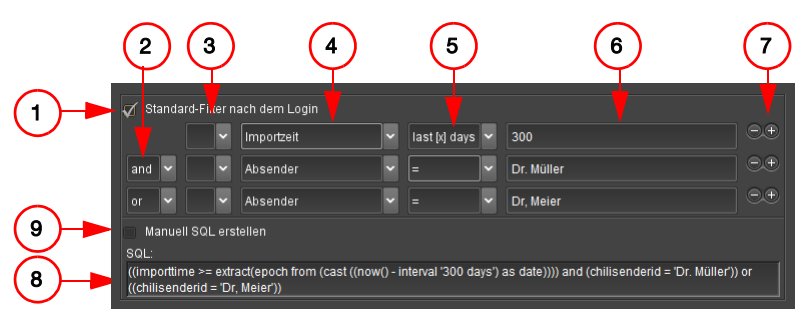

Abb. 6-34. Datenbankfilter setzen: Filterkriterien

- Standard-Filter nach dem Login (1). Wenn Sie diese Option aktivieren, wird der Filter unmittelbar nach dem Login ausgeführt.
- Verknüpfung (2). Mögliche Verknüpfungen and (und) und or (oder).
- Listenfeld (3). Hier definieren Sie, ob das Kriterium erfüllt sein soll oder nicht (--/not).
- Datenbankfeld (4).
- Operator (5).
	- Mögliche Operatoren bei numerischen Werten: = (gleich), > (größer als), >= (größer oder gleich), < (kleiner als), <= (kleiner oder gleich), last [x] days (letzte [x] Tage), today (heute).
	- Mögliche Operatoren bei alphabetischen Werten: = (gleich), ? (Platzhalter: ? oder . ersetzen jeweils ein Zeichen, \* ersetzt mehrere Zeichen), ...az... (enthält), az... (beginnt mit), ...az (endet mit).
	- Zusätzlich gibt es bei alphabetischen Werten die Option, die Groß- und Kleinschreibung zu ignorieren, indem Sie ein separates Optionsfeld auswählen.
- Eingabefeld (6). Geben Sie einen Wert ein.

nexus chili imaging & radiology solutions

Durch Mausklick auf das Plus- bzw. Minuszeichen (7) am rechten Rand werden Felder für weitere Kriterien geöffnet bzw. geschlossen. Die Kriterien werden anhand von (1) miteinander verknüpft.

Die gesetzten Kriterien werden im Textfeld SQL (8) angezeigt.

Alternativ können Sie auch durch Anhaken des Auswahlfelds Manuell SQL erstellen (9) die Kriterien direkt in das Textfeld SQL eingeben.

6. Bestätigen Sie mit <Übernehmen>.

Der Datenbankfilter ist eingerichtet und kann aus der Liste ausgewählt werden.

Wenn die Datenbank im Vollbild mit horizontaler Arbeitsbereichsleiste angezeigt wird und Sie einen Filter anlegen möchten:

1. Klicken Sie im Filterbereich auf das Filtersymbol.

Das Kontextmenü öffnet sich (s. [Abb. 6-35](#page-61-0)).

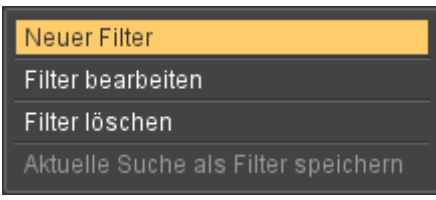

<span id="page-61-0"></span>Abb. 6-35. Neuer Filter

2. Klicken Sie <Neuer Filter>.

Ein Fenster öffnet sich, mit dem Sie einen neuen Filter festlegen können (s. [Abb. 6-33](#page-60-0)).

### Vorhandene Filter ändern

- 1. Wählen Sie aus dem linken Fensterbereich den gewünschten Eintrag per Mausklick aus.
- 2. Definieren Sie im rechten Fensterbereich die Filterkriterien.

#### Filter löschen

- 1. Wählen Sie aus dem linken Fensterbereich den gewünschten Eintrag per Mausklick aus.
- 2. Klicken Sie das Minuszeichen.

#### Filter sortieren

Um die Filter alphabetisch zu sortieren:

Wählen Sie <Alphabetisch sortieren>.

Um den Eintrag nach oben oder nach unten zu verschieben:

Klicken Sie auf einen Filter in der Liste und anschließend auf die Pfeiltasten am rechten Rand.

### **6.9.2 Datenbankfilter anwenden**

1. Klicken Sie mit der rechten Maustaste auf die Filteranzeige

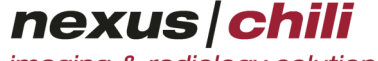

imaging & radiology solutions

Das Kontextmenü öffnet sich und zeigt alle angelegten Datenbankfilter (vgl. [Abb. 6-32\)](#page-59-1). Ein ausgeführter Filter ist im Kontextmenü gelb hervorgehoben (s. [Abb. 6-36\)](#page-62-0).

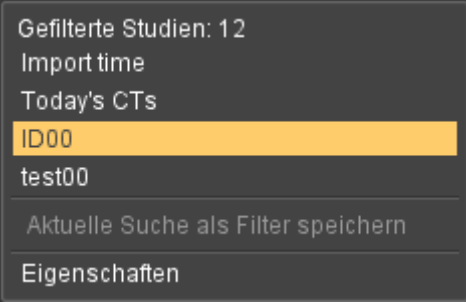

<span id="page-62-0"></span>Abb. 6-36. Aktuell ausgeführter Filter

2. Wählen Sie einen Filter per Mausklick aus.

In der Datenbankansicht werden nur Studien angezeigt, die die Kriterien des ausgewählten Filters erfüllen.

Die Filteranzeige erscheint gefüllt

Durch einen Mausklick auf die gefüllte Filteranzeige wird der Filter aufgehoben.

Wenn die Datenbank im Vollbild mit horizontaler Arbeitsbereichsleiste dargestellt wird, wenden Sie einen Datenbankfilter an:

Durch Klicken auf den gewünschten Filter

Ein ausgeführter Filter ist mit einem gelben Rahmen gekennzeichnet.

In der Datenbankansicht werden nur Studien angezeigt, die die Kriterien des ausgewählten Filters erfüllen.

Durch einen Mausklick auf die graue Fläche im Filterbereich unterhalb der Filter wird der Filter aufgehoben.

### **6.10 Studie markieren/Status ändern**

Sie können eine Studie mit einem Status versehen. Folgende Status können manuell gesetzt werden:

- + Befundet
- + Demonstriert
- + Notfall
- + Ungelesen

Die Status Ungelesen und Befundet können auch automatisch gesetzt werden. Die Status Notfall und Ungelesen werden automatisch entfernt, sobald die Studie länger als 5 Sekunden (konfigurierbar) im Bildbereich angezeigt wird. Weitere Informationen finden Sie im System Admin Handbuch.

Wenn die Option Cache automatisch befüllen (s. Abschnitt [29 auf Seite 386\)](#page-397-0) aktiviert ist, wird in der Spalte Status durch einen grünen Kreis angezeigt, ob sich die Studie im Cache befindet oder aufgrund eines Fehlers (roter Kreis) nicht oder nur teilweise gespeichert werden konnte (gelbes Kreissegment).

Um den Status einer Studie zu ändern, stellen Sie sicher, dass die Spalte Status in der Datenbankansicht sichtbar ist (s. [Abb. 6-13](#page-44-0)).

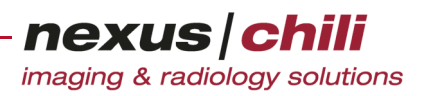

Um eine Studie oder mehrere Studien mit einem Status zu markieren:

- 1. Klicken Sie auf eine Studie oder bei gedrückter Steuerungstaste auf mehrere Studien (Mehrfachselektion).
- 2. Rufen Sie das Kontextmenü über die rechte Maustaste auf (s. [Abb. 6-37](#page-63-0)).
- 3. Klicken Sie auf Markierung.

Ein Menü mit einer Statusauswahl öffnet sich (s. [Abb. 6-37\)](#page-63-0).

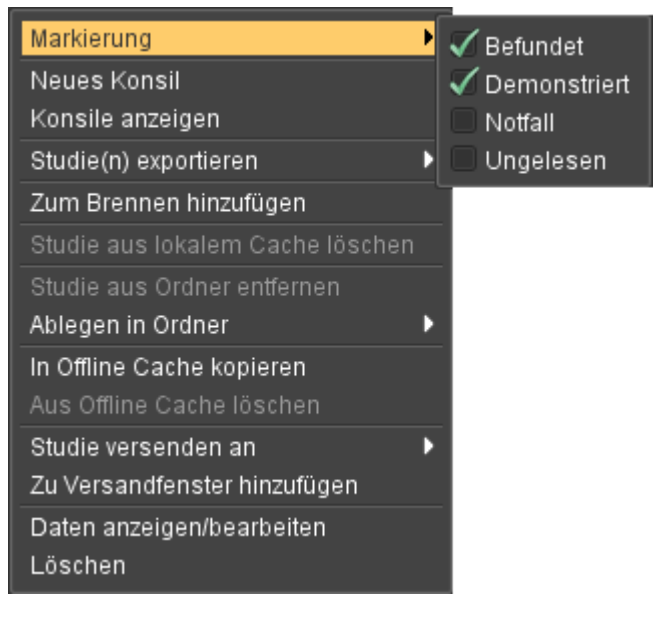

Abb. 6-37. Statusauswahl

<span id="page-63-0"></span>4. Wählen Sie den gewünschten Status aus dem Kontextmenü aus. In der Spalte Status erscheint das Statussymbol (s. [Abb. 6-38](#page-63-1)).

| <b>Patientenname</b> | <b>Almportzeit</b>  | $\triangle$ Status |                 |
|----------------------|---------------------|--------------------|-----------------|
| Angio                | 05.11.2013 09:02:43 |                    |                 |
| Anke Leber           | 04.10.2010 21:43:53 |                    |                 |
| Anna, George         | 05.08.2014 13:38:24 |                    | Notfall         |
| Balthasar, Benjamin  | 17.07.2014 09:28:09 |                    | Ungelesen       |
| Barczyk, Waltraut    | 18.12.2012 11:54:57 |                    |                 |
| Baumann, Bernd       | 04.09.2012 15:28:10 | ê                  | Demonstriert    |
| Beat, Heart          | 04.06.2014 12:02:59 |                    |                 |
| Berger, Brigitte     | 02.10.2012 16:02:35 | ê                  | <b>Befundet</b> |
|                      |                     |                    |                 |

<span id="page-63-1"></span>Abb. 6-38. Symbole für den Studienstatus

Um den Status einer Studie oder mehrerer Studien zu entfernen:

- 1. Klicken Sie auf eine Studie oder bei gedrückter Steuerungstaste auf mehrere Studien (Mehrfachselektion).
- 2. Rufen Sie das Kontextmenü über die rechte Maustaste auf (s. [Abb. 6-37](#page-63-0)).
- 3. Klicken Sie auf Markierung. Ein Menü mit einer Statusauswahl öffnet sich (s. [Abb. 6-37\)](#page-63-0).
- 4. Entfernen Sie das grüne Häkchen vor dem Status.

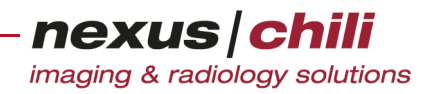

Sie erhalten eine Sicherheitsabfrage.

5. Bestätigen Sie mit <Ja>.

Der Status wird entfernt.

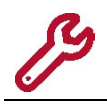

Es gibt weitere Status (z. B. unbeantwortete Konsilanfragen, beantwortete Konsilanfragen), die automatisch gesetzt und nicht manuell verändert werden können.

## **6.11 Studiendaten anzeigen/bearbeiten**

Wenn Sie berechtigt sind, können Sie die Daten einer Studie bearbeiten.

- 1. Klicken Sie auf eine Studie, deren Daten Sie anzeigen oder bearbeiten möchten.
- 2. Rufen Sie das Kontextmenü über die rechte Maustaste auf.
- 3. Klicken Sie Daten anzeigen/bearbeiten.

Ein Fenster zeigt die Metadaten der Studie an.

4. Geben Sie Ihre Änderungen ein und speichern Sie.

### **6.12 Demonotizzettel hinzufügen**

Wenn Sie einer Studie eine kleine Notiz ähnlich einem virtuellen Klebezettel hinzufügen möchten, können Sie Demonotizzettel erstellen. Demonotizzettel können Sie auch für alle Benutzer sichtbar machen.

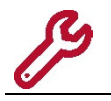

Um diese Funktion nutzen zu können, benötigen Sie eine Berechtigung. Ihr Systemadministrator kann die Berechtigung zuweisen.

Demonotizzettel anzeigen:

- 1. In der Datenbankansicht klicken Sie auf die Studie, deren Demonotiz Sie anzeigen möchten. Studien für die Demonotizen vorliegen sind in der Statusspalte der Datenbank mit einem Symbol gekennzeichnet
- 2. Auf der Tastatur drücken Sie die Taste <d>. Alternativ können Sie die Funktion aus der Werkzeugleiste über das Symbol Notizzettel aufrufen.

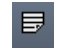

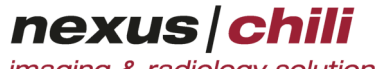

imaging & radiology solutions

Die Anzeige Demonotizzette/öffnet sich. Über Karteireiter können Sie die vorhandenen Notizen auswählen.

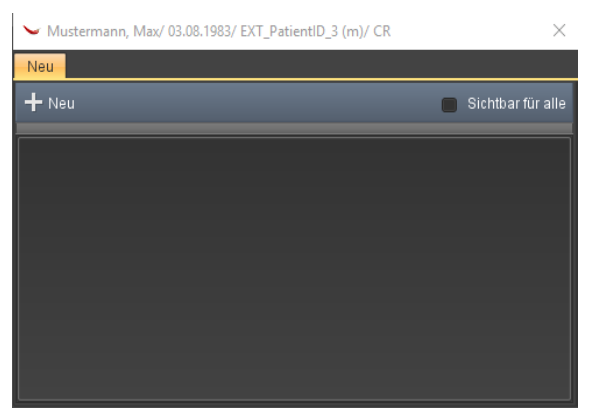

Abb. 6-39. Demonotizzettel

Wenn Sie die Anzeige schließen möchten, drücken Sie erneut <d>.

#### Demonotizzettel erstellen:

- 1. Öffnen Sie die Anzeige Demonotizzettel für die gewählte Studie durch Drücken der Taste <d>.
- 2. Geben Sie Ihre Notiz in das Eingabefeld ein.
- 3. Wenn Sie weitere Notizen erstellen möchten, klicken Sie <+Neu> und geben Sie Ihre Notiz in das Eingabefeld ein.
- 4. Wenn Sie Ihre Notiz für alle Nutzer sichtbar machen wollen, aktivieren Sie das Auswahlfeld Sichtbar für alle.

In der Datenbankansicht in der Spalte Status kennzeichnet ein Symbol vorhandene Demonotizen.

Demonotizzettel löschen:

- 1. Öffnen Sie die Anzeige Demonotizzettel für die gewählte Studie durch Drücken der Taste <d>.
- 2. Auf dem Karteireiter der Notiz, die Sie löschen möchten, klicken Sie <X>.
- 3. Bestätigen Sie die Sicherheitsabfrage. Der Demonotizzettel ist gelöscht.

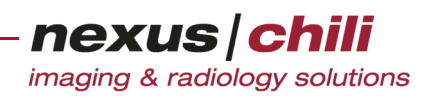

# **6.13 Daten löschen**

In CHILI Web und CHILI Diagnost können Sie Daten aus der Datenbank löschen. Sie können einzelne Bilder, Serien und komplette Studien löschen. Sie können auch mehrere Serien gleichzeitig löschen.

### **VORSICHT**

**Gefahr von Versorgungsverzögerungen für Patienten bei fehlenden Daten**

Wurden versehentlich Daten gelöscht, stehen diese nicht mehr für die Befundung und Diagnose zur Verfügung. Dies kann zu Behandlungsverzögerungen und damit zu einer Verschlechterung des Gesundheitszustands des betroffenen Patienten führen. Ø Wählen Sie die Option Löschen mit besonderer Sorgfalt und prüfen Sie die Daten vor dem Löschvorgang.

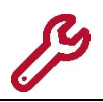

Um diese Funktion nutzen zu können, benötigen Sie eine Berechtigung. Ihr Systemadministrator kann die Berechtigung zuweisen.

- 1. Klicken Sie mit der rechten Maustaste auf zu löschende Daten in der Datenbankansicht.
- 2. Wenn Sie mehrere Studien gleichzeitig löschen möchten, treffen Sie zuvor eine Mehrfachaus-wahl bei gedrückter Taste <Strg> und öffnen das Kontextmenü mit Rechtsklick (s. [Abb. 6-40\)](#page-66-0).

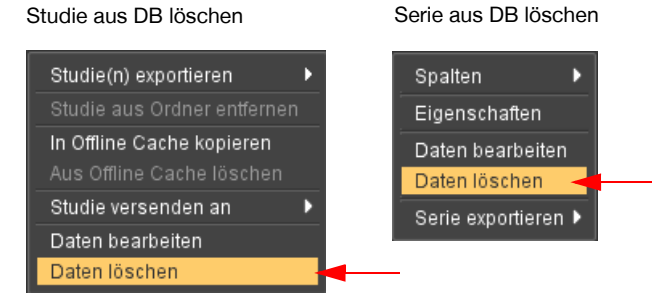

Abb. 6-40. Kontextmenü Studie/Serie

- <span id="page-66-0"></span>3. Wählen Sie die Option Daten löschen. Eine Sicherheitsabfrage erscheint.
- 4. Bestätigen Sie die Sicherheitsabfrage mit <Ja>. Ihre Studie bzw. Serie wird aus der Datenbank gelöscht.

### **6.13.1 Bilder aus der Datenbank entfernen**

Einzelne Bilder können Sie über das Kontextmenü des Lichtkastens aus der Datenbank entfernen.

- 1. Wählen Sie das Bild, das Sie löschen möchten, per Mausklick auf das Vorschaubild im Lichtkasten aus. Für eine Mehrfachauswahl halten Sie dabei die Taste <Strg> gedrückt.
- 2. Klicken Sie mit der rechten Maustaste in den Lichtkasten.

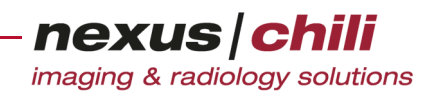

Ein Kontextmenü öffnet sich (s. [Abb. 6-41\)](#page-67-0):

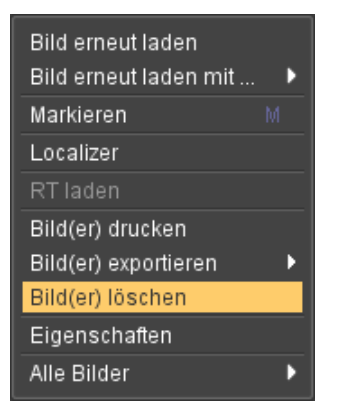

Abb. 6-41. Kontextmenü der Bilder im Lichtkasten

- <span id="page-67-0"></span>3. Wählen Sie die Option Bild(er) löschen. Sie erhalten eine Sicherheitsabfrage.
- 4. Bestätigen Sie mit <Ja>. Die ausgewählten Bilder werden aus der Datenbank gelöscht.

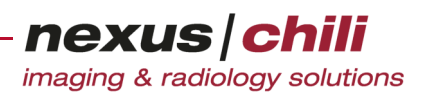

# **7 Laden und Anzeigen von Untersuchungen**

Das folgende Kapitel erläutert die Funktionen der Untersuchungsübersicht und des digitalen Lichtkastens.

### **7.1 Studien und Serien auswählen**

Um die zu einer Studie gehörigen Serien anzuzeigen, müssen Sie eine Studie auswählen. Um die dazugehörigen Bilder im Arbeitsbereich sehen zu können, müssen Sie eine Serie auswählen (bei aktivierten und konfigurierten Hangings ist nur die Auswahl einer Studie notwendig).

- 1. Wählen Sie eine Studie aus, indem Sie auf die Datenzeilen in der Datenbankansicht klicken.
- 2. Werden in Ihrer Konfiguration die Serien rechts neben den Studien angezeigt, wählen Sie eine Serie aus, indem Sie auf die Datenzeile im rechten Auswahlfenster klicken.

Die Datenzeile ist hell unterlegt, optional sind im rechten Auswahlfenster alle zur Studie gehörenden Serien gelistet.

Die Bilder der Serie erscheinen als Vorschaubilder im Bildbereich.

Sie können sich auch verschiedene Studien in separate Bildbereiche laden. Siehe dazu Kapitel [7.6.1 auf](#page-80-0) [Seite 69.](#page-80-0)

### **7.1.1 Zwischen Studien wechseln**

Sie können mit den Pfeiltasten innerhalb der Datenbankansicht zur nächsten oder vorherigen Studie springen. Zudem wird beim Wechsel von Studien die letzte Ansicht als Hanging für die Dauer der Sitzung gespeichert. Über die Studienhistorie können Sie zuvor angezeigte Studien wieder aufrufen.

Um mit den Pfeiltasten zwischen Studien zu wechseln:

- 1. Wählen Sie eine Studie durch Anklicken aus.
- 2. Drücken Sie die Pfeiltasten.

Sie gelangen zur nächsten oder vorherigen Studie.

Um zu einer zuvor angezeigten Studie zu wechseln:

Neben der Datenbankansicht klicken Sie das Symbol Studienhistorie. Alternativ öffnen Sie mit Rechtsklick auf das Symbol das Kontextmenü und wählen eine der zehn zuvor angezeigten Studien aus.

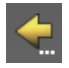

Die gewählte Studie wird aufgerufen.

### **7.2 Untersuchungsübersicht**

Die Untersuchungsübersicht zeigt nach Auswahl einer Studie in der Datenbank weitere Informationen zur aktuellen Studie an (s. [Abb. 7-1](#page-69-0)).

nexus chili imaging & radiology solutions

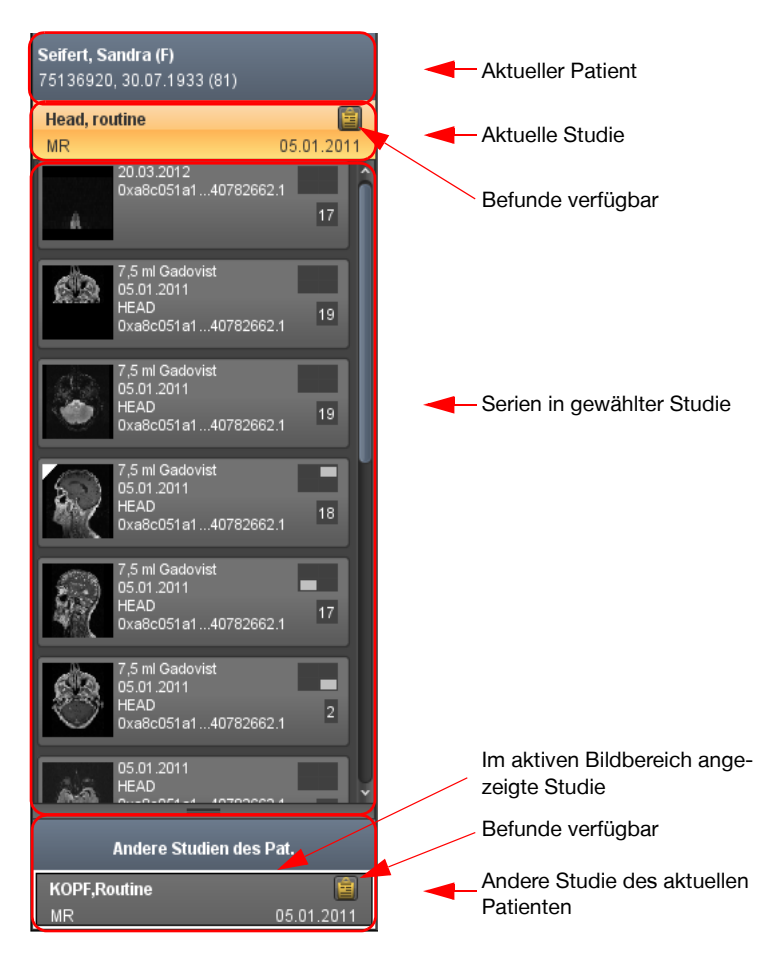

Abb. 7-1. Untersuchungsübersicht

<span id="page-69-0"></span>Im oberen Bereich befinden sich Informationen zum aktuellen Patienten. Folgende Informationen werden angezeigt:

- + Name des Patienten
- + Geschlecht
- + Patienten ID
- + Geburtsdatum
- + Alter des Patienten zum jetzigen Zeitpunkt

Darunter befindet sich ein Balken mit Informationen zur aktuellen Untersuchung (Studie). Folgende Informationen werden angezeigt:

- + Beschreibung der Studie
- + Modalität
- + Datum der Studie
- + Symbol für Befunde (sofern vorhanden). Siehe dazu Kapitel [13 auf Seite 189](#page-200-0).

Unterhalb der Studie werden die in dieser Studie enthaltenen Serien angezeigt. Die geöffnete Studie mit den angezeigten Serien ist farblich hervorgehoben.

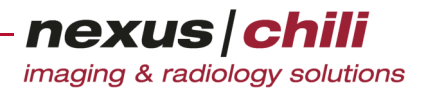

In der Untersuchungsübersicht hebt ein weißer Rahmen die im aktiven Bildbereich angezeigte Studie hervor (s. [Abb. 7-1\)](#page-69-0).

Befindet sich der Monitor im Porträt-Modus (Hochformat), können Sie die Untersuchungsübersicht auch horizontal anzeigen. Hierfür gibt es zwei Möglichkeiten:

- + Die horizontale Anzeige unterhalb des Bildbereichs mit vertikaler Scrollrichtung können Sie innerhalb der Anwendung über die Einstellungen aktivieren (s. Abschnitt [27.1 auf Seite 357](#page-368-0)).
- + Die Anzeige oberhalb des Bildbereichs mit horizontaler Scrollrichtung kann über die Administrations-Software System Admin als Client-Parameter aktiviert werden.

#### **7.2.1 Informationen zur Studie anzeigen**

Um alle in der Datenbank zur Studie vorhandenen Informationen anzuzeigen:

1. Klicken Sie in der Untersuchungsübersicht mit der rechten Maustaste auf eine Studie. Ein Kontextmenü öffnet sich (s. [Abb. 7-2](#page-70-0)).

| Spalten                              |  |
|--------------------------------------|--|
| <b>DICOM Metadaten</b>               |  |
| Sortieren nach                       |  |
| Daten anzeigen/bearbeiten<br>Löschen |  |
| Zu Versandfenster hinzufügen         |  |
| Zum Brennen hinzufügen               |  |
| Bilder gruppieren nach               |  |
| Serie exportieren                    |  |

<span id="page-70-0"></span>Abb. 7-2. Studien: Kontextmenü

#### 2. Klicken Sie DICOM Metadaten.

Ein Fenster mit allen Informationen zur Studie öffnet sich (s. [Abb. 7-3\)](#page-70-1).

| 鸟                             | ×<br>п                                  |
|-------------------------------|-----------------------------------------|
| Bezeichnung                   | Wert                                    |
| Studiendatum                  | 08.05.2010                              |
| Patienten Name                | Baumeister, Bernd                       |
| Manufacturer                  | <b>SIEMENS</b>                          |
| <b>Modell Name</b>            | Sensation 64                            |
| Importzeit                    | 08.08.2011 16:26:21                     |
| Absender                      |                                         |
| <b>Status</b>                 | T.                                      |
| Flags                         |                                         |
| Durchführender Arzt           | Dr. Testy                               |
| Befundender Arzt              | Demo Benutzer, 2012-03-06 15:42:51      |
| Letzter Zugriff               | 19.04.2012 11:41:28                     |
| Kommentar                     |                                         |
| <b>OID Patient</b>            | 0x007f0200.29585.1273220637.1           |
| Bildanzahl                    | 2622                                    |
| Archiviert                    |                                         |
| Geburtsdatum                  | 01.02.1970                              |
| Patienten ID                  | 1234567890                              |
| Studien Beschreibung          | Thorax, 05_Tho_Abd_SEEBER (Erwachsener) |
| OID Studie                    | 0xa8c021a1.12338.1312813581.1           |
| Studien Instance UID          | 1.2.276.0.78.11760.1310433.5340814      |
| Studien ID                    | 5340814                                 |
| Studienzeit                   | 08:50:05                                |
| Überweiser                    | Dr. Test                                |
| Modalität                     | CT                                      |
| Geburtszeit                   |                                         |
| Geschlecht                    | lo.                                     |
| <b>Medical Record Locator</b> |                                         |
| <b>Accession Nummer</b>       | 13104331                                |
| Institution                   | CHILI                                   |
| Schließen                     |                                         |

<span id="page-70-1"></span>Abb. 7-3. Studie: Informationen

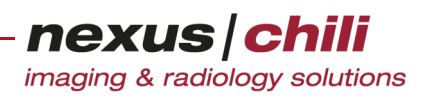

### **7.2.2 Hauptstudie durch eine andere Studie ersetzen**

Durch Mehrfachauswahl (Mausklick und gleichzeitig gedrückter Umschalt- oder STRG-Taste) können Sie verschiedene Studien in die Untersuchungsübersicht laden. Dabei wird eine Studie als Hauptstudie angezeigt. Unter Weitere Studien sind die anderen geladenen Studien gelistet. Sie können die Hauptstudie durch eine andere Studie aus der Untersuchungsübersicht ersetzen.

1. Klicken Sie in der Untersuchungsübersicht unter Weitere Studien mit der rechten Maustaste auf eine Serie.

Ein Kontextmenü öffnet sich (s. [Abb. 7-4](#page-71-0)).

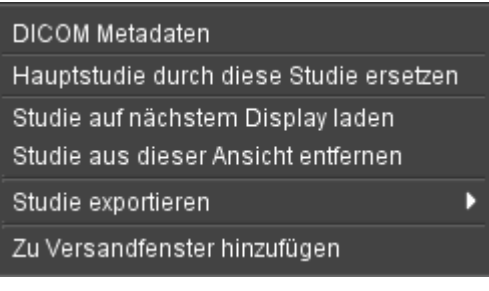

Abb. 7-4. Hauptstudie durch diese Studie ersetzen

#### <span id="page-71-0"></span>2. Klicken Sie auf Hauptstudie durch diese Studie ersetzen.

Haben Sie ein Hanging aktiviert, wird das Hanging auf die Studie angewandt. Falls keine Hanging-Einstellungen definiert sind oder das Hanging deaktiviert ist, wird der konfigurierte Studienfilter angewandt, um die anderen Studien des Patienten in die Detailansicht zu laden.

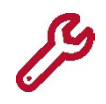

Haben Sie mehrere Studien in der Datenbankansicht ausgewählt, wird durch die Funktion Hauptstudie durch diese Studie ersetzen die Auswahl in der Datenbankansicht aufgehoben.

### **7.2.3 Studie aus der Ansicht entfernen**

Haben Sie mehrere Studien eines oder verschiedener Patienten manuell ausgewählt und werden diese in der Untersuchungsübersicht angezeigt, können sie wieder aus der Ansicht entfernt werden. Diese Funktion ist für andere Studien des Patienten nicht verfügbar.

1. Klicken Sie mit der rechten Maustaste auf die Studie unterhalb der weiteren Studien, die aus der Ansicht entfernt werden soll.

Ein Kontextmenü öffnet sich (s. Abb. [7-5](#page-71-1)).

<span id="page-71-1"></span>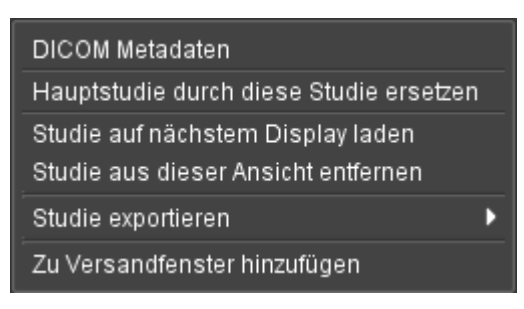

Abb. 7-5. Studie aus dieser Ansicht entfernen
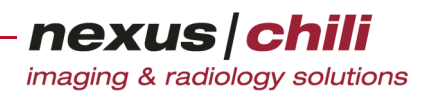

2. Wählen Sie Studie aus dieser Ansicht entfernen. Die gewählte Studie wird aus der Ansicht entfernt.

### **7.2.4 Andere Studien des Patienten öffnen**

Sind zum aktuellen Patienten noch andere Untersuchungen vorhanden, werden diese im unteren Bereich unter dem Balken Andere Studien des Pat. angezeigt. Jede einzelne Aufnahme wird dabei als einzelne Studie angezeigt. Sind bereits Befunde vorhanden, werden diese durch ein Symbol dargestellt (s. [Abb. 7-](#page-69-0) [1\)](#page-69-0).

Klicken Sie mit der linken Maustaste auf die Untersuchung.

Nur die Serien der ausgewählten Untersuchung werden aufgeklappt angezeigt.

## **7.3 Anzeige von Serien**

Im Serienbereich wird für jede Serie der Studie ein Eintrag angezeigt.

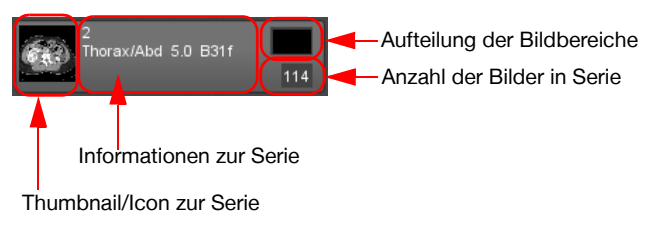

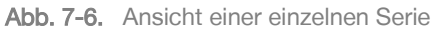

Folgende Informationen sind verfügbar:

- + Thumbnail/Icon als repräsentatives Bild für die Serie
- + Informationen zur Serie aus der Datenbank
- + Aktuelle Aufteilung der Bildanzeigebereiche mit Status
- + Anzahl der Bilder in der Serie

Wenn sich der Mauszeiger auf der Serie in der Untersuchungsübersicht befindet, zeigt ein Hilfetext zusätzlich Beschreibungen an.

### **7.3.1 Anzeige der Informationen für Serien ändern**

1. Klicken Sie in der Untersuchungsübersicht mit der rechten Maustaste auf eine Serie.

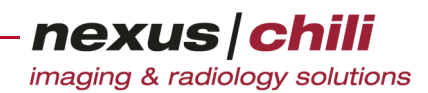

Ein Kontextmenü öffnet sich (s. [Abb. 7-7](#page-73-0)).

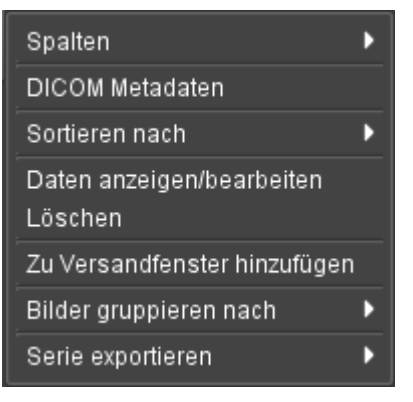

Abb. 7-7. Serien: Kontextmenü

#### <span id="page-73-0"></span>2. Klicken Sie auf Spalten.

| Spalten                      | flags                     |
|------------------------------|---------------------------|
| DICOM Metadaten              | Archiviert                |
| Sortieren nach               | Aufnahmenummer            |
| Daten anzeigen/bearbeiten    | Bildanzahl                |
| Löschen                      | Echonummer                |
|                              | <b>Frame of Reference</b> |
| Zu Versandfenster hinzufügen | Kontrast                  |
| Bilder gruppieren nach       | Körperteil                |
| Serie exportieren            | Nummer                    |
|                              | OID Serie                 |
|                              | OID Studie                |
|                              | Sequenz                   |
|                              | Serienbeschreibung        |
|                              | Seriendatum               |
|                              | Serien Instance UID       |
|                              | Serienzeit                |
|                              | Temp Pos.                 |

<span id="page-73-1"></span>Abb. 7-8. Serien: Spalteninformationen

3. Wählen Sie die anzuzeigenden Informationen aus.

#### **7.3.2 Serien einer Studie sortieren**

Eine Studie kann eine oder mehrere Serien beinhalten. Sind mehrere Serien einer Studie in der Untersuchungsübersicht vorhanden, können Sie sie auf verschiedene Arten sortieren.

1. Klicken Sie in der Untersuchungsübersicht mit der rechten Maustaste auf eine Serie. Das Kontextmenü öffnet sich (s. [Abb. 7-7\)](#page-73-0).

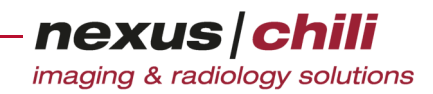

2. Klicken Sie Sortieren nach (s. [Abb. 7-9\)](#page-74-0).

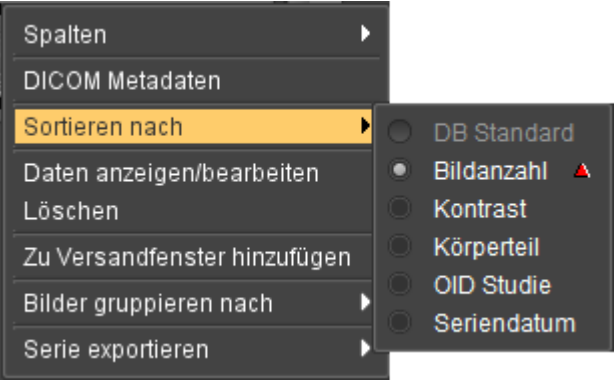

Abb. 7-9. Serien sortieren

<span id="page-74-0"></span>3. Sie haben mehrere Möglichkeiten, die Serien zu sortieren. Die Spalteninformationen, die zuvor ausgewählt wurden (s. [Abb. 7-8](#page-73-1)), erscheinen im Kontextmenü als Sortierkriterium (s. [Abb. 7-9](#page-74-0)). Sie können alle Kriterien aufsteigend (grünes Dreieck) oder absteigend (rotes Dreieck) sortieren.

Klicken Sie auf das gewünschte Sortierkriterium.

Die Serien werden sortiert.

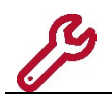

Wurden die Daten zuvor bereits sortiert, werden die Daten nach dem neuen Sortierkriterium sortiert, wobei die vorhergehende Sortierung als zweites Sortierkriterium beibehalten wird.

4. Wenn Sie die Sortierrichtung (aufsteigend bzw. absteigend) ändern möchten, klicken Sie ein weiteres Mal auf das Sortierkriterium.

Die Serien werden in umgekehrter Reihenfolge sortiert.

## **7.4 Auswahl von Serien und Laden von Bildern**

Durch die Auswahl von Serien können die Bilder über verschiedene Möglichkeiten in den Bildbereich geladen werden:

- + Die Auswahl der Serie lädt Bilder in den aktuellen Bildbereich.
- + Die Auswahl des Bildbereiches in der Serienanzeige lädt Bilder in den gewählten Bildbereich.
- + Mit Drag & Drop können Sie Serien interaktiv mit der Maus in einen Bildbereich ziehen.
- + Bei aktivierter Doppelklickfunktion wird die Serie durch einen Doppelklick in den nächsten freien Bildbereich geladen. Ist kein freier Bildbereich mehr vorhanden, wird ein neuer geöffnet.

In jeder Serie wird die aktuelle Aufteilung der Bildbereiche angezeigt. Bereits gefüllte Bildbereiche bzw. durch die aktuelle Serie gefüllte Bildbereiche sind unterschiedlich farblich markiert. Durch Auswahl eines Bildbereiches mit der Maus in der Anzeige wird die Serie in diesen Bildbereich geladen.

Wurde eine Studie bereits an einem anderen Rechner (Arbeitsplatz) geladen, erscheint eine Sperrmeldung in Abhängigkeit von der Konfiguration.

Sie können die Anzeige und die Dauer der Anzeige einstellen (s. Abschnitt [27.1 auf Seite 357\)](#page-368-0).

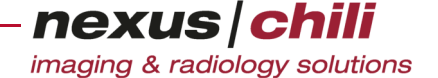

### **7.4.1 Studien und Serien durch Drag & Drop in Bildbereich laden**

Wenn zwei oder mehr Displays konfiguriert sind, können Sie eine Studie oder eine Serie durch Drag & Drop in einen Bildbereich laden.

- 1. Klicken Sie in der Datenbankansicht auf die Studie oder klicken Sie in der Untersuchungsübersicht auf die Serie, die Sie in einen Bildbereich laden möchten.
- 2. Ziehen Sie die Studie bzw. Serie bei gedrückter Maustaste auf den Bildbereich, in den Sie die Studie bzw. Serie laden möchten, und lassen Sie die Maustaste los (Drag & Drop).

Die Studie bzw. Serie ist in den gewünschten Bildbereich geladen. Die Untersuchungsübersicht zeigt die Studie an.

### **7.4.2 Studie auf nächstes Display laden**

Wenn zwei oder mehr Displays konfiguriert sind, können Sie eine Studie auf das jeweils nächste Display laden.

Der Begriff Display wurde gewählt, da auf einem Monitor mehrere Displays dargestellt werden können. Ebenso ist es möglich, auf jedem Monitor ein anderes Display darzustellen.

1. In der Untersuchungsübersicht klicken Sie mit der rechten Maustaste auf die Studie, die auf das nächste Display geladen werden soll.

Das Kontextmenü öffnet sich (s. [Abb. 7-5\)](#page-71-0).

2. Wählen Sie Studie auf nächstem Display laden.

#### **7.4.3 Bilder gruppieren**

Sie können Bilder einer Serie nach verschiedenen Kriterien gruppiert im Bildbereich anzeigen.

- 1. Klicken Sie in der Untersuchungsübersicht mit der rechten Maustaste auf eine Serie. Das Kontextmenü öffnet sich (s. [Abb. 7-7\)](#page-73-0).
- 2. Klicken Sie Bilder gruppieren nach (s. [Abb. 7-10](#page-75-0)).

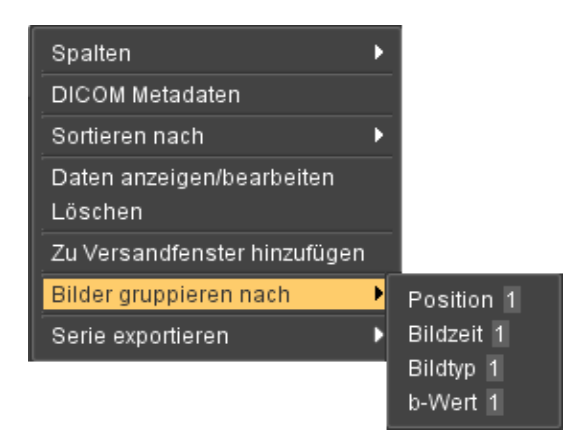

<span id="page-75-0"></span>Abb. 7-10. Bilder gruppieren nach

- 3. Sie haben mehrere Möglichkeiten, die Bilder zu gruppieren:
	- Position: Bilder mit gleicher Position (Wert des DICOM Tags) sind in einer Gruppe zusammengefasst.

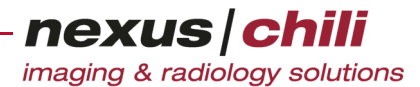

- Bildzeit: Bilder, die zum gleichen Zeitpunkt (Wert des DICOM Tags) erstellt wurden, sind in einer Gruppe zusammengefasst.
- Bildtyp: Bilder, die dem gleichen Bildtyp (Wert des DICOM Tags) angehören, sind in einer Gruppe zusammengefasst.
- b-Wert: (Der b-Wert ist ein Maß für die Diffusionsstärke): Bilder, die den gleichen b-Wert (Wert des DICOM Tags) aufweisen, sind in einer Gruppe zusammengefasst. Hinter jeder Gruppierung wird die Anzahl der Bildbereiche angezeigt.

Wählen Sie die gewünschte Gruppierung aus.

Die Bilder werden gruppiert angezeigt.

## **7.5 Aufteilung von Bildbereichen**

Sie können Bilder im Bildbereich anzeigen und bearbeiten. Die Anordnung der Bildbereiche können Sie über folgende Optionen verändern:

- + Automatische Aufteilung über definierte Hanging-Protokolle
- + Aufteilung über Voreinstellungen (Presets) für die Bildbereiche mit oder ohne Leeren der Bildbereiche
- + Manuelles Öffnen eines neuen Bildbereiches

Ein Bildbereich

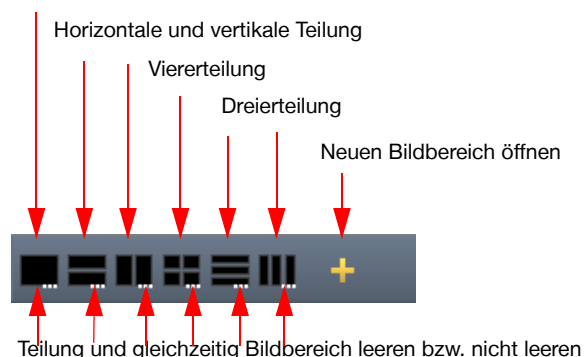

Abb. 7-11. Aufteilung von Bildbereichen

Die Voreinstellungen (Presets) für die Aufteilung von Bildbereichen kann der Administrator des Systems verändern.

Um die Bildbereichaufteilung mit Voreinstellungen zu verändern:

Wählen Sie die Teilung über die Voreinstellungen aus.

Konfigurationsabhängig (s. Abschnitt [27 auf Seite 357](#page-368-1)) werden alle Bildbereiche geleert oder nicht geleert und die neue Aufteilung angewendet.

### **7.5.1 Mehrere Bildbereiche manuell öffnen**

Um manuell einen neuen Bildbereich zu öffnen:

imaging & radiology solutions Öffnen Sie einen neuen Bildbereich durch Klicken mit der Maus auf das Pluszeichen (Neuer Bildbereich) in der Kopfzeile der Untersuchungsübersicht.

nexus chili

Ein neuer Bildbereich auf der rechten Seite wird geöffnet und aktiviert. Bei Auswahl einer weiteren Studie/Serie wird das erste geladene Bild im neuen Bildbereich anzeigt.

Um den Bildbereich zu schließen:

Klicken Sie in der rechten oberen Ecke des Bildbereichs, den Sie schließen möchten, auf das Symbol Bildbereich schließen.

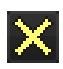

÷

Der Bildbetrachter wird geschlossen. Der erste Bildbetrachter kann nicht geschlossen werden.

#### **7.5.2 Mehrere Studien in separate Lichtkästen laden**

Sie können auch Serien verschiedener Studien in separate Lichtkästen laden.

- 1. Öffnen Sie so viele Lichtkästen, wie Sie Studien laden möchten (max. vier).
- 2. Aktivieren Sie den Lichtkasten, in den die erste Studie geladen werden soll.
- 3. Wählen Sie zunächst eine Studie und daraus eine Serie per Mausklick aus.

Die Serie wird in den aktivierten Lichtkasten geladen.

4. Wählen Sie eine weitere Studie aus, indem Sie bei gedrückter Taste < Strg > eine andere Studie in der Datenbankansicht markieren (Mehrfachauswahl).

Die gewählten Studien erscheinen in der Untersuchungsübersicht unter Weitere Studien anstelle der anderen Studien des Patienten (falls vorhanden).

- 5. Wählen Sie die gewünschte Serie aus der Studie aus und laden Sie sie in den Lichtkasten.
- 6. Wiederholen Sie die Schritte 4 bis 5 für alle weiteren Studien oder Serien, die Sie laden möchten.

Wenn die Studien, die Sie ausgewählt haben, von verschiedenen Patienten stammen, erscheint rechts neben der Datenbank ein rotes Warnsymbol.

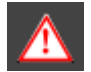

Abb. 7-12. Warnsymbol

Um die Ursache der Warnung zu lesen:

Bewegen Sie die Maus über das Warnsymbol.

Ein Hinweis mit der Meldung erscheint.

### **7.5.3 Bildbereich aktivieren**

Auch wenn mehrere Bildbereiche geöffnet sind, kann nur einer aktiv sein. In der Datenbank gewählte Serien werden nur in den aktiven Bildbereich geladen. Sie erkennen den aktiven Bildbereich am weißen Rahmen.

Um einen Bildbereich zu aktivieren:

Klicken Sie auf eine beliebige Position innerhalb des Bildbereiches.

In der Untersuchungsübersicht hebt ein weißer Rahmen die im Bildbereich angezeigte Studie hervor.

Optional können die Serien der im aktiven Bildbereich angezeigten Studie in der Untersuchungsübersicht automatisch angezeigt werden (s. System Admin Handbuch, Kapitel 14.3.1).

### **7.5.4 Bildbereich maximieren und minimieren**

Bei entsprechender Konfiguration Ihres Systems (s. Abschnitt [27.1 auf Seite 357](#page-368-0)) kann der aktive Bildbereich maximiert bzw. minimiert werden.

Klicken Sie doppelt auf den Bildbereich.

#### **7.5.5 Bildbereich leeren**

Wenn die Option Bei neuer Aufteilung Bildbereiche leeren aktiviert ist, wird der Bildbereich bei Auswahl einer Aufteilung für den Bildbereich automatisch geleert (s. Abschnitt [27.1 auf Seite 357\)](#page-368-0). Über das Kontextmenü besteht die Möglichkeit, die Bildbereiche *nicht* zu leeren.

Ist die Option Bei neuer Aufteilung Bildbereiche leeren nicht aktiviert, d. h. die Bildinhalte bleiben erhalten, gehen Sie folgendermaßen vor, um den Bildbereich zu leeren:

1. Klicken Sie rechts auf die drei weißen Punkte unterhalb der Icons für die gewünschte Bildaufteilung (s. [Abb. 7-13\)](#page-78-0).

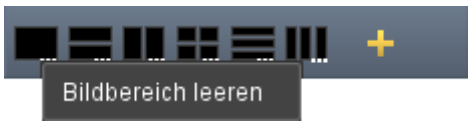

<span id="page-78-0"></span>Abb. 7-13. Leeren von Bildbereichen

2. Klicken Sie Bildbereich leeren.

Die neue Bildaufteilung wird angezeigt, der Bildbereich wird gleichzeitig geleert.

## **7.6 Lichtkasten**

Der digitale Lichtkasten zeigt alle Bilder einer ausgewählten Serie in einer Übersicht als verkleinerte Vorschaubilder oder sogenannte Thumbnails an. Sie können den Lichtkasten fest anzeigen lassen oder optional. Mit der Bildlaufleiste an der rechten Seite können Sie innerhalb des Lichtkastens navigieren. Sie

können mit den Pfeiltasten oder der Maus zwischen den einzelnen Bildern hin und her wechseln (s. [Abb.](#page-79-0)  [7-14](#page-79-0)).

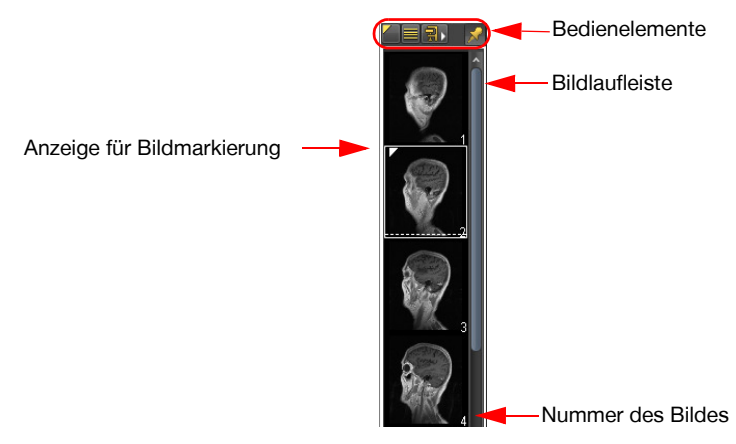

Abb. 7-14. Lichtkasten (Ausschnitt)

#### <span id="page-79-0"></span>Anzeigeoptionen innerhalb der Vorschaubilder

Die rechte untere Bildecke zeigt die Nummer des Bildes an. Bei Multiframe-Bildern zeigt die linke obere Bildecke die Anzahl der enthaltenen Einzelbilder an.

Sind die angezeigten Bilder verlustbehaftet, steht in der rechten unteren Bildecke ein L für lossy.

Ein Dreieck in der linken oberen Ecke des Vorschaubildes zeigt markierte Bilder an. Zum Markieren von Bildern siehe Kapitel [7.6.5 auf Seite 72](#page-83-0).

#### Bedienelemente des Lichtkastens

In der Kopfzeile des Lichtkastens befinden sich Bedienelemente für Funktionen und Anzeigeoptionen (s. [Abb. 7-15\)](#page-79-1).

Ein- und Ausschalten markierter Bilder

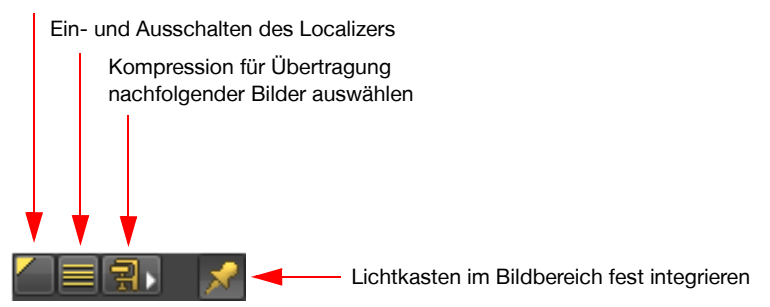

<span id="page-79-1"></span>Abb. 7-15. Bedienelemente des Lichtkastens

#### Lichtkasten einblenden

Bewegen Sie die Maus auf den Rand des Bildbetrachters.

Ein transparenter Balken erscheint.

Bleiben Sie so lange mit der Maus auf dem Balken, bis der Lichtkasten angezeigt wird (oder klicken Sie mit der Maus auf den Balken, um den Lichtkasten sofort anzuzeigen).

### <span id="page-80-1"></span>**7.6.1 Bilder in den Lichtkasten laden**

Sie können alle Bilder der Studien und Serien darstellen, die in der Datenbankansicht angezeigt werden.

1. Aktivieren Sie in der Arbeitsbereichsleiste das Symbol Bilder.

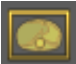

Im Arbeitsbereich öffnet sich der Bildbetrachter.

- 2. Wählen Sie eine Studie per Mausklick im linken Bereich der Datenbankansicht aus.
- 3. Wählen eine Serie dieser Studie per Mausklick im rechten Bereich der Datenbankansicht aus.
- 4. Möchten Sie mehrere Serien gleichzeitig laden, halten Sie die linke Maustaste nach Auswahl der ersten Serie gedrückt und ziehen Sie die Maus auf die anderen zu ladenden Serien bzw. wählen Sie weitere Serien bei gedrückter Taste <Strg> per Mausklick aus.

Der Lichtkasten zeigt alle Bilder der gewählten Serie(n) als Vorschaubilder an.

Das erste Bild im Lichtkasten wird automatisch in den Bildbetrachter des Arbeitsbereiches geladen.

#### **7.6.2 Kontextmenü des Lichtkastens**

Über das Kontextmenü des Lichtkastens können Sie folgende Funktionen aufrufen:

- + Alle Bilder erneut laden: Lädt die Inhalte des Lichtkastens noch einmal neu.
- + Alle drucken: Lädt die ganze Serie des Lichtkastens in die Druckmaske.
- + Alle Bilder markieren: Markiert sämtliche Bilder, die sich im Lichtkasten befinden.
- + Markierung aller Bilder entf.: Entfernt die Markierung der markierten Bilder.
- + Mit Sortieren nach können Sie über ein Untermenü wählen, nach welchen Regeln die Bilder sortiert werden sollen (s. nächster Abschnitt).
- + Mit Bilder überlagern werden PET/CT-Bilder zusammen angezeigt (Imagefusion). Dabei kann die Transparenz frei gewählt und zwischen verschiedenen Serien umgeschaltet werden (siehe dazu Kap. [8.4 auf Seite 119](#page-130-0) ff).

Um das Kontextmenü des Lichtkastens aufzurufen:

Klicken Sie mit der rechten Maustaste in die Kopfzeile des Lichtkastens.

Ein Kontextmenü öffnet sich (s. [Abb. 7-16\)](#page-80-0).

| Alle Bilder erneut laden      |        |
|-------------------------------|--------|
| Alle drucken                  |        |
| Alle Bilder markieren         | Strg-M |
| Markierung aller Bilder entf. | Stra-U |
| Sortieren nach                |        |
| Bilder überlagern             |        |
| Alle Bilder exportieren       |        |

<span id="page-80-0"></span>Abb. 7-16. Lichtkasten: Kontextmenü der Kopfzeile

nexus chili imaging & radiology solutions

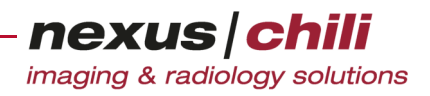

### **7.6.3 Bilder im Lichtkasten sortieren**

Die Bilder eines Lichtkastens können Sie nach verschiedenen Regeln sortieren.

◆ Rufen Sie das Kontextmenü innerhalb der Kopfzeile des Lichtkastens auf (s. [Abb. 7-17](#page-81-0)).

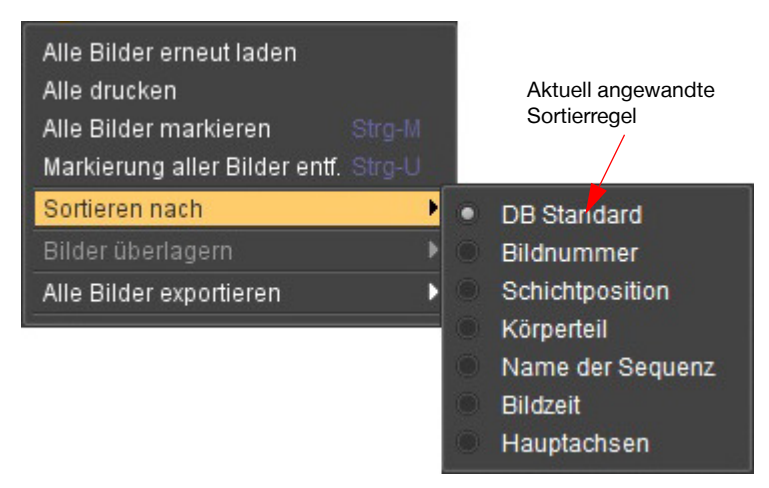

Abb. 7-17. Lichtkasten: Kontextmenü mit Sortier-Untermenü

<span id="page-81-0"></span>Oder:

<sup>u</sup> Rufen Sie das Kontextmenü mit Rechtsklick innerhalb des Lichtkastens auf.

Folgende vordefinierte Sortierregeln stehen zur Auswahl (vgl. [Abb. 7-18\)](#page-81-1):

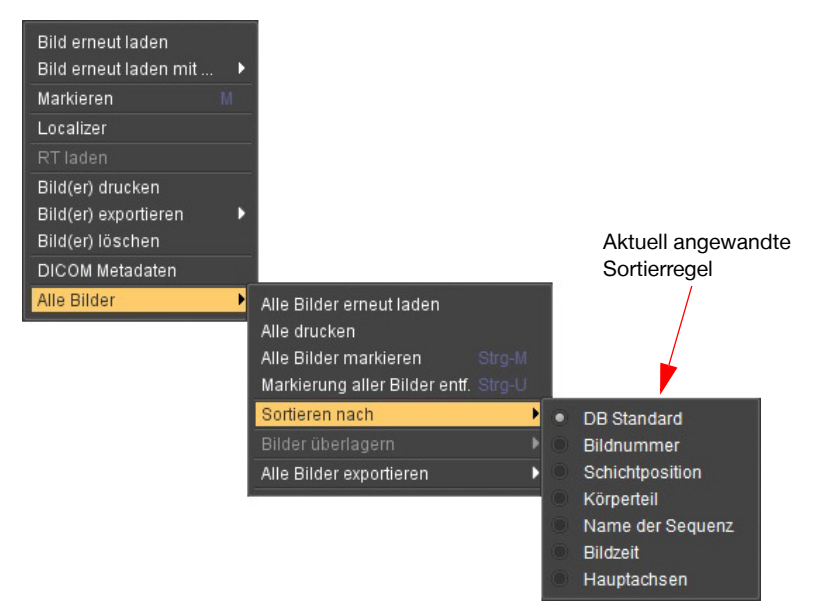

Abb. 7-18. Lichtkasten: Kontextmenü mit Sortier-Untermenü

- <span id="page-81-1"></span>+ DB Standard. Zeigt die Bilder entsprechend der Sortierung in der Datenbank.
- + Bildnummer. Sortiert die Bilder anhand der Bildnummer (DICOM, Image Number) aufsteigend.
- + Schichtposition. Sortiert die Bilder anhand der Schichtposition (DICOM, Slice Location) aufsteigend.
- + Körperteil. Sortiert die Bilder anhand des abgebildeten Körperteils (DICOM, Body Part Examined) alphabetisch aufsteigend.
- nexus chili imaging & radiology solutions
- + Name der Sequenz. Sortiert die Bilder anhand der Sequenzbezeichnung.
- + Bildzeit. Sortiert die Bilder anhand ihres Aufnahmezeitpunkts aufsteigend.
- + Hauptachsen.

Um die Sortierung der Bildaufnahmen zu ändern:

- 1. Öffnen Sie das Kontextmenü des Lichtkastens.
- 2. Klicken Sie auf den Eintrag Alle Bilder (entfällt, wenn Sie das Kontextmenü in der Titelzeile geöffnet haben).
- 3. Klicken Sie Sortieren nach (s. [Abb. 7-18](#page-81-1) bzw. [Abb. 7-17](#page-81-0)).
- 4. Wählen Sie im Untermenü die Sortierregel per Mausklick aus.

Die Sortierregel wird angewendet. Die aktuell angewendete Sortierregel wird im Kontextmenü als ausgewählt angezeigt.

5. Wenn Sie die Sortierrichtung ändern möchten, klicken Sie auf das grüne (aufsteigende Richtung) oder rote (absteigende Richtung) Dreieck neben der gewählten Sortierregel.

### **7.6.4 Mehrere Bilder im Lichtkasten auswählen**

Sie können auch mehrere Bilder im Lichtkasten auswählen, um damit eine der Funktionen, die über das Kontextmenü der Vorschaubilder auswählbar sind, auszuführen.

Klicken Sie bei gedrückter Taste <Strg> mit der linken Maustaste auf die gewünschten Bilder.

Die Bildauswahl wird durch einen weißen Rand um das Vorschaubild angezeigt (s. [Abb. 7-19\)](#page-82-0).

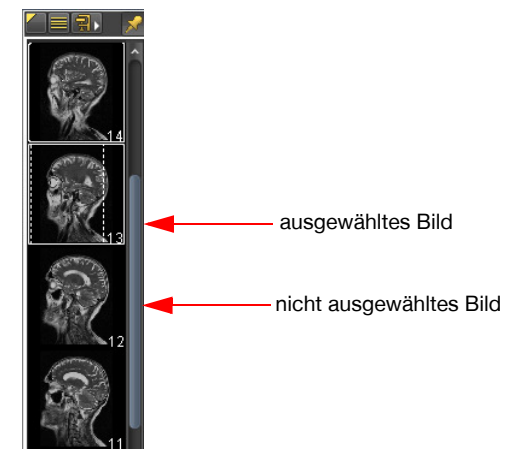

<span id="page-82-0"></span>Abb. 7-19. Kennzeichnung ausgewählter Bilder

Um Bilder eines Bereiches (Bild n bis Bild n+x) auszuwählen:

- 1. Klicken Sie mit der linken Maustaste auf das erste Bild des Bereichs (Bild n).
- 2. Bei gedrückter Umschalttaste klicken Sie auf das letzte Bild des Bereichs (Bild n+x). Alle Bilder im gewählten Bereich sind als ausgewählt gekennzeichnet (vgl. [Abb. 7-19](#page-82-0)).

Um die Auswahl aufzuheben:

Klicken Sie auf ein beliebiges Bild im Lichtkasten.

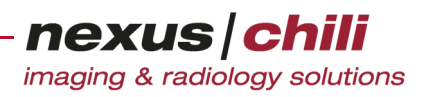

### <span id="page-83-2"></span><span id="page-83-0"></span>**7.6.5 Bilder markieren**

Sie können im Lichtkasten angezeigte Bilder markieren. Sie können sich nur markierte Bilder anzeigen lassen. Die Markierung erfolgt in der Datenbank und ist für alle anderen Benutzer sichtbar.

Um ein Bild zu markieren:

- Drücken Sie die Taste <m> auf der Tastatur bei aktiviertem Lichtkasten. oder
- Wählen Sie aus dem Kontextmenü des Bildes im Lichtkasten die Option Markieren aus. Ein kleines Dreieck in der linken oberen Ecke des Bildes im Lichtkasten und im Bildbereich zeigt die Markierung an.

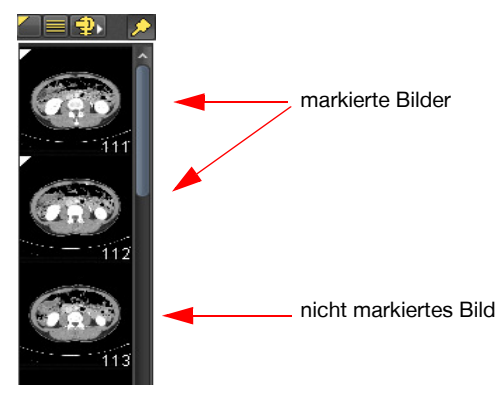

Abb. 7-20. Markierte Bilder im Lichtkasten

In der Untersuchungsübersicht zeigt ein kleines Dreieck in der linken oberen Ecke der Serie an, dass eine Serie mindestens ein markiertes Bild enthält (s. [Abb. 7-21\)](#page-83-1).

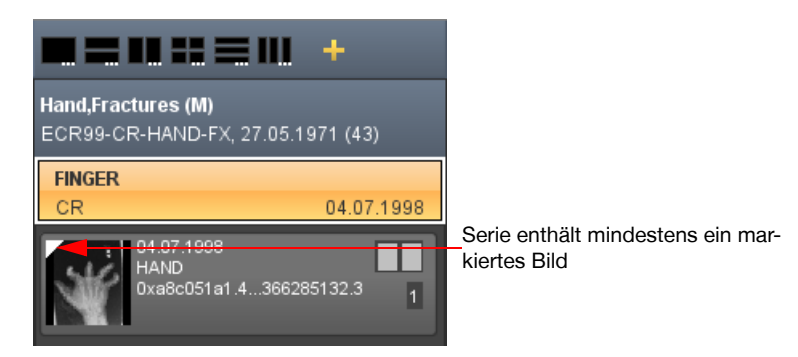

Abb. 7-21. Hinweis auf markierte Bilder in der Untersuchungsübersicht

<span id="page-83-1"></span>Um die Markierung aufzuheben:

- Drücken Sie die Taste <u> auf der Tastatur. oder
- Deaktivieren Sie im Kontextmenü des markierten Bildes die Option Markieren.

Um zwischen markierten Bildern vor- und zurück zu springen:

<sup>u</sup> Drücken Sie gleichzeitig <Strg> und <→> (Pfeiltaste rechts) bzw. <←> (Pfeiltaste links). Die Tastaturbelegung ist im Abschnitt [28.2 auf Seite 383](#page-394-0) beschrieben.

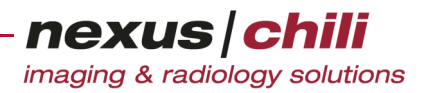

Um nur die markierten Bilder im Lichtkasten anzuzeigen:

Klicken Sie in der Kopfzeile des Lichtkastens das Symbol Nur markierte Bilder zeigen (s. [Abb. 7-15](#page-79-1)).

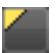

#### **7.6.6 Bildeigenschaften anzeigen**

Für die Bilder im Lichtkasten können Sie sich die im DICOM-Header zusätzlich vorhandenen Meta-Informationen anzeigen lassen.

- 1. Rufen Sie das Kontextmenü des gewählten Bildes über die rechte Maustaste auf.
- 2. Wählen Sie im Kontextmenü die Option DICOM Metadaten.

Ein zusätzliches Fenster zeigt den kompletten Inhalt des DICOM-Headers zu dem Bild. Sie können für jedes Bild ein neues Fenster öffnen (s. [Abb. 7-22](#page-84-0)).

|            | $\frac{d}{dx}$<br>Informationen im DICOM-Header |         |                        |                |                                              |                       | п    | × |
|------------|-------------------------------------------------|---------|------------------------|----------------|----------------------------------------------|-----------------------|------|---|
|            | Datenbank<br><b>DICOM</b>                       |         |                        |                |                                              |                       |      |   |
|            | Gruppe                                          | Element | <b>VR</b>              | Länge          | Bezeichnung                                  |                       | Wert |   |
|            | 0x0031                                          |         |                        |                | *** PRIVATE GROUP                            |                       |      |   |
|            | 0x0032                                          | 0x1032  | PN                     | $\overline{0}$ | Requesting Physician                         |                       |      |   |
| Gruppe     | 0x0040                                          | 0x0244  | DA                     | $\overline{8}$ | Performed Procedure 20091124                 |                       |      |   |
| aufklappen | 0x0040                                          | 0x0245  | <b>TM</b>              | 6              | Performed Procedure 073013                   |                       |      |   |
|            | 0x0040                                          | 0x0253  | <b>SH</b>              | 16             | Performed Procedure 372109112420894          |                       |      |   |
|            | 0x0040                                          | 0x0254  | LO                     | $\Omega$       | Performed Procedure                          |                       |      |   |
|            | 0x0040                                          | 0x0260  | SQ                     | $\Omega$       | Performed Protocol C Sequence with 0 items   |                       |      |   |
|            | Dx0040                                          | 0x0275  | SO <sub>2</sub>        | 44             | Request Attribute Seq Sequence with 1 items  |                       |      |   |
|            | 0x0040<br>ı                                     | 0x0302  | DS                     | $\overline{2}$ | <b>Entrance Dose</b>                         |                       |      |   |
|            | $\bigcirc$ 0x0040                               | 0x0303  | US                     | $\overline{2}$ | Exposed Area                                 | $\overline{0}$        |      |   |
|            | 0x0040                                          | 0x0318  | $\overline{\text{cs}}$ | 6              | Organ Exposed                                | <b>BREAST</b>         |      |   |
|            | 0x0054                                          | 0x0220  | SQ                     | 66             | View Code Sequence                           | Sequence with 1 items |      |   |
|            | 0x0400                                          | 0x0561  | SQ                     |                | Original Attribute Seq Sequence with 1 items |                       |      |   |
|            | 0x0400                                          | 0x0550  | SQ                     |                | ModifiedAttributesSeq Sequence with 1 items  |                       |      |   |
|            | $\bigcirc$ 0x0400                               | 0x0562  | DT                     | 18             | Attribute Modification                       | 20170317152125.19     |      |   |
| Sequenzen  | $\bullet$ 0x0400                                | 0x0563  | LO                     | 12             | Modifving System                             | CHILIJAVA1.4          |      |   |
|            | 0x0400                                          | 0x0564  | LO                     | $\mathbf{8}$   | Source of Previous V                         | unknown               |      |   |
|            | 0x0400                                          | 0x0565  | $\mathbb{c}\mathbf{s}$ | 6              | Reason for Attribute                         | COERCE                |      |   |
|            | 0x2050                                          | 0x0020  | $\mathsf{cs}$          | 8              | Presentation LUT Sh IDENTITY                 |                       |      |   |
|            | 0x7fe0                                          | 0x0010  | <b>OW</b>              | $\overline{0}$ | <b>Pixel Data</b>                            |                       |      |   |
|            | <b>Filter:</b>                                  |         |                        |                |                                              |                       |      |   |
|            |                                                 |         |                        | Schließen      |                                              |                       |      |   |
|            |                                                 |         |                        |                |                                              |                       |      |   |

<span id="page-84-0"></span>Abb. 7-22. Informationen im DICOM-Header

3. Wenn Sie die angezeigten Informationen filtern oder durchsuchen möchten, geben Sie unterhalb der DICOM-Tabelle in das Feld *Filter* einen Suchbegriff ein. Sie können \* als Platzhalter in der Suche verwenden.

Der linke Bereich des Fensters führt alle verfügbaren Gruppen auf, daneben die zur Gruppe gehörigen Datenelemente. Private Elemente und Sequenzen sind eingeklappt, können jedoch durch einen Mausklick auf das Symbol vor der Gruppe vollständig angezeigt werden.

Mit dem Rollbalken im rechten Fensterbereich können Sie durch die Daten blättern.

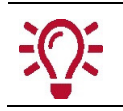

Werden in den Spalten nicht alle Daten angezeigt, können Sie die Spaltenbreite verändern, indem Sie mit der Maus auf den rechten Rand in der Titelleiste klicken und die Maus nach rechts bewegen, bis die gewünschte Spaltenbreite erreicht ist.

#### **7.6.7 Bilder aus dem Lichtkasten entfernen**

Sie können Bilder temporär aus dem Lichtkasten löschen.

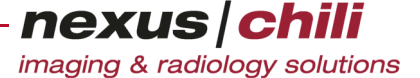

- 1. Klicken Sie im Lichtkasten mit der linken Maustaste auf das Vorschaubild, das Sie entfernen möchten.
- 2. Löschen Sie das Bild mit der Taste <Entf>.

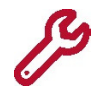

Das Löschen der Bilder aus dem Lichtkasten entfernt Bilder nicht aus der Datenbank!

### **7.7 Bilder im Bildbetrachter anzeigen**

Klicken Sie auf das gewünschte Bild im Lichtkasten.

Das Bild wird in den Bildbetrachter geladen. Im Lichtkasten kennzeichnet ein weißer Rahmen das geladene Bild. Ein Kästchen mit gestrichelter Linie auf dem Vorschaubild stellt den sichtbaren Ausschnitt des Bildbetrachters auf dem Bild dar (s. Abschn. [7.6.1 auf Seite 69\)](#page-80-1).

#### **7.7.1 Bilder per Drag & Drop in den Bildbereich laden**

Alternativ können Sie Studien und Serien auch per Drag & Drop in den Bildbereich laden.

Wählen Sie die Serie per Mausklick aus und ziehen Sie sie bei gedrückter Maustaste in den gewünschten Bildbetrachter.

Alle Bilder dieser Serie werden in den zugehörigen Lichtkasten geladen.

Sollten Bilder nicht geladen werden können, werden Platzhalter für alle Bilder im Lichtkasten dargestellt.

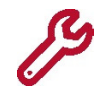

Sollte der ausgewählten Studie ein Hanging-Protokoll zugeordnet sein, werden die Bilder der Studie (Anzahl der Lichtkästen, geladene Serien, Sortierung etc.) entsprechend der Konfiguration des Hanging-Protokolls angeordnet.

### **7.7.2 Bilder mit neuem Kompressionsfaktor laden**

Bilder im Lichtkasten können mit einem neuen Kompressionsfaktor geladen werden.

#### $\Lambda$ **VORSICHT**

#### **Gefahr von Diagnose- und Behandlungsfehlern durch Datenverfälschung**

Im Lichtkasten können sich Bilder befinden, deren Qualität für eine Befundung unzureichend ist. Dies ist von vielen Faktoren abhängig, wie z. B. von der Modalität, die die Bilder erzeugt hat oder ggf. von der Art der Kompression.

Eine Befundung anhand solcher für eine Befundung ungeeigneter Bilder kann zu Diagnose- und Behandlungsfehlern führen und damit zu Gesundheitsschäden für einen betroffenen Patienten.

- Ø Stellen Sie sicher, dass die Bildqualität für eine Befundung ausreichend ist, vor allem bei Bildern, die im Lichtkasten mit dem Buchstaben L (lossy, d. h. verlustbehaftet) gekennzeichnet sind. Die Entscheidung über eine ausreichende Bildqualität liegt in der Verantwortung des Arztes.
- Ø Falls über das Routing modalitätenspezifische Kompressionsraten definiert wurden (vgl. Admin-Handbuch Kapitel "Routing > Datenbanken > Modalitätenspezifische Verarbeitung konfigurieren"), empfehlen wir, die Bildqualität einmalig auf der Basis einer repräsentativen Datenmenge zu validieren.
	- 1. Klicken Sie mit der rechten Maustaste auf ein Bild im Lichtkasten oder wählen Sie mehrere Bilder bei gedrückter Taste <Strg> aus.

Ein Kontextmenü öffnet sich.

2. Wählen Sie über die Option *Bild erneut laden mit...* per Mausklick einen Kompressionsfaktor aus (s. [Abb. 7-23](#page-86-0)).

| Bild erneut laden     |                   |
|-----------------------|-------------------|
| Bild erneut laden mit | Default           |
| Markieren<br>м        | GZip              |
| Localizer             | JPEG2000 lossless |
| RT laden              | JPEG2000 1:5      |
| Bild(er) drucken      | JPEG2000 1:10     |
| Bild(er) exportieren  | JPEG2000 1:15     |
| Bild(er) löschen      | JPEG2000 1:20     |
| Eigenschaften         | JPEG2000 1:50     |
| Alle Bilder           |                   |

<span id="page-86-0"></span>Abb. 7-23. Kontextmenü zur Auswahl des Kompressionsfaktors

Das Bild bzw. die Bilder werden mit dem gewählten Kompressionsfaktor erneut geladen. Der Kompressionsfaktor wird im Bildbetrachter in der rechten unteren Ecke als Overlay angezeigt.

Sind die angezeigten Bilder verlustbehaftet, steht in der rechten unteren Bildecke ein zusätzliches L für lossy.

Alternativ können Sie den Kompressionsfaktor auch vor dem Laden einstellen.

1. Klicken Sie mit der linken Maustaste in der Kopfzeile des Lichtkastens auf das Symbol Kompression für Übertragung nachfolgender Bilder auswählen (vgl. [Abb. 7-24\)](#page-86-1).

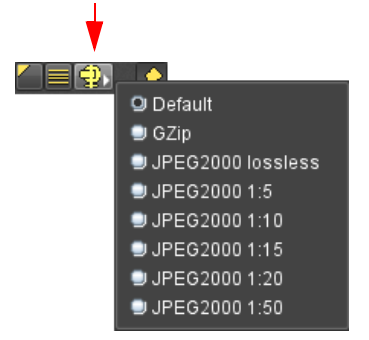

<span id="page-86-1"></span>Abb. 7-24. Kompressionsfaktor wählen

Ein Kontextmenü listet verschiedene Kompressionsfaktoren.

2. Wählen Sie einen Kompressionsfaktor aus.

Alle Bilder gewählter Serien werden mit dem voreingestellten Kompressionsfaktor geladen. Die Voreinstellung bleibt auch für die nächste Anmeldung erhalten.

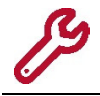

Nach einer ersten Installation kann es vorkommen, dass die Kompressionen nicht angezeigt werden. Schließen Sie dann bitte Ihren Browser und melden Sie sich erneut an.

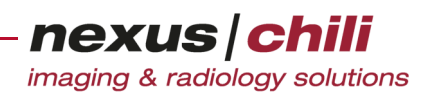

# **7.8 Video-Dateien im Bildbetrachter anzeigen**

Wenn Sie die freie Mediaplayer-Software VLC media player im Standardverzeichnis installiert haben, können Sie im Bildbetrachter MPEG-DICOM-Dateien abspielen. VLC media player wird von allen gängigen Betriebssystemen unterstützt und kann von der offiziellen Homepage des Herstellers Video-LAN heruntergeladen werden (www.videolan.org).

Um ein Video abzuspielen:

Klicken Sie auf das gewünschte Video im Lichtkasten.

Das Video wird in den Bildbetrachter geladen.

Über die Bedienelemente können Sie:

- die Abspielgeschwindigkeit einstellen
- mit definierter Schrittlänge nach vorn oder zurück springen
- das Video in Endlosschleife abspielen
- Abschnitte markieren und nacheinander abspielen
- zum nächsten Marker springen

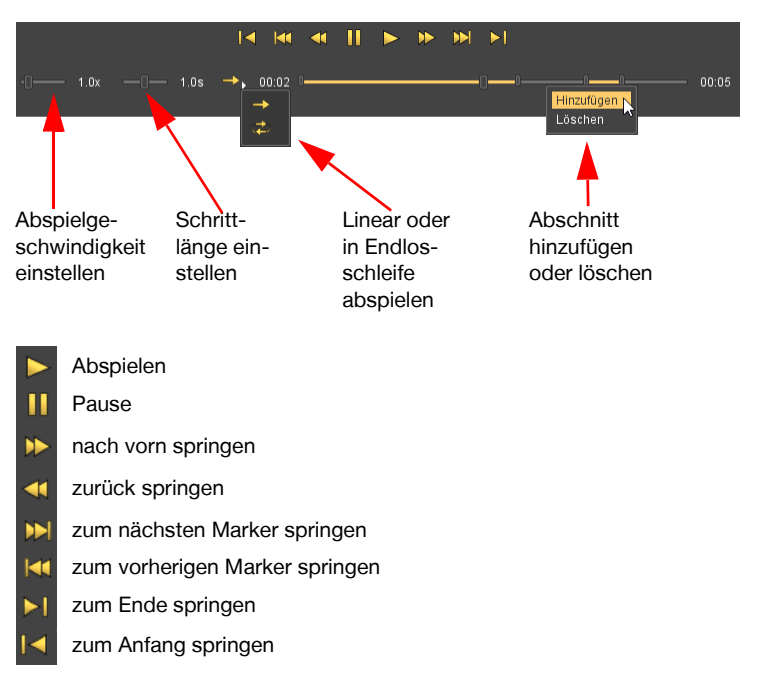

Abb. 7-25. Bedienung Video abspielen

Um Abschnitte zu definieren:

1. Klicken Sie mit der Maus auf den rechten oder linken Marker und ziehen Sie Ihn zur gewünschten Position.

Sie haben einen Abschnitt im Video definiert.

- 2. Wenn Sie weitere Abschnitte definieren möchten, klicken Sie mit der rechten Maustaste auf den gewünschten Startpunkt im Verlaufsbalken.
- 3. Aus dem Kontextmenü wählen Sie Hinzufügen. Ein weiterer Abschnitt wird auf dem Verlaufsbalken angezeigt.

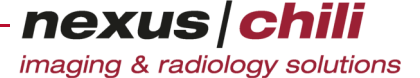

4. Ziehen Sie den Anfangs- und Endmaker zu den gewünschten Positionen. Sie haben einen zweiten Abschnitt definiert. Sie können auf die gleiche Weise weitere Abschnitte definieren.

## **7.9 Automatische Archivabfrage**

Sind die Bilddaten eines Patienten bereits archiviert und auf Ihrem System ist eine automatische Archivabfrage konfiguriert (s. Abschnitt [27.8 auf Seite 378](#page-389-0) ff.), können die Bilder von einer externen Datenbank geholt werden.

In diesem Fall erhalten Sie einen Hinweis am rechten unteren Bildrand, dass die Studie aus dem Archiv geholt wird (s. [Abb. 7-26\)](#page-88-0).

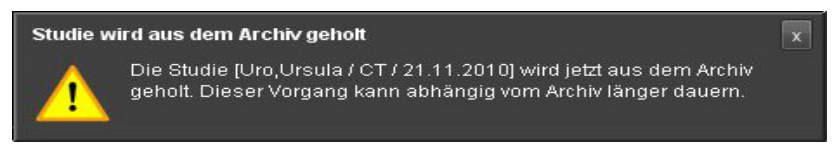

Abb. 7-26. Bilder aus dem Archiv holen (Archivabfrage)

<span id="page-88-0"></span>Die Meldung wird nach fünf Sekunden automatisch ausgeblendet.

Abhängig von der Konfiguration, d. h. wenn die Option Vor einer Archivabfrage bestätigen (s. Abschnitt [27.1 auf Seite 357](#page-368-0)ff.) nicht aktiviert ist, erhalten Sie statt dieser Meldung (s. [Abb. 7-26\)](#page-88-0) das folgende Fenster (s. [Abb. 7-27](#page-88-1)):

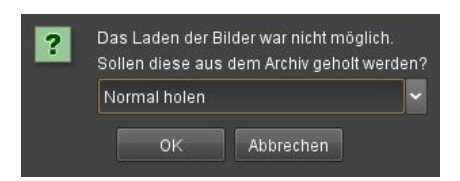

Abb. 7-27. Bilder von externer Datenbank holen (Archivabfrage)

<span id="page-88-1"></span>Sie können parallel mehrere Studien von einer externen Datenbank anfragen und dabei eine Priorität festlegen.

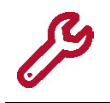

Manche DICOM-Archive benötigen für eine Abfrage sehr viel Zeit. In diesem Fall müssen Sie evtl. lange auf Ihre gewünschten Daten warten. Während die Anfrage an das externe DICOM-System bearbeitet wird, können Sie normal weiterarbeiten.

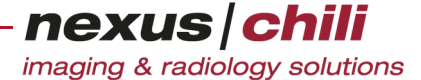

1. Öffnen Sie das Listenfeld und wählen Sie die gewünschte Priorität.

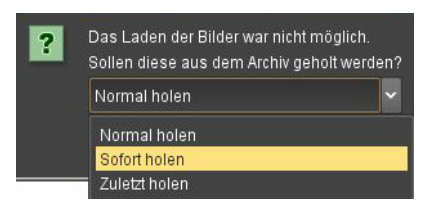

Abb. 7-28. Archivabfrage: Priorität festlegen

#### 2. Bestätigen Sie Ihre Auswahl mit <OK>.

Die Anfrage startet.

Wenn die Studie in einem Langzeitarchiv gespeichert ist und die Abfrage lange dauern würde, erhalten Sie eine Rückfrage rechts unten im Bildbereich (s. [Abb. 7-29\)](#page-89-0):

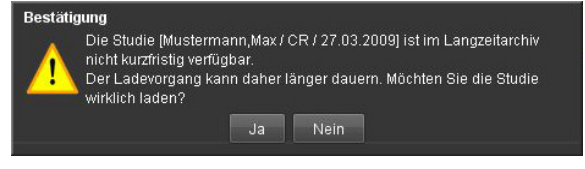

<span id="page-89-0"></span>Abb. 7-29. Archivabfrage: Bestätigung

3. Wenn Sie die Studie laden möchten, bestätigen Sie die Rückfrage mit <Ja>. Anderenfalls klicken Sie <Nein>.

Sollte bei der Archivabfrage ein Fehler auftreten, erhalten Sie eine Mitteilung mit Angabe des Fehlers (s. [Abb. 7-30\)](#page-89-1).

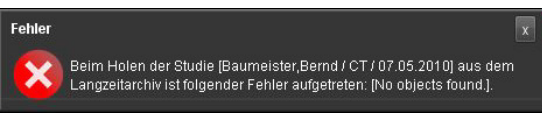

<span id="page-89-1"></span>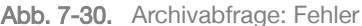

Sobald die angefragten Daten auf dem CHILI-Server vorliegen, erscheint eine Meldung mit der Angabe des Patientennamens und der Frage, ob die Daten jetzt angezeigt werden sollen (s. [Abb. 7-31](#page-89-2)).

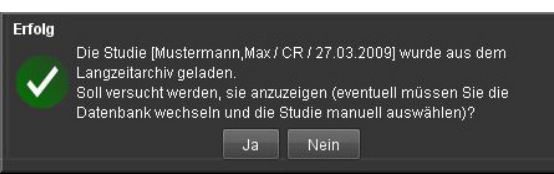

<span id="page-89-2"></span>Abb. 7-31. Archivabfrage: Erfolg

4. Wenn Sie die angeforderte Studie anzeigen möchten, klicken Sie <Ja>, anderenfalls klicken Sie <Nein>.

### Studie wird bereits aus dem Archiv geholt

Wenn Sie eine Studie aus der Datenbank auswählen, die bereits aus dem Archiv geholt wird, erhalten Sie eine Meldung (s. [Abb. 7-32](#page-90-0)).

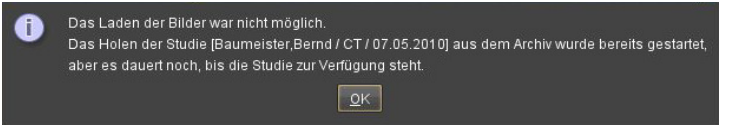

Abb. 7-32. Archivabfrage: Bereits gestartet

### <span id="page-90-0"></span>**7.9.1 Statusanzeige Archivabfragen**

Die Statusanzeige Archivabfragen befindet sich im Arbeitsbereich Status.

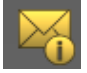

Der Karteireiter Archivabfragen listet alle laufenden, wartenden und abgeschlossenen Archivabfragen auf. Zur Konfiguration der Anzeige von Archivabfragen lesen Sie Kap. [27.8 auf Seite 378](#page-389-0).

Die Liste der Archivabfragen kann folgende Informationen anzeigen (s. [Abb. 7-33](#page-91-0)):

- + Beginn. Datum und Uhrzeit zum Zeitpunkt der Abfrage.
- + CHILI-OID. Nummer zur eindeutigen Identifikation eines Objektes in der Datenbank.
- + Dauer. Übertragungszeitraum.
- + Ende. Datum und Uhrzeit bei Beendigung der Abfrage.
- + Fortschritt. Anzahl der erfolgreich abgefragten Objekte/Gesamtzahl der abgefragten Objekte.
- + Gestartet von. Namen des Benutzers, der die Archivabfrage gestartet hat.
- + Info. Patientenname/Modalität/Datum der Studie.
- + Quelle(n). Abgefragte Quelle.
- + Status. Aktueller Abfragestatus.
- + Versuche. Anzahl der Abfrageversuche.

Sie erhalten eine Anzeige wie in [Abb. 7-33](#page-91-0) dargestellt. In der Titelzeile können Sie nach bestimmten Archivabfragen suchen. Die Anwendung der Suchfunktion entspricht der Datensuche in der Da-

tenbankansicht (s. Kap. [6.8 auf Seite 42\)](#page-53-0). Zudem können Sie über ein Kontextmenü der Titelzeile die angezeigten Informationen wählen (s. [Abb. 7-33](#page-91-0)).

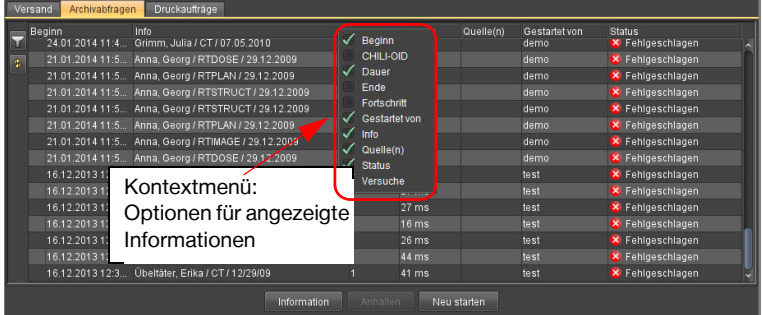

<span id="page-91-0"></span>Abb. 7-33. Statusanzeige Archivabfragen mit Kontextmenü

#### Symbole zeigen den Status an:

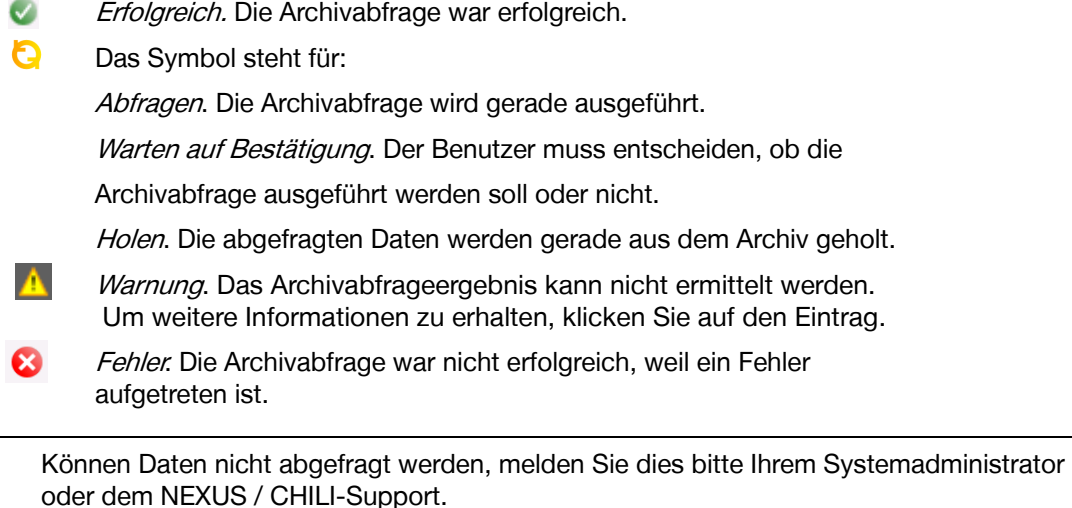

### **7.9.2 Archivabfragen anhalten und neu starten**

Abfragende können Archivabfragen anhalten und neu starten.

1. Wechseln Sie in den Arbeitsbereich Status.

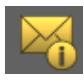

- 2. Klicken Sie den Karteireiter Archivabfragen.
- 3. Klicken Sie in der Liste der Archivabfragen die gewünschte Abfrage an. Die Zeile ist gelb unterlegt.
- 4. Wenn Sie die Abfrage stoppen möchten, klicken Sie <Anhalten>.
- 5. Um die Abfrage noch einmal zu starten, klicken Sie <Neu starten>.

Alternativ öffnen Sie das Kontextmenü über die rechte Maustaste und wählen Sie <Anhalten> bzw. <Neu starten> (s. [Abb. 7-36](#page-93-0)).

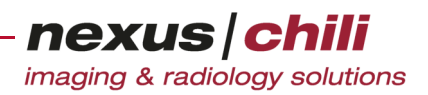

### **7.9.3 Archivabfrageinformationen anzeigen**

Zu jeder Archivabfrage können Sie anzeigen, wer die Archivabfrage gestartet hat, auf welcher Datenbank die Daten gesichert werden sowie welches Profil und Filter benutzt wurden. Für die Anzeige gibt es drei Möglichkeiten:

- + Anzeigen am Mauszeiger
- + Klicken der Schaltfläche <Information>
- + Anzeigen über das Kontextmenü

#### Abfrageinformationen am Mauszeiger anzeigen

1. Wechseln Sie in den Arbeitsbereich Status.

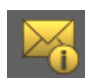

- 2. Klicken Sie den Karteireiter Archivabfragen.
- 3. Bewegen Sie den Mauszeiger über die Zeile mit der Archivabfrage, zu der Sie Informationen sehen möchten.

Ein Info-Fenster zeigt Ihnen die Archivabfrageinformationen an (s. [Abb. 7-34](#page-92-0)). Wenn Sie die Maus wieder von der Zeile entfernen, schließt sich das Info-Fenster.

|               | Archivabfragen<br>Versand |                                                                                    |          |             |           |                          |
|---------------|---------------------------|------------------------------------------------------------------------------------|----------|-------------|-----------|--------------------------|
|               | Beginn                    | Info                                                                               | Versuche | Dauer       | Quelle(n) | <b>Status</b>            |
| $\frac{1}{3}$ | 31.01.2013 11:15:57       | Bambie / CRIOTISR / 15.08.2012                                                     |          | 2:18 m      | jensvm1   | C Erfolgreich            |
|               | 31.01.2013 11:14:         |                                                                                    |          |             |           | <b>X</b> Fehlgeschlagen  |
|               | 31.01.2013 11:13:4        | Chili-OID: 0xa8c021a1.28784789.1359627357826.0                                     |          |             |           | <b>X</b> Fehlgeschlagen  |
|               | 31.01.2013 08:59:         | Filter: instanceuid:1.2.40.0.13.0.11.9614.1.2009005285.6561.20090316191235         |          |             |           | $\checkmark$ Erfolgreich |
|               | 31.01.2013 08:20:         | <b>Status: Erfolgreich</b>                                                         |          |             |           | Abfragen                 |
|               | 31.01.2013 07:50:0        |                                                                                    |          |             |           | Abfragen                 |
|               | 31.01.2013 07:20:0        | Priorität Gestartet von<br>Datenbank                                               | Profil   | Ende        |           | Abfragen                 |
|               | 31.01.2013 06:50:0        | hotchili@192.168.161.196 chili@localhost dbRetrieve-chili 31.01.2013 11:18:16<br>0 |          |             |           | Abfragen                 |
|               | 31.01.2013 06:20:04       | Baumeister Bernd / CT / 07.05.2010                                                 |          |             | jensvm1   | Abfragen                 |
|               | 31.01.2013 05:50:04       | Baumeister, Bernd / CT / 07.05.2010                                                |          |             | lensvm1   | Abfragen                 |
|               | 31 01 2013 05:20:03       | Baumeister, Bernd / CT / 07.05.2010                                                |          |             | jensvm1   | Abfragen                 |
|               | 31.01.2013 04:50:03       | Baumeister Bernd / CT / 07.05.2010                                                 |          |             | iensym1   | Abfragen                 |
|               | 31.01.2013 04:20:02       | Baumeister, Bernd / CT / 07.05.2010                                                |          |             | jensym1   | Abfragen                 |
|               |                           | 31.01.2013 03:50:02 Baumeister Bernd / CT / 07.05.2010                             |          |             | jensvm1   | Abfragen                 |
|               |                           | Information                                                                        | Anhalten | Neu starten |           |                          |

<span id="page-92-0"></span>Abb. 7-34. Archivabfrageinformationen über die Maus

#### Abfrageinformationen über <Information> anzeigen

1. Wechseln Sie in den Arbeitsbereich Status.

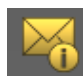

- 2. Klicken Sie den Karteireiter Archivabfragen.
- 3. Klicken Sie die Archivabfrage, zu der Sie Informationen sehen möchten. Die Zeile ist gelb unterlegt.
- 4. Klicken Sie <Information>.

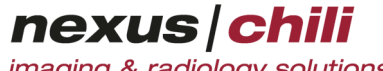

imaging & radiology solutions

Ein Fenster mit Archivabfrageinformationen öffnet sich (s. [Abb. 7-35\)](#page-93-1).

<span id="page-93-1"></span>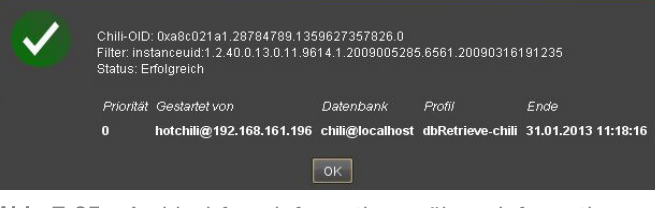

Abb. 7-35. Archivabfrageinformationen über <Information>

#### Abfrageinformationen über das Kontextmenü anzeigen

1. Wechseln Sie in den Arbeitsbereich Status.

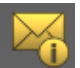

- 2. Klicken Sie den Karteireiter Archivabfragen.
- 3. Klicken Sie die Archivabfrage, zu der Sie Informationen sehen möchten. Die Zeile ist gelb unterlegt.
- 4. Öffnen Sie das Kontextmenü mit Rechtsklick (s. [Abb. 7-36\)](#page-93-0).

|               | Versand I<br>Archivabfragen |                                                                  |          |             |           |                          |  |
|---------------|-----------------------------|------------------------------------------------------------------|----------|-------------|-----------|--------------------------|--|
|               | Beginn                      | Info                                                             | Versuche | Dauer       | Quelle(n) | <b>Status</b>            |  |
| $\frac{1}{2}$ | 30.01.2013 19:19:22         | Baumeister, Bernd / CT / 07.05.2010                              |          |             | jensvm1   | <b>Abfragen</b>          |  |
|               | 30.01.2013 18:49:21         | Baumeister, Bernd / CT / 07.05.2010                              |          |             | jensym1   | <b>Abfragen</b>          |  |
|               | 30.01.2013 18:19:21         | Baumeister.Bernd / CT / 07.05.2010                               |          |             | iensym1   | Abfragen                 |  |
|               | 30.01.2013 17:49:20         | Baumeister Bernd / CT / 07.05.2010                               |          |             | jensvm1   | Abfragen                 |  |
|               | 30.01.2013 17:19:18         | Baumeister, Bernd / CT / 07.05.2010                              |          |             | jensym1   | Abfragen                 |  |
|               | 30.01.2013 17:16:33         | Baumeister Bernd / CT / 07.05.2010                               |          |             | iensym1   | <b>Q</b> Abfragen        |  |
|               | 30.01.2013 17:15:16         | Baumeister, Bernd / CT / 07.05.2010                              |          |             | iensym1   | Abfragen                 |  |
|               | 30.01.2013 17:15:16         | Baumeister, Bernd / CT / 07.05.2010                              |          | 4:02 m      | jensvm1   | $\checkmark$ Enfolgreich |  |
|               | 30.01.2013 16:28:53         | PreferUncompressedProblem.Ticket26283 / CT., 4                   |          | $2:21 \; m$ | jensym1   | Enfolgreich              |  |
|               |                             | 30.01.2013 16:28:37 PreferUncompressedProblem.Ticke Information  |          | 5s          | iensym1   | $\checkmark$ Erfolgreich |  |
|               | 30.01.2013 16:28:13         | PreferUncompressedProblem,Ticke<br>Neu starten                   |          | 4s          | jensvm1   | $\checkmark$ Erfolgreich |  |
|               | 30.01.2013 16:25:28         | Anhalten<br>PreferUncompressedProblem.Ticke                      |          | 5s          | jensym1   | $\checkmark$ Erfolgreich |  |
|               |                             | 30.01.2013 15:55:06 PreferUncompressedProblem.Ticket26283 / CT 1 |          | 13s         | iensym1   | $\checkmark$ Erfolgreich |  |
|               | 24.01.2013 13:03:27         | Sync, Simon / CT / 21.11.2011                                    | R        | 21:54 h     | liensym1  | $\checkmark$ Erfolgreich |  |
|               |                             | Information                                                      | Anhalten | Neu starten |           |                          |  |

<span id="page-93-0"></span>Abb. 7-36. Archivabfrageinformationen über Kontextmenü

5. Klicken Sie Information.

Ein Fenster zeigt Archivabfrageinformationen (s. [Abb. 7-35\)](#page-93-1).

#### **7.9.4 Anzeige des Status konfigurieren**

Unter Einstellungen > Status können Sie festlegen, wie der Status von Archivabfragen dargestellt wird.

1. Wechseln Sie in den Arbeitsbereich Einstellungen.

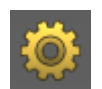

2. Klicken Sie den Karteireiter Status.

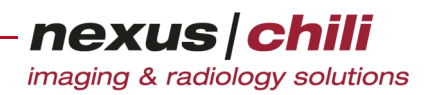

Folgende Einstellungen sind möglich (s. [Abb. 7-37](#page-94-0)):

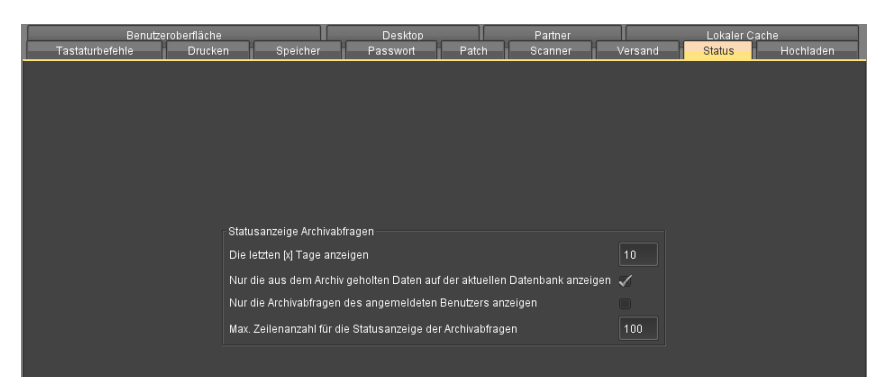

<span id="page-94-0"></span>Abb. 7-37. Konfigurieren der Statusanzeige für Archivabfragen

- + Die letzten [x] Tage anzeigen: Legen Sie die Anzahl der Tage fest, für die der Status rückwirkend angezeigt wird. Beispiel: Tragen Sie den Wert 10 ein, zeigt die Statusanzeige alle Archivabfragen der letzten 10 Tage an.
- + Nur die aus dem Archiv geholten Daten auf der aktuellen Datenbank anzeigen: Ist diese Option gesetzt, werden ausschließlich die aus dem Archiv geholten Daten angezeigt.
- + Nur die Archivabfragen des angemeldeten Benutzers anzeigen: Ist diese Option aktiviert, werden nur die (eigenen) Abfragen des Benutzers dargestellt. Fehlt das Häkchen, sind auch die Abfragen anderer Benutzer sichtbar.
- + Max. Zeilenanzahl für die Statusanzeige der Archivabfragen: Sie können die dargestellte Zeilenanzahl der Statusanzeige einschränken. Diese Einstellung hat Vorrang vor anderen Filtern (wie z. B. Anzahl der letzten Tage).

### **7.10 Localizer einblenden**

Der Begriff Localizer wird hier synonym zu Scanogramm, Scoutbild oder Topogramm verwendet.

Die als Localizer geeigneten Bilder werden in den meisten Fällen automatisch aus einer Studie ermittelt. Sie können aber auch jedes andere Bild einer Studie als Localizer verwenden.

Um ein Bild als Localizer zu verwenden:

- Rufen Sie das Kontextmenü des gewählten Bildes im Lichtkasten über die rechte Maustaste auf und wählen Sie im Kontextmenü die Option Localizer.
	- Das gewählte Bild erscheint im unteren Bereich des Lichtkastens als Localizer (s. [Abb. 7-38\)](#page-95-0). Die Position ausgewählter Bilder wird auf dem Localizer angezeigt.

Das Localizer-Symbol in der Kopfzeile des Lichtkastens wird bei eingeblendetem Localizer grau dargestellt.

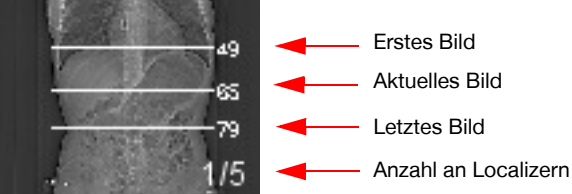

Abb. 7-38. Localizerdarstellung im Lichtkasten

<span id="page-95-0"></span>Um den Localizer auszublenden:

Im Kopfbereich des Lichtkastens klicken Sie auf das Localizer-Symbol.

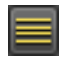

Das Localizer-Symbol ist farbig.

### **7.10.1 Darstellungen im Localizer**

Es gibt verschiedene Darstellungsweisen, um das aktuelle Bild im Localizer anzuzeigen. Diese Optionen können Sie über das Kontextmenü des Localizers aufrufen:

- + Mit der Funktion Schnittlinien zeigen wird die Schnittlinie des Bildes mit dem Localizer angezeigt.
- + Die Funktion Bildkanten zeigen projiziert zwei der Bildkanten auf den Localizer. Der Unterschied ist sichtbar, wenn das Bild nicht orthogonal zum Localizer aufgenommen wurde (z. B. bei MR-Bildern).
- + Mit der Funktion Mittellinien zeigen werden anstelle der Bildkanten die Mittellinien auf den Localizer abgebildet.

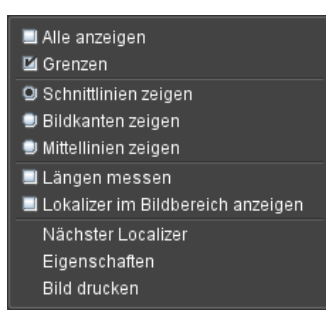

Abb. 7-39. Kontextmenü des Localizers

# <span id="page-95-1"></span>**7.10.2 Zwischen mehreren Localizern wechseln**

Im Localizerbereich können sich mehrere Bilder befinden. Die aktuelle Position und die Anzahl wird im rechten unteren Bereich des Localizers angezeigt.

Um durch die verschiedenen Localizer zu wechseln:

- Klicken Sie mit der linken Maustaste auf die Ziffern auf dem Localizerbild. oder
- Bewegen Sie das Mausrad im Localizerbereich.

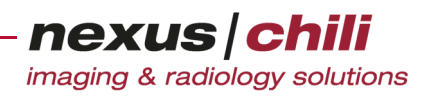

oder

Wählen Sie aus dem Kontextmenü des Localizers die Funktion Nächster Localizer.

### **7.10.3 Schichtposition im Localizer einblenden**

Um alle im Lichtkasten vorhandenen Bilder mit ihrer Schichtposition im Localizer einzublenden:

- 1. Klicken Sie mit der rechten Maustaste auf das Localizerbild.
- 2. Aktivieren Sie im Kontextmenü die Option Alle anzeigen (s. [Abb. 7-39](#page-95-1)).

Um die eingeblendeten Schichtpositionen auszublenden:

Deaktivieren Sie im Kontextmenü die Option Alle anzeigen.

#### **7.10.4 Grenzen im Localizer anzeigen**

Sie können sich nur das erste und letzte Bild im Lichtkasten auf den Localizer einblenden lassen.

- 1. Klicken Sie mit der rechten Maustaste auf das Localizerbild.
- 2. Aktivieren Sie im Kontextmenü die Option Grenzen anzeigen.

### **7.10.5 Schnittlinien auf anderen Quadranten einblenden**

Gibt es von einer Studie mehrere Serien mit unterschiedlichen Schnittebenen, lassen sich die Schnittlinien auch in anderen Quadranten einblenden und ausblenden.

- 1. Laden Sie die Serien in verschiedene Lichtkästen.
- 2. Klicken Sie in der Werkzeugleiste das Symbol Localizer ein- und ausblenden.

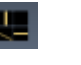

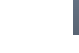

吧

Schnittlinien eingeblendet Schnittlinien ausgeblendet

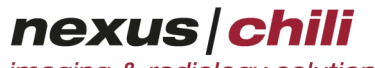

imaging & radiology solutions

Die räumliche Lage des aktuellen Bildes des aktivierten Lichtkastens wird als Schnittlinie in den anderen Darstellungen im Bildbetrachter angezeigt (s. [Abb. 7-40](#page-97-0)).

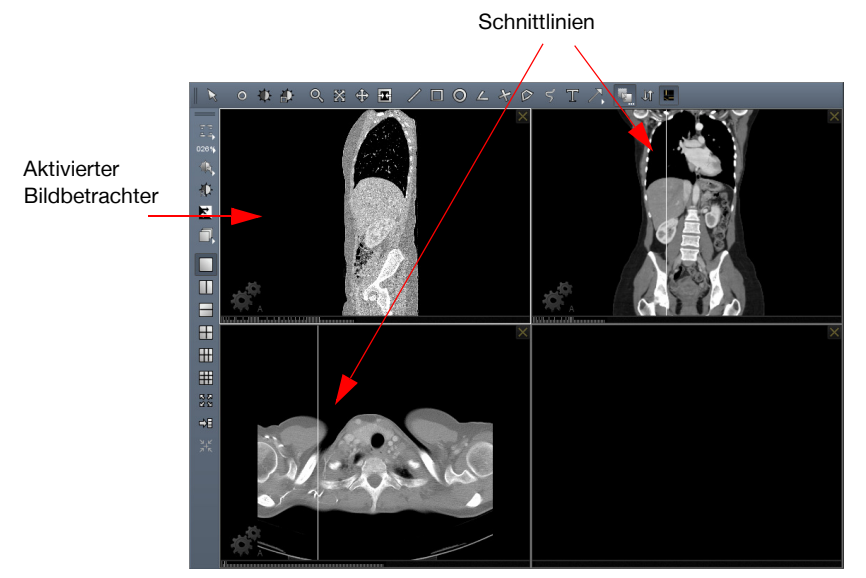

Abb. 7-40. Schnittlinien anzeigen

### <span id="page-97-0"></span>**7.10.6 Fensterung im Localizer durchführen**

Im Localizer können Sie Fensterungen durchführen.

- 1. Klicken Sie mit der rechten Maustaste auf das Localizer-Bild.
- 2. Halten Sie die Maustaste gedrückt und bewegen Sie die Maus. Eine Bewegung in horizontaler Richtung verändert das Level, in vertikaler Richtung das Window.

In der rechten oberen Bildecke wird die aktuell eingestellte Fensterung angezeigt (vgl. dazu auch Abschnitt [8.1.8 auf Seite 93](#page-104-0) ff).

3. Wenn Sie die gewünschte Einstellung gefunden haben, lassen Sie die Maustaste los. Der Localizer wird mit der gewählten Einstellung angezeigt.

### **7.10.7 Strecken im Localizer messen**

Im Localizer können Sie Strecken messen.

- 1. Öffnen Sie das Kontextmenü des Localizers über die rechte Maustaste.
- 2. Aktivieren Sie die Option Längen messen (vgl. [Abb. 7-39](#page-95-1)).
- 3. Klicken Sie mit der linken Maustaste auf den Anfangspunkt.
- 4. Bewegen Sie die Maus bei gedrückter Maustaste zum Endpunkt der Strecke. Die Strecke wird Ihnen mit der Längenangabe angezeigt. Wenn Sie die Maustaste loslassen, verschwindet die Linie einschließlich ihres Messwertes.

# **8 Darstellen von Bildern**

Das folgende Kapitel zeigt Ihnen die verschiedenen Möglichkeiten der Bilddarstellung und Anzeigeoptionen.

Die Anzeige der Bilder erfolgt im Arbeitsbereich Bilder. Sie können alle Bilder der Studien und Serien darstellen, die in der Datenbankansicht angezeigt werden.

Aktivieren Sie in der Arbeitsbereichsleiste das Symbol Bilder.

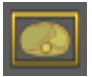

Im Arbeitsbereich öffnet sich der Bildbetrachter mit den Werkzeugleisten am oberen Rand.

### **8.1 Bilder anzeigen**

In CHILI Web und CHILI Diagnost stehen Ihnen folgende Funktionen zur Bilddarstellung auf der Standardwerkzeugleiste zur Verfügung:

- + Anzeige von Grauwerten
- + Fensterung (Level/Window-Einstellungen)
- + Vergrößern/Verkleinern von Bildern und Bildausschnitten (Lupe)
- + Verschieben
- + Drehen
- + Blendenfunktion (Shutter)
- + Einzeichnen verschiedener Objekte (Rechtecke, Kreise, Polygone, Winkel, Texte...)
- + Verbinden von Bilder mit Drag & Drop
- + Cine-Loop Bildlauf
- + Ein-/Ausblenden bildübergreifender Localizer

Zusätzlich zur Standardwerkzeugleiste können Sie weitere Funktionen über eine konfigurierbare Werkzeugleiste aufrufen (s. Kapitel [27.2.4 "Werkzeugleiste/Kontextmenü konfigurieren" auf Seite 369\)](#page-380-0).

- + Bildinformationen (Overlays) einblenden bzw. ausblenden
- + Zoomfaktor einstellen
- + Level/Window auswählen
- + Level/Window zurücksetzen
- + Bilder invertieren
- + Anzeigemodus (Stapeln, Cine, MPR) ändern
- + Darstellung der Bildteilungen ändern
- + Geometrie zurücksetzen
- + Navigator anzeigen
- + An Fenstergröße anpassen
- + Folgende Aktionen auf alle Bilder anwenden

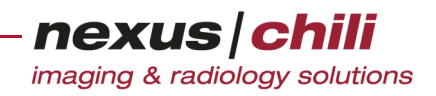

- Alles zurücksetzen
- Spiegeln
- Kantenanhebung

Für den Aufruf der meisten Funktionen gibt es zwei Möglichkeiten:

- + Im Bildbetrachter bietet das Kontextmenü eines Bildes verschiedene Möglichkeiten zur Bilddarstellung und Bildbearbeitung an (s. [Abb. 8-1\)](#page-99-0).
- + Aus der Werkzeugleiste können Sie verschiedene Funktionen auswählen und aktivieren.

Zusätzlich existieren integrierte Icons, die sich unmittelbar im Bildbereich befinden.

### **8.1.1 Funktionen über das Kontextmenü aufrufen**

Zum Auswählen einer Funktion über das Kontextmenü:

1. Klicken Sie im Betrachter mit der rechten Maustaste auf ein Bild. Ein Kontextmenü öffnet sich (s. [Abb. 8-1](#page-99-0)).

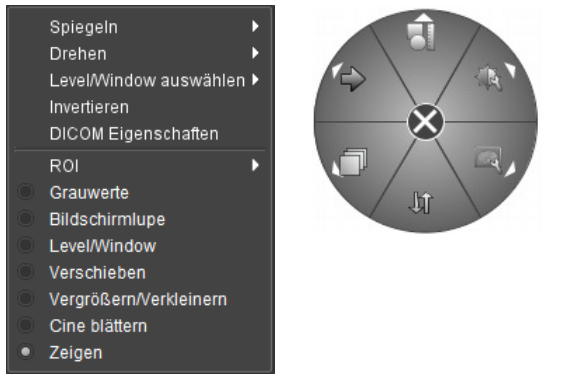

<span id="page-99-0"></span>Abb. 8-1. Kontextmenü von Bildern im Bildbetrachter

In Abhängigkeit von der Konfiguration sehen Sie entweder ein rechteckiges oder rundes Kontextmenü.

2. Wählen Sie mit der linken Maustaste die gewünschte Funktion aus dem Kontextmenü aus.

Die Funktionen des runden Kontextmenüs können Sie über die Einstellungen konfigurieren.

#### **8.1.2 Funktionen über die Werkzeugleiste aufrufen**

Für den schnellen Zugriff auf die einzelnen Funktionen befinden sich zwischen Lichtkasten und Arbeitsbereich zwei Werkzeugleisten (s. [Abb. 8-2](#page-100-0)).

Um eine Funktion aus der Werkzeugleiste zu wählen:

Klicken Sie das gewünschte Symbol.

Nach Auswahl einer Funktion können Sie die Funktion auf das Bild anwenden.

Einige Symbole der Werkzeugleiste beinhalten weitere Optionen (z. B. Bildteilungen, Overlays einblenden und voreingestellte Level/Window-Werte). Weitere Optionen sind mit einem grauen Dreieck oder drei Punkten in der rechten unteren Ecke gekennzeichnet. Mit einen Mausklick auf gekennzeichnete Symbole

können Sie Unterfunktionen einblenden und auswählen. Sind drei graue Punkte sichtbar, können Sie weitere Optionen mit Rechtsklick aufrufen.

Die Werkzeugleisten können Sie mit Drag & Drop an andere Seiten des Bildbereiches verschieben. Um eine Werkzeugleiste zu verschieben:

- 1. Klicken Sie auf die beiden Linien am Beginn der Werkzeugleiste und halten Sie die Maustaste gedrückt.
- 2. Bewegen Sie die Maus bei gedrückter linker Taste an die gewünschte Position.
- 3. Lassen Sie die Maustaste los.

Die Werkzeugleiste ist an der neuen Position integriert.

Die Funktionen der Werkzeugleiste beziehen sich auf den aktiven Bildbereich.

| Zeigen                                             |                         | 劣                    | Markierung                                                                |
|----------------------------------------------------|-------------------------|----------------------|---------------------------------------------------------------------------|
| Grauwerte                                          | $\circ$                 |                      | Sortieren nach                                                            |
| Level/Window                                       | 办                       | 고고                   | Overlays anzeigen                                                         |
|                                                    |                         | 036%                 | Zoomfaktor auswählen                                                      |
| Level/Window im Bereich                            | 亞                       | B,                   | Level/Window auswählen                                                    |
| Lupe                                               | Q                       | Đ.                   | Level/Window zurücksetzen                                                 |
| Vergrößern/Verkleinern                             | $\overline{\mathsf{x}}$ | E                    | Invertieren                                                               |
| Ausschnitt vergrößern                              | Χ                       |                      | Anzeige-Modus (Stapeln/Cine/MPR)                                          |
| Verschieben                                        | ⊕                       |                      |                                                                           |
| Freies Drehen                                      | ಲ                       |                      | Bildteilung:<br>1 Bild                                                    |
| <b>Blende</b>                                      | 퐈                       |                      | 2 Bilder (vertikal)                                                       |
|                                                    |                         |                      | 2 Bilder (horizontal)<br>4 Bilder                                         |
| <b>Strecke</b>                                     |                         | Œ                    | 6 Bilder                                                                  |
| Rechteck                                           | $\Box$                  | ⊞                    | 9 Bilder                                                                  |
| Kreis                                              | O                       | 囲                    |                                                                           |
| 3-Punkt-Winkel                                     | Ľ.                      | <b>KN</b><br>KN      | An Fenstergröße anpassen                                                  |
| 4-Punkt-Winkel                                     | $\star$                 | <br>$\rightarrow$    | Folgende Aktionen auf alle Bilder<br>anwenden                             |
| Polygon                                            | O                       | $\frac{1}{2+\kappa}$ | Alles zurücksetzen (Drehen, Vergrö-<br>Bern/Verkleinern und Level/Window) |
| Freihandlinie                                      | 5                       |                      |                                                                           |
| Text                                               | T                       | 暗                    | Hanging automatisch anwenden                                              |
| Pfeile                                             |                         | 面                    | Profilauswahl                                                             |
|                                                    |                         | 印                    | Hangingauswahl                                                            |
| Bilder mit Drag & Drop verbinden                   | Ħ.                      |                      | Ansicht für Benutzer speichern                                            |
| Cine-Loop Bildlauf                                 | 廿                       | $\blacksquare$       |                                                                           |
| Bildübergreifende Localizer ein- und<br>ausblenden | 骠                       |                      |                                                                           |
| 3D-Cursor                                          | ÷                       |                      |                                                                           |
|                                                    |                         |                      |                                                                           |

<span id="page-100-0"></span>Abb. 8-2. Werkzeugleiste

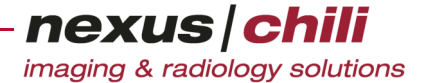

Das Anwenden einer Funktion ist unabhängig davon, ob Sie die Funktion über das Kontextmenü oder über die Werkzeugleiste aufrufen.

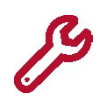

Beachten Sie, dass Sie nicht alle Funktionen über die Werkzeugleiste aufrufen können. Einige Bildfunktionen sind entweder nur über die Werkzeugleiste oder über das Kontextmenü erreichbar.

### **8.1.3 Bildanzeige maximieren**

Im Bildbereich befinden sich in der oberen rechten Ecke zwei integrierte Icons, die nur sichtbar sind, wenn Sie den Cursor darüber bewegen (s. [Abb. 8-3\)](#page-101-0).

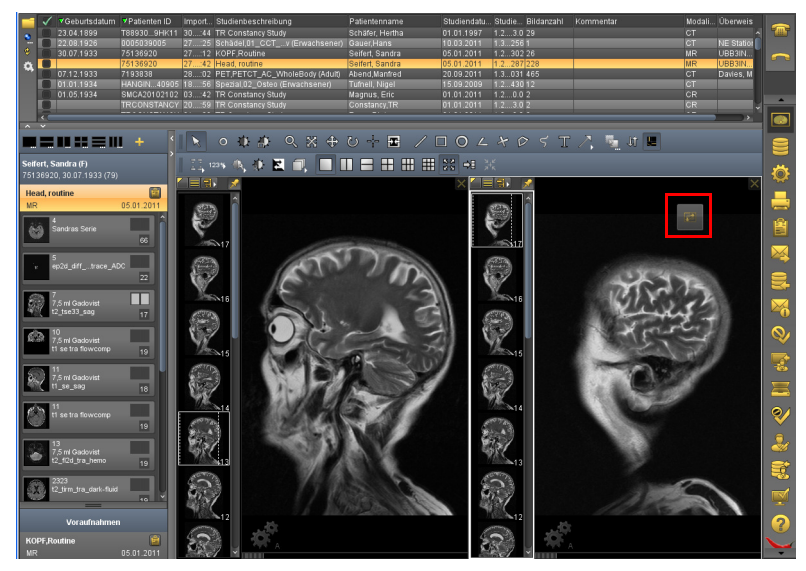

Abb. 8-3. Integriertes Icon im Bildbereich

<span id="page-101-0"></span>Wenn Sie zwei oder mehrere Lichtkästen und Bildbereiche geöffnet haben, können Sie ein Bild über den gesamten Bildbereich anzeigen. Die anderen Bildbereiche werden nicht geschlossen, sondern ausgeblendet.

<sup>u</sup> Klicken Sie auf das linke integrierte Icon. Um zur vorherigen Ansicht zurückzukehren, klicken Sie erneut auf das Icon.

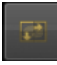

Um den Bildbereich zu maximieren:

Klicken Sie auf das rechte integrierte Icon. Um zur vorherigen Ansicht zurückzukehren, klicken Sie erneut auf das Icon.

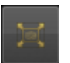

### **8.1.4 Bilder markieren**

Sie können die im Bildbereich angezeigten Bilder markieren. Bei Multiframe-Bildern können Sie einzelne Frames markieren. Die Markierung ist für alle Benutzer sichtbar.

Um ein Bild im Bildbereich zu markieren:

Drücken Sie auf der Tastatur die Taste <m>.

Ein kleines Dreieck in der linken oberen Ecke des Bildes im Bildbereich und im Lichtkasten zeigt die Markierung an (s. [Abb. 8-4](#page-102-0)).

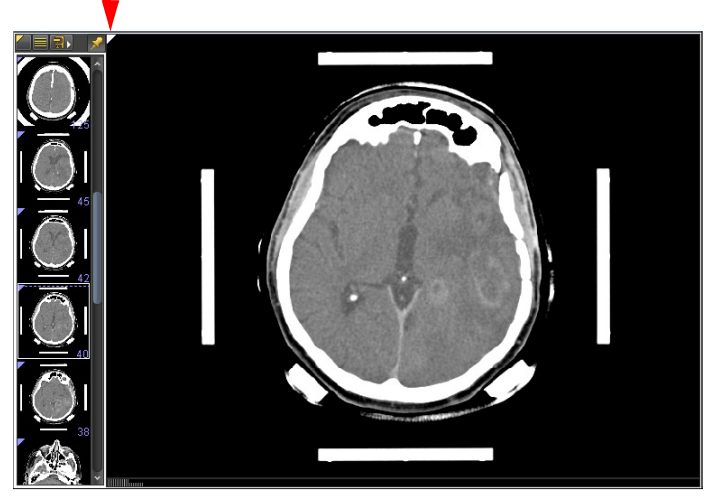

Abb. 8-4. Markiertes Bild im Bildbereich

<span id="page-102-0"></span>In der Untersuchungsübersicht zeigt ein kleines Dreieck in der linken oberen Ecke der Serie an, dass eine Serie mindestens ein markiertes Bild enthält (s. Abschnitt [7.6.5 auf Seite 72](#page-83-2)). Bei Multiframe-Bildern zeigt die Bildlaufleiste markierte Frames an (s. Abschnitt [8.1.23 auf Seite 108](#page-119-0)).

Um die Markierung aufzuheben:

Drücken Sie die Taste <u> auf der Tastatur.

Um zwischen markierten Bildern vor- und zurückzuspringen:

<sup>u</sup> Drücken Sie gleichzeitig <Strg> und <→> (Pfeiltaste rechts) bzw. <←> (Pfeiltaste links). Die Tastaturbelegung ist in Abschnitt [28.2 auf Seite 383](#page-394-0) genauer beschrieben.

#### **8.1.5 Im Bildbereich blättern**

Sie können über den Bildladebalken oder direkt im Lichtkasten durch die Bilder einer Serie blättern:

#### Mit dem Bildladebalken blättern

+ Um eine Bildvorschau zu erhalten, ziehen Sie den Mauszeiger über den Bildladebalken am unteren Rand des Bildbereichs. Um das gewünschte Bild in den Bildbereich zu laden, klicken Sie auf den

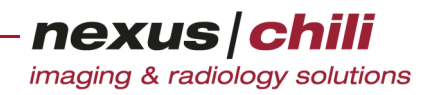

Bildladebalken (s. [Abb. 8-5\)](#page-103-0).

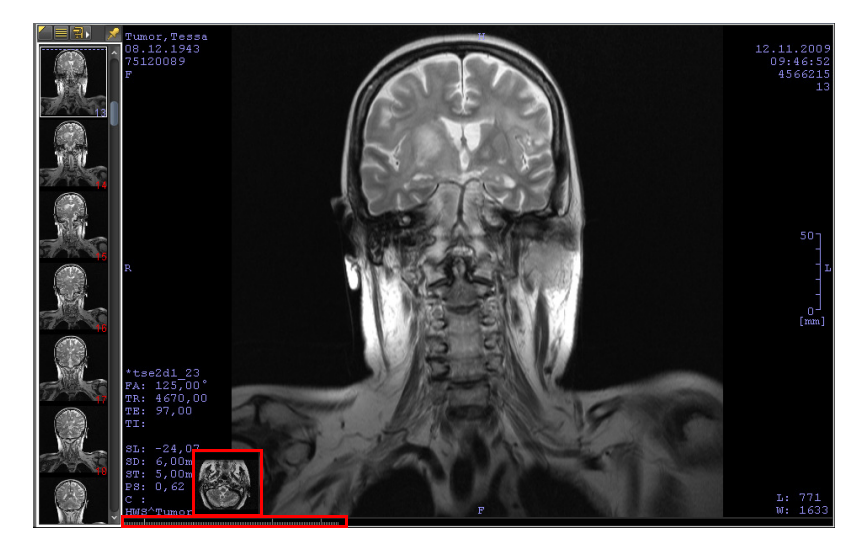

Abb. 8-5. Bildauswahl über den Bildladebalken mit Bildvorschau

<span id="page-103-0"></span>Um durch die Bilder zu blättern, ziehen Sie die Maus mit gedrückter linker Maustaste über den Bildladebalken.

#### Im Lichtkasten blättern

#### + Mausrad

Klicken Sie auf ein Vorschaubild im Lichtkasten oder auf das Bild im Betrachter und bewegen Sie das Mausrad auf dem Bild nach vorn oder hinten.

#### + Tastatur

- Pfeiltasten  $\leftarrow \rightarrow$ 
	- Sie springen zum vorherigen oder nächsten Bild.
- <Pos 1> und <Ende> bzw. <Home> und <End>
	- Mit <Pos 1> gelangen Sie zum Beginn der Serie, mit <Ende> zum Ende der Serie.

#### $+$  <Bild auf > und <Bild ab >

Mit den <Bild ↑>- oder <Bild ↓>-Tasten blättern Sie seitenweise durch die Bilder. Sie gelangen um die Anzahl der Bildteilungen zurück oder weiter in der Serie (s. Kap. [8.4 auf Seite 119](#page-130-1)).

#### + Bildfunktion Cine-Loop Bildlauf

(s. Abschnitt [Bedienelemente für den Cine-Modus auf Seite 109](#page-120-0)).

#### + Einschalten des Cine-Modus

Sie können mit einer einstellbaren Geschwindigkeit automatisch durch die Bilder blättern (s. Abschnitt "[Bedienelemente für den Cine-Modus" auf Seite 109\)](#page-120-0).

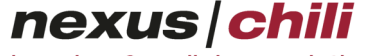

Bei mehreren offenen Lichtkästen, stellen Sie vor der Navigation sicher, dass Sie den richtigen Lichtkasten bzw. den zugehörigen Bildbetrachter per Mausklick gewählt haben.

#### $\sqrt{N}$ **VORSICHT**

#### **Gefahr von Diagnose- und Behandlungsfehlern durch Datenverfälschung**

Im Lichtkasten können sich Bilder befinden, deren Qualität für eine Befundung unzureichend ist. Dies ist von vielen Faktoren abhängig, wie z. B. von der Modalität, die die Bilder erzeugt hat oder ggf. von der Art der Kompression.

Eine Befundung anhand solcher für eine Befundung ungeeigneter Bilder kann zu Diagnose- und Behandlungsfehlern führen und damit zu Gesundheitsschäden für einen betroffenen Patienten.

- Ø Stellen Sie sicher, dass die Bildqualität für eine Befundung ausreichend ist, v.a. bei Bildern, die im Lichtkasten mit dem Buchstaben L (lossy, d.h. verlustbehaftet) gekennzeichnet sind. Die Entscheidung über eine ausreichende Bildqualität liegt in der Verantwortung des Arztes.
- Ø Falls über das Routing modalitätenspezifische Kompressionsraten definiert wurden (vgl. Admin-Handbuch Kapitel "Routing > Datenbanken > Modalitätenspezifische Verarbeitung konfigurieren"), empfehlen wir, die Bildqualität einmalig auf der Basis einer repräsentativen Datenmenge zu validieren.

### **8.1.6 Zeigen**

Die Funktion Zeigen schaltet alle anderen Funktionen aus. Sie können die Maus auf dem Bild bewegen, ohne dass eine Funktion ausgeführt wird.

1. In der Werkzeugleiste klicken Sie auf das Symbol Zeigen oder rufen Sie die Funktion über das Kontextmenü des Bildes auf.

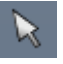

Der Mauszeiger ist als Pfeil dargestellt.

#### **8.1.7 Grauwerte anzeigen**

Sie können die Grauwerte oder auch Pixelwerte jedes Punktes im Bild anzeigen.

1. In der Werkzeugleiste klicken Sie das Symbol Grauwerte oder rufen Sie das Kontextmenü des Bildes über die rechte Maustaste auf und wählen Sie die Option Grauwerte.

 $\circ$ 

Der Mauszeiger wechselt in einen Doppelkreis  $\bullet$ .

2. Bei gedrückter linker Maustaste bewegen Sie den Doppelkreis an eine beliebige Stelle im Bild.

Der aktuelle Grauwert und die Zeilen- und Spalten-Koordinaten unter der Mausposition werden am Mauszeiger angezeigt [z. B. 1585 (231,107)]. Der erste Wert bestimmt den Grauwert. Die geklammerten Werte geben die Position in Bildkoordinaten an.

#### <span id="page-104-0"></span>**8.1.8 Fensterung**

Mit der Fensterung (Level/Window) können Sie das dargestellte Grauwertfenster eines Bildes ändern. Der Wert für Window (Fenster) gibt an, wieviele Grauwerte dargestellt werden. Der Wert für Level bezeichnet die Position des Grauwertfensters im Grauwertbereich. Level = 100 und Window = 50 kennzeichnen ein angezeigtes Grauwertfenster von 75 bis 125. Sind die Bild-Overlays eingeschaltet, finden Sie die Werte für Level (L) und Window (W) rechts unten im Bild (vgl. [Abb. 8-15](#page-117-0)).

Sie können die Fensterung ändern (s. [Abb. 8-6\)](#page-105-0):

- + Durch Bedienen der Schieberegler
- + Durch Bewegen der Maus im Bild mit gedrückter rechter Maustaste
- + Durch Auswählen von Voreinstellungen
- + Durch automatische Fensterung über einen bestimmten Bereich
- + Durch Zurücksetzen der Fensterung

Bei überlagerten Serien, z. B. PET/CT Studien, können Sie die Fensterung der überlagerten Serie bei gedrückter Taste <STRG> ändern.

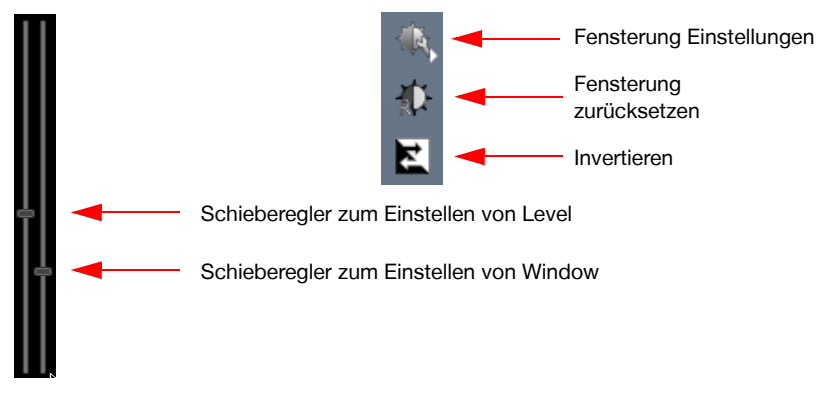

<span id="page-105-0"></span>Abb. 8-6. Bedienelemente für die Fensterung

#### Fensterung zurücksetzen

Um das Grauwertfenster auf einen Standardwert zurücksetzen:

Klicken Sie das Symbol Fensterung zurücksetzen.

Einige Bilder besitzen mehrere Standardwerte für die Fensterung. Um das gewünschte Grauwertfenster auszuwählen:

1. Klicken Sie mit der linken Maustaste auf das Symbol Fensterung zurücksetzen.

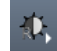

Besitzt das Bild mehrere Standardwerte, erscheint neben dem Reset-Knopf ein Menü, das die verfügbaren Standardwerte anzeigt.

2. Wählen Sie einen Wert aus.

Die Fensterung wird auf den ausgewählten Wert gesetzt.

#### Fensterung mit Schiebereglern ändern

Wenn Sie im Menü Einstellungen unter Benutzeroberfläche auf der Karteikarte Allgemein die Option Level/Window Realer anzeigen aktiviert haben, befinden sich am rechten Bildrand zwei Schieberegler.

Der linke Schieberegler verändert die Level-Einstellung. Die Höhe des Schiebereglers gibt die Mitte des dargestellten Grauwertbereichs an und kann direkt auf der Grauwertleiste abgelesen werden. Bewegen Sie den Schieberegler, verschiebt sich das Gauwertfenster.

Mit dem rechten Schieberegler können Sie die Breite des Grauwertfensters einstellen. Ein Verschieben nach oben vergrößert, nach unten verkleinert das Grauwertfenster.

Bei eingeschalteten Overlays zeigt die rechte untere Bildecke die aktuellen Level/Window-Werte an.

#### Fensterung mit der Maus ändern

- 1. Rufen Sie das Kontextmenü eines Bildes über die rechte Maustaste auf.
- 2. Wählen Sie die Option Level/Window.
- 3. Klicken Sie mit der linken Maustaste auf das Bild und halten Sie die Maustaste gedrückt.
- 4. Bewegen Sie die Maus bei gedrückter Taste in horizontaler oder vertikaler Richtung. Eine Bewegung der Maus in horizontaler Richtung verändert das Level, in vertikaler Richtung das Window. Die beiden Schieberegler bewegen sich mit.
- 5. Wenn Sie die gewünschte Einstellung erreicht haben, lassen Sie die Maustaste los.

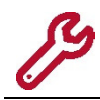

Ist die Funktion Level/Window bereits aktiv, sind die Schritte 1. und 2. nicht erforderlich.

#### Schnellfunktion zum Ändern der Fensterung verwenden

Zum Ändern der Fensterung mit der Maus, können Sie auch die Schnellfunktion benutzen. Die Schnellfunktion ist wichtig, wenn die Belegung der linken Maustaste nicht geändert werden soll, weil eine andere Funktion gleichzeitig benötigt wird.

- 1. Klicken Sie mit der rechten Maustaste auf das Bild und halten Sie die Maustaste gedrückt.
- 2. Bewegen Sie die Maus in horizontaler oder vertikaler Richtung.
- 3. Wenn Sie die gewünschte Einstellung gefunden haben, lassen Sie die Maustaste los. Die rechte untere Bildecke zeigt die aktuell eingestellte Fensterung an.

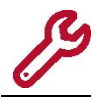

Die Schnellfunktion für Level/Window-Einstellung ist auch für einen Localizer anwendbar.

#### Voreingestellte Fensterungen verwenden

Sie können für Bilder einiger Modalitäten im Programm Fensterungen voreinstellen. Modalitäts-spezifische, mit Namen versehene Fensterungswerte können Sie gezielt auswählen.

1. Klicken Sie auf der Werkzeugleiste das Symbol Level/Window.

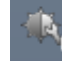

Ein Menü listet die Voreinstellungen für verschiedene Fensterungen (s. [Abb. 8-7](#page-107-0)). Die erste Zahl bezeichnet das Level, die zweite das Window.

2. Wählen Sie eine Fenstereinstellung, indem Sie mit der linken Maustaste einen Eintrag anklicken (z. B. Brain 1).

Die Bilddaten werden mit dem ausgewählten Grauwertfenster dargestellt.

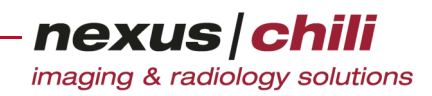

| 。 Level/Window zurücksetzen     |
|---------------------------------|
| Invertieren                     |
| VOI VOI Lookup Tabelle anwenden |
| Lookuptabelle anwenden          |
| Brain 1 60/105                  |
| Brain 2 90/170                  |
| Angio 1 250 / 580               |
| Angio 2 150 / 620               |
| Abdomen 1 40/400                |
| Abdomen 2 70/500                |
| Leber 1 25/130                  |
| Leber 2 15/65                   |
| Uro 1 280 / 470                 |
| Uro 2 610/1860                  |
| Bone 1 500 / 2000               |
| Bone 2 1000 / 3000              |
| Bandscheibe 1 75/350            |
| Bandscheibe 2 300/1200          |

<span id="page-107-0"></span>Abb. 8-7. Liste der voreingestellten Fensterungen

### Über einen ausgewählten Bereich automatisch fenstern

Das Programm kann das Bild so fenstern, dass der gewünschte Bereich optimal angezeigt wird. Um für einen Bereich das optimale Fenster zu bestimmen, verwendet das Programm den Mittelwert und die Standardabweichung der Grauwerte in einem ausgewählten Bereich.

Um eine Fensterung zu berechnen:

1. Aktivieren Sie die Funktion Level/Window im Bereich durch Mausklick auf das Symbol in der Werkzeugleiste.

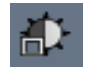

- 2. Wählen Sie ein Bild per Mausklick mit der linken Maustaste aus und halten Sie die Maustaste gedrückt.
- 3. Ziehen Sie mit der Maus ein Rechteck um den gewünschten Bereich.
- 4. Lassen Sie die Maustaste los.

Das Programm errechnet aus dem gewählten Bereich eine optimale Fensterung und wendet die Fensterung auf das gesamte Bild an.

#### Gesamtes Bild automatisch fenstern

- 1. Aktivieren Sie den Bildbereich durch einen Mausklick auf den Bildbetrachter.
- 2. Drücken Sie die Taste <a> auf der Tastatur.

#### **8.1.9 VOI-LUT-Fensterung einschalten**

Insbesondere Röntgenaufnahmen, aber auch andere Bilder weisen häufig nicht-lineare Fensterungswerte auf, die im DICOM-Header eingetragen sind, sogenannte VOI-LUT-Werte (VOI LUT: value of interest lookup table). VOI-LUT-Werte stellen eine optimierte Fensterung dar. Verfügt ein Bild über VOI-LUT-Werte, können die Werte interpretiert und angewendet werden.

Bei entsprechender Konfiguration kann bei Bildern mit VOI-LUT-Fensterung die Funktion ein- bzw. ausgeschaltet werden.
- 1. Klicken Sie auf der Werkzeugleiste oder im Kontextmenü auf das Symbol Level/Window auswählen.
- 2. Wählen Sie VOI Lookup Tabelle anwenden.
- 3. Aus dem Untermenü wählen Sie den gewünschten Eintrag.

Die VOI-LUT-Funktion wird auf das aktuelle Bild im Betrachter angewendet.

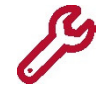

Diese Schaltfläche ist nur aktiviert, wenn das Bild über eine VOI-LUT-Fensterung verfügt.

## **8.1.10 Bildausschnitte vergrößern (Lupe)**

Sie können einen beliebigen Ausschnitt des Bildes vergrößern.

1. Klicken Sie in der Werkzeugleiste das Symbol Lupe.

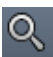

Der Mauszeiger wechselt in eine Lupe.  $\alpha$ 

2. Bewegen Sie die Maus bei gedrückter linker Maustaste über das Bild.

Der aktuelle Bildausschnitt an der Stelle des Mauszeigers wird in einem separaten Lupenfenster vergrößert. Die Lupe vergrößert nur die Bilddaten, Overlays werden in der Lupe nicht gezeigt.

3. Um das Bild in seiner ursprünglichen Form anzuzeigen, lassen Sie die Maustaste los.

## Skalierungsfaktor und Größe verändern

Skalierungsfaktor (Zoomfaktor) und Größe der Lupe können Sie mit den Tasten <Strg> und <Umschalt> verändern.

Um den Skalierungsfaktor der Lupe einzustellen:

- 1. Klicken Sie in der Werkzeugleiste das Symbol Lupe und suchen Sie damit einen Bildausschnitt, den Sie vergrößern wollen.
- 2. Halten Sie die Taste <Strg> gedrückt und bewegen Sie die Maus in vertikaler Richtung.

Der Skalierungsfaktor verändert sich, während der Ausschnitt der Lupe gleich bleibt. Die rechte untere Ecke des Ausschnitts zeigt den Skalierungsfaktor an.

3. Wenn der gewünschte Skalierungsfaktor erreicht ist, lassen Sie die Taste <Strg> los. Alle Bildausschnitte werden mit dem eingestellten Skalierungsfaktor vergrößert.

Um die Größe der Lupe zu verändern:

- 1. Klicken Sie in der Werkzeugleiste das Symbol Lupe und suchen Sie damit einen Bildausschnitt, den Sie vergrößern wollen.
- 2. Drücken Sie bei aktiver Lupenfunktion die Umschalttaste.

Bewegen Sie die Maus nach unten, vergrößert sich der Ausschnitt der Lupe, nach oben verkleinert sich der Ausschnitt. Der Skalierungsfaktor bleibt gleich.

3. Lassen Sie die Umschalttaste los, können Sie die Lupe wieder über das Bild verschieben.

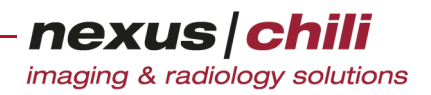

## **8.1.11 Vergrößern/Verkleinern (Zoom)**

Sie können das angezeigte Bild in verschiedenen Vergrößerungsstufen darstellen. Die Vergrößerungsstufe 100 % entspricht einer 1:1 Darstellung der Bildpunkte auf dem Monitor. Zur Einstellung der Vergrößerung gibt es zwei Möglichkeiten:

- + Auswahl einer Voreinstellung
- + Interaktives Bewegen mit der Maus

Während der Vergrößerung werden die Bilddaten automatisch interpoliert, um eine sehr grobe Pixel-Struktur zu vermeiden.

#### **VORSICHT** 一个

**Gefahr von Darstellungsfehlern**

Die automatische Interpolation bei der Vergrößerung von Bildern kann den Bildeindruck verändern.

Ø Berücksichtigen Sie bei Diagnose und Befundung, dass es sich um interpolierte Daten handeln kann.

#### Voreingestellte Vergrößerungsfaktoren auswählen

1. Klicken Sie in der Werkzeugleiste auf das Symbol Zoomfaktor auswählen.

## 100%

Ein Kontextmenü listet verschiedene Zoomfaktoren (s. [Abb. 8-8](#page-109-0)).

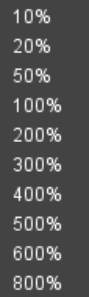

<span id="page-109-0"></span>Abb. 8-8. Liste mit Zoomfaktoren

2. Wählen Sie mit der Maus den gewünschten Zoomfaktor aus. Der gewählte Zoomfaktor wird auf das Bild angewendet.

## Vergrößern/verkleinern mittels Mausrad

1. Gehen Sie mit dem Cursor in der Werkzeugleiste auf das Symbol Zoomfaktor auswählen.

100%

2. Wählen Sie mit dem Mausrad die gewünschte Vergrößerung bzw. Verkleinerung aus. Das Symbol zeigt den Zoomfaktor an.

## Vergrößern/verkleinern mittels Tastatur

Befindet sich ein Bild im Bildbereich, können Sie das Bild durch Drücken auf die Plustaste vergrößern bzw. durch Drücken auf die Minustaste verkleinern.

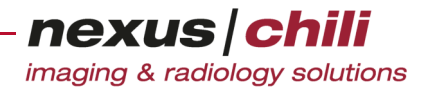

Die Konfiguration von Tastaturbefehlen ist in Kapitel [28.2 auf Seite 383](#page-394-0) erläutert.

#### Mit der Maus interaktiv zoomen

Um das Bild stufenlos mit der Maus zu zoomen:

- 1. Rufen Sie das Kontextmenü des Bildes über die rechte Maustaste auf oder klicken Sie in der Werkzeugleiste auf das Symbol Vergrößern/Verkleinern und fahren Sie bei Punkt 3 fort.
- 2. Wählen Sie die Option Vergrößern/Verkleinern aus.

Sie befinden sich im Modus Zoomen. Der Mauszeiger wechselt in zwei diagonale Doppelpfeile  $\frac{1}{2}$ .

3. Bewegen Sie die Maus bei gedrückter linker Maustaste in vertikaler Richtung.

Das Bild wird bei Bewegung nach oben vergrößert und bei Bewegung nach unten verkleinert.

Wurde die Option Beim Vergrößern/Verkleinern Ausgangsposition zentrieren (s. Abschnitt [27.1](#page-368-0)  [auf Seite 357](#page-368-0) ff.) aktiviert, verschiebt sich der Punkt des Bildes, an dem sich der Cursor beim Vergrößern/Verkleinern befindet, in die Mitte des Bildbereichs.

4. Wenn Sie die gewünschte Vergrößerung erreichen, lassen Sie die Maustaste los. Das Bild wird in der gewünschten Vergrößerung angezeigt.

#### Schnellfunktion zum Zoomen nutzen

Die Schnellfunktion ist bei jeder Belegung der linken Maustaste verfügbar.

- 1. Drücken Sie die Taste <Strg>.
- 2. Bewegen Sie die Maus bei gedrückter linker Maustaste in vertikaler Richtung.

Das Bild wird bei Bewegung nach oben vergrößert und bei Bewegung nach unten verkleinert.

3. Wenn Sie die gewünschte Vergrößerung erreicht haben, lassen Sie die Maustaste los.

Ist das Bild größer als der aktuelle Betrachtungsbereich, stellt im Lichtkasten eine gestrichelte Linie auf dem Vorschaubild den aktuell sichtbaren Ausschnitt dar (s. [Abb. 8-9\)](#page-110-0).

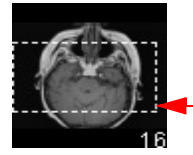

sichtbarer Ausschnitt

<span id="page-110-0"></span>Abb. 8-9. Sichtbarer Ausschnitt auf Bild im Lichtkasten

Die rechte Werkzeugleiste zeigt den aktuell eingestellten Vergrößerungsfaktor an.

#### **8.1.12 Ausschnitt vergrößern**

1. Klicken Sie in der Werkzeugleiste das Symbol Ausschnitt vergrößern.

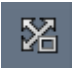

Der Mauszeiger wechselt seine Form.

$$
\stackrel{\text{R}}{\phantom{}_{\text{M}}}\stackrel{\text{R}}{\phantom{}_{\text{M}}}
$$

2. Klicken Sie an eine Ecke des gewünschten Bildausschnitts.

- 3. Halten Sie die linke Maustaste gedrückt und ziehen Sie die Maus an die gegenüberliegende Ecke des gewünschten Ausschnitts.
- 4. Lassen Sie die Maustaste los.

Der gewünschte Bildausschnitt wird vergrößert und zentriert. Der Vergrößerungsfaktor richtet sich nach der Größe des verfügbaren Bildbereichs, d. h. der Bildausschnitt wird innerhalb des Bildbereichs maximiert.

Zum Zurücksetzen aller Bildeinstellungen klicken Sie auf das Symbol Alles für alle Bildbereiche zurücksetzen.

## **8.1.13 Verschieben eines Bildes**

Durch Verschieben des Bildes können Sie verdeckte Bereiche in den Fokus des Betrachters rücken.

- 1. Rufen Sie über die rechte Maustaste das Kontextmenü des Bildes auf.
- 2. Wählen Sie die Option Verschieben.

Sie befinden sich im Modus Verschieben. Der Mauszeiger wechselt in zwei überkreuzte Doppelpfeile  $+$ .

- 3. Klicken Sie auf das Bild und bewegen Sie die Maus bei gedrückter Maustaste in eine beliebige Richtung.
- 4. Wenn das Bild die gewünschte Position erreicht, lassen Sie die Maustaste los.

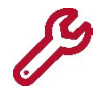

Ist das Bild kleiner als der aktuell sichtbare Betrachterbereich, können Sie das Bild nicht aus dem Betrachter hinausschieben.

## Verwenden der Schnellfunktion zum Verschieben

Die Schnellfunktion ist bei jeder Belegung der linken Maustaste verfügbar.

- 1. Drücken Sie die Umschalttaste.
- 2. Klicken Sie mit der linken Maustaste auf das Bild.
- 3. Bewegen Sie die Maus bei gedrückter Maustaste in eine beliebige Richtung.
- 4. Erreichen Sie die gewünschte Bildposition, lassen Sie die Maustaste los.

#### **8.1.14 Bilder drehen**

Um Strukturen besser zu erkennen, können Sie ein Bild um einen beliebigen Winkel drehen (freies Drehen) oder Sie können ein Bild im Betrachter in 90-Grad-Schritten nach links oder rechts drehen.

## A VORSICHT

Gefahr von Diagnose- und Behandlungsfehlern durch falsche Bildorientierung

Wenn die als Overlays einzublendenden Orientierungsangaben nicht aktiviert bzw. die Overlays nicht eingeschaltet sind, besteht die Gefahr, dass die Bildorientierung verwechselt wird. Dies kann zu Diagnose- und Behandlungsfehlern und damit zur Verschlechterung des Gesundheitszustands des betroffenen Patienten führen.

- Ø Aktivieren Sie unbedingt die Orientierungsangaben und schalten Sie die Overlays ein, wenn Sie mit gedrehten Bildern arbeiten (s. Abschn. [8.1.20 auf Seite 106](#page-117-0) und [8.1.21](#page-117-1) ab Seite [Seite 106\)](#page-117-2).
- Ø Achten Sie bei gedrehten Bildern auf die Richtungsangaben, wenn Sie diese zur Diagnose und Befundung heranziehen.

imaging & radiology solutions

nexus chili

Die Funktionen Freies Drehen sowie Drehen um 90 Grad können Sie über Symbole auf der Werkzeugleiste (zur Konfiguration der Werkzeugleiste s. [27.2.4 "Werkzeugleiste/Kontextmenü konfigurieren" auf Seite](#page-380-0)  [369](#page-380-0)) oder das Kontextmenü aufrufen.

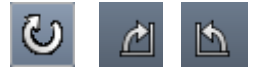

- 1. Rufen Sie das Kontextmenü des Bildes über die rechte Maustaste auf.
- **2.** Aus dem (Unter)menü wählen Sie die gewünschte Option: *Freies Drehen* bzw. *90 <sup>o</sup> links* oder 90 <sup>o</sup> rechts.

Wählen Sie *90 <sup>o</sup> links* oder *90 <sup>o</sup> rechts*, wird das Bild um den ausgewählten Winkel gedreht dargestellt.

Wählen Sie Freies Drehen, wechselt der Cursor zu einem Doppelpfeil. Halten Sie die linke Maustaste gedrückt und bewegen Sie den Cursor in die gewünschte Richtung (rechts/links). Das Bild wird um den ausgewählten Winkel gedreht.

Während des Drehens rastet das Bild bei 90°, 180°, 270° sowie 360° Grad ein, sobald man in die Nähe dieser Winkel gelangt. Um diese Funktion zu deaktivieren, drehen Sie das Bild und halten die linke Maustaste gleichzeitig mit der Umschalttaste gedrückt.

Das Rotationszentrum befindet sich immer in der Mitte des Bildbetrachters. Während des Drehens wird im Rotationszentrum der Drehwinkel grafisch dargestellt.

Die Richtungsangaben werden bei eingeschalteten Overlays angepasst.

## Zurücksetzen der Drehung

Klicken Sie auf der Werkzeugleiste oder im Kontextmenü (konfigurierbar) auf das Symbol Alles für alle Bildbereiche zurücksetzen. Sie können auch zu einer anderen Studie im Bildbetrachter wechseln, um die Änderungen zu verwerfen. Die Drehung des Bildes wird nicht gespeichert.

## Koordinaten von Messwerten bei Drehung

Der Bezugspunkt für Koordinaten von Messwerten befindet sich auch nach der Drehung in der originalen linken oberen Bildecke, d. h. bei einer Drehung wird der Bezugspunkt mitgedreht.

## **8.1.15 3D-Cursor verwenden**

Mit dem 3D-Cursor können Sie einen Punkt, der sich auf einer Schnittebene befindet, auf eine andere Schnittebene projizieren. Dabei wird immer die Position des 3D-Cursors im aktiven Bildbereich auf den anderen Schichten wiedergegeben. Um einen Punkt auf einer anderen Schnittebene darzustellen:

- 1. Laden Sie eine Serie in den Lichtkasten, die eine Ebene darstellt (z. B. Sagittalebene).
- 2. Öffnen Sie einen zweiten (oder mehrere) Lichtkasten und laden Sie eine weitere Serie desselben Patienten, die eine andere Ebene abbildet (z. B. Transversalebene).
- 3. Stellen Sie sicher, dass das Bild aktiviert ist, auf dem Sie den 3D-Cursor anwenden möchten (erkennbar an der weißen Umrandung).
- 4. Klicken Sie das Symbol 3D-Cursor.

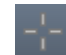

nexus chili

imaging & radiology solutions

Auf dem aktivierten Bild erscheint in der Mitte ein Fadenkreuz, der 3D-Cursor (s. [Abb. 8-10](#page-113-0)).

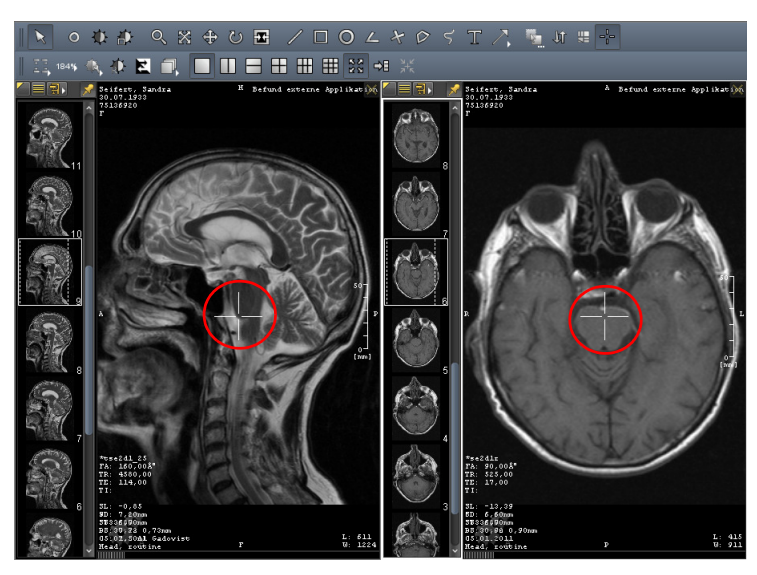

Abb. 8-10. 3D-Cursor im Bildbereich

<span id="page-113-0"></span>Der 3D-Cursor wird gleichzeitig auf den anderen Bildern der zweiten (weiteren) Serie(n) angezeigt, sofern die Projektion des Cursor auf dem Bild dargestellt werden kann. Ist dies nicht der Fall, wechselt die Anzeige automatisch zu dem Bild der Serie, auf das eine Projektion erfolgen kann.

5. Sobald Sie den Mauszeiger in den Bereich des 3D-Cursors bewegen, wechselt der Mauszeiger zu einem Verschiebepfeil. Klicken Sie auf den 3D-Cursor und ziehen Sie mit gedrückter Maustaste den 3D-Cursor an die gewünschte Position auf dem Bild.

Während Sie den 3D-Cursor verschieben, wird gleichzeitig die aktuelle Position auf das Bild (Schicht) der zweiten (weiteren) Serie projiziert, das eine andere Ebene abbildet. Voraussetzung dafür ist, dass der Punkt auf der Projektionsebene (Serie) vorhanden ist. Der Cursor wird nur dargestellt, wenn eine Projektion bzw. Berechnung der Schicht möglich ist. Der Cursor kann auf mehreren Schichten in verschiedenen Lagen angezeigt werden.

Um den 3D-Cursor auszublenden:

Klicken Sie in der Werkzeugleiste auf das Symbol 3D-Cursor.

## **8.1.16 Blende verwenden**

Sie können Teile eines Bildes ausblenden. Die Blendenfunktion ist vergleichbar mit Blenden eines Leuchtschirms.

Um Bildteile auszublenden:

1. Klicken Sie in der Werkzeugleiste das Symbol Blende.

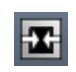

2. Führen Sie den Mauszeiger auf den Bildrand.

Der Mauszeiger wechselt in einen Doppelpfeil.

3. Ziehen Sie bei gedrückter linker Maustaste den Bildrand in das Bild hinein, bis der gewünschte Teil ausgeblendet ist.

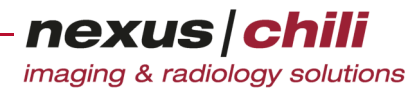

Der Betrachter zeigt nur noch den nicht ausgeblendeten Teil des Bildes.

Um die Blendenfunktion aufzuheben:

◆ Ziehen Sie bei gedrückter linker Maustaste den Mauszeiger vom Bildrand zurück auf den Rand des Bildes.

#### **8.1.17 Bildbereiche mit Drag & Drop verbinden**

Die Funktion Bilder mit Drag *&* Drop verbinden, erlaubt folgende Aktionen:

- + Übernehmen der Level/Window Werte von einem Bildbereich auf einen anderen
- + Übernehmen der aktuellen Zoomfaktoren von einem Bildbereich auf einen anderen
- + Einstellen der manuellen Synchronisation
- + Verschieben/Vertauschen der Bildanzeigebereiche
- + Farbliches Überlagern von Bilder

Um zwei geöffnete Bildbereiche zusammenzuführen:

1. Klicken Sie in der Werkzeugleiste das Symbol Bilder mit Drag *&* Drop verbinden.

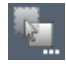

- 2. Wählen Sie aus beiden Lichtkästen ein Bild per Mausklick aus. Die gewählten Bilder werden in den jeweiligen Bildbetrachter geladen.
- 3. Ziehen Sie das Bild aus dem ersten Bildbetrachter per Drag & Drop auf das Bild im zweiten Bildbetrachter.

Ein Kontextmenü öffnet sich.

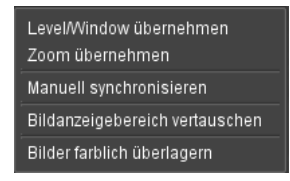

Abb. 8-11. Bilder mit Drag und Drop verbinden: Kontextmenü

4. Im Kontextmenü klicken Sie die gewünschte Funktion.

Die Funktion wird auf den Zielbildbereich angewendet.

## **8.1.18 Synchronisiert blättern**

Bei mehreren geöffneten Bildbereichen können Sie die Schichten synchron durchblättern. Konfigurationsabhängig können Sie mit dem Mausrad, den Pfeiltasten oder mit dem Cine-Loop Werkzeug blättern. Weitere Konfigurationsmöglichkeiten bei der Synchronisation beschreibt der Abschnitt [27.4 auf Seite](#page-385-0)  [374](#page-385-0).

Um die Konfiguration zu ändern (mit Pfeiltasten oder Mausrad blättern):

1. In der Werkzeugleiste klicken Sie mit der rechten Maustaste auf die Funktion Bilder mit DnD verbinden.

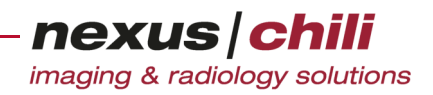

Ein Kontextmenü öffnet sich (s. [Abb. 8-12\)](#page-115-0).

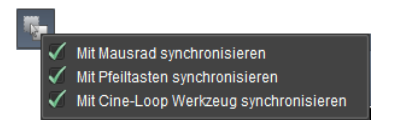

Abb. 8-12. Bilder mit Drag & Drop verbinden: Kontextmenü

<span id="page-115-0"></span>2. Wählen Sie aus dem Kontextmenü aus, ob Sie mit dem Mausrad, den Pfeiltasten (Cursor) oder mit den Cine-Loop Werkzeug synchron durch die Bildbereiche blättern möchten.

Bei Bildern mit gleichem Frame of Reference erfolgt die Synchronisation automatisch. Bildbereiche, die synchronisiert werden können, sind automatisch durch ein Symbol im Bildbereich (Zahnradsymbol) unten links gekennzeichnet. Synchronisierte Bildbereiche können Sie erkennen, indem Sie den Mauszeiger über das Zahnradsymbol bewegen. In allen synchronisierten Bildbereichen wird das Symbol hervorgehoben.

Kann die Synchronisation nicht automatisch durchgeführt werden, können Sie einzelne Schichten manuell verbinden. Die manuelle Synchronisation von Bildbereichen können Sie über das Symbol Bilder mit Drag & Drop verbinden in der Werkzeugleiste und über die integrierten Zahnradsymbole in den linken unteren Bildbereichen durchführen.

Um Bilder manuell zu synchronisieren (über Symbol auf der Werkzeugleiste):

1. Klicken Sie in der Werkzeugleiste das Symbol Bilder mit Drag & Drop verbinden.

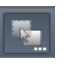

2. Klicken Sie auf den gewünschten Bildbereich und ziehen Sie den Mauszeiger bei gedrückter Maustaste auf den Bildbereich, der synchronisiert werden soll.

Ein Kontextmenü öffnet sich.

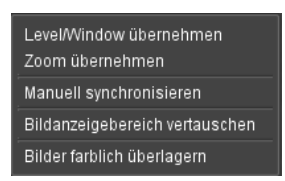

Abb. 8-13. Bilder mit Drag & Drop verbinden: Manuell synchronisieren

3. Im Kontextmenü klicken Sie Manuell synchronisieren.

Sie können durch die gewählten Bildbereiche synchronisiert blättern. Synchronisierte Bildbereiche können Sie erkennen, indem Sie den Mauszeiger über das Zahnradsymbol im linken unteren Bildbereich bewegen. In allen manuell synchronisierten Bildbereichen wird das Symbol gelb hervorgehoben.

Alternativ können Sie Bildbereiche auch über die Zahnradsymbole im unteren linken Bildbereich manuell synchronisieren:

1. Bewegen Sie den Mauszeiger über das Zahnradsymbol im linken unteren Bildbereich.

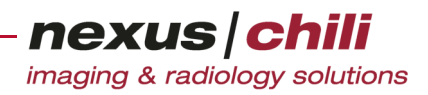

Das Symbol wird hervorgehoben.

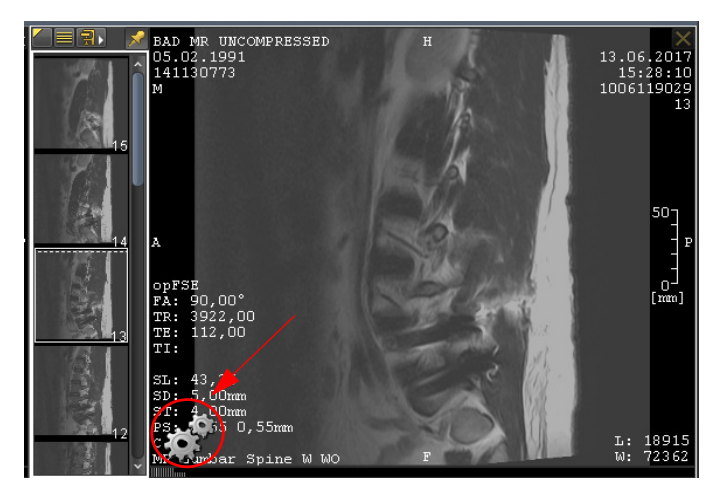

Abb. 8-14. Hervorgehobenes Symbol für die manuelle Synchronisation im unteren linken Bildbereich

2. Auf der Tastatur drücken Sie die Taste <STRG> und klicken Sie auf das Symbol. Halten Sie die Taste <STRG> gedrückt.

Das Symbol wird gelb hervorgehoben.

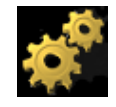

3. In einem weiteren Bildbereich, den Sie synchronisieren möchten, klicken Sie ebenfalls im linken unteren Bildbereich das Zahnradsymbol bei gedrückter Taste <STRG>.

Sie können durch die gewählten Bildbereiche synchronisiert blättern. Synchronisierte Bildbereiche können Sie erkennen, indem Sie den Mauszeiger über das Zahnradsymbol bewegen. In allen manuell synchronisierten Bildbereichen wird das Symbol gelb hervorgehoben.

Um die Synchronisation von Bildbereichen aufzuheben:

Klicken Sie im unteren linken Bildbereich auf das Zahnradsymbol.

## **8.1.19 Cine-Loop-Bildlauf einschalten**

Mit der Funktion Cine-Loop-Bildlauf können Sie schnell mit der Maus durch die gesamte Serie im Lichtkasten navigieren.

1. Wählen Sie aus dem Kontextmenü des Bildes im Bildbetrachter oder aus der Werkzeugleiste die Funktion Cine blättern.

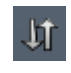

2. Halten Sie die linke Maustaste gedrückt und bewegen Sie die Maus in vertikaler Richtung über das Bild.

Der Bildbetrachter zeigt nacheinander die vorherigen oder nächsten Bilder der Serie an.

3. Zum Beenden lassen Sie die Maustaste los.

## <span id="page-117-0"></span>**8.1.20 Overlays einblenden**

Zu jedem Bild können Sie zusätzliche Meta-Informationen aus dem DICOM-Header als Overlays einblenden.

Klicken Sie auf der Werkzeugleiste das Symbol Overlays anzeigen.

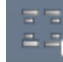

<span id="page-117-2"></span>Der Bildbetrachter zeigt die gewählten Meta-Informationen an verschiedenen Positionen auf dem Bild an (s. [Abb. 8-15](#page-117-3)).

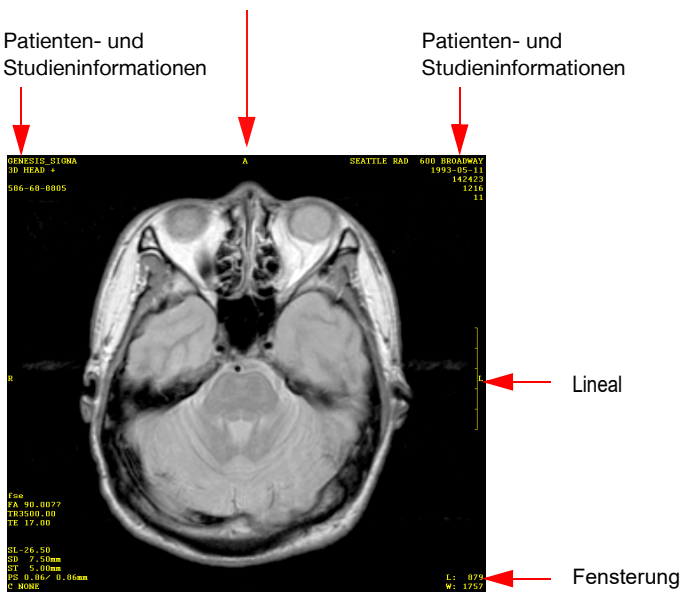

Richtungsangaben an den vier Seiten

<span id="page-117-3"></span>Abb. 8-15. Zusatzinformationen als Overlays auf dem Bild

Sie können weitere Overlays anzeigen, wenn Sie im Bild Messungen durchführen. Zusätzliche Overlays sind zusammen mit der dazugehörigen Funktion in anderen Kapiteln beschrieben. Über die Möglichkeiten Overlays für einzelne Modalitäten zu konfigurieren, informiert Kapitel [27.2.1 "Overlays konfigu](#page-371-0)[rieren" auf Seite 360.](#page-371-0)

## <span id="page-117-1"></span>**8.1.21 Anzeigeoptionen für Overlays konfigurieren**

Sie können für die Overlays folgende Anzeigeoptionen aktivieren bzw. deaktivieren. Bei eingeschalteter Overlay-Funktion werden nur die aktivierten Optionen dargestellt:

- + Text. Angaben zu Aufnahmeparametern für das Bild.
- + Patientendaten. Angaben, die in der DICOM Gruppe 0010 (Patient Module Attributes) enthalten sind, wie Patientenname, Patienten ID, Geburtsdatum, Geschlecht usw.)
- + Messungen. Eingezeichnete grafische Objekte.
- + Messwerte. Gemessene Werte für die eingezeichneten grafischen Objekte.
- + Maßstab. Besitzt ein Bild eine Angabe über die Größe eines Pixels, wird rechts im Bild ein vertikales Lineal angezeigt. Der Abstand zwischen zwei Skalenstrichen beträgt dabei immer 10 mm.
- + Richtungsangaben. Manche Bilder enthalten eine Richtungsangabe. Für die einzelnen Richtungen werden an den vier Kanten des Bildbetrachters folgende Lagebezeichnungen angegeben:
	- A für anterior (vorne)
	- P für posterior (hinten)
	- L für links
	- R für rechts
	- H für head (oben)
	- F für foot (unten)
- + DICOM Overlays. DICOM-Daten.
- + Öffentliche Overlays. Hinzugefügte grafische Objekte, Messwerte oder Texte, die für alle Benutzer sichtbar sind.

Unabhängig von den gewählten Optionen werden die folgenden Informationen zusätzlich dargestellt.

- + Aktuelle Fensterung. Die Level/Window-Einstellung wird in der rechten unteren Ecke angezeigt (s. Abschnitt [8.1.8 auf Seite 93\)](#page-104-0).
- + Kompression. Ist das dargestellte Bild verlustbehaftet oder komprimiert gespeichert bzw. erfolgte bei der Bildübertragung eine Komprimierung, befindet sich in der rechten unteren Bildecke eine Angabe über die Kompression C des Bildes. Beispielsweise bedeutet die Angabe  $C: 3$ , dass dieses Bild im Verhältnis 1:3 komprimiert wurde.

Um die Anzeigeoptionen zu konfigurieren:

1. Klicken Sie in der Werkzeugliste mit der linken Maustaste auf das Symbol Overlays zeigen. Ein Kontextmenü öffnet sich (s. [Abb. 8-16\)](#page-118-0).

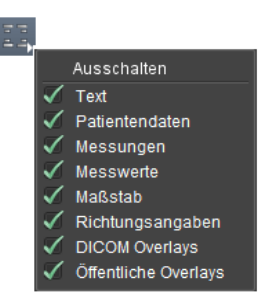

Abb. 8-16. Kontextmenü für Overlay-Optionen (alle aktiviert)

<span id="page-118-0"></span>2. Wählen Sie die gewünschten Angaben per Mausklick.

Ein Häkchen kennzeichnet aktivierte Optionen. Der Bildbetrachter zeigt das Bild mit den aktivierten Overlays an.

## Farbe der Overlays festlegen

Sie können die Farbe der Overlays bzw. der verwendeten Schrift einstellen und die Darstellung der Overlays an den Monitor bzw. an die Bilddaten anpassen.

1. Wechseln Sie in den Arbeitsbereich Einstellungen.

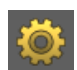

nexus chili imaging & radiology solutions

2. Wählen Sie den Karteireiter Benutzeroberfläche und darunter den Reiter Schriften und Farben. Der Arbeitsbereich zeigt ein Fenster, in dem Sie Farben für verschiedene Anzeigen einstellen können (s. [Abb. 8-17](#page-119-0)).

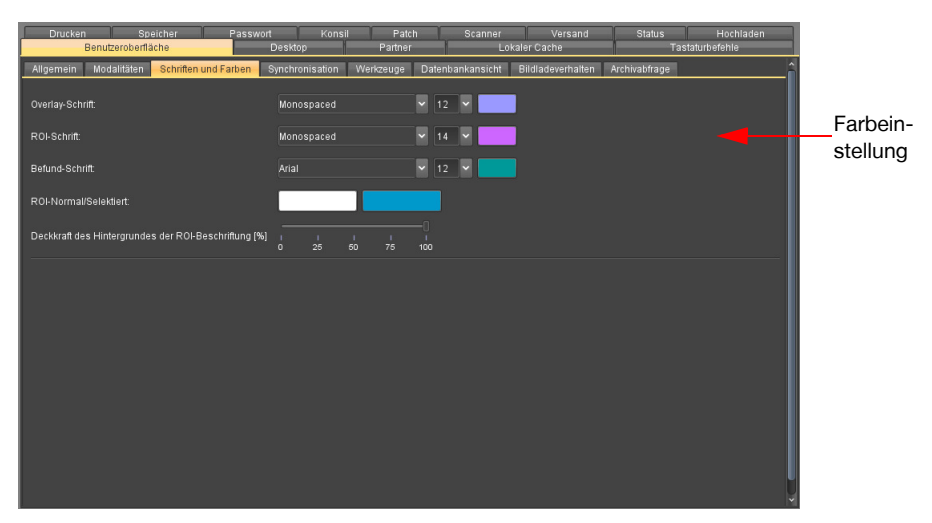

Abb. 8-17. Karteikarte für Farbeinstellungen der Overlays

<span id="page-119-0"></span>3. Klicken Sie auf das Farbfeld für Overlay-Schrift.

Das Fenster Farbe auswählen öffnet sich.

- 4. Wählen Sie eine Farbe bzw. Farbeinstellung und bestätigen Sie mit <OK>.
- 5. Klicken Sie <Übernehmen>.

Der Arbeitsbereich Bilder zeigt die Overlays im Bildbetrachter in der neu gewählten Farbe.

## **8.1.22 Bilder invertieren**

Um entgegengesetzte Kontraste besser sichtbar zu machen, können Sie Bilder invertieren.

- 1. Rufen Sie über die rechte Maustaste das Kontextmenü des Bildes auf.
- 2. Wählen Sie *Invertieren*

Das Bild ist in seinen Graustufen invertiert.

Alternativ klicken Sie in der Werkzeugleiste das Symbol Invertieren.

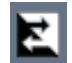

Um die Invertierung rückgängig zu machen:

Wählen Sie aus dem Kontextmenü erneut *Invertieren* oder klicken Sie das Symbol in der Werkzeugleiste.

## **8.1.23 Cine-Modus (automatischer Bildlauf) einschalten**

Mit dem Cine-Modus können Sie geladene Bilder im Lichtkasten als automatische Sequenz ansehen. Multiframe-Daten können Sie wahlweise automatisch im Cine-Modus wiedergeben (s. Abschnitt [27.1 auf](#page-368-0)  [Seite 357](#page-368-0)). Sie können die Bedienelemente für den Cine-Modus ausblenden (s. Abschnitt [27.1 auf Seite](#page-368-0)  [357](#page-368-0)).

1. Klicken Sie in der Werkzeugleiste auf das Symbol Anzeigemodus.

Sie erhalten folgendes Untermenü (s. [Abb. 8-18](#page-120-0)):

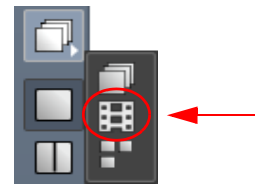

Abb. 8-18. Cine-Modus wählen

<span id="page-120-0"></span>2. Wählen Sie die Option Cine.

Der Cine-Modus ist aktiviert, aber die Bilder werden noch nicht in dem Modus abgespielt. Handelt es sich um Multiframe-Daten, kann die automatische Wiedergabe aktiviert oder deaktiviert sein.

3. Wenn Sie die Bilder vorwärts oder rückwärts abspielen möchten, klicken Sie im Bedienfeld (s. nächster Abschnitt) auf die gewünschte Pfeiltaste ( $\blacktriangleright$  oder  $\blacktriangleleft$  (s. [Abb. 8-20\)](#page-121-0)).

Die Bilder werden im Cine-Modus abgespielt.

Am unteren Fensterrand finden Sie die Bedienelemente für den Cine-Modus.

#### Bedienelemente für den Cine-Modus

Im Cine-Modus erscheint unterhalb des Bildbetrachters eine Bedienleiste, mit der Sie folgendes einstellen können (s. [Abb. 8-20\)](#page-121-0):

- Durch Klicken der Pfeiltasten **Dund Kulter können Sie die Bilder vorwärts oder rückwärts** abspielen.
- Sie können mit den Tasten II und **DI** zum ersten bzw. letzten Bild in der Serie springen.
- Stoppen Sie das Abspielen mit der Taste
- Stellen Sie die Abspielgeschwindigkeit ein, indem Sie mit der Maus den Schieberegler bewegen. Wenn die Datenübertragung die eingestellte Abspielgeschwindigkeit nicht zulässt, wird die Anzeige rot.
- Abspielmodus verändern: Das Symbol für den Abspielmodus ändert sich, je nachdem, welchen Modus Sie gewählt haben. Folgende Optionen stehen zur Verfügung, wenn Sie auf das Symbol für den Abspielmodus klicken:

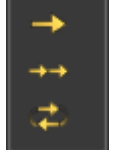

Einzelnes Bild abspielen

Alle Bilder nacheinander abspielen

Abspielrichtung wechseln

Abb. 8-19. Auswahl des Abspielmodus

- Einzelnes Bild abspielen: Es wird nur ein einzelnes Multiframe-Bild abgespielt.
- Alle Bilder nacheinander abspielen: Alle Multiframe-Bilder, die sich im Lichtkasten befinden, werden nacheinander abgespielt.
- Abspielrichtung wechseln: Die Abspielrichtung ändert sich nach dem letzten bzw. ersten Frame.
- <sup>u</sup> Navigieren Sie mit einer Bildlaufleiste im unteren Bereich der Bedienleiste durch die Bilder. Die Indexnummer des aktuell angezeigten Bildes wird rechts neben der Bildlaufleiste angezeigt. Um den dargestellten Bereich einzuschränken, benutzen Sie die Schieberegler am

imaging & radiology solutions

nexus chili

Anfang und Ende der Bildlaufleiste. Klicken Sie auf die Schieberegler, um die Bildnummern zu sehen.

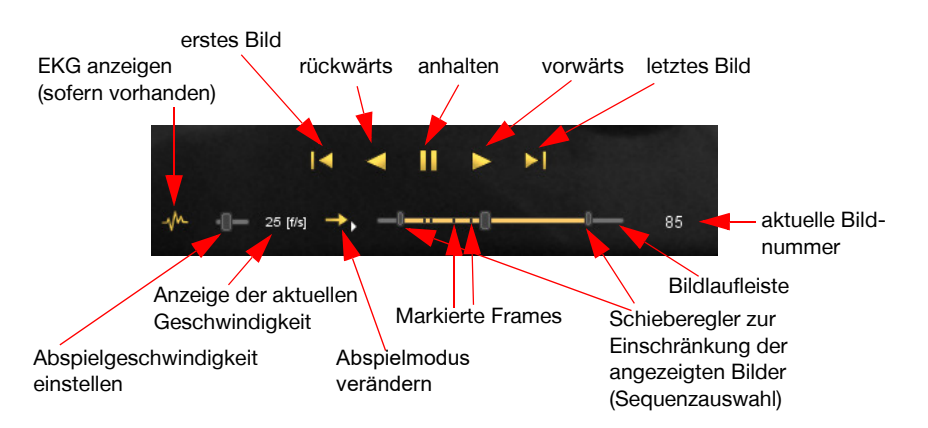

Abb. 8-20. Bedienleiste für den Cine-Modus

## <span id="page-121-0"></span>Anzeigen von EKGs

Liegen Daten im XA Format vor und sind zusätzlich EKG-Daten vorhanden, kann das EKG gleichzeitig mit den XA-Bilddaten angezeigt werden.

Klicken Sie auf der Bedienleiste auf das Symbol EKG.

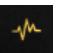

Um das EKG auszublenden:

Klicken Sie auf der Bedienleiste erneut auf das Symbol EKG.

Auch im Cine-Modus stehen Ihnen alle anderen Funktionen zur Verfügung.

Um den Cine-Modus zu verlassen:

Wählen Sie einen anderen Anzeigemodus.

## Multiframe-Bilder im Cine-Modus

Bei Multiframe-Bildern wird im Cine-Modus nur die Sequenz des ausgewählten Bildes abgespielt.

Sie können Multiframe-Sequenzen bereits nach dem ersten geladenen Einzelbild abspielen. Das Laden und Abspielen erfolgt parallel.

#### Markierte Frames in Multiframe-Bildern

Markierte Frames in Multiframe-Bildern Frames sind auf der Bildlaufleiste durch einen Strich dargestellt (s. [Abb. 8-20](#page-121-0) und Abschnitt [8.1.4 auf Seite 90](#page-101-0)).

## **8.1.24 Verschiedene Bildteilungen darstellen**

Im Bildbetrachter können Sie eine unterschiedliche Anzahl in einer Serie aufeinanderfolgender Bilder gleichzeitig darstellen. Folgende Bildteilungen sind möglich:

- + Ein Bild
- + Zwei Spalten in einer Zeile (2 Bilder)

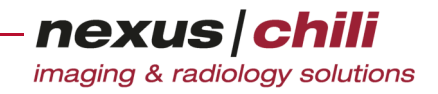

- + Zwei Reihen in einer Spalte (2 Bilder)
- + Zwei Spalten und zwei Zeilen (4 Bilder)
- + Zwei Spalten und drei Zeilen (6 Bilder)
- + Drei Spalten und drei Zeilen (9 Bilder)

Bei einer großen Anzahl von Bildteilungen sind unter Umständen eingeblendete Overlays nicht mehr sichtbar. Wählen Sie eine Bildteilung, die Ihrem Monitor entspricht.

Um eine Bildteilung durchzuführen:

Wählen Sie aus der Werkzeugleiste die gewünschte Bildteilung (s. [Abb. 8-21\)](#page-122-0).

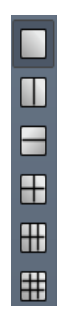

Abb. 8-21. Bildteilungen

<span id="page-122-0"></span>Im Arbeitsbereich öffnen sich neue Bildbetrachter.

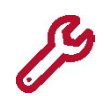

Sie können alle Aktionen in allen Bildteilungen durchführen.

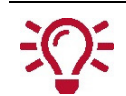

In der Mehrfachdarstellung empfiehlt sich das Blättern durch die Bilder mit den Tasten <Bild auf> und <Bild ab>.

## **8.1.25 Bilder an Fenstergröße anpassen**

Sie können Bilder im Betrachter immer so anzeigen, dass sie komplett in den Anzeigebereich passen. Sie werden in ihrer maximalen Vergrößerung für das Fenster dargestellt. Diese Funktion ist nützlich, um sich sehr große Bilder komplett anzeigen zu lassen.

Klicken Sie in der Werkzeugleiste das Symbol An Fenstergröße anpassen.

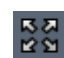

#### Bildbetrachter maximieren

- 1. Klicken Sie auf das Bild, um es auszuwählen.
- 2. Drücken Sie die Taste <Enter>.

Sie gelangen in den Vollbildmodus. Die Datenbank und die Arbeitsbereichsleiste sind ausgeblendet. Fast der gesamte Bildschirm steht Ihnen für die Bildanzeige zur Verfügung.

3. Durch Drücken der Taste <Enter> können Sie zwischen maximaler und ursprünglicher Darstellung hin und her wechseln.

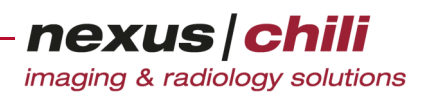

## **8.1.26 Aktion auf alle Bilder im Lichtkasten anwenden**

Im Normalfall werden alle Aktionen nur für das aktuelle Bild durchgeführt. Sie können jedoch folgende Aktionen auf alle Bilder im Lichtkasten automatisch anwenden:

- + Fenstern
- + Spiegeln
- + Drehen
- + Zoomen
- + Verschieben
- + Invertieren

Um Aktionen auf alle Bilder im Lichtkasten anzuwenden, d. h. die Aktionen im Lichtkasten synchron auszuführen:

Klicken Sie in der Werkzeugleiste auf das Symbol Folgende Aktionen auf alle Bilder anwenden.

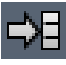

Alle oben genannten, nachfolgend ausgeführten Aktionen werden synchron für alle Bilder im Lichtkasten durchgeführt.

Um die Funktion auszuschalten:

Klicken Sie erneut auf das Symbol Folgende Aktionen auf alle Bilder anwenden.

## **8.1.27 Bilder spiegeln**

Manchmal lassen sich Bilder in gespiegelter Darstellung besser beurteilen. Sie können Bilder an der waagerechten (horizontalen) und senkrechten (vertikalen) Bildmittelachse spiegeln.

#### **VORSICHT**

#### **Gefahr von Diagnose- und Behandlungsfehlern durch falsche Bildorientierung**

Wenn die als Overlays einzublendenden Orientierungsangaben nicht aktiviert bzw. die Overlays nicht eingeschaltet sind, besteht die Gefahr, dass die Bildorientierung verwechselt wird. Dies kann zu Diagnose- und Behandlungsfehlern und damit zur Verschlechterung des Gesundheitszustands des betroffenen Patienten führen.

- Ø Aktivieren Sie unbedingt die Orientierungsangaben und schalten Sie die Overlays ein, wenn Sie mit gespiegelten Bildern arbeiten (s. Abschn. [8.1.21](#page-117-1) ab Seite [Seite 106\)](#page-117-2).
- Ø Achten Sie bei gespiegelten Bildern auf die Richtungsangaben, wenn Sie diese zur Diagnose und Befundung heranziehen.
	- 1. Rufen Sie das Kontextmenü des Bildes über die rechte Maustaste auf.
	- 2. Wählen Sie die Option *Spiegeln* aus. Die Option befindet sich gegebenenfalls in einem Untermenü, das Ihnen die Optionen *horizontal* und vertikal anbietet.
	- 3. Wählen Sie die gewünschte Option aus.

Das Bild wird an der ausgewählten Achse gespiegelt.

Die Richtungsangaben werden bei eingeschalteten Overlays angepasst.

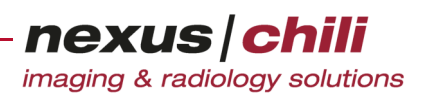

## **8.1.28 Kanten anheben**

Mit der Funktion *Kantenanhebung* können Sie Kanten deutlicher darstellen, um Begrenzungen hervorzuheben. Die Kantenanhebung kann z. B. zur besseren Erkennbarkeit von Gefäßstrukturen wichtig sein.

- 1. Stellen Sie sicher, dass das gewünschte Bild ausgewählt ist.
- 2. Halten Sie die Umschalttaste auf Ihrer Tastatur gedrückt und drücken Sie die Taste <E>.

Im Bild werden die Kanten hervorgehoben. Am rechten unteren Rand des Bildbetrachters wird die aktive Funktion angezeigt.

Um die Kantenhervorhebung auszuschalten:

Halten Sie die Umschalttaste auf Ihrer Tastatur gedrückt und drücken Sie erneut die Taste  $\epsilon$ E $\sim$ 

## **8.1.29 Glätten**

Mit der Funktion Glätten können Sie Bilder weichzeichnen. Auf der Registerkarte Einstellungen > Benutzeroberfläche > Werkzeuge können Sie die Glättungsstufe konfigurieren.

- 1. Stellen Sie sicher, dass das gewünschte Bild ausgewählt ist.
- 2. Halten Sie die Umschalttaste auf Ihrer Tastatur gedrückt und drücken Sie die Taste <G>. Das Bild wird geglättet. Am rechten unteren Rand des Bildbetrachters wird die aktive Funktion angezeigt.

Um die Glättung auszuschalten:

<sup>u</sup> Halten Sie die Umschalttaste auf Ihrer Tastatur gedrückt und drücken Sie erneut die Taste  $\angle$ G $\sim$ 

## **8.1.30 Kontrast anheben (Bildschärfe anheben)**

Mit der Funktion Bildschärfe können Sie den Kontrast der Bilder anheben.

- 1. Stellen Sie sicher, dass das gewünschte Bild ausgewählt ist.
- 2. Halten Sie die Umschalttaste auf Ihrer Tastatur gedrückt und drücken Sie die Taste <S>.

Das Bild wird mit größerer Schärfe angezeigt. Am rechten unteren Rand des Bildbetrachters wird die aktive Funktion angezeigt.

Um die Funktion auszuschalten:

Halten Sie die Umschalttaste auf Ihrer Tastatur gedrückt und drücken Sie erneut die Taste <S>.

## **8.1.31 Bilder sortieren**

Sie können die Bilder im Bildbereich nach verschiedenen Regeln sortieren.

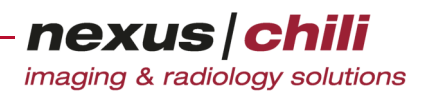

## Sortieren mittels Symbol auf der Werkzeugleiste

Klicken Sie in der Werkzeugleiste das Symbol *Sortieren nach* [\(Abb. 8-22](#page-125-0)). Falls das Symbol

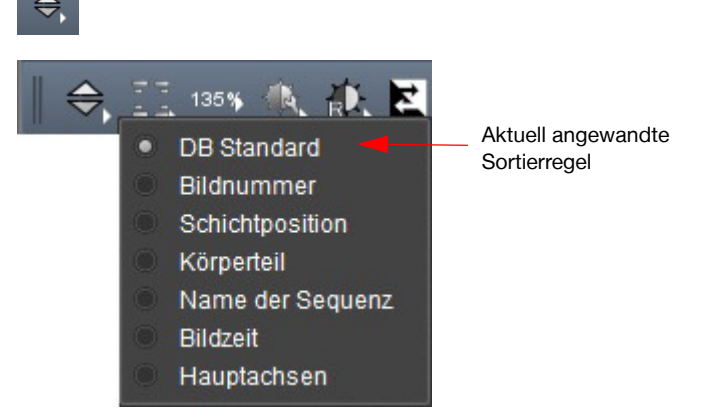

Abb. 8-22. Kontextmenü mit Sortiermöglichkeiten

<span id="page-125-0"></span>nicht auf Ihrer Werkzeugleiste vorhanden ist, können Sie es im Menü *Einstellungen* unter Benutzeroberfläche auf der Karteikarte Modalitäten unter Werzeugleiste/Kontextmenü hinzufügen (siehe Kapitel [27.2.4 "Werkzeugleiste/Kontextmenü konfigurieren" auf Seite 369\)](#page-380-0).

Die Bilder werden entsprechend der Sortierregel sortiert.

Um die Sortierrichtung zu ändern:

Klicken Sie erneut auf die Sortierregel. Das grüne (absteigende Richtung) oder rote (aufsteigende Richtung) Dreieck neben der gewählten Sortierregel kennzeichnet die Sortierrichtung.

#### Sortieren mittels Kontextmenü

Rufen Sie das Kontextmenü auf, indem Sie die rechte Maustaste innerhalb des Bildbereichs betätigen.

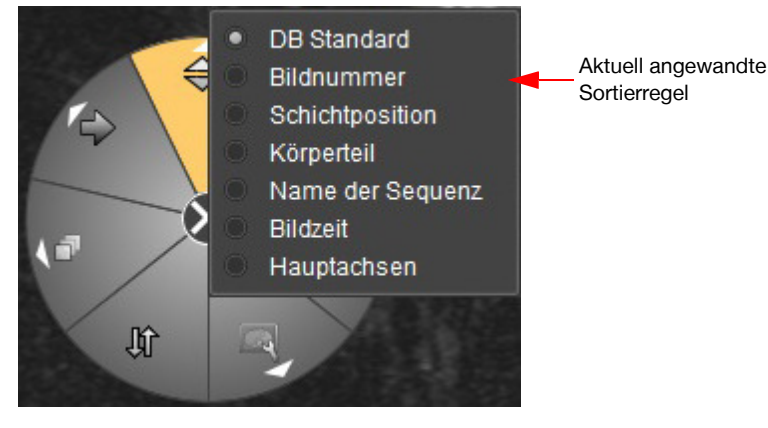

Folgende vordefinierte Sortierregeln stehen zur Auswahl (vgl. [Abb. 8-23\)](#page-125-1):

<span id="page-125-1"></span>Abb. 8-23. Kreismenü mit Sortier-Untermenü

- + DB Standard. Übernimmt die Sortierung aus der Datenbank
- + Bildnummer. Sortiert die Bilder anhand der Bildnummer (DICOM, Image Number) aufsteigend.
- nexus chili imaging & radiology solutions
- + Schichtposition. Sortiert die Bilder anhand der Schichtposition (DICOM, Slice Location) aufsteigend.
- + Körperteil. Sortiert die Bilder anhand des abgebildeten Körperteils (DICOM, Body Part Examined) alphabetisch aufsteigend.
- + Name der Sequenz. Sortiert die Bilder anhand der Sequenzbezeichnung.
- + Bildzeit. Sortiert die Bilder anhand ihres Aufnahmezeitpunkts aufsteigend.
- + Hauptachsen.

Um die Sortierung zu ändern:

- 1. Klicken Sie das Symbol Sortieren nach.
- 2. Wählen Sie im Untermenü die Sortierregel per Mausklick.

Die Bilder erscheinen in der neuen Reihenfolge im Bildbereich.

Das Kontextmenü zeigt die aktuell angewendete Sortierregel an. Das grüne (absteigende Richtung) oder rote (aufsteigende Richtung) Dreieck neben der gewählten Sortierregel kennzeichnet die Sortierrichtung.

## **8.2 Presentation States**

DICOM erlaubt es zusammen mit medizinischen Bildern Presentation States zu speichern und zu übertragen. Presentation States beschreiben, wie Bilder auf einem Monitor dargestellt werden sollen. Alle Anzeige-Elemente, die im DICOM Standard definiert sind, wie z. B. Angaben zu Overlays, der Fensterung oder dem Zoom, können in einem Presentation State enthalten sein. Dabei bieten Presentation States den Vorteil, dass die Pixel-Daten der Originalbilder unverändert bleiben und jederzeit wieder angezeigt werden können.

## **8.2.1 Presentation States aufrufen**

Wenn Presentation States vorliegen, können Sie Bilder über ein Symbol auf der Werkzeugleiste oder über das Kontextmenü mit den gespeicherten Spezifikation anzeigen. Die Funktion können Sie über Einstellungen > Benutzeroberfläche > Modalitäten über die Registerkarte Werkzeugleiste/Kontextmenü der Werkzeugleiste oder dem Kontextmenü hinzufügen.

1. In der Werkzeugleiste klicken Sie das Symbol Presentation States oder rufen Sie die Funktion über das Kontextmenü auf.

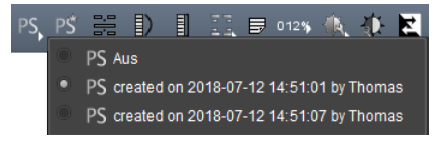

Abb. 8-24. Presentation States aufrufen

2. Aus dem Listenfeld wählen Sie den gewünschten Presentation State.

Der gewählte Presentation State wird angewandt und die Serie mit der gespeicherten Spezifikation angezeigt.

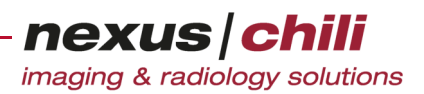

## **8.2.2 Presentation States speichern**

Wenn Sie die Anzeige von DICOM Bildern verändert haben, können Sie Ihre Spezifikationen als Presentation State speichern. Abhängig von Ihrer Konfiguration, können Sie Presentation States über ein Symbol auf der Werkzeugleiste oder über das Kontextmenü speichern. Die Funktion können Sie über Einstellungen > Benutzeroberfläche > Modalitäten über die Registerkarte Werkzeugleiste/Kontextmenü der Werkzeugleiste oder dem Kontextmenü hinzufügen.

In der Werkzeugleiste klicken Sie das Symbol Neuen Presentation State erstellen oder rufen Sie die Funktion über das Kontextmenü auf.

PS

Der Presentation State wird unter einem automatisch generierten Namen gespeichert.

## **8.3 Hanging-Protokolle und Profile**

Sie können die Darstellung von Studien durch Zuordnen von konfigurierten Hanging-Protokollen festlegen.

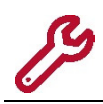

Die Konfiguration der Hanging-Protokolle und der Profile erfolgt durch den NEXUS / CHILI Support und muss kostenpflichtig beauftragt werden.

Mehrere Hangings können in einem Profil in einer bestimmten Reihenfolge zusammengefasst werden. Jedes Hanging kann in mehr als einem Profil verwendet werden.

Wenn Sie Hangings (z. B. Mammografie-Hangings) nutzen, werden die Bilder entsprechend der spezifizierten Bildausrichtung (Drehung und/oder Spiegelung) dargestellt.

In Abhängigkeit von der Konfiguration können Sie Hanging- und Profilfunktionen über eine eigene Werkzeugleiste auswählen (Standardkonfiguration, s. [Abb. 8-2](#page-100-0)). Wenn es keine Profile auf dem Server gibt, steht Ihnen nur die Hanging-Auswahl in der Untersuchungsübersicht zur Verfügung (Alternative Konfiguration, s. [Abb. 8-27](#page-129-0)).

## **8.3.1 Hanging automatisch anwenden**

Klicken Sie das Symbol Hanging automatisch anwenden.

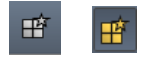

Das Symbol ist gelb, wenn Hangings automatisch angewendet werden. Das Hanging, das in dem zuletzt gewählten Profil an erster Stelle steht, wird beim Laden einer Studie automatisch angewendet.

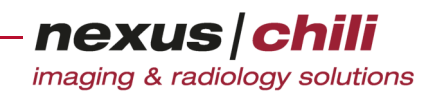

## **8.3.2 Profil auswählen**

1. Klicken Sie auf den Pfeil neben dem Symbol Profil (s. [Abb. 8-25](#page-128-0)).

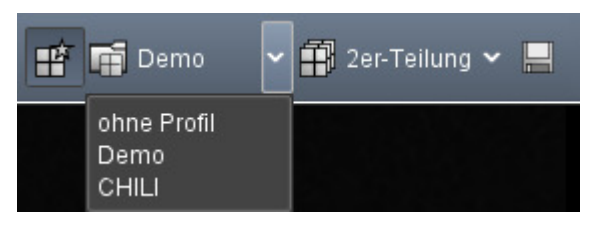

Abb. 8-25. Profilauswahl auf der Werkzeugleiste

<span id="page-128-0"></span>Eine Übersicht zeigt die vorhandenen Profile.

2. Wählen Sie das gewünschte Profil aus dem Listenfeld.

In der Hanging-Auswahl stehen nur die Hangings zur Verfügung, die dem Profil zugeordnet sind.

Wenn Sie Kein Profil auswählen, stehen alle Hangings in der Hanging-Auswahl zur Verfügung.

## **8.3.3 Hanging auswählen**

Je nachdem, welches Profil Sie wählen, stehen verschiedene Hangings zur Verfügung.

1. Klicken Sie auf den Pfeil neben dem Symbol Hanging.

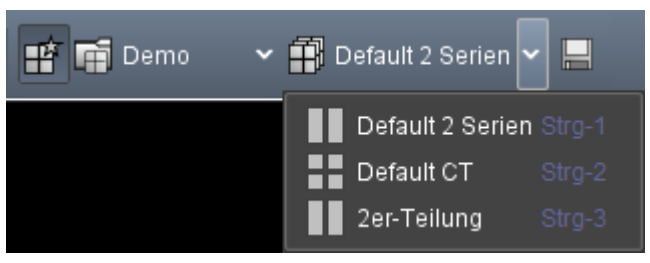

Abb. 8-26. Hanging-Auswahl auf der Werkzeugleiste

<span id="page-128-1"></span>Sie erhalten eine Übersicht über die vorhandenen Hangings.

2. Wählen Sie das gewünschte Hanging aus dem Listenfeld.

## Hanging in der Untersuchungsübersicht anwenden (Alternative Konfiguration)

Auf der Werkzeugleiste der Untersuchungsübersicht klicken Sie auf das **H** (s. [Abb. 8-27](#page-129-0)).

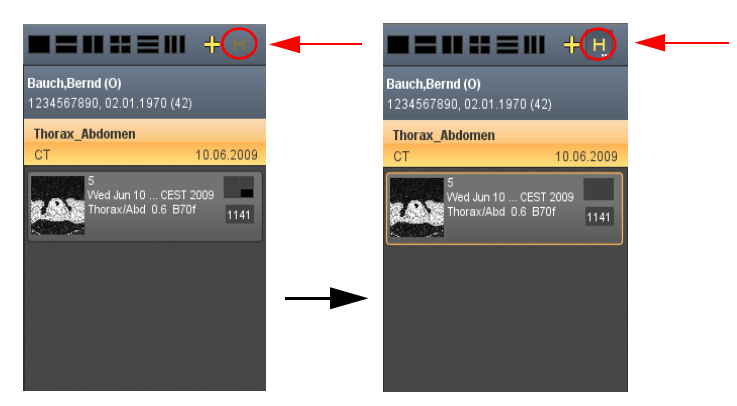

<span id="page-129-0"></span>Abb. 8-27. Hanging in der Untersuchungsübersicht aktivieren

Die Studie wird mit dem zugehörigen Hanging-Protokoll angezeigt. Das **H** ist gelb.

Ein erneuter Mausklick auf das aktivierte **H** schaltet das Hanging aus.

## **8.3.4 Hanging durch Tastaturbefehle auswählen**

Sie können den ersten neun Hangings einen Tastaturbefehl zuweisen.

Wählen Sie das gewünschte Hanging über die Tastenkombination aus. Die Tastenkombination steht rechts neben dem Hanging (s. [Abb. 8-26](#page-128-1)).

Eingerichtete Mammografie-Sequenzen können Sie ebenfalls über einen Tastaturbefehl (Voreinstellung: Leertaste) durchblättern.

Kapitel [28.2 auf Seite 383](#page-394-0) erläutert das Konfigurieren von Tastaturbefehlen.

## **8.3.5 Hanging-Sequenzen anzeigen und auswählen**

Hanging-Sequenzen können für jedes Hanging eingerichtet werden. Sind für ein Hanging Sequenzen hinterlegt, können Sie diese aufrufen, wenn die Anzeige für den Hanging Sequenz Navigator aktiviert ist (s. Abschnitt [27.1 "Einstellungen für Anzeige und Bedienung" auf Seite 357\)](#page-368-0).

Um den Hanging Sequenz Navigator anzuzeigen:

Klicken Sie in der Datenbankansicht auf eine Studie.

Wenn Hanging-Sequenzen hinterlegt sind, zeigt der Bildbereich die Studie und den Hanging Sequenz Navigator an (s. [Abb. 8-28](#page-129-1)).

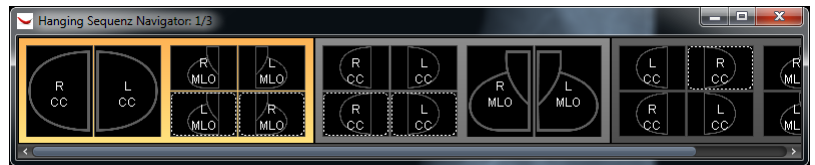

<span id="page-129-1"></span>Abb. 8-28. Hanging Sequenz Navigator

Der Hanging Sequenz Navigator zeigt die Hanging-Sequenzen schematisch an. Die Darstellung enthält den linken und rechten Monitor sowie die Bildteilungen. Ein gelber Rahmen kennzeichnet die ausgewähl-

imaging & radiology solutions te und im Bildbereich angezeigte Hanging-Sequenz. Ein gestrichelter weißer Rahmen zeigt ein Hanging für Voraufnahmen an. In der Titelleiste stehen die aktuelle Sequenznummer sowie die Zahl der Sequen-

nexus chili

Sie haben drei Möglichkeiten, eine andere Hanging-Sequenz anzuzeigen:

zen insgesamt (1/3 bedeutet: erste Sequenz von insgesamt 3 Sequenzen).

- + Rollen mit dem Mausrad
- + Drücken auf die Leertaste auf Ihrer Tastatur
- + Klicken auf die gewünschte Sequenz im Hanging Sequenz Navigator

## **8.3.6 Aktuelle Ansicht speichern**

Bei aktivierten Hanging-Protokollen können Sie die aktuelle Anordnung speichern und später wieder aufrufen.

Klicken Sie das Symbol Ansicht für Benutzer speichern.

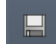

Ihre Einstellung ist in der Liste der Hangings für diese Untersuchung gespeichert. Der Eintrag lautet: Benutzername saved on Datum Zeit.

Auf der Werkzeugleiste erscheint gleichzeitig ein neues Symbol zum Löschen der benutzerdefinierten Ansicht (s. Abschnitt [8.3.7 auf Seite 119\)](#page-130-0).

## <span id="page-130-0"></span>**8.3.7 Benutzerdefinierte Ansicht löschen**

Klicken Sie das Symbol Benutzerdefinierte Ansicht löschen.

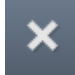

Ihre gespeicherte Ansicht wird in der Liste der Hangings für diese Untersuchung gelöscht. Das Symbol zum Löschen erscheint nur auf der Werkzeugleiste, wenn Sie mindestens eine benutzerdefinierte Ansicht gespeichert haben.

# **8.4 PET/CT-Bildern fusionieren**

Mit einem PET/CT (Positronenemissionstomographie mit Computertomographie) werden beide Untersuchungen in einem Durchgang vorgenommen und die Bilder als separate Serien (PET und CT) erfasst. Sie können die Bilder der beiden Serien fusionieren und gemeinsam im Bildbetrachter anzeigen (vorausgesetzt, die Bildkoordinaten und die Bilddaten stammen vom gleichen Gerät). In der Datenbankansicht erscheinen sie als zwei Studien (PT und CT).

Die Bilder werden im Bildbetrachter überlagert, wobei Sie die Transparenz frei wählen können.

- 1. Wählen Sie in der Datenbankansicht die gewünschte CT-Studie per Mausklick aus.
- 2. Laden Sie die gewünschte Serie in den Lichtkasten (siehe Kap. [7.6.1 auf Seite 69](#page-80-0) ff).
- 3. Öffnen Sie das Kontextmenü des Lichtkastens per Rechtsklick auf die Kopfzeile des Lichtkastens.
- 4. Wählen Sie die Option Bilder überlagern.

Ein Untermenü zeigt alle Serien der korrespondierenden Studie durch ihre Serienbeschreibungen an.

- nexus chili imaging & radiology solutions
- 5. Wählen Sie eine Serie der korrespondierenden PET-Studie, mit der die Fusion durchgeführt wird (s. [Abb. 8-29](#page-131-0)).

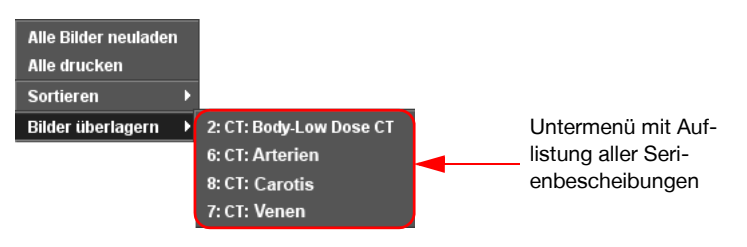

<span id="page-131-0"></span>Abb. 8-29. Serie für PET/CT-Fusion auswählen

Die Bilder der gewählten Serie werden im Hintergrund und nicht sichtbar in den Lichtkasten geladen. Das Ladesymbol des Mauszeigers im Lichtkasten zeigt den Ladevorgang an.

Anschließend zeigt der Bildbetrachter das im Lichtkasten ausgewählte Bild als Fusion an. Gleichzeitig erscheint am linken Bildrand ein Schieberegler (s. [Abb. 8-30\)](#page-132-0). Die Bilder sind automatisch so skaliert, dass sie übereinander passen. Die Fusion besteht für den gesamten Lichtkasten. Beim Blättern im Lichtkasten wird automatisch die nächste Schichtposition gesucht.

Alternativ können Sie durch die Funktion *Bilder mit DnD verbinden* die Bilder zum Überlagern auch nach dem Laden auswählen.

## Transparenz für Überblendung einstellen

Über den Schieberegler können Sie die Transparenz eines Bildes einstellen: Je weiter Sie den Schieberegler an den oberen oder unteren Rand bewegen, desto stärker werden die Anteile eines der beiden Bilder sichtbar, während die Anteile des anderen Bildes in den Hintergrund treten.

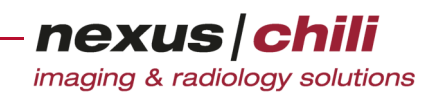

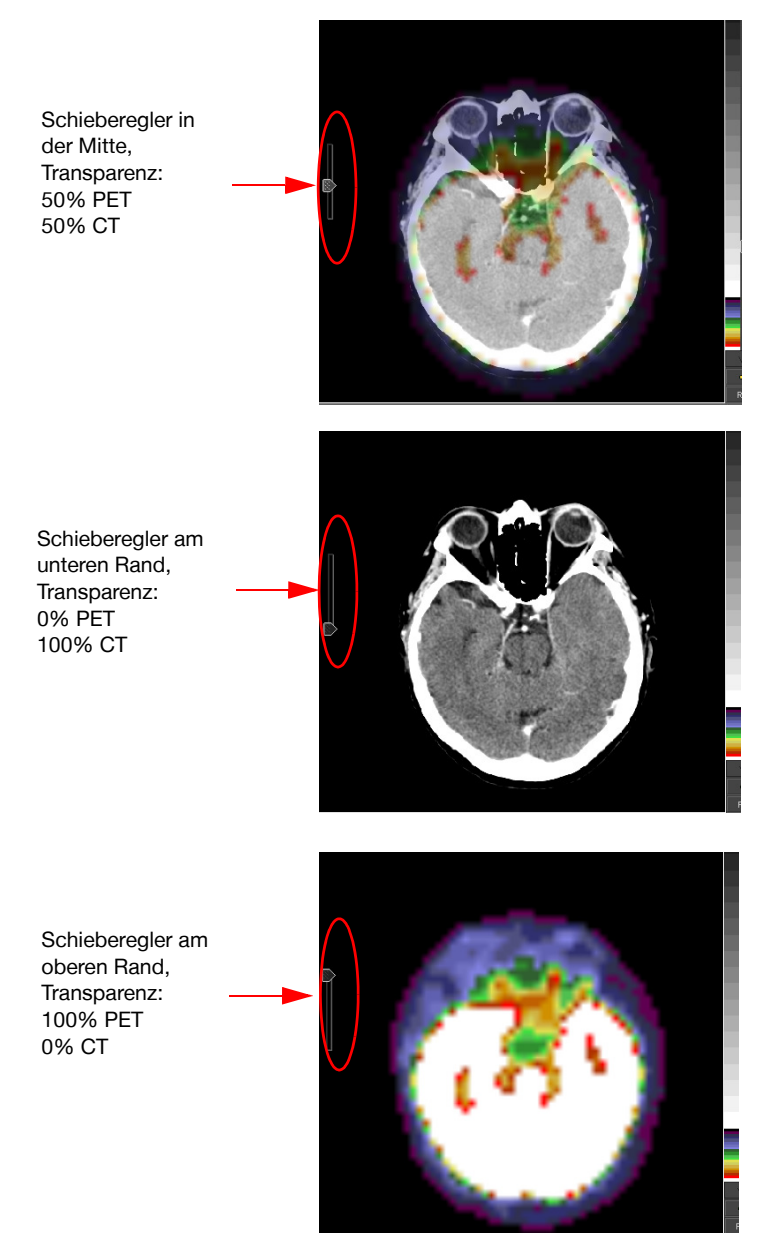

<span id="page-132-0"></span>Abb. 8-30. Darstellung einer PET/CT-Fusion im Bildbetrachter

## Lookup-Tabelle auswählen

Für die Farbdarstellung stehen Ihnen verschiedene Lookup-Tabellen als Voreinstellungen zur Verfügung. Durch die Auswahl einer Farbtabelle legen Sie fest, wie die Grauwerte der PET-Daten auf die Farbwerte abgebildet werden.

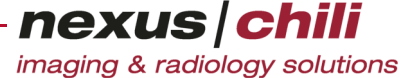

1. Klicken Sie mit der rechten Maustaste auf die Farbskala in der rechten unteren Bildecke (s. [Abb. 8-31](#page-133-0))

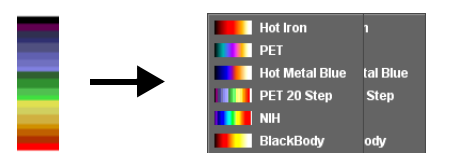

<span id="page-133-0"></span>Abb. 8-31. Auswahl von Farbtabellen (Farbskala mit Kontextmenü)

Ein Kontextmenü listet die Farbtabellen auf.

2. Wählen Sie die gewünschte Lookup-Voreinstellung. Die Bilder der PET/CT-Fusion werden mit den ausgewählten Farbwerten dargestellt.

# **8.5 MPR/MIP-Plugin aufrufen**

Der Slicer ermöglicht das interaktive Betrachten eines Bilddatensatzes in mehreren Ebenen sowie das Erstellen von MPRs (Multiplanare Rekonstruktionen) und MIPs (Maximum Intensity Projections).

Die Rekonstruktionen werden über das MPR-Plugin erstellt. Hier werden die verschiedenen Schnittbildrichtungen in drei Quadranten des Bildbetrachters dargestellt. Zudem können Sie die Schnittebenen ändern und weitere Einstellungen vornehmen.

1. Klicken Sie in der Werkzeugleiste das Symbol Anzeige Modus.

Ein Menü bietet die Optionen Stapelansicht, Cine und MPR (s. [Abb. 8-32](#page-133-1)).

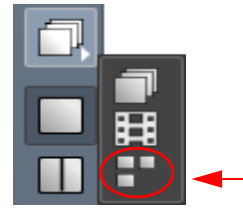

Abb. 8-32. Menü für Anzeige-Modus

## <span id="page-133-1"></span>2. Wählen Sie MPR.

In der Werkzeugleiste erscheinen unter dem Symbol Anzeige Modus folgende MPR-Schaltflächen (s. [Abb. 8-33](#page-133-2)):

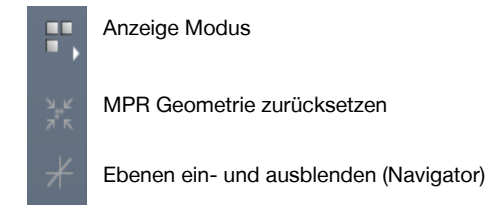

<span id="page-133-2"></span>Abb. 8-33. MPR-Funktionen

Der Bildbetrachter unterteilt sich in vier Quadranten. Der obere linke Quadrant zeigt die zuletzt aktive Serie. Die beiden unteren Quadranten zeigen

die beiden orthogonal hierzu ausgerichteten MPRs (s. [Abb. 8-34\)](#page-134-0). Verschiedene Farben kennzeichnen die Ebenen:

- Grün: axial
- Rot: sagittal
- Blau: koronar

Der obere rechte Quadrant zeigt ein Eingabefenster für Einstellungen zum Speichern von Rekonstruktionen in der Datenbank.

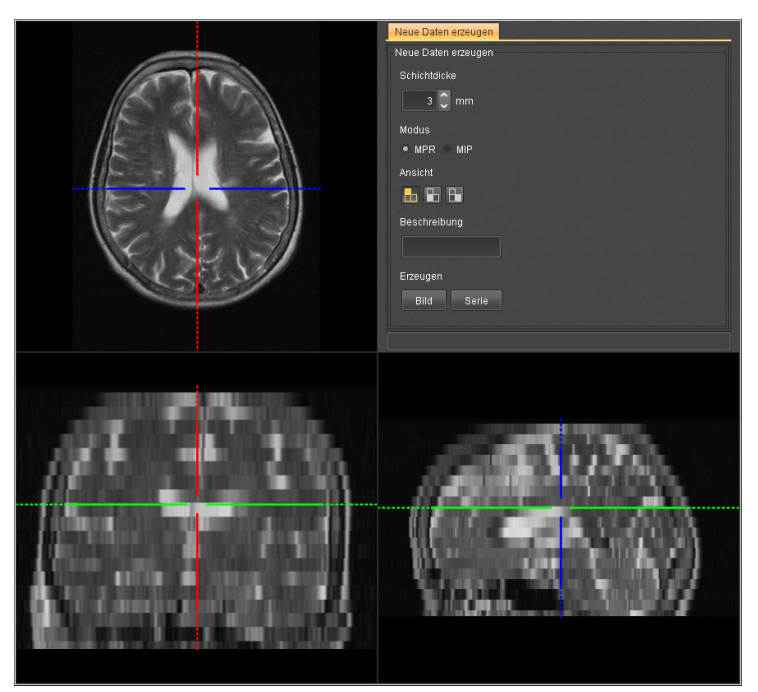

Abb. 8-34. MPR/MIP-Plugin

## <span id="page-134-0"></span>MPR-Modus ausschalten

Klicken Sie das Symbol für den Anzeige-Modus und wählen Sie den Stack-Modus.

## **8.5.1 Schnittebenen ändern**

Sie können die Ebenen beliebig ändern. Das Ebenenkreuz ist drehbar und die Ebenen sind einzeln verschiebbar.

#### Ebenenkreuz verdrehen

1. Klicken Sie das Symbol Navigator anzeigen.

Das Ebenenkreuz wird eingeblendet.

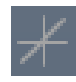

2. Fahren Sie mit der Maus an eines der äußeren Enden der Ebenenlinien.

Der Mauszeiger wechselt zum gedrehten Doppelpfeil.

3. Halten Sie die linke Maustaste gedrückt und bewegen Sie die Maus soweit, bis das Kreuz die gewünschte Position erreicht.

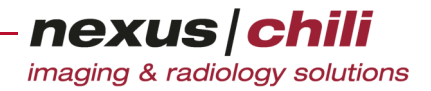

4. Lassen Sie die Maustaste los.

Durch Drehen des Ebenenkreuzes hat sich die Lage der Schnittebenen in den beiden unteren Quadranten verändert.

#### Eine Ebene verschieben

1. Bewegen Sie die Maus auf den mittleren Teil einer Ebenenlinie.

Ein Doppelpfeil erscheint.

2. Verschieben Sie die Ebene des zugehörigen Quadranten durch Bewegen der Maus bei gedrückter Maustaste. Alternativ können Sie in jedem Quadranten mit dem Mausrad durch die Schnittbilder blättern.

#### Beide Ebenen verschieben

1. Bewegen Sie die Maus direkt auf den Schnittpunkt des Kreuzes.

Der Mauszeiger wechselt in ein Kreuz.

2. Verschieben Sie die Ebenen der beiden anderen Quadranten gleichzeitig durch Bewegen der Maus bei gedrückter Maustaste.

#### Ebenen auf Ausgangspunkt zurücksetzen

Klicken Sie in der Werkzeugleiste auf das Symbol MPR Geometrie zurücksetzen.

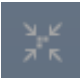

## **8.5.2 MPR-Einstellungen zum Speichern von Rekonstruktionen**

Im rechten oberen Quadranten können Sie folgendes zum Speichern von Rekonstruktionen in der Datenbank einstellen:

- + Manuelle Einstellung der Schichtdicke für MPRs oder MIPs
- + Auswahl zwischen MPR- und MIP-Rekonstruktion
- + Festlegen der Schnittorientierung
- + Editieren der Serienbeschreibung

+ Schnittbilder mit <Serie> oder <Bild> rekonstruieren und in den nächsten geöffneten Lichtkasten laden (s. [Abb. 8-35](#page-136-0))

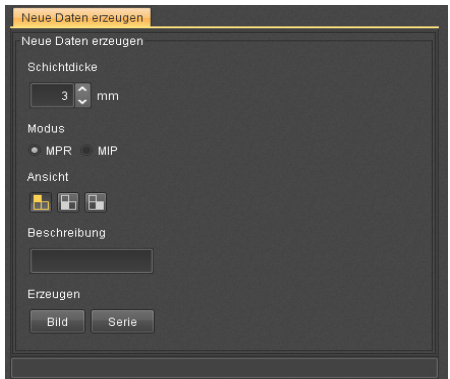

<span id="page-136-0"></span>Abb. 8-35. MPR-Einstellungen

## **8.5.3 In der Datenbank speichern**

Sie können einzelne Schnittbilder oder eine gesamte Schnittbildserie rekonstruieren und Sie können die Bilder anschließend in der Datenbank als eigene Serie speichern.

Um eine gesamte Schnittbildserie zu erstellen und in der Datenbank zu speichern:

1. Nehmen Sie die gewünschten Einstellungen für die Rekonstruktion vor.

Legen Sie die Schnittorientierung für die Rekonstruktion fest, indem Sie die Schnittebene verändern und einen der drei Quadranten auswählen.

2. Klicken Sie im oberen rechten Quadranten auf <Serie>.

Sind im Bildbereich bereits Bilder vorhanden, erhalten Sie einen Warnhinweis mit verschiedenen Optionen (s. [Abb. 8-36\)](#page-136-1):

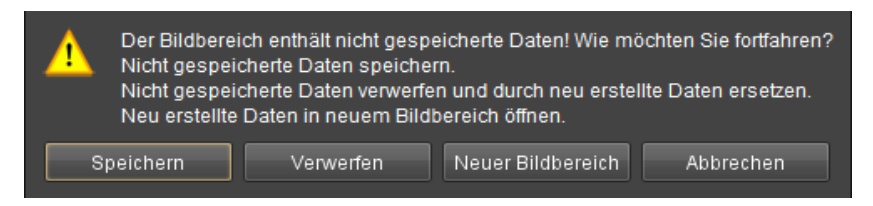

Abb. 8-36. Warnhinweis: Nicht gespeicherte Daten

- <span id="page-136-1"></span>• Nicht gespeicherte Daten speichern. Die im Bildbereich vorhandenen Daten werden gespeichert.
- Nicht gespeicherte Daten verwerfen und durch neu erstellte Daten ersetzen.
- Neu erstellte Daten in neuem Bildbereich öffnen.
- 3. Wählen Sie die gewünschte Option aus.

Wenn Sie Neu erstellte Daten in neuem Bildbereich öffnen wählen, werden die Schnittbilder mit den gewählten Einstellungen berechnet und in dem nächsten Lichtkasten abgelegt. Für diesen Lichtkasten öffnet sich ein zweiter Bildbetrachter. Neu erstellte Einzelbilder werden immer an

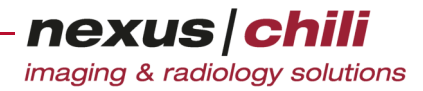

die bereits vorhandenen Bilder im Lichtkasten angehängt. Am rechten oberen Bildrand wird eine Schaltfläche zum Sichern der Daten eingeblendet.

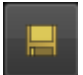

4. Um Ihre Daten zu sichern, klicken Sie am rechten oberen Bildrand auf das Symbol Speichern. Sobald die Daten gesichert wurden, verschwindet das Symbol.

Alternativ öffnen Sie das Kontextmenü des Lichtkastens per Mausklick mit der rechten Maustaste in die Kopfzeile des Lichtkastens (s. [Abb. 8-37](#page-137-0)) und wählen Sie Daten sichern.

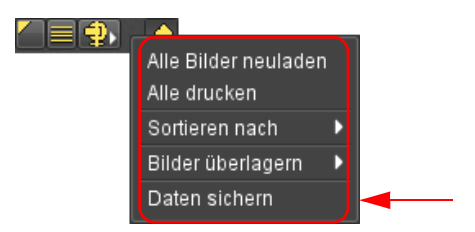

<span id="page-137-0"></span>Abb. 8-37. Schnittbilder speichern

Die Schnittbilder werden als weitere Serie der Studie in der Datenbank gespeichert. Anderenfalls werden die Bilder beim Schließen des Lichtkastens verworfen.

Um einzelne Bilder zu rekonstruieren und in der Datenbank zu speichern:

1. Nehmen Sie die gewünschten Einstellungen für die Rekonstruktion vor.

Legen Sie die Schnittorientierung für die Rekonstruktion fest, indem Sie die Schnittebene verändern und einen der drei Quadranten auswählen.

2. Klicken Sie im oberen rechten Quadranten auf <Bild>.

Das Schnittbild wird mit den gewählten Einstellungen berechnet und in den nächsten Lichtkasten eingefügt.

- 3. Um weitere Einzelbilder zu erstellen und in den Lichtkasten einzufügen, wiederholen Sie die Schritte 1 und 2.
- 4. Wählen Sie im Kontextemenü des Lichtkastens Daten sichern (s. [Abb. 8-37](#page-137-0)).

Die Einzelbilder in dem Lichtkasten werden in der Datenbank als weitere Serie der Studie gespeichert.

Sie können weitere Einzelbilder der Serie hinzufügen.

## **8.6 Schichten positionieren**

Wenn von einer Studie Serien für die Darstellung in mehreren Ebenen vorhanden sind und für diese jeweils ein Lichtkasten geöffnet ist, wird die Schichtposition in allen drei Ebenen automatisch synchronisiert.

- 1. Laden Sie die Serien der verschiedenen Ebenen in separate Lichtkästen.
- 2. Klicken Sie in der Werkzeugleiste das Symbol Auswählen.

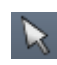

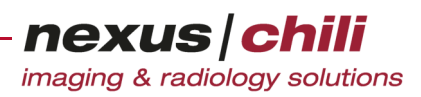

3. Klicken Sie in einem Bildbetrachter auf das gewünschte Bild.

In den anderen Bildbetrachtern wird das Bild mit der entsprechenden Position in der jeweils anderen Ebene gesucht. Alle Lichtkästen synchronisieren sich automatisch an die richtige Position.

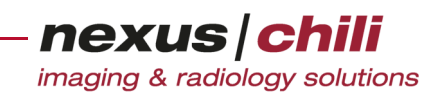

# **9 EKG**

# **9.1 EKG (Elektrokardiogramm) anzeigen**

Wählen Sie ein EKG aus der Datenbankansicht aus. Das EKG wird angezeigt (s. [Abb. 9-1](#page-139-0))

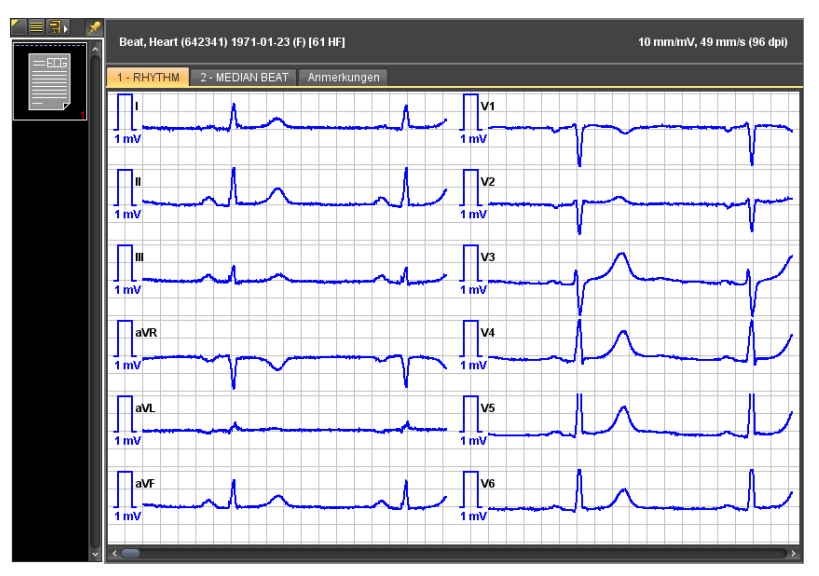

<span id="page-139-0"></span>Abb. 9-1. EKG anzeigen

Abhängig von der Datenquelle (Hersteller der Modalität bzw. des EKG-Geräts) können verschiedene Karteireiter vorhanden sein, z. B. Anmerkungen. Die Herzfrequenz wird hinter dem Patientennamen angezeigt und wird ebenfalls vom Hersteller der Modalität ermittelt.

Die Ableitungen sind beschriftet und wie folgt abgebildet:

Die Ableitungen I-III nach Einthoven befinden sich oben links, darunter folgen die Ableitungen aVR, aVL und aVF nach Goldberger. Auf der rechten Seite befinden sich die Ableitungen V1-V6 nach Wilson.

Um alle Daten zu sehen, scrollen Sie mit der Maus über das EKG oder nutzen die Bildlaufleiste am unteren Bildrand.

Um eine Ableitung im Vollbild darzustellen:

◆ Klicken Sie doppelt auf die gewünschte Ableitung.

Um wieder zur vorherigen Ansicht zu gelangen:

Klicken Sie doppelt auf das Vollbild.

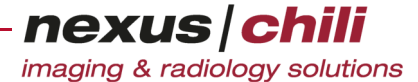

Die Auflösung und die Skalierung werden in der rechten oberen Ecke angezeigt. Diese Werte sowie das Farbschema für die EKG-Ansicht können Sie im Menü Einstellungen (s. Abschnitt [27.9 auf Seite 379](#page-390-0)) verändern.

#### $\Lambda$ **VORSICHT**

#### Gefahr von Diagnose- und Behandlungsfehlern

Wenn die Monitorauflösung falsch eingestellt ist, kann das EKG nicht maßstabsgetreu angezeigt werden. Dies kann zu Diagnose- und Behandlungsfehlern und damit zur Verschlechterung des Gesundheitszustands des betroffenen Patienten führen. Wenn Sie ein EKG-Lineal benutzen, muß der Maßstab des Lineals mit dem des Monitors übereinstimmen.

Ø Stellen Sie sicher, dass die Monitorauflösung korrekt eingestellt ist.

## **9.2 Vertikale/horizontale Skalierung im Bildbereich verändern**

Wenn die Option Dynamische Anpassung ermöglichen (s. Abschnitt [27.9 auf Seite 379\)](#page-390-0) aktiviert ist, können Sie die vertikale und horizontale Skalierung unmittelbar im Bildbereich verändern. In den Einstellungen (s. Abschnitt [27.9 auf Seite 379\)](#page-390-0) können Sie außerdem die Anzeige der Nulllinie aktivieren.

Klicken Sie neben Horizontale bzw. Vertikale Skalierung auf das Plus- bzw. Minuszeichen (s. [Abb. 9-2\)](#page-140-0).

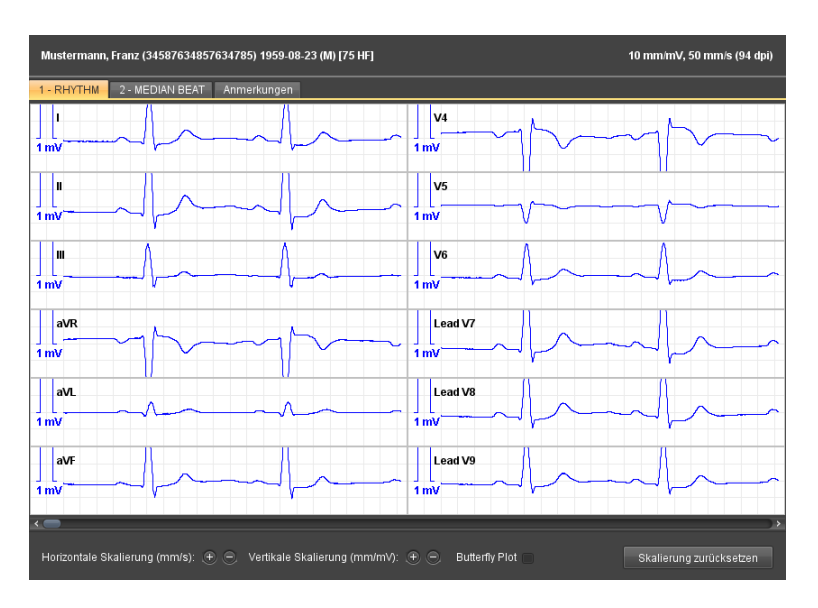

<span id="page-140-0"></span>Abb. 9-2. Skalierung im EKG anpassen

Um die vertikale und/oder horizontale Skalierung im Bildbereich auf die ursprünglichen Werte zurückzusetzen:

<sup>u</sup> Klicken Sie die Schaltfläche <Zurücksetzen>. Das EKG wird mit den ursprünglichen Werten angezeigt.

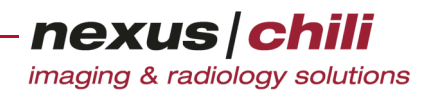

## **9.3 Position und Spannung anzeigen**

1. Aktivieren Sie das Symbol Zeige in EKG.

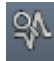

2. Klicken Sie auf den gewünschten Punkt und halten Sie die Maustaste gedrückt. Die Position und Spannung werden angezeigt.

## **9.4 Position und Spannung an einem Punkt der EKG-Linie anzeigen**

1. Aktivieren Sie das Symbol Zeige auf EKG-Kurve.

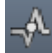

2. Klicken Sie auf den gewünschten Punkt auf der EKG-Linie und halten Sie die Maustaste gedrückt. Sie können die Position mit der Maus verschieben.

Die Position und Spannung werden für den gewählten Punkt der EKG-Kurve angezeigt.

## **9.5 Dauer und die Spannung für eine Strecke der EKG-Linie messen**

1. Klicken Sie das Symbol EKG-Distanz.

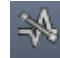

2. Für Ihre Messung klicken Sie auf den gewünschten Anfangs- und Endpunkt auf der EKG-Linie.

Die Dauer und die Spannung der gemessenen Strecke werden Ihnen angezeigt. Die Höhendifferenz (absoluter Abstand zwischen dem tiefsten und höchsten Punkt) und die Längendifferenz (absoluter Abstand zwischen zwei horizontalen Punkten) werden gemessen.

## **9.6 Intervalllinie einzeichen (Zirkel)**

1. Klicken Sie das Symbol EKG Zirkel.

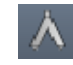

2. Legen Sie die Länge des Intervalls fest, indem Sie auf den Anfangs- und Endpunkt des ersten Intervalls klicken.

Unter dem EKG zeigt eine durchgehende Linie die markierten Intervallgrenzen.

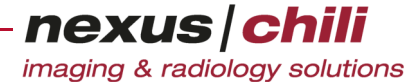

# **9.7 Intervalllinie automatisch einzeichen (automatische Zirkelmessung)**

Die Funktion erkennt automatisch die ersten beiden aufgezeichneten R-Zacken und überträgt das erkannte Intervall auf die gesamte Aufzeichnung.

1. Klicken Sie das Symbol EKG automatische Zirkelmessung.

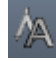

2. Legen Sie die Länge des Intervalls fest, indem Sie auf den Anfangs- und Endpunkt des ersten Intervalls klicken.

Unter dem EKG zeigt eine durchgehende Linie die markierten Intervallgrenzen.

## **9.8 Intervall messen**

1. Klicken Sie das Symbol EKG Intervallmessung.

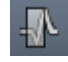

2. Legen Sie die Intervallstrecke fest, indem Sie auf den Anfangs- und Endpunkt des Intervalls klicken.

Das gewählte Intervall wird farbig markiert. Die Dauer und die höchste Spannung im Intervall werden angegeben.

## **9.9 Zeit messen**

1. Klicken Sie das Symbol EKG Zeitmessung.

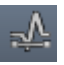

2. Legen Sie eine horizontale Messstrecke fest, indem Sie auf den Anfangs- und Endpunkt des Abschnitts klicken.

Eine Linie markiert den gewählten Zeitraum. Die Dauer wird angezeigt.

## **9.10 Spannung messen**

1. Klicken Sie das Symbol EKG Spannung messen.

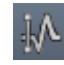

2. Legen Sie eine vertikale Messstrecke fest, indem Sie auf den Anfangs- und Endpunkt der Strecke klicken.

Eine Linie markiert den gewählten Ausschlag. Die Spannung wird angezeigt.

# **9.11 R-Zacken automatisch markieren**

Mit der Funktion können Sie automatisch R-Zacken markieren.

#### **VORSICHT**  $\Lambda$

#### Gefahr von Diagnose- und Behandlungsfehlern

Nicht immer können R-Zacken durch die Software zuverlässig erkannt werden. Bereiche, in denen durch die Software keine R-Zacken erkannt werden, sind im EKG rot markiert.

Ø Verschaffen Sie sich immer einen umfassenden Überblick über die EKG-Aufzeichnungen eines Patienten.

- Ø Verwenden Sie die Software-Funktion für das automatische Markieren von R-Zacken nicht als Grundlage für die medizinische Entscheidungsfindung.
	- 1. Klicken Sie das Symbol Zackenerkennung.

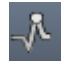

2. Klicken Sie auf die gewünschte Ableitung.

Rote Punkte markieren die R-Zacken. EKG-Bereiche, in denen keine R-Zacken erkannt werden, sind rot markiert.

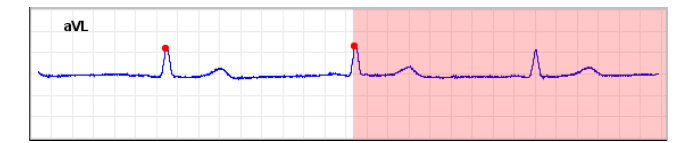

Abb. 9-3. Automatische R-Zackenerkennung
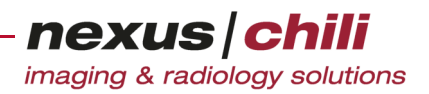

# **10 Einzeichnen und Messen von Objekten**

Das folgende Kapitel zeigt Ihnen die verschiedenen Möglichkeiten Objekte in Bilder einzuzeichnen und Messungen im Bildbereich vorzunehmen.

Sie können verschiedene geometrische Objekte (ROI = Region of interest) in ein Bild im Bildbetrachter einzeichnen und messen sowie eingezeichnete Objekte in Lage und Form verändern und wieder löschen.

Sie können folgende Objekte zeichnen:

- + Strecken
- + Rechtecke
- + Kreise
- + Winkel (3-Punkt, 4-Punkt und Cobb-Winkel)
- + Polygone
- + Marker
- + Freihandlinien
- + Textannotationen
- + Pfeile

Bei Multiframe-Bildern können Sie, abhängig von der Konfiguration, ROIs entweder global für alle Einzelbilder oder für jedes einzelne Bild einzeichnen.

Wenn für das Bild die Größe eines Pixels bekannt ist, werden Strecken in mm angegeben, ansonsten werden die Angaben in Pixel gemacht. Sind keine Größenangaben bekannt, können Sie mit der Messfunktion Strecke eine Größenangabe zur Berechnung festlegen (s. u.).

#### $\Lambda$ **VORSICHT**

#### **Gefahr von Diagnose- und Behandlungsfehlern durch Messfehler**

Die verwendete Bildaufnahmetechnik kann einen wesentlichen Einfluss auf die Anwendbarkeit der Messfunktionen haben. Beispielsweise können Projektionsradiographien geometrische Verzerrungen aufweisen, die zu erheblichen Messfehlern führen.

Ø Überprüfen Sie die Plausibilität der Messfunktion, bevor Sie eine Diagnose und einen Behandlungsplan anhand gemessener Objekte erstellen.

Je nach Systemkonfiguration werden die eingezeichneten Objekte und Messwerte nach Beenden der Sitzung im System gespeichert und sind für alle Benutzer (öffentliche Overlays) oder nur für Sie sichtbar. Ist die Messwertspeicherung deaktiviert, sind alle Messungen nur innerhalb der Sitzung vorhanden.

Grundsätzlich werden alle Objekte mit der Maus gezeichnet. Optional kann der Endpunkt eines Objektes automatisch gesetzt werden, sobald Sie die Maustaste loslassen. Diese Funktion können Sie in den Einstellungen aktivieren (s. Abschnitt [27.5 "Einstellungen für Werkzeugfunktionen" auf Seite 375\)](#page-386-0).

### **10.1 Objekte einzeichnen**

- 1. Rufen Sie das Kontextmenü des Bildes über die rechte Maustaste auf.
- 2. Wählen Sie die Option ROI (ROI = Region of interest).

nexus chili imaging & radiology solutions

Ein Untermenü (ROI-Menü) zeigt alle zur Verfügung stehende Zeichnungsobjekte und darauf anwendbare Funktionen.

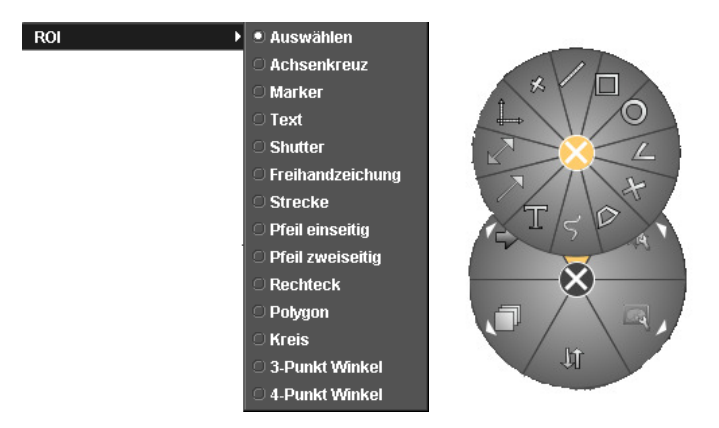

Abb. 10-1. ROI-Menü (konfigurationsabhängig)

Alternativ können Sie, die ROI-Funktionen direkt aus der Werkzeugleiste auswählen.

### **10.1.1 Rechtecke und Kreise einzeichnen und messen**

Sie können Kreise und Rechtecke in Bilder einzeichnen und Werte messen. Gemessen wird bei Rechtecken die Länge (l) und Breite (b), bei Kreisen der Radius (r). Für beide Objekte wird zudem der Flächeninhalt (A) sowie der Mittelwert (M) und die Standardabweichung (S) der enthaltenen Grauwerte berechnet. Die Messwerte werden direkt am eingezeichneten Objekt angezeigt.

Um einen Kreis oder ein Rechteck zu zeichnen:

Aktivieren Sie im ROI-Menü die Option Kreis oder Rechteck oder klicken Sie in der Werkzeugleiste die Symbole Rechteck oder Kreis.

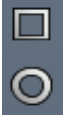

Sie können im Bildbetrachter ein Objekt einzeichnen.

Um ein Rechteck zu zeichnen:

- 1. Klicken Sie mit der linken Maustaste an eine Ecke des gewünschten Bereichs.
- 2. Bewegen Sie die Maus an die gegenüberliegende Ecke.
	- Während des Zeichnens sehen Sie die Konturen des Rechtecks.
- 3. Wenn das Rechteck die gewünschte Größe hat, klicken Sie mit der linken Maustaste.

Das Rechteck ist gezeichnet. Die Länge (l) und Breite (b), der Mittelwert (M) und die Standardabweichung der Grauwerte (S) sowie Grauwert-Minimum (Min) und -Maximum (Max) werden berechnet und rechts neben dem Rechteck angezeigt.

Um einen Kreis zu zeichnen:

1. Klicken Sie mit der linken Maustaste an den Mittelpunkt des gewünschten Kreises.

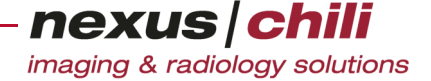

2. Bewegen Sie die Maus an die Peripherie.

Während des Zeichnens sehen Sie die bewegliche Kontur des Kreises.

3. Wenn der Kreis die gewünschte Größe hat, klicken Sie mit der linken Maustaste.

Die Messwerte des Kreises (Radius r, Mittelwert M und Standardabweichung S, Grauwert-Minimum Min und Grauwert-Maximum Max) werden berechnet und neben dem Kreis angezeigt.

### **10.1.2 Polygone zeichnen**

Sie können Polygone mit beliebig vielen Eckpunkten zeichnen. Zu einem Polygon werden die Länge (l) der Strecke vom ersten bis zum letzten Punkt entlang der Kontur, der Mittelwert (M) und die Standardabweichung der enthaltenen Grauwerte (S), Grauwert-Minimum (Min) und Grauwert-Maximum (Max) berechnet.

1. Aktivieren Sie im ROI-Menü die Option Polygon oder klicken Sie in der Werkzeugleiste das Symbol Polygon.

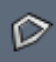

- 2. Klicken Sie mit der linken Maustaste auf den Anfangspunkt des Polygons im Bild.
- 3. Bewegen Sie den Mauszeiger zum nächsten Punkt des Polygons.
- 4. Klicken Sie mit der linken Maustaste.
- 5. Wiederholen Sie Schritt 3 und 4, bis Sie das komplette Polygon bis auf den letzten Punkt gezeichnet haben.

Sie sehen die sich aufspannende bewegliche Polygon-Kontur im Bild.

Während des Zeichnens wird die Länge vom ersten bis zum zuletzt gesetzten Punkt entlang der Kontur des Polygons neben dem ersten Punkt angezeigt.

- 6. Bewegen Sie den Mauszeiger zum letzten Punkt des Polygons.
- 7. Klicken Sie doppelt mit der linken Maustaste.

Das Polygon wird geschlossen und die Werte werden angezeigt.

Um das Polygon zu schließen, können Sie alternativ den Mauszeiger über den zuerst gesetzten Punkt des Polygons bewegen. Die Kontur des Polygons wird dann farbig hervorgehoben. Schließen Sie das Polygon mit einem einfachen Mausklick.

#### **10.1.3 Freihandlinien zeichnen**

1. Aktivieren Sie im ROI-Menü die Option Freihandzeichnung oder klicken Sie in der Werkzeugleiste die Funktion Freihand.

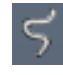

- 2. Klicken Sie im Bildbetrachter mit der linken Maustaste auf den Anfangspunkt der Freihandlinie. Eine Wellenlinie neben dem Mauszeiger zeigt den Modus Freihandzeichnung an.
- 3. Klicken Sie mit der linken Maustaste auf den Anfangspunkt der Freihandlinie.
- 4. Halten Sie die Maustaste gedrückt.
- 5. Zeichnen Sie die Linie.
- 6. Wenn Sie den Endpunkt der Linie erreichen, lassen Sie die Maustaste los. Ihre Freihandzeichnung ist fertig.

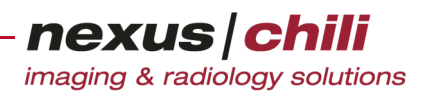

#### **10.1.4 Pfeile einzeichnen**

Das Einzeichnen von Pfeilen ist sinnvoll, wenn Sie z. B. Ihrem Konferenzpartner in einer kooperativen Sit-zung (s. ["Telekonferenz" auf Seite 320](#page-331-0)) etwas zeigen möchten.

Sie können zwei verschiedene Arten von Pfeilen einzeichnen:

- + Einseitige Pfeile mit einer Spitze
- + Zweiseitige Pfeile mit zwei entgegengesetzten Spitzen

Um einen Pfeil einzuzeichnen:

1. Wählen Sie im ROI-Menü die Option Pfeile oder klicken Sie in der Werkzeugleiste das Symbol Pfeile.

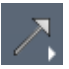

- 2. Wählen Sie aus dem Kontextmenü Pfeil einseitig bzw. zweiseitig. Der Modus Pfeil einzeichnen wird durch ein einseitigen bzw. zweiseitigen Pfeil rechts neben dem Mauszeiger angezeigt.
- 3. Klicken Sie mit der linken Maustaste auf den Anfangspunkt des Pfeils.
- 4. Bewegen Sie die Maus zum Endpunkt.
- 5. Um den Endpunkt des Pfeils zu bestimmen, klicken Sie mit der linken Maustaste. Der Pfeil ist fertig gezeichnet.

### **10.2 Textannotationen hinzufügen**

1. Aktivieren Sie im ROI-Menü die Option *Text* oder klicken Sie in der Werkzeugleiste das Symbol Text.

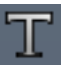

2. Klicken Sie mit der linken Maustaste einmal an die Stelle im Bild, an der Sie den Text anbringen möchten.

Die Stelle wird durch ein x und das Eingabefeld durch den Hinweistext Bitte Text eingeben gekennzeichnet.

3. Geben Sie den gewünschten Text ein.

#### **10.3 Marker und Koordinatensysteme verwenden**

Mit einem Marker können Sie einzelne Punkte markieren bzw. bei eingezeichnetem Achsenkreuz Abstände des Markers relativ zum Koordinatenursprung bestimmen. Sie können nur ein Achsenkreuz und damit einen Koordinatenursprung in ein Bild einzeichnen.

#### Achsenkreuz einzeichnen

1. Wählen Sie aus dem ROI-Menü die Option Achsen aus.

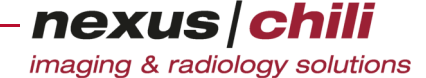

Sie befinden sich im Modus Achsenkreuz einzeichnen, den Sie an einem großen Kreuz rechts neben dem Mauszeiger erkennen  $\sum_i$ .

2. Klicken Sie mit der linken Maustaste an die Stelle im Bild, an die der Ursprung des Koordinatensystems gesetzt werden soll.

Das Koordinatensystem ist eingezeichnet. Sind im Bild Angaben über die Größe eines Pixels vorhanden, erhält jede Achse Skalenstriche im Abstand von 10 mm.

#### Markierung einzeichnen

1. Wählen Sie aus dem ROI-Menü die Option Markierung oder klicken Sie in der Werkzeugleiste das Symbol Markierung.

采

Sie befinden sich im Modus Markierung, der durch ein kleines Kreuz rechts neben dem Mauszeiger angezeigt  $\blacklozenge$  wird.

2. Klicken Sie an die Stelle im Bild, an die Sie einen Marker setzen möchten.

Wurde im gleichen Bild ein Achsenkreuz eingezeichnet, erhält jeder Marker eine Positionsangabe (x- und y-Koordinaten) in relativen Längen zum Ursprungspunkt des Koordinatensystems.

#### **10.4 Strecken messen**

Ihnen stehen verschiedene Werkzeuge zum Messen von Strecken zur Verfügung. Neben einer einfachen Streckenmessung können Sie auch Längenunterschiede relativ zur vertikalen oder horizontalen Ebene bestimmen.

#### **10.4.1 Einfache Strecke messen**

1. Aktivieren Sie im ROI-Menü die Option *Strecke* oder klicken Sie in der Werkzeugleiste das Symbol Strecke.

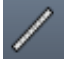

- 2. Klicken Sie mit der linken Maustaste auf den Anfangspunkt der gewünschten Strecke im Bild.
- 3. Bewegen Sie die Maus an den Endpunkt der Strecke.

Während des Zeichnens wird die Strecke als bewegliche Linie dargestellt.

4. Um das Ende der Strecke festzulegen, klicken Sie mit der linken Maustaste. Rechts neben der Strecke wird die Länge der Strecke angezeigt.

#### Messungen kalibrieren

Besitzt das Bild keine Angabe über die Größe eines Pixels, können Sie über die Funktion Strecke die Größenangabe festlegen.

- 1. Messen Sie eine Ihnen bekannte Strecke, wie zuvor beschrieben.
- 2. Klicken Sie mit der rechten Maustaste auf die Strecke.

Das Kontextmenü für die Funktion Strecke öffnet sich.

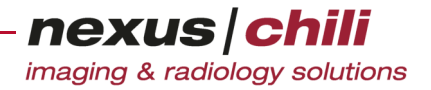

- 3. Wählen Sie die Option Länge kalibrieren.
- 4. Geben Sie im Dialogfeld die Ihnen bekannte Länge der Strecke in mm ein.

Die neu kalibrierte Länge wird für alle Berechnungen angewandt. Alte Messungen werden mit der neuen Länge neu berechnet.

Bei Multiframe-Bildern wird die Kalibrierung für alle Bilder der Sequenz übernommen.

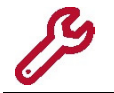

Diese Funktion ist nur vorhanden, wenn das Bild keine Angabe über die Größe eines Pixels enthält.

#### **10.4.2 Streckenverhältnis bestimmen**

Verwenden Sie dieses Werkzeug, um die Länge von zwei Teilstrecken und das Verhältnis der Teilstrecken zueinander zu bestimmen.

1. Aktivieren Sie im ROI-Menü die Option *Streckenverhältnis* oder aktivieren Sie die Funktion auf der Werkzeugleiste.

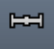

- 2. Klicken Sie mit der linken Maustaste auf den Anfangspunkt der gewünschten Strecke im Bild.
- 3. Klicken Sie auf den Endpunkt der Strecke. Beide Punkte werden durch eine Line verbunden. Der Mittelpunkt ist markiert.
- 4. Klicken Sie auf den Mittelpunkt und ziehen Sie ihn bei gedrückter Maustaste zur gewünschten Position.

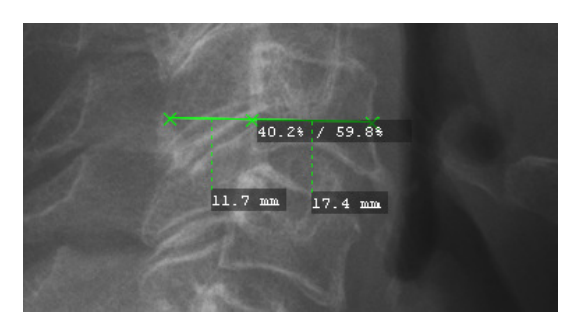

Abb. 10-2. Streckenverhältnis

Die Länge der beiden Teilstrecken und das prozentuale Verhältnis der Teilstrecken werden angezeigt.

#### **10.4.3 Vertikaler Unterschied**

Nutzen Sie dieses Werkzeug, um bei zwei Punkten, die eigentlich auf einer horizontalen Linie liegen sollten, die Abweichung von der Horizontalen zu bewerten.

1. Aktivieren Sie im ROI-Menü die Option Vertikaler Unterschied oder klicken Sie in der Werkzeugleiste auf die Funktion.

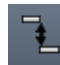

2. Klicken Sie im Bildbetrachter mit der linken Maustaste auf den ersten Messpunkt.

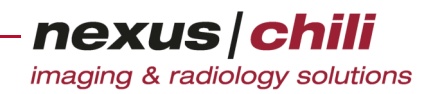

3. Klicken Sie auf den zweiten Messpunkt.

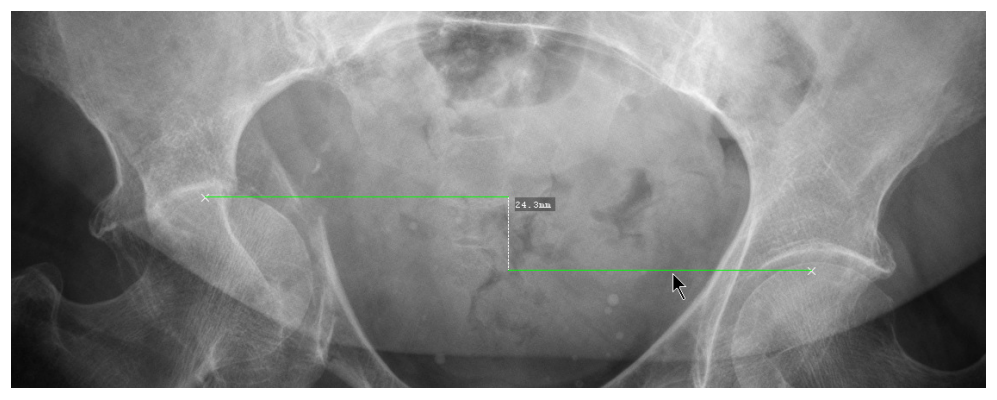

Abb. 10-3. Vertikaler Unterschied

Basierend auf den beiden Punkten werden zwei horizontale Linien und der vertikale Unterschied angezeigt.

#### **10.4.4 Horizontaler Unterschied**

Nutzen Sie dieses Werkzeug, um bei zwei Punkten, die eigentlich auf einer vertikalen Linie liegen sollten, die Abweichung von der Vertikalen zu bewerten.

1. Aktivieren Sie im ROI-Menü die Option Horizontaler Unterschied oder klicken Sie in der Werkzeugleiste auf die Funktion.

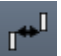

- 2. Klicken Sie im Bildbetrachter mit der linken Maustaste auf den ersten Messpunkt.
- 3. Klicken Sie auf den zweiten Messpunkt.

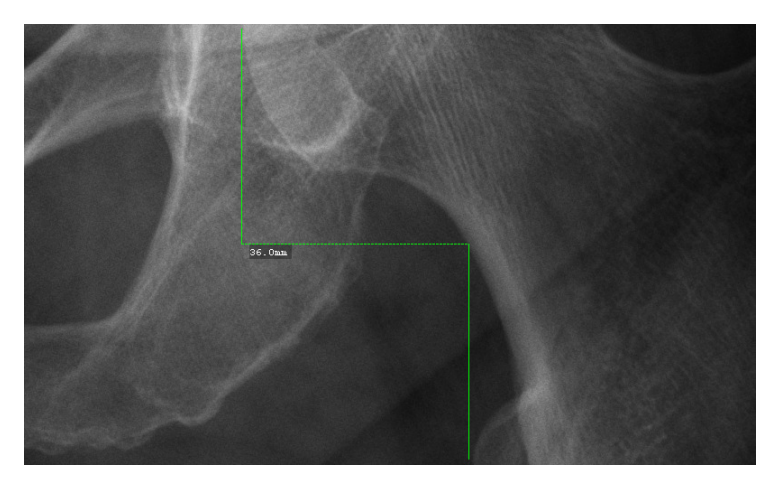

Abb. 10-4. Horizontaler Unterschied

Basierend auf den beiden Punkten werden zwei vertikale Linien und der horizontale Unterschied angezeigt.

## nexus chili imaging & radiology solutions

### **10.5 Winkel messen**

Sie haben verschiedene Möglichkeiten, Winkel zu messen:

- + 3-Punkt-Winkel
- + 4-Punkt-Winkel
- + Vertikal-orthogonaler Winkel
- + Horizontal-orthogonaler Winkel
- + Winkel in Bezug zur vertikalen oder horizontalen Ebene

#### **10.5.1 3-Punkt-Winkel messen**

Ein 3-Punkt-Winkel bezeichnet einen von zwei Schenkeln eingeschlossenen Winkel. Der eingeschlossene Winkel im Bereich von 0 bis 180 Grad wird berechnet. Sie können konfigurieren, dass auch der Nebenwinkel angezeigt wird. Dazu öffnen Sie unter *Einstellungen* die Registerkarte *Benutzeroberfläche* > Werkzeuge und aktivieren die Option Nebenwinkel in 3- und 4-Punkt-Winkel anzeigen.

1. Aktivieren Sie im ROI-Menü die Option 3-Punkt-Winkel oder klicken Sie in der Werkzeugleiste das Symbol 3-Punkt-Winkel (konfigurationsabhängig).

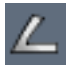

- 2. Klicken Sie im Bildbetrachter mit der linken Maustaste auf den Anfangspunkt eines Schenkels.
- 3. Bewegen Sie die Maus zum Scheitelpunkt des Winkels.
- 4. Um den Scheitelpunkt festzulegen, klicken Sie erneut mit der linken Maustaste.

Der erste Schenkel und der Scheitelpunkt sind temporär gespeichert.

5. Bewegen Sie die Maus an das Ende des zweiten Schenkels und klicken Sie mit der linken Maustaste.

Der gemessene Winkel wird direkt am Scheitelpunkt angezeigt.

#### **10.5.2 4-Punkt-Winkel messen**

Mit einem 4-Punkt-Winkel können Sie mit zwei Strecken einen Winkel berechnen, den diese Strecken einschließen, wenn sie sich schneiden würden. Der Schnittpunkt kann auch außerhalb des sichtbaren Bereiches liegen. Es wird der kleinste eingeschlossene Winkel im Bereich von 0 bis 90 Grad berechnet. Sie können konfigurieren, dass auch der Nebenwinkel angezeigt wird. Dazu öffnen Sie unter Einstellungen die Registerkarte Benutzeroberfläche > Werkzeuge und aktivieren die Option Nebenwinkel in 3- und 4-Punkt-Winkel anzeigen.

1. Aktivieren Sie im ROI-Menü die Option 4-Punkt-Winkel oder klicken Sie in der Werkzeugleiste das Symbol 4-Punkt-Winkel.

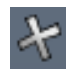

- 2. Klicken Sie im Bildbetrachter mit der linken Maustaste auf den Anfangspunkt eines Schenkels.
- 3. Bewegen Sie den Mauszeiger zum Scheitelpunkt des Winkels.
- 4. Um den Endpunkt des ersten Schenkels festzulegen, klicken Sie erneut mit der linken Maustaste.

Der erste Schenkel ist temporär gespeichert.

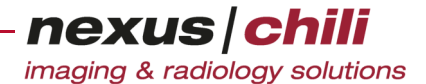

5. Wiederholen Sie die Schritte 2. bis 4. zum Zeichnen des zweiten Schenkels.

Der kleinste eingeschlossene Winkel, der sich ergeben würde, wenn beide Schenkel sich in ihrer Verlängerung schneiden, wird am ersten Schenkel angezeigt. Falls konfiguriert, wird auch der Nebenwinkel angezeigt.

#### **10.5.3 Vertikal-orthogonalen Winkel messen**

Mit diesem Werkzeug können Sie die Ausrichtung eines Objekts relativ zur vertikalen Ebene bestimmen. Über zwei Messpunkte definieren Sie eine Messgerade und bestimmen die Ausrichtung des Objekts. Sie erhalten den Winkel zwischen der vertikalen Ebene und der Orthogonalen zur Messgerade.

1. Aktivieren Sie im ROI-Menü die Option Vertikal-orthogonaler Winkel oder klicken Sie in der Werkzeugleiste auf die Funktion.

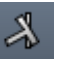

- 2. Klicken Sie im Bildbetrachter mit der linken Maustaste auf den ersten Messpunkt. Die vertikale Ebene wird eingeblendet.
- 3. Klicken Sie auf den zweiten Messpunkt.

Eine Gerade verbindet die Messpunkte und am ersten Messpunkt wird eine Orthogonale angezeigt. Der Winkel zwischen der Orthogonalen und der vertikalen Ebene wird angezeigt.

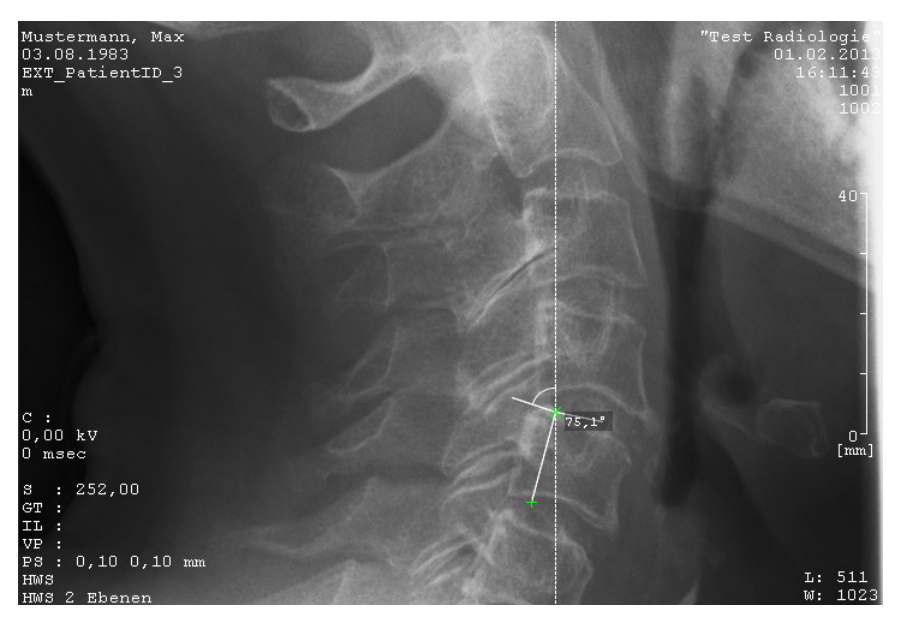

Abb. 10-5. Vertikal-orthogonaler Winkel

#### **10.5.4 Horizontal-orthogonalen Winkel messen**

Mit diesem Werkzeug können Sie die Ausrichtung eines Objekts relativ zur horizontalen Ebene bestimmen. Über zwei Messpunkte definieren Sie eine Messgerade und bestimmen die Ausrichtung eines Objekts. Sie erhalten den Winkel zwischen der horizontalen Ebene und der Orthogonalen zur Messgerade.

1. Aktivieren Sie im ROI-Menü die Option Horizontal-orthogonaler Winkel oder klicken Sie in der Werkzeugleiste auf die Funktion.

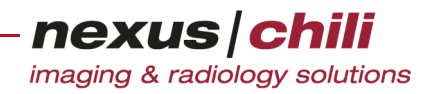

2. Klicken Sie im Bildbetrachter mit der linken Maustaste auf den ersten Messpunkt. Die horizontale Ebene wird eingeblendet.

3. Klicken Sie auf den zweiten Messpunkt.

义

Eine Gerade verbindet die Messpunkte und am ersten Messpunkt wird eine Orthogonale angezeigt. Der Winkel zwischen der Orthogonalen und der horizontalen Ebene wird angezeigt.

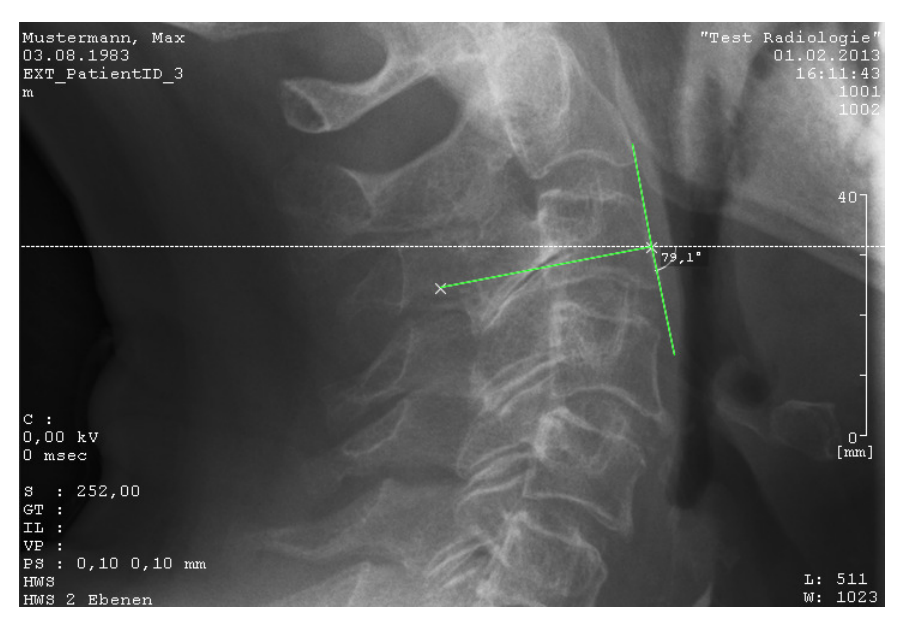

Abb. 10-6. Horizontal-orthogonaler Winkel

#### **10.5.5 Abweichungen von der vertikalen Ebene bestimmen**

Nutzen Sie dieses Werkzeug, um bei zwei Punkten, die eigentlich auf einer vertikalen Linie liegen sollten, Abweichungen von der Vertikalen zu messen. Sie erhalten den Winkel zwischen Messstrecke und der Vertikalen sowie die Länge der Messstrecke.

1. Aktivieren Sie im ROI-Menü die Option Vertikale Ausrichtung oder klicken Sie in der Werkzeugleiste auf die Funktion.

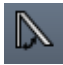

- 2. Klicken Sie im Bildbetrachter mit der linken Maustaste auf den ersten Messpunkt.
- 3. Klicken Sie auf den zweiten Messpunkt.

Eine Gerade verbindet die Punkte. Der Winkel zwischen der Gerade und der Vertikalen sowie die Länge der Gerade werden angezeigt.

#### **10.5.6 Abweichungen von der horizontalen Ebene bestimmen**

Nutzen Sie dieses Werkzeug, um bei zwei Punkten, die eigentlich auf einer horizontalen Linie liegen sollten, Abweichungen von der Horizontalen zu messen. Sie erhalten den Winkel zwischen Messstrecke und der Horizontalen sowie die Länge der Messstrecke.

nexus chili imaging & radiology solutions

1. Aktivieren Sie im ROI-Menü die Option Horizontale Ausrichtung oder klicken Sie in der Werkzeugleiste auf die Funktion.

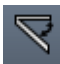

- 2. Klicken Sie im Bildbetrachter mit der linken Maustaste auf den ersten Messpunkt.
- 3. Klicken Sie auf den zweiten Messpunkt.

Eine Gerade verbindet die Punkte. Der Winkel zwischen der Gerade und der Horizontalen sowie die Länge der Gerade werden angezeigt.

### **10.6 Symmetrie und Deformationen der Beine bewerten**

Zur chiropraktischen Analyse von Röntgenbildern der Beine stehen Ihnen Werkzeuge zur Verfügung mit denen Sie die femorale Symmetrie, Längenunterschiede und Deformationen der Beine und den metadiaphysären Winkel bewerten können.

#### **10.6.1 Femorale Symmetrie**

Nutzen Sie dieses Werkzeug, um die Symmetrie der Femora zu bewerten.

1. Aktivieren Sie im ROI-Menü die Option Femorale Symmetrie oder klicken Sie in der Werkzeugleiste auf die Funktion.

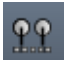

- 2. Klicken Sie im Bildbetrachter nacheinander auf den untersten Punkt des linken und rechten Sitzbeins, um eine Hüft-Basislinie zu erzeugen.
- 3. Legen Sie einen Kreis um den linken Femurkopf durch Klicken auf drei Punkte an der Peripherie des Femurkopfes.

Symmetrisch zur linken Seite wird für den rechte Femurkopf basierend auf dem Mittelpunkt der Basislinie ein weiterer Kreis erzeugt.

4. Klicken Sie nacheinander auf die Trochanter minor der Femora.

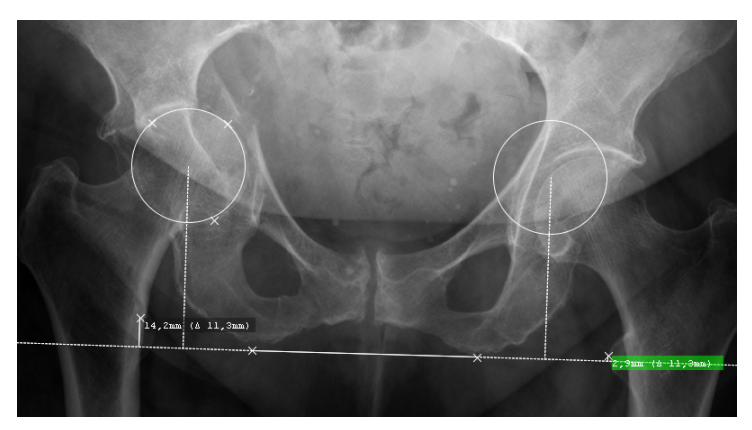

Abb. 10-7. Femorale Symmetrie

Die Abstände zwischen den Trochanter minor und der Basislinie sowie die Abstandsunterschiede werden angezeigt.

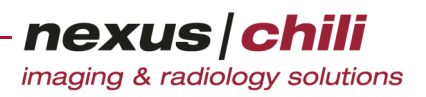

#### **10.6.2 Beinlängendiskrepanz**

Mit diesem Werkzeug können Sie den Längenunterschied der Beine abschätzen, indem Sie die Positionen der Trochanter minor zur Hüftbasislinie bestimmen.

1. Aktivieren Sie im ROI-Menü die Option Beinlängendiskrepanz oder klicken Sie in der Werkzeugleiste auf die Funktion.

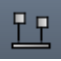

- 2. Klicken Sie im Bildbetrachter nacheinander auf den untersten Punkt des linken und rechten Sitzbeins, um eine Hüft-Basislinie zu erzeugen.
- 3. Klicken Sie auf nacheinander auf den linken und rechten Trochater minor der Femora.

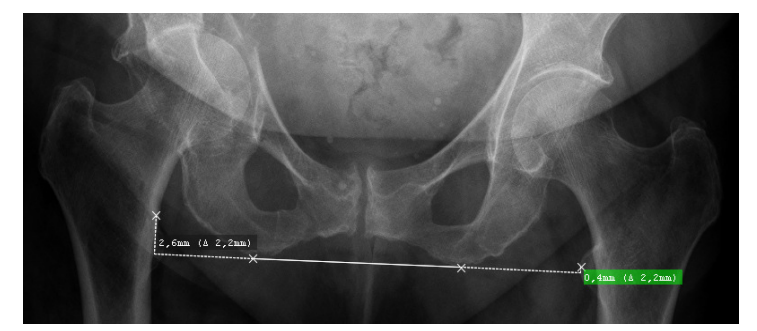

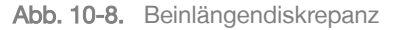

Die Länge zwischen dem linken und rechten Trochanter minor sowie die Abstände der Trochanter minor zur Hüft-Basislinie werden angezeigt.

#### **10.6.3 Gliedmaßen-Deformitätsanalyse**

Verwenden Sie dieses Werkzeug, um Deformationen der Beine zu bewerten. Sie erhalten folgende Werte:

- + Länge des Femurs
- + Länge der Tibia
- + mLPFA (mechanical Lateral Proximal Femoral Angle)
- + mLDFA (mechanical Lateral Distal Femoral Angle)
- + mMPTA (mechanical Medial Proximal Tibial Angle)
- + mLDTA (mechanical Lateral Distal Tibial Angle)
- + JLCA (Joint Line Congruency Angle)
	- 1. Aktivieren Sie im ROI-Menü die Option Gliedmaßen-Deformitätsanalyse oder klicken Sie in der Werkzeugleiste auf die Funktion.

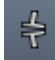

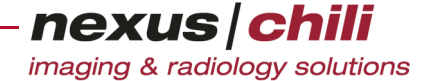

2. Markieren Sie im Bildbetrachter nacheinander drei Punkte am Rand des Femurkopfes, um einen Kreis zu bilden.

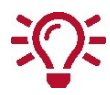

Sie können die gesetzten Markierungen im Nachhinein verschieben und die exakten Positionen nach dem Vergrößern der Aufnahme festlegen.

- 3. Klicken Sie auf den großen Rollhügel des Femur (Trochanter major).
- 4. Klicken Sie auf den am meisten hervorstehenden Punkt der medialen Femurkondyle.
- 5. Klicken Sie auf den am meisten hervorstehenden Punkt der lateralen Femurkondyle.
- 6. Klicken Sie auf den tiefsten Punkt des medialen Tibiaplateau.
- 7. Klicken Sie auf den tiefsten Punkt des lateralen Tibiaplateau.
- 8. Klicken Sie auf den am weitesten medial liegenden Punkt der distalen Gelenkfläche der Tibia.
- 9. Klicken Sie auf den am weitesten lateral liegenden Punkt der distalen Gelenkfläche der Tibia.

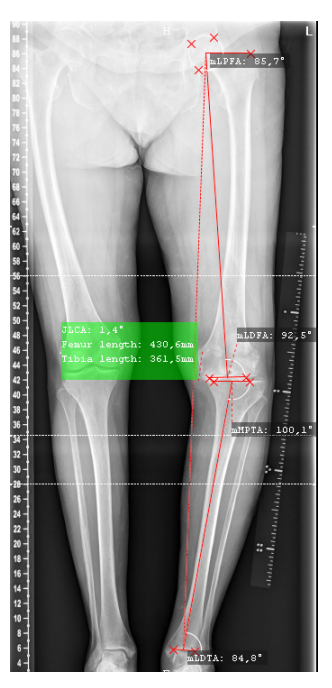

Abb. 10-9. Gliedmaßen-Deformitätsanalyse

Sie erhalten die berechneten Werte.

#### **10.6.4 Meta-diaphysären Winkel messen**

Sie können den meta-diaphysären Winkel bestimmen, um Kniefehlstellungen oder Erkrankungen wie z. B. Tibia vara (Blount-Syndrom) zu untersuchen.

1. Aktivieren Sie im ROI-Menü die Option Meta-diaphysärer Winkel oder klicken Sie in der Werkzeugleiste auf die Funktion.

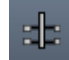

2. Legen Sie im Bildbetrachter durch Klicken mit der linken Maustaste jeweils einen Messpunkt am linken und am rechten Rand der Tibia fest.

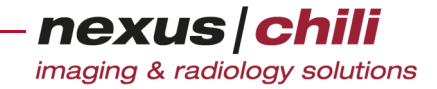

3. Wiederholen Sie den letzen Schritt und definieren Sie jeweils einen weiteren Messpunkt am linken und am rechten Tibia-Rand.

Die Messpunkte werden zu zwei Geraden verbunden, die die Tibia schneiden. Durch die Mittelpunkte der beiden Geraden verläuft die Tibia-Achse.

- 4. Erzeugen Sie auf der Epiphyse eine Linie im rechten Winkel zur Tibia-Achse indem Sie auf einen weiteren Messpunkt links oder rechts der Tibia-Achse klicken.
- 5. Klicken Sie auf den Endpunkt der Epiphyse, der am meisten heraus steht.

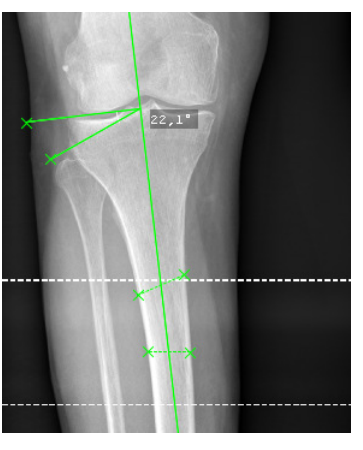

Abb. 10-10. Meta-diaphysärer Winkel

Der meta-diaphysäre Winkel wird angezeigt.

### **10.7 Beckenstellung vermessen**

Um die Beckenstellung zu beurteilen, können Sie das Gonstead-Tool verwenden und die Stellung der Hüften anhand von 16 relevanten Messpunkten bestimmen. Zudem können Sie Werkzeuge zum Messen von Beckenparametern und zum Messen des Darmbeinwinkels nutzen.

#### **10.7.1 Messung nach Gonstead durchführen**

1. Klicken Sie im ROI-Menü die Option *Gonstead* oder klicken Sie in der Werkzeugleiste (konfigurationsabhängig) das Symbol Gonstead.

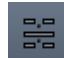

2. Klicken Sie im Bildbetrachter auf das Bild, das Sie für die Messung verwenden möchten.

Ein Dialogfenster öffnet sich.

3. Folgen Sie den Anweisungen und legen Sie die Messpunkte durch Anklicken fest. Sie können im Dialog vorwärts und rückwärts navigieren. Festgelegte Messpunkte können Sie nachträglich verschieben.

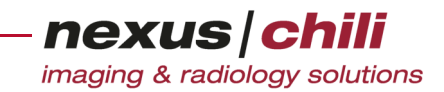

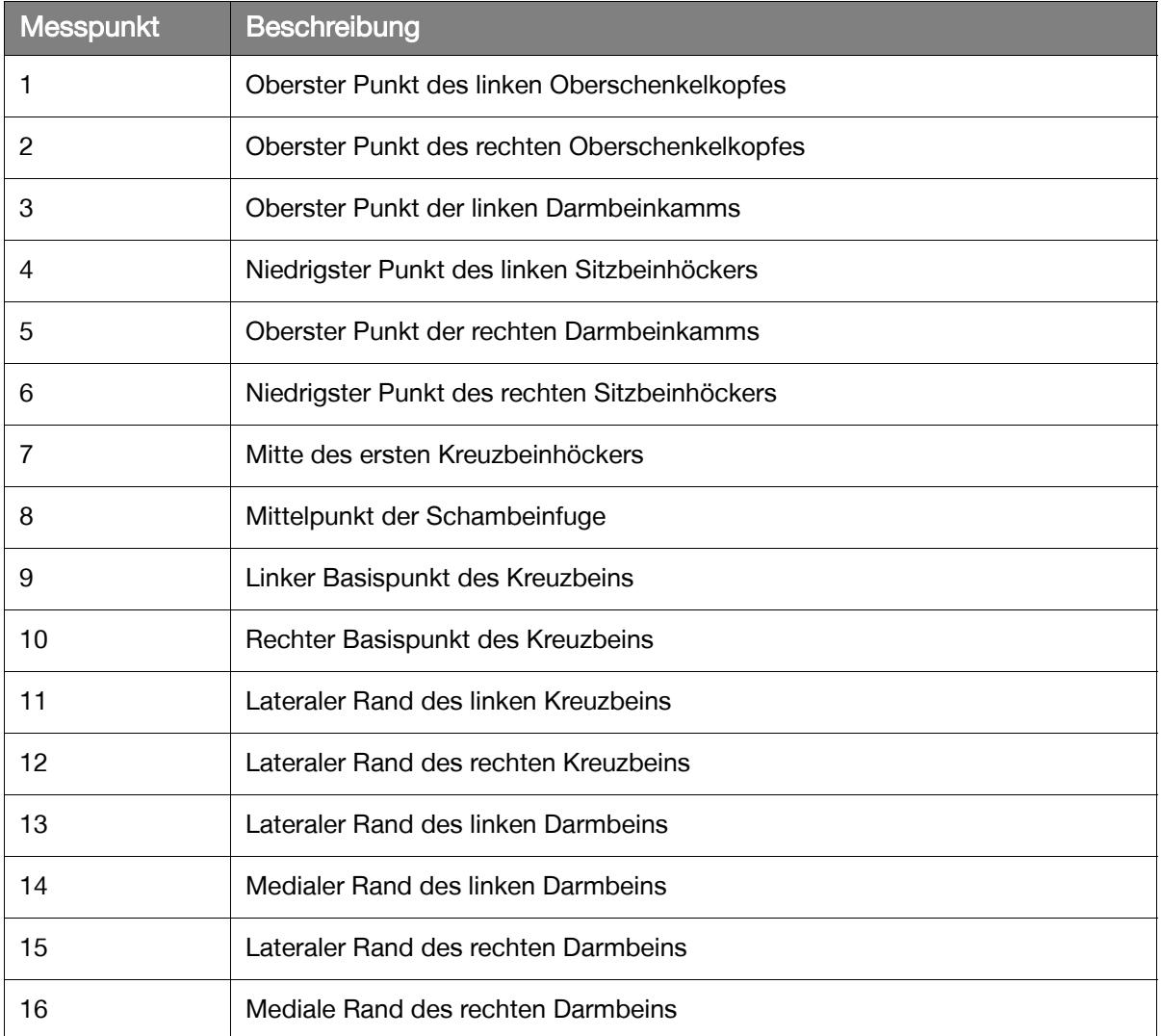

Die gemessenen Längen und Positionen werden im Bild angezeigt. Die Linien verlaufen parallel oder rechtwinklig zur Femurbasislinie, die zwischen den beiden Femurköpfen verläuft.

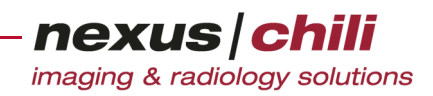

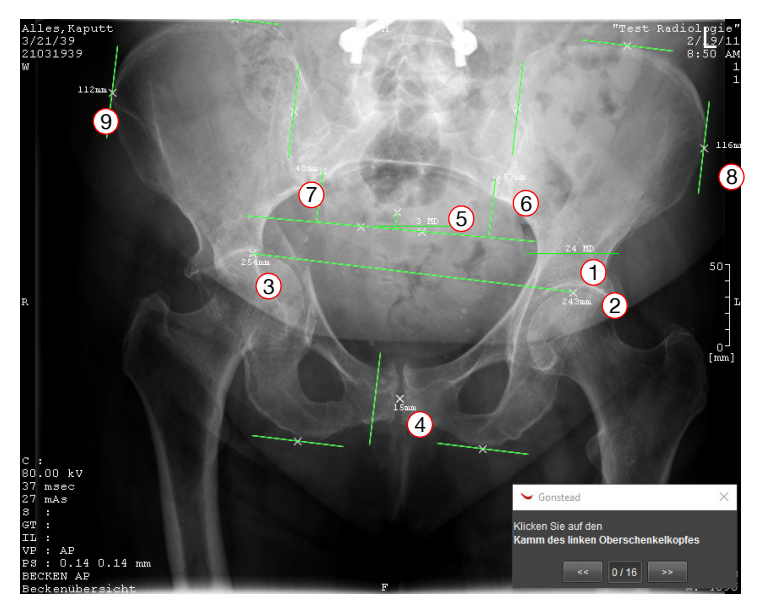

Abb. 10-11. Analyse der Beckenstellung

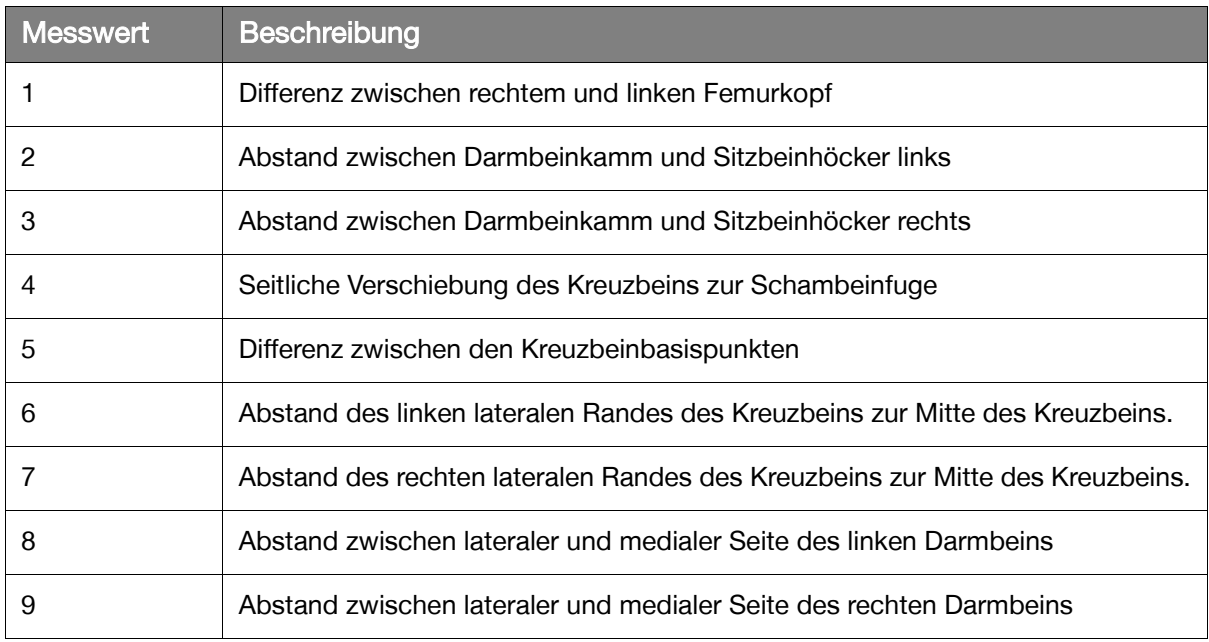

#### **10.7.2 Beckenparameter messen**

Mit diesem Werkzeug können Sie auf seitlichen Aufnahmen der Hüfte durch Bestimmen der Lage von Femurkopf und Kreuzbein die Verdrehung der Hüfte untersuchen. Sie erhalten Werte für Pelvic Tilt (Neigungswinkel des Beckens), Sacral Slope (Neigung des Kreuzbeins) und Pelvic Incidence.

1. Aktivieren Sie im ROI-Menü die Option Beckenparameter oder klicken Sie in der Werkzeugleiste auf die Funktion.

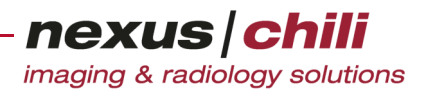

2. Klicken Sie im Bildbetrachter nacheinander am Rand eines Femurkopfes auf drei Punkte, um einen Kreis zu bilden.

- 3. Wiederholen Sie den vorherigen Schritt für den zweiten Femurkopf durch Klicken auf drei weitere Punkte am Rand des zweiten Femurkopfes.
- 4. Klicken Sie auf den obersten Teil der Vorderseite von S1, des ersten Knochens des Kreuzbeins [\(Abb. 10-12](#page-160-0), 1).
- 5. Klicken Sie auf den obersten Teil der Rückseite von S1 [\(Abb. 10-12,](#page-160-0) 2).

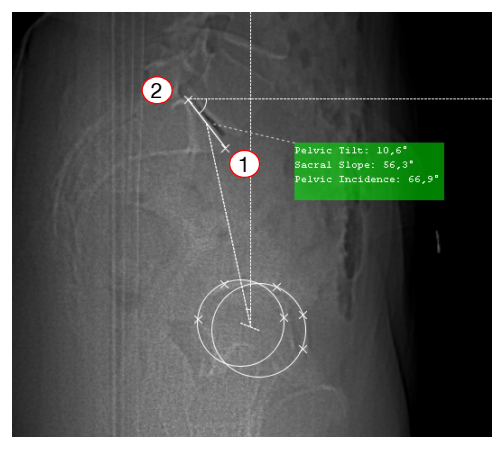

Abb. 10-12. Beckenparameter

<span id="page-160-0"></span>Die Werte für Pelvic Tilt (Neigungswinkel des Beckens), Sacral Slope (Neigung des Kreuzbeins) und Pelvic Incidence werden angezeigt.

#### **10.7.3 Darmbeinwinkel messen**

Mit diesem Werkzeug können Sie den Winkel des Darmbeins messen, um z. B. eine Entwicklungsstörung der Hüfte untersuchen.

1. Aktivieren Sie im ROI-Menü die Option *Iliac Winkel* oder klicken Sie in der Werkzeugleiste auf die Funktion.

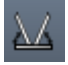

ď

- 2. Klicken Sie im Bildbetrachter nacheinander auf die linke und rechte Y-Fuge (cartilago ypsiloformis), um eine Linie zu bilden (siehe [Abb. 10-13](#page-161-0), Punkte 1 - 2).
- 3. Klicken Sie nacheinander auf den äußersten Teil des Dachs des linken Acetabulum und danach auf den äußersten Teil der linken Darmbeinschaufel, um eine sie mit einer Linie zu verbinden (siehe [Abb. 10-13,](#page-161-0) Punkte 3 - 4).

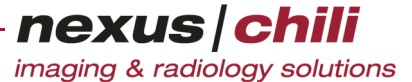

4. Wiederholen Sie diesen Schritt für rechte Hüfte indem Sie die Punkte auf dem äußersten Teil des Dachs des rechten Acetabulum und der rechten Darmbeinschaufel festlegen (siehe [Abb.](#page-161-0)  [10-13](#page-161-0), Punkte 5 - 6).

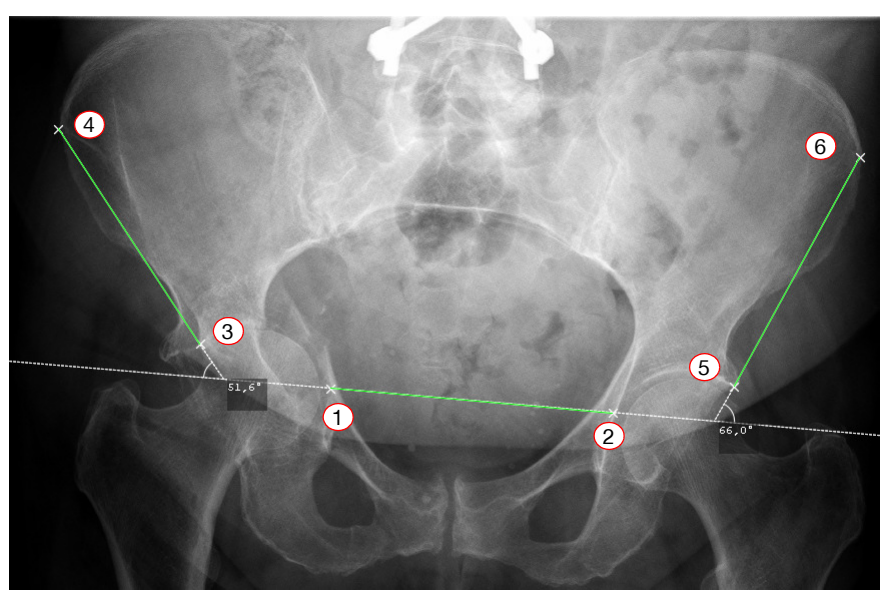

Abb. 10-13. Darmbeinwinkel

<span id="page-161-0"></span>Die Winkel des Darmbeins werden angezeigt.

#### **10.7.4 Norberg-Winkel messen (Veterinärmedizin)**

Mit diesem Werkzeug können Sie den Norberg-Winkel bestimmen. Der Norberg-Winkel entspricht dem Winkel zwischen der Verbindungslinie der Mittelpunkte beider Oberschenkelköpfe und dem jeweiligen vorderen Pfannenrand (ipsilaterales Acetabulum). Der Winkel kann z. B. bei Hunden Hinweise auf eine vorliegende Hüftgelenksdysplasie liefern.

1. Aktivieren Sie im ROI-Menü die Option Norberg Winkel oder klicken Sie in der Werkzeugleiste auf die Funktion.

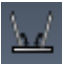

2. Klicken Sie im Bildbetrachter nacheinander zunächst auf drei Punkte am Rand des linken Hüftkopfes und danach auf drei Punkte am Rand des rechten Hüftkopfes (siehe [Abb. 10-14,](#page-162-0) Punkte 1 - 6).

Um die beiden Hüftköpfe werden zwei Kreise gelegt, deren Mittelpunkte über eine Linie verbunden werden.

nexus chili imaging & radiology solutions

3. Klicken Sie auf den linken und danach den rechten vorderen Pfannenrand (siehe [Abb. 10-14,](#page-162-0) Punkte 7,8).

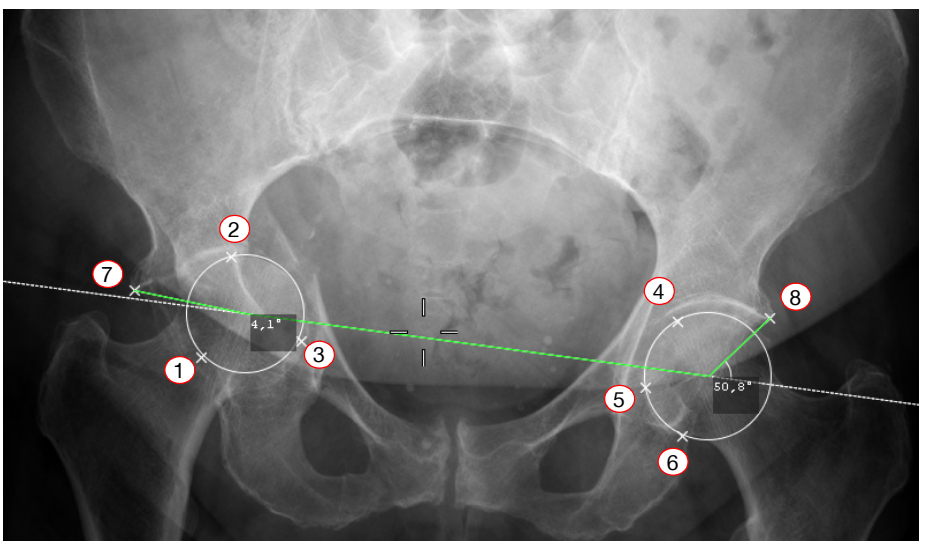

<span id="page-162-0"></span>Abb. 10-14. Norberg-Winkel

Der Norberg-Winkel wird angezeigt.

#### **10.8 Wirbelsäule vermessen**

Zur Analyse der Wirbelsäule können Sie:

- + Wirbelkörper markieren
- + Wirbellinie erzeugen
- + Ausrichtung der Wirbelkörper bewerten
- + Radius der Krümmung der Halswirbelsäule (HWS) und der Lendewirbelsäule (LWS) auf einer lateralen Ansicht der Wirbelsäule bestimmen
- + Verlauf der Wirbelsäule über das Werkzeug George's Line bewerten
- + Cobb-Winkel messen

#### **10.8.1 Wirbel markieren**

Mit diesem Werkzeug können Sie einzelne Wirbelkörpers markieren.

1. Aktivieren Sie im ROI-Menü die Option Wirbel beschriften oder klicken Sie in der Werkzeugleiste auf die Funktion.

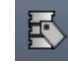

- 2. Im Bildbetrachter klicken Sie auf den ersten Wirbel, den Sie markieren möchten. Ein Dialogfenster öffnet sich.
- 3. Wählen Sie eine Bezeichnung für den Wirbel aus.
- 4. Markieren Sie die weiteren Wirbel durch Anklicken von oben nach unten.

nexus chili imaging & radiology solutions

- 5. Klicken Sie doppelt auf den letzten Wirbel, den Sie markieren möchten, um das Markieren zu beenden.
- 6. Wenn Sie die Bezeichnung ändern möchten, bewegen Sie den Mauszeiger über eine Markierung und öffnen Sie das Kontextmenü mit Rechtsklick.

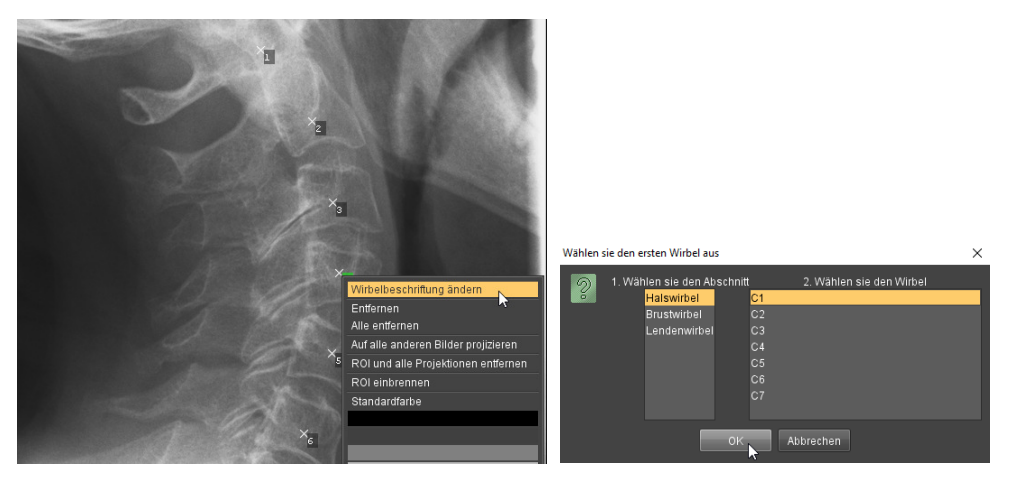

Abb. 10-15. Wirbel beschriften

- 7. Wählen Sie Wirbelbeschriftung ändern.
- 8. Wählen Sie die Bezeichnung, die für den ersten markierten Wirbel verwendet werden soll. Die Wirbel werden automatisch benannt.

#### **10.8.2 Wirbellinie**

Mit diesem Werkzeug können Sie eine Mittellinie auf die Wirbelsäule legen und die Krümmung bewerten.

1. Aktivieren Sie im ROI-Menü die Option Wirbellinie oder klicken Sie in der Werkzeugleiste auf die Funktion.

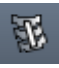

- 2. Markieren Sie im Bildbetrachter die Oberseite des ersten Wirbels indem Sie nacheinander auf die linke und rechte obere Kante des Wirbels klicken.
- 3. Klicken Sie auf den Dornfortsatz des Wirbels.

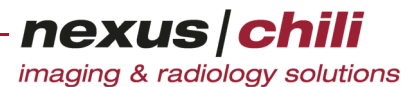

4. Wiederholen Sie die Schritte 2 und 3 für den letzten Wirbel, den Sie einbeziehen möchten.

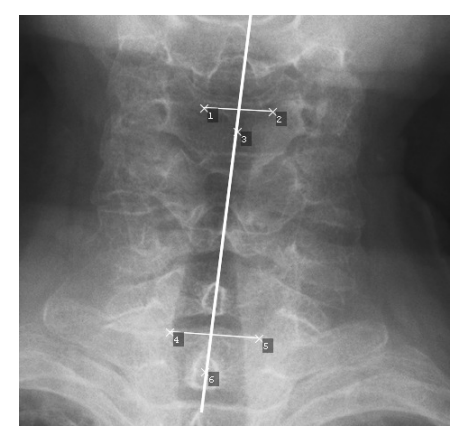

Abb. 10-16. Wirbellinie

Eine Mittellinie verbindet die beiden Wirbel.

#### **10.8.3 Wirbel analysieren**

Mit diesem Werkzeug können Sie die Bereiche einzelner Wirbelkörpers markieren, um den Verlauf der Wirbelsäule als Mittellinie anzuzeigen und die Ausrichtung der Wirbelkörpern zueinander zu messen. Angezeigt wird der Winkel der Oberseite des ersten markierten Wirbels zur Unterseite des letzten markierten Wirbels sowie jeweils die Winkel der Oberseite eines Wirbels zur Unterseite des folgenden Wirbels.

1. Aktivieren Sie im ROI-Menü die Option Wirbel analysieren oder klicken Sie in der Werkzeugleiste auf die Funktion.

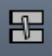

2. Markieren Sie im Bildbetrachter nacheinander jeden Wirbel durch Klicken auf vier Eckpunkte des Wirbels. Beginnen Sie die Markierung immer mit der Oberseite des Wirbels.

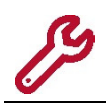

Beginnen Sie die Wirbel immer an der Oberseite zu markieren. Das Vertauschen von Oberseite und Unterseite führt zu falschen Messergebnissen.

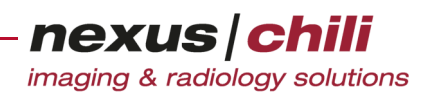

3. Beenden Sie die Analyse mittels Doppelklick.

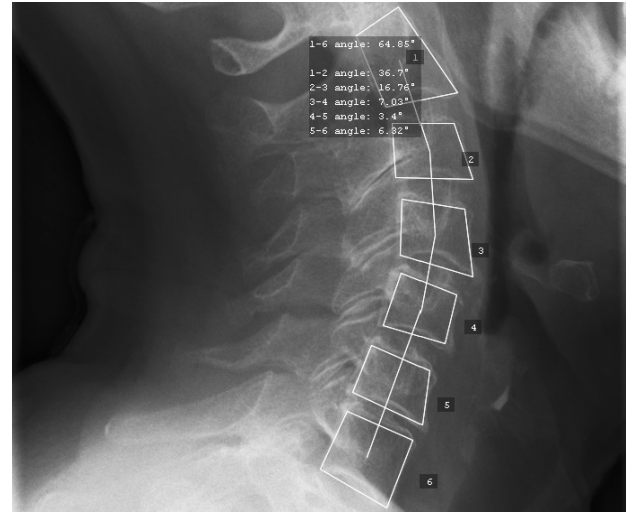

Abb. 10-17. Wirbel analysieren

Die Winkel der Oberseite des ersten Wirbels zur Unterseite des letzten Wirbels sowie jeweils die Winkel der Oberseite eines Wirbels zur Unterseite des folgenden Wirbels werden angezeigt.

#### **10.8.4 Wirbelsäulenkrümmung messen**

Zum Messen der Wirbelsäulenkrümmung stehen Ihnen zwei Werkzeuge zur Verfügung, die sich nur hinsichtlich der initial angezeigten Standardeinstellung des Krümmungsradius unterscheiden. Der Standard-Krümmungsradius für die HWS-Messung beträgt 17 cm, für die LWS-Messung 22 cm. Um den Radius der Krümmung zu bestimmen, passen Sie den Kurvenverlauf an.

1. Klicken Sie im ROI-Menü die Option HWS Krümmung oder LWS Krümmung oder klicken Sie in der Werkzeugleiste (konfigurationsabhängig) das Symbol HWS Krümmung (Halswirbelsäule) oder LWS Krümmung (Lendenwirbelsäule)

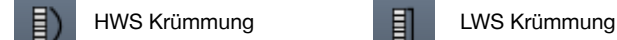

2. Legen Sie den ersten Messpunkt fest.

Für HWS: Der Messpunkt sollte sich in der Mitte des vorderen Atlasbogens befinden.

Für LWS: Der Messpunkt sollte sich am unteren Ende des zwölften Brustwirbels befinden.

3. Legen Sie den zweiten Messpunkt fest.

Für HWS: Der Messpunkt sollte sich am oberen Ende des zweiten Brustwirbels befinden.

Für LWS: Der Messpunkt sollte sich am oberen Ende des Kreuzbeins befinden.

4. Legen Sie fest, nach welcher Seite der Bogen verläuft, indem Sie rechts oder links neben den Bogen klicken.

Ein x markiert diese Position.

- 5. Sie können den Bogen verschieben indem Sie den Bogen anklicken und bei gedrückter Maustaste zur gewünschten Position bewegen.
- 6. Um die Krümmung an das Bild anzupassen:

Klicken Sie das x und danach drücken und halten Sie die Umschalt-Taste und bewegen die Maus bis der Bogen dem Verlauf der Wirbel entspricht.

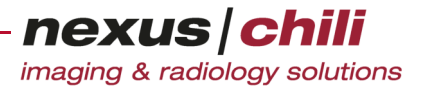

Der Radius und der Winkel des Kreissektors werden im Bild angezeigt.

- 7. Alternativ können Sie den Radius über das Kontextmenü ändern:
	- a. Öffnen Sie das Kontextmenü mit Rechtsklick auf den Bogen und klicken Sie Radius ändern.
	- b. Geben Sie den gewünschten Radius ein und klicken Sie <OK>.
	- c. Überprüfen Sie den Verlauf des Bogens und passen Sie den Verlauf gegebenenfalls nochmals an.

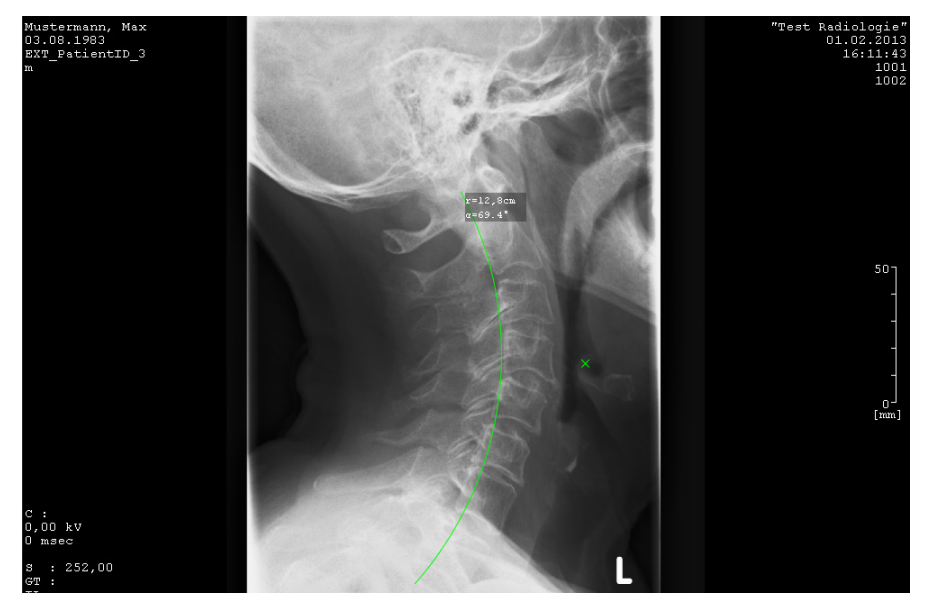

Abb. 10-18. Messung der Wirbelsäulenkrümmung

#### **10.8.5 George's Line bestimmen**

Mit dem Werkzeug George's Line können Sie den Abstand der Wirbelkörper bestimmen und somit den Verlauf der Wirbelsäule bewerten. Zudem können Sie die Wirbel beschriften.

1. Aktivieren Sie im ROI-Menü die Option George's Line oder klicken Sie in der Werkzeugleiste auf die Funktion.

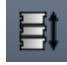

- 2. Um ein Segment festzulegen, klicken Sie auf den hinteren oberen Punkt des Wirbelkörpers danach auf den hinteren unteren Punkt des Wirbelkörpers.
- 3. Legen Sie weitere Segmente in der gleichen Weise fest. Die Abstände zwischen den Segmenten werden angezeigt.
- 4. Wenn Sie die Messung beenden möchten, klicken Sie doppelt mit der Maus.
- 5. Wenn Sie die Wirbel beschriften möchten, öffnen Sie das Kontextmenü mit Rechtsklick auf eine Line.
- 6. Klicken Sie Wirbelbeschriftung ändern.
- 7. Wählen Sie die Sektion und den Wirbel des ersten markierten Wirbels.

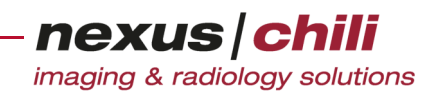

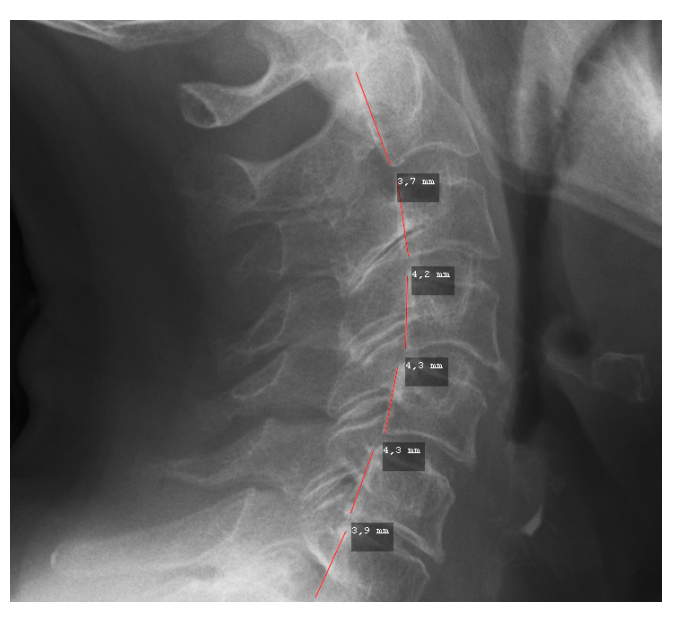

Abb. 10-19. George's Line

8. Klicken Sie <OK>.

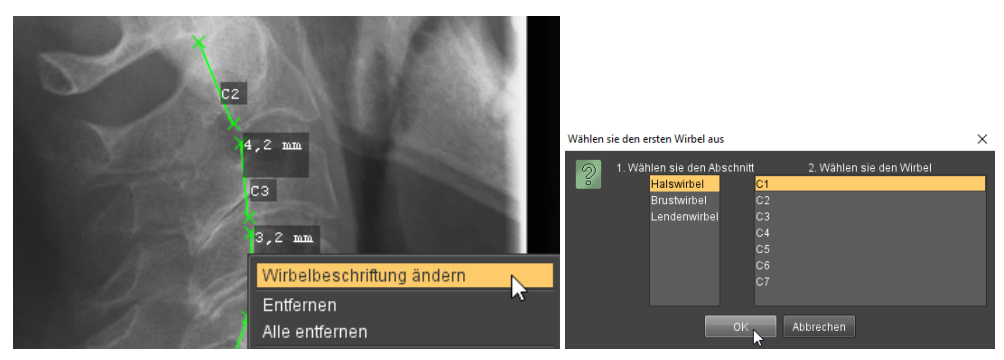

Abb. 10-20. George's Line mit Beschriftung der Wirbelkörper

Zusätzlich zu den Abständen zwischen den Segmenten erhalten Sie die Beschriftung der Wirbel.

#### **10.8.6 Cobb-Winkel messen**

Mit dem Cobb-Winkel können Sie das Ausmaß von Wirbelsäulenverkrümmungen messen. Um den Winkel nach Cobb zu bestimmen, wird anhand eines (Röntgen)bildes der oberste und der unterste Wirbelkörper, der an der Krümmung der Wirbelsäule beteiligt ist, bestimmt. Zunächst zieht man eine Tangente entlang der Oberseite des oberen Wirbels, danach eine weitere Tangente entlang der Unterseite des unteren Wirbels. Am Schnittpunkt der beiden Tangenten kann der Cobb-Winkel gemessen werden. Alternativ zur einfachen Messung des Cobb-Winkels können Sie die Messung auch sequenziell durchführen und den Winkel mehrfach bestimmen.

1. Für die einfache Messung des Cobb-Winkels aktivieren Sie im ROI-Menü die Option Cobb-Winkel oder klicken Sie in der Werkzeugleiste auf die Funktion.

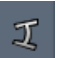

2. Wenn Sie Cobb-Winkel sequenziell an mehreren Stellen bestimmen möchten, aktivieren Sie im ROI-Menü die Option Mehrere Cobb-Winkel oder klicken Sie in der Werkzeugleiste auf die Funktion.

nexus chili imaging & radiology solutions

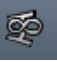

- 3. Klicken Sie im Bildbetrachter mit der linken Maustaste auf die Oberseite des oberen Wirbels.
- 4. Ziehen Sie mit der Maus eine Linie entlang der Oberseite des Wirbels und klicken Sie erneut mit der linken Maustaste.

Die erste Tangente ist temporär gespeichert.

- 5. Klicken Sie im Bildbetrachter mit der linken Maustaste auf die Unterseite des unteren Wirbels.
- 6. Ziehen Sie mit der Maus eine Linie entlang der Unterseite des Wirbel und klicken Sie erneut mit der linken Maustaste.

Die zweite Tangente ist temporär gespeichert.

7. Bewegen Sie den Mauszeiger zwischen die erste und zweite Tangente und klicken Sie erneut. Der Cobb-Winkel wird angezeigt (s. [Abb. 10-21\)](#page-168-0).

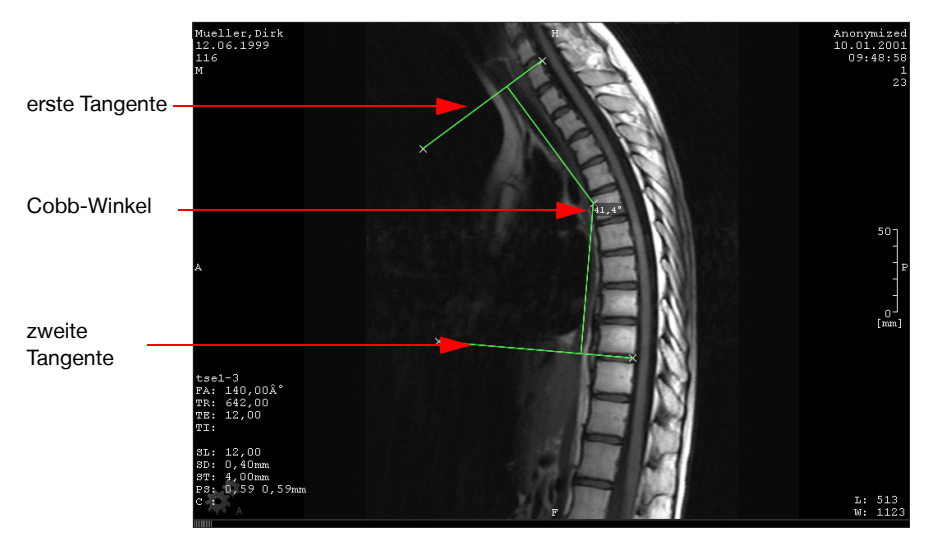

Abb. 10-21. Cobb-Winkel messen

<span id="page-168-0"></span>8. Wenn Sie die Funktion Mehrere Cobb-Winkel gewählt haben, können Sie auf die gleiche Weise weitere Tangenten festlegen. Nach einem Mausklick zwischen die beiden zuletzt eingezeichneten Tangenten wird der Cobb-Winkel angezeigt.

### **10.9 Herzgröße analysieren**

Zur Beurteilung der Herzgröße eines Menschens können Sie den Herz-Thorax-Quotienten bestimmen. Dazu stehen Ihnen zwei Methoden zur Verfügung, wobei eine Methode den maximalen transversalen Durchmesser des Herzens zu Grunde legt und die alternative Methode die Ausdehnung des Herzens von der Mittellinie nach rechts und links an der jeweils breitesten Stelle addiert.

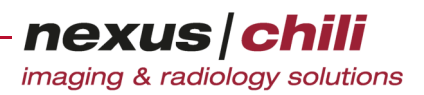

#### **10.9.1 Herz-Thorax-Quotient bestimmen**

Der Herz-Thorax-Quotient ist ein Maß zur Beurteilung der Herzgröße. Der Quotient errechnet sich aus dem Verhältnis des maximalen transversalen Durchmessers des Herzens zum maximalen transversalen Innendurchmesser (innerer Rippenrand) des Thorax.

1. Aktivieren Sie im ROI-Menü die Option HTQ oder klicken Sie in der Werkzeugleiste (konfigurationsabhängig) das Symbol HTQ.

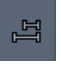

- 2. Klicken Sie im Bildbetrachter mit der linken Maustaste auf den Herzrand.
- 3. Um den Endpunkt der ersten Geraden festzulegen, bewegen Sie die Maus zur gegenüberliegenden Herzseite und klicken Sie erneut auf den Herzrand. Die Messung soll an der breitesten Stelle erfolgen.

Die erste Gerade ist temporär gespeichert.

- 4. Klicken Sie im Bildbetrachter mit der linken Maustaste auf die Innenseite des Thorax.
- 5. Um den Endpunkt der zweiten Geraden festzulegen, bewegen Sie die Maus zur gegenüberliegenden Seite des Thorax und klicken Sie erneut. Die Messung soll an der breitesten Stelle erfolgen.

Die zweite Gerade ist gespeichert. Der Herz-Thorax-Quotient wird neben der zweiten Geraden angezeigt (s. [Abb. 10-22.](#page-169-0)

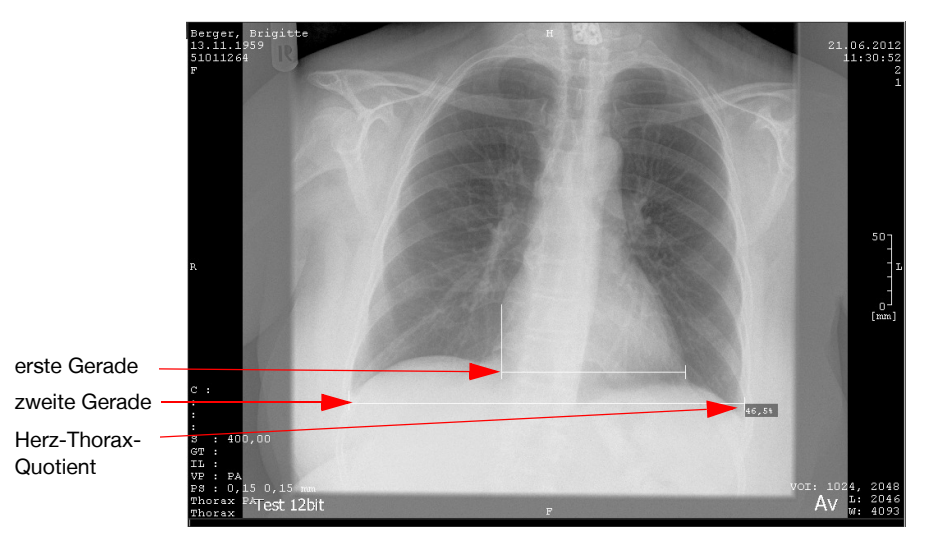

<span id="page-169-0"></span>Abb. 10-22. Herz-Thorax-Quotient

#### **10.9.2 Herz-Thorax-Quotient bestimmen (alternative Methode)**

Bei dieser alternativen Methode zum Ermitteln des Herz-Thorax-Quotienten wird der Querdurchmesser des Herzens von der Mittellinie jeweils an der breitesten Stelle nach rechts und links gemessen.

1. Aktivieren Sie im ROI-Menü die Option Herz-Thorax-Quotient (CTR) oder klicken Sie in der Werkzeugleiste auf die Funktion.

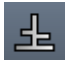

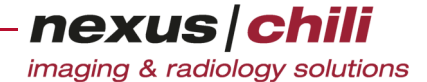

- 2. Erzeugen Sie eine Basislinie entlang der Wirbelsäule, indem Sie im oberen und im unteren Thoraxbereich auf einen Dornfortsatz klicken.
- 3. Markieren Sie die Ausdehnung des Herzens, indem Sie auf die äußerste linke und äußerste rechte Stelle des Herzens klicken.
- 4. Markieren Sie die Ausdehnung des Thorax, indem Sie auf den äußersten linken, dann auf den äußersten rechten inneren Rippenrand klicken.

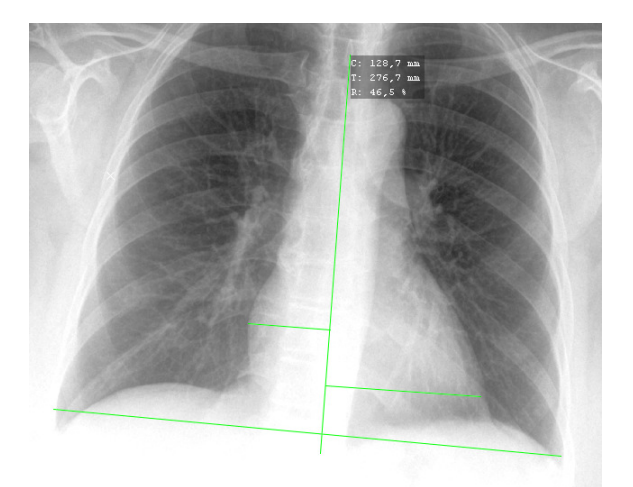

Abb. 10-23. Herz-Thorax-Quotient (alternative Methode)

Sie erhalten folgende Werte:

- C maximale Ausdehnung des Herzens
- T maximale Ausdehnung des Thorax
- R Verhältnis aus C / T x 100%

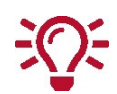

Sie können die gesetzten Markierungen im Nachhinein verschieben und die exakten Positionen nach dem Vergrößern der Aufnahme festlegen.

### **10.10 Form und Lage von Objekten ändern**

Die von Ihnen angelegten Objekte können Sie nachträglich bearbeiten. Sie können die Form und die Lage der Objekte verändern sowie die Position der angezeigten Messwerte.

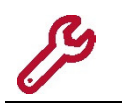

Bitte beachten Sie, dass Sie nur diejenigen Objekte bearbeiten können, die Sie selbst eingezeichnet haben. Objekte von anderen Benutzern können Sie nicht bearbeiten.

#### Form eines Objekts verändern

1. Bewegen Sie den Mauszeiger über ein Zeichenobjekt, das sie verändern möchten.

Das Objekt ändert seine Farbe. Kleine Kreuze zeigen veränderbare Punkte an. Bei Freihandlinien erscheinen keine Kreuze.

2. Klicken Sie mit der linken Maustaste auf eines der Kreuze.

nexus chili imaging & radiology solutions

- 3. Halten Sie die Maustaste gedrückt.
- 4. Bewegen Sie die Maus solange, bis die richtige Form erreicht ist. Das Objekt ändert seine Form synchron mit der Mausbewegung.
- 5. Wenn Sie die gewünschte Form erreichen, lassen Sie die Maustaste los. Rechts neben dem Objekt werden die neuen Messwerte angezeigt.

#### Lage eines Objekts verändern

- 1. Bewegen Sie den Mauszeiger über das Objekt, das Sie verschieben möchten.
- 2. Klicken Sie und bewegen Sie die Maus bei gedrückter Maustaste, bis die richtige Position des Objektes erreicht ist.
- 3. Lassen Sie die Maustaste los.

Das Objekt erscheint an der gewünschten Position. Rechts neben dem Objekt werden die neuen Messwerte angezeigt.

#### Position der Messwerte verschieben

Sie können die Position der Messwertanzeige verschieben, während das Objekt an gleicher Stelle bleibt.

- 1. Klicken Sie auf das graue Feld, in dem die Messwerte des gewählten Objekts aufgeführt sind, und halten Sie die Maustaste gedrückt.
- 2. Ziehen Sie das Feld an die gewünschte Position.
- 3. Wenn die gewünschte Position erreichen, lassen Sie die Maustaste los.

Das Feld mit den Messwerten wird an der neuen Position angezeigt. Um eine Zuordnung zum Objekt zu ermöglichen, ist das Feld über eine gestrichelte Linie mit dem zugehörigen Objekt verbunden.

### **10.11 Eingezeichnete Objekte einbrennen**

Wenn Sie über das Recht verfügen, können Sie eingezeichnete Objekte einbrennen. Benutzer, für die die Anzeige von eingebrannten ROIs, konfiguriert ist, können eingebrannte Objekte nicht ausgeblenden. Sie können eingebrannte Objekte nach dem Export des Bildes nicht mehr entfernen.

1. Bewegen Sie den Mauszeiger über das Objekt, das Sie einbrennen möchten.

Das Objekt ist ausgewählt und verändert seine Farbe.

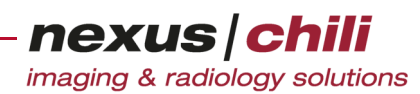

2. Öffnen Sie das Kontextmenü über einen Rechtsklick (s. [Abb. 10-25\)](#page-173-0).

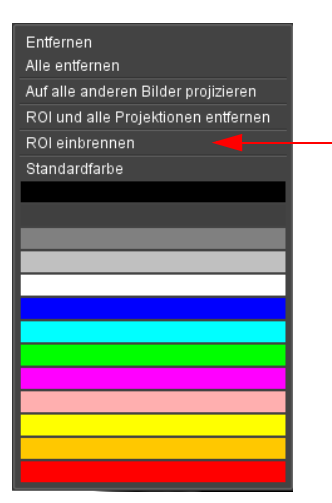

Abb. 10-24. Kontextmenü für eingezeichnete Objekte

3. Wählen Sie die Option ROI einbrennen.

Das gewählte Objekt ist eingebrannt.

Wenn Sie über das Recht verfügen, Objekte einzubrennen, können Sie eingebrannte Objekte über die Tastatur oder das Kontextmenü löschen.

### **10.12 Eingezeichnete Objekte löschen**

Es gibt zwei Möglichkeiten, um eingezeichnete Objekte zu entfernen:

- + Über die Tastatur
- + Über das Kontextmenü

#### Eingezeichnete Objekte über die Tastatur entfernen

- 1. Bewegen Sie den Mauszeiger über das Objekt, das Sie löschen möchten. Das Objekt ist ausgewählt und verändert seine Farbe.
- 2. Drücken Sie die Taste <Entf> auf der Tastatur. Das ausgewählte Objekt ist gelöscht.

Um alle auf einem Bild eingezeichneten Objekte zu löschen:

- 1. Wählen Sie mindestens ein Objekt aus.
- 2. Halten Sie die Taste <Umschalt> auf Ihrer Tastatur gedrückt und drücken Sie <Entf>. Alle gezeichneten Objekte sind aus dem Bild gelöscht.

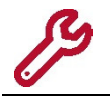

Sie können alle Objekte löschen, die Sie selbst eingezeichnet haben. Objekte, die von anderen Benutzern als öffentliche ROIs (für alle Benutzer sichtbar) angelegt wurden, können Sie nur mit entsprechenden Rechten löschen.

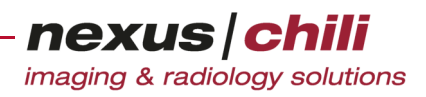

#### Eingezeichnete Objekte über das Kontextmenü entfernen

- 1. Bewegen Sie den Mauszeiger über das Objekt, das Sie löschen möchten. Das Objekt ist ausgewählt und verändert seine Farbe.
- 2. Öffnen Sie das Kontextmenü über einen Rechtsklick (s. [Abb. 10-25\)](#page-173-0).

| Entfernen                           |
|-------------------------------------|
| Alle entfernen                      |
| Auf alle anderen Bilder projizieren |
| ROI und alle Projektionen entfernen |
| ROI einbrennen                      |
| Standardfarbe                       |
|                                     |
|                                     |
|                                     |
|                                     |
|                                     |
|                                     |
|                                     |
|                                     |
|                                     |
|                                     |
|                                     |
|                                     |
|                                     |

<span id="page-173-0"></span>Abb. 10-25. Kontextmenü für eingezeichnete Objekte

3. Wählen Sie die Option Entfernen. Das ausgewählte Objekt ist gelöscht.

Um alle auf einem Bild eingezeichneten Objekte zu löschen:

- 1. Wählen Sie mindestens ein Objekt aus.
- 2. Öffnen Sie das Kontextmenü über einen Rechtsklick.
- 3. Wählen Sie die Option Alle entfernen.

Alle gezeichneten Objekte sind aus dem Bild gelöscht.

### **10.13 Eingezeichnete Objekte auf andere Schichten projizieren**

Um z. B. Winkel miteinander zu vergleichen, können Sie eingezeichnete Objekte auf andere Bilder (Schichten) projizieren, die sich im gleichen Lichtkasten befinden. Es wird keine Kopie erzeugt, d. h. eine Veränderung in einer Schicht bewirkt gleichzeitig eine Veränderung in allen anderen Schichten.

1. Bewegen Sie den Mauszeiger über das Objekt, das Sie auf eine andere Schicht projizieren möchten.

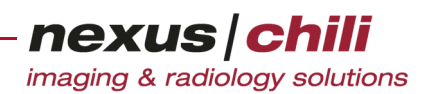

2. Öffnen Sie das Kontextmenü über einen Rechtsklick (s. [Abb. 10-25\)](#page-173-0).

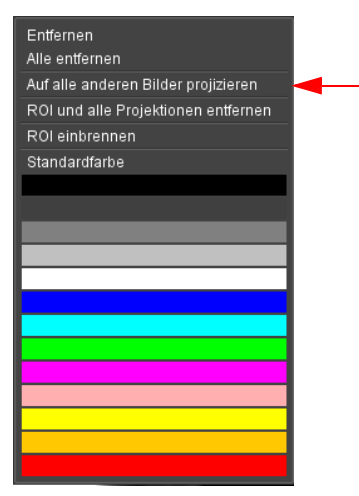

Abb. 10-26. Eingezeichnete Objekte projizieren

#### 3. Wählen Sie die Option Auf alle anderen Bilder projizieren.

Das ausgewählte Objekt wird auf alle anderen Bilder projiziert, die sich im gleichen Lichtkasten befinden.

Wenn Sie an einem projizierten Objekt Änderungen vornehmen, werden diese Änderungen gleichzeitig auf alle anderen Bilder angewendet.

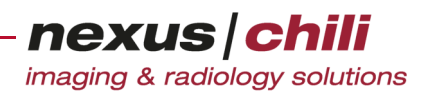

# **11 Drucken von Bildern**

Das Kapitel beschreibt, wie Sie Bilder drucken können und die Druckmatrix konfigurieren.

Einzelne Bilder, alle Bilder eine Serie oder einer ganzen Studie können Sie auf jedem dem Betriebssystem bekannten Drucker über den Arbeitsbereich Drucken ausdrucken.

Wechseln Sie in den Arbeitsbereich Drucken.

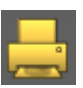

Der Arbeitsbereich zeigt das Fenster der Druckmatrix.

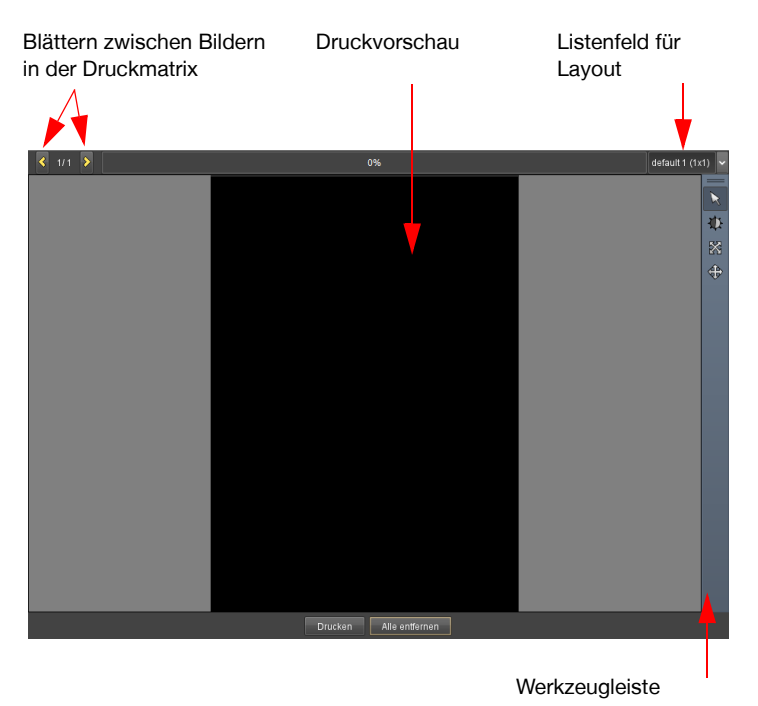

Abb. 11-1. Druckmatrix

### <span id="page-175-0"></span>**11.1 Einzelne Bilder drucken**

1. Wählen Sie das gewünschte Bild im Lichtkasten per Mausklick aus und klicken mit der rechten Maustaste nochmals auf das Bild.

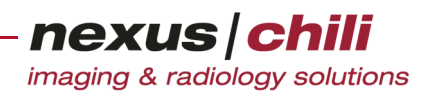

Das Kontextmenü des Vorschaubildes öffnet sich.

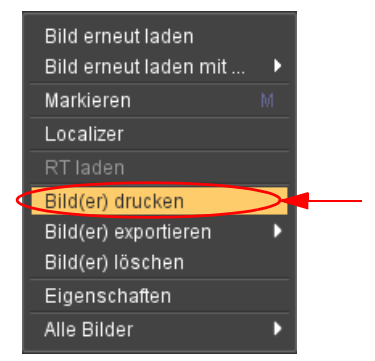

Abb. 11-2. Menü zum Drucken von Bildern

<span id="page-176-0"></span>2. Klicken Sie Bild(er) drucken (s. [Abb. 11-2](#page-176-0)).

Das Bild erscheint in der Druckmatrix im Arbeitsbereich Drucken (vgl. [Abb. 11-3](#page-176-1)).

3. Wiederholen Sie die Schritte 1 bis 3 für jedes weitere Bild, das gedruckt werden soll, oder wählen Sie mehrere Bilder bei gedrückter Taste <Strg> aus bzw. ziehen Sie die Maus bei gedrückter linker Maustaste über die gewünschten Bilder.

Alternativ können Sie die Bilder auch einzeln bzw. alle ausgewählten Bilder per Drag & Drop aus dem Lichtkasten in die Druckmatrix ziehen.

Sie können auch Bilder via Drag & Drop auf die Task-Leiste der Druckvorschau und dann in die Druckvorschau ziehen.

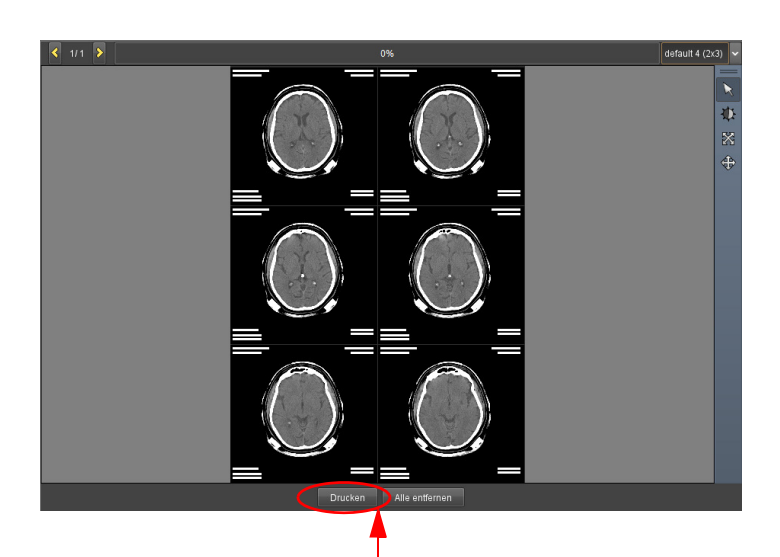

Die Bilder werden in der Druckmatrix dargestellt (s. [Abb. 11-3\)](#page-176-1).

<span id="page-176-1"></span>Abb. 11-3. Druckmatrix mit Bildern (2x3 Bildaufteilung)

4. Klicken Sie <Drucken>.

Das Dialog-Fenster Drucken öffnet sich.

5. Wählen Sie einen Drucker und bestätigen Sie mit <OK>.

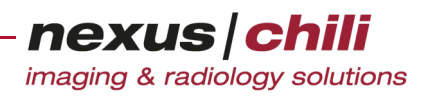

Ihre Bilder werden vom gewählten Drucker gedruckt.

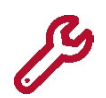

Wenn ein DICOM-Drucker konfiguriert ist, können Sie die Bilder auch über diesen ausdrukken. Die Auswahl des Druckers (Standard oder DICOM) legen Sie mit der Drucklayout-Einstellung fest. Siehe hierzu Kapitel [11.13 auf Seite 170](#page-181-0)

### **11.2 Inhalt des kompletten Lichtkastens drucken**

1. Klicken Sie mit der rechten Maustaste in die Kopfzeile des Lichtkastens. Das Kontextmenü des Lichtkastens öffnet sich.

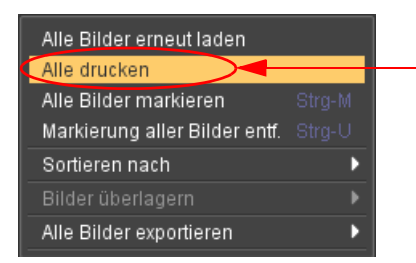

<span id="page-177-0"></span>Abb. 11-4. Menü zum Ausdrucken einer Serie/Studie

2. Wählen Sie Alle drucken (s. [Abb. 11-4\)](#page-177-0).

Alle Bilder, die sich im Lichtkasten befinden, werden in die Druckmatrix im Arbeitsbereich übertragen.

- 3. Wechseln Sie in den Arbeitsbereich Drucken.
- 4. Klicken Sie <Absenden> und wählen Sie den gewünschten Drucker im Dialogfenster Drucken.

Sie können eine ganze Studie auf einmal drucken, indem Sie alle Serien der Studie in einen Lichtkasten laden.

### **11.3 Studien und Serien drucken**

Um komplette Studien und Serien zu drucken:

Ziehen Sie die gewünschte Studie oder Serie per Drag & Drop aus der Datenbankansicht in die Druckmatrix.

Während des Ziehens werden die gewählten Datenzeilen transparent an der jeweiligen Position angezeigt.

### **11.4 Bilder mit Overlays drucken**

Sie können Bilder auch mit Overlays drucken. Nehmen Sie die Einstellung der Schriftgröße für Overlays im Arbeitsbereich *Einstellungen* vor (s. dazu Kap. [11.13 auf Seite 170](#page-181-0) ff).

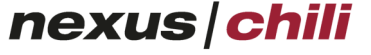

imaging & radiology solutions

1. Rufen Sie in der Druckmatrix das Kontextmenü des Bildes mit der rechten Maustaste auf.

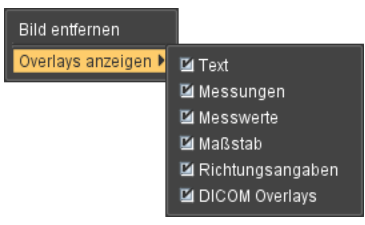

Abb. 11-5. Overlay-Optionen beim Drucken (alle aktiviert)

- <span id="page-178-0"></span>2. Wählen Sie Overlays anzeigen (s. [Abb. 11-5](#page-178-0)). Ein Kontextmenü listet verschiedenen Anzeigeoptionen für Overlays.
- 3. Haken Sie die gewünschten Optionen an. Das Bild wird mit den gewählten Overlays gedruckt.

### **11.5 Blättern in der Druckmatrix**

Innerhalb der Druckmatrix können Sie von Bild zu Bild und von Seite zu Seite blättern.

Um von Bild zu Bild zu blättern:

Klicken Sie in der Kopfzeile der Druckmatrix auf die Pfeiltasten (vgl. [Abb. 11-1](#page-175-0)).

Um von Seite zu Seite zu blättern:

- 1. Klicken Sie auf die Druckvorschau.
- 2. Bewegen Sie das Mausrad.

### **11.6 Bilder in der Druckmatrix verschieben**

- 1. Klicken Sie in der Werkzeugleiste der Druckmatrix mit der linken Maustaste auf das Symbol Zeigen.
- 2. Klicken Sie auf das gewünschte Bild und halten die Maustaste gedrückt.
- 3. Ziehen Sie das Bild an die gewünschte Position.
- 4. Lassen Sie die Maustaste los.

### **11.7 Fenstern in der Druckmatrix**

Sie können die Schnellfunktion zum Ändern der Fensterung (vgl. Abschnitt [8.1.8 auf Seite 93](#page-104-0)) innerhalb der Druckmatrix anwenden.

#### Einzelbild fenstern

1. Klicken Sie mit der rechten Maustaste auf das gewünschte Bild.

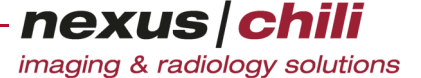

- 2. Halten Sie die Maustaste gedrückt, während Sie die Maus in vertikaler und/oder horizontaler Richtung bewegen.
- 3. Wenn Sie die gewünschte Einstellung erreichen, lassen Sie die Maustaste los.

Um eine Fensterung wieder rückgängig zu machen:

- 1. Entfernen Sie das Bild aus der Druckmatrix.
- 2. Laden Sie das betreffende Bild erneut in die Druckmatrix. Ein Zurücksetzen ist nicht möglich.

#### Alle Bilder gleichzeitig fenstern

- 1. Klicken Sie in der Druckmatrix mit der rechten Maustaste auf ein beliebiges Bild und halten Sie dabei die Umschalttaste gedrückt.
- 2. Halten Sie die Maustaste und die Umschalttaste gedrückt, während Sie die Maus in vertikaler und/oder horizontaler Richtung bewegen.
- 3. Wenn Sie die gewünschte Einstellung erreichen, lassen Sie die Tasten los.

### **11.8 Vergrößern/Verkleinern in der Druckmatrix**

In der Druckvorschau können Sie jedes Bild einzeln vergrößern oder verkleinern. Dazu haben Sie zwei Möglichkeiten.

1. Drücken Sie die Taste <Strg> und bewegen Sie die Maus bei gedrückter linker Maustaste in vertikaler Richtung.

Das Bild wird bei Bewegung nach oben vergrößert und bei Bewegung nach unten verkleinert.

2. Lassen Sie die Maus nach Erreichen der gewünschten Vergrößerung los.

Oder:

1. Klicken Sie in der Werkzeugleiste auf das Symbol Zoom und bewegen Sie die Maus bei gedrückter linker Maustaste in vertikaler Richtung.

Das Bild wird bei Bewegung nach oben vergrößert und bei Bewegung nach unten verkleinert.

2. Nach Erreichen der gewünschten Vergrößerung lassen Sie die Maus los.

### **11.9 Bildausschnitt in der Druckmatrix verschieben**

Sie können in der Druckvorschau den zu druckende Bildausschnitt durch Verschieben auswählen. Dazu haben Sie zwei Möglichkeiten:

- 1. Drücken Sie die Umschalttaste und bewegen Sie die Maus bei gedrückter linker Maustaste in die Richtung, in die der Bildausschnitt verschoben werden soll.
- 2. Wenn das Bild die gewünschte Position erreicht, lassen Sie die Maus los.

Oder:
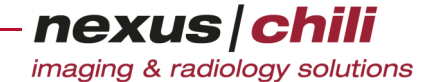

- 1. Klicken Sie auf das Symbol in der Werkzeugleiste und bewegen Sie die Maus bei gedrückter linker Maustaste in die Richtung, in die der Bildausschnitt verschoben werden soll.
- 2. Wenn das Bild die gewünschte Position erreicht, lassen Sie die Maus los.

### **11.10 Bildausschnitt zurücksetzen**

Wurden Bilder in der Druckmatrix vergrößert/verkleinert und/oder verschoben, können Sie diese Einstellungen für jedes einzelne Bild rückgängig machen.

1. Klicken Sie mit der rechten Maustaste auf das Bild, dessen Ausschnitt Sie zurücksetzen möchten.

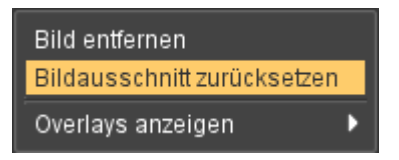

Abb. 11-6. Druckmatrix: Bildausschnitt zurücksetzen

<span id="page-180-0"></span>2. Wählen Sie aus dem Kontextmenü Bildausschnitt zurücksetzen (s. [Abb. 11-6](#page-180-0)). Die Einstellungen werden zurückgesetzt.

### **11.11 Bilder aus Druckmatrix löschen**

- 1. Rufen Sie das Kontextmenü des zu löschenden Bildes mit der rechten Maustaste auf.
- 2. Wählen Sie Bild entfernen (s. [Abb. 11-7\)](#page-180-1).

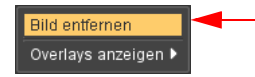

Abb. 11-7. Bilder aus der Druckmatrix entfernen

<span id="page-180-1"></span>Das Bild wird aus der Druckmatrix entfernt und nicht ausgedruckt. Das Bild bleibt in der Datenbank erhalten.

Um alle Bilder aus der Druckmatrix zu löschen:

Klicken Sie in der Druckmatrix <Alle entfernen>.

Alle Bilder werden aus der Druckmatrix gelöscht, bleiben aber in der Datenbank erhalten.

### **11.12 Layout der Druckmatrix wählen**

Für die Druckmatrix können Sie verschiedene Layouts wählen. Dazu befindet sich ein Listenfeld hinter dem Layout-Eintrag rechts oben im Balken über der Druckmatrix (vgl. [Abb. 11-1](#page-175-0)).

1. Klicken Sie rechts oben über der Druckmatrix auf den Layouteintrag oder auf den Pfeil am rechten Rand der Liste.

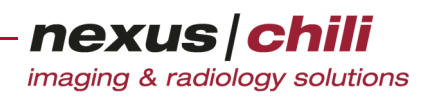

Ein Listenfeld zeigt die voreingestellten Layouts (s. [Abb. 11-8\)](#page-181-0).

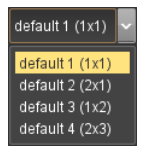

<span id="page-181-0"></span>Abb. 11-8. Listenfeld zur Auswahl des Layouts der Druckmatrix

2. Wählen Sie aus dem Listenfeld ein Layout per Mausklick aus. Das Layout wird auf die Druckvorschau in der Druckmatrix angewendet.

### **11.13 Druckmatrix konfigurieren**

Sie können die Druckmatrix im Arbeitsbereich Einstellungen unter der Konfigurationskarte Drucken bearbeiten.

Sie können folgende Druckeinstellungen vornehmen:

- + Anzahl und Anordnung der Bilder auf einer Seite definieren
- + Schriftgröße auswählen
- + Overlays anzeigen und skalieren
- + Anzeige der Vorschau definieren
- + Drucker auswählen (Standard oder DICOM)
- + Seitenformat auswählen
- + Kopfzeile (z. B. Briefkopf, Firmenkopf), die auf jeder ausgedruckten Seite erscheint, eingeben

Die Druckeinstellungen werden gespeichert und können als Layoutvorgaben für das Drucken von Bildern ausgewählt werden.

Um die Konfigurationskarte für das Drucken aufzurufen:

Wählen Sie im Arbeitsbereich Einstellungen die Karteikarte Drucken.

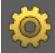

Die Konfigurationskarte zur Druckeinstellung öffnet sich.

Der linken Bereich zeigt die Liste der eingerichteten Druckeinstellungen, im rechten Bereich befinden sich die Dialogfelder für die Druckeinstellungen (s. [Abb. 11-9\)](#page-182-0).

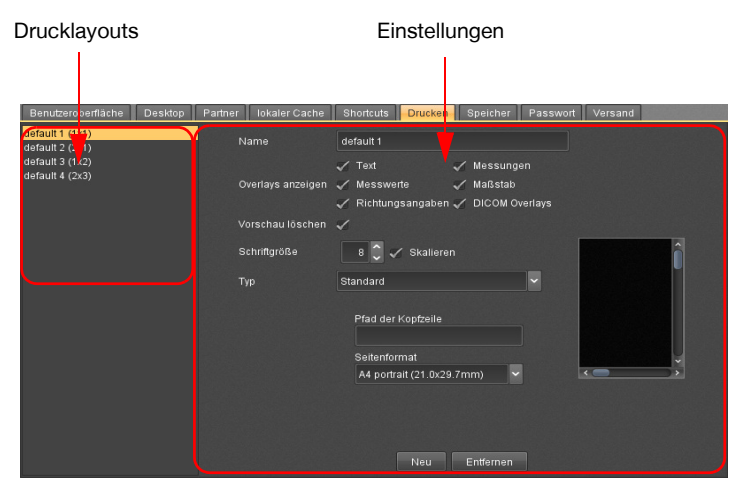

<span id="page-182-0"></span>Abb. 11-9. Konfigurationsfenster zum Drucken von Bildern

#### **11.13.1 Neue Druckeinstellung anlegen**

1. Wählen Sie im Arbeitsbereich Einstellungen die Karteikarte Drucken.

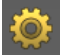

Die Konfigurationskarte zur Druckeinstellung öffnet sich.

- 2. Klicken Sie <Neu>.
- 3. Geben Sie eine Bezeichnung für die Druckeinstellung ein.
- 4. Haken Sie die gewünschten Optionen für die Darstellung von Overlays an. Die Option Skalieren passt die Overlays beim Drucken automatisch an die Bildgröße an.
- 5. Wählen Sie im Listenfeld  $\bar{I}$ yp aus, ob Bilder mit dieser Einstellung auf einem Standard- oder einem DICOM-Drucker ausgedruckt werden.
	- Wenn Sie einen Standard-Drucker wählen, geben Sie einen Pfad für eine Kopfzeile ein und wählen Sie im Listenfeld Seitenformat das gewünschte Format aus.
	- Wenn Sie einen DICOM-Drucker wählen, geben Sie eine Bezeichnung in das Feld Identifier ein und wählen Sie die gewünschten Optionen aus den Listenfeldern (Filmgröße, Medium, Orientation) aus.
- 6. Stellen Sie in der Druckmatrix mit den Schiebereglern ein, wie viele Bilder auf eine Seite gedruckt werden.
- 7. Bestätigen Sie mit <Übernehmen>.

Die Daten werden gespeichert und die neue Druckeinstellung als Eintrag in die Liste übernommen.

#### **11.13.2 Druckeinstellungen ändern**

1. Wählen Sie im Arbeitsbereich Einstellungen die Karteikarte Drucken.

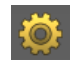

Die Konfigurationskarte zur Druckeinstellung öffnet sich.

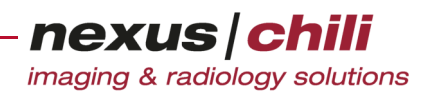

- 2. Wählen Sie den zu ändernden Eintrag aus der Liste.
- 3. Überschreiben Sie die gewünschten Einstellungen.
- 4. Bestätigen Sie mit <Übernehmen>.

Die Änderungen sind gespeichert.

### **11.13.3 Einträge für Druckeinstellungen löschen**

1. Wählen Sie im Arbeitsbereich Einstellungen die Karteikarte Drucken.

**10** 

Die Konfigurationskarte zur Druckeinstellung öffnet sich.

- 2. Wählen Sie den Eintrag per Mausklick aus der Liste.
- 3. Klicken Sie <Entfernen>.

Der Eintrag ist aus Ihrer Liste der Druckeinstellungen gelöscht. Die zuletzt gespeicherten Einstellungen bleiben aktiv. Um den Eintrag wieder einzusetzen, klicken Sie <Rückgängig>.

4. Bestätigen Sie mit <Übernehmen>.

Alle Einträge zu dieser Druckeinstellung sind endgültig gelöscht. Sie können den Vorgang nicht rückgängig machen.

# **12 Versenden von Daten**

Das Kapitel erläutert die Arbeitsschritte für das Übertragen von Daten zu einem Kommunikationspartner und beschreibt, wie Sie den Status von Datentransfers (Versand und Archivabfragen) anzeigen können.

#### **VORSICHT**

**Gefahr von Versorgungsverzögerungen für Patienten aufgrund fehlender Daten**

Die Datenübertragung kann aufgrund von Störungen im Netzwerk behindert werden oder gar nicht zustande kommen. Dies kann ggf. zu Behandlungsverzögerungen und damit zur Verschlechterung des Gesundheitszustands des betroffenen Patienten führen.

- Gehen Sie in diesem Fall bitte entsprechend dem betriebsinternen Notfallplan vor, um die Verfügbarkeit der benötigten Bilder sicherzustellen.
- Ø Informieren Sie Ihren Systemadministrator und ggf. den NEXUS / CHILI-Support.

### **12.1 Versandfenster öffnen**

Das Übertragen von Daten erfolgt im Arbeitsbereich Versand.

Alternativ können Sie einzelne Studien oder Serien auch aus der Datenbankansicht heraus versenden (siehe Abschnitt [12.5 auf Seite 182\)](#page-193-0).

Klicken Sie in der Arbeitsbereichsleiste das Symbol Versand.

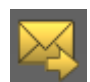

Im Arbeitsbereich öffnet sich das Versandfenster.

Das Versandfenster gliedert sich in drei Bereiche (s. [Abb. 12-1](#page-185-0)):

- Datenbereich für die Zusammenstellung der Versanddaten
- Informationszeile mit der Anzahl der zusammengestellten Studien, Serien und Bilder und der Datenmenge
- Versandbereich mit einem Listenfeld zur Auswahl eines Empfängers, Anzeige von Kontaktdaten (optional, sofern hinterlegt), einer Schaltfläche zum Absenden sowie einer Statusanzeige. Die Statusanzeige besteht aus zwei Balken, wobei der obere den aktuellen Status der Einzelschritte (Bilder laden, versenden, etc.) und der untere den Gesamtfortschritt des Transfers anzeigt.

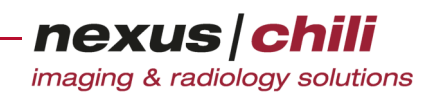

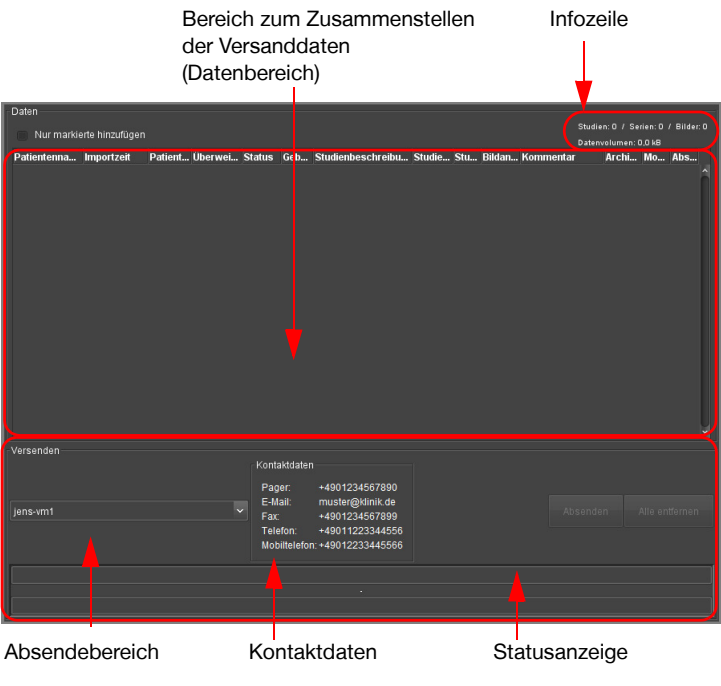

<span id="page-185-0"></span>Abb. 12-1. Versandfenster

### **12.2 Daten zusammenstellen**

Sie können innerhalb eines Übertragungsvorgangs (Transfer oder Transaktion) beliebig viele Bilder für einen Empfänger zusammenstellen. Wahlweise können Sie komplette Studien, Serien, einzelne Bilder oder eine Kombination versenden.

#### **12.2.1 Studien und Serien zusammenstellen**

Sie können Studien oder Serien für den Versand über das Kontextmenü oder per Drag & Drop im Versandfenster zusammenzustellen.

1. Klicken Sie in der Arbeitsbereichsleiste das Symbol Versand.

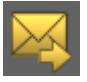

Im Arbeitsbereich öffnet sich das Versandfenster.

- 2. Wählen Sie die gewünschte Studie in der Datenbankansicht oder die gewünschte Serie in der Untersuchungsübersicht per Mausklick aus. Für eine Mehrfachauswahl klicken Sie eine Studie/Serie an und wählen weitere bei gedrückter Taste <Strg>.
- 3. Öffnen Sie das Kontextmenü mit Rechtsklick.

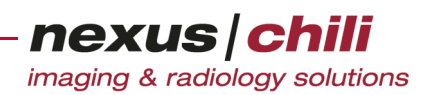

4. Wählen Sie Zu Versandfenster hinzufügen (s. [Abb. 12-2\)](#page-186-1).

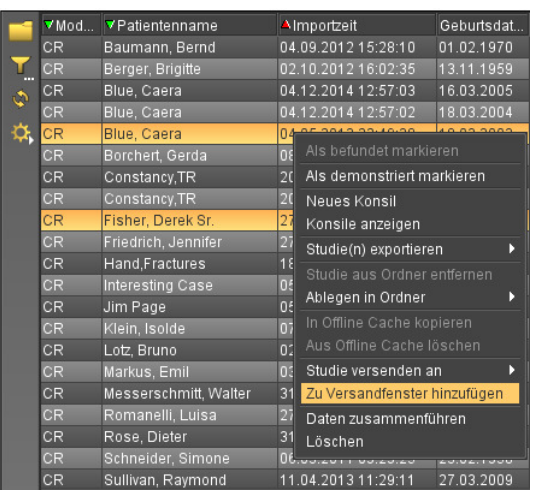

Abb. 12-2. Studien zu Versandfenster hinzufügen

<span id="page-186-1"></span>Oder:

- 1. Klicken Sie noch einmal auf die gewählte Studie(n)/Serie(n) und halten Sie die Maustaste gedrückt.
- 2. Ziehen Sie die Auswahl in den Datenbereich des Versandfensters.

Während des Ziehens werden die gewählten Datenzeilen transparent an der jeweiligen Position angezeigt.

3. Wenn die Datenzeilen über dem Versandfenster erscheinen, lassen Sie die Maustaste los.

Der Datenbereich des Versandfensters zeigt die Studie(n) bzw. Serie(n) mit den Informationen, die auch in der Datenbankansicht dargestellt werden (Standardeinstellung) (s. [Abb. 12-3](#page-186-0)).

Die Infozeile zeigt die Größe der zu versendenen Daten.

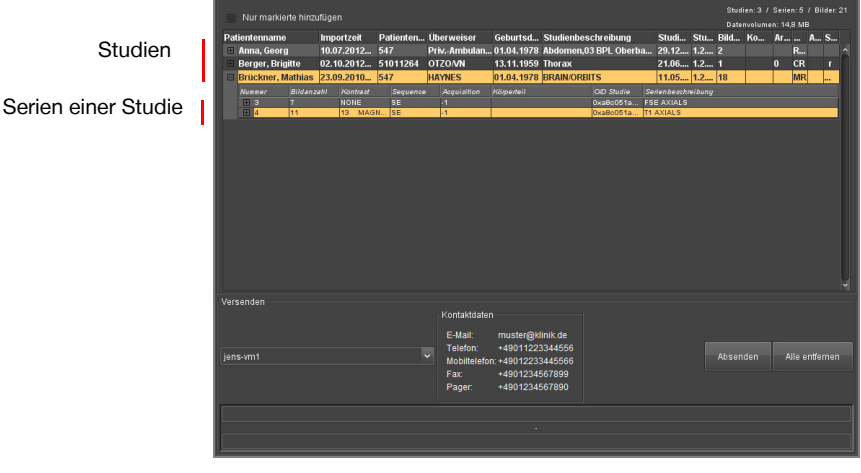

<span id="page-186-0"></span>Abb. 12-3. Versandfenster mit Daten

Wurde der Datenbereich beim Ziehen der Maustaste nicht erreicht oder wurde die Studie/Serie bereits zum Versand geladen, springt die Studie/Serie an ihre Position in der Datenbankansicht zurück.

# **12.2.2 Daten im Versandfenster anzeigen**

Sie können alle Serien einer Studie sowie alle Bilder einer Studie/Serie im Datenbereich des Versandfensters anzeigen.

Um die Serien einer Studie im Datenbereich anzusehen:

Klicken Sie am linken Rand der Studienzeile auf das Pluszeichen  $\mathbb{H}$ .

Unter der Studienzeile werden alle dazugehörigen Serien aufgelistet mit den Informationen, die auch in der Datenbankansicht dargestellt werden (vgl. [Abb. 12-3](#page-186-0)).

Um die Bilder einer Serie im Datenbereich anzusehen:

Klicken Sie am linken Rand der Serienzeileauf auf das Pluszeichen  $\overline{H}$ .

Unter der Serienzeile werden alle Vorschaubilder der zu versendenden Bilder der Serie dargestellt (s. [Abb. 12-4](#page-187-0)).

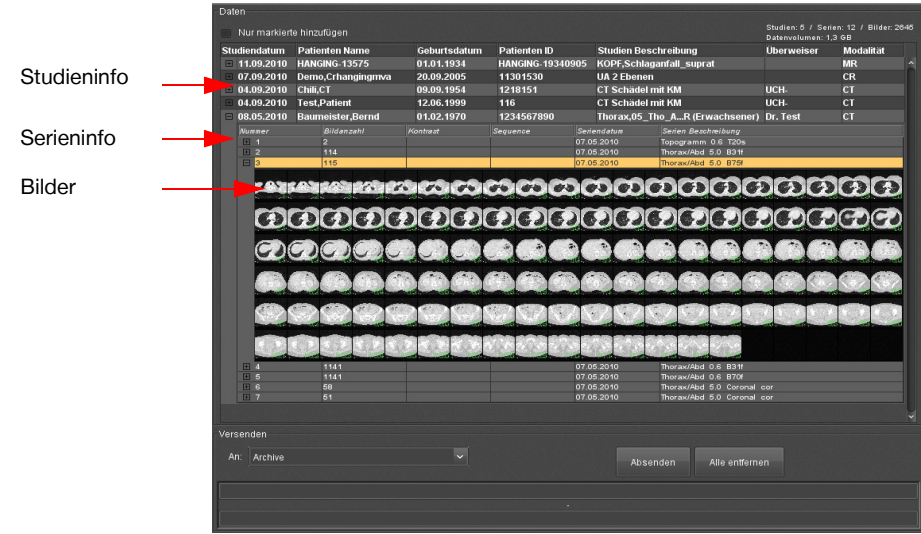

<span id="page-187-0"></span>Abb. 12-4. Datenbereich im Versandfenster mit Bildanzeige

Die Infozeile oben rechts im Versandfenster zeigt die Anzahl der geladenen Studien, Serien und Bilder sowie deren Datenvolumen an.

#### Studien- und Serieninformationen anzeigen

Sie können im Versandfenster die eingeblendeten Studien- und Serieninformationen selbst konfigurieren. Standardmäßig ist im Versandfenster die gleiche Einstellung wie in der Datenbankansicht gewählt.

Um die Darstellung der angezeigten Informationen zu verändern, gehen Sie entsprechend der Anleitung in Kapitel [6.2 "Layout der Datenbank" auf Seite 24](#page-35-0) vor.

### **12.2.3 Einzelne Bilder versenden**

Sie können auch einzelne Bilder aus dem Lichtkasten versenden.

- 1. Wählen Sie ein Bild im Lichtkasten per Mausklick aus. Für eine Mehrfachauswahl halten Sie dabei die Taste <Strg> gedrückt.
- 2. Öffnen Sie das Kontextmenü per Rechtsklick.

nexus chili imaging & radiology solutions

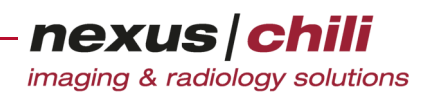

3. Wählen Sie Zu Versandfenster hinzufügen (s. [Abb. 12-5\)](#page-188-1).

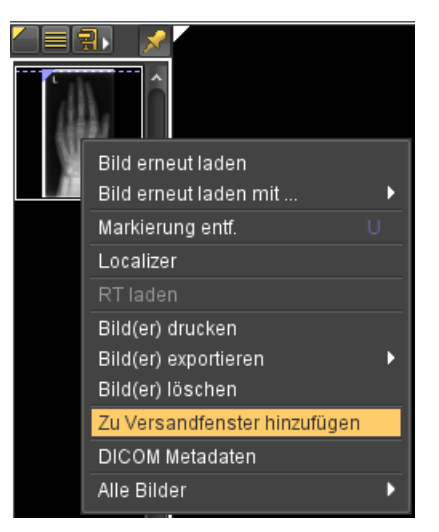

Abb. 12-5. Bild zu Versandfenster hinzufügen

<span id="page-188-1"></span>Oder:

- 1. Klicken Sie noch einmal mit der linken Maustaste auf ein ausgewähltes Bild und halten Sie die Maustaste gedrückt.
- 2. Ziehen Sie das Vorschaubild bzw. die Vorschaubilder in das Versandfenster.
- 3. Wenn sich der Mauszeiger im Datenbereich des Versandfensters befindet, lassen Sie die Maustaste los.

Die Bilder springen automatisch an die Position im Datenbereich. Die zugehörigen Studienund Serieninformationen werden angezeigt.

#### **12.2.4 Nur markierte Bilder versenden**

Sie können auch nur markierte Bilder versenden (zu Bilder markieren vgl. Kap. [7.6.5 auf Seite 72](#page-83-0)).

In der oberen linken Ecke des Versandfensters aktivieren Sie die Option Nur markierte hinzu-fügen (s. [Abb. 12-6](#page-188-0)).

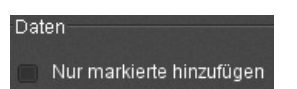

<span id="page-188-0"></span>Abb. 12-6. Versandfenster: Nur markierte hinzufügen

Unabhängig davon, ob Sie eine Studie oder Serie in den Versandbereich laden, werden nur die markierten Bilder in den Datenbereich übernommen und versandt.

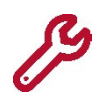

Die Einstellung bleibt nur für die Dauer Ihrer Sitzung erhalten. Beim nächsten Anmelden müssen Sie die Option erneut aktivieren.

#### **12.2.5 Daten aus dem Versandfenster entfernen**

Sie können Daten, die Sie in den Versandbereich geladen haben, nachträglich wieder entfernen.

1. Öffnen Sie das Kontextmenü mit Rechtsklick auf die Studien- oder Serienzeile, die Sie entfernen möchten, bzw. klicken Sie mit der rechten Maustaste auf das zu löschende Vorschaubild.

Ein Kontextmenü öffnet sich mit einer der Optionen:

- Studie entfernen
- Serie entfernen
- Bild entfernen

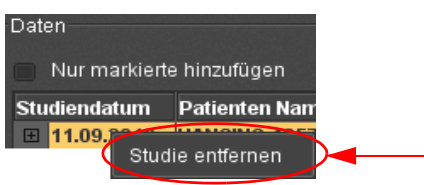

<span id="page-189-0"></span>Abb. 12-7. Versandfenster: Studie entfernen

2. Wählen Sie die Option per Mausklick (s. [Abb. 12-7\)](#page-189-0) oder drücken Sie <Entf> auf Ihrer Tastatur. Die Studie/Serie bzw. das Bild verschwindet aus dem Versandbereich.

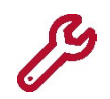

Zum Entfernen von Daten ist keine Mehrfachauswahl möglich. Jede Studie, Serie oder Bild muss einzeln entfernt werden.

Um den gesamten Inhalt des Versandfensters zu löschen:

Klicken Sie <Alle entfernen>.

### **12.3 Versandpartner wählen**

Wenn Sie alle Daten für den Versand zusammengestellt haben, wählen Sie den Versandpartner aus. Der Versand kann sowohl vom Server als auch vom Client zu einem Partner erfolgen. Die Versandart ist dabei abhängig vom angegebenen Partner. Die Versandpartner können Sie in Gruppen zusammengefasst anzeigen (z. B. als Gruppe *Institutionen*). Abhängig von Ihrer Konfiguration werden die Versandpartner in einer Liste (Standardkonfiguration) oder als Baumstruktur (alternative Konfiguration in System Admin) dargestellt.

Um bei der Standardkonfiguration einen Versandpartner zu wählen:

1. Klicken Sie in der Arbeitsbereichsleiste das Symbol Versand.

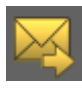

Im Arbeitsbereich öffnet sich das Versandfenster.

2. Klicken Sie im Absendebereich des Versandfensters das Listenfeld.

Eine Liste aller konfigurierten Versandpartner oder Gruppen (lokal und serverseitig, s. [Abb. 12-](#page-190-0) [8](#page-190-0)) öffnet sich. Sie können die Konfiguration von lokalen Partnern im Arbeitsbereich Ein-

stellungen auf der Karteikarte Versand vornehmen (s. Abschnitt 12.7 "Einstellungen für lokale [Versandpartner vornehmen" auf Seite 186](#page-197-0)).

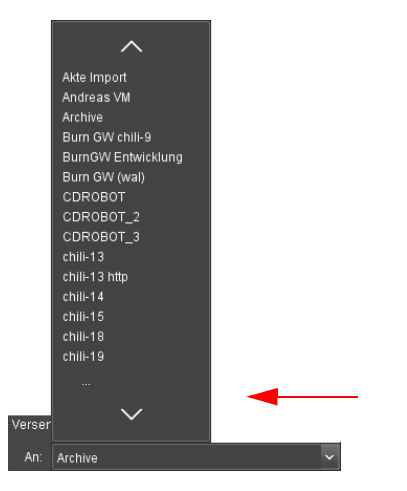

Abb. 12-8. Versandfenster: Partner wählen

<span id="page-190-0"></span>3. Wählen Sie den gewünschten Partner bzw. Gruppe per Mausklick.

Wenn Sie eine Gruppe gewählt haben, öffnet sich ein Untermenü mit den Einträgen der Gruppe. Einträge können weitere Gruppen oder direkte Partner sein (s. [Abb. 12-9\)](#page-190-1).

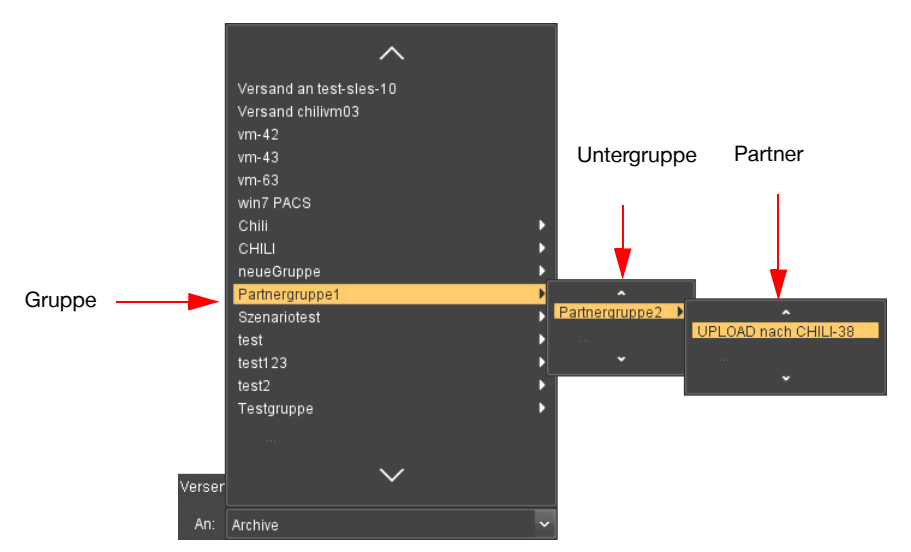

<span id="page-190-1"></span>Abb. 12-9. Versandfenster: Partner aus Gruppe wählen

4. Wählen Sie aus der Gruppe, bzw. Untergruppe den Versandpartner per Mausklick. Neben dem gewählten Partner werden die Kontaktdaten angezeigt (sofern konfiguriert, s. [Abb. 12-10](#page-190-2)).

| Versenden<br>jens-vm1 | ÷ | Kontaktdaten<br>E-Mail:<br>Telefon:<br>Fax<br>Pager: | muster@klinik.de<br>+49011223344556<br>Mobiltelefon: +49012233445566<br>+4901234567899<br>+4901234567890 | Absenden | Alle entfernen |
|-----------------------|---|------------------------------------------------------|----------------------------------------------------------------------------------------------------|----------|----------------|
|                       |   |                                                      | ٠                                                                                                    |          |                |

<span id="page-190-2"></span>Abb. 12-10. Versandfenster: Kontaktdaten (optional)

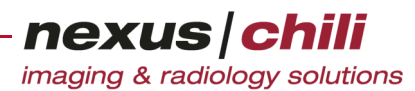

Um bei alternativer Konfiguration Ihres Systems einen Versandpartner zu wählen:

1. Klicken Sie in der Arbeitsbereichsleiste das Symbol Versand.

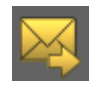

Im Arbeitsbereich öffnet sich das Versandfenster.

2. Klicken Sie im Versandfenster, im Bereich Versenden (s. [Abb. 12-11\)](#page-191-0) auf Versandpartner auswählen.

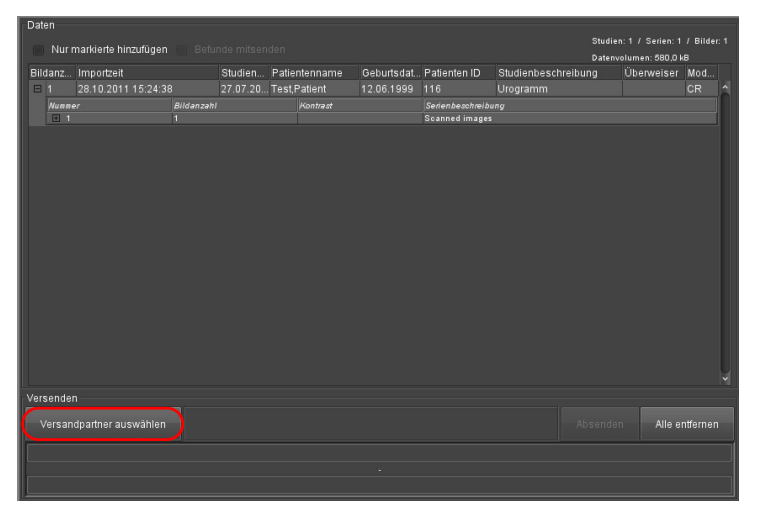

<span id="page-191-0"></span>Abb. 12-11. Versandfenster: Versandpartner auswählen (I)

Ein Fenster öffnet sich, das alle konfigurierten Versandpartner oder Gruppen (lokal und serverseitig, s. [Abb. 12-12](#page-192-0)) in einer Baumstruktur abbildet. Sie können die Konfiguration von lokalen

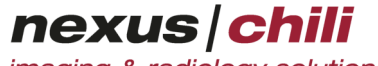

imaging & radiology solutions

Partnern im Arbeitsbereich Einstellungen auf der Karteikarte Versand vornehmen (s. Abschnitt [12.7 "Einstellungen für lokale Versandpartner vornehmen" auf Seite 186](#page-197-0)).

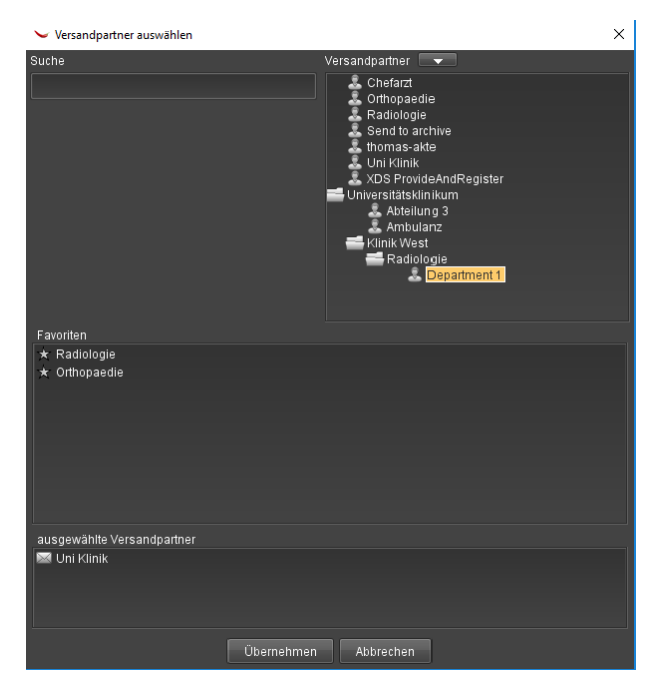

Abb. 12-12. Versandfenster: Versandpartner auswählen (II)

<span id="page-192-0"></span>Das Fenster besteht aus vier Bereichen:

- Suche: Sie können nach Namen bzw. Namensbestandteilen von Versandpartnern suchen. Das Ergebnis wird gelb markiert im Feld Versandpartner dargestellt
- Versandpartner: Um die Versandpartner ein- bzw. auszublenden, klicken Sie rechts neben Versandpartner auf den Pfeil. Eine Baumstruktur zeigt die Versandpartner an.
- Favoriten: Sie können die Versandpartner, denen Sie häufig Daten zusenden, in einer Favoritenliste speichern. Ziehen Sie den oder die gewünschten Versandpartner per Drag & Drop aus dem Feld Versandpartner in das Feld Favoriten bzw. verwenden Sie das Kontextmenü im Bereich Versandpartner.
- Ausgewählte Versandpartner: Das Feld zeigt die ausgewählten Versandpartner an.
- 3. Wählen Sie den gewünschten Partner aus, indem Sie den Partner per Drag & Drop aus dem Feld Versandpartner in das Feld Ausgewählte Versandpartner ziehen

Oder

1. Wählen Sie über das Kontextmenü des Versandpartners die Option Zu ausgewählten Versandpartner hinzufügen.

Wenn Sie eine Gruppe gewählt haben, öffnet sich ein Untermenü mit den Einträgen der Gruppe. Einträge können weitere Gruppen oder direkte Partner sein (s. [Abb. 12-12](#page-192-0)).

2. Wählen Sie aus der Gruppe, bzw. Untergruppe den Versandpartner per Mausklick.

### **12.4 Daten an Partner absenden**

#### $\bigwedge$ **VORSICHT**

**Gefahr von Versorgungsverzögerungen für Patienten aufgrund fehlender Daten**

Die Datenübertragung kann aufgrund von Störungen im Netzwerk behindert werden oder gar nicht zustande kommen. Dies kann ggf. zu Behandlungsverzögerungen und damit zu einer Verschlechterung des Gesundheitszustands des betroffenen Patienten führen.

- Ø Gehen Sie in diesem Fall bitte entsprechend dem betriebsinternen Notfallplan vor, um die Verfügbarkeit der benötigten Bilder sicherzustellen.
- Ø Informieren Sie Ihren Systemadministrator und ggf. den NEXUS / CHILI-Support.

Um die Daten an den gewählten Partner zu versenden:

Klicken Sie im Versandfenster, im Bereich Versand auf <Absenden>. Wenn die verwendete Datenbank Einträge für Pseudonyme erlaubt, können Sie über eine zusätzliche Option Daten auch pseudonymisiert versenden, indem Sie <Pseudonymisiert absenden> klicken.

Wenn die Daten auf dem eigenen Server liegen, werden sie sofort versendet und der Datenbereich im Versandfenster geleert. Sind die Daten nicht im eigenen System vorhanden, wird automatisch im Hintergrund eine Archivanfrage gestellt. Sobald die Daten verfügbar sind, werden sie versendet.

Beim Versenden an einen lokalen Versandpartner zeigt die Statusanzeige während des Transfers den aktuellen Status an.

Bei serverseitigem Versand können Sie die Statusinformationen im Arbeitsbereich Status einsehen (s. Kap. [12.6 "Statusanzeige Versand" auf Seite 183\)](#page-194-0).

### <span id="page-193-0"></span>**12.5 Daten aus der Datenbankansicht versenden**

Sie können Studien auch direkt aus der Datenbankansicht versenden. Sie können bei gedrückter Taste <Strg> mehrere Studien für den Versand auswählen. Der Versand von einzelnen Serien ist aus der Datenbankansicht nicht möglich.

- 1. In der Datenbankansicht rufen Sie per Rechtsklick das Kontextmenü der Studie auf.
- 2. Wählen Sie die Option Studien versenden an. Wenn die verwendete Datenbank Einträge für Pseudonyme erlaubt, können Sie über eine zusätzliche Option Studien auch pseudonymisiert versenden. Für den pseudonymisierten Versand wählen Sie aus dem Kontextmenü Studie(n) pseudonymisiert versenden an.

nexus chili imaging & radiology solutions

Ein Untermenü öffnet sich, das alle konfigurierten Versandpartner in Gruppen zusammengefasst oder einzeln anzeigt (s. [Abb. 12-13\)](#page-194-1).

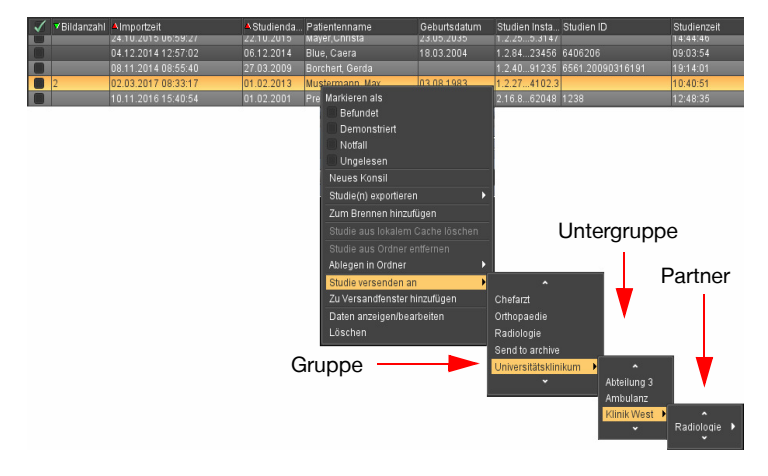

<span id="page-194-1"></span>Abb. 12-13. Studienversand aus der Datenbankansicht

3. Wählen Sie eine Gruppe oder einen Partner per Mausklick.

Ein Untermenü mit den Einträgen der Gruppe öffnet sich. Einträge können weitere Gruppen oder direkte Partner sein.

4. Wählen Sie aus der Gruppe, bzw. Untergruppe den Versandpartner per Mausklick.

Ein Dialogfeld zum Bestätigen des Versands öffnet sich.

5. Zum Versenden der Studie klicken Sie <Ja>.

Wenn die Studie auf dem eigenen Server liegt, wird sie sofortversendet. Ist die Studie nicht im eigenen System vorhanden, wird automatisch im Hintergrund eine Retrieve-Anfrage gestellt. Sobald die Daten verfügbar sind, werden sie versendet.

Den Status Ihres Datentransfers können Sie im Arbeitsbereich Status einsehen (s. Kap. 12.6 ["Statusanzeige Versand" auf Seite 183\)](#page-194-0).

### <span id="page-194-0"></span>**12.6 Statusanzeige Versand**

Die Statusanzeige Versand befindet sich im Arbeitsbereich Status.

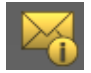

Der Karteireiter Versand listet alle laufenden, wartenden und abgeschlossenen Datentransfers der letzten 10 Tage auf. Die Liste entspricht in ihrer Konfiguration der Datenbankansicht und kann im Layout angepasst werden (vgl. Kap. [6.1 auf Seite 22](#page-33-0) und Kap. [6.2 auf Seite 24](#page-35-0)).

Die Statusliste kann folgende Informationen anzeigen (s. [Abb. 12-14\)](#page-195-0):

- + Datum. Versanddatum und Uhrzeit
- + Empfänger. Partner
- + Versuche. Anzahl der Übertragungsversuche
- + Patient. Name des Patienten

+ Status. Aktueller Versandstatus; bei Lizenzierung auch über mehrere Knotenpunkte. Automatische Fehlermeldungen und ggf. im System Admin individuell konfigurierte Fehlermeldungen werden ausgegeben (jeweils zuletzt aufgetretener Fehler). Die Fehlermeldungen werden durch einen Schrägstrich getrennt und hintereinander angezeigt.

In der Titelzeile können Sie die Sortierreihenfolge ändern und nach bestimmten Transfers suchen. Die Anwendung der Suchfunktion entspricht der Datensuche in der Datenbankansicht (s. Kap. [6.8 auf Seite 42](#page-53-0)). Zudem können Sie über ein Kontextmenü der Titelzeile die angezeigten Informationen wählen (s. [Abb.](#page-195-0)  [12-14\)](#page-195-0).

Die Statusspalte zeigt den zuletzt aufgetretenen Fehler an. Einige Fehler führen zum Abbruch des Transfers, bei anderen Fehlern kann der Transfer fortgesetzt werden.

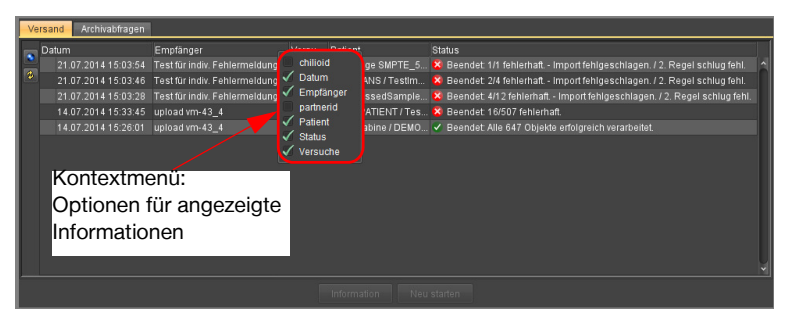

<span id="page-195-0"></span>Abb. 12-14. Statusanzeige Version 1

Symbole zeigen den Status an:

×

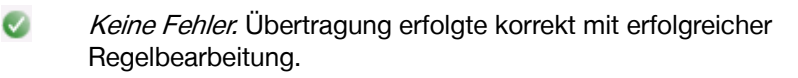

Warnung. Übertragung erfolgte, aber nicht alle Regeln auf dem eigenen ◭ System oder Transferschritte auf den anderen Systemen wurden erfolgreich verarbeitet.

Fehler. Die Übertragung war nicht erfolgreich, weil nicht alle Objekte übertragen wurden.

Bei vorhandener Lizenz wird der Versandstatus aller Übertragungsschritte angezeigt.

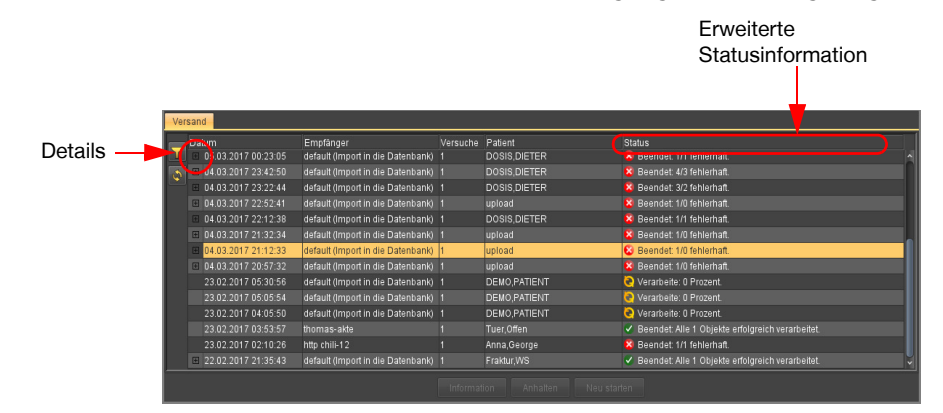

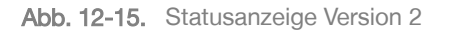

Des Weiteren ist eine Detailansicht möglich.

Klicken Sie am linken Rand der Transferzeile auf das Pluszeichen  $\boxed{\text{H}}$ 

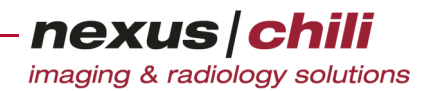

Die Detailinformationen klappen auf.

Detailansicht bei mehreren Empfängern

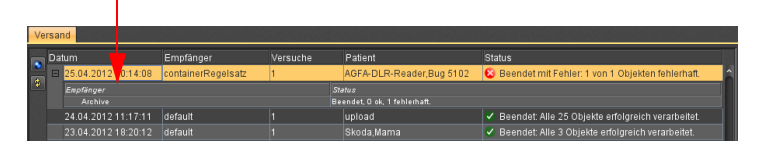

Abb. 12-16. Erweiterte Statusanzeige (optional)

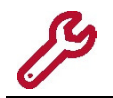

Können Daten nicht übertragen werden, melden Sie dies bitte Ihrem Systemadministrator oder dem NEXUS / CHILI-Support.

#### **12.6.1 Statusanzeige aktualisieren**

Solange Sie keinen Versandeintrag auswählen, aktualisiert sich die Statusanzeige ständig. Nach Auswahl eines Eintrags stoppt die Aktualisierung.

Um die automatische Aktualisierung zu starten:

Klicken Sie am linken Rand das Symbol Aktualisieren  $\begin{array}{c} \hline \end{array}$ .

#### **12.6.2 Versand anhalten und neu starten**

Absender können Datenübertragungen anhalten und neu starten.

- 1. Wählen Sie in der Transferliste den gewünschten Versand durch Anklicken. Die Zeile ist gelb unterlegt.
- 2. Um den Transfer zu stoppen, klicken Sie <Anhalten>.
- 3. Um den Transfer noch einmal zu starten, klicken Sie <Neu starten>.

#### **12.6.3 Versandinformationen anzeigen**

Zu jedem Versand können Sie anzeigen, wieviele Objekte übertragen werden sowie die Patienten- und Studieninformationen. Bei vorhandener Lizenz werden die Informationen für alle Übertragungsschritte angezeigt, vorausgesetzt es handelt sich um CHILI Web und CHILI Diagnost-Partner.

Für die Anzeige gibt es zwei Möglichkeiten:

- + Anzeigen am Mauszeiger
- + Klicken der Schaltfläche <Information>

#### Versandinformationen am Mauszeiger anzeigen

Bewegen Sie den Mauszeiger über die Zeile, die den Versand anzeigt, zu dem Sie die Informationen sehen möchten.

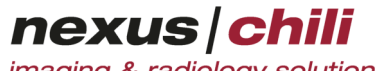

imaging & radiology solutions

Ein Info-Fenster zeigt Ihnen die Transferinformationen an (s. [Abb. 12-17\)](#page-197-1). Wenn Sie den Mauszeiger von der Zeile entfernen, schließt sich das Info-Fenster.

| Versand | Datum                      | Empfänger                           | Versuche    | Patient                     |                                  | <b>Status</b>                                                     |                   |                      |  |
|---------|----------------------------|-------------------------------------|-------------|-----------------------------|----------------------------------|-------------------------------------------------------------------|-------------------|----------------------|--|
|         | 05.03.2017 00:23:05        | default (Import in die Datenbank)   |             | DOSIS, DIETER               |                                  | X Beendet 1/1 fehlerhaft                                          |                   |                      |  |
|         | 04,03,2017,23;42;50        | default (Import in die Datenbank) 1 |             | DOSIS, DIETER               |                                  | X Beendet 4/3 fehlerhaft                                          |                   |                      |  |
|         | 04.03.2017 23:22:44        | default (Import in die Datenbank) 1 |             | DOSIS, DIETER               |                                  | X Beendet 3/2 fehlerhaft                                          |                   |                      |  |
|         | $\Box$ 04.03.2017 22:52:41 | default (Import in die Datenbank) 1 |             | upload                      |                                  | <b>X</b> Beendet 1/0 fehlerhaft                                   |                   |                      |  |
|         | 04.03.2017 22:12:38        | default (Import in die Datenbank)   |             | DOSIS, DIETER               |                                  | X Beendet 1/1 fehlerhaft                                          |                   |                      |  |
|         | $\Box$ 04.03.2017 21:32:34 | default (Import in die Datenbank) 1 |             | upload                      |                                  | X Beendet 1/0 fehlerhaft                                          |                   |                      |  |
|         | 04.03.2017 21:12:33        | default (Import in die Datenbank)   |             | upload                      |                                  | X Beendet 1/0 fehlerhaft                                          |                   |                      |  |
|         | $= 04.03.201720:57:32$     | default (Import in die Datenbank) 1 |             | upload                      |                                  | X Beendet 1/0 fehlerhaft                                          |                   |                      |  |
|         | 23.02.2017 05:30:56        | default (Import in die Datenbank) 1 |             | <b>DEMO.PATIENT</b>         |                                  | Verarbeite: 0 Prozent                                             |                   |                      |  |
|         | 23.02.2017 05:05:54        | default (Import in die Datenbank) 1 |             | <b>DEMO PATIENT</b>         |                                  | Verarbeite: 0 Prozent                                             |                   |                      |  |
|         | 23.02.2017 04:05:50        | default (Import in die Datenbank)   |             | <b>DEMO PATIENT</b>         |                                  | Verarbeite: 0 Prozent                                             |                   |                      |  |
|         | 23.02.2017 03:53:57        | thomas-akte                         |             | Tuer.Offen                  |                                  | Beendet Alle 1 Objekte erfolgreich verarbeitet.                   |                   |                      |  |
|         | 23.02.2017 02:10:26        | http chili-12                       |             | Anna, f                     |                                  | 1.01                                                              |                   |                      |  |
|         | 22.02.2017.21:35:43        | default (Import in die Datenbank)   |             | Fraktu<br>Anzahl Obiekte: 1 |                                  |                                                                   |                   |                      |  |
|         |                            |                                     | Information |                             |                                  | Transfer Status: Beendet: Alle 1 Objekte erfolgreich verarbeitet. |                   |                      |  |
|         |                            |                                     |             | Patient                     | Geb.Dat.                         | Studiendatum Beschreibung Modalität                               |                   | <b>Anzahl Bilder</b> |  |
|         |                            |                                     |             |                             | Tuer.Offen 01.01.1900 21.07.2010 |                                                                   | <b>RTSTRUCT 1</b> |                      |  |

<span id="page-197-1"></span>Abb. 12-17. Versandinformationen über die Maus

#### Versandinformationen über <Information> anzeigen

1. Wählen Sie den Transfer, zu dem Sie Informationen sehen möchten, durch Anklicken mit der Maus.

Die Zeile ist farbig unterlegt.

2. Klicken Sie <Information>.

Ein Fenster zeigt die Transferinformationen an (s. [Abb. 12-18\)](#page-197-2).

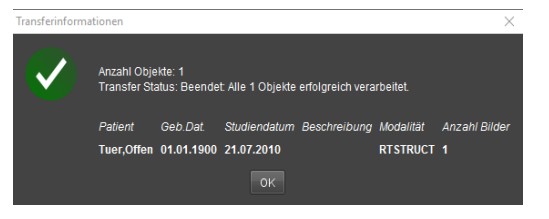

<span id="page-197-2"></span>Abb. 12-18. Transferinformationen über <Information>

### <span id="page-197-0"></span>**12.7 Einstellungen für lokale Versandpartner vornehmen**

Im Arbeitsbereich *Einstellungen* auf der Karteikarte Versand können Sie Einstellungen für lokale Versandpartner vornehmen.

Wählen Sie im Arbeitsbereich Einstellungen den Karteireiter Versand.

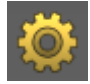

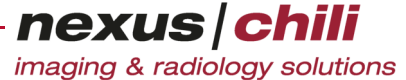

Die Konfigurationskarte zur Partnereinstellung öffnet sich (s. [Abb. 12-19](#page-198-0)). Der linke Bereich zeigt die Liste der eingetragenen Partner an, im rechten Bereich befinden sich die Eingabefelder für die vorzunehmenden Einstellungen.

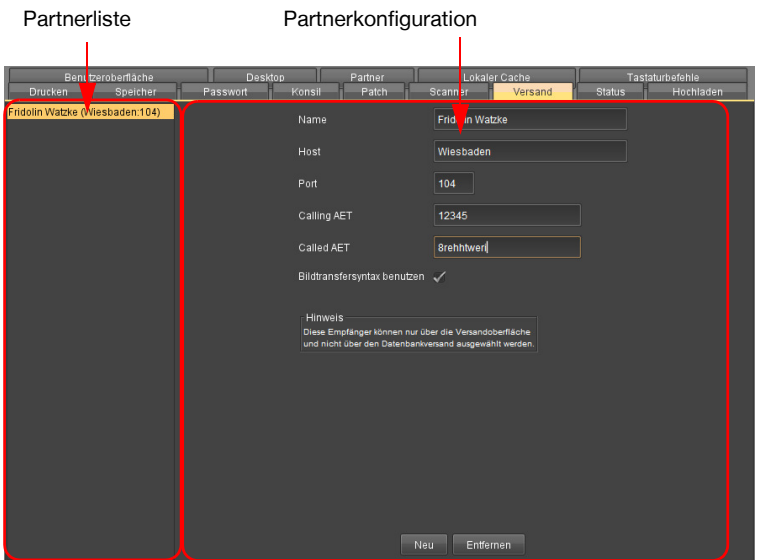

<span id="page-198-0"></span>Abb. 12-19. Konfigurationskarte für lokalen Versandpartner

#### **12.7.1 Neue Partner in das elektronische Adressbuch eintragen**

1. Wählen Sie im Arbeitsbereich Einstellungen den Karteireiter Versand.

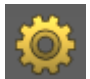

Die Konfigurationskarte zur Partnereinstellung öffnet sich.

- 2. Klicken Sie <Neu>.
- 3. Tragen Sie die Daten Ihres Partners ein. Erfragen Sie die korrekten Daten ggf. von Ihrem Partner.
	- Name des neuen Partners
	- Host: Rechnername des Partners
	- Port des Partners
	- Calling AET: AET des Senders
	- Called AET: AET des Versandpartners
	- Bildtransfersyntax benutzen. Wenn diese Option aktiviert ist, wird die Verbindung ausschließlich mit der Transfersyntax der Bilder aufgebaut.
- 4. Bestätigen Sie mit <Übernehmen>. Ihr neuer Partner ist in der Liste gespeichert.

#### **12.7.2 Partner löschen**

1. Wählen Sie im Arbeitsbereich Einstellungen den Karteireiter Versand.

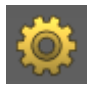

Die Konfigurationskarte zur Partnereinstellung öffnet sich.

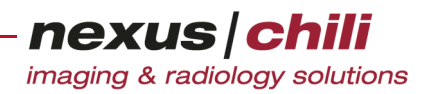

- 2. Wählen Sie den Eintrag per Mausklick in der Liste der Partner aus.
- 3. Klicken Sie <Entfernen>.

Alle Einträge zu diesem Partner sind gelöscht. Der Partner ist aus der Liste entfernt.

Mit <Rückgängig> können Sie die Daten wieder einsetzen.

4. Bestätigen Sie mit <Übernehmen>.

Alle Einträge zu diesem Partner sind endgültig gelöscht. Sie können den Vorgang nicht rückgängig machen.

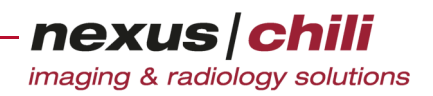

# **13 Befunde**

Das Kapitel erläutert die einzelnen Schritte für das Arbeiten mit Befunden.

Die Anzeige und Erfassung der Befunddaten erfolgt im Arbeitsbereich Befund.

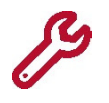

Die Funktionen zum Erfassen und zum Versand von Befunddaten gehören nicht zur Standardausführung von CHILI Web und CHILI Diagnost. Sie können optional für Ihr System eingerichtet werden.

## **13.1 Arbeitsbereich Befund anzeigen**

Um in den Arbeitsbereich Befund zu gelangen:

**Klicken Sie in der Arbeitsbereichsleiste das Symbol Befund.** 

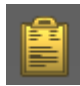

Um Befunde in einem separaten Fenster anzuzeigen oder die Anzeige in den Arbeitsbereich zu integrieren:

- 1. In der Arbeitsbereichleiste klicken Sie mit der rechten Maustaste das Symbol Befund.
- 2. Aus dem Kontextmenü wählen Sie die gewünschte Option.

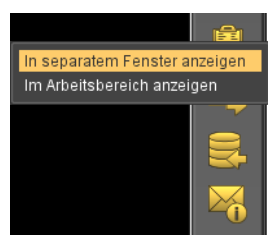

Abb. 13-1. Kontextmenü für Anzeige

Alternativ können Sie Befunde auch über ein Symbol in der Studiendetailansicht anzeigen:

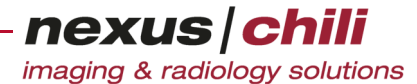

<sup>u</sup> Klicken Sie das Symbol in der Studiendetailansicht. Das Symbol erscheint nur, wenn Befunde vorhanden sind. Um die Anzahl der vorhandenden Befunde anzuzeigen, bewegen Sie den Mauszeiger über das Symbol (s. [Abb. 13-2\)](#page-201-0).

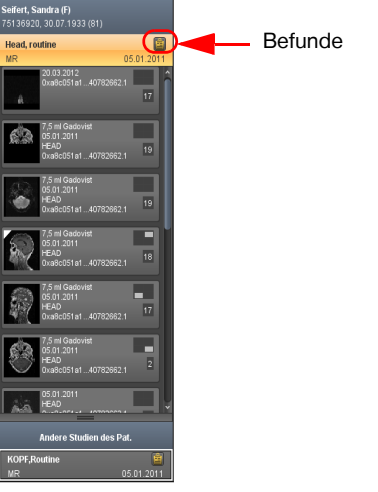

Abb. 13-2. Befunde anzeigen: Integriertes Symbol

<span id="page-201-0"></span>Ein neues Fenster im Arbeitsbereich zeigt einzelne Befunde über Karteireiter an (s. [Abb. 13-3\)](#page-201-1).

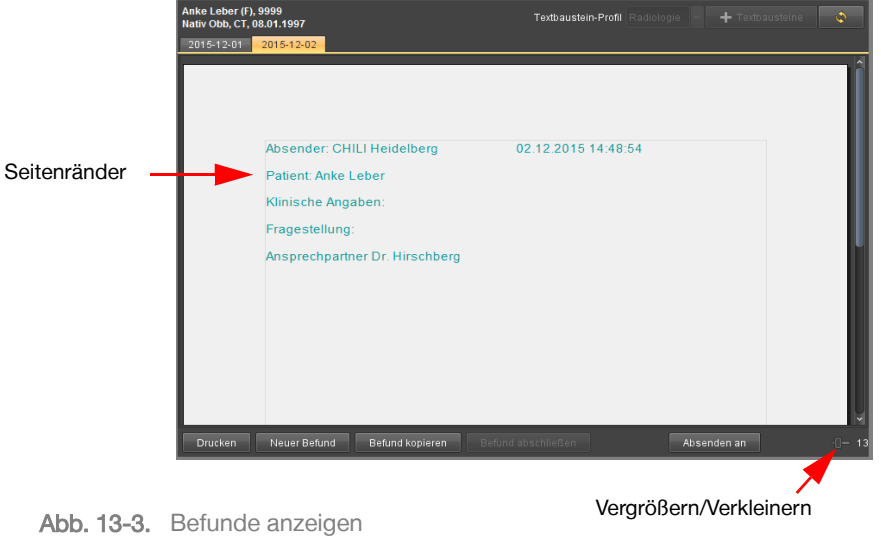

### <span id="page-201-1"></span>**13.2 Befunde anzeigen**

Zu einer ausgewählten Studie können ein oder mehrere Befunde über verschiedene Karteireiter angezeigt werden.

Sie können die Schriftart, die Schriftgröße und die Schriftfarbe von Befunden konfigurieren (s. Abschnitt [27.3 auf Seite 373](#page-384-0)). Wird ein Textbefund ausgedruckt, erscheint die Schrift schwarz. Sie können RTF-Befunde auch in farbiger Schrift drucken. Die Seitenränder werden in die Druckeinstellungen übernommen.

Sie können über einen Schieberegler am unteren rechten Bildrand die Darstellung vergrößern (max. 300%) oder verkleinern (min. 50%). Um die Ansicht an die Fensterbreite anzupassen, klicken Sie doppelt auf den Schieberegler.

### Structured Reports

Befunde, die als Structured Reports in DICOM-Dateien eingebettet sind, werden automatisch importiert und im Arbeitsbereich Befund angezeigt (Bsp. s. [Abb. 13-4](#page-202-0)).

<span id="page-202-0"></span>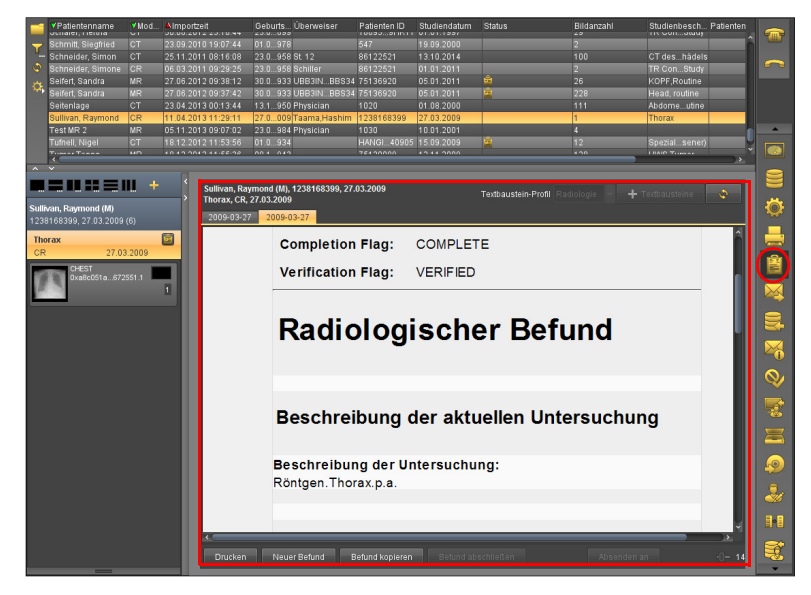

Abb. 13-4. Structured Report anzeigen

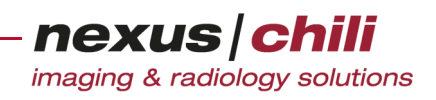

### Befunde im PDF-Format

Befunde, die als PDF-Dateien in DICOM-Dateien eingebettet sind, werden in einem PDF-Viewer angezeigt. (s. [Abb. 13-5\)](#page-203-0).

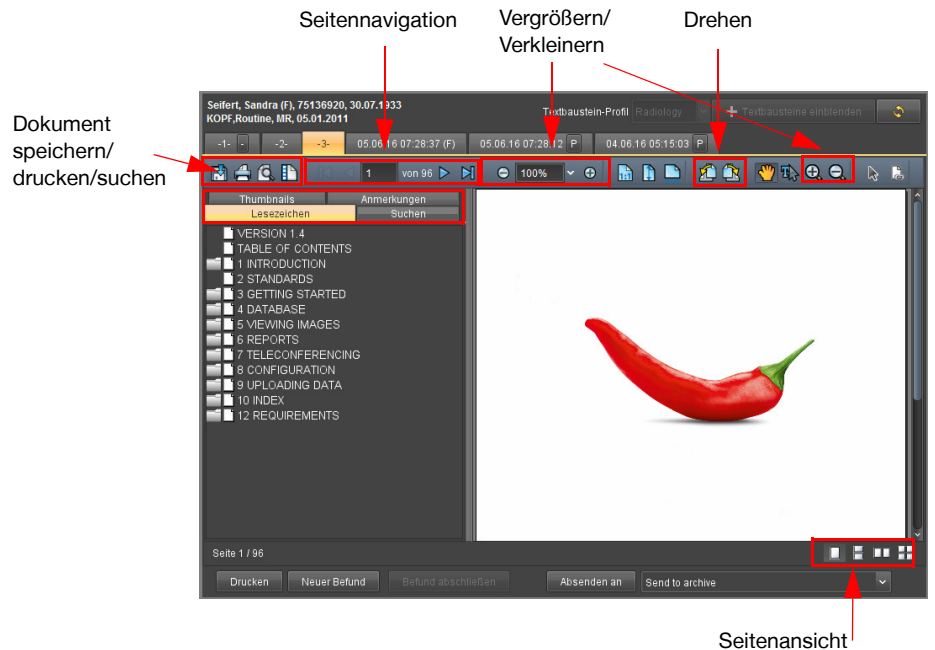

<span id="page-203-0"></span>Abb. 13-5. PDF-Dokument Ansicht

Sind keine Befunde zu einer Studie erfasst, zeigt der erste Karteireiter Für die gewählte Studie wurde noch kein Befund geschrieben.

Zusätzlich können Sie auch andere zu einer Studie gehörende Daten anzeigen, z. B. Dokumente, die Sie mit dem Upload-Modul in das System hochgeladen haben (s. Kapitel [15 auf Seite 227\)](#page-238-0).

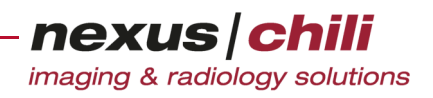

### HL7-Befunde

HL7-Befunde können in verschiedenen Status vorliegen. Das Befundfenster zeigt im Titel den Namen sowie den Status in Klammern dahinter an.

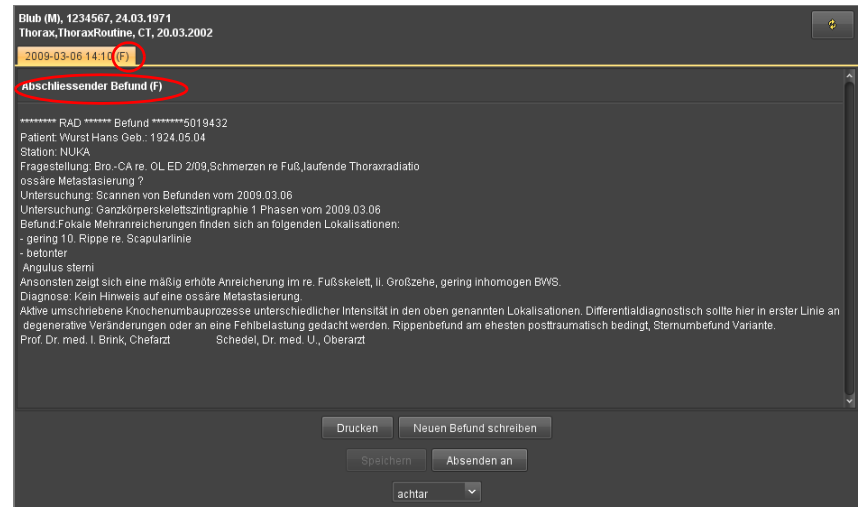

Abb. 13-6. HL7-Befund: Abschließender Befund (F)

Aus den HL7-Nachrichten werden die folgenden Status ausgewertet:

- + C (corrected): korrigierter/berichtigter Befund
- + F (final): abschließender Befund
- + P (preliminary): vorläufiger Befund.

Liegen mehrere HL7-Befunde zu einer Studie vor, wird standardmäßig der neueste angezeigt, der nicht den Status P (preliminary) aufweist. Wenn Sie nur den neuesten oder sämtliche Befunde sehen möchten, wenden Sie sich an Ihren Systemadministrator.

#### Andere Befunde

Können Daten in CHILI Web und CHILI Diagnost nicht direkt angezeigt werden, klicken Sie <Dokument anzeigen>, um die Dokumente in einem externen Programm darzustellen.

### **13.3 Befunde ausblenden**

Wenn Sie über das Recht verfügen, können Sie Befunde, die z. B. fehlerhaft sind, ausblenden. Nur berechtigte Nutzer können ausgeblendete Befunde anzeigen.

1. Im Arbeitsbereich Befund, öffnen Sie mit einem Rechtsklick auf das Symbol auf der Registermarke das Kontextmenü für den Befund, den Sie ausblenden möchten.

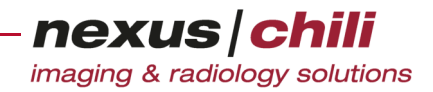

2. Klicken Sie Befund ausblenden.

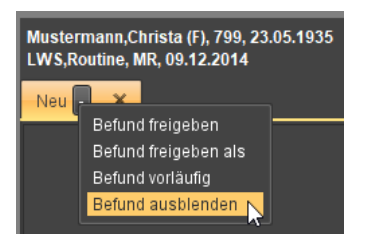

Abb. 13-7. Befunde ausblenden

Der Befund wird ausgeblendet und kann nur von berechtigten Nutzern angezeigt werden. Um den Befund einsehen zu können, müssen berechtigte Nutzer das Auswahlfeld Ausgeblendete Befunde anzeigen aktivieren.

### **13.4 Ausgeblendete Befunde einblenden**

Wenn Sie über das Recht verfügen, können Sie ausgeblendete Befunde wieder für alle Nutzer einblenden.

1. Im Arbeitsbereich Befund, rechts oben aktivieren Sie das Auswahlfeld Ausgeblendete Befunde anzeigen.

Ausgeblendete Befunde werden angezeigt und sind mit dem Symbol X markiert.

2. Öffnen Sie mit einem Rechtsklick auf das Symbol X auf der Registermarke das Kontextmenü und klicken Sie Befund wieder einblenden.

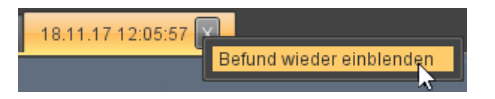

Abb. 13-8. Ausgeblendeten Befund einblenden

Der Befund ist wieder für alle Nutzer sichtbar.

### **13.5 Befund drucken**

Um einen angezeigten Befund auszudrucken:

- 1. Klicken Sie <Drucken>.
- 2. Wählen Sie im Dialogfenster Ihren Drucker und die Anzahl der Kopien.
- 3. Bestätigen Sie mit <OK>.

### **13.6 Dokumente speichern**

Um Dokumente an einem anderen Ort zu speichern:

- 1. Klicken Sie das Symbol Dokument speichern. Ein Fenster für den Datei-Download öffnet sich.
- 2. Klicken Sie <Speichern>. Der Datei-Browser öffnet sich.
- 3. Wählen Sie das Verzeichnis, unter dem das Dokument gespeichert werden soll.
- 4. Geben Sie einen Dateinamen und Dateityp ein.
- 5. Bestätigen Sie mit <Speichern>.

Das Dokument ist am gewünschten Ort unter dem eingegebenen Namen gespeichert.

### **13.7 Befunde erfassen**

Das folgende Unterkapitel beschreibt optional in Ihrem System vorhandene Funktionen.

Sie können neue Befunde zu einer Studie aufnehmen.

#### <span id="page-206-0"></span>**13.7.1 Neuen Befund erstellen**

Sie können zur aktuell ausgewählten Studie einen neuen Befund erstellen. Sind im Administrationprogramm System Admin die Optionen für Sammelbefunde aktiviert, können Sie einen gemeinsamen Befund für mehrere Studien eines Patienten, die innerhalb eines konfigurierten Zeitraums für den gleichen Patienten entstanden sind, erstellen.

- 1. Im Arbeitsbereich Befund klicken Sie <Neuer Befund>.
- 2. Wählen Sie ggf. aus der angezeigten Liste eine Befundvorlage aus.
- 3. Wenn Sammelbefunde möglich sind, erscheint ein Dialog über den Sie relevante Studien des Patienten auswählen können, für die Sie einen gemeinsamen Befund erstellen möchten. Wählen Sie die Studien aus und klicken Sie <OK>.

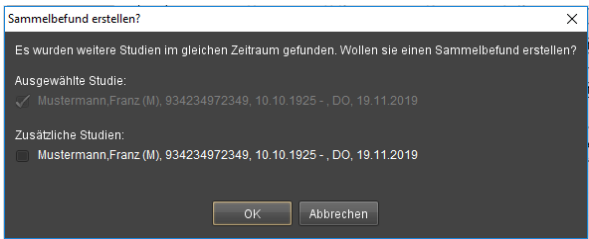

Abb. 13-9. Sammelbefund erstellen

nexus chili

imaging & radiology solutions

Schriftstil Ausrichtung Schriftfarbe Schriftgröße Schriftart igio (M), 88<mark>:</mark><br>IR, 06.02.20 Texthaustein-Profil Radiologie 10.12.15 20:57:16 P O  $\overline{b}$  $\overline{u}$ A 12 v Dialog  $\vec{r}$ 

Eine Karteikarte mit der Bezeichnung Neu öffnet sich (s. [Abb. 13-10\)](#page-207-0).

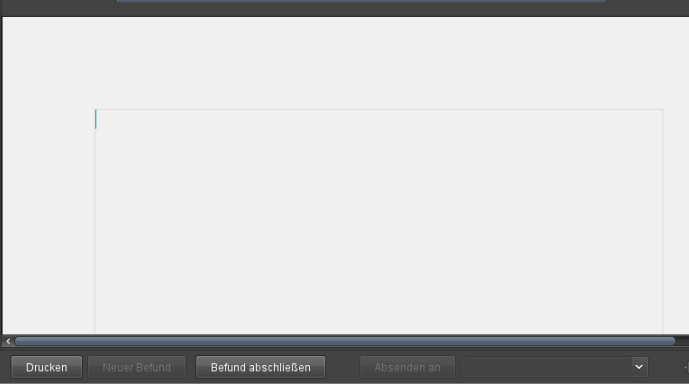

<span id="page-207-0"></span>Abb. 13-10. Neuer Befund

Abhängig von der Konfiguration können unterschiedliche Befundvorlagen für einzelne Benutzer hinterlegt werden (s. System Admin Handbuch). Bei entsprechender Konfiguration erscheint ein Kontextmenü, wenn Sie <Neuer Befund> klicken (s. [Abb. 13-11](#page-207-1)).

| Angio (M), 8899, 16.06.1953<br>, MR, 06.02.2001<br>10.12.15 20:57:16 P      | $\ddot{\bm{\zeta}}$<br>Textbausteine einblenden<br>Textbaustein-Profil Radiologie<br>٠ |  |
|-----------------------------------------------------------------------------|----------------------------------------------------------------------------------------|--|
|                                                                             | Ein ausführlicher Bericht wird nachgereicht.                                           |  |
|                                                                             |                                                                                        |  |
|                                                                             |                                                                                        |  |
| $\leftarrow$<br>Neuer Befund<br>Drucken<br>ohne bild<br><b>TBC</b><br>CHILI | Refund kopieren<br>$-14$<br>Befund abschließen<br>Absenden an                          |  |

<span id="page-207-1"></span>Abb. 13-11. Auswahl der Befundvorlage (konfigurierbar)

- 4. Wählen Sie die gewünschte Befundvorlage aus.
- 5. Schreiben Sie den Befund direkt in diese Karteikarte. Sie können den Text mit der Werkzeugleiste formatieren.
	- Schriftstil (fett, unterstrichen, kursiv)
	- Schriftausrichtung (linksbündig, zentriert, rechtsbündig, Blocksatz)
	- Schriftfarbe

- Schriftgröße (Listenfeld)
- Schriftart (Listenfeld)

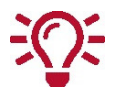

Sie können über das Kontextmenü Text kopieren oder aus anderen Programmen einfügen.

6. Zum Speichern klicken Sie <Befund abschließen>.

Auf dem Karteireiter ändert sich die Bezeichnung von Neu nach Neu (gespeichert).

Sie müssen Befunde nicht speichern bevor Sie den Arbeitsbereich Befund verlassen oder die Sitzung beenden. Ein Befund, der noch nicht abgeschlossen ist, wird temporär lokal abgelegt. Sie können den Befund später weiter bearbeiten. Erst wenn Sie <Befund abschließen> drücken, ist der Befund auf dem Server gespeichert.

Sie können einen nicht gespeichertern Befund löschen, indem Sie die Karteikarte des Befundes schließen oder <Neuer Befund> klicken.

#### <span id="page-208-0"></span>**13.7.2 Textbaustein-Profile und Textbausteine verwenden**

Wenn Sie einen Befund schreiben, können Sie Textbausteine verwenden. Sie können häufig benutzte Begriffe und Formulierungen speichern, über die Tastatur oder ein separates Fenster aufrufen und in den Text eingefügen. Textbausteine sind in Gruppen zusammengefasst und in einem Textbaustein-Profil gespeichert. Textbaustein-Profile sind für alle Nutzer verfügbar. Unterschiedliche Abteilungen (z. B. Radiologie, Ambulanz) können unterschiedliche Textbaustein-Profile verwenden, um individuelle Anforderungen zu erfüllen.

Die Textbausteine und Textbaustein-Profile werden in System Admin konfiguriert. Wenn Sie über die Berechtigung verfügen, können Sie private Textbausteine erstellen und verwenden (s. Abschnitt [13.7.3 auf](#page-210-0) [Seite 199](#page-210-0)).

Um einen Befund mit Textbausteinen zu schreiben:

- 1. Klicken Sie in der Datenbankansicht auf die Studie, für die Sie einen Befund erstellen möchten. Die Studie ist gelb markiert.
- 2. Klicken Sie in der Arbeitsbereichsleiste auf das Symbol Befund.
- 3. Klicken Sie <Neuer Befund>.

Eine neue Karteikarte mit der Bezeichnung Neu öffnet sich (s. [Abb. 13-10\)](#page-207-0).

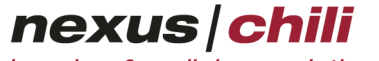

imaging & radiology solutions

4. Schreiben Sie den Befund direkt in die Karteikarte. Sie können den Text mit der Werkzeugleiste formatieren. Wählen Sie das gewünschte Textbaustein-Profil aus dem Listenfeld (s. [Abb. 13-](#page-209-0) [12\)](#page-209-0).

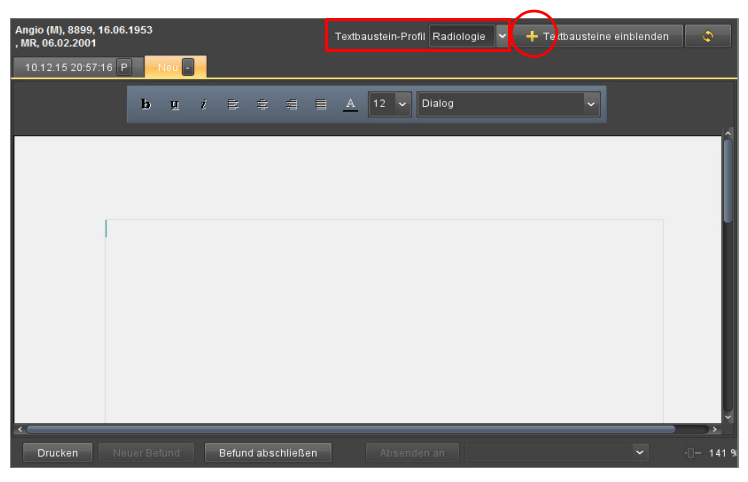

Abb. 13-12. Textbaustein-Profil auswählen

- <span id="page-209-0"></span>5. Sie haben zwei Möglichkeiten, Textbausteine aufzurufen und in den Befundtext einzufügen:
	- Klicken Sie das Symbol Textbausteine einblenden.

Ein Fenster zeigt die Textbausteinen an (s. [Abb. 13-13\)](#page-209-1).

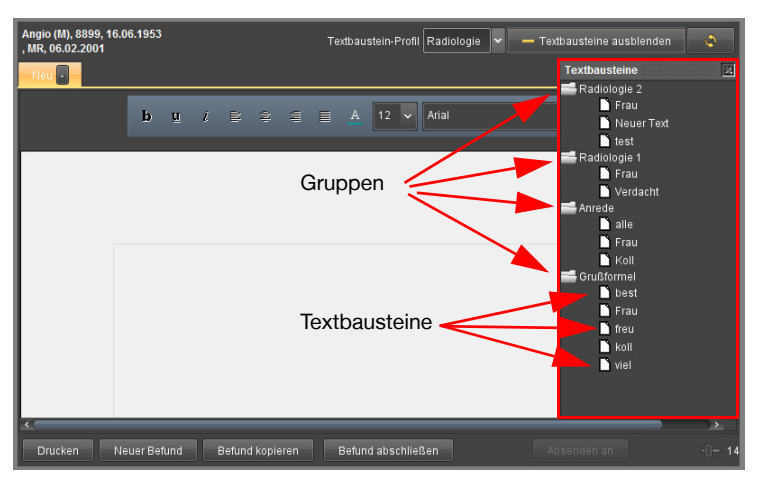

Abb. 13-13. Textbausteine einblenden

<span id="page-209-1"></span>Gruppen fassen Textbausteine zusammen. Über ein definiertes Kürzel für jeden Textbaustein können Sie den hinterlegten Text aufrufen. Wenn Sie mit der Maus über das Kürzel fahren, zeigt ein Hilfetext den Inhalt des Bausteins an.

Oder:

• Geben Sie einen oder mehrere Anfangsbuchstaben des Kürzels ein und rufen Sie den Tastaturbefehl Automatische Vervollständigung der Textbausteine zur Befundsch-reibung auf (s. Abschnitt [28.3 auf Seite 384\)](#page-395-0).

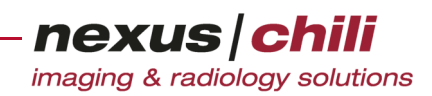

Ein Fenster zeigt passende Kürzel (s. [Abb. 13-14](#page-210-1)).

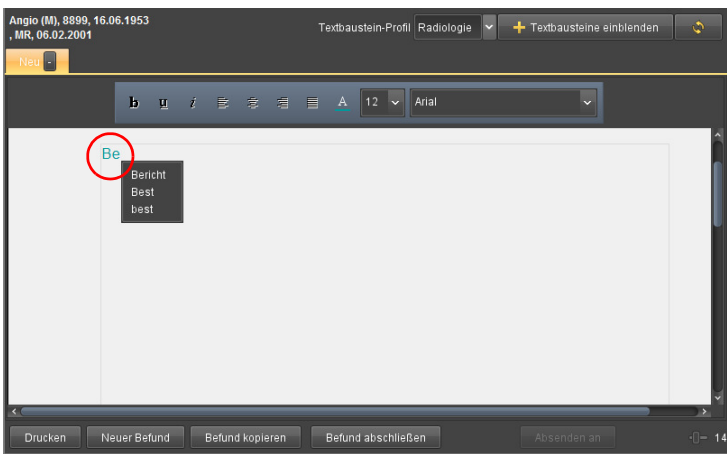

<span id="page-210-1"></span>Abb. 13-14. Textbausteine einblenden

- 6. Klicken Sie auf das gewünschte Kürzel. Der hinterlegte Text wird eingefügt.
- 7. Klicken Sie <Befund abschließen>.

Auf dem Karteireiter ändert sich die Bezeichnung von Neu nach Neu (gespeichert).

#### <span id="page-210-0"></span>**13.7.3 Private Textbausteine erstellen**

Wenn Sie über das Recht verfügen, können Sie private Textbausteine erstellen und verwenden. Private Textbausteine sind nur für den Benutzer sichtbar, der sie erstellt hat.

Um einen privaten Textbaustein zu einer bestehenden Gruppe hinzuzufügen:

1. Klicken Sie in der Datenbankansicht auf eine Studie.

Die Studie ist gelb markiert.

- 2. Klicken Sie in der Arbeitsbereichsleiste auf das Symbol Befund.
- 3. Klicken Sie <Neuer Befund>.

Eine neue Karteikarte mit der Bezeichnung Neu öffnet sich (s. [Abb. 13-10\)](#page-207-0).

4. Klicken Sie <Textbausteine einblenden>.

Ein Fenster mit den Textbausteinen öffnet sich (s. [Abb. 13-13\)](#page-209-1).

5. Klicken Sie mit der rechten Maustaste auf die Gruppe, zu der Sie einen privaten Textbaustein hinzufügen möchten.

Das Kontextmenü öffnet sich.

6. Klicken Sie <Textbaustein hinzufügen>.

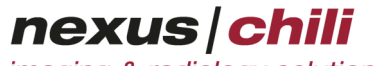

imaging & radiology solutions

Textbaustein hinzufügen  $\times$ Textbaustein **Tastenkürzel** Speichern

Ein Fenster zum Hinzufügen von Textbausteinen öffnet sich (s. [Abb. 13-15](#page-211-1)).

<span id="page-211-1"></span>Abb. 13-15. Textbaustein hinzufügen

- 7. Geben Sie den gewünschten Text in das Feld Textbaustein ein.
- 8. Geben Sie ein Tastenkürzel ein.
- 9. Klicken Sie <Speichern>.

Der Textbaustein ist gespeichert.

Um einen privaten Textbaustein zu erstellen:

- 1. Klicken Sie in der Datenbankansicht auf eine Studie. Die Studie ist gelb markiert.
- 2. Klicken Sie in der Arbeitsbereichsleiste auf das Symbol Befund.
- 3. Klicken Sie <Neuer Befund>.

Eine Karteikarte mit der Bezeichnung Neu öffnet sich (s. [Abb. 13-10\)](#page-207-0). Alternativ können Sie auch einen bestehenden Befund öffnen, dessen Text Sie verwenden möchten. In diesem Fall fahren Sie mit Punkt 5 fort.

- 4. Schreiben Sie den Text für Ihren privaten Textbaustein direkt in die Karteikarte.
- 5. Markieren Sie den Text, den Sie als privaten Textbaustein speichern möchten.
- 6. Öffnen Sie das Kontextmenü mit Rechtklick (s. [Abb. 13-16](#page-211-0)).

<span id="page-211-0"></span>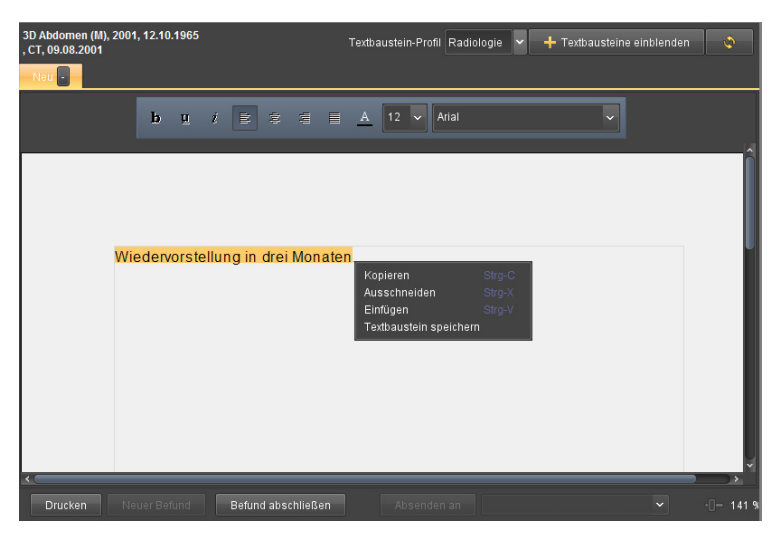

Abb. 13-16. Textbausteine speichern

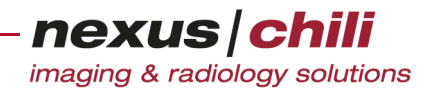

7. Klicken Sie <Textbaustein speichern>. Ein Fenster öffnet sich (s. [Abb. 13-17](#page-212-0)).

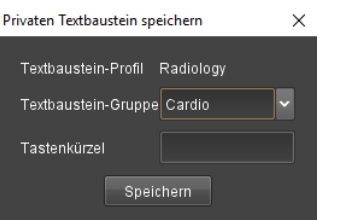

<span id="page-212-0"></span>Abb. 13-17. Privaten Textbaustein speichern

- 8. Wählen Sie die Textbaustein-Gruppe aus dem Listenfeld aus, dem der private Textbaustein zugeordnet wird.
- 9. Geben Sie in das Feld Tastenkürzel das gewünschte Kürzel ein.
- 10. Klicken Sie <Speichern>.

Der private Textbaustein ist in der gewählten Textbaustein-Gruppe gespeichert und kann verwendet werden (s. Abschnitt [13.7.2 auf Seite 197](#page-208-0)).

11. Speichern Sie den Befund mit <Befund abschließen>. Auf dem Karteireiter ändert sich die Bezeichnung von Neu nach Neu (gespeichert).

#### **13.7.4 Private Textbausteine bearbeiten**

- 1. Klicken Sie in der Datenbankansicht auf eine Studie. Die Studie ist gelb markiert.
- 2. Klicken Sie in der Arbeitsbereichsleiste das Symbol Befund.
- 3. Klicken Sie <Neuer Befund>.

Eine neue Karteikarte mit der Bezeichnung Neu öffnet sich (s. [Abb. 13-10\)](#page-207-0).

- 4. Klicken Sie <Textbausteine einblenden> zum Anzeigen des Textbausteinfensters.
- 5. Klicken Sie mit der rechten Maustaste auf den Textbaustein, den Sie bearbeiten möchten. Das Kontextmenü öffnet sich (s. [Abb. 13-18\)](#page-212-1).

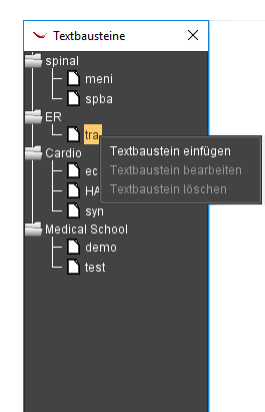

<span id="page-212-1"></span>Abb. 13-18. Privater Textbaustein: Kontextmenü

#### 6. Klicken Sie <Textbaustein bearbeiten>.

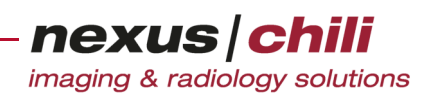

Das Fenster zum Bearbeiten öffnet sich (s. [Abb. 13-19](#page-213-0)).

|                  | $\sim$ Textbaustein bearbeiten |  | П | $\times$ |
|------------------|--------------------------------|--|---|----------|
| Textbaustein     | Sehr geehrte Frau              |  |   |          |
| Tastenkürzel AnW | Speichern                      |  |   |          |

<span id="page-213-0"></span>Abb. 13-19. Privaten Textbaustein bearbeiten

- 7. Bearbeiten Sie den Text.
- 8. Klicken Sie <Speichern>. Ihre Änderungen sind gespeichert.

#### **13.7.5 Privaten Textbaustein löschen**

- 1. Klicken Sie in der Datenbankansicht auf eine Studie. Die Studie ist gelb markiert.
- 2. Klicken Sie in der Arbeitsbereichsleiste auf das Symbol Befund.
- 3. Klicken Sie <Neuer Befund>. Eine neue Karteikarte mit der Bezeichnung Neu öffnet sich (s. [Abb. 13-10\)](#page-207-0).
- 4. Klicken Sie <Textbausteine einblenden> zum Anzeigen des Textbausteinfensters.
- 5. Klicken Sie mit der rechten Maustaste auf den Textbaustein, den Sie löschen möchten. Das Kontextmenü öffnet sich (s. [Abb. 13-18\)](#page-212-1).
- 6. Klicken Sie <Textbaustein löschen>. Sie erhalten eine Sicherheitsabfrage.
- 7. Bestätigen Sie mit <OK>. Der Textbaustein wird gelöscht.

### **13.7.6 Platzhalter in Befunden verwenden**

Wenn Sie einen Befund schreiben (s. Abschnitt [13.7.1 auf Seite 195](#page-206-0)), können Sie Platzhalter in den Text einfügen. Die Platzhalter stehen für Angaben, die aus der DICOM Datei (sofern vorhanden) oder aus der Datenbank gelesen werden. Die Platzhalter werden beim Speichern des Befundes durch Werte ersetzt. Die Werte werden im Format dargestellt, mit dem sie in der Datenbank gespeichert sind. Platzhalter, die durch Text ersetzt wurden, können Sie nur als gesamtes Objekt formatieren. Innerhalb eines Platzhalters können Sie keine Zeichen hinzufügen oder löschen. Ein Platzhalter wird im Format @PLATZHALTER@ in den Befund eingefügt. Platzhalter, die mit @ beginnen und enden, werden beim Laden oder beim Kopieren des Befundes durch den Wert ersetzt.

Sie können Platzhalter auch im Format @@PLATZHALTER@@ verwenden. In diesem Fall wird der Platzhalter beim Speichern des Befundes ersetzt.

Folgende Platzhalter können Sie in einem Befund verwenden:

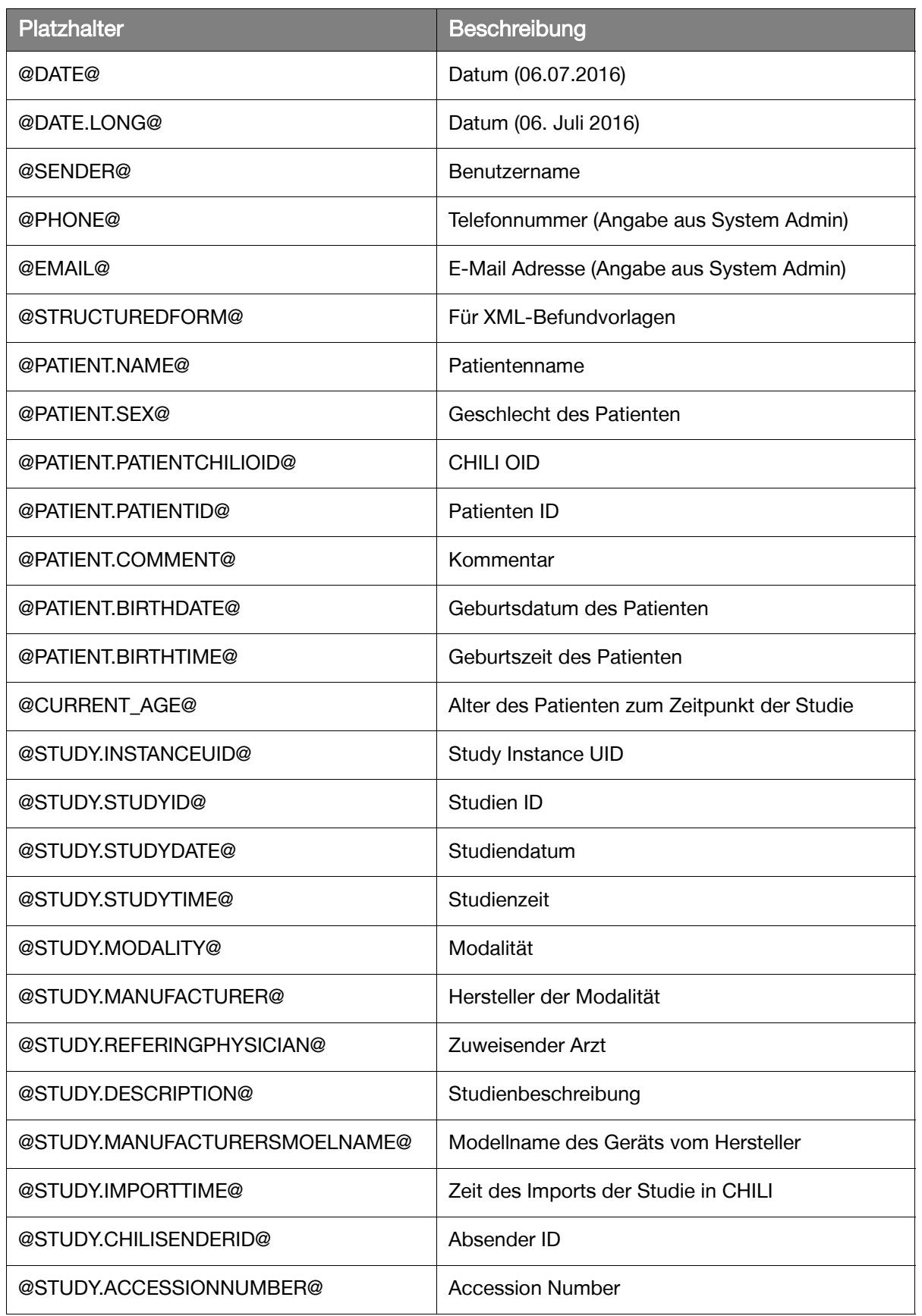

nexus chili

imaging & radiology solutions

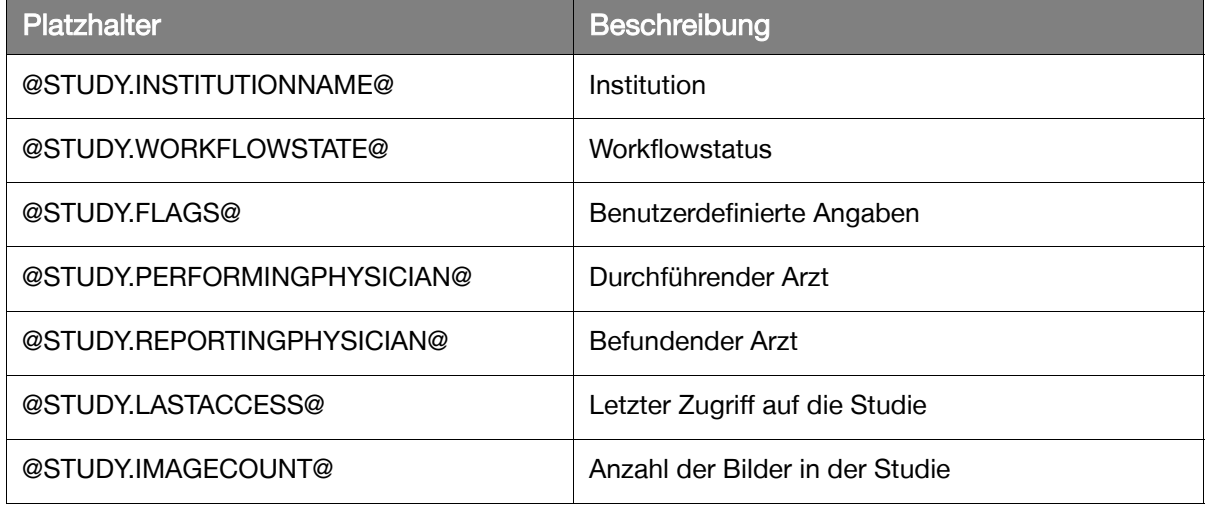

#### **13.8 Befund kopieren**

Sie können gespeicherte Befunde kopieren.

Klicken Sie <Befund kopieren>. Der Befund wird kopiert und auf einer neuen Karteikarte angezeigt.

### **13.9 Befund an Partner versenden**

- 1. Im Arbeitsbereich Befund, am unteren Bildrand klicken Sie das Listenfeld für Partner. Ein Menü mit möglichen Zielpartnern öffnet sich.
- 2. Wählen Sie den Zielpartner per Mausklick.
- 3. Klicken Sie <Absenden an>.

### A VORSICHT

**Gefahr von Versorgungsverzögerungen für Patienten aufgrund fehlender Daten**

Die Datenübertragung kann aufgrund von Störungen im Netzwerk behindert werden oder gar nicht zustande kommen. Dies kann ggf. zu Behandlungsverzögerungen und damit zu einer Verschlechterung des Gesundheitszustands des betroffenen Patienten führen.

- Ø Gehen Sie in diesem Fall bitte entsprechend dem betriebsinternen Notfallplan vor, um die Verfügbarkeit der benötigten Bilder sicherzustellen.
- Ø Informieren Sie Ihren Systemadministrator und ggf. den NEXUS / CHILI-Support.

Die Liste der Partner wird von Ihrem System zur Verfügung gestellt. Um die Partner in dieser Liste zu verändern, wenden Sie sich an Ihren Systemadministrator.

### **13.10 Befundstatus ändern**

Um interne Arbeitsabläufe abzubilden, können Sie einen Befund mit einem Status versehen. Einen Befundstatus zu setzen, ist an Benutzerrechte gekoppelt.
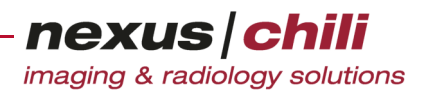

Ein Befund kann in verschiedenen Status vorliegen:

- + Befund ohne Status. Sie können den Befund ohne Status speichern oder in den Status vorläufig (P. preliminary) bzw. freigegeben (F: final) setzen.
- + Befund freigegeben (der Karteireiter ist mit F beschriftet). Sie können diesen Status nicht mehr ändern.
- + Befund vorläufig (der Karteireiter ist mit der P gekennzeichnet). Sie können einen vorläufigen Befund in den Status F (freigegeben) setzen (s. [Abb. 13-20\)](#page-216-0).

| <b>Anke Leber (F), 9999</b><br>Nativ Obb, CT, 08.01.1997 | Textbaustein-Profil Radiologie<br>+ Textbausteine einblenden<br>$\mathbf{v}$                                                                             | ٥         |
|----------------------------------------------------------|----------------------------------------------------------------------------------------------------|-----------|
| 10.12.15 13:45:25 $\boxed{P}$                            | 10.12.15 13:45:2 $\sqrt{(F)}$<br>$\Box$<br>10.12.15 13:45:20 (F)<br>10.12.15 14:15:12 (F)<br>10.12.15 16:19:48 (F)<br>- Ne                               |           |
|                                                          | $\begin{array}{ccccccl} \mathtt{u} & i & \cong & \oplus & \oplus & \boxplus & \mathtt{A} & \mathtt{12} \end{array} \end{array}$<br>Dialog<br>$\mathbf b$ |           |
|                                                          |                                                                                                    |           |
| Drucken<br>Neuer Befund                                  | $\checkmark$<br>Befund kopieren<br>Absenden an<br>Befund abschließen                                                                                     | $-$ 141 % |

<span id="page-216-0"></span>Abb. 13-20. Kennzeichnung Befundstatus

Um den Befundstatus zu ändern (bei Befunden ohne Status oder im Status vorläufig  $P$ :

1. Klicken Sie auf die Schaltfläche auf dem Karteireiter. Das Kontextmenü öffnet sich (s. [Abb. 13-21\)](#page-216-1).

| Anke Leber (F), 9999<br>Nativ Obb, CT, 08.01.1997 |                       | Textbaustein-Profil Radiologie | Textbausteine einblenden                            | $\ddot{\circ}$                           |
|---------------------------------------------------|-----------------------|--------------------------------|-----------------------------------------------------|------------------------------------------|
|                                                   | 10.02.16 00:39:18 (F) |                                | 10.12.15 13:45:26 (F)                               |                                          |
| 10.12.15 13:45:20 (F)                             | 10.12.15 14:15:12 (F) | 10.12.15 16:19:48 (F)          | $\boxed{P}$<br>01.02.16 19:09:40                    | Neu <sup>p</sup>                         |
|                                                   |                       |                                |                                                     | Befund freigeben<br>Befund freigeben als |
|                                                   |                       |                                |                                                     |                                          |
| Neuer Befund<br>Drucken                           | Befund abschließen    | Absenden an                    | $\ddot{\phantom{1}}$<br>Anonymer Versand an jensvm1 | 141%                                     |

<span id="page-216-1"></span>Abb. 13-21. Befundstatus setzen

2. Klicken Sie auf den gewünschten Status. Der Status wird geändert und auf dem Karteireiter und im Hilfetext angezeigt.

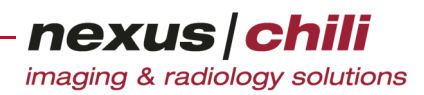

# **13.10.1 Befunde im Namen eines anderen Benutzers freigeben**

Wenn Ihr System entsprechend konfiguriert ist und Sie über die Berechtigung verfügen, können Sie Befunde im Namen eines anderen Benutzers freigeben. Dazu benötigen Sie gegebenenfalls das Passwort des anderen Benutzers (konfigurierbar). Der Benutzer, in dessen Namen Sie einen Befund freigeben, muss ebenfalls über die Berechtigung verfügen.

Um den Befund im Namen eines anderen Benutzers freizugeben (bei Befunden ohne Status oder im Status vorläufig  $P$ :

1. Klicken Sie auf die Schaltfläche auf dem Karteireiter des Befundes.

Das Kontextmenü öffnet sich (s. [Abb. 13-21\)](#page-216-1).

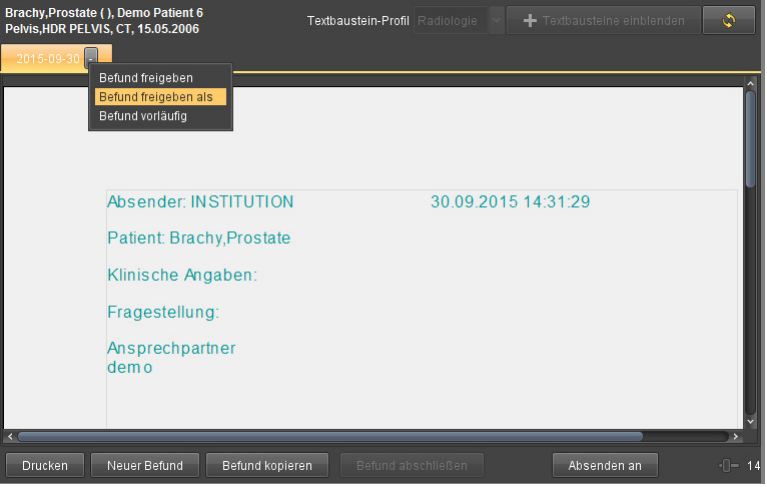

Abb. 13-22. Befund freigeben als anderer Benutzer

2. Klicken Sie auf Befund freigeben als.

Ein Fenster zeigt Eingabefelder für den Benutzer, in dessen Namen Sie den Befund freigeben, und ggf. für das Passwort dieses Benutzers (s. [Abb. 13-23](#page-217-0)).

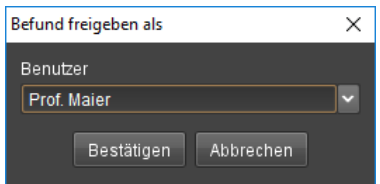

<span id="page-217-0"></span>Abb. 13-23. Befund freigeben: Benutzer und Passwort

3. Geben Sie in das Feld Benutzer den Namen des Benutzers ein, für den Sie den Befund freigeben möchten.

Falls erforderlich, geben Sie das Passwort des Benutzers, in dessen Namen Sie den Befund freigeben möchten, ein bzw. lassen Sie den Benutzer sein Passwort eingeben.

4. Klicken Sie <Bestätigen>.

Der Befund ist freigegeben. Die Registriermarke zeigt den geänderten Status des Befundes.

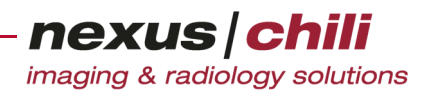

# **14 Scannen**

In diesem Kapitel lesen Sie über den Import von externen Daten mit dem Scanner-Modul.

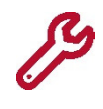

Das Scanner-Modul ist ein optionales, getrennt zu lizenzierendes Modul. Momentan werden Filmscanner der Firma VIDAR sowie TWAIN-kompatible Scanner unterstützt (Bitte fragen Sie nach den unterstützten Geräten). Für die Bedienung der Scanner lesen Sie bitte die dazugehörigen Bedienungsanleitungen.

### **14.1 Scan-Funktion starten**

Im Arbeitsbereich *Scanner* können Sie Filme oder Dokumente scannen.

Klicken Sie in der Arbeitsbereichsleiste das Symbol Scanner.

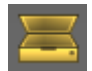

Der Scanner wird initialisiert und kalibriert. Dies kann mehrere Minuten dauern. Brechen Sie die Initialisierung nicht ab.

Anschließend zeigt der Arbeitsbereich die Karteikarte Patientendaten mit einer Übersicht der Worklist-Aufträge, vorausgesetzt eine Worklist-Schnittstelle ist konfiguriert. Ansonsten gelangen Sie zur Eingabemaske für Patientendaten.

| VName                 |           | VPatient's ID VModalität | Gepl. Datum |      | schET Gepl. Zeit |            | Gepldlung Behangs-ID Accessio |            |
|-----------------------|-----------|--------------------------|-------------|------|------------------|------------|-------------------------------|------------|
| Müller, Martin        | 12-12345  |                          | 23.04.2012  | SCER |                  | HWS ienen  |                               | $123456$ ^ |
| Musterfrau, Karin     | 12-54546  |                          | 23.04.2012  | SCER |                  | Scannilmen |                               | 5658459    |
| Schmidt, Samuel       | 12-54856  |                          | 23.04.2012  | SCER |                  | Scannilmen |                               | 5658488    |
| von Meier MaxDr. med. | 12-549545 |                          | 23.04.2012  | SCER |                  | HWS ienen  |                               | 123456.    |
|                       |           |                          |             |      |                  |            |                               |            |
|                       |           |                          |             |      |                  |            |                               |            |
|                       |           |                          |             |      |                  |            |                               |            |
|                       |           |                          |             |      |                  |            |                               |            |
|                       |           |                          |             |      |                  |            |                               |            |
|                       |           |                          |             |      |                  |            |                               |            |
|                       |           |                          |             |      |                  |            |                               |            |
|                       |           |                          |             |      |                  |            |                               |            |
|                       |           |                          |             |      |                  |            |                               |            |
|                       |           |                          |             |      |                  |            |                               |            |
|                       |           |                          |             |      |                  |            |                               |            |
|                       |           |                          |             |      |                  |            |                               |            |
|                       |           |                          |             |      |                  |            |                               |            |
|                       |           |                          |             |      |                  |            |                               |            |
|                       |           |                          |             |      |                  |            |                               |            |
|                       |           |                          |             |      |                  |            |                               |            |
|                       |           |                          |             |      |                  |            |                               |            |
|                       |           |                          |             |      |                  |            |                               |            |
|                       |           |                          |             |      |                  |            |                               |            |

<span id="page-218-0"></span>Abb. 14-1. Datenübersicht Worklist im Arbeitsbereich Scanner

# **14.2 Patientendaten wählen**

Sie haben mehrere Möglichkeiten, die Patientendaten den einzuscannenden Dokumenten zuzuorden:

- + Patientendaten aus der Worklist übernehmen
- + Patientendaten aus einer HL7 PDQ (Patient Demographic Query) Abfrage übernehmen

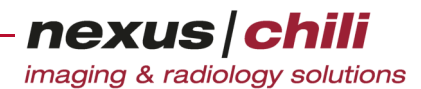

- + Patientendaten aus einer HL7 ADT (Admission Discharge Transfer) Nachricht übernehmen
- + Patientendaten aus der Datenbank übernehmen
- + Patientendaten manuell eingeben

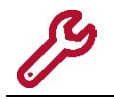

Die Konfiguration des Worklist-Servers für die Worklist-Abfrage ist in Kapitel [14.8.1 auf](#page-232-0)  [Seite 221](#page-232-0) beschrieben.

#### Patientendaten übernehmen

1. Aktivieren Sie in der Datenübersicht die gewünschte Option.

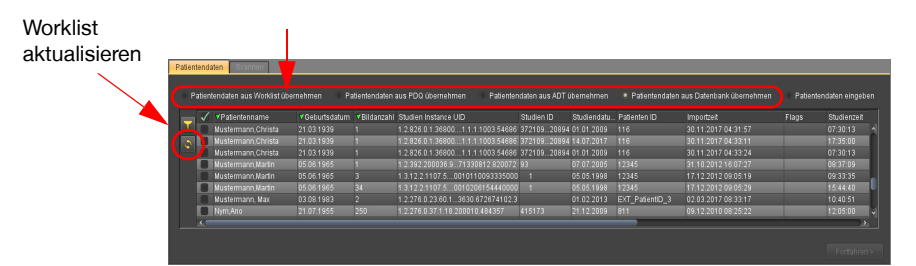

Abb. 14-2. Patientendaten übernehmen

- 2. Klicken Sie auf das Symbol Aktualisieren
- 3. Klicken Sie den passenden Eintrag an.
- 4. Klicken Sie <Fortfahren> (s. [Abb. 14-1](#page-218-0)).

Die Patientendaten sind ausgewählt und werden den einzuscannenden Dokumenten zugeordnet.

Die Ansicht springt zur Karteikarte Scannen.

#### Patientendaten neu erfassen

- 1. Aktivieren Sie auf der Karteikarte Patientendaten die Option Patientendaten eingeben.
- 2. Tragen Sie die Daten ein. Mit \* markierte Felder sind Pflichtfelder (s. [Abb. 14-3\)](#page-219-0)

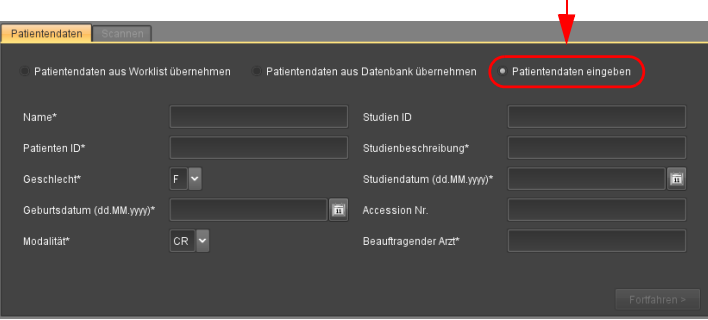

<span id="page-219-0"></span>Abb. 14-3. Patientendaten manuell eingeben

3. Bestätigen Sie mit <Fortfahren>.

Wenn ein Scanner angeschlossen ist, springt die Ansicht zur Karteikarte *Scannen*.

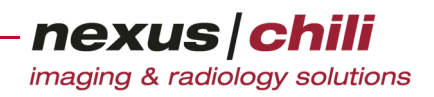

# **14.3 Scannen**

Nach Auswahl der Patientendaten zeigt der Arbeitsbereich die Karteikarte Scannen.

Sie finden im rechten Fensterbereich die Einstellungen für den Scanner, die Bildbearbeitung und das Hochladen. Der linke Bereich zeigt die eingescannten Bilder (s. [Abb. 14-4](#page-220-0)).

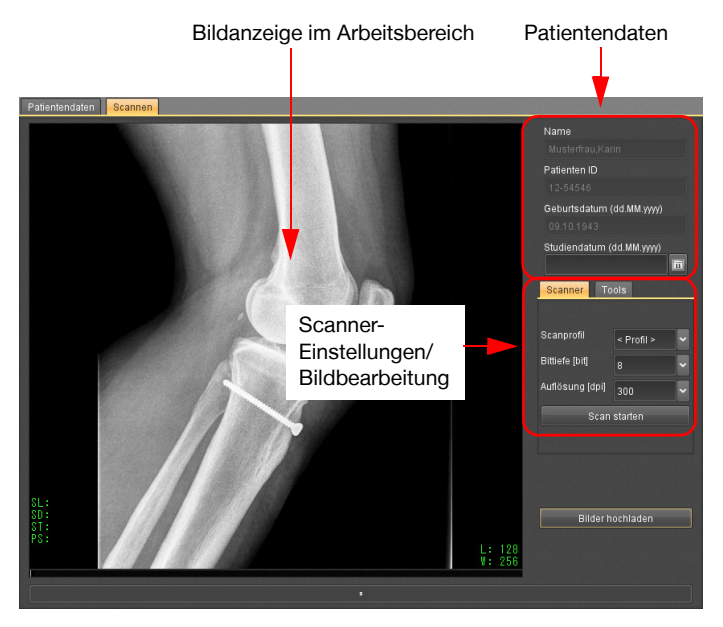

Abb. 14-4. Anzeigebereich Scannen (Bsp. Filmscanner)

#### <span id="page-220-1"></span><span id="page-220-0"></span>**14.3.1 Scanner einstellen**

Bevor Sie radiologische Bilder einscannen, müssen Sie die Bildqualität einstellen. Sie können die Einstellungen auch in einem Scanprofil zusammenfassen. Zur Konfiguration der Scanprofile siehe auch Kapitel [14.8.3 auf Seite 223](#page-234-0).

Für geeignete Einstellungen wird im Folgenden auf die Empfehlungen des American College of Radiology (ACR) zurückgegriffen. Nähere Informationen finden Sie im Dokument "ACR Technical Standard for Teleradiology" (Revised 2005, Amended 2006).

#### Auflösung einstellen

Je nach Scannertyp können Sie verschiedene Auflösungen wählen. Einige Beispiele finden Sie in der Tabelle. Bei VIDAR-Filmscannern sind bis zu 570 dpi möglich. Der ACR Technical Standard empfiehlt mindestens 2,5 Linienpaare pro Millimeter (lp/mm) zu verwenden.

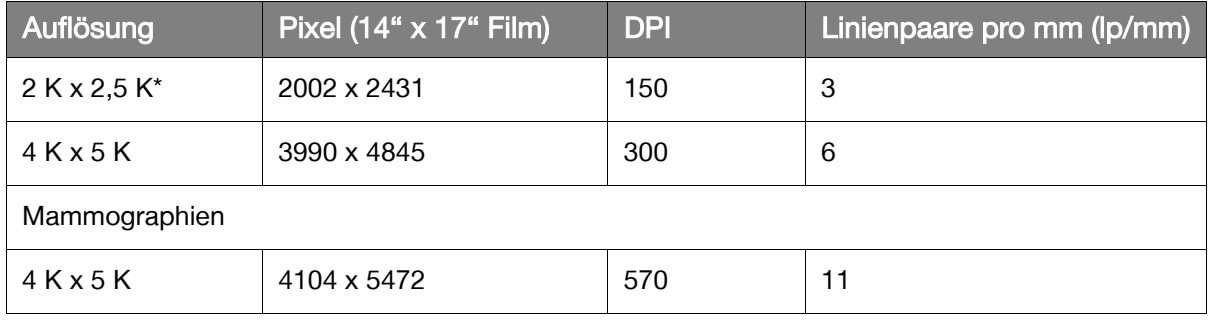

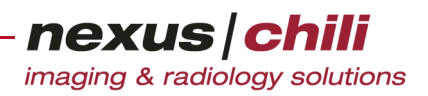

\* ACR Technical Standard for Teleradiology empfiehlt mindestens 2,5 lp/mm.

Im Normalfall wählen Sie lediglich eine Auflösung von 150 dpi oder 300 dpi, da die Datenmenge mit jeder weiteren Erhöhung der Auflösung überproportional ansteigt. Bei bestimmten Anwendungen (z. B. Mammographien) können jedoch auch höhere Auflösungen erforderlich sein.

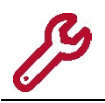

Der Scan eines einzigen 35 cm x 43 cm Films ist bei 570 dpi und 12 bit ca. 160 MB groß. Bei 300 dpi und 12bit ca. 40 MB und bei 150 dpi und 8 bit ca. 5 MB.

#### Graustufen einstellen

Die mögliche Graustufenanzahl hängt vom verwendeten Scannertyp ab; bei VIDAR-Filmscannern können Sie Einstellungen zwischen 8 bit (256 Graustufen) und 12 bit (4096 Graustufen) wählen. Der ACR Technical Standard empfiehlt für kleine Bildmatrizen mindestens 8 bit und für große Bildmatrizen mindestens 10 bit (1024 Graustufen).

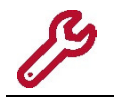

Wählen Sie die Einstellungen unter Berücksichtigung aller Begleitumstände, damit die Bildqualität für die spätere Verwendung der Bildaufnahmen angemessen ist.

#### <span id="page-221-1"></span>**14.3.2 Filmscanner**

Wenn Ihr System zum Scannen von Filmen konfiguriert ist, können Sie im rechten Fensterbereich die gewünschte Auflösung und Graustufenanzahl wählen. Der linke Anzeigebereich zeigt die eingescannten Bilder (vgl. [Abb. 14-4](#page-220-0)).

#### Scannen starten

1. Wählen Sie ein Profil aus dem Listenfeld *Scanprofil* oder stellen Sie die Bittiefe (Graustufenan-zahl) und Auflösung mit der jeweiligen Auswahlliste im rechten Fensterbereich ein (s. [Abb. 14-](#page-221-0) [5](#page-221-0)). Scanprofile beinhalten Einstellungen zur Auflösung, Bittiefe und Fensterung. Zur Konfiguration der Scanprofile siehe auch Kapitel [14.8.3 auf Seite 223.](#page-234-0)

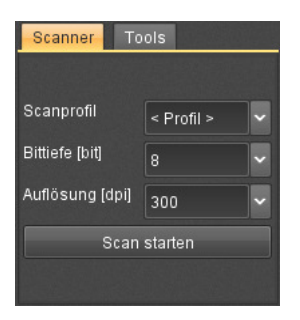

Abb. 14-5. Scanner-Einstellungen

<span id="page-221-0"></span>2. Wenn Sie mehrere Filme auf einmal scannen möchten, aktivieren Sie die Option Automatischer Einzug durch Anklicken des Auswahlfeldes im rechten Fensterbereich.

Bei aktivierter Option erscheint ein Häkchen.

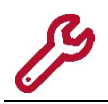

Diese Option wird nicht von allen Scannern unterstützt. Ob Ihr Modell mit einen automatischen Einzug ausgestattet ist, können Sie der Dokumentation des Herstellers entnehmen.

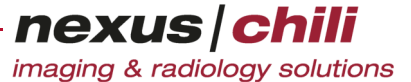

- 3. Platzieren Sie den bzw. die zu scannenden Filme im Einzug des Scanners.
- 4. Starten Sie den Scanvorgang mit einem Klick auf <Scan starten> (vgl. [Abb. 14-5](#page-221-0)). Beginnt der Scan, ändert sich der Startknopf in <Scan stoppen>.

#### Scannen abbrechen

◆ Klicken Sie <Scan stoppen>.

Eventuell noch im Scanner befindliche Filme können Sie sich mit <Film auswerfen> ausgeben lassen.

#### ACHTUNG

**Gefahr den Scanner durch unsachgemäße Filmentnahme zu beschädigen**

Ø Ziehen Sie niemals einen Film mit Gewalt aus dem Scanner.

#### **14.3.3 TWAIN-kompatiblen Scanner verwenden**

Ist Ihr System für TWAIN-kompatible Geräte konfiguriert, können Sie zwischen verschiedenen Geräten auswählen.

Um einen TWAIN-kompatiblen Scanner auszuwählen:

- 1. Klicken Sie im rechten Bereich des Scannen-Fensters auf <Gerät wählen> (s. [Abb. 14-6\)](#page-223-0). Ein Listenfeld zeigt Ihnen alle in Frage kommenden Geräte an.
- 2. Wählen Sie einen Scanner und bestätigen Sie Ihre Auswahl per Mausklick auf <Wählen>.

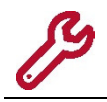

Die Auswahl müssen Sie nur einmalig oder bei Wechsel des Gerätes durchführen.

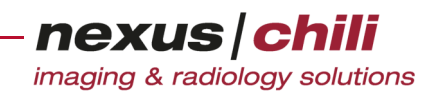

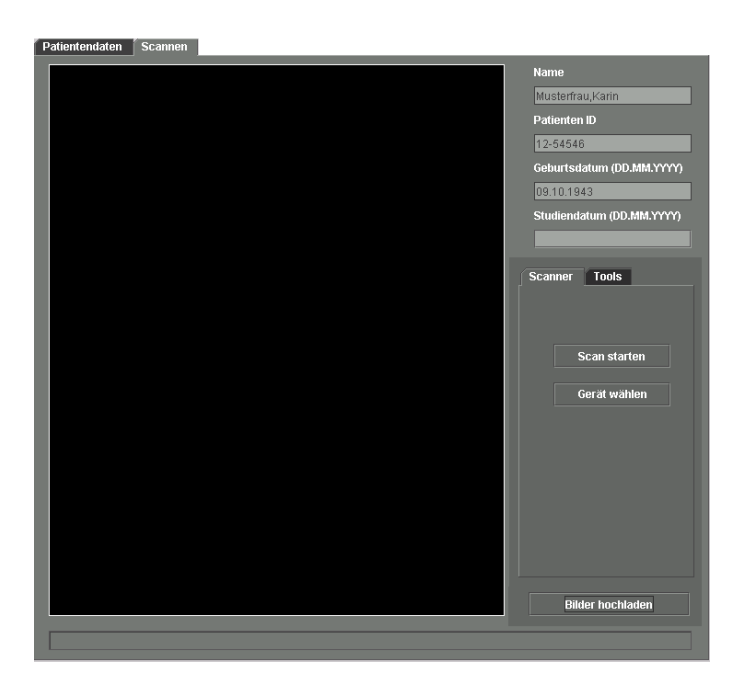

Abb. 14-6. Arbeitsbereich Scannen (TWAIN-kompatibler Scanner)

#### <span id="page-223-0"></span>Scannen starten

- 1. Legen Sie das zu scannende Dokument in den Flachbettscanner ein.
- 2. Starten Sie den Scanvorgang mit einem Klick auf <Scan starten> (s. [Abb. 14-6\)](#page-223-0). Ein neues Fenster für das Steuerungsmodul des Scanners öffnet sich (s. [Abb. 14-7\)](#page-224-0). Die Bedienungsanleitung entnehmen Sie bitte der dazu gehörigen Produktinformation.
- 3. Nehmen Sie die gewünschten Einstellungen für den Scan vor.
- 4. Starten Sie den Scanvorgang im Steuerungsmodul für den Scanner per Mausklick auf <Scannen>.

Nach Ablauf des Scans schließt sich das Fenster zur Steuerung des Scanners.

Der Arbeitsbereich zeigt das gescannte Bild.

nexus chili

imaging & radiology solutions

Um mehrere Bilder zu scannen, führen Sie die Schritte 1 bis 4 für jedes einzelne Bild durch.

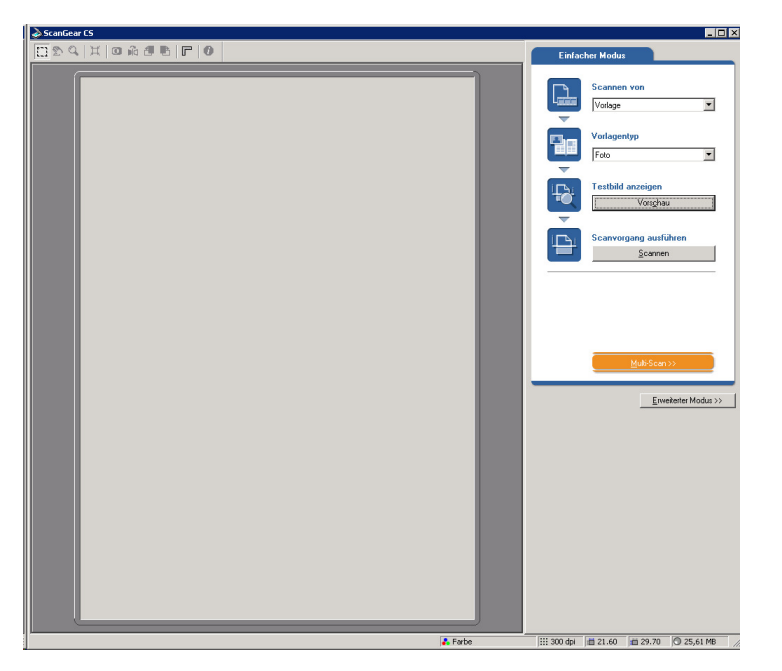

Abb. 14-7. Beispieloberfläche zur Anbindung von TWAIN-kompatiblen Scannern

### <span id="page-224-0"></span>**14.4 Scans bearbeiten**

Nach einem erfolgreichen Scanvorgang zeigt der linke Anzeigebereich das erste der eingescannten Bilder (vgl. [Abb. 14-4](#page-220-0) auf [Seite 209\)](#page-220-0).

Wählen Sie im rechten Fensterbereich den Karteireiter Tools.

Sie haben folgende Bearbeitungsmöglichkeiten (s. [Abb. 14-8\)](#page-225-0):

- Horizontal spiegeln  $\|\div\|$
- Vertikal spiegeln | 1
- Im Uhrzeigersinn drehen
- Im Gegenuhrzeigersinn drehen
- Level/Window ändern (bei gedrückter rechter Maustaste)
- Auf alle anwenden . Aktionen werden auf alle gescannten Bilder angewandt.
- ROIs auswählen
- Vergrößern/Verkleinern
- Verschieben
- Maximal vergrößern

Darüber hinaus werden die Werkzeuge für Bildteilungen von Mehrbildfolien angezeigt (s. dazu den folgenden Abschn. [14.5 auf Seite 215\)](#page-226-0).

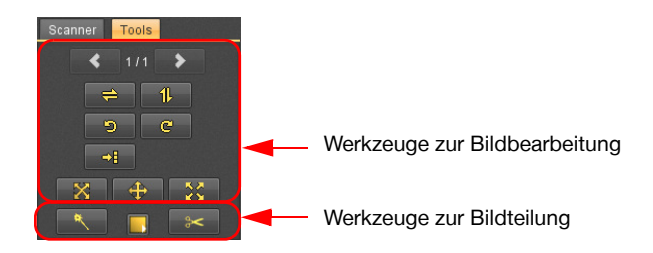

<span id="page-225-0"></span>Abb. 14-8. Bildbearbeitungswerkzeuge im Arbeitsbereich Scannen

#### $\sqrt{N}$ **VORSICHT**

**Gefahr von Diagnose- und Behandlungsfehlern durch Links/Rechts-Vertauschen von Bildern** Durch Drehen und Spiegeln der Bilder kann die Bildorientierung verloren gehen und ein Links/Rechts-Vertauschen auftreten. Die Befundung anhand links/rechts-vertauschter Bilder kann zu Diagnose- und Behandlungsfehlern führen und damit Gesundheitsschäden für einen betroffenen Patienten zur Folge haben.

Ø Gehen Sie bei der Bearbeitung der eingescannten Bilder sehr sorgfältig vor und überprüfen Sie jeden Ihrer Arbeitsschritte.

#### Bild spiegeln

Die Funktion Bild spiegeln ist auch über das Kontextmenü erreichbar.

1. Klicken Sie mit der rechten Maustaste in das Bild.

Ein Kontextmenü öffnet sich (s. [Abb. 14-9\)](#page-225-1).

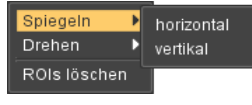

<span id="page-225-1"></span>Abb. 14-9. Bild spiegeln

- 2. Wählen Sie die Option Spiegeln.
- 3. Aus dem Untermenü wählen Sie *horizontal* oder vertikal. Das Bild wird gespiegelt angezeigt.

#### Bild drehen

Die Funktion Bild drehen ist auch über das Kontextmenü erreichbar.

1. Klicken Sie mit der rechten Maustaste in das Bild. Ein Kontextmenü öffnet sich (s. [Abb. 14-10](#page-225-2)).

<span id="page-225-2"></span>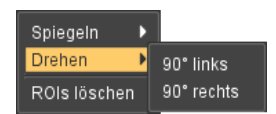

Abb. 14-10. Bild drehen

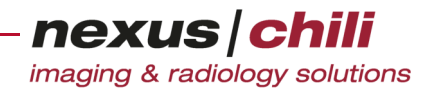

- 2. Wählen Sie die Option Drehen.
- **3.** Aus dem Untermenü wählen Sie  $90^{\circ}$  links oder  $90^{\circ}$  rechts. Das Bild wird gedreht angezeigt.

#### **Navigation**

Zur Navigation durch die Bilder gibt es drei Möglichkeiten:

- mit den Pfeiltasten **4** und **>**
- mit dem Mausrad
- mit den Tasten <Pos1> und <Ende> springen Sie zum ersten bzw. letzten Bild

#### Level/Window-Einstellungen

Sie können Level/Window-Änderungen vornehmen, indem Sie den Mauszeiger über dem Bild bei gedrückter rechter Maustaste bewegen. Die geänderten Fensterung können Sie nicht zurücksetzen.

#### Aktion auf alle anwenden

Ist die Schaltfläche **ach ach aktiviert, werden Ihre Aktionen zur Bildbearbeitung auf alle gescannten Bilder** bzw. auf alle Einzelbilder angewandt.

# <span id="page-226-0"></span>**14.5 Mehrbildfolien in Einzelbilder aufteilen**

Sind auf einem eingescannten Film mehrere Einzelbilder dargestellt, können Sie den Scan in Einzelbilder aufteilen.

Folgende Werkzeuge stehen zur Verfügung ([Abb. 14-12](#page-227-0)):

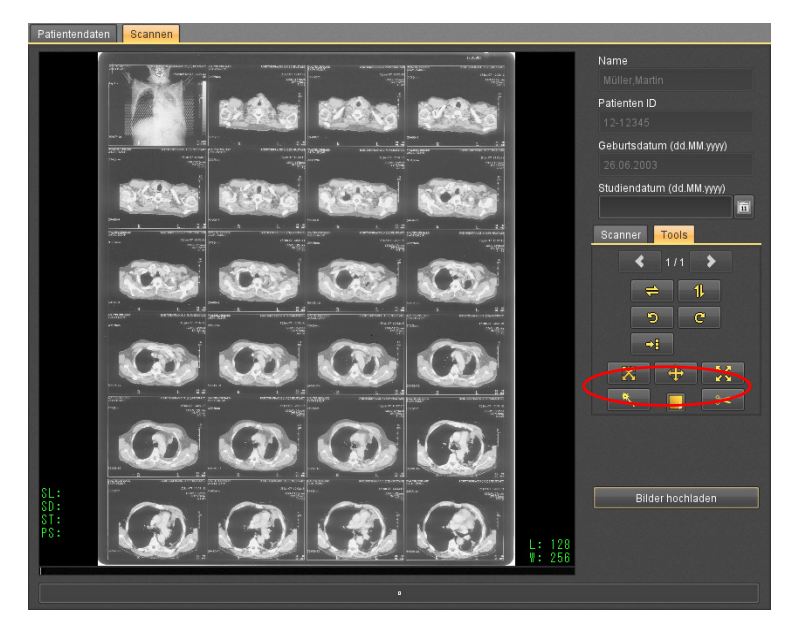

Abb. 14-11. Mehrbildfolie

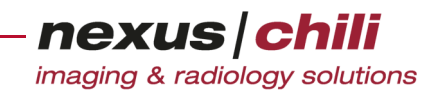

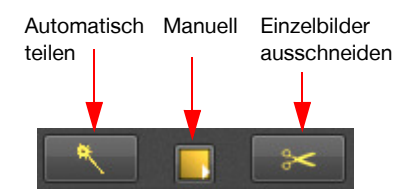

<span id="page-227-0"></span>Abb. 14-12. Werkzeuge zum Teilen von Mehrbildfolien

- + Automatisch teilen. Legt automatisch eine Teilungsmatrix um alle Einzelbilder.
- + Manuell. Ein Mausklick auf <Manuell> zeigt verschiedene Teilungsmatrizen zur Auswahl an, die Sie im Arbeitsbereich Setup unter dem Karteireiter Scanner konfigurieren können (s. Kap. 14.8.2 auf Seite [222\)](#page-233-0).

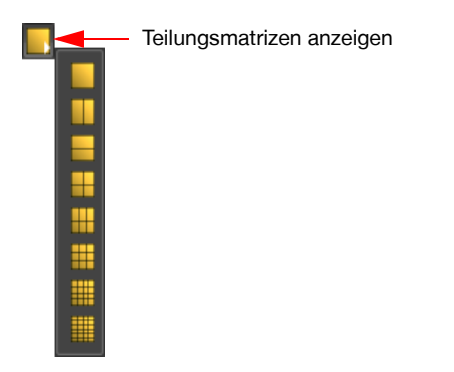

Abb. 14-13. Teilungsmatrizen für Mehrbildfolien

+ Einzelbilder ausschneiden. Ein Mausklick auf diese Schaltfläche teilt die Bilder entsprechend der gewählten Teilungsmatrix in Einzelbilder auf.

Die Teilungsmatrizen können Sie im Nachhinein verändern (s. Abschn. [14.5.3 auf Seite 218\)](#page-229-0):

- Matrixposition verändern
- Matrixgröße verändern
- Matrix entfernen
- Linien verschieben
- Linien hinzufügen
- Linien entfernen

#### **14.5.1 Bild automatisch teilen**

1. Klicken Sie das Symbol Automatisch teilen.

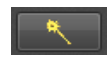

Die Teilungsmatrix wird automatisch um die Einzelbilder gelegt. Die Einzelbilder sind farbig eingerahmt (s. [Abb. 14-14](#page-228-0)).

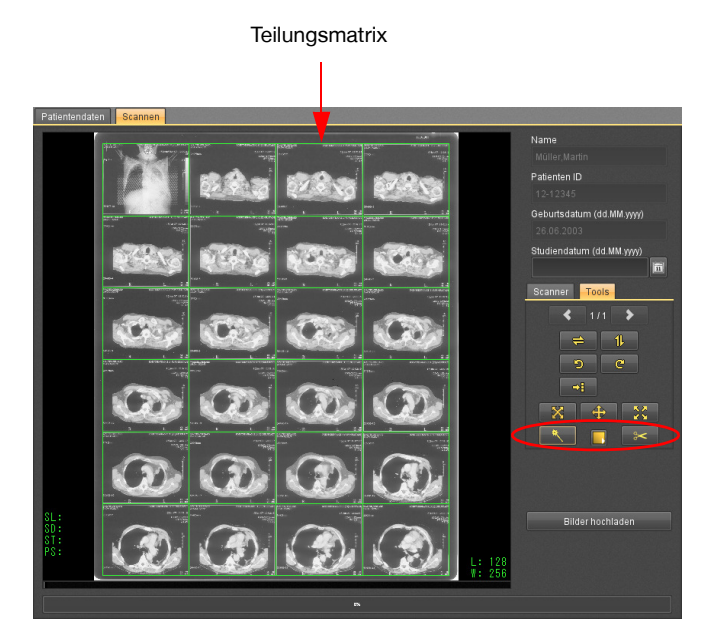

Abb. 14-14. Automatische Teilungsmatrix

- <span id="page-228-0"></span>2. Um die Matrix noch besser an die Bilder anzupassen, bearbeiten Sie die Matrix (s. Abschnitt [14.5.3\)](#page-229-0).
- 3. Klicken Sie auf das Symbol Einzelbilder ausschneiden.

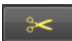

Die Einzelbilder werden entsprechend der Matrix (Inhalt der Gitter) ausgeschnitten. Dies nimmt je nach Größe der Bilder (MB, Pixel) etwas Zeit in Anspruch. Ein Fortschrittsbalken am unteren Bildrand zeigt den aktuellen Status des Teilungsvorgangs.

Nach Abschluss des Vorgangs entscheiden Sie, ob das Original entfernt werden soll.

#### **14.5.2 Bild manuell teilen**

1. Klicken Sie das Symbol Manuell.

Die verschiedenen Teilungsmatrizen werden angezeigt.

2. Wählen Sie die gewünschte Matrix aus.

Am Mauszeiger erscheint ein Rechteck.

3. Ziehen Sie mit der Maus ein Rechteck über den Bildbereich, über den die Matrix gelegt werden soll.

Die Matrix mit der ausgewählten Bildteilung wird angezeigt.

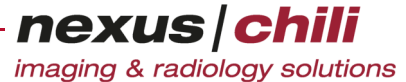

Wenn einzelne Bilder oder Zwischenräume zwischen den Bildern ausgespart werden sollen, können Sie auch mehrere Matrizen über ein Bild legen (s. [Abb. 14-15\)](#page-229-1).

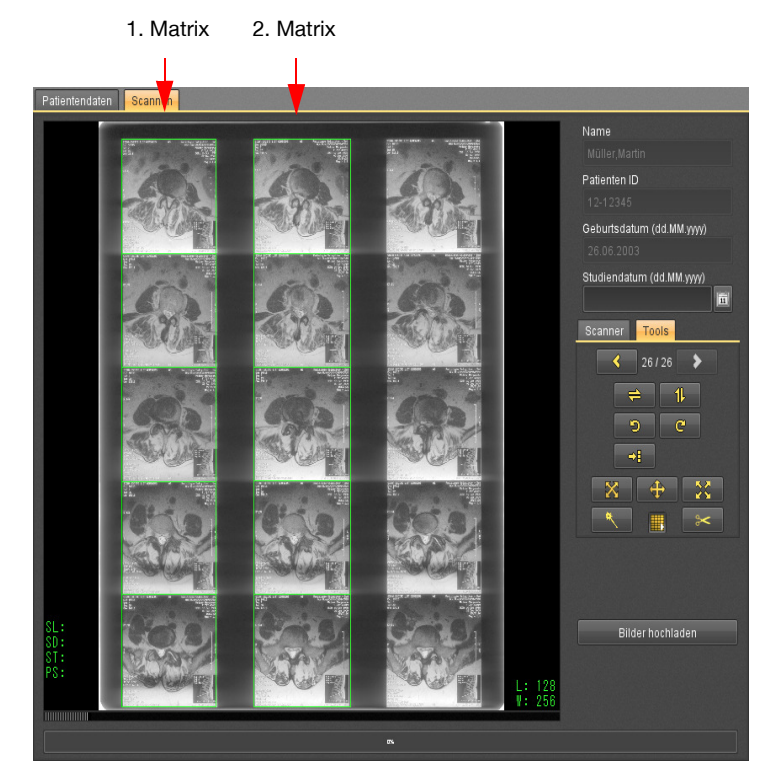

Abb. 14-15. Bildteilung mit zwei Matrizen

- <span id="page-229-1"></span>4. Um die Matrix noch besser an die Bilder anzupassen, bearbeiten Sie die Matrix (s. Abschn. [14.5.3\)](#page-229-0).
- 5. Klicken Sie das Symbol Einzelbilder ausschneiden.

المحدة

Die Einzelbilder werden entsprechend der Matrix ausgeschnitten. Haben Sie mehrere Matrizen über das Bild gelegt, werden die Einzelbilder matrixübergreifend zeilenweise ausgeschnitten entsprechend der intuitiven Leserichtung.

Ein Fortschrittsbalken am unteren Bildrand zeigt den aktuellen Status des Teilungsvorgangs.

Nach dem Beenden entscheiden Sie, ob das Original entfernt wird.

#### Durch die Einzelbilder blättern

Mit den Pfeiltasten **von die können Sie durch die Einzelbilder navigieren.** 

#### <span id="page-229-0"></span>**14.5.3 Teilungsmatrix bearbeiten**

Die können die Teilungsmatrix im Nachhinein anpassen, unabhängig davon, ob Sie die Teilungsmatrix automatisch oder manuell erstellt haben.

#### Matrixposition verändern

1. Klicken Sie auf den äußeren Rand der Matrix.

Die Randlinie wird hervorgehoben. Der Mauszeiger wechselt in ein Doppelkreuz.

2. Bewegen Sie die Matrix bei gedrückter Maustaste an die gewünschte Postion.

#### Matrixgröße verändern

- 1. Klicken Sie an eine Ecke der Matrix. Der Mauszeiger wechselt in einen diagonalen Doppelpfeil.
- 2. Ziehen Sie die Ecke bei gedrückter Maustaste an die gewünschte Position. Die Matrix wird angepasst. Die Anzahl der Einzelbilder bleibt erhalten.

#### Matrix löschen

- 1. Klicken Sie auf den äußeren Rand der Matrix.
- 2. Öffnen Sie das Kontextmenü mit einen Rechtsklick.

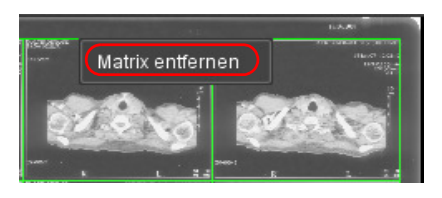

Abb. 14-16. Teilungsmatrix entfernen

<span id="page-230-0"></span>3. Wählen Sie die Option Matrix entfernen (s. [Abb. 14-16\)](#page-230-0).

Die Matrix ist gelöscht.

Alternativ können Sie die ausgewählte Matrix auch über <Entf> auf der Tastatur löschen.

### Alle Matrizen gleichzeitig löschen

Wenn Sie mehrere Matrizen über das Bild gelegt haben, können Sie alle gleichzeitig entfernen.

1. Klicken Sie mit der rechten Maustaste an eine beliebige Position des Bildes. Ein Kontextmenü öffnet sich (s. [Abb. 14-17](#page-230-1)).

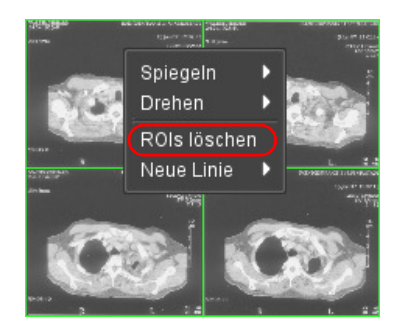

Abb. 14-17. Alle Teilungsmatrizen gleichzeitig entfernen

<span id="page-230-1"></span>2. Wählen Sie die Option ROIs löschen. Alle Matrizen werden entfernt.

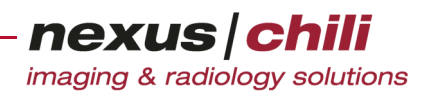

#### Linien verschieben

- 1. Wählen Sie die gewünschte Linie per Mausklick aus. Die Linie wird hervorgehoben. Der Mauszeiger wechselt in einen Doppelpfeil.
- 2. Bewegen Sie die Linie bei gedrückter Maustaste an die gewünschte Position.

#### Linie hinzufügen

1. Klicken Sie mit der rechten Maustaste an die Position, an der die Linie eingefügt werden soll. Ein Kontextmenü öffnet sich (s. [Abb. 14-18](#page-231-0)).

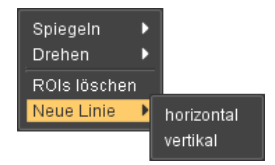

<span id="page-231-0"></span>Abb. 14-18. Linie hinzufügen

- 2. Wählen Sie die Option Neue Linie.
- 3. Aus dem Untermenü wählen Sie horizontal oder vertikal. Die neue Linie wird angezeigt und kann nachträglich verschoben werden (s.o.).

#### Linie entfernen

- 1. Klicken Sie auf die zu entfernende Linie.
- 2. Öffnen Sie das Kontextmenü mit einen Rechtsklick.

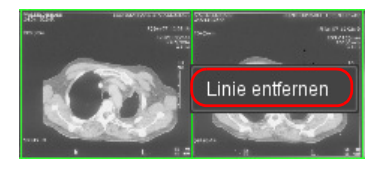

<span id="page-231-1"></span>Abb. 14-19. Linie entfernen

3. Wählen Sie die Option Linie entfernen (s. [Abb. 14-19\)](#page-231-1). Die Linie ist gelöscht. Alternativ können Sie die ausgewählte Linie auch über <Entf> auf der Tastatur löschen.

# **14.6 Scans löschen**

Sie können eingescannte Bilder oder Dokumente vor dem Hochladen wieder löschen.

- 1. Laden Sie das zu löschende Dokument mit den Schaltflächen < und > in den Arbeitsbereich.
- 2. Löschen Sie das Dokument mit <Entf> auf der Tastatur.
- 3. Bestätigen Sie die Sicherheitsabfrage mit <OK>.

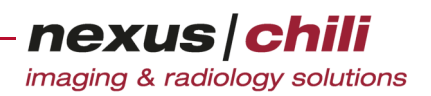

# **14.7 Gescannte Dokumente hochladen**

Vor dem Hochladen der Dokumente in die Datenbank können Sie das Studiendatum im rechten oberen Fensterbereich ändern (s. [Abb. 14-20\)](#page-232-1). Ohne Studiendatum können Sie nicht hochladen.

Tragen Sie als Studiendatum das Datum der Untersuchung ein, das auf dem gescannten Dokument lesbar ist.

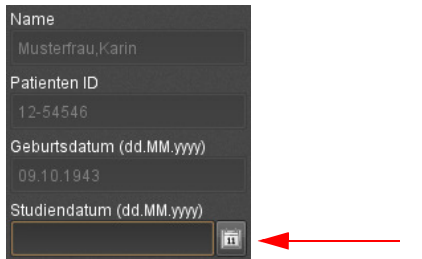

<span id="page-232-1"></span>Abb. 14-20. Eingabefelder Patientendaten

#### Hochladen

1. Klicken Sie <Bilder hochladen>.

Wenn Sie kein Studiendatum eingegeben haben, erhalten Sie eine Rückfrage. Tragen Sie ein Studiendatum ein.

Die Dokumente werden zur Datenbank übertragen. Ein Fortschrittsbalken am unteren Bildrand zeigt den aktuellen Status.

Eine Nachricht unterrichtet Sie über das Ende des Ladevorgangs.

- 2. Bestätigen Sie die Nachricht mit <OK>.
- 3. Damit die hochgeladenen Bilder in der Datenbank sichtbar werden, klicken Sie links neben der Datenbankanzeige auf das Symbol *Aktualisieren* **Datenbankanzeige auch evtl.** eingestellte Filter (siehe dazu Kap. [6.9 auf Seite 47](#page-58-0)).
- 4. Anschließend können Sie die Bilder − wie in Kapitel [8 auf Seite 87](#page-98-0) beschrieben − im Bildbereich von CHILI Web und CHILI Diagnost darstellen und bearbeiten.

### **14.8 Scan-Optionen konfigurieren**

Im Arbeitsbereich *Einstellungen*, unter dem Karteireiter *Scanner* können Sie folgendes konfigurieren:

- + Worklist-Abfrage zum Generieren von DICOM-Bildern
- + Matrix-Einstellungen für Bildteilungen bei Mehrbildfolien
- + Scan-Einstellungen zum Erstellen von Scanprofilen

#### <span id="page-232-0"></span>**14.8.1 Worklist-Abfrage konfigurieren**

Um den Konfigurationsdialog für die Worklist-Abfrage aufzurufen:

Wählen Sie im Arbeitsbereich Einstellungen den Karteireiter Scanner.

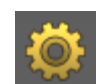

nexus chili

imaging & radiology solutions

Sie gelangen zur Karteikarte Scanner und zum Karteireiter Worklist Abfrage (s. [Abb. 14-21\)](#page-233-1).

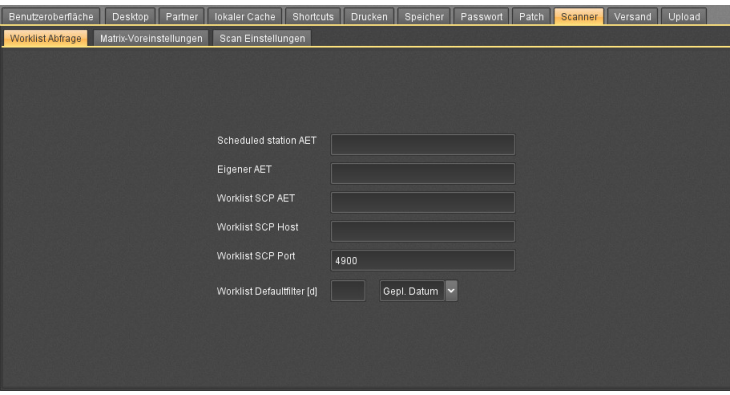

<span id="page-233-1"></span>Abb. 14-21. Scanner-Konfiguration (Worklist-Server)

Beim Upload von eingescannten Bildern können Sie die DICOM-Daten, die aus einer Worklist abgefragt werden, zum Generieren von DICOM-Bildern verwenden (s. Kap. [auf Seite 235\)](#page-246-0).

- 1. Geben Sie die DICOM-Verbindungsdaten des Worklist-Servers ein (s. [Abb. 14-21\)](#page-233-1):
	- Scheduled station AET. Wenn Sie Ihren eigenen AET eintragen, werden nur Ihre eigenen Worklist-Aufträge abgefragt
	- Eigener AET
	- Worklist SCP AET
	- Worklist SCP Host
	- Worklist SCP Port
- 2. Im Feld Worklist Defaultfilter können Sie die Daten der Worklist filtern. Sie können über das Listenfeld auswählen, ob Sie nach dem Geburtsdatum (Geb. Datum) oder dem geplanten Untersuchungsdatum (Gepl.Datum) filtern möchten.

Geben Sie eine Zahl (n) ein.

Alle Worklisteinträge von heute bis n Tage rückwärts werden initial angezeigt. Über die Suchfunktion bzw. das Zurücksetzen des Filters können Sie auch die nicht ausgewählte Datensätze in der Worklist anzeigen (s. Kap. [6.8.1 auf Seite 42](#page-53-0) ff).

3. Bestätigen Sie mit <Übernehmen>.

Beim Upload werden aus den eingescannten Bilddaten DICOM-Bilder mit den Daten des konfigurierten Worklist-Servers generiert.

#### <span id="page-233-0"></span>**14.8.2 Bildteilungsmatrix einstellen**

- 1. Wählen Sie im Arbeitsbereich Einstellungen den Karteireiter Scanner.
- 2. Klicken Sie den Karteireiter Matrix-Voreinstellungen.

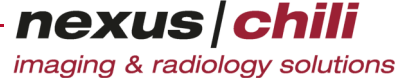

Die erhalten den Konfigurationsdialog für die Matrixeinstellungen für die Bildteilungen. Als Standardeinstellung sind acht verschiedenen Bildteilungen vorkonfiguriert (s. [Abb. 14-22](#page-234-1)).

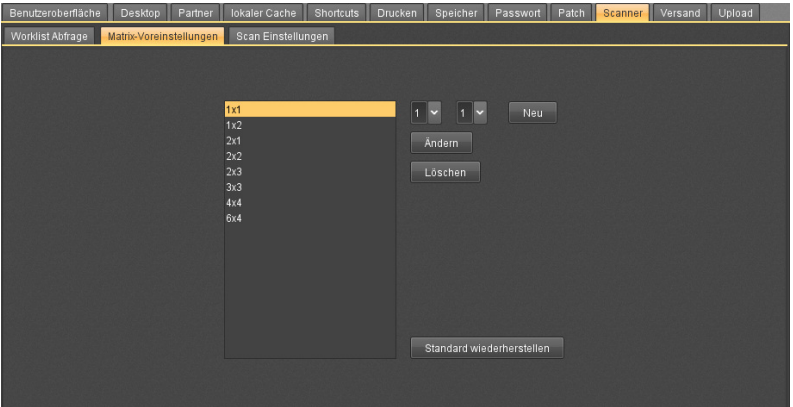

<span id="page-234-1"></span>Abb. 14-22. Scanner-Konfiguration (Matrix-Voreinstellungen)

- 3. Wählen Sie aus den Listenfeldern die gewünschte Bildteilung aus.
- 4. Klicken Sie <Neu>.

Eine neue Matrix mit der aktuell ausgewählten Bildteilung wird der Liste hinzugefügt.

Der Arbeitsbereich Scannen zeigt eine Schaltfläche für manuelle Bildteilungen.

Um die Bildteilung zu ändern:

- 1. Wählen Sie die gewünschte Bildteilung per Mausklick aus der Liste.
- 2. Ändern Sie die Bildteilung mit den Listenfeldern.
- 3. Bestätigen Sie mit <Ändern>.

Die Liste zeigt die geänderte Bildteilung an. Im Arbeitsbereich *Scannen* wird die Schaltfläche für manuelle Bildteilungen angepasst.

Um eine Bildteilung zu löschen:

- 1. Wählen Sie die zu entfernende Bildteilung per Mausklick aus der Liste.
- 2. Klicken Sie <Löschen>.

Um die Standardeinstellung wieder herzustellen:

Klicken Sie <Standard wiederherstellen>.

#### <span id="page-234-0"></span>**14.8.3 Scan-Einstellungen**

Über diesen Konfigurationsdialog können Sie Scanprofile mit folgenden Einstellungsmöglichkeiten einrichten. Lesen Sie dazu die Hinweise zu den Scanner-Einstellungen in Kap. [14.3.1 auf Seite 209](#page-220-1) f.

- + Auflösung
- + Bittiefe
- + Level/Window

Die Profile können Sie beim Scannen von Filmen auswählen, d. h. die Einstellungen des ausgewählten Profils werden automatisch auf den Scan angewendet (s. auch Kap. [14.3.2 auf Seite 210\)](#page-221-1).

In der Standardeinstellung sind bereits drei Profile angelegt: BLUFILM, CLEARFILM und MAMMOS. Sie können diese Profile verwenden und zudem weitere Scanprofile anlegen.

#### Standardprofile verwenden

- 1. Wählen Sie im Arbeitsbereich Einstellungen den Karteireiter Scanner.
- 2. Wechseln Sie zum Karteireiter Scan-Einstellungen.

Sie erhalten einen Konfigurationsdialog zum Erstellen von Scanprofilen. Der linke Fensterbereich listet die drei Standardprofile. Im rechten Fensterbereich finden Sie die Dialogfelder für die Konfiguration. Die Einstellungen für die Standardprofile werden angezeigt (s. [Abb. 14-23](#page-235-0)).

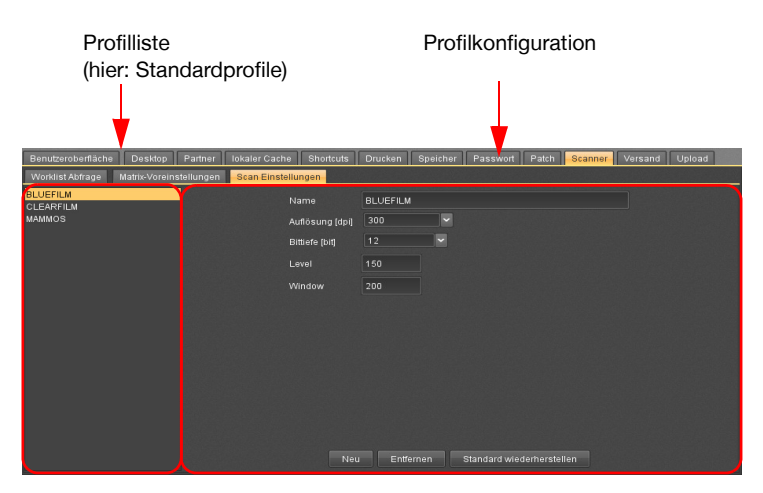

<span id="page-235-0"></span>Abb. 14-23. Scan-Einstellungen: Konfigurationsdialog

3. Klicken Sie <Übernehmen>.

Die Standardprofile werden übernommen und können im Scanner-Plugin als Scan-Einstellungen ausgewählt werden (s. Kap. [14.3.2 auf Seite 210\)](#page-221-1).

#### <span id="page-235-1"></span>Eigene Scanprofile anlegen

- 1. Wählen Sie im Arbeitsbereich Einstellungen den Karteireiter Scanner.
- 2. Klicken Sie den Karteireiter Scan-Einstellungen.

Sie erhalten einen Konfigurationsdialog zum Erstellen von Scanprofilen. Der linke Fensterbereich listet die konfigurierten Profile. Im rechten Fensterbereich finden Sie die Dialogfelder für die Konfiguration (s. [Abb. 14-24\)](#page-236-0).

3. Klicken Sie <Neu>.

Ein neues Profil mit der Bezeichnung new wird angelegt. Das Profil erscheint mit diesem Namen in der Liste der Profile.

| <b>Neues Profil</b>          |                         |         |                    |                 |         | Einstellungen        |                |      |                           |         |         |        |
|------------------------------|-------------------------|---------|--------------------|-----------------|---------|----------------------|----------------|------|---------------------------|---------|---------|--------|
|                              |                         |         |                    |                 |         |                      |                |      |                           |         |         |        |
| Benutzeroberfläche           | Desktop                 | Partner | lokaler Cache      | Shortcuts       | Drucken | Speicher             | P <sub>1</sub> | wort | Patch                     | Scanner | Versand | Upload |
| Worklist Abfrage             | Aatrix-Voreinstellungen |         | Scan Einstellungen |                 |         |                      |                |      |                           |         |         |        |
| <b>BLUEFILM</b><br>CLEARFILM |                         |         |                    | Name            | new     |                      |                |      |                           |         |         |        |
| <b>MAMMOS</b>                |                         |         |                    | Auflösung [dpi] | 180     | $\ddot{\phantom{0}}$ |                |      |                           |         |         |        |
| new                          |                         |         |                    | Bittlefe [bit]  | 8       | ×                    |                |      |                           |         |         |        |
|                              |                         |         |                    | Level           | 128     |                      |                |      |                           |         |         |        |
|                              |                         |         |                    | Window          | 256     |                      |                |      |                           |         |         |        |
|                              |                         |         |                    |                 |         |                      |                |      |                           |         |         |        |
|                              |                         |         |                    |                 |         |                      |                |      |                           |         |         |        |
|                              |                         |         |                    |                 |         |                      |                |      |                           |         |         |        |
|                              |                         |         |                    |                 |         |                      |                |      |                           |         |         |        |
|                              |                         |         |                    |                 |         |                      |                |      |                           |         |         |        |
|                              |                         |         |                    |                 |         |                      |                |      |                           |         |         |        |
|                              |                         |         |                    |                 |         |                      |                |      |                           |         |         |        |
|                              |                         |         |                    | Neu             |         | Entfernen            |                |      | Standard wiederherstellen |         |         |        |

<span id="page-236-0"></span>Abb. 14-24. Scan-Einstellungen: Standardprofile

- 4. Füllen Sie den Konfigurationsdialog wie folgt aus:
	- Name: Überschreiben Sie die Bezeichnung new mit der von Ihnen gewünschten Profilbezeichnung.
	- Auflösung: Wählen Sie aus dem Listenfeld die gewünschte Auflösung aus. Auswählbare Werte werden vom Scanner vorgegeben.
	- Bittiefe: Wählen Sie die gewünschte Bittiefe aus. Auswählbare Werte werden vom Scanner vorgegeben.
	- Level: Geben Sie eine gewünschte Level-Einstellung ein.
	- Window: Geben Sie eine gewünschte Window-Einstellung ein.

Mit der Funktion <Rückgängig> können Sie die Einstellungen zurücksetzen.

5. Speichern Sie mit <Übernehmen>.

Wenn Sie auf <Standard wiederherstellen> und anschließend auf <Übernehmen> klicken, werden ihre gespeicherten Profile von den Standardprofilen überschrieben und sind nicht mehr verfügbar.

#### Scanprofil bearbeiten

Sie können eingerichtete Scanprofile im Nachhinein ändern. Dies gilt auch für die Standardprofile.

- 1. Wählen Sie aus der Liste der Profile den gewünschten Eintrag. Der rechte Fensterbereich zeigt die Einstellungen des gewählten Profils.
- 2. Überschreiben Sie die Einstellungen mit den gewünschten Daten wie unter ["Eigene Scanpro](#page-235-1)[file anlegen](#page-235-1)" (s. o.) beschrieben.
- 3. Speichern Sie mit <Übernehmen>.

Wenn Sie Ihre Einstellungen zurücksetzen möchten:

◆ Klicken Sie <Rückgängig>.

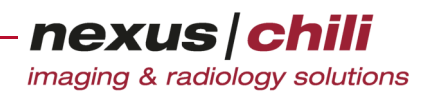

#### Scanprofil löschen

- 1. Wählen Sie aus der Liste der Profile den gewünschten Eintrag.
- 2. Klicken Sie <Entfernen>.

Alle Einträge zu diesem Profil werden gelöscht. Das Profil wird aus der Liste entfernt. Mit <Rückgängig> können Sie die Daten wieder einsetzen.

3. Bestätigen Sie mit <Übernehmen>.

Alle Einträge zu diesem Profil werden endgültig gelöscht. Sie können den Vorgang nicht rückgängig machen.

#### Standardprofile wiederherstellen

Um gelöschte Standardprofile wiederherzustellen:

1. Klicken Sie <Standard wiederherstellen>.

Alle drei Scanprofile werden wieder aufgelistet.

2. Speichern Sie mit <Übernehmen>.

Die Standardprofile sind wieder verfügbar.

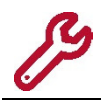

Ihre gespeicherten eigenen Profile werden durch diesen Vorgang von den Standardprofilen überschrieben und sind nicht mehr verfügbar.

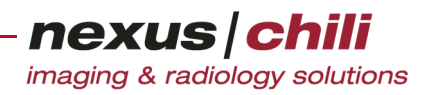

# **15 Daten importieren**

Das Kapitel erläutert die einzelnen Arbeitsschritte für das Hinzufügen von Daten zu einer Studie mit dem Modul Hochladen.

Das Modul zum Import von Daten ist ein optionales, getrennt zu lizenzierendes Modul.

# **15.1 Arbeitsbereich Hochladen öffnen**

Um Daten zu einer Studie hinzuzufügen, wechseln Sie in den Arbeitsbereich Hochladen:

Klicken Sie in der Arbeitsbereichsleiste das Symbol Hochladen

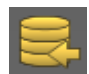

Sie gelangen zur Hochladen-Datenübersicht auf der Karteikarte Dateien (s. [Abb. 15-1](#page-238-0)).

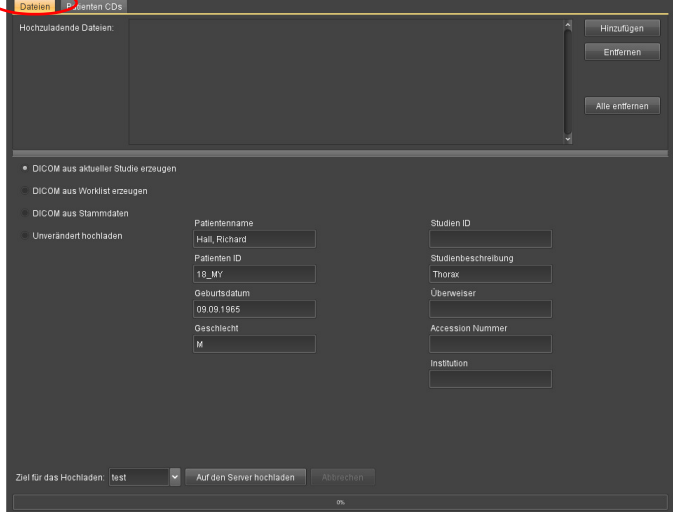

<span id="page-238-0"></span>Abb. 15-1. Hochladen: Datenübersicht

Sie haben verschiedene Möglichkeiten, um Dateien auf den Server hochzuladen:

- + Daten manuell hochladen
- + DICOM-Studien hochladen
- + Bilddaten unverändert hochladen
- + Bilddaten konvertieren (optional)

In System Admin kann festgelegt werden, welche dieser Optionen voreingestellt ist.

Wenn Sie Daten hochladen wollen, die bestimmte Kriterien nicht erfüllen, wird eine Sicherheitsabfrage angezeigt, um zu verhindern, dass Bilddaten falsch zugeordnet werden.

Entscheiden Sie bei der Sicherheitsabfrage, wie mit dem Hochladen verfahren wird.

# **15.2 Daten manuell hochladen**

Um beliebige Daten von Ihrem lokalen Arbeitsplatz zu einer bereits existierenden Studie oder einer neuen DICOM-Studie hinzuzufügen:

- 1. Wählen Sie die Studie per Mausklick in der Datenbankansicht aus.
- 2. Wählen Sie im Arbeitsbereich Hochladen den Karteireiter Dateien.
- 3. Klicken Sie <Dateien>.

Ein Dateibrowserfenster öffnet sich, in dem Sie Dateien (Bilder) oder Ordner (Serien oder Studien) aus Ihrem Dateisystem auswählen können (s. [Abb. 15-2\)](#page-239-0).

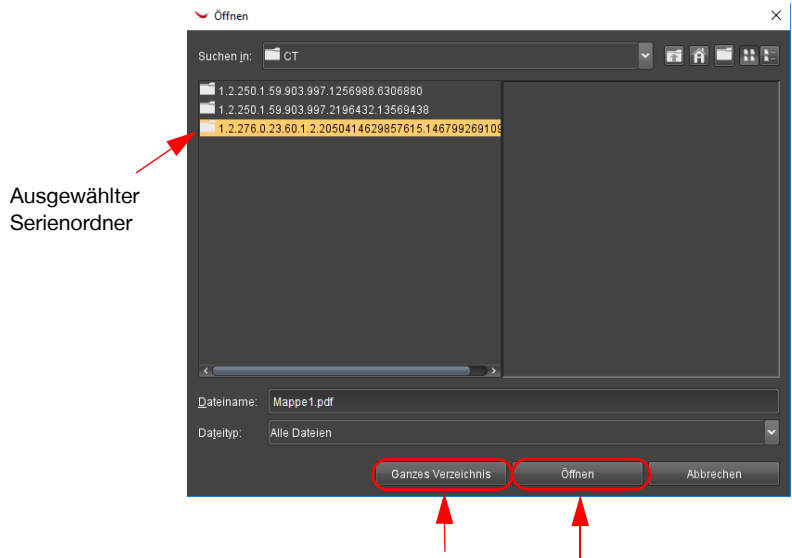

<span id="page-239-0"></span>Abb. 15-2. Dialogfenster Dateisystem auswählen

- 4. Wählen Sie per Mausklick eine Datei oder einen Ordner aus. Für eine Mehrfachauswahl halten Sie die Taste <Strg> gedrückt, wenn Sie die einzelnen Dateien bzw. Ordner anklicken.
- 5. Wenn Sie Dateien ausgewählt haben, klicken Sie <Öffnen>. Wenn Sie einen Serien- oder Studienordner gewählt haben, klicken Sie <Ganzes Verzeichnis>.

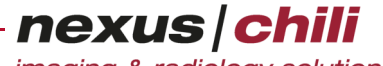

imaging & radiology solutions

Die Datenübersicht listet alle ausgewählten Daten mit Vorschaubild. Hinter jeder Datei erscheint in Klammern der erkannte Mime-Type (s. [Abb. 15-3\)](#page-240-0).

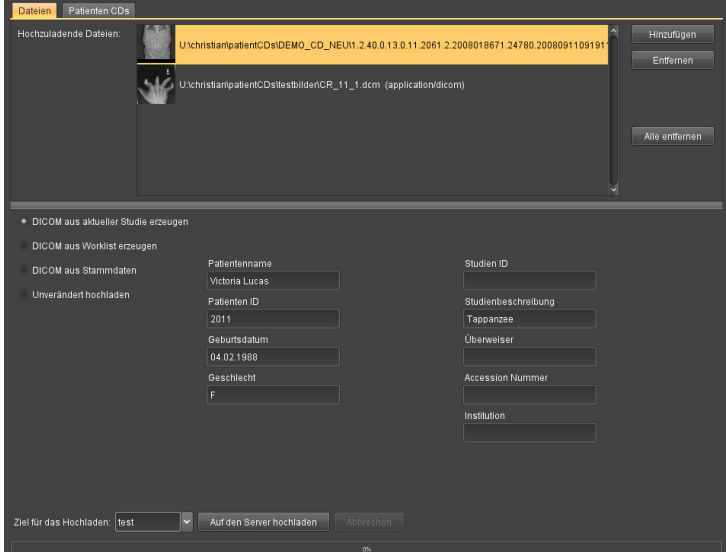

<span id="page-240-0"></span>Abb. 15-3. Hochladen: Liste der hochzuladenden Daten

Wenn Ihnen bei der Dateiauswahl ein Fehler unterlaufen ist, können Sie über <Entfernen> oder <Alle entfernen> einzelne Dateien oder alle Dateien aus dem Bereich Hochladen entfernen.

- 6. Treffen Sie eine Auswahl, wie und ob DICOM-Daten erzeugt werden. Eine ausführliche Erklärung finden Sie in Abschnitt [15.5 auf Seite 235](#page-246-1).
- 7. Wählen Sie am unteren Fensterrand aus dem Listenfeld Hochladen-Ziel ein Profil aus, in dem ein Ziel bzw. Mandant festgelegt ist, zu dem die Daten hochgeladen werden (Zur Konfiguration der Hochladen-Profile siehe Kap. [15.6.2 auf Seite](#page-255-0)  [244](#page-255-0)).

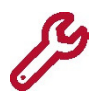

Die Auswahlliste wird nur angezeigt, wenn mindestens ein Profil angelegt ist.

8. Klicken Sie am unteren Fensterrand <Auf den Server hochladen>.

Wenn Sie Dateien hochladen, die keine DICOM-Dateien sind, erscheint folgendes Fenster (s. [Abb. 15-4](#page-241-0)):

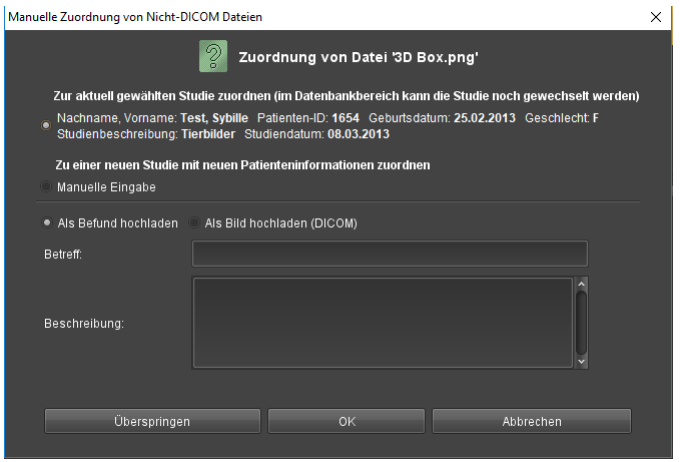

<span id="page-241-0"></span>Abb. 15-4. Manuelle Zuordnung von Nicht-DICOM-Dateien

Sie können auswählen, ob Sie die Datei(en) der aktuell ausgewählten Studie oder einer neuen Studie zuordnen.

9. Wenn Sie Manuelle Eingabe wählen, öffnen sich weitere Pflichtfelder, in die Sie die erforderlichen Daten manuell eingeben. Weitere optionale Felder können Sie öffnen, indem Sie auf Optionale Felder anzeigen klicken (s. [Abb. 15-5](#page-241-1)).

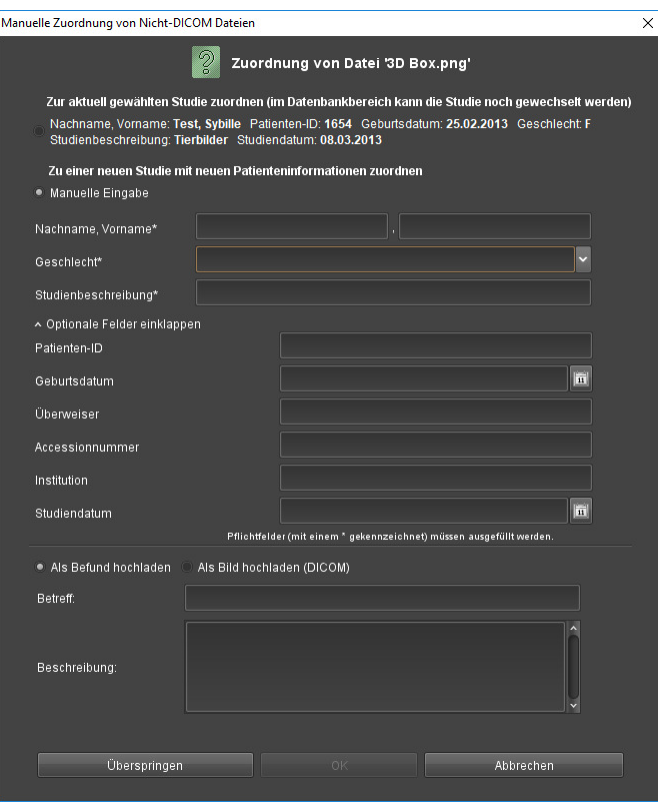

<span id="page-241-1"></span>Abb. 15-5. Pflicht- und optionale Felder

10. Geben Sie die Daten ein.

Sie können die Datei(en) als Befund oder als Bild (DICOM) hochladen. Diese Auswahlmöglichkeit fehlt, wenn die Datei(en) nur als Befund hochgeladen werden können (z. B. wenn es sich um PDF-Dateien handelt).

11. Klicken Sie <OK> oder wenn die Angaben für alle Daten in der Liste der hochzuladenden Dateien übernommen werden sollen, klicken Sie <Alle OK>.

Alle ausgewählten Daten werden auf den Server hochgeladen und der aktuellen Studie bzw. bei manueller Eingabe der neuen Studie hinzugefügt. Bei DICOM-Daten wird eine neue Studie angelegt.

Der Statusbalken am unteren Bildrand zeigt den Fortschritt des Hochladens an.

#### Fehlermeldung beim Hochladen

Sollten beim Hochladevorgang Probleme auftauchen, erhalten Sie eine Fehlermeldung für jeden fehlerhaften Datensatz.

Beantworten Sie die Fehlermeldung.

#### Daten in der Datenbank anzeigen

Klicken Sie neben der Datenbankanzeige auf das Symbol Aktualisieren.

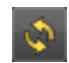

#### Hochladen abbrechen

Klicken Sie während des Hochladens <Abbrechen>.

Der aktuelle Ladevorgang wird abgebrochen und keine weitere Datei mehr zum Server geladen. Alle bereits vorher erfolgreich hochgeladenen Dateien bleiben gespeichert.

# **15.3 Daten von Patienten-CDs hochladen**

Sie können von einer Patienten-CD entweder komplette Studien oder auch einzelne Serien einer Studie hochladen.

#### Studien von Patienten-CD wählen

- 1. Klicken Sie in der Arbeitsbereichsleiste das Symbol Hochladen.
- 2. Klicken Sie den Karteireiter Patienten CD.

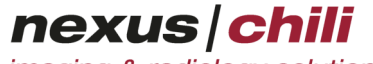

imaging & radiology solutions

.<br>Datenvolumen: O kB Dateien  $\sim$ Laufwerk/Pfad: C:\temp\ExportTemp  $\overline{A}$ uewählen  $\overline{\mathbf{r}}$  $\overline{c}$ . DICOM que giduallar Studia arzauna Studien ID Patientenname DICOM oue Workliet organisan studienbeschreibun Patienten ID DICOM aus Stammdaten Unverändert hochladen Geburtsdatum Überweiser Geschlecht Accession Numme Institution CD nach Import auswerfer Ziel für das Hochladen: test Auf den Server hochladen

Im Arbeitsbereich öffnet sich die Karteikarte für die Datenbankansicht von Patienten-CDs.

<span id="page-243-0"></span>Abb. 15-6. Patienten-CDs hochladen

3. Wählen Sie ein CD-ROM-Laufwerk oder Verzeichnis, aus dem Sie Bilder hochladen möchten, indem Sie <Auswählen> klicken (s. [Abb. 15-6\)](#page-243-0).

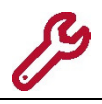

Nutzer von Apple macOS können über die Schaltfläche CD/DVD erkennen das erste optische Laufwerk automatisch finden und auswählen.

Sie können durch Anhaken der Option DICOMDIR benutzen die Verzeichnisübersicht der CD verwenden, anderenfalls wird vom Programm eine Übersicht erstellt.

- 4. Wählen Sie im Dialogfenster das gewünschte Laufwerk oder Verzeichnis per Mausklick.
- 5. Klicken Sie <Öffnen>.

Oder anstelle von Schritt 1 bis 3:

Wählen Sie ein Laufwerk aus dem Listenfeld Laufwerk/Pfad aus. Das Listenfeld zeigt die letzten gewählten Laufwerke/Verzeichnisse.

Die Dateien der CD werden geladen und in der Datenbankansicht der Karteikarte angezeigt (s. [Abb. 15-7](#page-244-0)).

| Alle Studien gleich- |         |                    |                                |  |                                |           |        |           |                        |    |
|----------------------|---------|--------------------|--------------------------------|--|--------------------------------|-----------|--------|-----------|------------------------|----|
| zeitig aus- bzw.     |         |                    |                                |  |                                |           |        |           | Datenvolumen: 45.56 MB |    |
| abwählen             | Dateien | Patienten CD       |                                |  |                                |           |        |           |                        |    |
|                      |         | DICOMDIR benutzen: | Laufwerk/Pfad:<br>$\checkmark$ |  | U:\heiko\CDs\CHILI USA CD      |           | $\sim$ | Auswählen | Erneut laden           |    |
|                      |         | /Patientenname     | <b>YPatienten ID</b>           |  | VGes VGeburtsd VStudienda VMod |           |        | VNummer   | VSerienbeschreib V     |    |
|                      |         | 3D Abdomen         | 2001                           |  | 09.08.2001                     | <b>CT</b> |        | 6         | Niere/Angio_HR 1       | ∣∧ |
|                      |         | 3D Ankle           | 2030                           |  | 19.09.2000                     | <b>CT</b> |        |           |                        |    |
|                      |         | 3D HEAD +          | 586-68-8805                    |  | 11.05.1993                     | <b>MR</b> |        |           |                        |    |
|                      |         | 3D MR Meningioma   | 5002                           |  | 01.02.2001                     | <b>MR</b> |        |           |                        |    |
|                      |         | <b>NEVRYSME</b>    | <b>NEURO</b>                   |  | 05.07.1996                     | XA        |        |           |                        |    |
|                      |         | <b>M</b> Ingio     | 8899                           |  | 06.02.2001                     | <b>MR</b> |        |           |                        |    |
|                      |         | BETANCOURT, HILL   | 6693                           |  | 20.08.1998                     | XA        |        |           |                        |    |
| Studien              |         | ChestPneumothorax  | ECR99-CCXR-PTX                 |  | 20.11.1998                     | CR        |        |           |                        |    |
| auswählen            |         | CTA Carotis        | 2002                           |  | 28.05.2001                     | <b>CT</b> |        |           |                        |    |
|                      |         | Foot,Fracture      | ECR99-CFOOT-FX                 |  | 29.09.1998                     | CR        |        |           |                        |    |
|                      |         | Fred               | <b>ID0001</b>                  |  | 05.04.1995                     | <b>MR</b> |        |           |                        |    |
|                      |         | Interesting Case   | Testpatient                    |  | 26.09.1995                     | CR        |        |           |                        |    |
|                      |         | Seitenlage         | 1020                           |  | 01.08.2000                     | <b>CT</b> |        |           |                        |    |
|                      |         | Test MR 2          | 1030                           |  | 10.01.2001                     | <b>MR</b> |        |           |                        |    |
|                      |         |                    |                                |  |                                |           |        |           |                        |    |

<span id="page-244-0"></span>Abb. 15-7. Studien von Patienten-CD wählen

6. Wählen Sie in der ersten Spalte die gewünschten Studien durch Mausklick aus.

Ein grünes Häkchen im ersten Feld zeigt die Auswahl an.

Das rechte Fenster der Datenbankansicht zeigt die in der gewählten Studie enthaltenen Serien an. Enthaltene Serien sind mit grünem Häkchen im ersten Feld markiert.

#### Alle Studien gleichzeitig wählen

Klicken Sie links neben der Kopfzeile auf das grüne Häkchen (s. [Abb. 15-7](#page-244-0)).

#### Serien von Patienten-CD wählen

Um nur ausgewählte Serien einer Studie hochzuladen:

- 1. Wählen Sie die Studie wie oben beschrieben (Schritte 1 bis 4) aus.
- 2. Wählen Sie Serien, die Sie nicht hochladen möchten, durch Mausklick auf das grüne Häkchen ab.

Das grüne Häkchen verschwindet. Gleichzeitig wird das grüne Häkchen der zugehörigen Studie ohne rechte obere Ecke angezeigt, um darzustellen, dass nur ein Teil der Studie zum Hochladen gewählt ist (s. [Abb. 15-8](#page-244-1)).

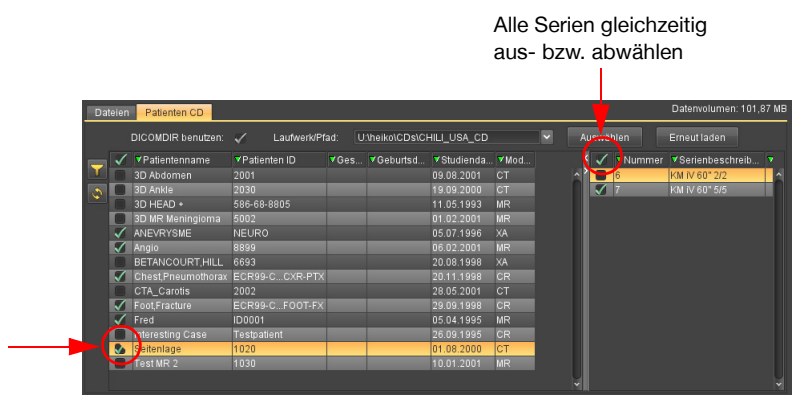

<span id="page-244-1"></span>Abb. 15-8. Daten aus Patienten-CD für Upload auswählen

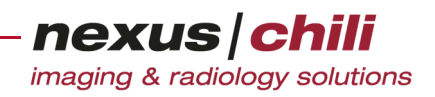

#### Alle Serien gleichzeitig wählen

Klicken Sie links neben der Kopfzeile auf das grüne Häkchen (s. [Abb. 15-8](#page-244-1)).

#### Daten hochladen

- 1. Wählen Sie die hochzuladenden Daten aus.
- 2. Entscheiden Sie, wie und ob DICOM-Daten erzeugt werden. Eine ausführliche Erklärung finden Sie in Abschnitt [15.5 auf Seite 235.](#page-246-1)
- 3. Wählen Sie am unteren Fensterrand aus dem Listenfeld Hochladen-Ziel ein Profil aus, in dem ein Ziel bzw. Mandant festgelegt ist, zu dem die Daten hochgeladen werden (Zur Konfiguration der Hochladen-Profile siehe Kap. [15.6.2 auf Seite 244](#page-255-0)).
- 4. Klicken Sie am unteren Fensterrand <Auf den Server hochladen>.

Das Hochladen beginnt und Sie erhalten eine Statusanzeige im unteren Fensterrand.

Sollten beim Hochladevorgang Probleme auftreten, erhalten Sie eine Fehlermeldung für jeden fehlerhaften Datensatz.

5. Beantworten Sie die Fehlermeldung durch Auswahl der gewünschten Option.

Um die Daten in der Datenbank anzuzeigen:

Aktualisieren Sie die Datenbankanzeige per Mausklick auf das Symbol Aktualisieren.

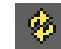

### **15.4 DICOM-Studien hochladen**

Sie können per DICOM-Protokoll Bilddaten von einer Modalität oder einer anderen Workstation direkt an CHILI Web und CHILI Diagnost senden. Diese Bilddaten können Sie dann über die Hochladen-Funktion zur Datenbank hinzufügen.

#### DICOM-Einstellungen

Im Normalfall gelten für das Programm folgende DICOM-Einstellungen:

- + IP: die aktuelle Adresse des Rechners, auf dem CHILI Web oder CHILI Diagnost ausgeführt wird.
- + Port: 7775
- + AET: CHILI

#### Daten per DICOM-Protokoll zur Datenbank hinzuzufügen

- 1. Wechseln Sie im Arbeitsbereich Hochladen auf dem Karteireiter Dateien.
- 2. Senden Sie mit den oben aufgeführten Parametern DICOM-Daten von einer Modalität oder einer anderen Workstation an CHILI Web oder CHILI Diagnost.

Sind die Daten angekommen, erscheinen die einzelnen Dateien im Bereich Hochladen in der Datenübersicht für die hochzuladenden Dateien.

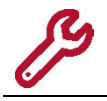

Ist in Ihrem System der automatische Upload aktiviert, werden die DICOM-Bilddaten direkt auf den Server hochgeladen. In diesem Fall sind die nächsten Schritte nicht erforderlich.

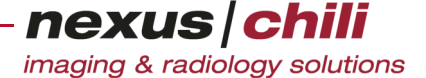

3. Nach Abschluss des DICOM-Transfers können Sie alle Daten in der Liste zur Datenbank hinzufügen. Klicken Sie <Auf den Server hochladen>.

Alle DICOM-Daten werden auf den Server hochgeladen. Das Hochladen kann längere Zeit dauern.

4. Damit die neuen Daten in der Datenbankansicht sichtbar werden, klicken Sie das Symbol Aktualisieren.

# <span id="page-246-1"></span>**15.5 Daten einem Patienten zuordnen**

Sie können die hochzuladenden Dateien bestimmten Patienten zuordnen. Dabei stehen Ihnen folgende Optionen zur Verfügung (s. [Abb. 15-9\)](#page-246-2):

- + DICOM aus aktueller Studie erzeugen (aus Studienliste)
- + DICOM aus Worklist erzeugen
- + DICOM aus Patientendaten erzeugen (aus HL7 PDQ Abfrage)
- + DICOM aus Stammdaten (aus HL7 ADT Nachricht)
- + Unverändert hochladen

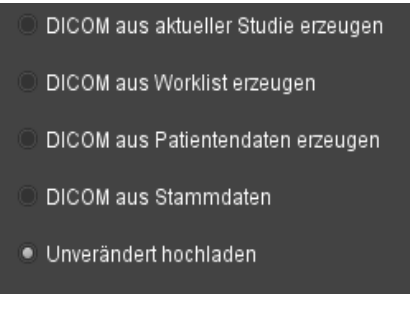

Abb. 15-9. Hochladen-Optionen

<span id="page-246-2"></span>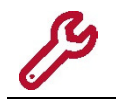

Die abgebildeten Funktionen sind optional erhältlich. Ist keine dieser Funktionen auf Ihrem Server konfiguriert, werden alle Bilddaten unverändert auf den Server geladen.

#### <span id="page-246-0"></span>Bilddaten konvertieren / DICOM Daten erzeugen

Sie können Bilddaten (z. B. JPEG, TIFF und auch DICOM) durch Hinzufügen von Patientenstammdaten in DICOM-Bilder konvertieren und dem System hinzufügen. Dabei werden Bilder im JPEG-Format als JPEG-Bilder innerhalb der DICOM-Datei erzeugt, wodurch die Dateigröße klein gehalten wird.

#### Bilddaten unverändert hochladen

Wenn Sie die Funktion Unverändert hochladen auswählen, werden alle Dokumente und Bilder (JPEG, TIFF) direkt zum Server hochgeladen und zur aktuellen Studie als externe Daten hinzugefügt. Für DICOM-Bilder wird eine neue Studie angelegt, falls die Studie noch nicht in der Datenbank vorhanden ist.

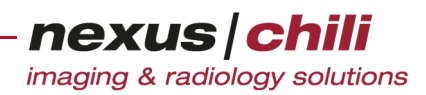

#### **15.5.1 DICOM-Daten aus aktueller Studie erzeugen**

Wenn Sie auf der Basis einer bereits in der Datenbank existierenden Studie eine neue Studie für einen Patienten erzeugen möchten, wählen Sie DICOM-Daten aus aktueller Studie erzeugen. Die Funktion ist nur für Non-DICOM Daten verfügbar.

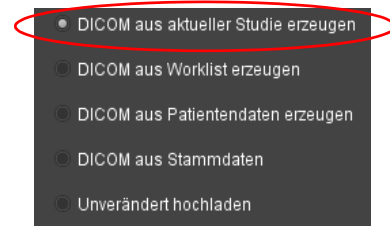

Abb. 15-10. Hochladen: DICOM-Daten aus aktueller Studie erzeugen

Die DICOM-Konvertierung verwendet die Patientendaten der in der Datenbankansicht aktuell ausgewählten Studie. Nach Auswahl einer Studie können Sie die Studienbeschreibung für die neu zu erzeugende Studie anpassen.

#### $\Lambda$ **VORSICHT**

**Gefahr von Diagnose- und Behandlungsfehlern durch falsches Zuordnen von Daten/Bildern und Patient** Fehlerhafte Daten/Patientenzuordnungen können zu Diagnose- und Behandlungsfehlern führen und damit zu Gesundheitsschäden für den betroffenen Patienten.

- Ø Arbeiten Sie sehr sorgfältig und überprüfen Sie jeden Ihrer Arbeitsschritte.
	- 1. Wählen Sie im Arbeitsbereich Hochladen den Karteireiter Dateien.
	- 2. Klicken Sie <Datei(en>.

Ein Dateibrowserfenster öffnet sich, in dem Sie Dateien (Bilder) oder Ordner (Serien oder Studien) aus Ihrem Dateisystem auswählen können.

- 3. Wählen Sie die Daten per Mausklick aus.
- 4. Aktivieren Sie DICOM aus aktueller Studie erzeugen.
- 5. Wählen Sie in der Datenbankansicht per Mausklick die Studie, von der Sie die Patienten- und Studienstammdaten verwenden möchten.
- 6. Bei Bedarf können Sie Patientendaten in den Eingabefeldern ändern.

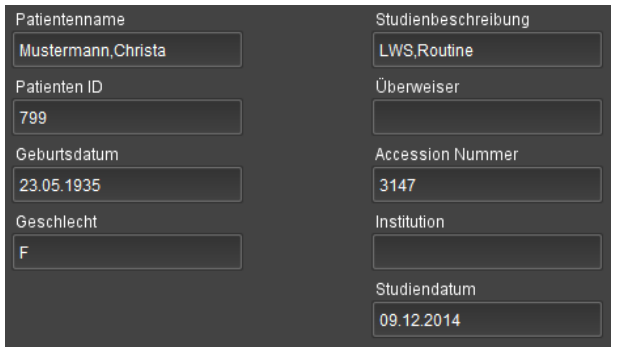

Abb. 15-11. Hochladen: Studienbeschreibung anpassen

7. Überprüfen Sie die Daten.

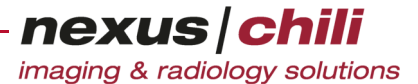

- 8. Zum Laden in die Datenbank klicken Sie <Auf den Server hochladen>. Alle Bilddaten mit DICOM-Konvertierung werden auf den Server hochgeladen.
- 9. Damit die neuen Daten in der Datenbankansicht sichtbar werden, klicken Sie das Symbol Aktualisieren.

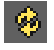

# **15.5.2 DICOM-Daten aus Worklist erzeugen**

Sie können Patientendaten, die über eine Worklist abgefragt werden, zum Erzeugen von DICOM-Bildern verwenden.

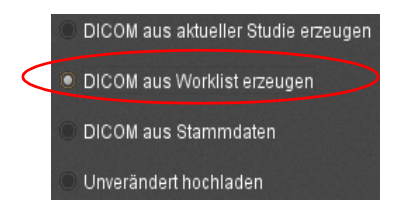

Abb. 15-12. Upload: DICOM aus Worklist erzeugen

- 1. Erzeugen Sie über Ihr RIS einen Worklist-Eintrag.
- 2. Wählen Sie im Arbeitsbereich Hochladen den Karteireiter Dateien.
- 3. Klicken Sie <Datei(en>.

Ein Dateibrowserfenster öffnet sich, in dem Sie Dateien (Bilder) oder Ordner (Serien oder Studien) aus Ihrem Dateisystem auswählen können.

- 4. Wählen Sie die Dateien per Mausklick aus.
- 5. Aktivieren Sie DICOM aus Worklist erzeugen.

Ein Datenbankfenster für die Worklist öffnet sich (s. [Abb. 15-13](#page-248-0)).

| o | <b>V</b> Name        |       | VPatieen ID VGeb. Datum |   | Geschlecht Inst. UID (Studie)  | Acces: |  |
|---|----------------------|-------|-------------------------|---|--------------------------------|--------|--|
|   | <b>Bambie</b>        | FA KA |                         |   | 1.2.276.0.2229620982.0 16334 / |        |  |
| 乡 | Just <sub>Anna</sub> | FA IN |                         |   | 1.2.276.0.2227901264.0 16338   |        |  |
|   | Mustermann, Max      | FA IN |                         | M | 1.2.276.0.2208459997.0 16312   |        |  |
|   | Nym,Ano              | FA KA |                         | M | 1.2.276.0.2229107157.0 16332   |        |  |
|   |                      |       |                         |   |                                |        |  |
|   |                      |       |                         |   |                                |        |  |
|   |                      |       |                         |   |                                |        |  |
|   |                      |       |                         |   |                                |        |  |
|   |                      |       |                         |   |                                |        |  |
|   |                      |       |                         |   |                                |        |  |
|   |                      |       |                         |   |                                |        |  |
|   |                      |       |                         |   |                                |        |  |

<span id="page-248-0"></span>Abb. 15-13. Hochladen: Worklist-Datenbankfenster

Sollte sich das Datenbankfenster nicht öffnen, können Sie über ein wiederholtes Wechseln in die Auswahl DICOM aus Worklist erzeugen eine erneute Abfrage starten oder klicken Sie das Symbol Aktualisieren.

6. Wählen Sie im Worklist-Datenbankfenster Patientendaten per Mausklick aus.

#### $\wedge$ **VORSICHT**

**Gefahr von Diagnose- und Behandlungsfehlern durch falsches Zuordnen von Daten/Bildern und Patient** Fehlerhafte Daten/Patientenzuordnungen können zu Diagnose- und Behandlungsfehlern führen und damit zu Gesundheitsschäden für den betroffenen Patienten.

Ø Arbeiten Sie sehr sorgfältig und überprüfen Sie jeden Ihrer Arbeitsschritte.

Sie können auch über die Datenbankspalten nach dem gewünschten Patienteneintrag suchen (siehe dazu Kap. [6.8 auf Seite 42](#page-53-1) ff).

- 7. Überprüfen Sie die Daten.
- 8. Zum Laden in die Datenbank klicken Sie <Auf den Server hochladen>.

Alle DICOM-Daten werden auf den Server hochgeladen. Für jedes Bild wird geprüft, ob die Patientendaten (Vorname, Nachname, Geburtsdatum und Geschlecht) mit den Daten der Worklist übereinstimmen. Wenn Daten nicht übereinstimmen, erhalten Sie eine Warnmeldung (siehe Abschnitt Patientenidentifikation (Quadrupelcheck)). Die Prüfung kann je nach Konfiguration auch abgeschaltet sein.

9. Damit die neuen Daten in der Datenbankansicht sichtbar werden, klicken Sie das Symbol Aktualisieren.

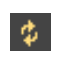

#### **15.5.3 DICOM aus Patientendaten erzeugen**

Sie können Patientendaten, die über eine HL7-PDQ-Abfrage (PDQ = Patient Demographics Query) von einem KIS/RIS übermittelt wurden, zum Erzeugen von DICOM Bildern verwenden.

- 1. Wählen Sie im Arbeitsbereich Hochladen den Karteireiter Dateien.
- 2. Klicken Sie <Datei(en>.

Ein Dateibrowserfenster öffnet sich, in dem Sie Dateien (Bilder) oder Ordner (Serien oder Studien) aus Ihrem Dateisystem auswählen können.

- 3. Wählen Sie die Dateien per Mausklick aus.
- 4. Aktivieren Sie DICOM aus Patientendaten erzeugen.

Ein Datenbankfenster öffnet sich.

5. Wählen Sie im Datenbankfenster Patientendaten per Mausklick aus.

#### $\bigwedge$ **VORSICHT**

**Gefahr von Diagnose- und Behandlungsfehlern durch falsches Zuordnen von Daten/Bildern und Patient** Fehlerhafte Daten/Patientenzuordnungen können zu Diagnose- und Behandlungsfehlern führen und damit zu Gesundheitsschäden für den betroffenen Patienten.

Ø Arbeiten Sie sehr sorgfältig und überprüfen Sie jeden Ihrer Arbeitsschritte.

Sie können auch über die Datenbankspalten nach dem gewünschten Patienteneintrag suchen (siehe dazu Kap. [6.8 auf Seite 42](#page-53-1) ff).

- 6. Überprüfen Sie die Daten.
- 7. Zum Laden in die Datenbank klicken Sie <Auf den Server hochladen>.

Alle DICOM-Daten werden auf den Server hochgeladen. Für jedes Bild wird geprüft, ob die Patientendaten (Vorname, Nachname, Geburtsdatum und Geschlecht) mit den Daten der

Worklist übereinstimmen. Wenn Daten nicht übereinstimmen, erhalten Sie eine Warnmeldung (siehe Abschnitt Patientenidentifikation (Quadrupelcheck)). Die Prüfung kann je nach Konfiguration auch abgeschaltet sein.

8. Damit die neuen Daten in der Datenbankansicht sichtbar werden, klicken Sie das Symbol Aktualisieren.

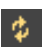

#### **15.5.4 DICOM aus Stammdaten erzeugen**

Sie können die Patientenstammdaten, die per HL7-ADT-Nachrichten übermittelt werden, zum Erzeugen von DICOM-Bildern verwenden. Beim Hochladen von JPEG-Bildern wird auf der Basis der Stammdaten ein DICOM-Header erzeugt.

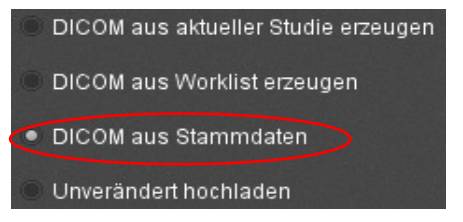

Abb. 15-14. Upload: DICOM-HL7-ADT-Nachrichten erzeugen

- 1. Wählen Sie im Arbeitsbereich Hochladen den Karteireiter Dateien.
- 2. Klicken Sie <Datei(en>.

Ein Dateibrowserfenster öffnet sich, in dem Sie Dateien (Bilder) oder Ordner (Serien oder Studien) aus Ihrem Dateisystem auswählen können.

- 3. Wählen Sie die Daten aus.
- 4. Aktivieren Sie DICOM aus Stammdaten.

Ein Datenbankfenster zeigt die Einträge der Stammdaten, die aus HL7-ADT-Nachrichten übermittelt wurden (s. [Abb. 15-15\)](#page-250-0).

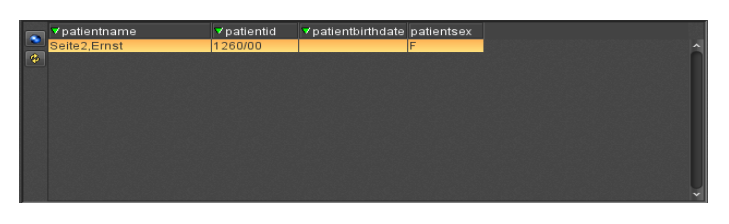

<span id="page-250-0"></span>Abb. 15-15. Hochladen: ADT-Stammdaten-Datenbankfenster

5. Wählen Sie aus dem Datenbankfenster den gewünschten Eintrag per Mausklick aus.

#### **VORSICHT**  $\bigwedge$

**Gefahr von Diagnose- und Behandlungsfehlern durch falsches Zuordnen von Daten/Bildern und Patient** Fehlerhafte Daten/Patientenzuordnungen können zu Diagnose- und Behandlungsfehlern führen und damit zu Gesundheitsschäden für den betroffenen Patienten.

Ø Arbeiten Sie sehr sorgfältig und überprüfen Sie jeden Ihrer Arbeitsschritte.

Sie können auch über die Datenbankspalten nach dem gewünschten Patienteneintrag suchen (siehe dazu Kap. [6.8 auf Seite 42](#page-53-1) ff).

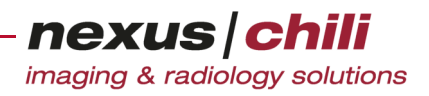

- 6. Überprüfen Sie die Daten.
- 7. Laden Sie die Daten durch Klick auf <Auf den Server hochladen> in die Bilddatenbank.
- 8. Ein Fenster zeigt den Patientennamen sowie editierbare Felder für verschiedene DICOM-Tags (s. [Abb. 15-16\)](#page-251-0).

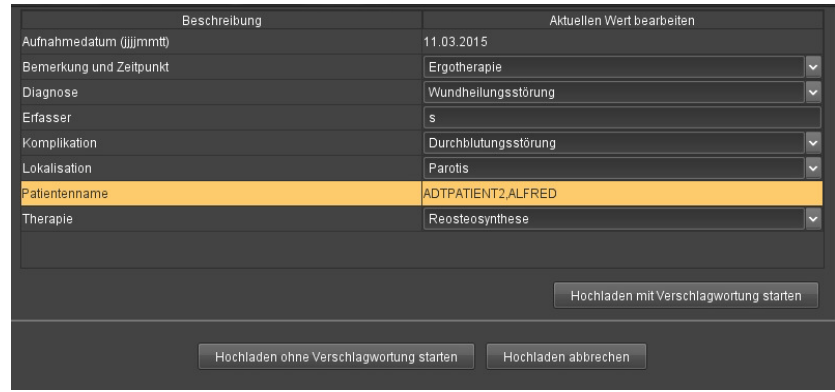

<span id="page-251-0"></span>Abb. 15-16. DICOM-Daten verschlagworten

Welche DICOM-Tags angezeigt werden, ist abhängig von der jeweiligen Installation und ist konfigurierbar (s. Administrationshandbuch System Admin, Kapitel 12.8). In der Spalte Aktueller Wert zum Bearbeiten können Sie freien Text eingeben. Zusätzlich können Sie, auf einen hinterlegten Katalog zurückgreifen, dessen Einträge Sie bearbeiten können. Klicken Sie dazu auf das Feld, das Sie bearbeiten möchten. Aus einer Liste mit Schlagwörtern können Sie eine Auswahl treffen (s. [Abb. 15-17\)](#page-251-1).

| Beschreibung             |                                         | Aktuellen Wert bearbeiten                          |
|--------------------------|-----------------------------------------|----------------------------------------------------|
| Aufnahmedatum (jijjmmtt) |                                         | 16.03.2015                                         |
| Bemerkung und Zeitpunkt  |                                         |                                                    |
| <b>Diagnose</b>          |                                         | $\checkmark$                                       |
| Erfasser<br>Komplikation |                                         | Osteoporose<br>· Abszess<br>- Achillessehnenruptur |
| Lokalisation             |                                         | · Achillodynie                                     |
| Patientenname            |                                         | - Adenom<br>- Aesthetik / Narbenkorrektur          |
| Therapie                 |                                         | · Akne<br>· Ameloblastom                           |
|                          |                                         | Hochladen mit Verschlagwortung starten             |
|                          | Hochladen ohne Verschlagwortung starten | Hochladen abbrechen                                |

<span id="page-251-1"></span>Abb. 15-17. Verschlagwortung mit Katalog

9. Wählen Sie, ob Sie mit Verschlagwortung hochladen möchten.

Alle DICOM-Daten werden auf den Server hochgeladen. Für jedes Bild wird überprüft, ob die Patientendaten (Vorname, Nachname, Geburtsdatum und Geschlecht) mit den Daten der Worklist übereinstimmen. Wenn Daten nicht übereinstimmen, erhalten Sie eine Warnmeldung (siehe Abschnitt Patientenidentifikation (Quadrupelcheck)). Die Prüfung kann je nach Konfiguration auch abgeschaltet sein.

10. Damit die neuen Daten in der Datenbankansicht sichtbar werden, klicken Sie das Symbol Aktualisieren.

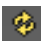
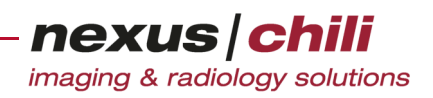

#### Hochlade-Status ansehen

Ein Status-Fenster am unteren Rand des Arbeitsbereiches zeigt den aktuellen Hochlade-Status an (s. [Abb. 15-18](#page-252-0)). Die hochgeladenen Dateien und deren Status werden dargestellt. Ein Fortschrittsbalken zeigt während des Hochladens, wieviel Prozent der Daten hochgeladen sind.

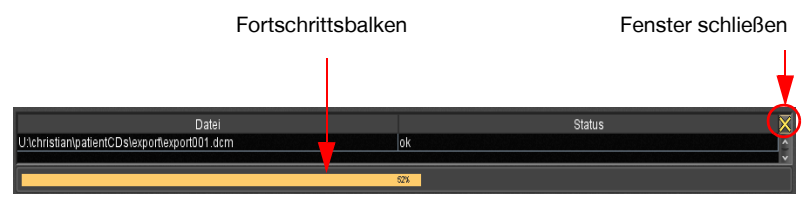

<span id="page-252-0"></span>Abb. 15-18. Upload-Status

Um das Status-Fenster zu schließen:

Klicken Sie in der rechten oberen Fensterecke auf das Symbol Schließen.

### **15.5.5 Patientenidentifikation (Quadrupelcheck)**

Beim Hochladen der DICOM-Daten wird überprüft, ob relevante Daten im DICOM-Header mit den Daten des aus der Worklist ausgewählten Patienten übereinstimmen.

Zu den überprüften Daten gehören:

- + Vorname
- + Nachname
- + Geburtsdatum
- + Geschlecht

Die Daten im DICOM-Header stimmen mit den Daten des aktuellen Patienten überein, wenn alle folgenden Bedingungen erfüllt sind:

- + Die Vornamen stimmen überein: keine Berücksichtigung von Groß- und Kleinschreibung (case insensitive), kein spezielles Umlaut-Handling.
- + Die Nachnamen stimmen überein: keine Berücksichtigung von Groß- und Kleinschreibung (case insensitive), kein spezielles Umlaut-Handling.
- + Die Geburtsdaten stimmen exakt überein. Format: YYYYMMDD.
- + Das Geschlecht stimmt exakt überein.

Stimmen die Daten nicht überein, erscheint ein Popup-Dialogfensters mit einer Warnmeldung (s. [Abb.](#page-253-0)  [15-19\)](#page-253-0). Sie können das Hochladen nur unter Annahme des Dialogs fortsetzen. Bei der Anzeige von

Bilddaten zeigt ein rotes Warndreieck abweichende Daten an. Daten, die nicht übereinstimmen, sind her-

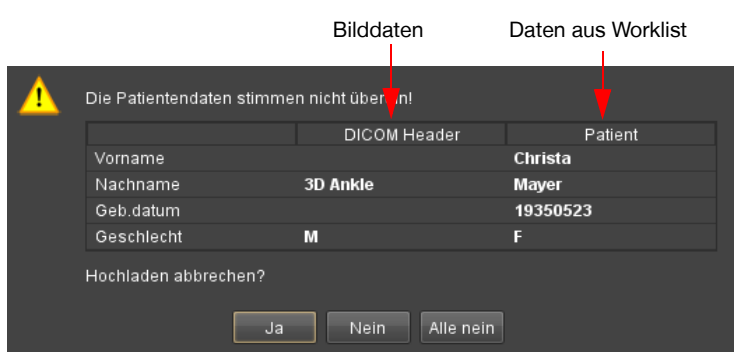

<span id="page-253-0"></span>Abb. 15-19. Patientenidentifikation

vorgehoben.

- Beantworten Sie den Dialog, wie folgt: Hochladen abbrechen?
	- Ja: Der gesamte Vorgang wird abgebrochen und keine weiteren Bilder werden hochgeladen.
	- Nein: Das aktuelle Bild wird hochgeladen, beim nächsten Bild wird neu geprüft.
	- Alle Nein. Das aktuelle Bild wird hochgeladen und alle folgenden ebenfalls ohne weitere Prüfung.

# **15.6 Einstellungen für das Hochladen konfigurieren**

Unter Einstellungen > Hochladen können Sie folgende Einstellungen konfigurieren:

- + Worklist-Abfrage zum Generieren von DICOM-Bildern
- + Einstellungen für das Hochladen: Erstellung von Hochlade-Profilen
- + Zusätzliche Einstellungen (Wahl der Pseudoregel)

#### **15.6.1 Worklist-Abfrage**

Beim Upload von Dateien können Sie Daten, die aus einer Worklist abgefragt werden, zum Generieren von DICOM-Objekten verwenden bzw. patchen (s. Kap. [auf Seite 235](#page-246-0)).

Nehmen Sie Einstellungen zum Hochladen von Bildern im Arbeitsbereich *Einstellungen* unter dem Karteireiter Hochladen > Worklist-Abfrage vor. Hier können Sie den gewünschten Worklist-Provider (Datenbank oder DICOM SCP) auswählen und konfigurieren.

#### Hochladen: Datenbank als Worklist-Provider auswählen

Wenn Worklist-Auftragsdaten in einer Datenbank gespeichert sind:

1. Wechseln Sie in den Arbeitsbereich Einstellungen und klicken Sie den Karteireiter Hochladen.

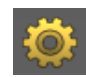

- 2. Klicken Sie den Karteireiter Worklist Abfrage.
- 3. Aktivieren Sie als Worklist-Server die Option Datenbank.

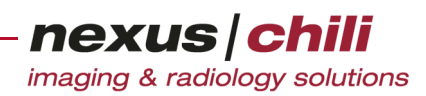

· Datenbank DICOM SCR **Corkliet DR Name diet DR Tabelle** 

Sie erhalten folgenden Konfigurationsdialog (s. [Abb. 15-20\)](#page-254-0):

<span id="page-254-0"></span>Abb. 15-20. Hochladen-Konfiguration Worklistprovider (Datenbank)

- 4. Füllen Sie die Eingabefelder wie folgt aus:
	- Worklist DB Name: Name der gewünschten Datenbank
	- Worklist DB Tabelle: Name der Datenbank-Tabelle, die die Worklist einthält.

Die weiteren Felder dienen der Routing-Konfiguration und sind [auf Seite 244](#page-255-0) beschrieben.

5. Bestätigen Sie mit <Übernehmen>.

#### DICOM Worklist SCP konfigurieren

Um die Worklist von einem DICOM Worklist SCP abzufragen:

1. Im Arbeitsbereich Einstellungen klicken Sie den Karteireiter Hochladen.

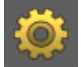

- 2. Klicken Sie den Karteireiter Worklist Abfrage.
- 3. Aktivieren Sie die Option DICOM SCP.

Sie erhalten folgenden Konfigurationsdialog (s. [Abb. 15-21\)](#page-254-1):

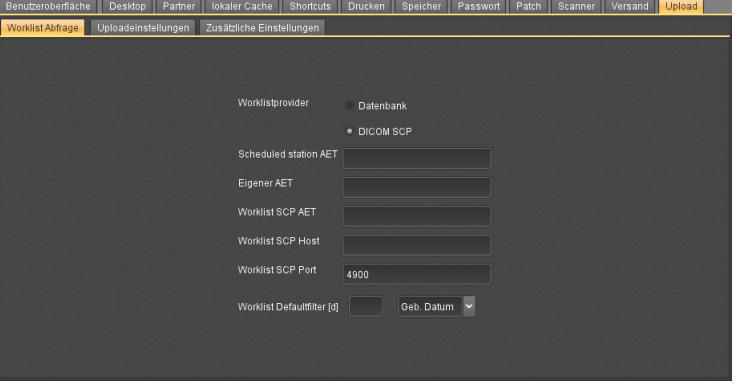

<span id="page-254-1"></span>Abb. 15-21. Upload-Konfiguration Worklistprovider (DICOM SCP)

- 4. Geben Sie die DICOM-Verbindungsdaten des Worklist-Servers ein:
	- Scheduled station AET

imaging & radiology solutions

nexus chili

- Eigener AET. Wenn Sie Ihren eigenen AET eintragen, werden nur Ihre eigenen Worklist-Aufträge abgefragt.
- Worklist SCP AET
- Worklist SCP Host
- Worklist SCP Port
- 5. Geben Sie eine Zahl (n) ein.

Alle Worklisteinträge von heute bis n Tage rückwärts werden initial angezeigt. Über die Suchfunktion bzw. das Zurücksetzen des Filters können aber auch die nicht ausgewählten Datensätze in der Worklist angezeigt werden.

Die weiteren Felder dienen der Routing-Konfiguration und sin[d auf Seite 244](#page-255-0) beschrieben (s. u.).

6. Bestätigen Sie mit <Übernehmen>.

Beim Daten-Hochladen werden DICOM-Bilder mit den Daten des konfigurierten Worklist-Servers generiert und an die zugewiesenen Ziele weitergeleitet.

### <span id="page-255-0"></span>Routing-Konfiguration

Sie können für die Weiterverarbeitung der hochgeladenen Daten Regelsätze als Hochlade-Ziele zuordnen. Das gilt für beide Typen von Worklist-Providern. Sie können für die verschiedenen Möglichkeiten des Datei-Hochladens unterschiedliche Ziele definieren (s. dazu auch Kap. [15.5 auf Seite 235](#page-246-1) ff).

1. Wechseln Sie in den Arbeitsbereich Einstellungen.

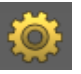

- 2. Klicken Sie den Karteireiter Hochladen > Zusätzliche Einstellungen.
- 3. Wählen Sie aus dem Listenfeld *Pseudoregel* eine Pseudonymisierungsregel aus, die vor dem Hochladen auf den Server ausgeführt wird.
- 4. Bestätigen Sie mit <Übernehmen>.

### **15.6.2 Hochlade-Profil erstellen**

Mit Hochlade-Profilen können Sie festlegen, zu welchem Hochlade-Ziel die Bilder hochgeladen werden. Sie müssen die Hochlade-Ziele zuvor in einem Hochlade-Regelsatz definieren. Siehe dazu im Administrationshandbuch, Kapitel Routing/Regelsätze.

Sie können Profile unter dem Karteireiter Einstellungen für das Hochladen konfigurieren (s. [Abb. 15-22\)](#page-256-0). Liste der Hochladeprofile Profilkonfiguration

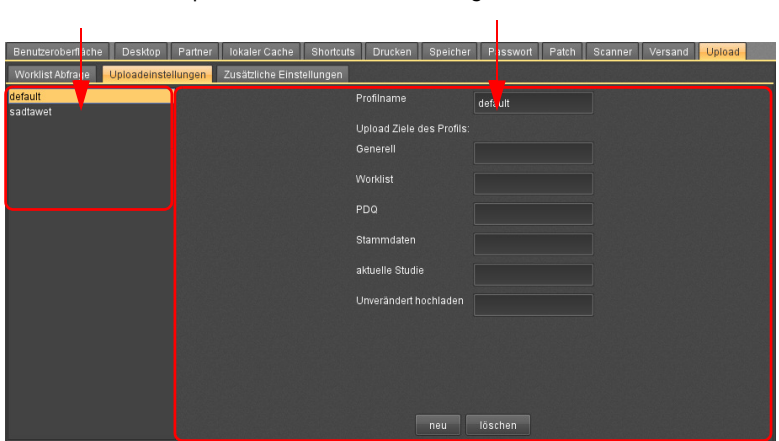

<span id="page-256-0"></span>Abb. 15-22. Hochlade-Profile

Um ein neues Hochlade-Profil zu erstellen:

1. Wechseln Sie in den Arbeitsbereich Einstellungen.

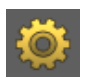

- 2. Klicken Sie den Karteireiter Hochladen > Einstellungen für das Hochladen.
- 3. Klicken Sie <Neu>.
- 4. Geben Sie einen Profilnamen ein.
- 5. Füllen Sie die Eingabefelder mit den Daten des gewünschten Mandanten (Hochlade-Ziel) aus.
- 6. Definieren Sie ein Hochladeziel wie folgt:
	- Generell. Ziel des Autorouters (Standardziel, wenn kein anderes in den unteren Feldern definiert wurde). Ist hier kein Eintrag vorhanden, wird als Standardziel der Regelsatz Upload verwendet.
	- Worklist. Ziel für Bilddaten, bei denen die DICOM-Daten von Patientendaten, die von einer Worklist abgefragt werden, erzeugt bzw. gepatcht werden.
	- PDQ. Ziel für Bilddaten, die per HL7 von einem KIS/RIS abgefragt werden.
	- aktuelle Studie. Ziel für Bilddaten, bei denen die DICOM-Daten aus der aktuell gewählten Studie erzeugt bzw. gepatcht werden.
	- Unverändert hochladen. Ziel für Bilddaten, die unverändert hochgeladen werden.
- 7. Bestätigen Sie mit <Übernehmen>.

Das Hochladeprofil ist angelegt, erscheint in der Liste und kann im Hochlade-Plugin ausgewählt werden.

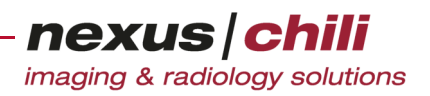

# **16 Daten exportieren**

Dieses Kapitel beschreibt, wie Sie Studien, Serien und Bilder auf einem PC oder externen Laufwerk speichern können und erläutert die Arbeitsschritte für das Brennen von Patienten-CD/DVDs. Voraussetzung für den CD/DVD-Export ist der Anschluss eines Brenners.

# **16.1 Daten exportieren**

Mit der Funktion Exportieren können Sie einzelne Studien, einzelne Serien und einzelne oder mehrere Bilder als Einzelbild oder als Video lokal auf einem PC oder einem externen Laufwerk speichern. Dazu können Sie ein vordefiniertes Exportprofil verwenden.

Sie können:

- + Studien aus der Datenbankansicht
- + Studien/Serien aus der Untersuchungsübersicht
- + Bilder unmittelbar aus dem Lichtkasten

in ein Verzeichnis exportieren, indem Sie über einen Rechtsklick das Kontextmenü aufrufen und die gewünschte Funktion auswählen.

Wenn Sie Studien, Serien oder Bilder als Patienten-CD/DVD zusammenstellen möchten, verwenden Sie die Funktion CD-Export (siehe Kapitel [16.7 auf Seite 260](#page-271-0)).

#### **16.1.1 Studien exportieren**

- 1. Markieren Sie in der Datenbankansicht oder Untersuchungsübersicht die gewünschte Studie. Eine Mehrfachauswahl ist nur in der Datenbankansicht möglich. Halten Sie dazu die Taste <Strg> gedrückt, während Sie mit der Maustaste die gewünschten Studien markieren.
- 2. Öffnen Sie das Kontextmenü mit einem Rechtsklick (s. [Abb. 16-1\)](#page-257-0).

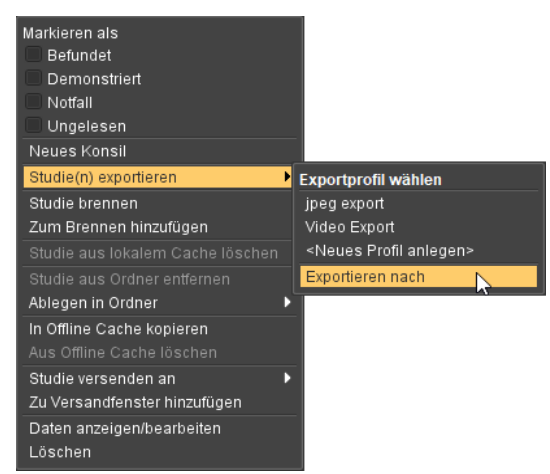

<span id="page-257-0"></span>Abb. 16-1. Datenbankansicht: Studie exportieren

3. Wählen Sie Studie exportieren. Wenn die verwendete Datenbank Einträge für Pseudonyme erlaubt, können Sie über eine zusätzliche Option Studien auch pseudonymisiert exportieren. Für den pseudonymisierten Export wählen Sie aus dem Kontextmenü Studie(n) pseudonymisiert exportieren.

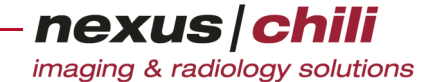

Unterhalb der Überschrift Exportprofil wählen erhalten Sie eine Liste der vorhandenen Exportprofile sowie die Option Exportieren nach.

4. Klicken Sie ein Exportprofil oder wenn Sie mit anderen Einstellungen exportieren möchten und kein Exportprofil anlegen oder verwenden möchten, klicken Sie Exportieren nach.

Wenn Sie ein Exportprofil wählen, wird die Studie exportiert und Sie erhalten eine Meldung über den erfolgreichen Export (s. [Abb. 16-2\)](#page-258-0). Sie können sich den Exportordner anzeigen lassen.

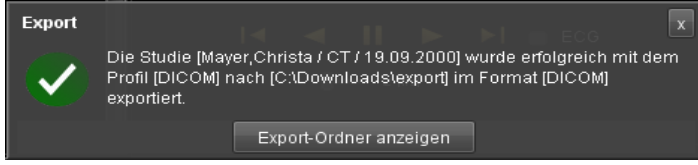

<span id="page-258-0"></span>Abb. 16-2. Studie exportieren: Bestätigung

Wenn Sie Exportieren nach wählen, können Sie im Exportdialog über Optionsfelder wählen, ob Sie in ein festes Verzeichnis oder direkt in Ihr Benutzerverzeichnis exportieren möchten. Im Benutzerverzeichnis können Sie neue Ordner anlegen. Zudem können Sie im Exportdialog weitere Einstellungen zu den Exportoptionen machen.

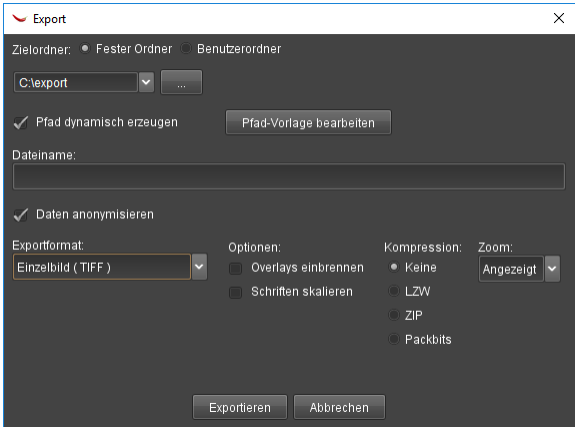

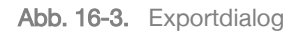

5. Legen Sie die gewünschten Einstellungen fest und klicken Sie <Exportieren>.

Die Studie wird exportiert und Sie erhalten eine Meldung über den erfolgreichen Export (s. [Abb. 16-2](#page-258-0)). Sie können sich den Exportordner anzeigen lassen.

#### **16.1.2 Serien exportieren**

1. Markieren Sie in der Untersuchungsübersicht die gewünschte Serie.

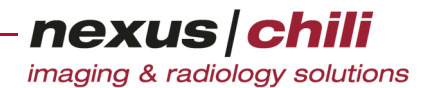

2. Öffnen Sie das Kontextmenü mit einem Rechtsklick (s. [Abb. 16-4\)](#page-259-0).

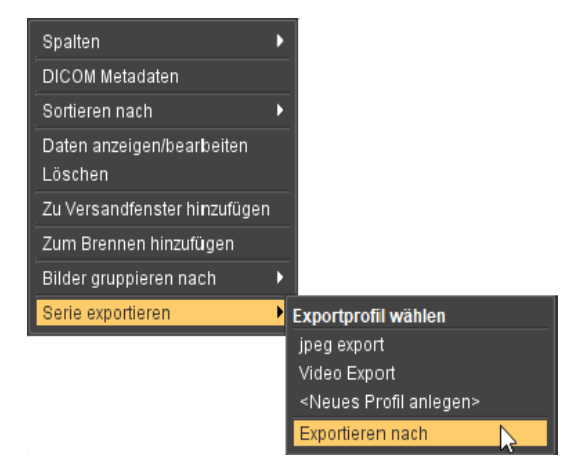

Abb. 16-4. Untersuchungsübersicht: Serie exportieren

<span id="page-259-0"></span>3. Wählen Sie Serie exportieren. Wenn die verwendete Datenbank Einträge für Pseudonyme erlaubt, können Sie über eine zusätzliche Option Serien auch pseudonymisiert exportieren. Für den pseudonymisierten Export wählen Sie aus dem Kontextmenü Serie pseudonymisiert exportieren.

Unterhalb der Überschrift Exportprofil wählen erhalten Sie eine Liste der vorhandenen Exportprofile und die Option Exportieren nach.

4. Klicken Sie auf das gewünschte Exportprofil oder wenn Sie mit anderen Einstellungen exportieren möchten und kein Exportprofil anlegen oder verwenden möchten, klicken Sie Exportieren nach.

Wenn Sie ein Exportprofil gewählt haben, wird die Serie exportiert und Sie erhalten eine Meldung über den erfolgreichen Export. Sie können sich den Exportordner anzeigen lassen (s. [Abb. 16-5](#page-259-1)).

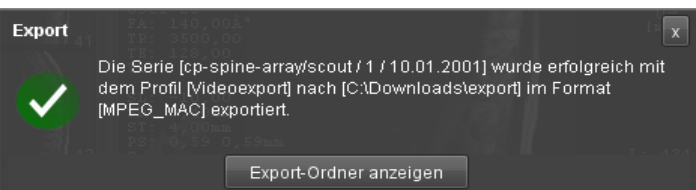

<span id="page-259-1"></span>Abb. 16-5. Serie exportieren: Bestätigung

Wenn Sie Exportieren nach wählen, können Sie im Exportdialog über Optionsfelder wählen, ob Sie in ein festes Verzeichnis oder direkt in Ihr Benutzerverzeichnis exportieren möchten. Im

Benutzerverzeichnis können Sie neue Ordner anlegen. Zudem können Sie im Exportdialog weitere Einstellungen zu den Exportoptionen machen.

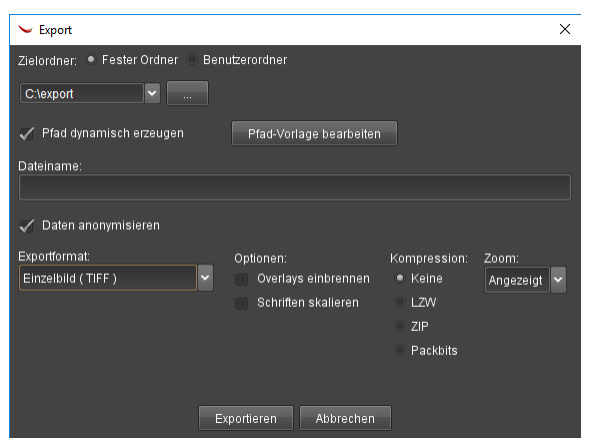

Abb. 16-6. Exportdialog

5. Legen Sie die gewünschten Einstellungen fest und klicken Sie <Exportieren>.

Die Serie wird exportiert und Sie erhalten eine Meldung über den erfolgreichen Export (s. [Abb.](#page-258-0)  [16-2\)](#page-258-0). Sie können sich den Exportordner anzeigen lassen.

#### **16.1.3 Bilder aus dem Lichtkasten exportieren**

Aus dem Lichtkasten können Sie einzelne, mehrere oder alle Bilder exportieren. Befindet sich eine Multiframe-Datei im Bildbereich und im Exportprofil wurde ein Videoexport ausgewählt, wird die vollständige Datei exportiert. Um den Export auf eine bestimmte Sequenz einzuschränken, schalten Sie den Cine-Modus (s. Abschnitt [8.1.19 auf Seite 105\)](#page-116-0) ein und verwenden Sie die Schieberegler der Bildlaufleiste.

Sie können auch mehrere Einzelbilder als Videodatei (MPEG- oder AVI-Format) für Windows- bzw. Mac-Betriebssysteme exportieren.

1. Wenn Sie einzelne Bilder aus dem Lichtkasten exportieren möchten, klicken Sie das gewünschte Bild bzw. die Bilder im Lichtkasten. Eine Mehrfachauswahl ist bei gedrückter Taste <Strg> möglich. Während sich der Cursor im Lichtkasten befindet, öffnen Sie mit Rechtsklick das Kontextmenü (s. [Abb. 16-7\)](#page-260-0). Im Kontextmenü wählen Sie Bilder exportieren.

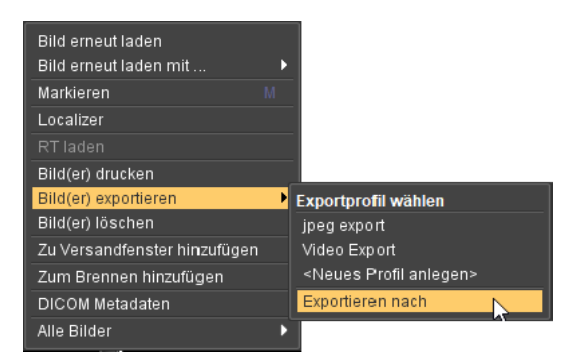

Abb. 16-7. Lichtkasten: Bild(er) exportieren

<span id="page-260-0"></span>Unterhalb der Überschrift Exportprofil wählen erhalten Sie eine Liste der vorhandenen Exportprofile sowie die Option Exportieren nach.

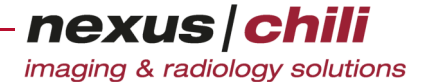

2. Wenn Sie alle Bilder aus dem Lichtkasten exportieren möchten, bewegen Sie den Cursor in den Lichtkasten und öffnen Sie mit Rechtsklick das Kontextmenü. Wählen Sie Alle Bilder > Alle Bilder exportieren (s. [Abb. 16-8](#page-261-0)).

| Bild erneut laden            |    |                                                                                                    |                  |                                      |
|------------------------------|----|----------------------------------------------------------------------------------------------------|------------------|--------------------------------------|
| Bild erneut laden mit        | D  |                                                                                                    |                  |                                      |
| Markieren                    | M. |                                                                                                    |                  |                                      |
| Localizer                    |    |                                                                                                    |                  |                                      |
| RT laden                     |    |                                                                                                    |                  |                                      |
| Bild(er) drucken             |    |                                                                                                    |                  |                                      |
| Bild(er) exportieren         | D  |                                                                                                    |                  |                                      |
| Bild(er) löschen             |    |                                                                                                    |                  |                                      |
| Zu Versandfenster hinzufügen |    |                                                                                                    |                  |                                      |
| Zum Brennen hinzufügen       |    |                                                                                                    |                  |                                      |
| DICOM Metadaten              |    |                                                                                                    |                  |                                      |
| Alle Bilder                  | Þ  | Alle Bilder erneut laden<br>Alle drucken<br>Alle Bilder markieren<br>Markierung aller Bilder entf. Strg-U<br>Sortieren nach<br>Bilder überlagern | Strg-M<br>D<br>ь |                                      |
|                              |    | Alle Bilder exportieren                                                                                                    |                  | Exportprofil wählen                  |
|                              |    |                                                                                                    |                  | jpeg export                          |
|                              |    |                                                                                                    |                  | Video Export                         |
|                              |    |                                                                                                    |                  | <neues anlegen="" profil=""></neues> |
|                              |    |                                                                                                    |                  | Exportieren nach                     |

<span id="page-261-0"></span>Abb. 16-8. Lichtkasten: Alle Bilder exportieren

#### Oder:

Während sich der Cursor in der Titelzeile des Lichtkastens befindet, öffnen Sie mit Rechtsklick das Kontextmenü (s. [Abb. 16-9\)](#page-261-1) und wählen Alle Bilder exportieren.

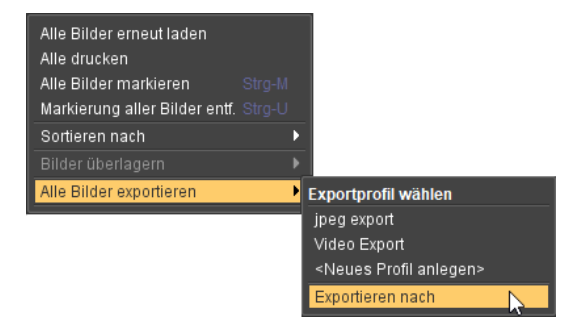

<span id="page-261-1"></span>Abb. 16-9. Titelzeile im Lichtkasten: Alle Bilder exportieren

Unterhalb der Überschrift Exportprofil wählen erhalten Sie eine Liste der vorhandenen Exportprofile sowie die Option Exportieren nach.

3. Klicken Sie auf das gewünschte Exportprofil oder wenn Sie mit anderen Einstellungen exportieren möchten und kein Exportprofil anlegen oder ändern möchten, klicken Sie Exportieren nach.

Wenn Sie ein Exportprofil gewählt haben, werden die Bilder exportiert und Sie erhalten eine Meldung über den erfolgreichen Export. Sie können sich den Exportordner anzeigen lassen (s. [Abb. 16-5](#page-259-1)).

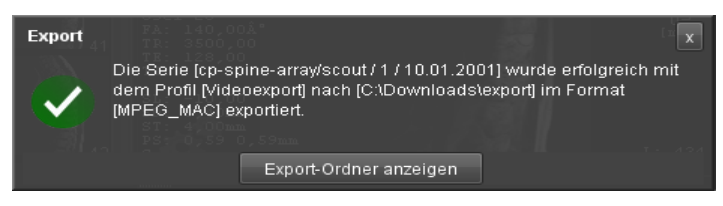

Abb. 16-10. Bilder exportieren: Bestätigung

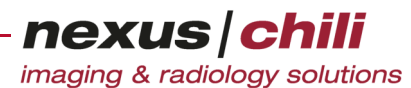

Wenn Sie Exportieren nach wählen, können Sie im Exportdialog über Optionsfelder wählen, ob Sie in ein festes Verzeichnis oder direkt in Ihr Benutzerverzeichnis exportieren möchten. Im Benutzerverzeichnis können Sie neue Ordner anlegen. Zudem können Sie im Exportdialog weitere Einstellungen zu den Exportoptionen machen.

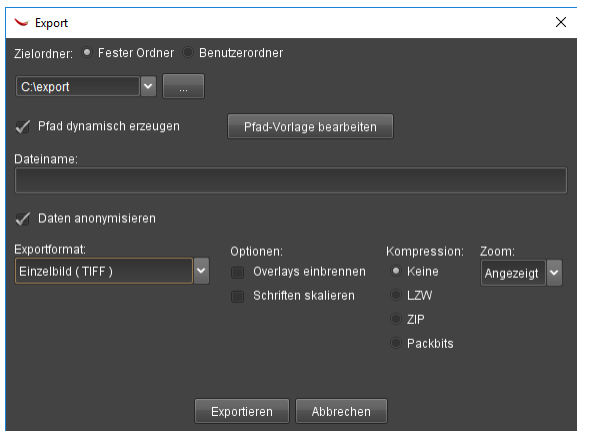

Abb. 16-11. Exportdialog

4. Legen Sie die gewünschten Einstellungen fest und klicken Sie <Exportieren>.

Die Studie wird exportiert und Sie erhalten eine Meldung über den erfolgreichen Export (s. [Abb. 16-2](#page-258-0)). Sie können sich den Exportordner anzeigen lassen.

# **16.2 Exportprofile anlegen**

Sie können Exporteinstellungen als Profile vordefinieren. Legen Sie zunächst ein Profil an und konfigurieren Sie die gewünschten Optionen im Anschluss.

1. Klicken Sie im der Arbeitsbereichsleiste das Symbol Einstellungen.

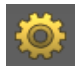

2. Wählen Sie die Karteikarte Export.

Alternativ wählen Sie im Arbeitsbereich Bilder aus dem Kontextmenü unter Studie bzw. Serie bzw. Bilder exportieren den Menüpunkt Neues Profil anlegen. Sie gelangen ebenfalls auf die Karteikarte Export.

nexus chili

imaging & radiology solutions

Im Fensterbereich finden Sie die Funktionen zum Anlegen und Bearbeiten eines Exportprofils.

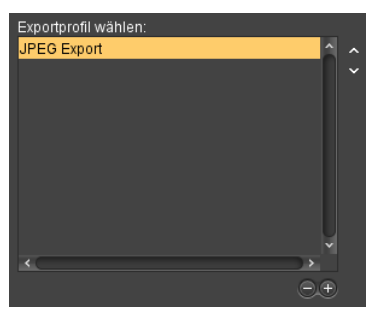

Abb. 16-12. Exportprofile wählen

- <span id="page-263-1"></span>3. Wählen Sie Ihre Einstellungen für den Datenexport wie unter "Exporteinstellungen festlegen" [ab Seite 252](#page-263-0) beschrieben.
- 4. Klicken Sie auf das Pluszeichen unterhalb des Exportprofilfensters (s. [Abb. 16-12](#page-263-1)).
- 5. Geben Sie dem neuen Exportprofil einen Namen. Das Exportprofil erscheint in der Liste der angelegten Profile.
- 6. Speichern Sie mit <Übernehmen>.
- 7. Wenn Sie Ihre Änderungen verwerfen möchten, klicken Sie <Rückgängig>.

# <span id="page-263-0"></span>**16.3 Exporteinstellungen festlegen**

1. Klicken Sie in der Arbeitsbereichsleiste das Symbol Einstellungen.

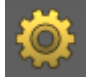

2. Wählen Sie die Karteikarte Export.

nexus chili

imaging & radiology solutions

Die Karteikarte mit Eingabefeldern für den Datenexport öffnet sich (s. [Abb. 16-13\)](#page-264-0).

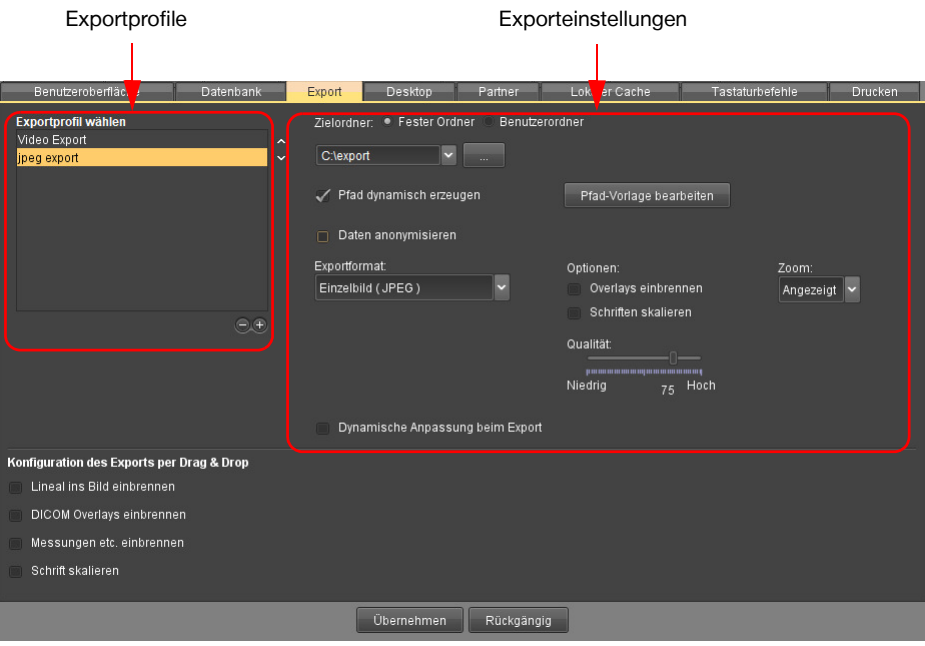

<span id="page-264-0"></span>Abb. 16-13. Bilder exportieren

### Einstellen von Exportoptionen

Die Exportoptionen können Sie für einen einmaligen Datenexport festlegen oder in einem Exportprofil speichern.

1. Klicken Sie in der Arbeitsbereichsleiste das Symbol Einstellungen.

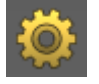

2. Wählen Sie die Karteikarte Export.

Die Karteikarte mit Eingabefeldern für den Datenexport öffnet sich (s. [Abb. 16-13\)](#page-264-0)

3. Wählen Sie ein Zielverzeichnis zum Speichern Ihrer Bilder durch Klicken auf <...> (s. [Abb. 16-](#page-265-0) [14\)](#page-265-0).

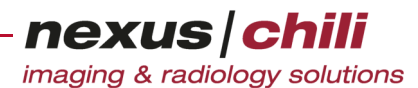

Ein Dateibrowser-Fenster öffnet sich.

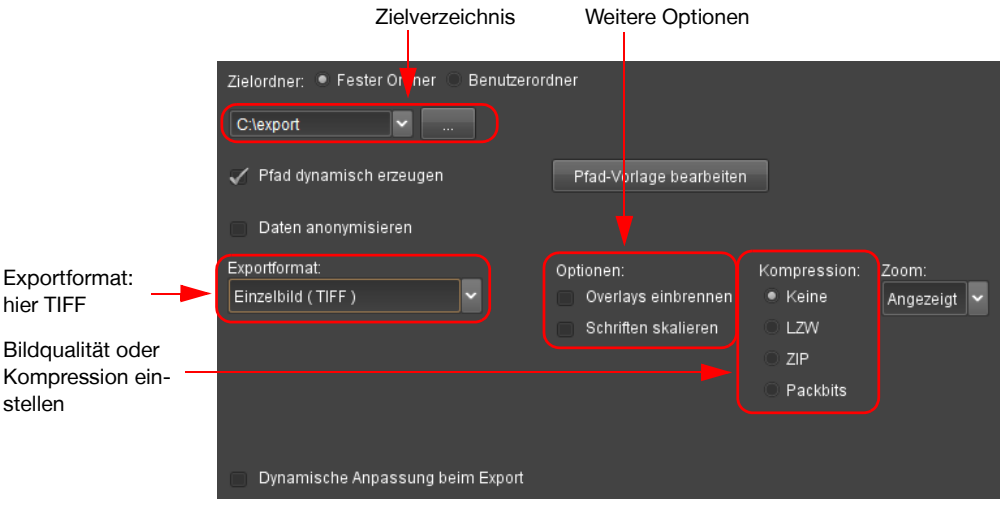

<span id="page-265-0"></span>Abb. 16-14. Optionen für den Bildexport festlegen

- 4. Wählen Sie im Dateibrowser ein Zielverzeichnis.
- 5. Klicken Sie <Öffnen>.

oder (anstelle von Schritt 3 bis 4)

Wählen Sie aus dem Optionsfeld den Zielordner aus. Bei Fester Ordner zeigt das Listenfeld die letzten fünf gewählten Verzeichnisse an.

- 6. Geben Sie im Exportfenster einen Dateinamen ein.
- 7. Machen Sie weitere Einstellungen und Eingaben.

Pfad dynamisch erzeugen: Beim Exportieren werden das Zielverzeichnis und die Dateinamen dynamisch erzeugt. Das Eingabefeld Dateiname entfällt. Werden mehrere Serien/Studien/ Bilder gleichzeitig exportiert, werden die Daten jeweils in einem eindeutigen Verzeichnis abgelegt.

Im Feld Pfad-Vorlage bearbeiten können Sie eintragen, welche Werte (z. B. DICOM-Tags, Freitext oder eine Kombination daraus) beim Erzeugen des Pfades zu Grunde gelegt werden.

Eine Beispieldefinition:

%%dcmtag:0x00100010%%\%%dcmtag:0x0020000d%%\%%dcmtag:0x0020000e%%

Die Definition speichert die Bilder unterhalb des Zielverzeichnisses in der Ordnerstruktur Patienten-Name/StudyInstanceUID/SeriesInstanceUID.

Jeder Backslash stellt die Trennung eines Ordnernamens zum Namen des darin enthaltenen Unterordners dar. Ein Freitext vor, zwischen und nach einem Backslash definiert einen festen Ordner- bzw. Unterordnernamen, der nicht von den DICOM-Metadaten der exportierten Studie abhängig ist. Typische DICOM-Feldwerte:

- (0008,0018) SOPInstanceUID
- (0008,0020) StudyDate
- (0008,0021) SeriesDate
- (0008,0023) ContentDate
- (0008,0030) StudyTime
- (0008,0033) ContentTime
- (0008,0050) AccessionNumber

- (0008,0060) Modality
- (0008,0070) Manufacturer
- (0008,0090) ReferringPhysiciansName
- (0008,1030) StudyDescription
- (0008,1090) ManufacturersModelName
- (0010,0010) PatientsName
- (0010,0020) PatientID
- (0010,0030) PatientsBirthDate
- (0010,0040) PatientsSex
- (0020,000d) StudyInstanceUID
- (0020,000e) SeriesInstanceUID
- (0020,0011) SeriesNumber
- (0020,0013) InstanceNumber

Daten anonymisieren. Beim Exportieren können Sie die Daten anonymisieren. Ist die Funktion aktiviert, können Sie direkt vor dem Exportvorgang ein in der Administrations-Software konfiguriertes Profil auswählen und die konfigurierten Platzhalter ersetzen.

- 8. Wählen Sie das Exportformat aus dem Listenfeld und nehmen Sie die gewünschten Einstellungen vor. Folgende Ausgabeformate sind möglich:
	- Einzelbild BMP (Windows Bitmap).
	- Einzelbild JPEG. Sie können die Bildqualität einstellen (s. [Abb. 16-15](#page-266-0)).

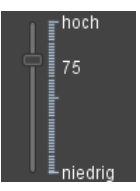

<span id="page-266-0"></span>Abb. 16-15. JPEG-Bildqualität einstellen

• Einzelbild JPEG 2000. Sie können einen Kompressionsfaktor einstellen (s. [Abb. 16-16](#page-266-1)).

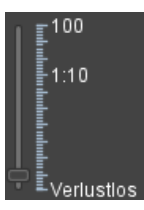

<span id="page-266-1"></span>Abb. 16-16. JPEG 2000 Kompression einstellen

- Einzelbild TIFF (Tagged Image File Format). Sie können zwischen folgenden Kompressionsarten wählen (s. [Abb. 16-14](#page-265-0)):
	- keine
	- LZW (optional)
	- ZIP
	- Packbits
- DICOM. Wenn Sie DICOM als Ausgabeformat wählen, können Sie mit der Option DICOMDIR erzeugen nachträglich alle exportierten DICOM-Bilder mit einer DICOM-

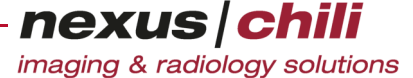

konformen Verzeichnisstruktur im zuvor gewählten Zielverzeichnis neu ordnen (s. u.). Zudem können Sie optional die zur Studie gehörenden Presentation States exportieren.

• Video Windows (MPEG\_WIN und AVI\_WIN). Sie können die Bildqualität einstellen (s. [Abb. 16-17\)](#page-267-0).

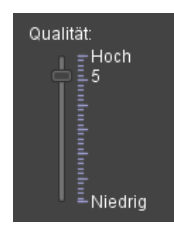

<span id="page-267-0"></span>Abb. 16-17. Video Kompression einstellen

• Video MacOSX (MPEG\_MAC und AVI\_MAC). Sie können die Bildqualität einstellen (s. [Abb. 16-17\)](#page-267-0).

### Einstellungen für alle Formate außer DICOM

Darüber hinaus können Sie für alle Formate mit Ausnahme von DICOM folgende Optionen aktivieren:

- Overlays einbrennen. Die Overlays werden gemeinsam mit dem Bild exportiert.
- Zoom. Das Bild wird mit einem gewählten Vergrößerungsfaktor exportiert (Faktor 1 = Originalgröße).
- Schriften skalieren. Die Overlays werden mit dem Zoomfaktor mitvergrößert.
- 9. Speichern Sie mit <Übernehmen>. Wenn Sie die Änderungen verwerfen möchten, klicken Sie <Rückgängig>.

### DICOMDIR erzeugen

Wenn Sie als Exportformat DICOM wählen, können Sie ein DICOM-konformes Verzeichnis (DICOMDIR) für alle exportierten DICOM-Bilder im gewählten Zielverzeichnis erzeugen.

Klicken Sie <DICOMDIR erzeugen>.

Ein DICOMDIR wird über alle exportierten DICOM-Bilder im gewählten Zielverzeichnis erzeugt.

Ein separates Fenster zeigt den Fortschritt der DICOMDIR-Indexerstellung an.

Nach Beenden des Vorgangs zeigt ein neues Fenster alle Studien bzw. Patienten, über die ein DICOMDIR-Index erzeugt wurde, an (s. [Abb. 16-18\)](#page-267-1).

Das Zielverzeichnis enthält eine Datei mit der Bezeichnung DICOMDIR, die die Struktur des DICOMDIR definiert.

| Indexerstellung erfolgreich.         |                     |                            |
|--------------------------------------|---------------------|----------------------------|
| Patienten Name<br>Mustermann, Martin | Studienbeschreibung | Studiendatum<br>07.07.2005 |
|                                      | OK                  |                            |

<span id="page-267-1"></span>Abb. 16-18. DICOMDIR-Indexerstellung

### DICOMDIR automatisch erzeugen

Haben Sie als Exportformat DICOM gewählt, können Sie automatisch ein DICOM-konformes Verzeichnis (DICOMDIR) für alle exportierten DICOM-Bilder im gewählten Zielverzeichnis erzeugen. Beim Export im

imaging & radiology solutions

nexus chili

DICOM-Format wird bei aktivierter Option DICOMDIR automatisch erzeugen gleichzeitig ein DICOMDIR erzeugt.

Setzen Sie ein Häkchen bei DICOMDIR automatisch erzeugen.

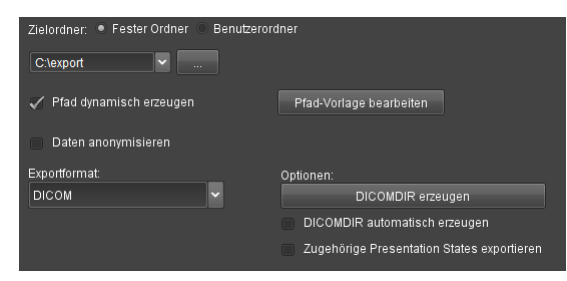

Abb. 16-19. DICOMDIR automatisch erzeugen

#### Presentation States exportieren

Mit dem Exportformat DICOM können Sie Studien auch mit den dazugehörenden Presentation States exportieren. Presentation States beschreiben, wie Bilder auf einem Monitor dargestellt werden sollen. Alle Anzeige-Elemente, die im DICOM Standard definiert sind, wie z. B. Angaben zu Overlays, der Fensterung oder dem Zoom, können in einem Presentation State enthalten sein.

Setzen Sie ein Häkchen bei Zugehörige Presentation States exportieren.

# **16.4 Exportprofil dynamisch beim Export anpassen**

Für ein Exportprofil können Sie festlegen, dass einzelne Parameter, die Sie für jeden Exportvorgang variabel anpassen möchten, über einen Dialog abgefragt werden. Somit können Sie für jeden Exportvorgang mit diesem Exportprofil z. B. den Zielordner oder den Dateinamen neu festlegen. Die anderen Parameter werden durch das Exportprofil bestimmt.

Um variable Parameter in einem Exportprofil zu definieren:

1. Klicken Sie in der Arbeitsbereichsleiste das Symbol Einstellungen.

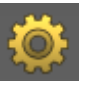

2. Wählen Sie die Karteikarte Export.

Die Karteikarte mit Eingabefeldern für den Datenexport öffnet sich (s. [Abb. 16-13\)](#page-264-0).

- 3. In der Liste Exportprofil wählen klicken Sie auf den Namen des zu ändernden Profils.
- 4. Aktivieren Sie das Auswahlfeld Dynamische Anpassung beim Export.

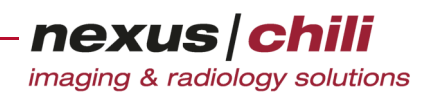

Eine zweispaltige Tabelle zeigt die verfügbaren Optionen.

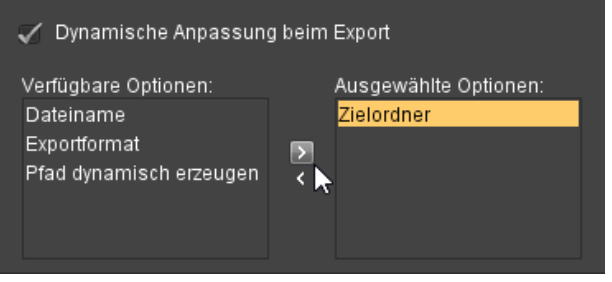

Abb. 16-20. Dynamische Anpassung beim Export

- 5. Unter Verfügbare Optionen klicken Sie die gewünschten Parameter an. Eine Mehrfachauswahl ist bei gedrückter Taste <Strg> möglich.
- 6. Wenn Sie einen Parameter zu Ausgewählte Optionen hinzufügen möchten, klicken Sie doppelt auf den Parameter oder nutzen Sie die Pfeiltasten.
- 7. Klicken Sie <Übernehmen>.

Ihre Einstellung ist für das Exportprofil gespeichert.

# **16.5 Exportprofil bearbeiten oder löschen**

Sie können definierte Exportprofile nachträglich ändern.

Um den Namen des Profils zu ändern:

1. Klicken Sie in der Arbeitsbereichsleiste das Symbol Einstellungen.

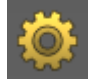

2. Wählen Sie die Karteikarte Export.

Die Karteikarte mit Eingabefeldern für den Datenexport öffnet sich (s. [Abb. 16-13\)](#page-264-0)

- 3. Klicken Sie doppelt in der Liste *Exportprofil* auf den Namen des zu ändernden Profils.
- 4. Geben Sie den neuen Namen ein.
- 5. Drücken Sie die Eingabetaste auf Ihrer Tastatur.
- 6. Speichern Sie mit <Übernehmen>. Wenn Sie die Änderungen verwerfen möchten, klicken Sie <Rückgängig>.

Um andere Exporteinstellungen zu ändern:

- 1. Wählen Sie das zu ändernde Profil per Mausklick aus der Liste.
- 2. Nehmen Sie die gewünschten Einstellungen vor.
- 3. Speichern Sie mit <Übernehmen>. Wenn Sie die Änderungen verwerfen möchten, klicken Sie <Rückgängig>.

Um ein Exportprofil zu entfernen:

1. Wählen Sie das zu löschende Profil per Mausklick aus der Liste.

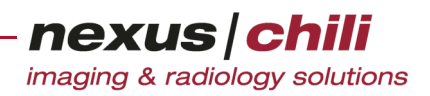

2. Klicken Sie unter dem Exportprofilfenster das Minuszeichen.

# **16.6 Bilder per Drag & Drop kopieren**

Sie können einzelne Bilder direkt in eine Zieldatei kopieren. Verwenden Sie dazu die Drag & Drop-Funktion (Ziehen und Fallenlassen). Über den Arbeitsbereich Einstellungen können Sie zudem festlegen, dass in Bilder, die Sie per Drag & Drop kopieren, automatisch festgelegte Overlays eingebrannt werden.

Um Bilder per Drag & Drop zu kopieren:

1. Öffnen Sie die Zieldatei, z. B. eine Datei einer MS-Office-Anwendung, in die Sie das Bild kopieren möchten.

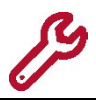

Nicht alle Zielprogramme unterstützen die Kopierfunktion per Drag & Drop.

- 2. Wählen Sie ein Bild aus dem Lichtkasten per Mausklick.
- 3. Ziehen Sie das Bild bei gedrückter linker Maustaste auf die Schaltfläche des Zieldokuments in der Task-Leiste. Lassen Sie die Maustaste noch nicht los.

Die Zieldatei wird als Vollbild angezeigt.

4. Bewegen Sie den Mauszeiger bei noch immer gedrückter linker Maustaste in das Dateifenster hinein und lassen Sie die Maustaste los.

Das Bild erscheint in der Zieldatei und kann weiter bearbeitet werden.

#### Overlays einbrennen

In Bilder, die Sie per die Drag & Drop in andere Dokumente kopieren, können Sie Overlays automatisch einbrennen. Zudem können Sie festlegen, dass die Schrift auf die neue Bildgröße skaliert wird. Folgende Overlays stehen zur Verfügung:

- Lineal ins Bild einbrennen
- DICOM Overlays einbrennen
- Messungen einbrennen

Um Voreinstellungen für Overlays festzulegen:

- 1. Klicken Sie in der Arbeitsbereichsleiste das Symbol Einstellungen.
- 2. Wechseln Sie zur Registermarke Export.
- 3. Unter Konfiguration des Exports per Drag *&* Drop aktivieren Sie die gewünschten Optionen über die Auswahlfelder.

Bilder, die Sie per Drag & Drop kopieren, werden nun mit den gewünschten Optionen für Overlays exportiert.

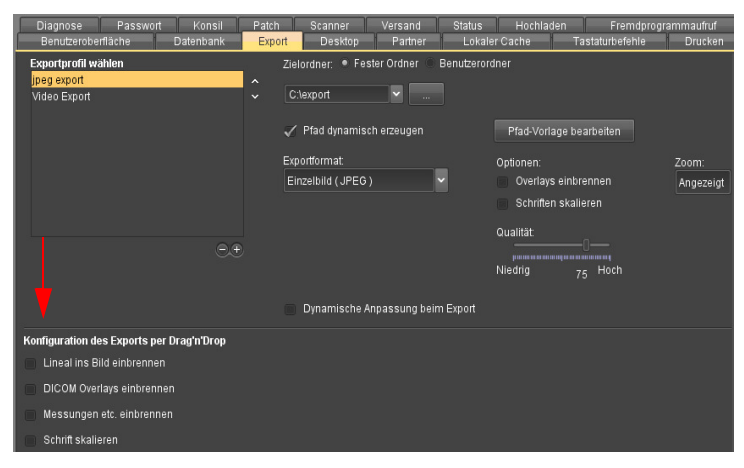

Abb. 16-21. Overlays für Bildexport per Drag & Drop einstellen

# <span id="page-271-0"></span>**16.7 Patienten-CD/DVD erstellen**

Im Arbeitsbereich CD-Export können Sie Daten zusammenstellen, die Sie als Patienten-CD brennen oder z. B. auf einem USB-Stick speichern können. Wenn benötigt, können Sie die Daten zusammen mit einer Bildbetrachtungs-Software ablegen.

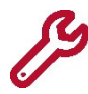

Das CD-Export-Modul ist ein optionales, getrennt zu lizenzierendes Modul.

Klicken Sie in der Arbeitsbereichsleiste das Symbol CD-Export.

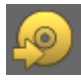

Der Arbeitsbereich öffnet das Fenster CD-Export. Das Fenster CD-Export gliedert sich in folgende drei Bereiche (s. [Abb. 16-22](#page-272-0)):

- Datenbereich für die Zusammenstellung der zu brennenden Daten
- Informationszeile
- Brennbereich mit den Optionsfeldern Laufwerk und Ordner zum Brennen auf CD/ DVD oder zum Speichern auf ein anderes (externen) Laufwerk. Über ein Listenfeld können Sie das Laufwerk wählen. Auswahlfelder ermöglichen es, die Bildbetrachtungs-Software zusammen mit den Daten abzulegen und die Daten ggf. zu komprimieren. Die Anzeige enthält eine Schaltfläche zum Start des Brennvorgangs sowie eine Statusanzeige. Die Statusanzeige besteht aus zwei Balken, wobei der

nexus chili

imaging & radiology solutions

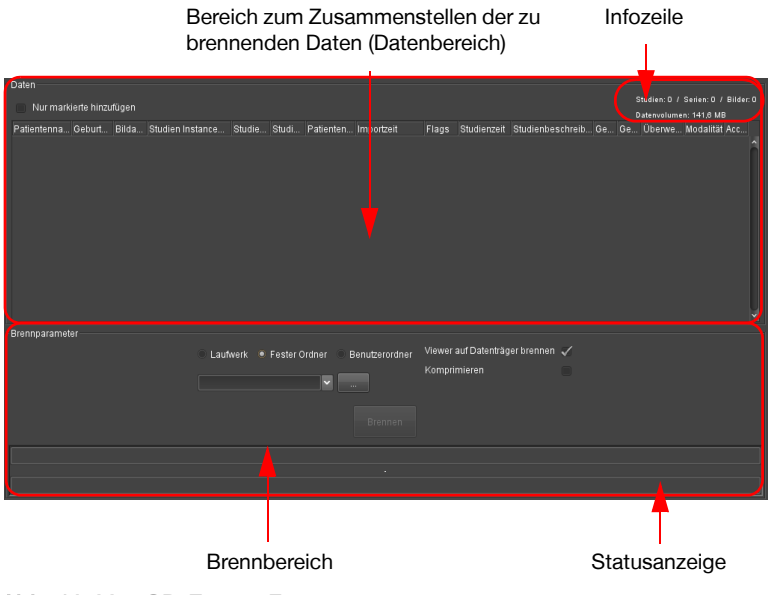

obere den aktuellen Status der Einzelschritte (Bilder laden, DICOMDIR erzeugen, etc.) und der untere den Gesamtfortschritt des Brennvorgangs anzeigt.

<span id="page-272-0"></span>Abb. 16-22. CD-Export-Fenster

Sie können für einen Brennvorgang komplette Studien, Serien, einzelne Bilder oder eine Kombination zusammenstellen. Wenn Sie eine komplette Studie zum Brennen auf CD auswählen, werden auch die zugeordneten Befunde exportiert. Durch die Konfiguration Ihres Clients in System Admin (s. System Admin Handbuch Kapitel 14.3.1) können Befunde vor dem Brennen in eine PDF-Datei umgewandelt werden.

# **16.7.1 Studien oder Serien für eine Patienten-CD zusammenstellen**

Das Zusammenstellen von Studien oder Serien für den Datenexport erfolgt mittels Drag & Drop aus der Datenbankansicht oder über das Kontextmenü der Datenbank bzw. Untersuchungsübersicht.

- 1. Wählen Sie die gewünschte Studie oder Serie per Mausklick in der Datenbankansicht bzw. Untersuchungsübersicht aus. Für eine Mehrfachauswahl in der Datenbankansicht klicken Sie eine Studie/Serie und wählen weitere bei gedrückter Taste <Strg>.
- 2. Klicken Sie mit der linken Maustaste noch einmal auf die gewählte Studie(n)/Serie(n).
- 3. Ziehen Sie die Studie per Drag & Drop in den Datenbereich des Fensters CD-Export.

Der Datenbereich des Fensters CD-Export zeigt die Studie(n) bzw. Serie(n) mit Angabe aller Informationen, die auch in der Datenbankansicht dargestellt werden (Standardeinstellung) (s. [Abb. 16-23\)](#page-273-0).

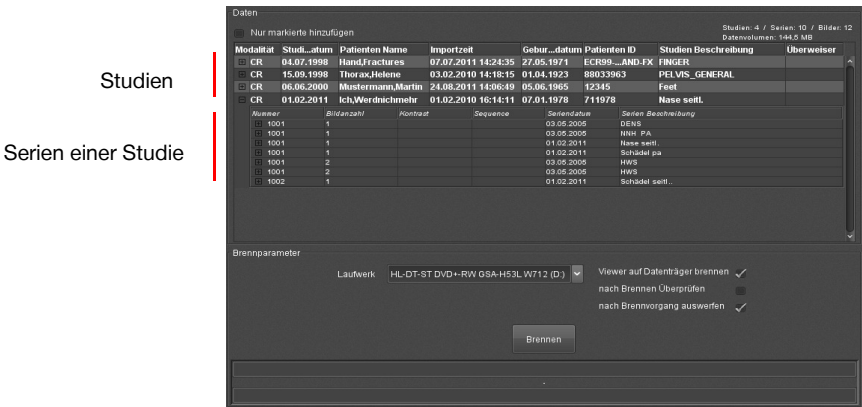

<span id="page-273-0"></span>Abb. 16-23. CD-Export-Fenster mit Daten

Haben Sie den Datenbereich beim Ziehen der Maustaste nicht erreicht oder ist die Studie/ Serie bereits zum Brennen geladen, springt die Studie/Serie wieder an ihre Position in der Datenbankansicht zurück.

Wenn eine der gewählten Studien oder Serien aus dem Archiv geholt werden muss, erhalten Sie ein Fenster, mit dem Sie dies bestätigen oder abbrechen können. Das Holen aus dem Archiv kann längere Zeit dauern (s. [Abb. 16-24\)](#page-273-1).

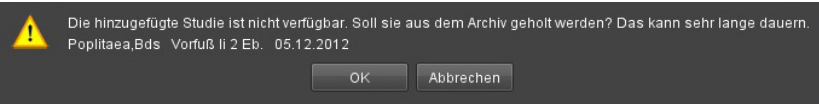

<span id="page-273-1"></span>Abb. 16-24. CD-Export-Fenster: Daten aus Archiv holen

Die Infozeile zeigt das Volumen der zusammengestellten Daten an.

Alternativ können Sie Studien direkt über das Kontextmenü der Datenbankansicht brennen oder mit dem Kontextmenü Daten für den Export zusammenstellen. Das Zusammenstellen von Daten für den Export bietet sich an, wenn Sie die Daten erst zu einem späteren Zeitpunkt auf CD brennen möchten. Sie können weiterarbeiten und müssen den aktuellen Arbeitsbereich erst wechseln, wenn Sie die Patienten-CD tatsächlich brennen oder speichern möchten.

- 1. Wählen Sie die gewünschte Studie per Mausklick in der Datenbankansicht aus. Für eine Mehrfachauswahl klicken Sie eine Studie an und wählen weitere bei gedrückter Taste <Strg>.
- 2. Klicken Sie auf die rechte Maustaste.

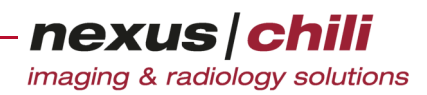

Das Kontextmenü öffnet sich (s. [Abb. 16-25\)](#page-274-0).

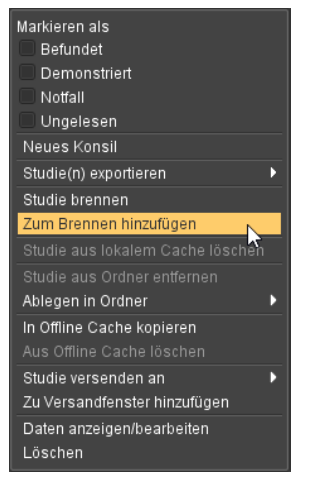

Abb. 16-25. Daten zum Brennen hinzufügen

<span id="page-274-0"></span>3. Wenn Sie die Studie sofort auf CD brennen möchten, legen Sie einen Datenträger ein und klicken Sie Studie brennen.

Die Studie wird auf den Datenträger gebrannt.

4. Wenn Sie verschiedene Daten für den CD-Export auswählen möchten und diese Studie der Zusammenstellung hinzufügen möchten, klicken Sie Zum Brennen hinzufügen.

Abhängig von Ihrer Konfiguration wird direkt das CD-Export Fenster angezeigt oder Sie können manuell in den Arbeitsbereich CD-Export wechseln, um die gewählten Daten anzusehen (s. Abschnitt [16.7.3 auf Seite 264](#page-275-0)).

### **16.7.2 Einzelne Bilder für eine Patienten-CD zusammenstellen**

Mittels Drag & Drop aus dem Lichtkasten oder über das Kontextmenü des Lichtkastens können Sie auch einzelne Bilder für eine Patienten-CD zusammenstellen.

- 1. Wählen Sie ein Bild im Lichtkasten per Mausklick aus.
- 2. Klicken Sie noch einmal mit der linken Maustaste auf das ausgewählte Bild und halten Sie die Maustaste gedrückt.
- 3. Ziehen Sie das Vorschaubild in den Datenbereich des Fensters CD-Export.
- 4. Lassen Sie die Maustaste los, wenn sich das Vorschaubild im Datenbereich des CD-Export-Fensters befindet.

Das Bild springt an die Position im Datenbereich und zeigt zugehörigen Studien- und Serieninformationen an.

Haben Sie den Datenbereich beim Ziehen der Maustaste nicht erreicht oder ist das Bild bereits in den CD-Export-Bereich geladen, springt das Vorschaubild zurück in den Lichtkasten.

Alternativ können Sie das Kontextmenü aufrufen, um Bilder aus dem Lichtkasten für den CD-Export zusammenzustellen.

- 1. Wählen Sie ein Bild im Lichtkasten per Mausklick aus.
- 2. Klicken Sie auf die rechte Maustaste.

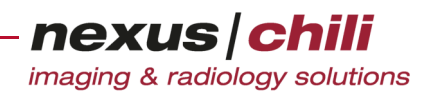

Das Kontextmenü öffnet sich (s. [Abb. 16-25\)](#page-274-0).

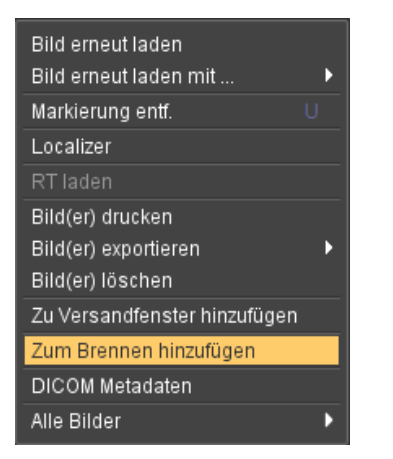

Abb. 16-26. Daten zum Brennen hinzufügen

3. Klicken Sie auf Zum Brennen hinzufügen.

Das gewählte Bild können Sie im Datenbereich des Fensters CD-Export einsehen.

# <span id="page-275-0"></span>**16.7.3 Daten im CD-Export-Fenster anzeigen**

Im Datenbereich des CD-Export-Fensters können Sie alle Serien einer Studie sowie alle Bilder einer Studie/Serie, die zum Erstellen einer Patienten-CD bestimmt sind, anzeigen.

Um die Serien einer Studie im Datenbereich des CD-Export Fensters anzuzeigen:

Wechseln Sie zum Arbeitsbereich CD-Export und klicken Sie am linken Rand der Studienzeile das Pluszeichen  $\boxed{\mathbf{H}}$ .

Unter der Studienzeile sind alle dazugehörigen Serien aufgelistet mit Angabe aller Informationen, die auch in der Datenbankansicht dargestellt werden (vgl. [Abb. 16-23](#page-273-0)).

Um die Bilder einer Serie im Datenbereich des CD-Export Fensters anzusehen:

Klicken Sie am linken Rand der Serienzeile das Pluszeichen  $\boxed{+}$ .

Unter der Serienzeile werden alle Vorschaubilder der zu brennenden Bilder dieser Serie dargestellt (s. [Abb. 16-27\)](#page-276-0).

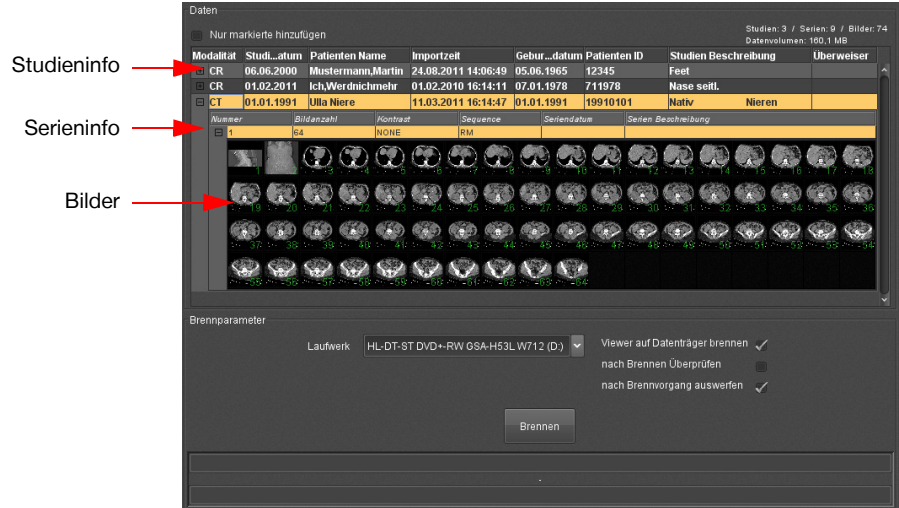

<span id="page-276-0"></span>Abb. 16-27. Datenbereich im CD-Export-Fenster mit Bildanzeige

Die Infozeile oben rechts im Fenster CD-Export zeigt die Anzahl der geladenen Studien, Serien und Bilder sowie das Datenvolumen an.

### Anzeige der Studien- und Serieninformationen

Genau wie in der Datenbankansicht können Sie auch im Fenster CD-Export die eingeblendeten Studienund Serieninformationen selbst konfigurieren. Als Standard ist hier die gleiche Einstellung wie in der Datenbankansicht gewählt.

Um die angezeigten Informationen zu verändern, gehen Sie entsprechend der Anleitung in Kapitel [6.2](#page-35-0)  ["Layout der Datenbank" auf Seite 24](#page-35-0) vor.

### **16.7.4 Daten aus dem Fenster CD-Export entfernen**

Daten im CD-Export-Bereich können Sie wieder entfernen.

1. Klicken Sie mit der rechten Maustaste auf die Studien- oder Serienzeile, die Sie entfernen möchten bzw. klicken Sie mit der rechten Maustaste auf das zu löschende Vorschaubild.

Ein Kontextmenü bietet eine der Optionen:

- Studie entfernen
- Serie entfernen
- Bild entfernen

<span id="page-276-1"></span>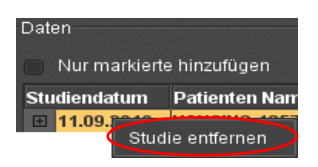

Abb. 16-28. CD-Export-Fenster: Studie entfernen

2. Wählen Sie die Option per Mausklick aus (s. [Abb. 16-28](#page-276-1)) oder drücken Sie <Entf> auf Ihrer Tastatur.

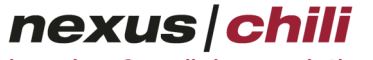

imaging & radiology solutions

Die Studie/Serie bzw. das Bild verschwindet aus dem CD-Export-Bereich.

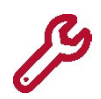

Beim Entfernen von Daten ist keine Mehrfachauswahl möglich. Sie müssen jede Studie, Serie oder Bild einzeln entfernen.

## **16.7.5 Nur markierte Bilder exportieren**

Sie können auch nur markierte Bilder brennen oder speichern. Wie Sie Bilder markieren, lesen Sie in Kap. [7.6.5 auf Seite 72.](#page-83-0)

<sup>u</sup> Nachdem Sie Studien und Serien für das Brennen zusammengestellt haben, aktivieren Sie in der oberen linken Ecke des Fensters CD-Export die Option Nur markierte hinzufügen (s. [Abb. 16-29\)](#page-277-0).

Nur markierte hinzufügen

Daten

<span id="page-277-0"></span>Abb. 16-29. CD-Export-Fenster: Nur markierte hinzufügen

Unabhängig davon, ob Sie eine Studie oder Serie in den CD-Export-Bereich laden, werden nur die markierten Bilder in den Datenbereich übernommen und auf CD gebrannt.

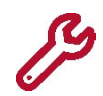

Diese Einstellung bleibt nur für die Dauer Ihrer Sitzung erhalten. Beim nächsten Anmelden müssen Sie die Option erneut aktivieren.

### **16.7.6 Laufwerk zum Brennen oder Speichern wählen**

Wenn Sie alle Daten für die Patienten-CD zusammengestellt haben, können Sie die Daten entweder in einem Verzeichnis ablegen, auf einem (externen) Datenträger speichern oder auf CD/DVD brennen.

### Zusammenstellung auf CD/DVD brennen

1. Wählen Sie im Brennbereich des Fensters CD-Export das Optionsfeld Laufwerk.

Das Listenfeld zeigt alle am lokalen System angeschlossenen Brennlaufwerke.

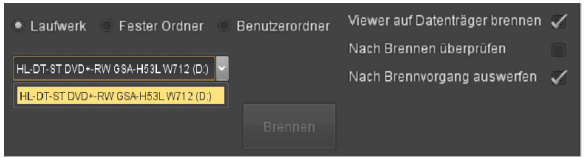

Abb. 16-30. CD-Export-Fenster: Laufwerk wählen

- 2. Wählen Sie das gewünschte Laufwerk per Mausklick aus.
- 3. Über Auswahlfelder können Sie bestimmen, ob ein Viewer auf den Datenträger gebrannt wird, ob der Datenträger nach dem Brennen überprüft wird und ob der Datenträger automatisch ausgeworfen wird.

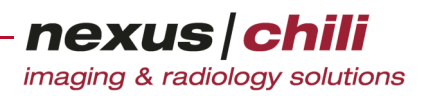

#### Zusammenstellung in ein lokales Verzeichnis brennen

- 1. Wenn Sie die Zusammenstellung in ein lokales Verzeichnis oder auf einen externen Datenträger, z. B. USB-Stick, speichern möchten, wählen Sie im Brennbereich des Fensters CD-Export das Optionsfeld Fester Ordner.
- 2. Öffnen Sie den Dateibrowser mit der Schaltfläche <...> und wählen Sie den Pfad zum Zielordner oder -laufwerk aus.
- 3. Über Auswahlfelder können Sie bestimmen, ob die Daten zusammen mit einem Viewer abgelegt werden und ob die Daten komprimiert werden.

#### Zusammenstellung in das Benutzerverzeichnis brennen

- 1. Wählen Sie im Brennbereich des Fensters CD-Export das Optionsfeld Benutzerordner.
- 2. Wenn benötigt, geben Sie einen Unterordner ein.
- 3. Über Auswahlfelder können Sie bestimmen, ob die Daten zusammen mit einem Viewer abgelegt werden und ob die Daten komprimiert werden.

#### **16.7.7 Brennparameter**

Für den Brennvorgang können Sie folgende Brennparameter über Auswahlfelder aktivieren:

- + Viewer auf CD brennen. Ein Programm zu Bilddarstellung wird auf die CD/DVD gebrannt oder zusammen mit den Daten im angegebenen Verzeichnis abgelegt.
- + Nach Brennen überprüfen. Es wird geprüft, ob die Daten korrekt auf die CD/DVD gebrannt wurden.
- + Nach Brennvorgang CD auswerfen. Das Brennlaufwerk öffnet sich automatisch zum Entnehmen der CD/DVD nach dem Brennen.
- + Komprimieren. Wenn Sie die Option Ordner gewählt haben und die Daten z. B. auf einen USB-Stick exportieren möchten, können Sie die Daten zuvor ZIP-komprimieren.

#### **16.7.8 Patienten-CD brennen oder speichern**

Als Brennmedien können Sie CDs und DVDs einsetzen oder die Daten auf einem anderen Datenträger speichern.

- 1. Falls benötigt, legen Sie ein Medium in das gewählte Laufwerk ein.
- 2. Klicken Sie im Brennbereich des Fensters CD-Export auf <Brennen>.

Die Daten werden auf das Medium gebrannt oder unter dem angegebenen Pfad gespeichert und der Datenbereich im Fenster CD-Export geleert. Sollte kein geeignetes Medium im gewählten Laufwerk liegen, erhalten Sie eine Meldung. Während des Brennvorgangs wird der aktuelle Status angezeigt.

3. Beschriften Sie das Speichermedium mit den Patientendaten.

#### $\bigwedge$ **VORSICHT**

**Gefahr von Diagnose- und Behandlungsfehlern durch falsches Zuordnen von Daten/Bildern und Patient**

Die Beschriftung der CD/DVD muss eine eindeutige Identifizierung der Daten gewährleisten, um Verwechslungen auszuschließen. Verwechslungen in den Patienten/Studien-Zuordnung können zu Diagnose- und Behandlungsfehlern frühen und damit zu Gesundheitsschäden für den betroffenen Patienten.

Ø Beschriften Sie das Medium direkt nach dem Brennvorgang mit den Patientendaten, falls es noch nicht gekennzeichnet ist.

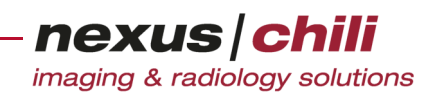

#### $\Lambda$ **VORSICHT**

#### **Gefahr von Versorgungsverzögerungen für Patienten bei fehlenden Daten**

Fehlerhaft beschriebene Medien können den Arbeitsablauf verzögern.

Dies kann ggf. zu Behandlungsverzögerungen und damit zu einer Verschlechterung des Gesundheitszustands des betroffenen Patienten führen.

Ø Überprüfen Sie nach dem Brennvorgang, ob alle zu brennenden Daten auf dem Medium vorhanden sind und das Medium korrekt beschriftet ist.

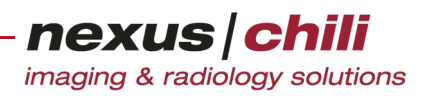

# **17 Verifizierungsmodul**

Das Kapitel beschreibt das Verifizierungsmodul. Durch den Benutzer verifizierte Bildstudien werden in der Datenbank markiert und optional an ein anderes System weitergeleitet.

Für dieses Moduls benötigen Sie zusätzliche Berechtigungen, die Sie von Ihrem Systemadministrator erhalten.

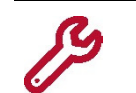

Das Verifizierungsmodul ist ein optionales, getrennt zu lizenzierendes Modul.

# **17.1 Studien verifizieren**

1. Klicken Sie in der Arbeitsbereichsleist das Symbol Verifizieren.

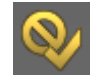

Aus der Schaltfläche klappt eine halbtransparente Aktionsleiste heraus, die Ihnen die Optionen zum Freigeben und Löschen von Studien anbietet (s. [Abb. 17-1\)](#page-280-0).

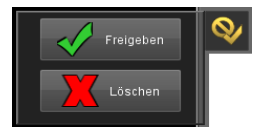

Abb. 17-1. Verify-Aktionsleiste

- <span id="page-280-0"></span>2. Laden Sie die Bilder der Studie in den Lichtkasten, die Sie verifizieren möchten (s. Kap. [7.6.1](#page-80-0)  [auf Seite 69\)](#page-80-0).
- 3. Überprüfen Sie, ob alle Bilder korrekt dargestellt werden (vgl. Kap. [7.6.1 auf Seite 69](#page-80-0)).
- 4. Wählen Sie auf der Aktionsleiste die Option Freigeben.
- 5. Bestätigen Sie die Sicherheitsabfrage zum Versenden der Studie mit <Ja>.

Die Studie wird als *freigegeben* markiert und an den konfigurierten Versandpartner versendet.

#### **VORSICHT**

**Gefahr von Versorgungsverzögerungen von Patienten aufgrund fehlender Daten**

Die Datenübertragung kann aufgrund von Störungen im Netzwerk behindert werden oder gar nicht zustande kommen. Dies kann ggf. zu Behandlungsverzögerungen und damit zu einer Verschlechterung des Gesundheitszustands des betroffenen Patienten führen.

- Ø Gehen Sie in diesem Fall entsprechend dem betriebsinternen Notfallplan vor, um die Verfügbarkeit der benötigten Bilder sicherzustellen
- Ø Informieren Sie Ihren Systemadministrator und ggf. den NEXUS / CHILI-Support.

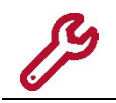

Wenn Sie den Versandpartner wechseln möchten, wenden Sie sich an Ihren NEXUS / CHILI-Systemadministrator.

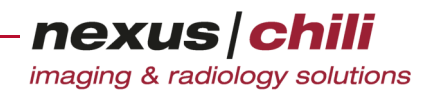

#### Bilddaten verwerfen

Um Bilddaten, die Sie zum Verifizieren ausgewählt haben, zu verwerfen:

- 1. Klicken Sie auf der Arbeitsbereichsleiste das Symbol Verifizieren.
- 2. Wählen Sie auf der Aktionsleiste die Option Löschen.
- 3. Um die Daten endgültig abzulehnen, bestätigen Sie die Sicherheitsabfrage.

#### $\bigwedge$ **VORSICHT**

#### **Gefahr von Versorgungsverzögerungen für Patienten durch Datenverlust**

Verworfene Daten werden vom CHILI Web und CHILI Diagnost-Server gelöscht und sind auch durch andere Benutzer nicht mehr aufrufbar. Sie stehen nicht mehr für Diagnose und Befundung zur Verfügung. Dies kann ggf. zu Behandlungsverzögerungen und damit zu einer Verschlechterung des Gesundheitszustands des betroffenen Patienten führen.

Ø Wählen Sie die Option Löschen mit besonderer Sorgfalt und prüfen Sie die Daten, bevor Sie sie entfernen.

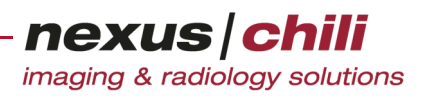

# **18 Patient Patch**

Patient Patch ist ein optionales Software-Modul, das zum Bearbeiten und Nachbearbeiten von Patientendaten im CHILI-PACS entwickelt wurde. Dieses Kapitel beschreibt die verschiedenen Funktionen von Patient Patch.

Patient Patch ist für einen eingeschränkten Benutzerkreis vorgesehen, der vom Betreiber genauer festgelegt wird.

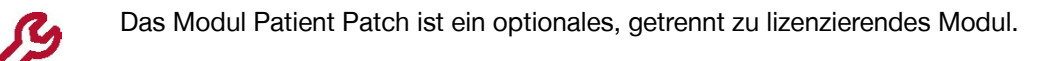

# **18.1 Patient Patch aufrufen**

Haben Sie das Modul Patient Patch erworben, können Sie es direkt als Plugin aus CHILI Web und CHILI Diagnost aufrufen. Die Arbeitsbereichsleiste des CHILI Web und CHILI Diagnost-Fensters enthält das Symbol Patch.

Um die Funktion Patch aufzurufen:

Klicken Sie in der Arbeitsbereichsleist das Symbol Patch.

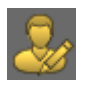

Das Fenster von Patient Patch öffnet sich innerhalb der Anwendung (s. [Abb. 18-1](#page-282-0)).

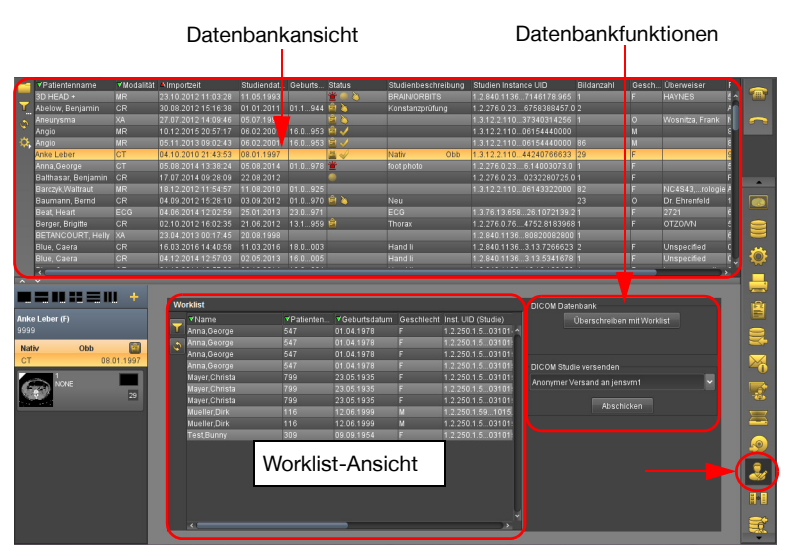

<span id="page-282-0"></span>Abb. 18-1. Arbeitsbereich Patient Patch

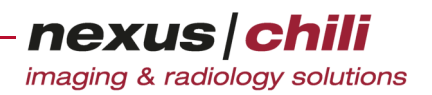

# **18.2 Das Patient Patch-Fenster**

Die Benutzeroberfläche gliedert sich in folgende Bereiche (s. [Abb. 18-1](#page-282-0)):

- + DICOM-Datenbank. Der obere Bereich enthält die Datenbankansicht der DICOM-Datenbank auf Ihrem Webserver. Alle gespeicherten Studien sind gelistet. In diesem Bereich können Sie die Daten bearbeiten (s. Abschn. [18.4 auf Seite 273](#page-284-0)).
- + Worklist. Im unteren Bereich des Fensters finden Sie die Ansicht der Worklisteinträge aus Ihrem RIS. Die Ansicht entspricht in ihrem Aufbau der Datenbankansicht. Im Unterschied zur Datenbank können Sie keine Veränderungen an den Patientendaten vornehmen.
- + Datenbank-Funktionsbereich. Im rechten unteren Fensterbereich finden sich verschiedene Funktionen zum Bearbeiten der Studien aus der Datenbank, wie z. B. zum Überschreiben mit der Worklist (s. Abschn. [18.7 auf Seite 278\)](#page-289-0).

Bei Aufruf von Patient Patch aus CHILI Web und CHILI Diagnost erscheinen im Patient Patch-Fenster die Worklist und der Datenbank-Funktionsbereich. Die DICOM-Datenbank wird aus CHILI Web und CHILI Diagnost übernommen. Das Abmelden erfolgt ebenfalls aus CHILI Web und CHILI Diagnost.

# **18.3 Worklist**

Die Funktion der Worklist besteht darin, Arbeitslisten aus dem RIS abzufragen, um korrekte Patientenund Studieninformationen in existierende Studien übernehmen zu können. Die Worklist-Ansicht zeigt Ihnen folgende Informationen zu den aufgelisteten Studien (s. [Abb. 18-2\)](#page-284-1):

- + Patientenname
- + Geburtsdatum
- + Patienten-ID
- + Geschlecht
- + Accession-Number: Auftragsnummer aus dem RIS
- + Scheduled Date: geplanter Untersuchungstermin
- + Scheduled Time: geplante Untersuchungszeit

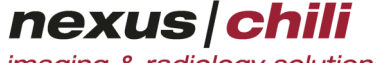

imaging & radiology solutions

Abhängig von der Konfiguration Ihres Systems können noch weitere Felder angezeigt werden. Die Bedeutung der einzelnen Felder können Sie der Dokumentation Ihres RIS entnehmen.

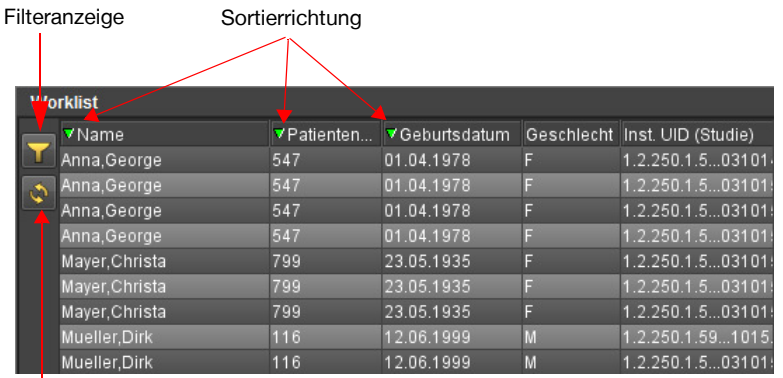

Aktualisieren

<span id="page-284-1"></span>Abb. 18-2. Worklist-Ansicht

Sie können die Darstellung in der Worklist-Ansicht anpassen, indem Sie die Spaltenbreite und die Spaltenposition ändern.

In der Worklist-Ansicht können Sie die Daten in Spalten Name, Patienten ID und Geburtsdatum aufsteigend oder absteigend sortieren.

Das Suchen in der Worklist ist nur als exakte Suche oder mit Platzhalterzeichen (Wildcard) möglich. Wenn Sie z. B. nach *Musterfrau, Erika* suchen, müssen Sie entweder den exakten Namen eingeben oder Sie können mit *Muster\** alle Einträge, die mit *Muster* beginnen, finden.

### <span id="page-284-0"></span>**18.4 Studien bearbeiten**

Mit Patient Patch können Sie alle Patientendaten und Studieninformationen, die in der DICOM-Datenbank gespeichert sind, ändern.

#### $\Lambda$ **VORSICHT**

**Gefahr von Diagnose- und Behandlungsfehlern durch falsches Zuordnen von Daten/Bildern und Patient** Fehlerhafte Daten/Patientenzuordnungen können zu Diagnose- und Behandlungsfehlern führen und damit zu Gesundheitsschäden für den betroffenen Patienten.

Ø Arbeiten Sie sehr sorgfältig und überprüfen Sie jeden Ihrer Arbeitsschritte.

1. Wählen Sie in der Datenbank die zu ändernde Studie per Mausklick.

Die Zeile wird als ausgewählt hervorgehoben.

- 2. Rufen Sie das Kontextmenü der Studie mit Rechtsklick auf die Zeile auf.
- 3. Wählen Sie aus dem Kontextmenü die Option *Daten anzeigen/bearbeiten* per Mausklick aus.

Ein neues Fenster zur Datenbearbeitung (s. [Abb. 18-3](#page-285-0)) enthält zwei Karteikarten, wobei nur die Karte mit der Bezeichnung Aktuellen Eintrag bearbeiten aktiv ist. Die Karteikarte enthält zwei Spalten mit folgenden Inhalten:

• Felder zur Beschreibung der Daten

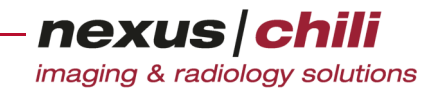

• Bearbeitungsfelder

| Aktuellen Eintrag bearbeiten |                                                         |
|------------------------------|---------------------------------------------------------|
| Beschreibung                 | Aktuellen Wert bearbeiten                               |
| <b>Accession Nummer</b>      |                                                         |
| Durchführender Arzt          | Silverstein, M.D.                                       |
| Geburtsdatum                 | 07.12.1933                                              |
| Geburtszeit                  |                                                         |
| Geschlecht                   | M                                                       |
| Hersteller                   |                                                         |
| Institution                  | Klinikum Neustadt. Institut fuer Nuklearmedizin         |
| Medical Record Locator       |                                                         |
| Modalität                    | <b>CT</b>                                               |
| Modellname                   | Biograph 6                                              |
| Patienten ID                 | 7193838                                                 |
| Patientenname                | Abend, Manfred                                          |
| Studien ID                   | $\overline{2}$                                          |
| Studien Instance UID         | 1.3.12.2.1107.5.1.4.44992.30000011092006213643700000031 |
| Studienbeschreibung          | PET,PETCT_AC_WholeBody (Adult)                          |
| Studiendatum                 | 20.09.2011                                              |
| <b>Studienzeit</b>           | 12:26:00                                                |
| Überweiser                   | Davies, M.D.                                            |
|                              | Geänderte Daten speichern                               |
|                              | Abbrechen                                               |

<span id="page-285-0"></span>Abb. 18-3. Fenster für die Datenbearbeitung

- 4. Wählen Sie die Datenzeile, in der Sie Änderungen vornehmen möchten und klicken Sie doppelt in das Bearbeitungsfeld.
- 5. Geben Sie über die Tastatur die gewünschten Änderungen ein.
- 6. Wiederholen Sie die Schritte 4. und 5. für alle Daten, die Sie ändern möchten.

Wenn Sie mit der Maus in ein anderes Feld klicken, werden die Felder, in denen Sie Änderungen vorgenommen haben, gelb unterlegt.

7. Bestätigen Sie Ihre Eingabe mit <Geänderte Daten speichern>.

Sie gelangen zurück zur Datenbankansicht.

Ein animiertes Symbol am linken Zeilenrand zeigt die Änderung des Datensatzes an (s. [Abb.](#page-285-1)  [18-4\)](#page-285-1), solange er in Bearbeitung ist. Das Symbol verschwindet, sobald die Änderung in der Datenbank gespeichert ist. Das Speichern dauert einige Sekunden. Sie können währenddessen weitere Datensätze bearbeiten.

|            | Mustermann.Martin                              | 2345     |   | 1965-06-05 |    |
|------------|------------------------------------------------|----------|---|------------|----|
|            | Normalverbraucher Anna                         | PAT00001 |   | 1950-12-24 | 61 |
| Animiertes | Nym, Ano                                       | 811      |   | 1955-07-21 | 57 |
| Symbol     | $\left(\frac{d\mathbf{r}}{d\mathbf{r}}\right)$ | 1020     | M | 1950-11-13 | 61 |

<span id="page-285-1"></span>Abb. 18-4. Geänderter Datensatz (animiertes Symbol)

Wenn Sie Patient Patch als integrierte Anwendung aus CHILI Web und CHILI Diagnost aufrufen, können Sie auch einzelne Serien entsprechend der oben aufgeführten Anleitung bearbeiten.

# **18.5 Studien zusammenführen**

Mit Patient Patch können Sie mehrere Studien in der Datenbank zu einer neuen Zielstudie zusammenführen und dabei auswählen, welche Daten Sie aus welcher Studie übernehmen möchten.

#### $\Lambda$ **VORSICHT**

**Gefahr von Diagnose- und Behandlungsfehlern durch falsches Zuordnen von Daten/Bildern und Patient** Fehlerhafte Daten/Patientenzuordnungen können zu Diagnose- und Behandlungsfehlern führen und damit zu Gesundheitsschäden für den betroffenen Patienten.

Ø Arbeiten Sie sehr sorgfältig und überprüfen Sie jeden Ihrer Arbeitsschritte.

1. Wählen Sie in der Datenbank per Mausklick und gedrückter Taste <Strg> alle Datensätze (Studien) aus, die Sie zusammenführen möchten (im Folgenden als Quellstudien bezeichnet).

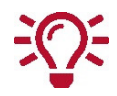

Sind die auszuwählenden Studien alle untereinander gelistet, können Sie für die Mehrfachauswahl die erste Studie anklicken und die Maus einfach nach unten über die weiteren gewünschten Studien ziehen.

Alle gewählten Studien sind als *ausgewählt* markiert.

- 2. Rufen Sie das Kontextmenü durch Rechtsklick auf.
- 3. Wählen Sie die Option Daten zusammenführen per Mausklick aus.

Sie erhalten eine Sicherheitsabfrage (s. [Abb. 18-5\)](#page-286-0).

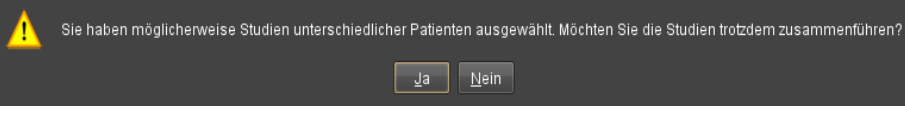

<span id="page-286-0"></span>Abb. 18-5. Sicherheitsabfrage: Daten zusammenführen

4. Bestätigen Sie die Sicherheitsabfrage mit <Ja>.

Das Fenster zur Datenbearbeitung öffnet sich, in dem die Karteikarte Daten zusammenführen aktiv ist. Das Fenster zeigt Ihnen jede gewählte Quellstudie in einer separaten Spalte an (s. [Abb. 18-6,](#page-287-0) Spalten 3−5) sowie in der zweiten Spalte die Zielstudie mit den zusammengeführten

Daten unter dem Titel Zusammenführen in (s. [Abb. 18-6,](#page-287-0) Spalte 1). Die ersten Spalte gibt die Bezeichnung der Daten an.

|                                 | Zieldatei                 | Quelldateien              |                                        |                                                      |
|---------------------------------|---------------------------|---------------------------|----------------------------------------|------------------------------------------------------|
| Spalte 1                        | Spalte 2                  | Spalte 3                  | Spalte 4                               | Spalte 5                                             |
| Daten zusammenführen            |                           |                           |                                        |                                                      |
|                                 | Zusammenführen in         | $\overline{1}$            | $\overline{2}$                         | $\overline{\mathbf{3}}$                              |
| <b>Accession Nummer</b>         |                           |                           |                                        |                                                      |
| Durchführender Arzt             |                           |                           | Silverstein, M.D.                      |                                                      |
| Geburtsdatum                    |                           |                           | 07.12.1933                             |                                                      |
| Geburtszeit                     |                           |                           |                                        |                                                      |
| Geschlecht                      | F                         |                           | M                                      | $\circ$                                              |
| Hersteller                      | <b>GE MEDICAL SYSTEMS</b> | <b>GE MEDICAL SYSTEMS</b> | <b>SIEMENS</b>                         | <b>SIEMENS</b>                                       |
| Institution                     | SEATTLE RAD 600 BROA      | SEATTLE RAD 600 BROA      | Klinikum Hildesheim Instit PITIE SALP. |                                                      |
| Medical Record Locator          |                           |                           |                                        |                                                      |
| Modalität                       | MR                        | <b>MR</b>                 | <b>CT</b>                              | XA                                                   |
| Modellname                      | <b>GENESIS SIGNA</b>      | <b>GENESIS SIGNA</b>      | Biograph 6                             | POLYTRON-TOP                                         |
| Patienten ID                    | 586-68-8805               | 586-68-8805               | 7193838                                | <b>NEURO</b>                                         |
| Patientenname                   | 3D HEAD +                 | 3D HEAD +                 | Abend.Manfred                          | Aneurysma                                            |
| Studien ID                      | 1216                      | 1216                      | D                                      | 261                                                  |
| Studien Instance UID            | 1.2.840.113619.2.1.1.3187 | 128401136192113187        |                                        | 1.3.12.2.1107.5.1.4.44992 1.3.12.2.1107.5.4.1.12.199 |
| Studienbeschreibung             | <b>BRAIN/ORBITS</b>       | <b>BRAIN/ORBITS</b>       | PET,PETCT_AC_WholeBo                   |                                                      |
| Studiendatum                    | 11.05.1993                | 11 05 1993                | 20.09.2011                             | 05 07 1996                                           |
| Studienzeit                     | 14:04:16                  | 14:04:16                  | 12:26:00                               | 12:30:00                                             |
| Überweiser                      | <b>HAYNES</b>             | <b>HAYNES</b>             | Davies, M.D.                           | Wosnitza, Frank                                      |
| Angezeigte Daten zusammenführen |                           |                           |                                        |                                                      |
|                                 |                           | Abbrechen                 |                                        |                                                      |

<span id="page-287-0"></span>Abb. 18-6. Fenster für das Zusammenführen von Daten

Die Spalte der Zielstudie (Spalte 2) zeigt die ausgewählten Daten aus den Quellstudien an und kann nicht bearbeitet werden. Entsprechend der Standardeinstellung werden alle Daten der ersten Quellstudie in die Zielstudie übernommen und gelb angezeigt.

5. Um Daten aus den Quellstudien auszuwählen, klicken Sie in das Feld, dessen Einträge in die Zielstudie übernommen werden sollen. Für jede Zeile kann nur ein Feld ausgewählt werden.

Der gewählte Eintrag erscheint nun im Feld der Zielstudie. Das gewählte Feld der Quellstudie wird gelb (s. [Abb. 18-7\)](#page-287-1).

| Daten zusammenführen            |                           |                           |                                        |                                                      |  |
|---------------------------------|---------------------------|---------------------------|----------------------------------------|------------------------------------------------------|--|
|                                 | Zusammenführen in         |                           | $\overline{2}$                         | $\overline{3}$                                       |  |
| <b>Accession Nummer</b>         |                           |                           |                                        |                                                      |  |
| Durchführender Arzt             | Silverstein, M.D.         |                           | Silverstein, M.D.                      |                                                      |  |
| Geburtsdatum                    | 07.12.1933                |                           | 07.12.1933                             |                                                      |  |
| Geburtszeit                     |                           |                           |                                        |                                                      |  |
| Geschlecht                      | F.                        |                           | M                                      | $\Omega$                                             |  |
| Hersteller                      | <b>GE MEDICAL SYSTEMS</b> | <b>GE MEDICAL SYSTEMS</b> | <b>SIEMENS</b>                         | <b>SIEMENS</b>                                       |  |
| Institution                     | SEATTLE RAD 600 BROA      | SEATTLE RAD 600 BROA      | Klinikum Hildesheim Instit PITIE SALP. |                                                      |  |
| <b>Medical Record Locator</b>   |                           |                           |                                        |                                                      |  |
| Modalität                       | <b>CT</b>                 | <b>MR</b>                 | СT                                     | XA                                                   |  |
| Modellname                      | <b>GENESIS SIGNA</b>      | <b>GENESIS SIGNA</b>      | Biograph 6                             | POLYTRON-TOP                                         |  |
| Patienten ID                    | 586-68-8805               | 586-68-8805               | 7193838                                | <b>NEURO</b>                                         |  |
| Patientenname                   | Abend, Manfred            | 3D HEAD +                 | Abend, Manfred                         | Aneurysma                                            |  |
| Studien ID                      | 1216                      | 1216                      | $\overline{2}$                         | 261                                                  |  |
| Studien Instance UID            | 1.2.840.113619.2.1.1.3187 | 1.2.840.113619.2.1.1.3187 |                                        | 1.3.12.2.1107.5.1.4.44992 1.3.12.2.1107.5.4.1.12.199 |  |
| Studienbeschreibung             | PET,PETCT_AC_WholeBo      | <b>BRAIN/ORBITS</b>       | PET, PETCT_AC_WholeBo                  |                                                      |  |
| Studiendatum                    | 05.07.1996                | 11.05.1993                | 20.09.2011                             | 05.07.1996                                           |  |
| Studienzeit                     | 14:04:16                  | 14:04:16                  | 12:26:00                               | 12:30:00                                             |  |
| Überweiser                      | Wosnitza, Frank           | <b>HAYNES</b>             | Davies, M.D.                           | Wosnitza, Frank                                      |  |
| Angezeigte Daten zusammenführen |                           |                           |                                        |                                                      |  |
|                                 |                           | Abbrechen                 |                                        |                                                      |  |

<span id="page-287-1"></span>Abb. 18-7. Zusammengeführte Daten
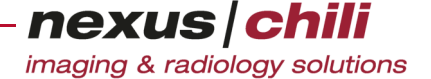

6. Wählen Sie nacheinander sorgfältig alle Daten aus, die Sie in die Zielstudie übernehmen wollen und überprüfen Sie Ihre Auswahl.

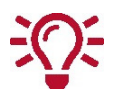

Mit einem Doppelklick auf den Spaltentitel können Sie die gesamte Spalte in die Zielstudie übernehmen.

7. Bestätigen Sie Ihre Auswahl mit <Angezeigte Daten zusammenführen>.

Sie springen zurück zur Datenbankansicht.

Die zusammengeführten Quellstudien werden durch ein animiertes Symbol am linken Zeilenrand angezeigt (s. [Abb. 18-8\)](#page-288-0). Das Symbol verschwindet, sobald die Änderung in der Datenbank gespeichert ist. Anstelle der Quellstudien wird der neue Datensatz der Zielstudie angezeigt. Der Vorgang dauert einige Sekunden. Sie können währenddessen weitere Datensätze bearbeiten.

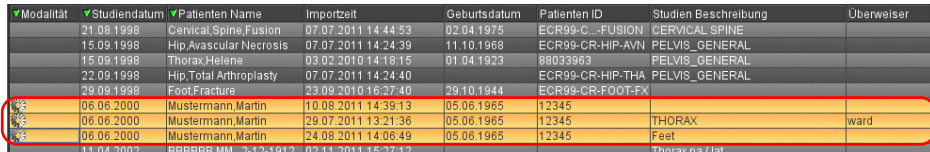

<span id="page-288-0"></span>Abb. 18-8. Zusammengeführte Quellstudien in der Datenbankansicht

Wenn Sie Patient Patch als integrierte Anwendung aus CHILI Web und CHILI Diagnost aufrufen, können Sie auch einzelne Serien entsprechend der oben aufgeführten Anleitung zusammenführen oder löschen.

## <span id="page-288-1"></span>**18.6 Studien mit Worklist-Einträgen überschreiben**

Mit dem Patient Patch-Modul können Sie Datensätze aus der DICOM-Datenbank mit Einträgen aus der Worklist überschreiben.

Das kann hilfreich sein, wenn z. B. für eine Untersuchung an einer Modalität versehentlich ein anderer Patient aus der RIS-Worklist ausgewählt wurde, als tatsächlich zu untersuchen ist. Die Bilder würden dann unter dem falschen Patientennamen im PACS abgespeichert. Mit der Funktion *Überschreiben* können Sie solche Fehler im Nachhinein korrigieren.

Auch wenn zum Zeitpunkt einer Untersuchung das RIS nicht verfügbar oder der Patienteneintrag im RIS nicht vorhanden ist, und die Bilder mit unvollständigen Patientendaten im PACS gespeichert werden, können Sie die fehlenden Daten mit der Funktion *Überschreiben* nachbearbeiten.

#### $\bigwedge$ **VORSICHT**

**Gefahr von Diagnose- und Behandlungsfehlern durch falsches Zuordnen von Daten/Bildern und Patient** Fehlerhafte Daten/Patientenzuordnungen können zu Diagnose- und Behandlungsfehlern führen und damit zu Gesundheitsschäden für den betroffenen Patienten.

Ø Arbeiten Sie sehr sorgfältig und überprüfen Sie jeden Ihrer Arbeitsschritte.

- 1. Wählen Sie die zu überschreibende Studie in der Datenbankansicht per Mausklick.
- 2. Wählen Sie den Worklist-Eintrag aus, mit dem die Studie überschrieben werden soll. Beide gewählten Einträge sind als *ausgewählt* markiert.

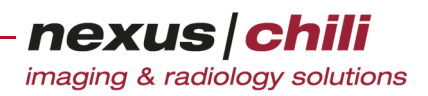

3. Klicken Sie im Fensterbereich für die Datenbankfunktionen auf <Überschreiben mit Worklist>.

Wenn sich bei den gewählten Untersuchungen Name, Vorname, Geburtsdatum oder Geschlecht unterscheiden, wird eine Sicherheitsabfrage angezeigt.

4. Falls erforderlich bestätigen Sie die Sicherheitsabfrage.

Das System prüft, ob es weitere Studien mit gleicher InstanceUID in der Datenbank gibt (z. B. nicht angezeigte Studien wie Structured Reports). Falls ja, öffnet sich ein Dialogfenster, das alle Studien mit gleicher InstanceUID, die in der Datenbank gefunden wurden, anzeigt (s. [Abb.](#page-289-0)  [18-9\)](#page-289-0):

| 2 |     | Sollen folgende Studien auch modifiziert werden?<br>2009-12-29: RTIMAGE: Abd3 BPL Oberbauch Spirale<br>2009-12-29: RTDOSE: Abd3 BPL Oberbauch Spirale<br>2009-12-29: RTPLAN: Abd3 BPL Oberbauch Spirale<br>2009-12-29: RTSTRUCT: A3 BPL Oberbauch Spirale |           |  |
|---|-----|----------------------------------------------------------------------------------------------------|-----------|--|
|   | IJа | Nein                                                                                                    | Abbrechen |  |

<span id="page-289-0"></span>Abb. 18-9. Abfrage nach weiteren Studien mit gleicher InstanceUID

5. Wählen Sie die Studien aus, die ebenfalls mit dem Worklist-Eintrag überschrieben werden sollen. In der Standardeinstellung sind alle Studien angehakt, d. h. ausgewählt.

Der Datensatz in der Datenbank plus die ggf. weiteren ausgewählten Studien mit gleicher Instance UID werden mit den Einträgen aus der Worklist überschrieben.

Der geänderte Datensatz wird in der Datenbankansicht hervorgehoben solange er in Bearbeitung ist. Diese Kennzeichnung verschwindet, sobald die Änderung in der Datenbank gespeichert ist. Der Vorgang dauert einige Sekunden. Sie können währenddessen weitere Datensätze bearbeiten

#### **18.6.1 Übereinstimmende Studien ausblenden**

Studien aus der DICOM-Datenbank können bereits durch Worklist-Daten erzeugt worden sein. In diesem Fall stimmen die Datensätze, die in der Datenbank und in der Worklist angezeigt werden, überein.

Um nur diejenigen Datensätze in der Datenbankansicht anzuzeigen, die sich von den Worklist-Einträgen unterscheiden, können Sie die Anzeige der übereinstimmenden Datensätze in der Datenbankansicht unterdrücken.

Klicken Sie im Datenbank-Funktionsbereich <Übereinstimmende ausblenden>.

Die Datensätze werden nicht mehr angezeigt, sind aber in der Datenbank noch vorhanden.

#### $\sqrt{N}$ **VORSICHT**

**Gefahr von Diagnose- und Behandlungsfehlern durch Übersehen fehlerhafter Patientenzuordnungen** Verwechslungen können zu fehlerhaften Diagnosen und Therapien durch den Arzt führen und damit Gesundheitsschäden für die betroffenen Patienten zur Folge haben.

Ø Überprüfen Sie vor dem Ausblenden der übereinstimmenden Studien, ob noch Korrekturen in der Patientenzuordnung vorgenommen werden müssen.

## **18.7 Studien versenden**

Aus Patient Patch können Sie auch Studien an andere Partner aus der Applikation heraus versenden.

Um eine oder mehrere Studien zu versenden:

#### $\bigwedge$ **VORSICHT**

#### **Gefahr von Versorgungsverzögerungen für Patienten bei fehlenden Daten**

Die Datenübertragung kann aufgrund von Störungen im Netzwerk behindert werden oder gar nicht zustande kommen. Dies kann ggf. zu Behandlungsverzögerungen und damit zu einer Verschlechterung des Gesundheitszustands des betroffenen Patienten führen. Überprüfen Sie vor dem Ausblenden der übereinstimmenden Studien, ob noch Korrekturen in der Patientenzuordnung vorgenommen werden müssen.

Ø Gehen Sie in diesem Fall entsprechend dem betrieblichen Notfallplan vor, um die Verfügbarkeit der benötigten Bilder sicherzustellen.

Ø Informieren Sie Ihren Systemadministrator oder ggf. die CHILI-Hotline.

1. Wählen Sie in der Datenbankanzeige die Studie/n per Mausklick bzw. bei Mehrfachauswahl bei gedrückter Taste <Strg> aus.

Die ausgewählten Studien sind in der Datenbankansicht hervorgehoben.

2. Wählen Sie aus dem Listenfeld im Datenbank-Funktionsbereich den gewünschten Partner aus (s. [Abb. 18-10\)](#page-290-0).

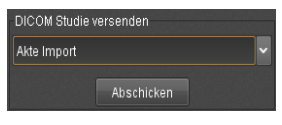

Abb. 18-10. Listenfeld für Partner

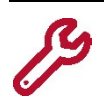

<span id="page-290-0"></span>Ihr Systemadministrator konfiguriert mögliche Partner. Gibt es für den gewünschten Partner keinen Eintrag in der Liste, wenden Sie sich bitte an Ihren Systemadministrator.

3. Klicken Sie <Abschicken>.

Alle gewählten Studien werden versendet einschließlich aller zugehörigen Studien mit gleicher InstanceUID (z. B. Structured Reports).

## **18.8 Datenquelle für das Patchen von Daten**

Beim Patchen von Daten können Sie entweder mit Bilddaten aus einer Datenbank patchen oder Daten, die aus einer Worklist abgefragt werden, zum Patchen verwenden (s. dazu auch Kap. [18.6 auf Seite](#page-288-1)  [277](#page-288-1) ff).

Sie können die Einstellungen zum Patchen von Daten im Arbeitsbereich *Einstellungen* unter dem Karteireiter Patch vornehmen. Hier können Sie den gewünschten Worklist-Provider auswählen (Datenbank oder DICOM SCP) und konfigurieren.

#### **18.8.1 Datenbank als Worklist-Provider auswählen**

1. Wechseln Sie in den Arbeitsbereich Einstellungen und klicken Sie den Karteireiter Patch.

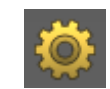

2. Aktivieren Sie als Worklist-Provider die Option Datenbank.

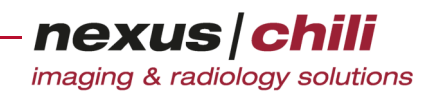

Sie erhalten folgendes Dialogfenster (s. [Abb. 18-11\)](#page-291-0):

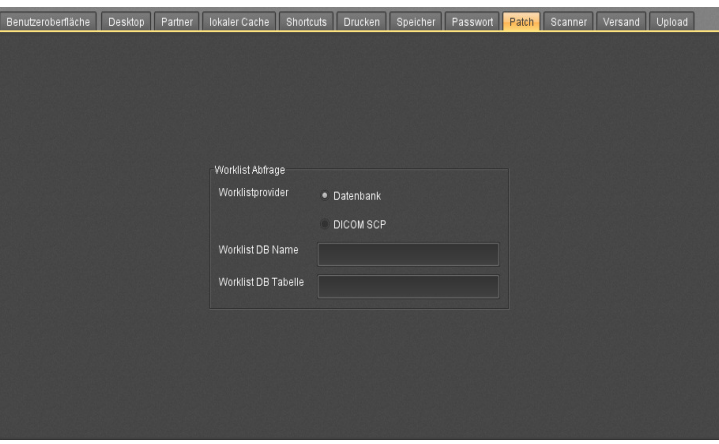

<span id="page-291-0"></span>Abb. 18-11. Patch-Konfiguration (Datenbank)

- 3. Füllen Sie die Eingabefelder wie folgt aus:
	- Worklist DB Name: Name der gewünschten Datenbank
	- Worklist DB Tabelle: Name der Datenbank-Tabelle, die die Worklist enthält.
- 4. Bestätigen Sie mit <Übernehmen>.

#### **18.8.2 DICOM SCP als Worklist-Provider konfigurieren**

1. Wechseln Sie in den Arbeitsbereich Einstellungen und klicken Sie den Karteireiter Patch.

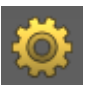

2. Aktivieren Sie als Worklist-Provider die Option DICOM SCP. Sie erhalten folgenden Konfigurationsdialog [\(Abb. 18-12](#page-291-1)):

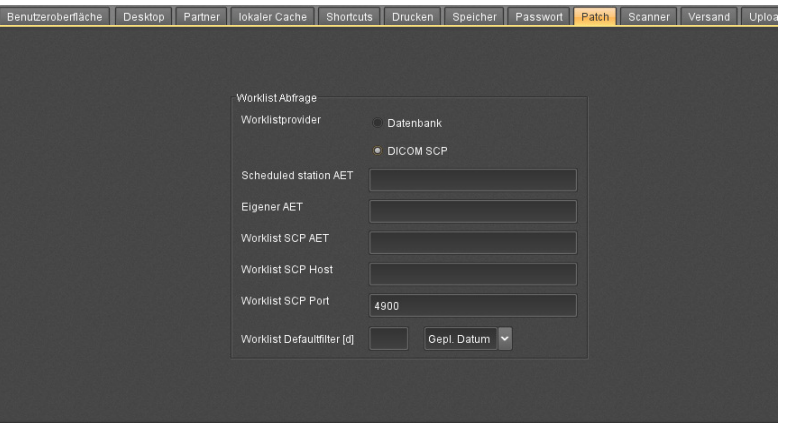

<span id="page-291-1"></span>Abb. 18-12. Patch-Konfiguration (DICOM SCP)

- 3. Geben Sie die DICOM-Verbindungsdaten des Worklist-Servers ein (s. [Abb. 18-12\)](#page-291-1):
	- Scheduled station AET: Wenn Sie Ihren eigenen AET eintragen, werden nur Ihre eigenen Worklist-Aufträge abgefragt.
		- Eigener AET
		- Worklist SCP AET

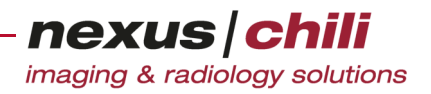

- Worklist SCP Host
- Worklist SCP Port
- 4. Im Feld Worklist Defaultfilter können Sie einen Filter über das Listenfeld auswählen. Sie können nach dem Geburtsdatum (Geb.Datum) oder dem geplanten Untersuchungsdatum (Gepl.Datum) filtern.

Geben Sie eine Zahl (n) ein.

Alle Worklist-Einträge von heute bis n Tage rückwärts werden initial angezeigt. Über die Suchfunktion oder das Zurücksetzen des Filters können aber auch die nicht ausgewählten Datensätze in der Worklist angezeigt werden (s. dazu Kap. [6.8.1 auf Seite 42](#page-53-0) ff).

5. Bestätigen Sie mit <Übernehmen>.

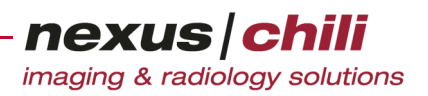

# **19 Einweiserlink**

Mit dem Plugin *Einweiserlink* können Sie eine URL als Link für einen Einweiser generieren, die einen zeitliche begrenzten Zugang auf eine gewünschte Studie erlaubt.

Über die URL werden die Zugriffsrechte auf eine Untersuchung und die Dauer des möglichen Zugriffs gesteuert. In Abhängigkeit von der Konfiguration gibt es drei Möglichkeiten, die URL zu übermitteln:

- + Als Text in einem Dokument. Die generierte URL können Sie aus dem Webbrowser kopieren und z. B. in den Arztbrief einfügen. Die URL kann der Einweiser für einen temporären Zugang zu den Bildern seiner Patienten in seinem Internet-Browser aufrufen.
- + Zugangscode. Neben der URL wird ein Kürzel für die Studie generiert. Das Kürzel können Sie kopieren und in einen Text einfügen. Der Einweiser kann das Kürzel in ein Portal eingeben und damit die Studie aufrufen.
- + Per E-Mail. Die URL wird automatisch als E-Mail an einen vorkonfigurierten Partner (z. B. Einweiser) versendet.

Die Konfiguration erfolgt durch den Systemadministrator oder den NEXUS / CHILI-Support.

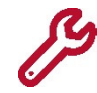

Das Plugin Einweiserlink ist ein optionales, getrennt zu lizenzierendes Modul. Gegebenenfalls sind einige Optionen aufgrund Ihrer Konfiguration nicht verfügbar.

Sie können Links im Arbeitsbereich Einweiserlink erzeugen.

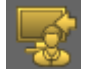

# **19.1 URL und Kürzel generieren**

Bei vorliegender Konfiguration können Sie eine URL als Link zu einer Studie oder einem Studienordner erzeugen und als Kopie in einen Text einfügen. Zudem können Sie ein Kürzel erzeugen, mit dem ein Nutzer über ein Portal Zugang zur Patientenstudie erhält.

1. Klicken Sie in der Arbeitsbereichsleiste das Symbol Einweiserlink.

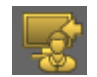

Sie gelangen zur Karteikarte Link erzeugen (s. [Abb. 19-1](#page-293-0)).

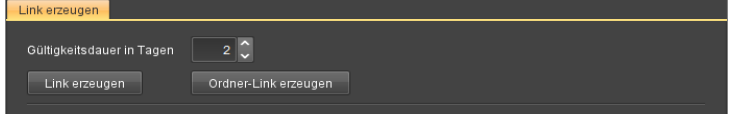

<span id="page-293-0"></span>Abb. 19-1. Karteikarte Link erzeugen

- 2. Wählen Sie in der Datenbankansicht eine Studie oder einen Ordner per Mausklick aus, für die Sie einen Link erzeugen möchten.
- 3. Geben Sie die Gültigkeit des Links ein. Als Standard ist ein vorkonfigurierter Wert eingetragen.
- 4. Wenn Sie einen Link zur gewählten Studie generieren möchten, klicken Sie <Link erzeugen>.

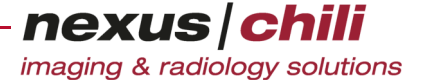

5. Wenn Sie einen Link zum gewählten Studienordner generieren möchten, klicken Sie <Ordner-Link erzeugen>. Mit dem Link hat der Nutzer Zugang zu allen im Ordner enthaltenen Studien.

Die URL für den Studienaufruf und die Gültigkeitsdauer werden angezeigt (s. [Abb. 19-2](#page-294-0)). 2.)  $(1)$   $(3.$  $\overline{2}$   $\overline{\sqrt{2}}$ Gültigkeitsdauer in Tagen Link erzeugen Ordner-Link erzeugen http://chilivm11/chili/ URL Kopieren 141-560-537-94 Kopieren Kürze Gültig bis 20.11.2017 14:55 Alles kopieren

<span id="page-294-0"></span>Abb. 19-2. Einweiserlink kopieren

- 6. Sie haben verschiedene Möglichkeiten zum Kopieren (s. [Abb. 19-2](#page-294-0)):
	- a. Neben dem URL-Feld klicken Sie <Kopieren>: Kopiert die URL mit Patientenname und Gültigkeitsdauer in die Zwischenablage.
	- b. Neben dem Kürzel-Feld klicken Sie <Kopieren>: Kopiert den Zugangscode für den Aufruf der Studie oder des Ordners im Portal.
	- c. Am rechten unteren Fensterrand klicken Sie <sup>&</sup>lt;Alles kopieren>: Kopiert die URL mit Kürzel in die Zwischenablage.
- 4. Fügen Sie den Inhalt der Zwischenablage mit <Strg> + <V> in den gewünschten Text (z. B. Nachrichtentext einer E-Mail) ein.

## <span id="page-294-1"></span>**19.2 URL generieren und per E-Mail versenden**

Bei vorliegender Konfiguration können Sie eine URL als Link zu einer Studie automatisch per E-Mail an einen konfigurierten Partner versenden.

1. Klicken Sie in der Arbeitsbereichsleiste das Symbol Einweiserlink.

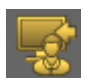

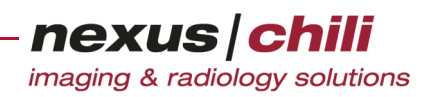

Sie gelangen zum Karteireiter Link versenden (s. [Abb. 19-3\)](#page-295-0).

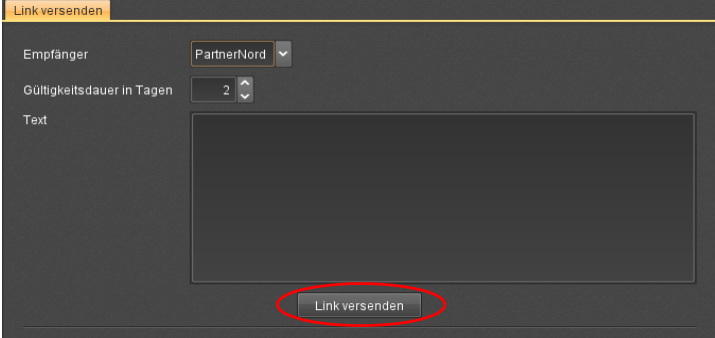

<span id="page-295-0"></span>Abb. 19-3. Karteikarte Link versenden

- 2. Wählen Sie in der Datenbankansicht eine Studie per Mausklick aus, für die Sie einen Link versenden möchten.
- 3. Wählen Sie aus dem Listenfeld *Empfänger* einen Empfänger (Einweiser). Sie können Empfänger im Arbeitsbereich *Einstellungen* unter dem Karteireiter Partner konfigurieren (s. Kap. [19.3.1 auf Seite 286](#page-297-0)).
- 4. Geben Sie die Gültigkeit des Links ein. Als Standard ist ein vorkonfigurierter Wert eingetragen.
- 5. Geben Sie ggf. in das Freitextfeld weiteren Begleittext ein, den der Empfänger mit der E-Mail erhält. Ein Standardtext wird automatisch erzeugt (s. u.).
- 6. Klicken Sie <Link versenden>.

Der Link wird per E-Mail an den ausgewählten Empfänger verschickt. Die E-Mail enthält den folgenden Standard-Nachrichtentext (Beispiel):

Sehr geehrte Frau/Herr [Empfänger], Durch Aufrufen des folgenden Links können Sie die Bildstudie anschauen. http://schwan/chili/

chililink.cgi?study\_uid=0xa8c062a1.1246.1268057154.9&TICKET=4c51430b.15180 -fec1e19786-cc5171d4e35ab39-d39bb

Die URL ist gültig bis zum 2010-07-30 10:59:55.

[Evtl. zusätzlicher Text aus dem Textfeld]

Sie erhalten eine Bestätigung über den Versand.

7. Bestätigen Sie die Nachricht mit <OK>.

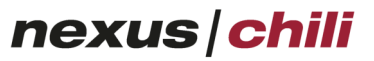

imaging & radiology solutions

Das Dialogfenster erweitert sich und zeigt die URL und die Gültigkeitsdauer an. Von hier aus können Sie die URL mit oder ohne Kürzel nochmals kopieren (s. [Abb. 19-4](#page-296-0)).

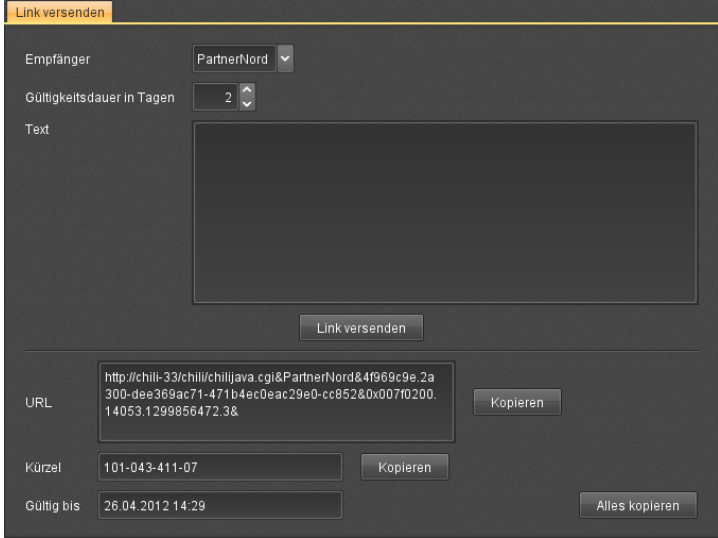

<span id="page-296-0"></span>Abb. 19-4. Einweiserlink kopieren

# **19.3 Elektronisches Adressbuch/Partner**

Das elektronische Adressbuch enthält eine Liste aller Partner, mit denen Sie kooperative Sitzungen durchführen können (s. Kap. [24 "Telekonferenz" auf Seite 320](#page-331-0)) und die Partner, denen Sie Einweiserlinks schicken können (s. Kap. [19.2 "URL generieren und per E-Mail versenden" auf Seite 283\)](#page-294-1).

Im Arbeitsbereich Einstellungen auf der Karteikarte Partner können Sie folgendes einstellen (s. [Abb. 19-](#page-297-1) [5\)](#page-297-1):

- + Name des neuen Partners
- + Institution (Arbeitsstelle) des Partners
- + Benutzername des Partners auf seinem Rechner
- + Rechnername des Partners
- + E-Mail-Adresse des Partners (wichtig für den Einweiserlink)

Um die Karteikarte für Partner aufzurufen:

Klicken Sie im Arbeitsbereich Einstellungen den Karteireiter Partner.

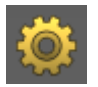

Das Konfigurationsfenster zur Partnereinstellung öffnet sich. Der linke Bereich zeigt die Liste der eingetragenen Partner. Der rechte Bereich enthält Eingabefelder für die Einstellungen (s. [Abb. 19-5](#page-297-1)).

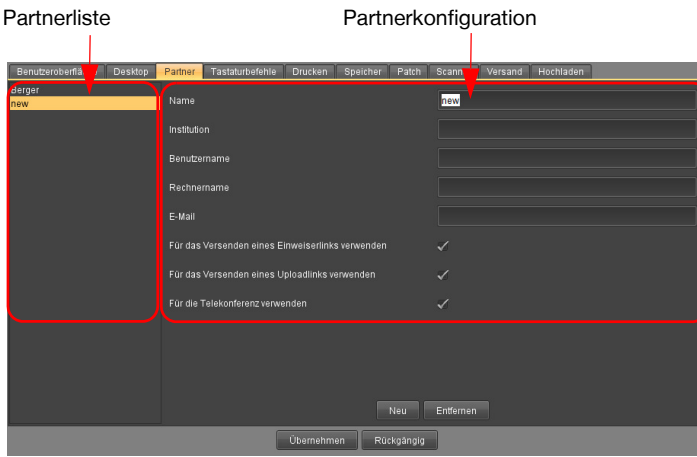

<span id="page-297-1"></span>Abb. 19-5. Karteikarte zum Eintragen eines Partners

#### <span id="page-297-0"></span>**19.3.1 Neue Partner in das Adressbuch eintragen**

1. Wechseln Sie in den Arbeitsbereich Einstellungen und klicken Sie den Karteireiter Partner.

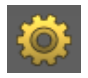

- 2. Klicken Sie <Neu>.
- 3. Tragen Sie die Daten Ihres Partners ein. Wenn Sie nicht über die Daten verfügen, erfragen Sie sie bei Ihrem Partner.

Zusätzlich können Sie angeben, ob Sie die Angaben für den Partner für das Versenden eines Einweiserlinks, eines Uploadlinks oder für Telekonferenzen verwenden möchten.

4. Bestätigen Sie mit <Übernehmen>.

Ihr elektronisches Adressbuch hat den neuen Partner gespeichert.

#### **19.3.2 Partner aus dem Adressbuch löschen**

1. Wechseln Sie in den Arbeitsbereich Einstellungen und klicken Sie den Karteireiter Partner.

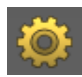

- 2. Wählen Sie in der Liste der Partner Sie den Eintrag per Mausklick aus.
- 3. Klicken Sie <Entfernen>.

Der Partner ist aus Ihrem Adressbuch entfernt.

Mit der Funktion <Rückgängig> können Sie die Daten wieder einsetzen.

4. Bestätigen Sie mit <Übernehmen>.

Alle Einträge zu diesem Partner sind endgültig gelöscht. Der Vorgang kann nicht rückgängig gemacht werden.

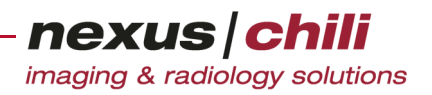

# **20 Uploadlink**

Mit dem Plugin Upload Link können Sie einem Empfänger erlauben, eigene Bilder auf Ihren Server hochzuladen.

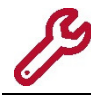

Das Plugin Uploadlink ist ein optionales, getrennt zu lizenzierendes Modul.

Eine URL wird als Link generiert, die einen zeitlich begrenzten Zugang auf das Upload-Plugin ermöglicht. Über die URL werden die Zugriffsrechte auf das Upload-Plugin und die Dauer des möglichen Zugriffs gesteuert. Der Empfänger der URL kann innerhalb des gegebenen Zeitfensters über das Upload-Plugin eigene Bilder hochladen.

Sie können den Link im Arbeitsbereich UploadLink erzeugen.

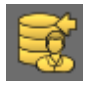

Um einen Link für das Upload-Plugin zu generieren, gibt es zwei Möglichkeiten:

- + Link generieren und per E-Mail versenden: Die URL wird erzeugt und automatisch per E-Mail an einen Empfänger versendet.
- + Nur Generieren: Die URL sowie ein Kürzel werden erzeugt und können in einen Text kopiert werden (z. B. E-Mail, Brief). Die URL kann der Empfänger des Textes in seinen Internet-Browser eingeben, um einen temporären Zugang auf das Upload-Plugin zu erhalten. Mit dem Kürzel kann der Empfänger auf ein Upload-Portal zugreifen.

In Abhängigkeit von der Konfiguration gibt es drei Möglichkeiten, die URL zu übermitteln:

- + Per E-Mail. Die URL wird automatisch als E-Mail an einen vorkonfigurierten Partner versendet.
- + Als Text in einem Dokument. Die generierte URL können Sie aus der Anwendung kopieren und z. B. in einen Arztbrief oder eine E-Mail einfügen (Copy & Paste zwischen Anwendung und Textverarbeitungs- oder Mailprogramm). Der Empfänger kann die URL in seinen Internet-Browser eingeben, um temporären Zugang zum Upload-Plugin zu erhalten.
- + Zugangscode. Neben der URL wird ein Kürzel generiert. Sie können das Kürzel kopieren und in einen Text eingefügen. Der Empfänger kann das Kürzel in ein Portal eingeben und damit das Upload-Plugin starten.

Die Konfiguration erfolgt durch den Systemadministrator oder den NEXUS / CHILI-Support.

## **20.1 Link generieren und per E-Mail versenden**

Um einen generierten Link automatisch per E-Mail zu versenden:

1. Klicken Sie in der Arbeitsbereichsleiste das Symbol UploadLink.

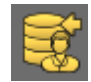

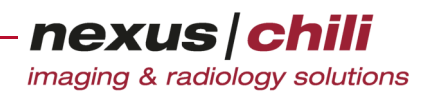

Ein neues Fenster wird eingeblendet (s. [Abb. 20-1](#page-299-0)):

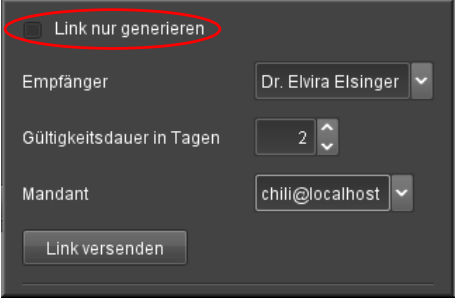

<span id="page-299-0"></span>Abb. 20-1. Upload-Link generieren/versenden

- 2. In der Standardeinstellung ist die Option Nur Generieren deaktiviert. Belassen Sie diese Einstellung.
- 3. Füllen Sie den Dialog wie folgt aus:
	- Empfänger. Name des E-Mail-Empfängers, der den Platzhalter im E-Mail-Text ersetzt.
	- Gültigkeitsdauer. Geben Sie die Gültigkeit des Links in Tagen ein.
	- Mandant. Wählen sie aus dem Listenfeld einen Mandanten aus, auf den das Upload-Plugin zugreifen soll. Konfigurationsabhängig, können Sie alternativ ein AET-Ziel auswählen.
- 4. Klicken Sie <Link versenden>.

Die E-Mail mit dem Link und einem vorkonfigurierten Text wird versendet.

Zudem wird die URL mit Kürzel und Gültigkeitsdauer angezeigt, die Sie in die Zwischenablage kopieren können (s. auch Abschn. [20.2 auf Seite 288](#page-299-1) ff).

| URL                                                                                                    |                              |                                |
|----------------------------------------------------------------------------------------------------|------------------------------|--------------------------------|
| http://192.168.161.33/chili/uploadLink.cqi?TICKET=4f969f98.2a300-35e9057ac0-6<br>f3ef63cec7e248-e9119&uploadDestination=worklist | Link und Gültigkeit kopieren |                                |
| <b>Kürzel</b>                                                                                                    | 196-424-329-55               | Kürzel und Gültigkeit kopieren |
| Gültig bis                                                                                                    | 26.04.2012 14:42             | Alles kopieren                 |
| Neuen Link erzeugen/versenden                                                                                                    |                              |                                |

Abb. 20-2. Upload-Link: URL und Kürzel anzeigen

Um weitere Links zu generieren bzw. zu versenden:

Klicken Sie <Neuen Link erzeugen/versenden>.

Sie gelangen zum Fenster Upload-Link generieren/versenden (s. [Abb. 20-1\)](#page-299-0).

## <span id="page-299-1"></span>**20.2 Nur Link generieren**

1. Klicken Sie in der Arbeitsbereichsleiste auf das Symbol UploadLink.

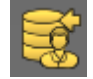

Ein neues Fenster wird eingeblendet (s. [Abb. 20-1](#page-299-0)):

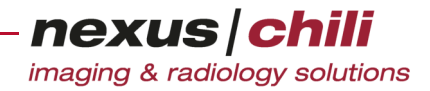

2. Aktivieren Sie die Option Nur Generieren.

Sie erhalten folgendes Dialogfenster (s. [Abb. 20-3\)](#page-300-0):

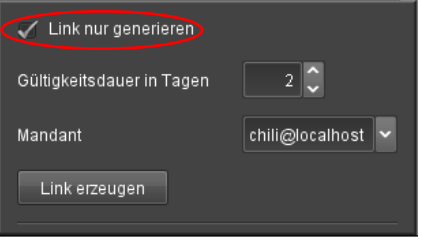

<span id="page-300-0"></span>Abb. 20-3. Upload-Link: nur generieren

- 3. Füllen Sie den Dialog wie folgt aus:
	- Gültigkeitsdauer. Geben Sie Gültigkeitsdauer für den Link in Tagen ein.
	- Mandant. Wählen Sie aus dem Listenfeld den Mandanten, zu dem Bilder hochgeladen werden sollen. Konfigurationsabhängig, können Sie alternativ ein AET-Ziel auswählen.
- 4. Klicken Sie <Link erzeugen>.

Der Link wird erzeugt. Sie erhalten folgende Anzeige (s. [Abb. 20-4\)](#page-300-1):

- URL: zeigt die URL als Link, über den Sie das Upload-Plugin aufrufen können.
- Kürzel: zeigt das Kürzel für URL und Gültigkeitsdauer, das den Zugang über ein Upload-Portal

(http://.../chili/upload.jsp) gewährt.

• Gültig bis: zeigt an, bis wann der Link gültig ist.

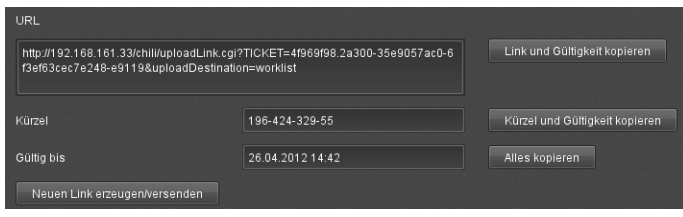

<span id="page-300-1"></span>Abb. 20-4. Upload-Link: URL und Kürzel anzeigen

- 5. Über <Kopieren> bzw. <Alles kopieren> können Sie URL, Kürzel oder beides in die Zwischenablage kopieren.
- 6. Fügen Sie den Inhalt der Zwischenablage mit <Strg> + <V> in den gewünschten Text (z. B. Nachrichtentext einer E-Mail) ein.

Die URL wird als Link auf das Upload-Plugin in dem Text angezeigt.

Um weitere Links zu generieren bzw. zu versenden:

Klicken Sie <Neuen Link erzeugen/versenden>. Sie gelangen zum Dialogfenster Upload-Link generieren (s. [Abb. 20-3](#page-300-0)).

# **20.3 Uploadlink verlassen**

Klicken Sie in der Arbeitsbereichsleiste erneut auf das Symbol Uploadlink. Das Dialogfenster wird ausgeblendet.

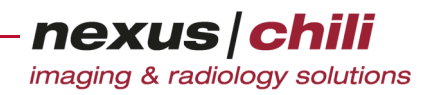

# **21 DICOM RT Viewer**

Das folgenden Kapitel beschreibt die Funktion des DICOM RT Viewers.

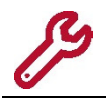

Der DICOM RT Viewer ist ein optionales, getrennt zu lizenzierendes Modul.

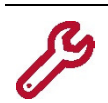

Der DICOM RT Viewer unterstützt nur die Anzeige von DICOM RT Informationen. Sie können keine RT-Daten verändern oder löschen.

Der DICOM RT Viewer ist ein Software-Modul zur Anzeige von Bestrahlungs- und Therapieplänen, die im DICOM RT Format gespeichert sind. In den Plänen sind u. a. die relevanten Strukturen wie Zielvolumen und Risikoorgane, die Dosisverteilung und die Geräteeinstellungen für die Bestrahlung (Behandlungsplan) gespeichert.

Die gewonnenen CT- bzw. MRT-Bilder können Sie mit zuvor segmentierten Strukturen, die im DICOM RT Format hinterlegt sind, überlagern. Die jeweiligen Zielvolumina und Risikoorgane sind farblich hervorgehoben. Sie können gezielt einzelne Strukturen an- und abwählen und deren Konturfarbe ändern. Die Darstellung der Konturen ist für die Axial-, die Coronal- und die Sagittalebene möglich.

Des Weiteren können Sie die verwendeten Strahlenfelder und die dadurch erzeugte Strahlenbelastung der einzelnen Regionen/Strukturen anzeigen. Dabei werden verschiedene Isodosen (Bereiche mit gleicher Strahlenbelastung) in unterschiedlichen Farben dargestellt.

Eine zentrale Funktion ermöglicht das Erstellen und Darstellen eines Dosis-Volumen-Histogramms (DVH). Ein DVH zeigt an, welcher Volumenanteil einer Struktur (Zielvolumen oder Risikoorgane) mit welcher Strahlendosis belastet wird. Dies ist unter anderem für die Beurteilung des Bestrahlungsplans wichtig.

#### $\bigwedge$ **VORSICHT**

**Der DICOM RT Viewer wurde nur für die Bildbetrachtung entwickelt.**

 $\triangleright$  Verwenden Sie den DICOM RT Viewer nicht für Therapieplanung und -kontrolle.

# **21.1 Begriffsbestimmungen**

Clinical-Target-Volume (CTV). Das klinische Zielvolumen enthält die im CT/MRT erkennbare Tumormasse (GTV) inkl. suspekter Bereiche, einen Sicherheitsraum zur Erfassung subklinischer Metastasen.

DICOM RT. Digital Imaging and Communications in Medicine Radio Therapy ist eine Erweiterung des DICOM Standards um Informationen zur Bestrahlungsplanung (Segmentierung, Dosisverteilung, Therapieplan etc.).

Colorwash. Falschfarbendarstellung der Dosis, die über CT-Daten gelegt werden. Dabei bedeutet die gleiche Farbe eine gleiche Strahlenbelastung (blau = niedrige Dosis, rot = hohe Dosis).

Isolinien. Isolinien in einem Strahlungsfeld sind Linien gleicher (Energie- o. Ionen-) Dosis in einer Ebene.

DICOM RT Structure Set. Informationsobjekt der DICOM RT Erweiterung, das u.a. die Konturen für die Regions of interest (ROI) enthält.

Structure Set. In einem Structure Set werden die Informationen zu einer Struktur (z. B. Kontur) im CT-Bild hinterlegt. Die Strukturen (Risikoorgane und Zielvolumen) müssen zuvor segmentiert werden.

DICOM RT Dose. Informationsobjekt der DICOM RT Erweiterung, das die Dosisverteilung entweder in Pixelform oder als Punkte/Isolinien enthält.

DICOM RT Plan. Informationsobjekt der DICOM RT Erweiterung, das den Bestrahlungsplan enthält.

DICOM RT Ion. Da es sich bei Schwerionen um eine andere Strahlungsart handelt (geladene Teilchen statt Photonen), wurden zusätzliche Informationsobjekte entwickelt (RT Ion Plan Record und RT Ion Beams Treatment Record).

Planning-Target-Volume (PTV). Das Planungszielvolumen umschließt das CTV und berücksichtigt zusätzlich die geometrische Unsicherheit durch Organ- bzw. Patientenbewegung und die Ungenauigkeit der Einstellung selbst.

Dosis-Volumen-Histogramm (DVH). Ein Dosis-Volumen-Histogramm stellt dar, welcher Anteil des Volumens (eines Risikoorgans oder Zielvolumens) mit welcher Strahlendosis bestrahlt wird (x-Achse: Strahlendosis, y-Achse Volumenanteil).

Gantry. Strahlführungssystem für Bestrahlung.

Kollimator. Gerät zum Erzeugen eines parallelen Strahlenverlaufs bzw. Strahlenfeldes.

#### **21.2 DICOM RT Viewer aufrufen**

Sie können den DICOM RT Viewer für CT- und MR-Studien aufgerufen, bei denen Behandlungspläne hinterlegt sind und Strukturen segmentiert wurden. Die Datenbank führt Behandlungspläne als separate Studien auf (Modalität = RTPLAN). Sie können auch Structure Sets, die weder einen Plan noch Dosisinformationen enthalten (Modalität = .RTSTRUCT), anzeigen.

Um den DICOM RT Viewer aufzurufen:

1. Wählen Sie für den gewünschten Patienten die Modalität RTPLAN aus, z. B. über die Suchfunktion in der Datenbankansicht (s. Kap. [6.8.1 auf Seite 42](#page-53-0)).

Der Serienbereich zeigt alle Serien, die Pläne zu diesem Patienten enthalten. Die vorhandenen Pläne können auf verschiedene Serien verteilt sein.

2. Wählen Sie die gewünschte Serie per Mausklick aus.

Die Behandlungspläne dieser Serie werden in den Lichtkasten geladen. Um den Lichtkasten mit den Plänen einzublenden, bewegen Sie die Maus im Bildbereich direkt neben die Serienansicht. Um den Lichtkasten fest in den Bildbereich zu integrieren, betätigen Sie das Pin-Symbol oberhalb des Lichtkastens. Für jeden Behandlungsplan werden die Bezeichnung sowie Datum und Uhrzeit der Erstellung angezeigt. Ist im DICOM-Header der Prüfstatus enthalten, wird der

Status entweder als geprüft APPROVED oder ungeprüft UNAPPROVED dargestellt (s. [Abb. 21-](#page-303-0) [1](#page-303-0)).

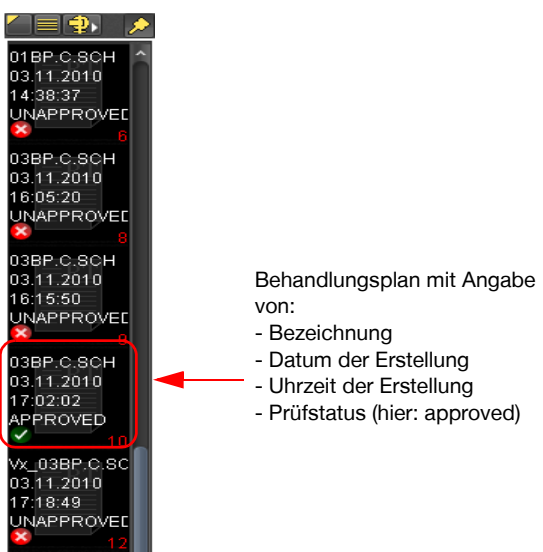

Abb. 21-1. Lichtkasten mit Behandlungsplänen

<span id="page-303-0"></span>3. Öffnen Sie den gewünschten Behandlungsplan durch einen Doppelklick mit der Maus auf das Symbol oder öffnen Sie für den gewünschten Behandlungsplan das Kontextmenü per Rechts-klick und wählen Sie aus dem Kontextmenü die Option RT laden (s. [Abb. 21-2](#page-303-1)).

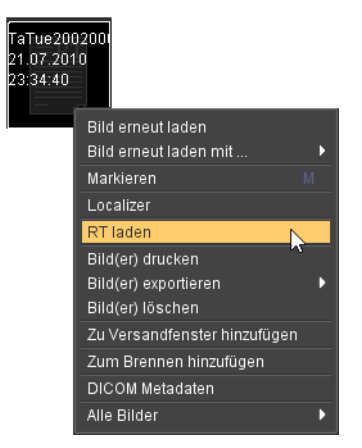

Abb. 21-2. Behandlungsplan laden über Kontextmenü

<span id="page-303-1"></span>Sind CT- bzw. MR-Serien sowie Structure Sets zu dem ausgewählten Behandlungsplan vorhanden, wird ein MPR aus der Schnittbildsserie erstellt und das Dosisvolumen erstellt. Im Hintergrund referenziert der DICOM-Header des Behandlungsplans die Structure Sets und diese wiederum die zugehörige Studie. Auf diese Weise werden die Bilder zugeordnet. Anschließend wird die Serie mit dem hinterlegten Behandlungsplan im Bildbetrachter in vier Quadranten angezeigt. Dieser Vorgang kann etwas dauern. Ein Balken am unteren Rand des rechten oberen Quadranten zeigt den Fortschritt an.

#### **Bildbetrachter**

Die vier Quadranten im Bildbetrachter untergliedern sich wie folgt: Der obere linke Quadrant zeigt die gewählte Serie. Die beiden unteren Quadranten zeigen die beiden orthogonal hierzu ausgerichteten Rekonstruktionen (s. [Abb. 21-4](#page-304-0)). Siehe dazu auch Kapitel [8.5 auf Seite 122](#page-133-0) ff.

Genau wie im MPR-Modus können Sie die Schnittebenen ändern (s. Kap. [8.5.1 "Schnitt](#page-134-0)[ebenen ändern" auf Seite 123,](#page-134-0) Rotation bisher ausgenommen) und die Fensterung einstellen.

Ein Doppelklick auf eine Ansicht öffnet den Vollbildmodus, der zusätzlich eine Dosisskala im Bild anzeigt.

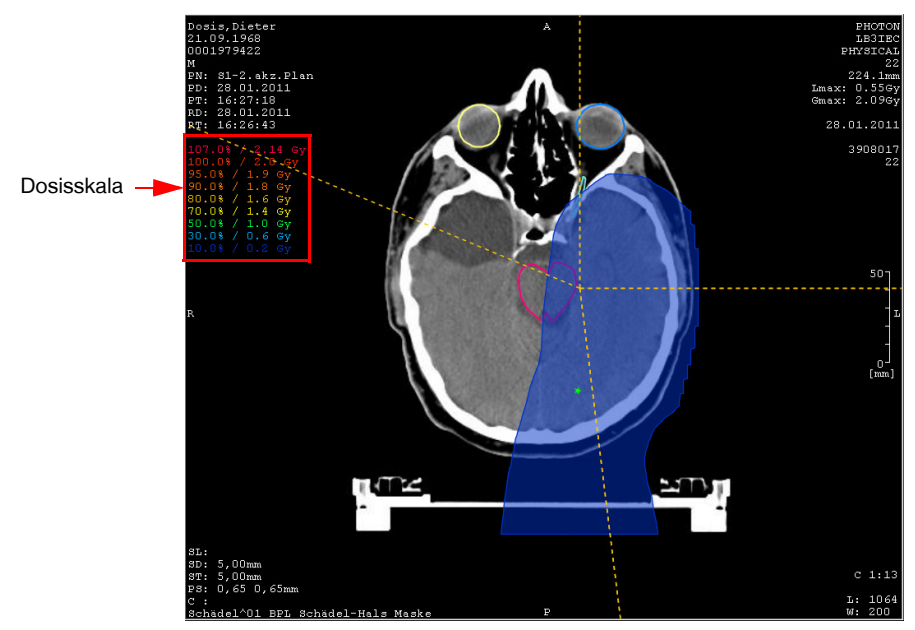

Abb. 21-3. Vollbildmodus: Dosisskala

Mit einem weiteren Doppelklick verlassen Sie den Vollbildmodus.

#### Behandlungsplan

Der obere rechte Quadrant enthält ein Fenster, in dem Sie die Darstellung der Strukturen (VOIs) und die Dosis eines Behandlungsplanes einstellen können sowie die hinterlegten Behandlungspläne einsehen können.

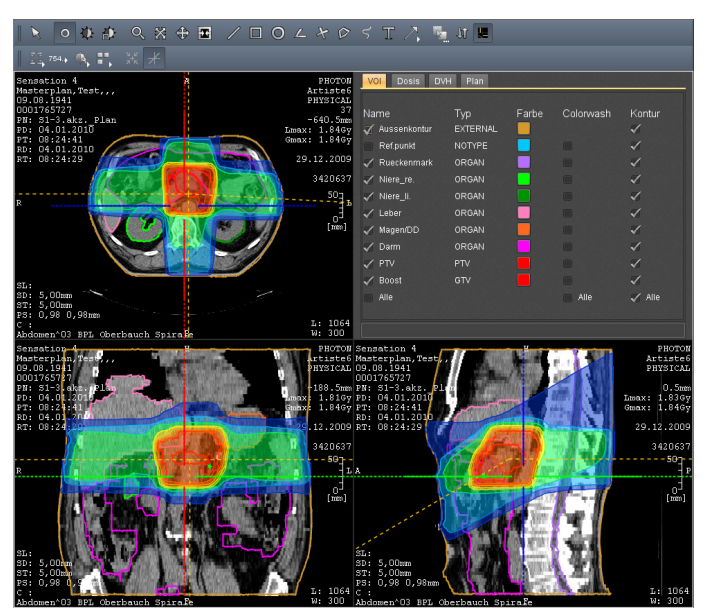

<span id="page-304-0"></span>Abb. 21-4. DICOM RT Viewer

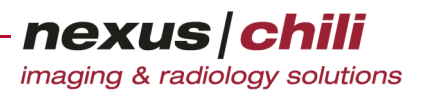

Folgende Funktionen sind über eine Reiternavigation verfügbar:

- + VOI. Darstellung ausgewählter Strukturen (VOIs) wie Zielvolumen und Risikoorgane durch farbige Konturen (Isolinien) oder als Flächen (Colorwash). Siehe Abschnitt [21.3 auf Seite 294.](#page-305-0)
- + Dose. Darstellung der Dosisverteilung der relativen oder absoluten Dosen durch farbige Konturen (Isolinien) oder als Flächen (Colorwash). Siehe Abschnitt [21.4 auf Seite 296](#page-307-0).
- + DVH. Darstellung der kumulativen Dosisverteilung der einzelnen Strukturen für absolute oder relative Dosen in einem Histogramm (Dosis-Volumen-Histogramm − DVH). Siehe Abschnitt [21.5 auf Seite](#page-311-0)  [300.](#page-311-0)
- + Plan. Anzeige des gewählten Behandlungsplans mit tabellarischer Anzeige der verschriebenen Dosen sowie weiterer Informationen. Siehe Abschnitt [21.6 auf Seite 307](#page-318-0).

# <span id="page-305-0"></span>**21.3 Im Behandlungsplan definierte Strukturen darstellen**

Unter dem Karteireiter VOI finden Sie die Anzeigeoptionen für die einzelnen, im Behandlungsplan definierten Strukturen. Sie können eine Darstellung der Strukturen durch ihre Konturen in Form von Linien und/oder als Fläche (Colorwash) wählen. Sie können einzelne Strukturen an- und abwählen. Zudem können Sie die Farbe für jede Struktur für die Bildschirmdarstellung ändern. Die Strukturen werden als segmentierte Volumina auf dem Server gespeichert und mit der jeweiligen Ansichtsebene geschnitten.

a) Darstellung als Isolinien

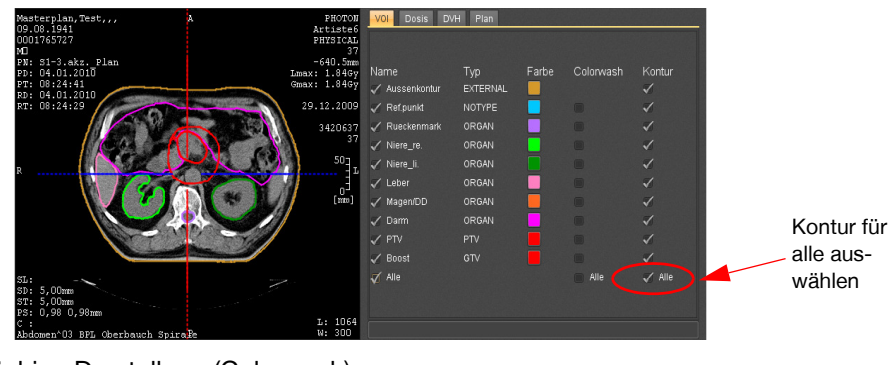

b) Flächige Darstellung (Colorwash)

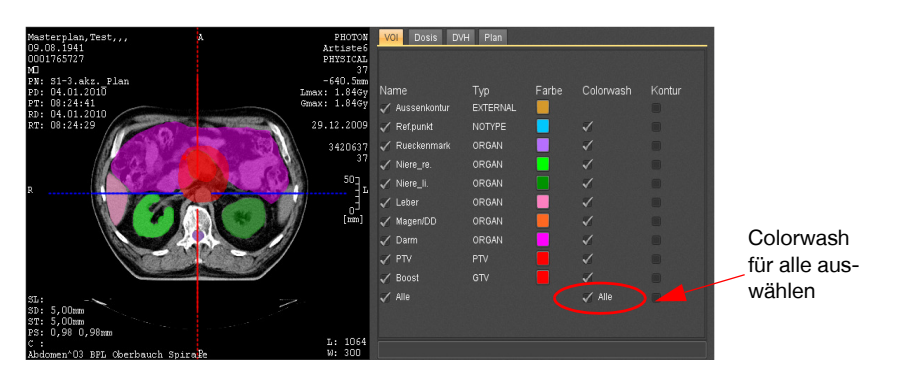

<span id="page-305-1"></span>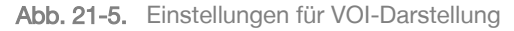

Um Einstellungen für die Anzeige der Strukturen im Bildbetrachter vorzunehmen:

1. Wählen Sie unter dem Karteireiter VOI in der Spalte Name die Strukturen aus, die Sie anzeigen möchten. Mit Select all wählen Sie alle Strukturen aus.

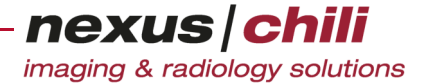

- 2. Wählen Sie in der Spalte Colorwash die Strukturen aus, die Sie als Farbfläche anzeigen wollen. Für die Außenkontur ist keine Colorwash-Option vorhanden, da damit alle anderen Strukturen überdeckt würden.
- 3. Wählen Sie in der Spalte Kontur die Strukturen aus, für die Sie Konturlinien anzeigen wollen. Der Bildbetrachter zeigt die ausgewählten Strukturen (s. [Abb. 21-5\)](#page-305-1).

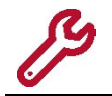

Wenn nur die Strukturen ohne Dosis dargestellt werden sollen, müssen Sie unter dem Karteireiter Dosis alle Colorwash- und Isolinie-Optionen oder alle Dosen abhaken. Siehe dazu Abschnitt [21.4 auf Seite 296.](#page-307-0)

## <span id="page-306-1"></span>**21.3.1 Farbe einer Struktur ändern**

Sie können die farbliche Darstellung der Strukturen verändern. Änderungen gelten nur für die aktuelle Bilddarstellung. Die Änderungen werden nicht gespeichert und die im DICOM-Header hinterlegte Einstellung bleibt erhalten.

1. Klicken Sie auf der Karteikarte VOI auf das zugehörige Farbfeld.

Ein Fenster zur Farbeinstellung öffnet sich (s. [Abb. 21-6\)](#page-306-0).

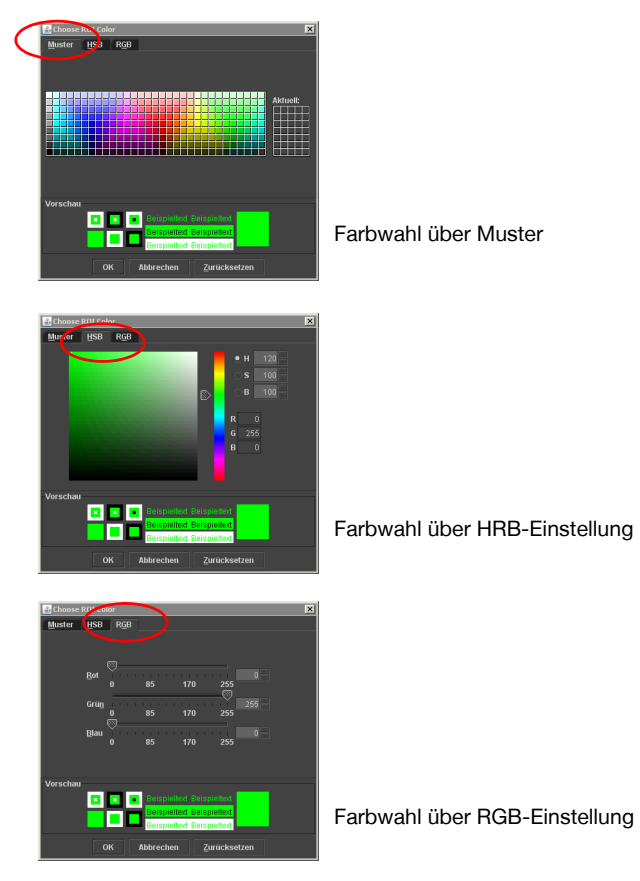

Abb. 21-6. Farbe ändern

- <span id="page-306-0"></span>2. Nehmen Sie Ihre Farbeinstellung unter einem der drei Karteireiter wie folgt vor:
	- Muster. Hier können Sie direkt die Farbe auswählen. Die Vorschau zeigt die Darstellung an.

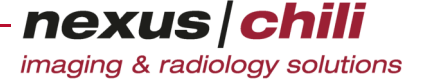

- HSB. Hier können Sie die Farbe über das Farbfeld, die Farbleiste oder über die HSB-Einstellungen (Farbton, Sättigung, Helligkeit) auswählen. Die RGB-Werte werden angezeigt.
- RGB. Über Schieberegler können Sie hier die einzelnen Werte für Rot, Grün und Blau einstellen.

Mit <Zurücksetzen> stellen Sie die ursprüngliche Farbe wieder ein.

3. Um den gewählten Farbwert zu übernehmen, klicken Sie <OK>.

Das Fenster schließt sich und der Betrachter zeigt die Struktur mit der geänderten Farbe.

# <span id="page-307-0"></span>**21.4 Dosisverteilung darstellen**

Unter dem Karteireiter Dosis finden Sie die Anzeigeoptionen für die im Behandlungsplan vorgesehene Dosisverteilung bezogen auf die Gesamtdosis aller Bestrahlungen.

Sie können eine Darstellung der Dosisverteilung in Form von Isolinien (Linien gleicher Energie- oder Ionendosis in einer Ebene) und/oder als Fläche (Colorwash) wählen. Die jeweilige Dosiseinheit wird als absoluter Wert [Gy] sowie als relativer Wert [% des Referenzwertes] angegeben. Einzelne Dosiseinheiten sind für die Darstellung an- bzw. abwählbar. Zudem können Sie die Farbe für jede Dosiseinheit für die Bildschirmdarstellung ändern. Die Einstellungen hinsichtlich dargesteller Dosen, Isolinien, Colorwash, Dosis und Farbe werden im Benutzerprofil gespeichert.

Im Karteireiter Dosis können Sie auch neue absolute und relative Dosiswerte hinzufügen, die verwendete Referenzdosis auswählen sowie die Anzahl der Fraktionen anpassen.

Außerdem zeigt der Reiter den Wert und die Position der globalen Maximaldosis an. Über einen Schieberegler können Sie die Transparenz der Colorwash-Darstellung verändern.

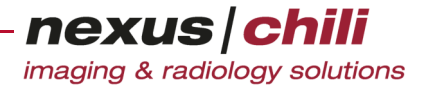

Die Dosisdaten sind als trianguliertes Volumen auf dem Server gespeichert und werden mit der jeweiligen Ansichtsebene geschnitten.

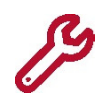

Wenn nur die Dosisverteilung ohne Strukturen dargestellt werden soll, müssen Sie unter dem Karteireiter VOI alle Colorwash- und Kontur-Optionen oder alle ROIs abhaken. Siehe dazu Abschnitt [21.3 auf Seite 294](#page-305-0).

a) Darstellung als Isolinien

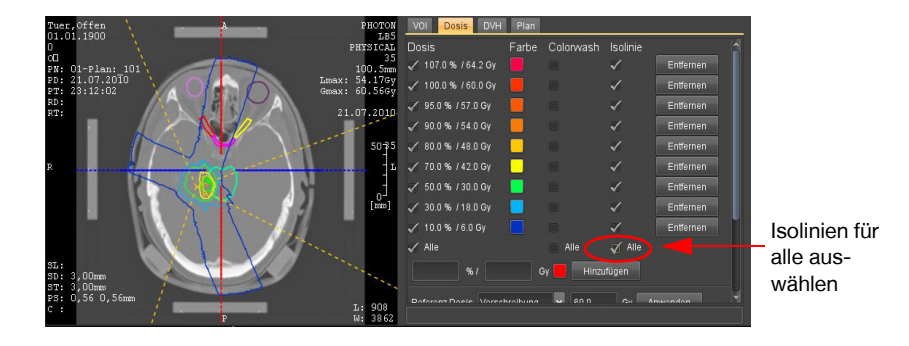

b) Flächige Darstellung (Colorwash)

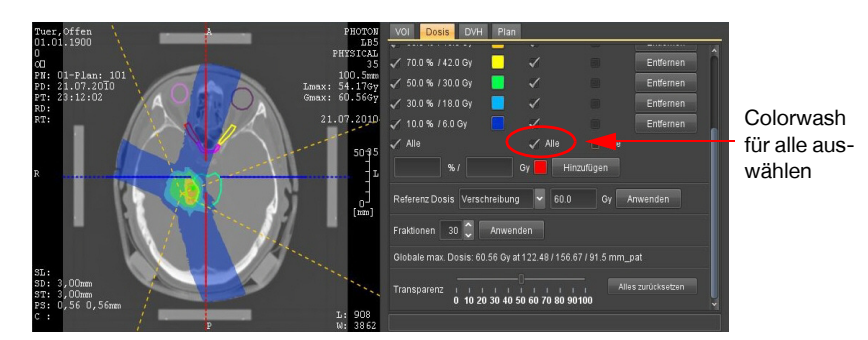

Abb. 21-7. Einstellungen für die Darstellung der Dosisverteilung

<span id="page-308-0"></span>Die Einstellungen für die Anzeige der Dosisverteilung erfolgt entsprechend der Strukturen. Siehe dazu Kapitel [21.3 "Im Behandlungsplan definierte Strukturen darstellen" auf Seite 294.](#page-305-0)

## **21.4.1 Farbe ändern**

Die Farben sind der Intensität der Strahlenbelastung zugeordnet. Der Farbverlauf geht von blau (niedrige Dosis) über grün zu rot (hohe Dosis). Sie können die farbliche Darstellung der Dosiseinheiten verändern. Die Änderungen werden benutzerspezifisch gespeichert.

- 1. Klicken Sie auf der Karteikarte Dosis auf eine Farbe, die Sie ändern möchten. Ein neues Fenster öffnet sich.
- 2. Wählen Sie die gewünschte Farbe aus.

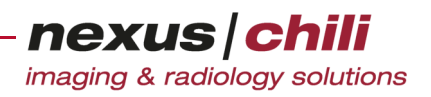

#### **21.4.2 Dosiswert entfernen**

Klicken Sie auf der Karteikarte *Dosis* hinter dem gewünschten Dosiswert auf <Entfernen> (s. [Abb. 21-7](#page-308-0)).

#### **21.4.3 Dosiswert hinzufügen**

Zu den vorhandenen Standarddosen können Sie beliebig viele weitere absolute und relative Dosiswerte hinzufügen und speichern. Dazu geben Sie in eines der Eingabefelder unter der Liste der Dosiswerte einen neuen relativen (%) oder absoluten (Gy) Wert an (s. [Abb. 21-8\)](#page-309-0), wobei der jeweils andere Wert automatisch erstellt wird. Wählen Sie eine Farbe mit der roten Schaltfläche aus und bestätigen Sie mit <Hinzufügen>. Das neue Dosisvolumen wird auf dem Server erstellt und ein Fortschrittsbalken angezeigt. Sobald das Volumen erstellt ist, zeigen die Bildbereiche den neuen Dosiswert als Isoline bzw. Colorwash-Darstellung an.

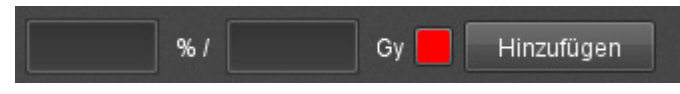

<span id="page-309-0"></span>Abb. 21-8. Neue Dosis hinzufügen

## **21.4.4 Referenzdosis ändern**

Die Referenzdosis ist der Absolutwert der 100%-Dosis, die zum Erstellen der relativen Dosiswerte herangezogen wird. Sie können die verwendete Referenzdosis verändern, indem Sie aus dem Menü Referenz Dosis eine Vorgabe auswählen und <Anwenden> klicken (s. [Abb. 21-9](#page-309-1)). Ein Fortschrittsbalken erscheint und der neue Referenzwert wird verwendet. Darstellung der Dosisverteilung in den Bildbereichen wird angepasst.

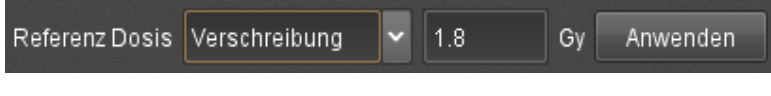

<span id="page-309-1"></span>Abb. 21-9. Referenzdosis ändern

Folgende Werte stehen als Referenzdosis zur Auswahl:

- Verschreibung. Wert des DICOM-Tags Target Prescription Dose (300A,0026)
- Maximum. Maximal vorhandener Dosiswert
- Isozentrum. Dosiswert an der Position des Isozentrums (DICOM-Tag 300A,012C)
- Voxel. Sie können den Dosiswert eines beliebigen Voxels als Referenzdosis auswählen. Dazu bewegen Sie die Maus in einen der Bildbereiche, wobei an der Position des Mauszeigers der absolute und relative Dosiswert an dieser Position angezeigt werden. Durch Linksklick wird dieser Wert im Eingabefeld der Referenzdosis eingetragen. Sie können diesen Vorgang beliebig oft wiederholen. Mit einem Rechtsklick verlassen Sie den Modus.
- Benutzerdefiniert. Beliebiger Dosiswert

Das Textfeld zeigt den gewählten Dosiswert. Übernehmen Sie mit <Anwenden>.

## **21.4.5 Anzahl der Fraktionen einstellen**

Sie können über das Drehfeld Fraktionen die Anzahl der durchgeführten Fraktionen ändern (s. [Abb. 21-](#page-310-0) [10](#page-310-0)). Mit einem Klick auf <Anwenden> wird die neue Anzahl übernommen. Dadurch erhöhen/verringern

sich die Dosiswerte, wobei die Darstellung der Dosisverteilung gleich bleibt, da sich der Referenzwert ebenfalls an die neue Anzahl der Fraktionen anpasst.

| Fraktionen |  | Anwenden |
|------------|--|----------|
|            |  |          |

<span id="page-310-0"></span>Abb. 21-10. Anzahl der Fraktionen ändern

#### <span id="page-310-3"></span>**21.4.6 Dosismaxima anzeigen**

Die Anzeige der Globalen max. Dosis im Dosis-Reiter zeigt den größten absoluten Dosiswert (in Gy) im Volumen, sowie dessen Position in Patientenkoordinaten (in mm) an (s. [Abb. 21-11\)](#page-310-1).

```
Globale max. Dosis: 1.84 Gy at -21.0 / -242.22 / -640.5 mm_pat
```
<span id="page-310-1"></span>Abb. 21-11. Anzahl der globalen Maximaldosis

In den Bildbereichen sind die Positionen des lokalen und globalen Dosismaximums als grüner bzw. roter Stern gekennzeichnet. Das lokale Maximum ist dabei der größte Dosiswert in der aktuell angezeigten Schicht. Ist das lokale Maximum gleich dem globalen Maximum, wird ein roter Stern angezeigt.

Die Overlays der Bildbereiche führen die Werte des globalen und lokalen Dosismaximums als Lmax (lokales Maximum in Gy) und Gmax (globales Maximum in Gy) auf (s. [Abb. 21-12\)](#page-310-2).

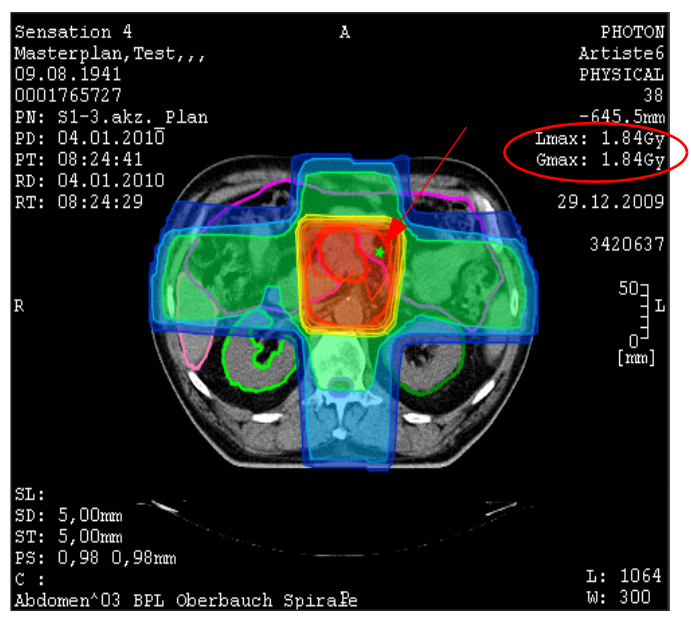

<span id="page-310-2"></span>Abb. 21-12. Anzeige Dosismaxima

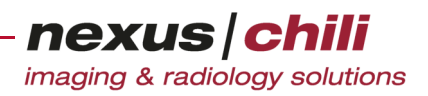

#### **21.4.7 Transparenz einstellen**

Um z. B. unter der Dosisverteilung liegende Strukturen besser erkennen zu können, können Sie mit dem Transparenz-Schieberegler (s. [Abb. 21-13](#page-311-1)) die Transparenz der Colorwash-Darstellung von undurchsichtig (0%) bis durchsichtig (100%) anpassen.

<span id="page-311-1"></span>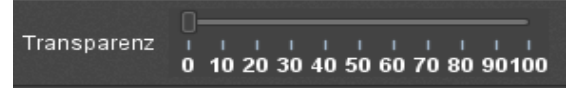

Abb. 21-13. Colorwash-Transparenz einstellen

#### **21.4.8 Dosiswerte anzeigen**

Sie können sich die absoluten und relativen Dosiswerte oder auch Pixelwerte jedes Punktes im Bild anzeigen.

1. Klicken Sie in der Werkzeugleiste das Symbol Grauwerte oder rufen Sie das Kontextmenü des Bildes über die rechte Maustaste auf und wählen Sie die Option Grauwerte.

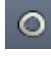

Der Mauszeiger wechselt in einen Doppelkreis  $\bullet$ .

2. Bewegen Sie den Doppelkreis bei gedrückter linker Maustaste an eine beliebige Stelle im Bild.

Neben dem aktuellen Grauwert und der Zeilen- und Spalten-Koordinaten werden unter der Mausposition direkt am Mauszeiger auch die absoluten und relativen Dosiswerte angezeigt [z. B. 1585 (x:231,y:107) / 1,8 Gy (99,8%)]. In der oberen Zeile bestimmt der erste Wert den Grauwert, die geklammerten Werte geben die Position in Bildkoordinaten an. Die untere Zeile zeigt die Dosiswerte an.

Nicht für alle Punkte sind die Dosiswerte hinterlegt. Liegt ein Punkt zwischen zwei bekannten Werten, wird der zum ausgewählten Punkt zugehörige Dosiswert durch trilineare Interpolation erstellt.

## <span id="page-311-0"></span>**21.5 Dosis-Volumen-Histogramm darstellen**

Unter dem Karteireiter DVH können Sie kumulative Dosis-Volumen-Histogramme (DVH) anzeigen. Hierbei werden die in den DICOM Daten enthaltenen Dosiswerte statistisch ausgewertet. Das DVH zeigt an, welcher Anteil eines Volumens mit welcher Strahlendosis bestrahlt wird.

- 1. Wählen Sie unter dem Karteireiter VOI die Strukturen aus, für die Sie das Histogramm erstellen möchten (s. Abschnitt [21.3 auf Seite 294](#page-305-0)). In der Standardeinstellung sind alle Strukturen ausgewählt.
- 2. Wechseln Sie auf den Karteireiter DVH.

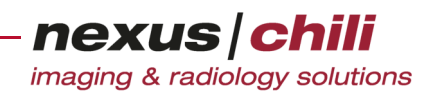

Sie erhalten folgendes Fenster (s. [Abb. 21-14](#page-312-0)):

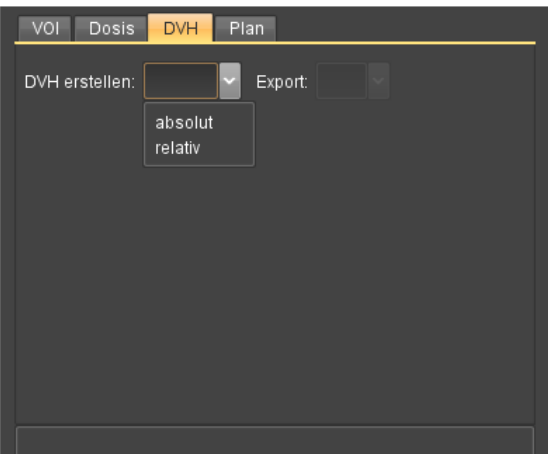

<span id="page-312-0"></span>Abb. 21-14. DVH erstellen

- 3. Sie können zwischen der Erstellung für absolute und relative Dosiswerte wählen:
	- Absolutes DVH. Klicken Sie neben DVH erstellen auf absolut.
	- Relatives DVH. Klicken Sie neben DVH erstellen auf relativ.
- 4. Klicken Sie <Berechnen>.

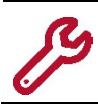

Die Schaltflächen neben Export sind inaktiv, solange das DVH nicht erstellt wurde.

Das DVH wird erstellt und die Dosisverteilung pro Volumenanteil der ausgewählten Strukturen angezeigt (s. [Abb. 21-15\)](#page-312-1).

Für das DHV werden Dosiswerte innerhalb der segmentierten Strukturen akkumuliert. Liegt ein Abtastpunkt zwischen zwei bekannten Dosiswerten, wird der zugehörige Wert trilinear interpoliert.

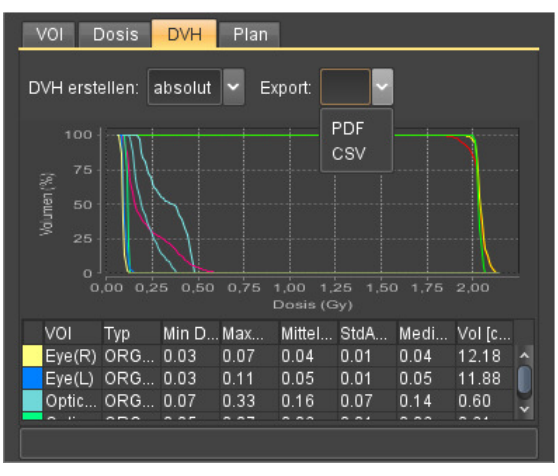

<span id="page-312-1"></span>Abb. 21-15. Dosis-Volumen-Histogramm (DVH)

Die x-Achse bildet die absoluten bzw. relativen Dosiswerte, die y-Achse die betroffenen Volumina ab.

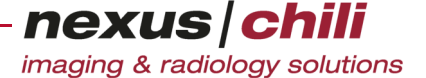

Unterhalb des Diagramms führt eine Übersicht die Farbzuordnungen sowie die statistische Daten Minimaldosis, Maximaldosis, Mittelwertdosis, Standardabweichung, Mediandosis und das Volumen für die einzelnen Strukturen tabellarisch auf.

Sie können die Tabelle abhängig von den Spaltenüberschriften aufsteigend oder absteigend sortieren.

Um die Daten zu sortieren:

- 1. Klicken Sie auf die Überschrift der Spalte, nach der Sie die Daten sortieren wollen. Ein nach unten weisendes grünes Dreieck zeigt eine aufsteigende Reihenfolge an (s. [Abb. 21-16. auf](#page-313-0)  [Seite 302\)](#page-313-0).
- 2. Wenn Sie die Daten in aufsteigender Reihenfolge sortieren möchten, klicken Sie erneut auf die Überschrift.

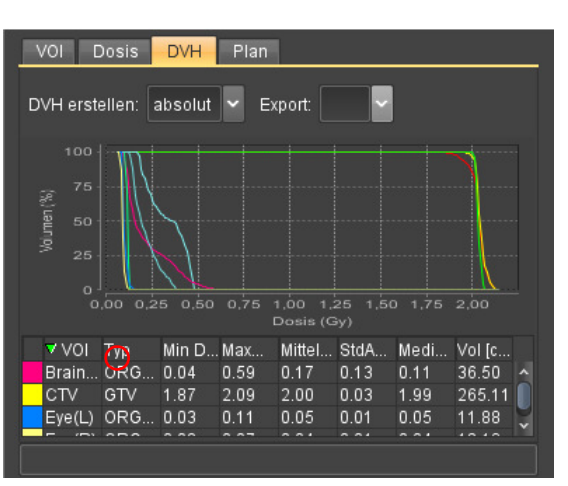

Das Dreieck ist rot und weist nach oben.

<span id="page-313-0"></span>Abb. 21-16. Dosis-Volumen-Histogramm (DVH): Absteigende Sortierung nach VOI

Bei Auswahl einer Tabellenzeile werden die korrespondierende Kurve im Diagramm sowie die Struktur in den Bildbereichen hervorgehoben. Hierbei ist auch eine Mehrfachauswahl (bei gedrückter Taste <Strg> bzw. <Umschalt>) möglich.

Wenn Sie mit der Maus über eine Kurve fahren, zeigt ein Hilfetext den Dosiswert, das Volumen und den Namen der zugehörigen Struktur an diesem Punkt an.

Um das DVH im Vollbild darzustellen, klicken Sie doppelt auf den DVH-Reiter. Ein erneuter Doppelklick schließt das Vollbild.

## **21.5.1 Dosis-Volumen-Histogramm und Daten exportieren**

Sie können das Dosis-Volumen-Histogramm (DHV) zusammen mit den Tabellenwerten im PDF-Format exportieren. Die Tabellenwerte können Sie auch im CSV Format exportieren.

#### Daten und das DVH im PDF-Format exportieren

1. Wählen Sie im Auswahlfenster neben Export den Eintrag PDF (s. [Abb. 21-16\)](#page-313-0).

Ein Export-Fenster öffnet sich.

- 2. Um die zu exportierenden Daten auszuwählen, klicken Sie die Auswahlfelder an. Sie haben folgende Optionen:
	- DVH

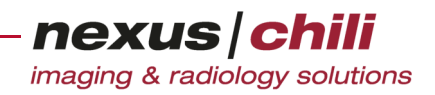

- Axiale Schichten
- Details der Strahlenfelder
- Nur Schichten mit Dosis oder Strukturen exportieren
- 3. Klicken Sie >OK>.

Ein separates Fenster zeigt die Patienteninformationen und Dosisangaben sowie, entsprechend der gewählten Optionen, das DVH, die Axialen Schichten, die Details der Strahlenfelder sowie die Werte tabellarisch an (s. [Abb. 21-17](#page-314-0)).

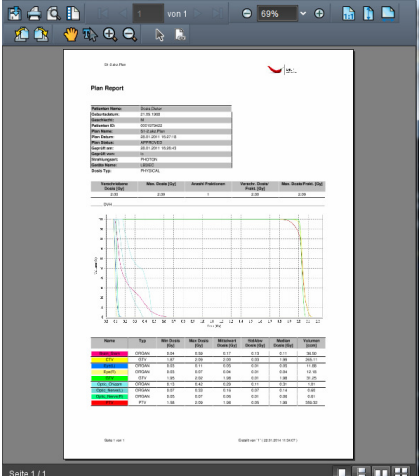

<span id="page-314-0"></span>Abb. 21-17. Dosis-Volumen-Histogramm (DVH): PDF Bericht

Die Funktionen des PDF Betrachters werden in Kapitel [13.2 auf Seite 190](#page-201-0) erklärt.

#### Daten im CSV-Format exportieren

Sie können die Tabellenwerte des DVH Diagramms im CSV Format exportieren.

Wählen Sie im Auswahlfenster Export CSV aus.

Ein separates Fenster zeigt die Werte tabellarisch an. Welche Anwendung zur Anzeige der CSV Daten verwendet wird, hängt davon ab, mit welcher Applikation die Anzeige von CSV Daten auf Ihrem Betriebssystem verknüpft ist.

#### **21.5.2 Kontextmenü des Dosis-Volumen-Histogramms**

Über ein Kontextmenü können Sie weitere Funktionen für das DVH aufrufen.

<sup>u</sup> Klicken Sie mit der rechten Maustaste auf das DVH.

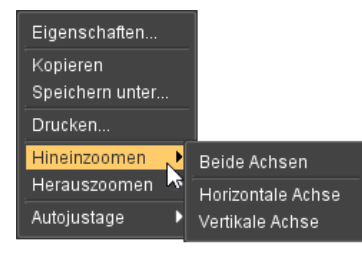

<span id="page-314-1"></span>Abb. 21-18. DVH: Kontextmenü

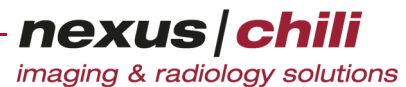

Ein Kontextmenü bietet Ihnen folgende Funktionen (s. [Abb. 21-18](#page-314-1)): Eigenschaften. Konfigurationsdialog für die Diagrammdarstellung (Überschrift, Diagrammbeschriftung, Farbe).

- Kopieren. Kopiert das Histogramm in die Zwischenablage.
- Speichern unter ... Öffnet einen Dateibrowser zum Auswählen des Speicherorts für das Histogramm. Das Histogramm wird als PDF gespeichert.
- Drucken ... Öffnet einen Dialog zum Einstellen von Drucklayout und Druckerauswahl (<Drucker...>).
- Hineinzoomen. Ermöglicht es, das Histogramm horizontal oder vertikal oder in beide Richtungen zu strecken.
- Herauszoomen. Ermöglicht es, das Histogramm horizontal oder vertikal oder in beide Richtungen zu stauchen.
- Autojustage. Zurücksetzen der Achsenstreckung bzw. -stauchung für je eine oder beide Achsen. Mit Autojustage > Beide Achsen gelangen Sie wieder zurück zur Ausgangseinstellung.

#### **21.5.3 Diagramm-Eigenschaften einstellen**

Über die Option *Eigenschaften* können Sie die Histogrammanzeige einstellen. Diese Einstellungen gelten nur für die aktuelle Sitzung und werden nicht gespeichert.

Wählen Sie im Kontextmenü des DVH die Option Eigenschaften.

Der Konfigurationsdialog *Diagramm-Eigenschaften* unterteilt *sich* in drei Karteireiter:

- Überschrift
- Diagramm
- Sonstiges

#### Überschrift konfigurieren

1. Haken Sie das Auswahlfeld *Überschrift anzeigen* an. Die Konfigurationsfelder sind aktiviert.

| Überschrift<br>Diagramm | Sonstiges          |           |
|-------------------------|--------------------|-----------|
| Allgemein:              |                    |           |
| Überschrift anzeigen:   |                    | $\Box$    |
| Text:                   | Überschrift        |           |
| Schrift:                | SansSerif.bold, 12 | Auswählen |
| Farbe:                  |                    | Auswählen |
|                         |                    |           |
|                         |                    |           |
|                         |                    |           |
|                         |                    |           |
|                         |                    |           |
|                         |                    |           |
|                         |                    |           |
|                         | Abbrechen<br>QK    |           |

Abb. 21-19. DVH Diagramm-Eigenschaften: Überschrift

- 2. Nehmen Sie Ihre Einstellungen wie folgt vor:
	- Text. Hier können Sie Ihre Überschrift eingeben.
	- *Schrift*. Über <Auswählen> gelangen Sie zum Konfigurationsdialog zum Einstellen von Schriftfont und -größe.
	- Farbe. Über <Auswählen> gelangen Sie zum Konfigurationsdialog zum Einstellen der Farbe. Siehe dazu Abschnitt [21.3.1 "Farbe einer Struktur ändern" auf Seite 295](#page-306-1).

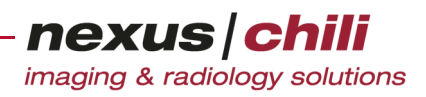

3. Bestätigen Sie mit <OK>. Der Konfigurationsdialog schließt sich und Ihre Einstellungen werden übernommen.

#### Diagramm konfigurieren

Sie können die Beschriftung, Markierung und Darstellung der Diagrammachsen einstellen.

1. Wechseln Sie zum Karteireiter Diagramm.

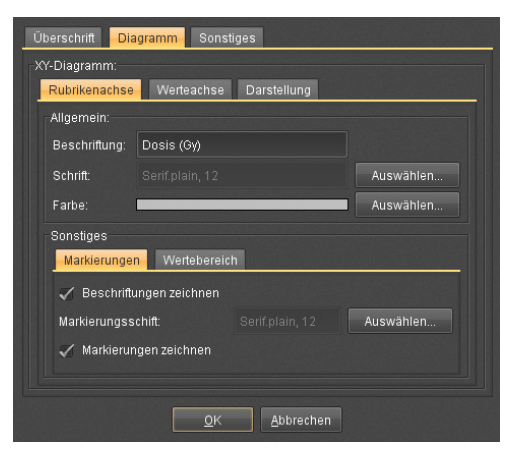

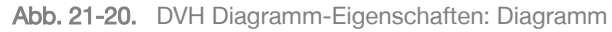

#### 2. Nehmen Sie Ihre Einstellungen wie folgt vor:

#### Rubrikenachse/Werteachse:

- Beschriftung: Geben Sie die Bezeichnung für die x- und y-Achse ein  $(x = \text{Rubriken})$ .  $y = W$ erte).
- Schrift: Über <Auswählen> gelangen Sie zum Konfigurationsdialog zum Einstellen von Schriftfont und -größe für die Achsenbezeichnung.
- Farbe: Über <Auswählen> gelangen Sie zum Konfigurationsdialog zum Einstellen der Farbe für die Achsenbezeichnung. Siehe dazu Abschnitt [21.3.1 "Farbe einer](#page-306-1)  [Struktur ändern" auf Seite 295.](#page-306-1)

#### **Markierungen**

- Beschriftungen zeichnen
- Markierungsschrift. Über <Auswählen> gelangen Sie zum Konfigurationsdialog zum Einstellen von Schriftfont und -größe für die Einheiten an den Achsen.
- Markierung zeichnen

#### **Wertebereich**

- Autojustage des Wertebereichs: Der Werteskala wird automatisch an den niedrigsten und höchsten Wert angepasst.
- Minimalwert: Niedrigster Skalenwert an der Achse. Nur wenn Autojustage deaktiviert ist, kann ein Wert eingegeben werden.
- Maximalwert: Höchster Skalenwert an der Achse. Nur wenn Autojustage deaktiviert ist, kann ein Wert eingegeben werden.

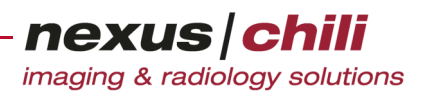

#### **Darstellung**

- Rahmenart: Über <Auswählen> gelangen Sie zum Konfigurationsdialog zum Auswählen eines Diagrammrahmens.
- Rahmenfarbe: Über <Auswählen> gelangen Sie zum Konfigurationsdialog zum Einstellen der Farbe für den Diagrammrahmen. Siehe dazu Abschnitt [21.3.1](#page-306-1)  ["Farbe einer Struktur ändern" auf Seite 295.](#page-306-1)
- Hintergrundfarbe: Über <Auswählen> gelangen Sie zum Konfigurationsdialog zum Einstellen der Farbe für den Hintergrund des Diagramm. Siehe dazu Abschnitt [21.3.1 "Farbe einer Struktur ändern" auf Seite 295](#page-306-1).
- Orientierung. Über ein Listenfeld können Sie hier zwischen vertikaler und horizontaler Orientierung wechseln. Dabei werden jeweils x- und y-Achse vertauscht.
- Zeichne Linien: Ein Liniendiagramm stellt die Strahlungsbelastung dar.
- Zeichne Formen: Einzelne Punkte im Diagramm stellen die Strahlenbelastung dar.
- 3. Bestätigen Sie mit <OK>.

Der Konfigurationsdialog schließt sich und Ihre Einstellungen werden übernommen.

#### Sonstige Diagramm-Eigenschaften konfigurieren

1. Wechseln Sie zum Karteireiter Sonstiges.

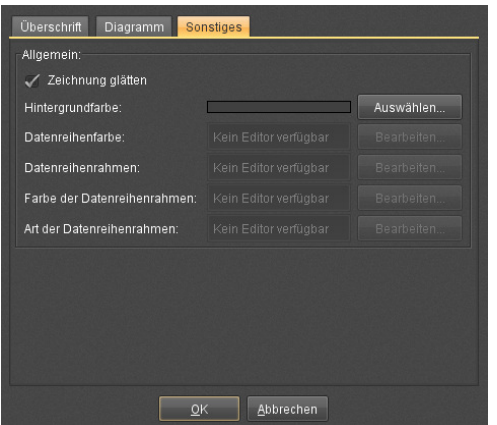

Abb. 21-21. DVH Diagramm-Eigenschaften: Sonstiges

- 2. Nehmen Sie Ihre Einstellungen wie folgt vor:
	- Zeichnung glätten. Bei aktivierter Option werden die Kurven im Diagramm geglättet (Standardeinstellung).
	- Hintergrundfarbe. Über <Auswählen> gelangen Sie zum Konfigurationsdialog zum Einstellen der Farbe. Siehe dazu Abschnitt [21.3.1 "Farbe einer Struktur ändern" auf Seite](#page-306-1)  [295](#page-306-1)>.
	- Datenreihenfarbe. Diese Funktion ist derzeit noch nicht verfügbar.
	- Datenreihenrahmen. Diese Funktion ist derzeit noch nicht verfügbar.
	- Farbe der Datenreihenrahmen. Diese Funktion ist derzeit noch nicht verfügbar.
	- Art der Datenreihenrahmen. Diese Funktion ist derzeit noch nicht verfügbar.
- 3. Bestätigen Sie mit <OK>.

Der Konfigurationsdialog schließt sich und Ihre Einstellungen werden übernommen.

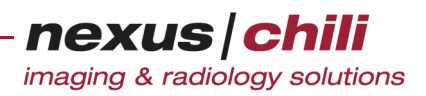

#### **21.5.4 Zoomen**

Über die Zoomfunktion können Sie auch direkt im Diagramm Ausschnitte vergrößern.

Ziehen Sie bei gedrücker linker Maustaste von links oben nach rechts unten ein Rechteck über dem Bereich, den Sie vergrößern möchten.

Der Diagrammrahmen zeigt den gewählten Ausschnitt.

Um die Vergrößerung zurückzusetzen:

Bewegen Sie bei gedrückter Maustaste die Maus über dem Diagramm nach oben oder nach links.

Oder:

Wählen Sie im Kontextmenü die Option Adjustage und im Untermenü die Option Beide Achsen.

#### <span id="page-318-0"></span>**21.6 Behandlungspläne mit Strahleneigenschaften bei externer Strahlentherapie anzeigen**

Wird eine externe Strahlentherapie durchgeführt, können Sie unter dem Karteireiter Plan den Behandlungsplan und die zugehörigen Strahlen mit deren Eigenschaften sowie deren Kontrollpunkten anzeigen.

1. Wählen Sie den Karteireiter Plan.

Sie erhalten das Anzeigefenster des Behandlungsplans (s. [Abb. 21-22](#page-318-1)). Die Übersicht Plan zeigt den ausgewählten Behandlungsplan mit folgenden Angaben an:

- Plan Label. Bezeichnung des Behandlungsplans
- Verschriebene Dosis. Target Prescription Dose aus den DICOM-Daten (in Gy)
- Geplante Fraktionen. Anzahl geplanter Einzeldosen
- Einzeldosis einer Fraktion (in Gy). Entspricht Verschriebener Dosis dividiert durch geplante Fraktionen.

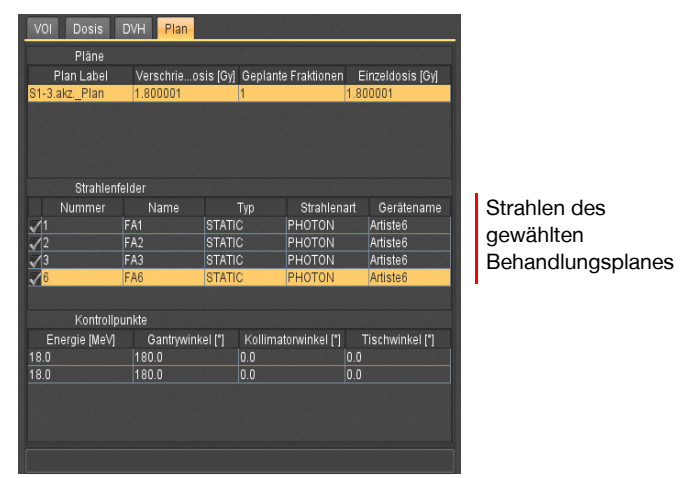

<span id="page-318-1"></span>Abb. 21-22. Behandlungspläne mit Strahlenübersicht

Die Übersicht Strahlenfelder zeigt die Strahlen des Behandlungsplanes mit folgenden Daten an:

• Nummer. Nummer des Strahls

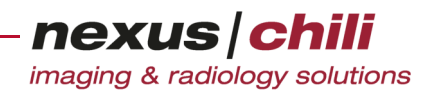

- Name. Bezeichnung des Strahls
- $\frac{7}{\varphi}$ . Strahlentyp (z. B. statisch, dynamisch)
- Strahlenart. Strahlenart (z. B. Photonen, Schwerionen)
- Gerätename. Name des Geräts, das die Strahlung aussendet
- 2. Wählen Sie einen Strahl per Mausklick.

Im unteren Bereich zeigt die Übersicht Kontrollpunkte die Eigenschaften der einzelnen Kontrollpunkte dieses Strahls (s. [Abb. 21-23\)](#page-319-0):

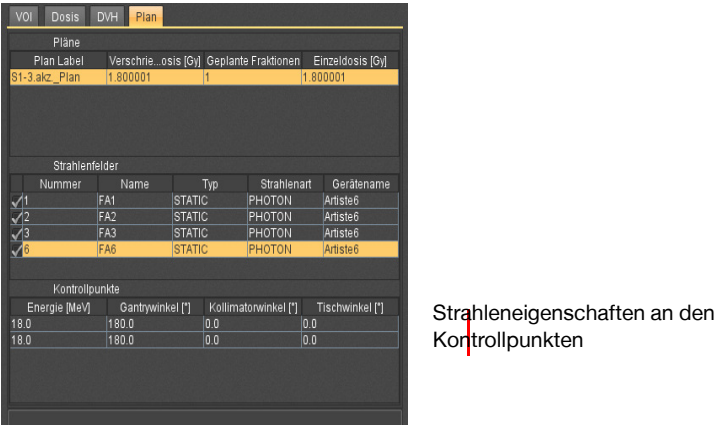

<span id="page-319-0"></span>Abb. 21-23. Strahleneingenschaften mit Kontrollpunkten

- Energie. Energie des Strahls (in MeV)
- Gantrywinkel. Winkel des Strahlführungssystems (in Grad)
- Kollimatorwinkel. Stellung des Gerätes zur Erstellung eines parallelen Strahlenfeldes (in Grad)
- Tischwinkel. Winkel des Patiententisches (in Grad)

#### **21.6.1 Darstellung der Strahlenfelder im Bildbereich**

Drei Ansichten als Projektionen der Zentralstrahlen der Strahlenfelder zeigen die einzelnen Strahlenfelder des Behandlungsplans.

Bei Auswahl eines Strahls in der Tabelle Strahlenfelder wird der Strahl in den Bildbereichen farblich hervorgehoben (s. [Abb. 21-24](#page-319-1)). Über die Haken in der ersten Spalte der Tabelle können Sie einzelne Strahlen ein- und ausblenden.

<span id="page-319-1"></span>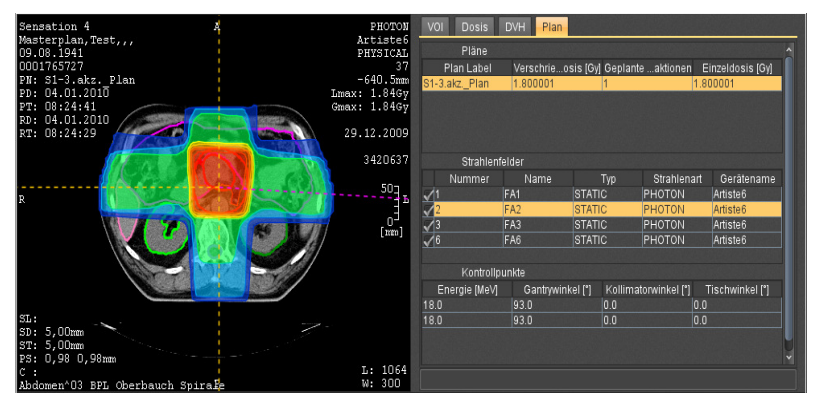

Abb. 21-24. Anzeige der Strahlenfelder

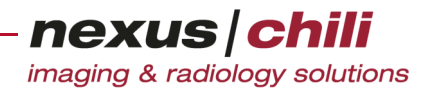

# **21.7 Behandlungspläne mit Quellen bei Brachytherapie (interner Strahlentherapie) anzeigen**

Wird eine Brachytherapie (interne Strahlentherapie) durchgeführt, können Sie unter dem Karteireiter Plan, unter Allgemein allgemeine Informationen (Dosis, Fraktionen, Quellen) sowie unter Applikator Konfigurationen Kanäle, Kontrollpunkte, Positionen und weitere Details anzeigen.

1. Wählen Sie den Karteireiter Plan.

Sie erhalten ein Anzeigefenster mit den Karteireitern Allgemein und Applikator Konfigurationen (s. [Abb. 21-25\)](#page-320-0). Die Karteikarte Allgemein zeigt den gewählten Behandlungsplan mit folgenden Angaben:

- Plan Label. Bezeichnung des Behandlungsplans
- Verschriebene Dosis. Target Prescription Dose aus den DICOM-Daten (in Gy)
- Geplante Fraktionen. Anzahl der geplanten Einzeldosen
- Einzeldosis einer Fraktion (in Gy). Entspricht Verschriebener Dosis dividiert durch geplante Fraktionen.

| Plan Label<br>Geplante Fraktionen<br>Einzeldosis [Gy]<br>Verschriebene Dosis [Gy]<br>1254.31<br>intraop_12.06.20<br>1254.31<br>Quellen<br>Isotop Name Isotop Halbwertsz Ref. Luft Ker Quellenstärke<br>Quellenstärke<br>Typ<br>Quellen des gewählten<br><b>POINT</b><br>$1-125$<br>59.4<br>0.59<br>20120612<br>120000<br>Behandlungsplans |  |
|----------------------------------------------------------------------------------------------------|--|
|                                                                                                    |  |
|                                                                                                    |  |

<span id="page-320-0"></span>Abb. 21-25. Behandlungspläne mit Quellen

Die Übersicht Quellen zeigt die Quellen des Behandlungsplans mit folgenden Daten an:

- Typ
- Isotop Name. Bezeichnung des Isotops
- Isotop Halbwertszeit
- Ref. Luft Kerma Rate
- Quellenstärke Ref. Datum
- Quellenstärke Ref. Zeit
- 2. Wählen Sie einen Plan per Mausklick.

Im unteren Bereich zeigt die Übersicht Quellen die Quellen des Plans an.

Um die Applikator Konfigurationen anzuzeigen:

Wählen Sie die Karteikarte Applikator Konfigurationen.

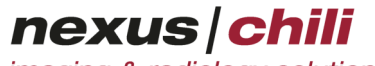

imaging & radiology solutions

Eine Übersicht zeigt Applikator Konfigurationen, Kanäle und Kontrollpunkte (s. [Abb. 21-26\)](#page-321-0):

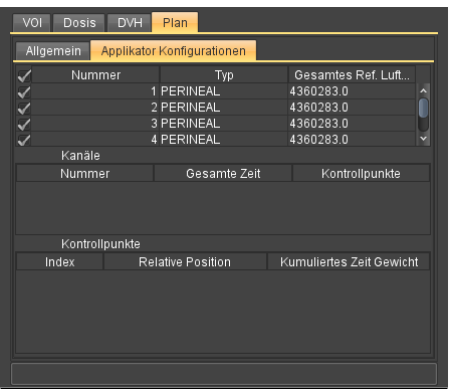

<span id="page-321-0"></span>Abb. 21-26. Applikator Konfigurationen

Die Applikator Konfigurationen enthalten Informationen zu:

- Nummer
- Typ
- Gesamtes Ref. Luft Kerma

Die Kanäle zeigen:

- Nummer
- Gesamte Zeit
- Kontrollpunkte

Die Kontrollpunkte zeigen:

- Index
- Relative Position
- Cumulative Time Weight

#### **21.7.1 Applikator Konfigurationen im Bildbereich darstellen**

Die einzelnen Applikator Konfigurationen des Behandlungsplans werden in den drei Ansichten als Projektionen angezeigt.

Wenn Sie eine Applikator Konfiguration in der Tabelle auswählen, wird die Applikator Konfiguration in den Bildbereichen farblich hervorgehoben (s. [Abb. 21-27\)](#page-321-1). Über die Haken in der ersten Spalte der Tabelle können Sie einzelne Applikator Konfigurationen ein- und ausblenden.

<span id="page-321-1"></span>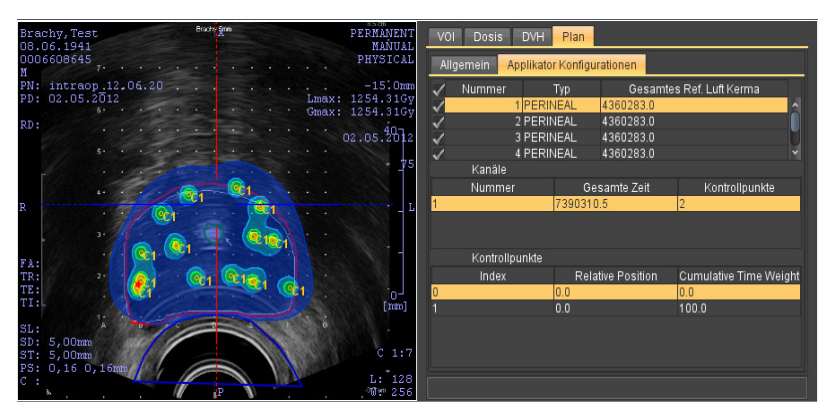

Abb. 21-27. Anzeige der Applikator Konfiguration

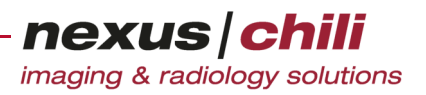

# **21.8 Overlays**

Die Overlays über den drei Bildbereichen enthalten Informationen zu dem gewählten Plan und der aktuellen Ansicht.

Neben den allgemein konfigurierten Informationen wie Patientenname, Geburtsdatum und Patienten-ID werden auch der Plan-Name (PN), das Plan-Datum (PD), das Prüfdatum (RD) und die Prüfzeit (RT) angezeigt.

Des Weiteren gibt es Angaben zur Strahlenart und dem Gerätename und ob es sich um physikalische oder effektive Dosen handelt.

Als Orientierungshilfe wird die Position der aktuellen Schicht im Patientenkoordinaten (in mm) und in der Axialansicht auch die Bildnummer mit angezeigt.

Die Werte Lmax und Gmax enthalten die lokale und globale Maximaldosis (s. [Kapitel 21.4.6](#page-310-3))

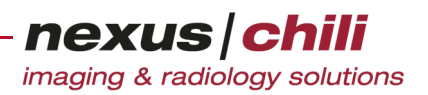

# **22 TR-Konstanzprüfung**

In diesem Kapitel lesen Sie, wie Sie die langfristige und die tägliche Konstanzprüfung für die Übertragungszeit von Datensätzen durchführen können. Gemessen wird die Transferzeit vom Webserver bis zum Empfänger (Pull-Modell) sowie die Darstellung der Bilder in zwei verschiedenen Fensterungen.

#### Gesetzliche Anforderungen

Gemäß DIN 6868-159 für die Teleradiologie nach Röntgenverordnung muss ein vollständiger Datensatz innerhalb von 15 min (maximale Übertragungszeit) beim Empfänger zur Befundung vorliegen, und zwar in zwei verschiedenen Fensterungen.

#### **22.1 Messungen durchführen**

Bevor Sie die Konstanzprüfung durchführen können, muss zunächst Ihr Standort ermittelt werden.

#### **22.1.1 Standort auswählen**

Der Standort wird i. d. R. automatisch bei der Anmeldung in CHILI Web und CHILI Diagnost ermittelt. Kann Ihr Standort nicht automatisch ermittelt werden, erhalten Sie eine Aufforderung zur Eingabe Ihres Standortes (s. [Abb. 22-1](#page-323-0)).

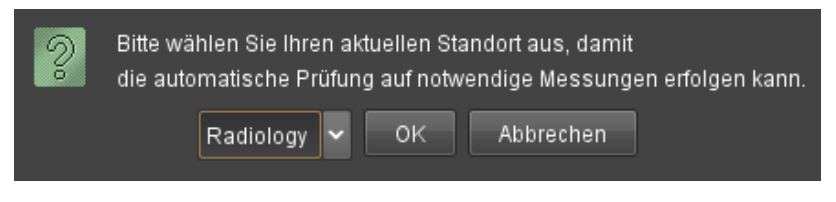

<span id="page-323-0"></span>Abb. 22-1. Dialog zur Standortwahl

- 1. Klicken Sie das Listenfeld.
- 2. Wählen Sie den Standort aus und bestätigen Sie mit <OK>.

Der gewählte Standort ist für alle Benutzer gespeichert.

Wenn Sie <Abbrechen> klicken, wird kein Standort gespeichert. Sie können den Standort zu einem späteren Zeitpunkt im TR-Prüfungsdialog auswählen.

#### **22.1.2 Konstanzprüfung durchführen**

Wurde noch keine langfristige Konstanzprüfung durchgeführt, erhalten Sie eine Aufforderung, die Konstanzprüfung durchzuführen (konfigurationsabhängig, s. [Abb. 22-2\)](#page-323-1).

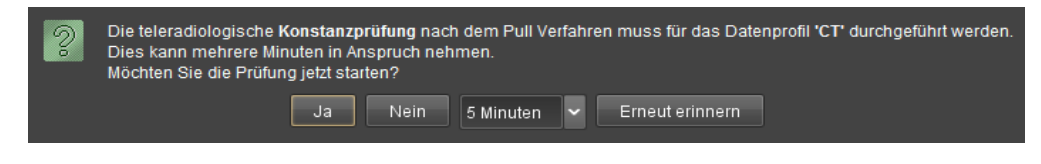

<span id="page-323-1"></span>Abb. 22-2. Dialog zur langfristigen Konstanzprüfung
Ist die langfristige Konstanzprüfung auf einem aktuellen Stand, erhalten Sie die Aufforderung zur arbeitstäglichen Konstanzprüfung (s. [Abb. 22-3](#page-324-0)).

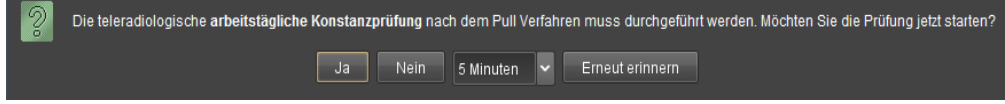

<span id="page-324-0"></span>Abb. 22-3. Dialog zur arbeitstäglichen Konstanzprüfung

<sup>u</sup> Wenn Sie die Prüfung durchführen möchten, klicken Sie <Ja>. Um die Prüfung zu einem späteren Zeitpunkt durchzuführen, klicken Sie <Nein> oder wählen Sie eine Zeitangabe aus dem Listenfeld und wählen <Erneut erinnern>. Nach Ablauf der gewählten Zeit erhalten Sie die Meldung erneut.

| TR Prüfung nach DIN 6868-159     |                |                         |  |  |  |  |  |
|----------------------------------|----------------|-------------------------|--|--|--|--|--|
| Standort: Radiology              | ٠              |                         |  |  |  |  |  |
| Tufnell, Nigel / CT / 15.09.2009 |                | Messen                  |  |  |  |  |  |
| Serie                            | t1 (Fenster 1) | t2 (Fenster 2)          |  |  |  |  |  |
| $2003$ (#1)                      | 710 ms         | 0 <sub>ms</sub>         |  |  |  |  |  |
| $1$ (#1)                         | 690 ms         | 0 <sub>ms</sub>         |  |  |  |  |  |
| 501 (#1)                         | 579 ms         | 0 <sub>ms</sub>         |  |  |  |  |  |
| $603$ (#3)                       | 745 ms         | 58 ms                   |  |  |  |  |  |
| 602 (#3)                         | 692 ms         | 44 ms                   |  |  |  |  |  |
| $1$ (#3)                         | 791 ms         | $42$ ms                 |  |  |  |  |  |
| 604 (#2)                         | 743 ms         | 39 ms                   |  |  |  |  |  |
|                                  |                |                         |  |  |  |  |  |
| Kompr.: Default                  |                | Gesamtzeit: 4633 ms √   |  |  |  |  |  |
| Bildanzahl: 12                   |                | Bandbreite: 3214 kbit/s |  |  |  |  |  |
|                                  |                | Speichern               |  |  |  |  |  |
| Messung<br>Historie              |                |                         |  |  |  |  |  |

Wenn Sie <Ja> klicken, läuft die Konstanzprüfung automatisch. Eine Übersicht zeigt das Ergebnis [\(Abb. 22-4\)](#page-324-1).

<span id="page-324-1"></span>Abb. 22-4. Ergebnisse der TR-Prüfung

Sie können die Konstanzprüfung auch manuel aufrufen. In CHILI Web und CHILI Diagnost gibt es ein eigenes Modul, das Sie in der Arbeitsbereichsleiste über das Symbol TR Prüfung aufrufen können.

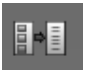

Über eine Reiternavigation können Sie zwischen aktuellen Messungen und gespeicherten Messungen (Historie) hin- und herschalten.

Um die Übertragungszeit einer Studie zu prüfen:

1. Wechseln Sie in den Arbeitsbereich TR Prüfung.

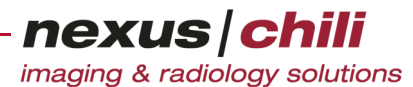

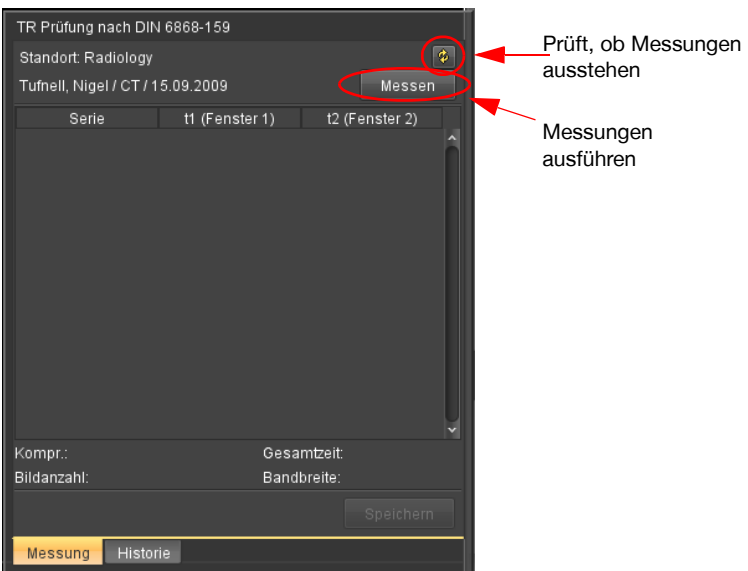

Das Fenster TR-Prüfung nach DIN 6868-159 öffnet sich (s. [Abb. 22-5\)](#page-325-0).

<span id="page-325-0"></span>Abb. 22-5. Dialog zur TR-Prüfung nach DIN 6868-159

- 2. Wählen Sie eine Studie als Prüfdatensatz per Mausklick aus der Datenbankansicht aus.
- 3. Klicken Sie im TR-Prüfungsdialog <Messen>.

Alle Serien der gewählten Studie werden nacheinander in den Lichtkasten geladen und angezeigt. Danach wird die gesamte Serie in einer zweiten Fensterung angezeigt.

Nach Abschluss der Übertragung zeigt der TR-Prüfungsdialog folgende Daten (s. [Abb. 22-6](#page-325-1)):

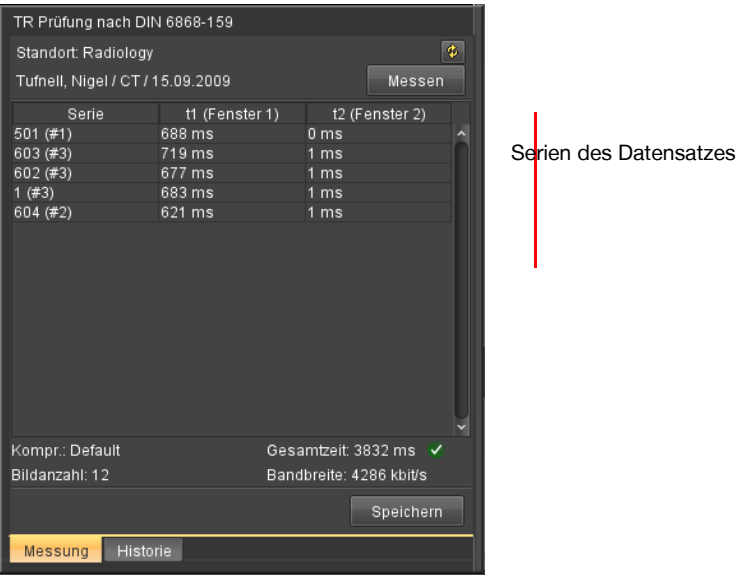

<span id="page-325-1"></span>Abb. 22-6. Geprüfter Datensatz

- Patientenname / Modalität / Studiendatum
- Serie. Seriennummer mit Anzahl der Bilder (in Klammern)
- t1 (Fenster 1). Übertragungszeit für die erste Anzeige
- t2 (Fenster 2). Zeit für die Anzeige in der zweiten Fensterung

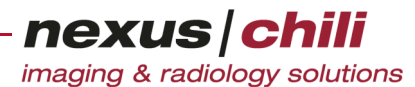

- Kompr. Eingestellter Kompressionsfaktor, mit dem die Bilder geladen wurden. Dieser kann zum Laden im Lichtkasten umgestellt werden (s. Kap. [7.7.2 auf Seite 74](#page-85-0))).
- Bildanzahl. Gesamtzahl der übertragenen Bilder.
- Gesamtzeit. Gesamtübertragungszeit in Millisekunden. Wenn diese Zeit den gesetzlichen Mindestwert von 15 min übersteigt, wird dies durch ein rotes Symbol angezeigt.
- Bandbreite. Geschwindigkeit der Übertragung (kbit/s).

#### **22.1.3 Messungen speichern**

1. Klicken Sie im Fenster TR-Prüfung nach DIN 6868-159 auf <Speichern>.

Sie erhalten ein Eingabefenster (s. [Abb. 22-7](#page-326-0)).

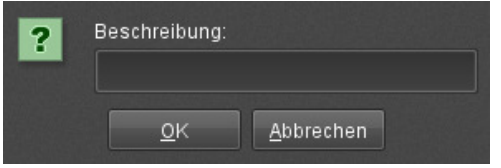

<span id="page-326-0"></span>Abb. 22-7. Messung speichern

- 2. Geben Sie eine Beschreibung ein.
- 3. Bestätigen Sie mit <OK>.

Sie erhalten eine Bestätigung über das Speichern.

4. Klicken Sie <OK>.

### Datenprofile prüfen

Datenprofile definieren die zu messenden Studien.

Klicken Sie das Symbol Aktualisieren  $\|\hat{\mathbf{v}}\|$  (s. [Abb. 22-5\)](#page-325-0).

Ist keine Messung notwendig, erhalten Sie die Meldung (s. [Abb. 22-8](#page-326-1)).

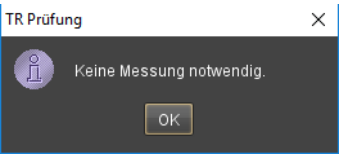

<span id="page-326-1"></span>Abb. 22-8. Messung nicht notwendig

Wurde die Messung noch nicht durchgeführt, erhalten Sie einen Prüfdialog (s. [Abb. 22-2](#page-323-0) bzw. [Abb. 22-3](#page-324-0).)

## **22.2 Historie anzeigen**

Sie können alle Messungen, deren Übertragungszeiten Sie gespeichert haben, anzeigen.

- 1. Klicken Sie in der Arbeitsbereichsleiste das Symbol TR Prüfung. Der TR-Prüfungsdialog öffnet sich (s. [Abb. 22-5](#page-325-0)).
- 2. Wechseln Sie auf die Karteikarte Historie.

nexus chili

imaging & radiology solutions

Die Karteikarte führt alle Datensätze auf, deren Übertragungszeiten gespeichert wurden.

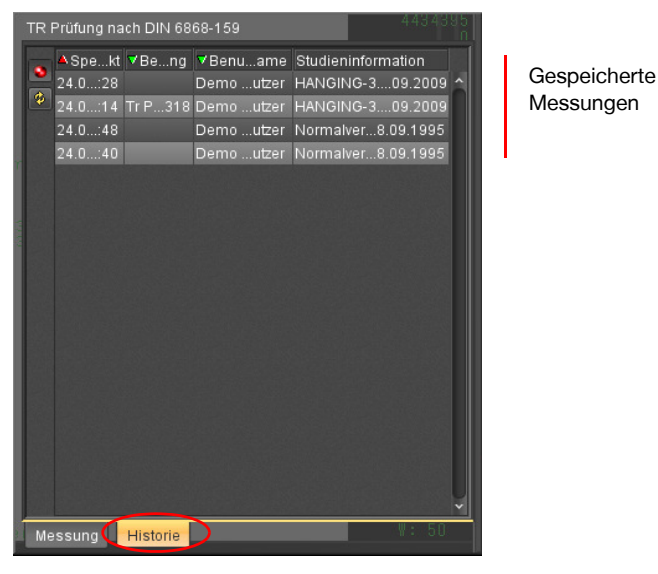

Abb. 22-9. Historie aller gespeicherten Messungen

Der Aufbau des Fensters entspricht der Datenbankansicht. Folgende Funktionen sind verfügbar:

- Datensätze sortieren
- Filtern von Datensätzen, Auswahl aufheben
- Informationen zu den Datensätzen ein- und ausblenden

Die Anwendung dieser Funktionen ist in Kapitel [6 "Datenbank" auf Seite 22](#page-33-0) ff ausführlich beschrieben.

## **22.3 TR Check schließen**

◆ Klicken Sie in der Arbeitsbereichsleiste erneut auf das Symbol TR Prüfung. Das TR-Fenster wird ausgeblendet.

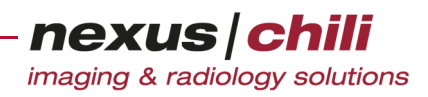

# **23 Arbeitstägliche Monitorkonstanzprüfung**

In diesem Kapitel lernen Sie die Funktionen des Moduls Arbeitstägliche Monitorkonstanzprüfung kennen. Voraussetzung für die Benutzung dieses Moduls ist, dass eine Monitorabnahmeprüfung für den jeweiligen Arbeitsplatz durchgeführt wurde (s. CHILI/MAT Benutzerhandbuch).

Beachten Sie auch die Angaben des Herstellers Ihres Monitors.

## **23.1 Arbeitstägliche Monitorkonstanzprüfung durchführen**

In CHILI Web und CHILI Diagnost gibt es für die Arbeitstägliche Monitorkonstanzprüfung ein eigenes Modul, das Sie in der Arbeitsbereichsleiste über das Symbol Arbeitstägliche Monitor-Konstanzprüfung aufrufen können.

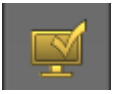

Abhängig von Ihrer Konfiguration erscheint die Aufforderung, die Arbeitstägliche Monitorkonstanzprüfung durchzuführen, automatisch, sobald Sie sich angemeldet haben, oder zu einer bestimmten Uhrzeit. Sie können die Arbeitstägliche Monitorkonstanzprüfung auch im Arbeitsbereich aufrufen.

#### Arbeitstägliche Monitorkonstanzprüfung manuell ausführen

1. Wechseln Sie in den Arbeitsbereich Arbeitstägliche Monitor-Konstanzprüfung (s. [Abb. 23-1\)](#page-328-0).

Die Seriennummern der Monitore werden automatisch eingelesen. Diese Werte können, wenn keine automatische Auslesung erfolgen konnte, im Feld S/N manuell überschrieben werden. Die Felder Bezeichnung und Nicht relevant werden aus CHILI/MAT übernommen und können nicht verändert werden. Auf der Karteikarte zeigt ein Eintrag, wann die letzte Prüfung durchgeführt wurde. Sie können hier auch den gewünschten Ausführungszeitpunkt der Prüfung definieren.

|            | Arbeitstägliche Monitor-Konstanzprüfung-                  |                    |                        |                |  |  |  |
|------------|-----------------------------------------------------------|--------------------|------------------------|----------------|--|--|--|
|            | Monitor-Konfiguration                                     |                    |                        |                |  |  |  |
| S/N        | 9512387                                                   | <b>Sezeichnung</b> | SDM-X93 (S/N: 9512387) | Nicht relevant |  |  |  |
| S/N        | 3709139                                                   | Blaze lehnung      | SDM-X93 (S/N: 3709139) | Nicht relevant |  |  |  |
|            | Letzte Prüfung am                                         |                    |                        |                |  |  |  |
|            | Ausführungszeitpunkt wählen 13:02                         |                    |                        |                |  |  |  |
|            | Arbeitstägliche Monitor-Konstanzprüfung jetzt durchführen |                    |                        |                |  |  |  |
| Übernehmen |                                                           |                    |                        |                |  |  |  |

<span id="page-328-0"></span>Abb. 23-1. Karteikarte Arbeitstägliche Monitorkonstanzprüfung

2. Klicken Sie

<Arbeitstägliche Monitorkonstanzprüfung jetzt durchführen>.

3. Schreiben Sie Ihren Namen in das Feld und bestätigen Sie mit <OK> (s. [Abb. 23-2](#page-329-0)).

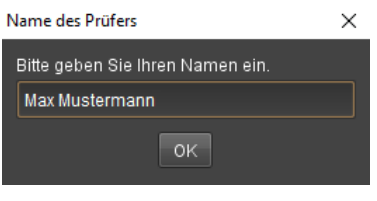

<span id="page-329-0"></span>Abb. 23-2. Name des Prüfers

Für jeden Monitor erscheint ein Testbild sowie ein Fenster zur Beurteilung der Grauwertwiedergabe (s. [Abb. 23-3\)](#page-329-1).

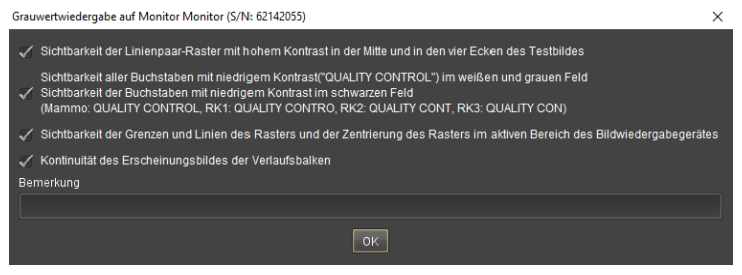

<span id="page-329-1"></span>Abb. 23-3. Grauwertwiedergabe

Die Häkchen sind bereits gesetzt.

- 4. Beurteilen Sie das Testbild für jeden Monitor und entfernen Sie ggf. die Häkchen. In das Feld Bemerkung können Sie einen Kommentar eingeben.
- 5. Klicken Sie <OK>.
- 6. Sind mehrere Monitore vorhanden, müssen Sie die Schritte 4 6 für jeden Monitor durchführen.

### Automatische Arbeitstägliche Konstanzprüfung

Abhängig von Ihrer Konfiguration erscheint der Hinweis auf die automatische Arbeitstägliche Konstanzprüfung, sobald Sie sich angemeldet haben oder zu einem bestimmten Zeitpunkt (s. [Abb. 23-1](#page-328-0)). Haben Sie sich nach dem definierten Zeitpunkt angemeldet, erscheint der Hinweis unmittelbar nach Ihrer Anmeldung.

1. Sie erhalten einen Hinweis, dass die Prüfung durchgeführt werden muss. Geben Sie Ihren Namen in das Feld ein (s. [Abb. 23-4](#page-329-2)) und bestätigen Sie mit <OK>.

<span id="page-329-2"></span>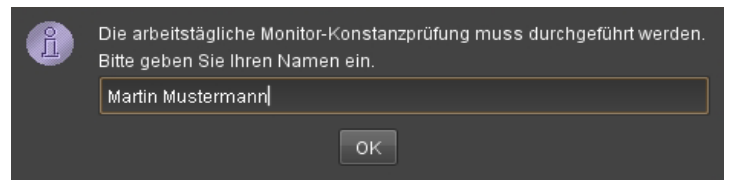

Abb. 23-4. Automatische Arbeitstägliche Konstanzprüfung

Je nachdem, wie Ihr System eingerichtet ist, kann auch ein anderer Hinweis erscheinen (s. [Abb. 23-5](#page-330-0)). Sie können die Prüfung bestätigen, ablehnen oder auf einen späteren Zeitpunkt verschieben.

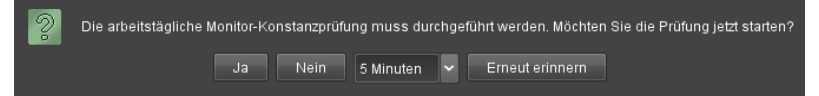

<span id="page-330-0"></span>Abb. 23-5. Arbeitstägliche Konstanzprüfung bestätigen

- 2. Beurteilen Sie das Testbild für jeden Monitor und entfernen Sie ggf. die Häkchen. In das Feld Bemerkung können Sie einen Kommentar eingeben.
- 3. Klicken Sie <OK>.
- 4. Sind mehrere Monitore vorhanden, müssen Sie die Schritte 2 3 für jeden Monitor durchführen.

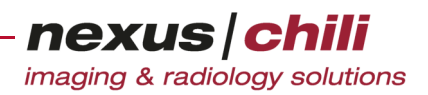

# **24 Telekonferenz**

Das Kapitel beschriebt, wie Sie eine kooperative Sitzung oder Telekonferenz mit einem Partner durchführen. Sie können kooperative Sitzungen beispielsweise für eine Diskussion über Bilddaten oder für eine Expertenkonsultation nutzten.

## **24.1 Voraussetzungen**

Folgende Voraussetzungen müssen erfüllt sein, damit Sie eine Telekonferenz durchführen können:

- + Beide Computer müssen via Internet und Telefonverbindung (Festnetzverbindung, z. B. ISDN) erreichbar sein.
- + Beide Partner müssen entweder auf die gleiche Datenbank zugreifen können oder Zugang zu den gleichen Bildern haben.

Sollten beide Teilnehmer auf unterschiedliche Datenbanken zugreifen, wenden Sie sich an den Benutzer bzw. Systemadministrator, der den Datenzugang einrichten kann.

## **24.2 Bedienelemente für die Telekonferenz**

Die Bedienelemente für den Auf- und Abbau einer Telekonferenz finden Sie in der rechten oberen Ecke oberhalb der Arbeitsbereichsleiste. Dazu gehören das Symbol Hörer, die Partnerliste und die Statusanzeige zur Darstellung des Verbindungsstatus (s. [Abb. 24-1](#page-331-0)).

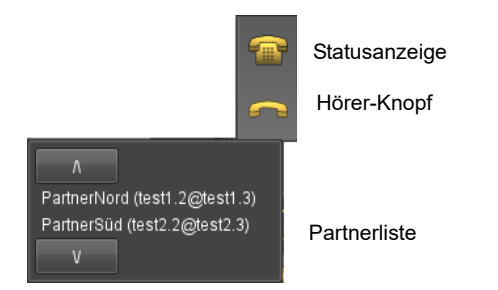

<span id="page-331-0"></span>Abb. 24-1. Bedienelemente für die Telekonferenz

### **Partnerliste**

Durch Mausklick auf das Symbol Hörer öffnet sich ein Menü, das im oberen Bereich eine Liste mit den Partnern anzeigt, die für Telekonferenzen angelegt sind (s. Abschnitt [24.3.1 auf Seite 322\)](#page-333-0). Durch eine Linie getrennt, sind im unteren Teil des Menüs alle derzeit angemeldeten Benutzer gelistet, so dass Sie zu diesen eine Verbindung aufbauen können.

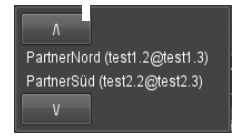

Abb. 24-2. Partnerliste

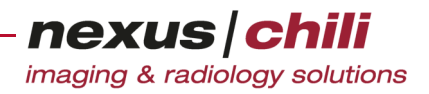

#### **Statusanzeige**

Der Verbindungsstatus wechselt zwischen (s. [Abb. 24-3](#page-332-0)):

- + Keine Verbindung
- + Telefon abgehoben, d. h. Ihr Telefon ist abgehoben, es klingelt bei dem Partner, aber er hat sein Telefon noch nicht abgenommen
- + Telefon klingelt, d. h. ein Partner möchte mit Ihnen eine kooperative Sitzung durchführen
- + Verbindung ist aufgebaut (rotes Telefon)

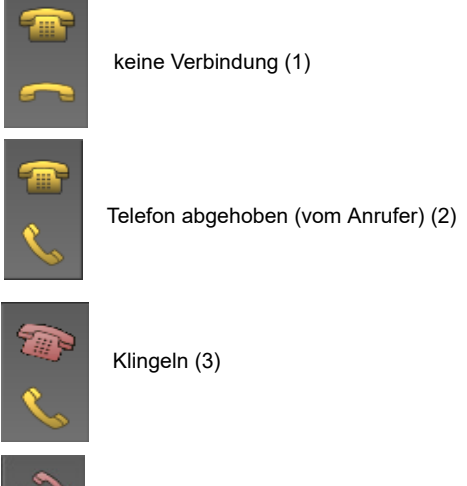

Verbindung aufgebaut (Partner hat abgenommen) (4)

<span id="page-332-0"></span>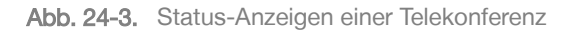

## **24.3 Anrufen**

Um eine kooperative Sitzung zu starten:

- 1. Stellen Sie die Sprechverbindung her, indem Sie Ihren Kommunikationspartner mit einem konventionellen Telefon anrufen, und setzen Sie sich vor Ihren Rechner.
- 2. Stellen Sie Ihr Freisprechtelefon neben den Rechner, damit Sie immer Kontakt mit Ihrem Partner haben.
- 3. Wählen Sie aus der Partnerliste von CHILI Web und CHILI Diagnost per Mausklick den Partner aus, mit dem Sie eine Telekonferenz starten möchten.

Der Verbindungsstatus wechselt in Telefon abgehoben.

Das Symbol Hörer wechselt zum Symbol Auflegen

<span id="page-332-1"></span>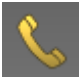

Abb. 24-4. Symbol Auflegen

Durch diese Aktion wird eine Netzverbindung zum Rechner des Partners aufgebaut und beim Kommunikationspartner klingelt das Telefon in seinem Programm.

Der Vorgang des Verbindungsaufbaus nimmt einige Zeit in Anspruch. Ist die Verbindung hergestellt, ertönt ein Rufton wie beim normalen Telefon-Apparat. Gleichzeitig klingelt es auch beim Partner.

Der Verbindungsstatus beim Partner wechselt in Klingeln.

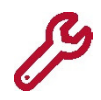

Wenn Sie den Partner ausgewählt haben und der Status ändert sich nicht, hat der Partner entweder das Programm nicht gestartet, seine Adresse ist falsch oder es liegt ein PC- oder Netzwerkproblem vor. Können Sie das Problem nicht beheben, wenden Sie sich an Ihren CHILI Web und CHILI Diagnost-Systemadministrator.

4. Warten Sie, bis der Partner die Verbindung durch Klicken auf das rote, klingelnde Telefon in der Statusanzeige bestätigt.

Der Status ändert sich bei beiden Partnern in Verbindung aufgebaut.

Sie können die kooperative Sitzung beginnen.

 $\Lambda$ **VORSICHT** 

**Gefahr von Versorgungsverzögerungen für Patienten aufgrund fehlender Daten** Der Aufbau einer Telekonferenz kann durch Störungen im Netz oder in der Leitung nicht möglich sein. Dies kann zu Behandlungsverzögerungen und damit zu einer Verschlechterung des Gesundheitszustands des betroffenen Patienten führen.

- Ø Gehen Sie in diesem Fall entsprechend dem betriebsinternen Notfallplan vor, um die Verfügbarkeit der benötigten Bilder sicherzustellen.
- Ø Informieren Sie Ihren Systemadministrator und ggf. den NEXUS / CHILI-Support.

Lehnt der Partner den Verbindungsaufbau ab, indem er das Symbol Auflegen klickt, wechselt der Verbindungsstatus in keine Verbindung.

### Verbindung abbrechen

Sie können die Verbindung unterbrechen auch bevor Ihr Partner die Verbindung der Rechner über die Software annimmt.

Klicken Sie das Symbol Auflegen [\(Abb. 24-4\)](#page-332-1).

Die Verbindung zum Rechner des Partners wird unterbrochen.

### <span id="page-333-0"></span>**24.3.1 Neue Partner in das Adressbuch eintragen**

Finden Sie einen Partner nicht im Anruf-Menü, müssen Sie die Adresse in Ihr elektronisches Adressbuch aufnehmen.

1. Wechseln Sie zum Arbeitsbereich Einstellungen.

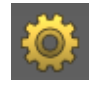

Sie erhalten ein Fenster mit verschiedenen Karteireitern (s. [Abb. 24-5](#page-334-0)).

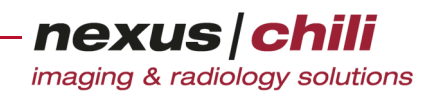

2. Wählen Sie die Karteikarte Partner.

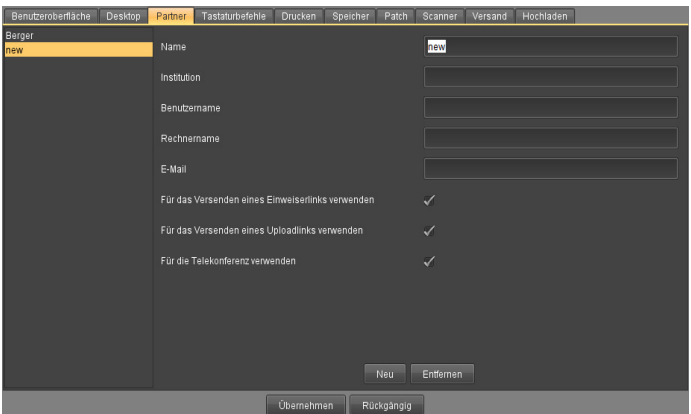

<span id="page-334-0"></span>Abb. 24-5. Konfiguration eines Partners

- 3. Klicken Sie <Neu>.
- 4. Geben Sie die Daten Ihres Partners ein. Erfragen Sie die fehlenden Informationen bei Ihrem Partner. Ihr Partner kann unbekannte Informationen bei seinem Systemadministrator einholen.
	- Name. Name des Partners
	- Institution. Arbeitsstelle des Partners
	- Benutzername. Benutzername des Partners auf seinem Rechner
	- Rechnername. Rechnername des Partners
	- Email: E-Mail-Adresse des Partners
	- Für das Versenden eines Einweiserlinks verwenden. Setzen Sie hier ggf. ein Häkchen.
	- Für das Versenden eines Uploadlinks verwenden. Setzen Sie hier ggf. ein Häkchen.
	- Für die Telekonferenz verwenden. Setzen Sie hier ein Häkchen, da sonst der Partner nicht für die Telekonferenz verwendet werden kann.
- 5. Nach Eingabe aller notwendigen Daten klicken Sie am unteren Rand des Arbeitsbereiches <Übernehmen>.

Ihr Partner ist in Ihr persönliches elektronisches Adressbuch von CHILI Web und CHILI Diagnost eingetragen.

### **24.4 Telefon abheben**

Möchte ein Partner mit Ihnen eine kooperative Sitzung starten, klingelt bei Ihrem CHILI Web und CHILI Diagnost-System das Telefon. Die Statusanzeige Klingeln wird angezeigt. Das Klingeln des Telefons wird akustisch und visuell dargestellt.

Bewegen Sie den Mauszeiger über das Symbol des klingelnden Telefons, zeigt ein Hilfetext den Namen des Anrufers.

a. Um die Verbindung anzunehmen, klicken Sie das klingelnde Telefon.

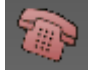

b. Um die Verbindung abzulehnen, klicken Sie das Symbol Auflegen.

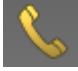

Haben Sie die Verbindung angenommen, ändert sich der Verbindungsstatus in Verbindung aufgebaut.

Sie können die kooperative Sitzung beginnen.

## **24.5 Telefonkonferenz durchführen**

Wenn Sie die Verbindung zu Ihrem Kommunikationspartner aufgebaut haben, können Sie die kooperative Sitzung beginnen. Jede Aktion im Arbeitsbereich Bilder, die auf dem Rechner des einen Partners durchgeführt wird, erfolgt auch auf dem Rechner des anderen Partners. Der Wechsel zu einem anderen Arbeitsbereich, wie z. B. Einstellungen, wird nicht zum Partner übertragen.

## **24.5.1 Telepointer**

Befindet sich der Mauszeiger im Arbeitsbereich Bilder auf dem Bildbetrachter, wird die Position zum anderen Partner übertragen und als Telepointer dargestellt (s. [Abb. 24-6\)](#page-335-0). Der Telepointer ist nur auf dem Bild im Bereich des Bildbetrachters sichtbar. Bewegen Sie den Mauszeiger aus dem Bildbetrachter heraus (z. B. in die Datenbank), ist der Telepointer nicht mehr zu sehen.

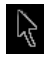

eigener Mauszeiger

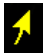

Telepointer des Partners

<span id="page-335-0"></span>Abb. 24-6. Telepointer

### **24.5.2 Bilder auswählen**

In einer Telekonferenz werden in der Datenbank nur Daten dargestellt, auf die beide Partner zugreifen können. Dabei leuchtet das Lämpchen links neben der Datenbank rot, um anzuzeigen, dass nur eine Auswahl an Daten zu sehen ist.

1. Wählen Sie die Daten aus, die Sie gemeinsam besprechen wollen.

Die gleichen Bilder werden auf der Partnerseite ausgewählt. (Eine kleine Zeitverzögerung ergibt sich aus der Übertragungszeit der Synchronisationsdaten zum Partner.)

Sind von einer Serie nicht alle Bilder verfügbar, erscheinen nur die Vorschaubilder der verfügbaren Bilder im Lichtkasten.

2. Wählen Sie Bilder per Mausklick aus. Alle Aktionen werden ebenso auf der Partnerseite ausgeführt.

Nicht alle Funktionen, die auf die Bilder angewendet werden können, werden zum Kommunikationspartner übertragen.

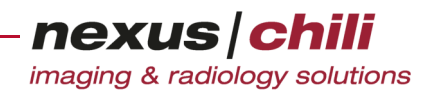

### Funktionen für beide Seiten

Folgende Funktionen werden auf beiden Seiten ausgeführt:

- + Ein-/Ausblenden von Bildinformationen (Overlays)
- + Vergrößern bzw. Verkleinern der Bilder
- + Verschiedene Darstellungsformen, wie Einzel-, 2er-, 4er-, 6er- oder 9er-Darstellung
- + Zeichnen und Messen von Strecken, Kreisen, Rechtecken, Polygonen, Winkeln und Freihandlinien
- + Level/Window-Einstellungen

### Funktionen für die eigene Seite

Folgende Funktionen werden nur auf der eigenen Seite ausgeführt:

- + Vergrößern von Ausschnitten aus dem Bild (Lupe)
- + Anzeige der Grauwerte

## **24.6 Auflegen**

Um die kooperative Sitzung zu beenden:

◆ Klicken Sie das Symbol Auflegen.

Die Verbindung kann von beiden Seiten geschlossen werden.

Klickt einer der beiden Partner das Symbol Auflegen, ändert sich bei beiden der Verbindungsstatus in keine Verbindung.

Die Sprechverbindung über die Telefon-Apparate muss separat beendet werden.

Die Verbindung zum Kommunikationspartner wird auch unterbrochen, wenn einer der Partner die Anwendung beendet.

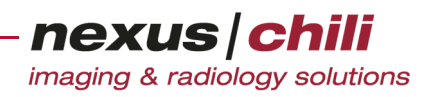

# **25 Konsile**

In diesem Kapitel lernen Sie die Funktionen des Moduls Konsile kennen.

## **25.1 Konsilanfragen erstellen**

In CHILI Web und CHILI Diagnost gibt es für Konsile ein eigenes Modul, das Sie in der Arbeitsbereichsleiste über das Symbol Konsil aufrufen können.

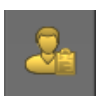

1. Wechseln Sie in den Arbeitsbereich Konsil. Über eine Reiternavigation können Sie zwischen Eingang und Ausgang hin- und herschalten (s. [Abb. 25-1](#page-337-0)).

|    | Ausgang<br>Eingang                                                                                                    |                     |                                  |                        |                                  |              |  |  |  |
|----|----------------------------------------------------------------------------------------------------|---------------------|----------------------------------|------------------------|----------------------------------|--------------|--|--|--|
|    | Datum                                                                                                    | <b>V</b> Betreff    | <b><i>VAbsender</i></b>          | Empfänger              | Patient                          | Gedruckt     |  |  |  |
| Ŷ. | 21.05.2014 15:42:02                                                                                                    | Patienten Test      | OA Dr. user1 m2 (user1-m2@exdico | Jens Poxleitner        | Hand, Fractures / M / 27.05.1971 |              |  |  |  |
| ÷. | 21.05.2014 14:13:36                                                                                                    | <b>Test Patient</b> | OA Dr. user1 m2 (user1-m2@exdico | <b>Jens Poxleitner</b> |                                  | $\checkmark$ |  |  |  |
|    | 21.05.2014 10:49:23                                                                                                    | <b>Test new</b>     | OA Dr. user1 m2 (user1-m2@exdico | Jens Poxleitner        |                                  | $\checkmark$ |  |  |  |
|    | 20.05.2014 14:54:08                                                                                                    | Next lanore         | OA Dr. user1 m2 (user1-m2@exdico | Jens Poxleitner        |                                  | $\checkmark$ |  |  |  |
|    | 20.05.2014 14:48:38                                                                                                    | <b>Ignorer Test</b> | OA Dr. user1 m2 (user1-m2@exdico | Jens Poxleitner        |                                  |              |  |  |  |
|    | 20.05.2014 14:27:05                                                                                                    | <b>Neuer Test</b>   | OA Dr. user1 m2 (user1-m2@exdico | Jens Poxleitner        |                                  |              |  |  |  |
|    | 20.05.2014 14:08:42                                                                                                    | <b>Ignore Test</b>  | OA Dr. user1 m2 (user1-m2@exdico | Jens Poxieitner        |                                  | ✓            |  |  |  |
|    | 20.05.2014 13:47:53                                                                                                    | Test 2000           | OA Dr. user1 m2 (user1-m2@exdico | Jens Poxleitner        |                                  | $\checkmark$ |  |  |  |
|    | 19.05.2014 15:56:01                                                                                                    | Reply 2             | OA Dr. user1 m2 (user1-m2@exdico | Jens Poxieitner        |                                  |              |  |  |  |
|    | 19.05.2014 15:00:30                                                                                                    | Reply Test          | OA Dr. user1 m2 (user1-m2@exdico | Jens Poxieitner        |                                  | $\checkmark$ |  |  |  |
|    | 15.05.2014 16:12:49                                                                                                    | Test stefan 2       | OA Dr. user1 m2 (user1-m2@exdico |                        |                                  | $\checkmark$ |  |  |  |
|    | 15.05.2014 16:04:21                                                                                                    | <b>TEST Stefan</b>  | OA Dr. user1 m2 (user1-m2@exdico |                        |                                  |              |  |  |  |
|    |                                                                                                    |                     |                                  |                        |                                  |              |  |  |  |
|    | Absender: OA Dr. user1 m2 (user1-m2@exdicomed.de)<br><b>Drucken</b><br>PDF erzeugen<br>Betreff: Patienten Test<br>Empfänger: Jens Poxieitner |                     |                                  |                        |                                  |              |  |  |  |
|    | <b>Stammdaten</b><br>Name: Hand Vorname: Fractures Geburtsdatum: 27.05.1971 Geschlecht: m.                                                   |                     |                                  |                        |                                  |              |  |  |  |
|    | Adresse: Einverständnis zur Datenübermittlung: Nein                                                                                          |                     |                                  |                        |                                  |              |  |  |  |
|    | <b>Versicherung</b><br>Studien                                                                                                    |                     |                                  |                        |                                  |              |  |  |  |
|    |                                                                                                    |                     |                                  |                        |                                  |              |  |  |  |
|    | Verfassen                                                                                                    |                     |                                  |                        |                                  |              |  |  |  |

<span id="page-337-0"></span>Abb. 25-1. Konsilübersicht

Die folgenden Informationen werden angezeigt:

- Datum
- Betreff
- Absender
- Empfänger (Name, Geburtsdatum, Geschlecht)
- Patient
- Beantwortet (nur bei Eingang)
- Gedruckt
- 2. Wechseln Sie zur Karteikarte Ausgang.
- 3. Klicken Sie <Verfassen> (s. [Abb. 25-1](#page-337-0)).

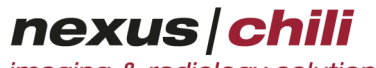

imaging & radiology solutions

ngang Ausgang <mark>- Neues Konsil 1</mark> Ziehen Sie die Studie(n) des Patienten für das Konsil in den Datenbereich.  $0.000$  $\overline{\mathbf{M}}$ ta hin envolumen: 0,0 kB<br>an... Ko... A... A. Ahh

Sie sehen die Karteikarte Neues Konsil, über die Sie Daten auswählen können (s. [Abb. 25-2](#page-338-0)).

<span id="page-338-0"></span>Abb. 25-2. Neues Konsil: Daten auswählen

- 4. Ziehen Sie die Studie des Patienten, für den Sie das Konsil anfordern möchten, per Drag & Drop aus dem Datenbankbereich in den Datenbereich der Karteikarte Neues Konsil (s. Abb. [25-3\)](#page-338-1).
- 5. Wenn Sie nur Bilder, die Sie im Lichtkasten markiert haben, zum Konsil hinzufügen wollen, aktivieren Sie die Option Nur markierte hinzufügen.

| Ausgang<br>Eingang                                         | Neues Konsil 1 x |                                                                            |                      |                   |           |                              |                                                            |           |                |
|------------------------------------------------------------|------------------|----------------------------------------------------------------------------|----------------------|-------------------|-----------|------------------------------|------------------------------------------------------------|-----------|----------------|
| Daten auswählen                                            |                  | Konsilformular                                                             |                      | <b>Absenden</b>   |           |                              | Zusammenfassung                                            |           |                |
|                                                            |                  | Ziehen Sie die Studie(n) des Patienten für das Konsil in den Datenbereich. |                      |                   |           |                              |                                                            |           |                |
| Daten                                                      |                  |                                                                            |                      |                   |           |                              |                                                            |           |                |
| / Nur markierte hinzufügen                                 |                  |                                                                            |                      |                   |           |                              | Studien: 1 / Serien: 1 / Bilder: 2<br>Datenvolumen: 1.0 MB |           |                |
| Patientenname Geburtsdatum Studien In Status<br>Anke Leber | 1.3.12.2.1       | <b>Studiendatum</b><br>08.01.1997                                          | Patienten ID<br>9999 | <b>Uberweiser</b> | <b>CT</b> | Modalität Studienbe<br>Nativ | Bildan Ko A A I<br>2                                       |           | 0<br>$\hat{ }$ |
| Bildanzahl                                                 | Kontrast         | Acquisition                                                                |                      | Körperteil        |           |                              | <b>OID</b> Studie                                          |           |                |
| $\Box$ 2                                                   | <b>NONE</b>      | $\overline{1}$                                                             |                      |                   |           |                              | 0xa8c051a1.5198.12862214.                                  |           |                |
|                                                            |                  |                                                                            |                      |                   |           |                              |                                                            |           |                |
|                                                            |                  |                                                                            |                      |                   |           |                              |                                                            |           |                |
|                                                            |                  |                                                                            |                      |                   |           |                              |                                                            |           |                |
|                                                            |                  |                                                                            |                      |                   |           |                              |                                                            |           |                |
|                                                            |                  |                                                                            |                      |                   |           |                              |                                                            |           |                |
|                                                            |                  |                                                                            |                      |                   |           |                              |                                                            |           |                |
|                                                            |                  |                                                                            |                      |                   |           |                              |                                                            |           |                |
|                                                            |                  |                                                                            |                      |                   |           |                              |                                                            |           |                |
|                                                            |                  |                                                                            |                      |                   |           |                              |                                                            |           |                |
|                                                            |                  |                                                                            |                      |                   |           |                              |                                                            |           |                |
|                                                            |                  |                                                                            |                      |                   |           |                              |                                                            |           |                |
|                                                            |                  |                                                                            |                      |                   |           |                              |                                                            |           |                |
|                                                            |                  |                                                                            |                      |                   |           |                              |                                                            |           |                |
|                                                            |                  |                                                                            |                      |                   |           |                              |                                                            |           |                |
|                                                            |                  |                                                                            |                      |                   |           | Zurück                       | Weiter                                                     | Abbrechen |                |

<span id="page-338-1"></span>Abb. 25-3. Neues Konsil: Patientendaten

Die gewählte Studie wird im Datenbereich angezeigt.

6. Fügen Sie ggf. weitere Studien durch Drag & Drop hinzu und klicken Sie auf der Karteikarte rechts unten < Weiter>.

Alternativ können Sie im Datenbankbereich über das Kontextmenü Studien auswählen, für die Sie ein Konsil anfordern möchten (s. [Abb. 25-4\)](#page-339-1).

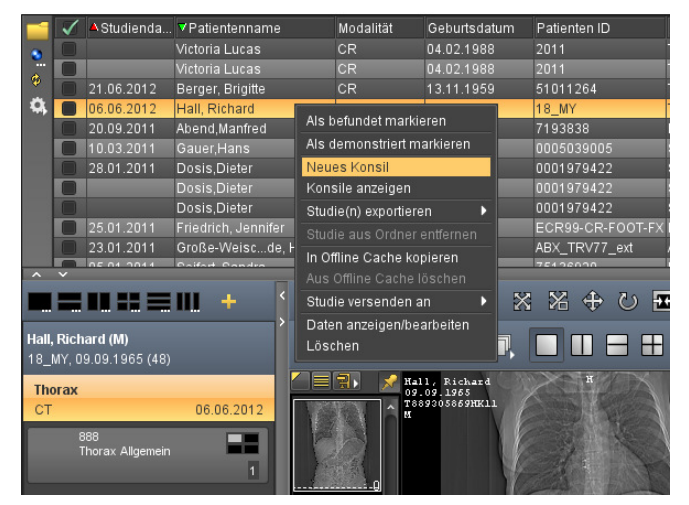

Abb. 25-4. Neues Konsil (Kontextmenü)

<span id="page-339-1"></span>Sie sehen das Konsilformular (s. [Abb. 25-5\)](#page-339-0).

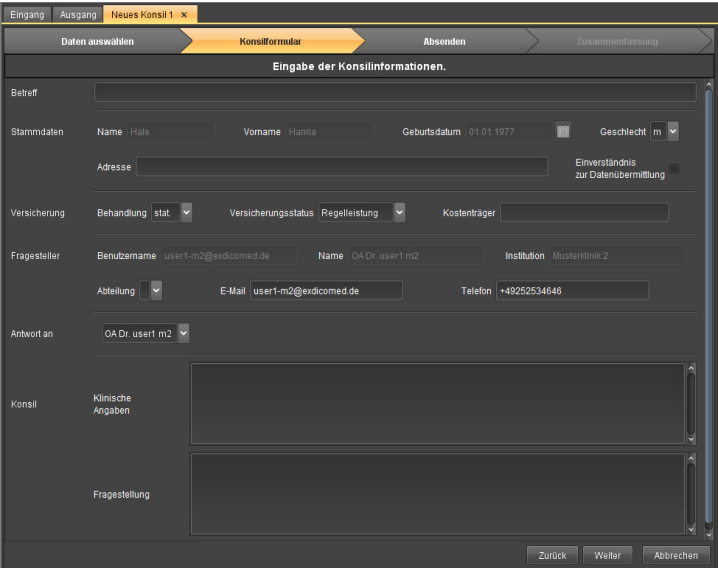

<span id="page-339-0"></span>Abb. 25-5. Neues Konsil: Konsilformular

7. Tragen Sie die Informationen ein und klicken Sie <Weiter>.

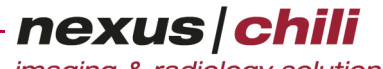

imaging & radiology solutions

8. Im Bereich Absenden wählen Sie den Empfänger aus dem Listenfeld (s. [Abb. 25-6\)](#page-340-0).

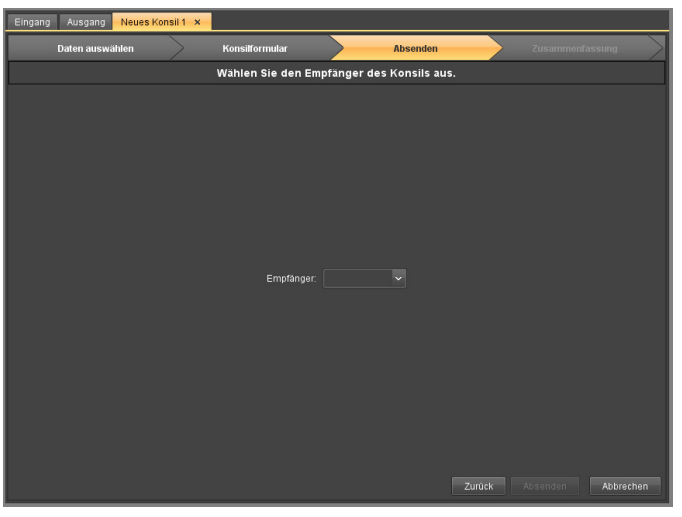

Abb. 25-6. Neues Konsil: Absenden

<span id="page-340-0"></span>9. Klicken Sie <Absenden>.

Die Daten werden gesendet und Sie erhalten eine Bestätigung (s. [Abb. 25-7\)](#page-340-1).

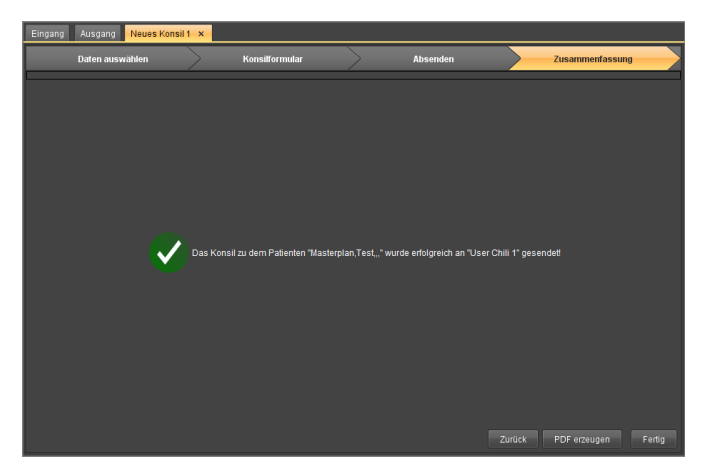

Abb. 25-7. Neues Konsil: Zusammenfassung

- <span id="page-340-1"></span>10. Wenn Sie eine PDF-Datei mit Angaben zum Konsil erzeugen möchten, klicken Sie <PDF erzeugen>.
- 11. Um zurück zur Übersicht zu gelangen, klicken Sie <Fertig>.

In der Statusleiste zeigt ein Symbol unbeantwortete (s. [Abb. 25-8\)](#page-341-0) bzw. beantwortete Konsilanfragen an (s. [Abb. 25-9\)](#page-341-1).

|    | <b><i>VPatientenname</i></b> | Almportzeit         | <b>A</b> Status | Studiendatum |
|----|------------------------------|---------------------|-----------------|--------------|
| n. | Baumeister, Bernd            | 22.07.2013 12:10:25 |                 | 01 02 2001   |
| m  | Baumeister, Bernd            | 22.04.2013 16:35:46 |                 | 07.05.2010   |
| ø  |                              | 12.04.2013 16:28:09 |                 | 07.05.2010   |
|    |                              | 12.04.2013 16:27:23 |                 | 07 05 2010   |
|    | Baumeister, Bernd            | 30.01.2013 17:16:28 |                 | 07.05.2010   |
|    | Baumeister.Bernd             | 30.01.2013 17:16:18 |                 | 07.05.2010   |

<span id="page-341-0"></span>Abb. 25-8. Unbeantwortete Konsilanfrage

|                   | VPatientenname    | Importzeit          | A Status | Studiendatum |
|-------------------|-------------------|---------------------|----------|--------------|
| C.                | Baumeister, Bernd | 22.07.2013 12:10:25 |          | 01.02.2001   |
| <b>The Second</b> | Baumeister, Bernd | 22.04.2013 16:35:46 |          | 07.05.2010   |
| B                 |                   | 12.04.2013 16:28:09 |          | 07.05.2010   |
| ۵                 |                   | 12.04.2013 16:27:23 |          | 07.05.2010   |
|                   | Baumeister, Bernd | 30.01.2013 17:16:28 |          | 07.05.2010   |
|                   | Baumeister, Bernd | 30.01.2013 17:16:18 |          | 07.05.2010   |
|                   | Baumeister, Bernd | 05.11.2012 15:16:43 |          | 07.05.2010   |

<span id="page-341-1"></span>Abb. 25-9. Beantwortete Konsilanfrage

## **25.2 Konsil Eingang**

Die Karteikarte Eingang enthält Konsilanfragen an Sie oder Konsilantworten, die an Sie zurückgesandt wurden. Diese erkennen Sie daran, dass das Häkchen Beantwortet in der Spalte gesetzt ist.

Um eine Übersicht über eingegangene Konsile zu erhalten:

1. Bewegen Sie den Mauszeiger zur Datenbankansicht und öffnen Sie das Kontextmenü mit Rechtsklick (s. [Abb. 25-10\)](#page-341-2).

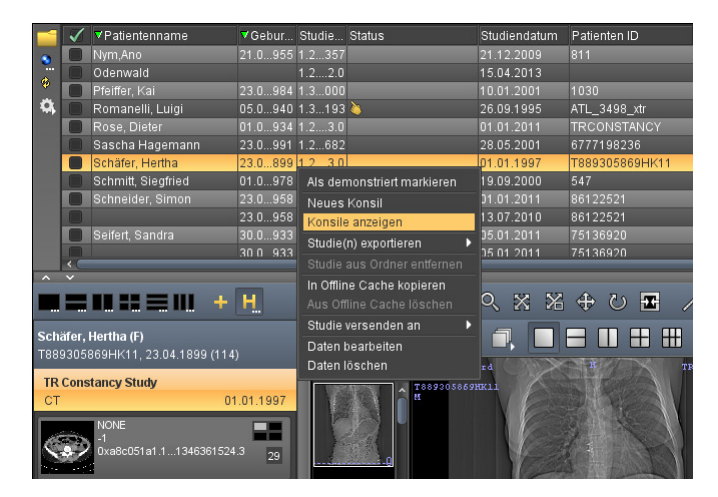

Abb. 25-10. Konsil anzeigen (Kontextmenü)

<span id="page-341-2"></span>2. Wählen Sie Konsile anzeigen.

Sie gelangen in den Arbeitsbereich Konsil. Über eine Reiternavigation können Sie zwischen Eingang und Ausgang hin- und herschalten.

Oder:

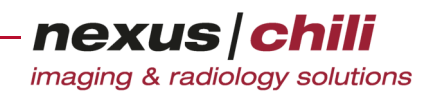

- 19 November 1984<br>
20.09.2013 11:58:16 TÜST<br>
18.09.2013 11:58:16 TÜST<br>
18.09.2013 11:58:16 Re:Fur<br>
18.09.2013 10:48:44 Für GW<br>
18.09.2013 10:38:59 Tüst<br>
18.09.2013 10:35:59 Tüst<br>
18.09.2013 10:05:59 Tüst<br>
19.09.2013 10:05:5 **VAbsend** read Stefan Pri<br>user1 m4<br>user1 m4<br>user1 m4 user1 m4<br>user1 m4 2013 09:55:43 noch user1 m4<br>OA Dr. user1 m3 Re: sdf urs 17.45.52<br>013 17:10:44<br>013 16:46:18 UNUI: us<br>user1 m4<br>user1 m4 user1 m4<br>แรคr1 m4 Verfassen
- 1. Wechseln Sie in den Arbeitsbereich Konsil (s. [Abb. 25-11\)](#page-342-0).

<span id="page-342-0"></span>Abb. 25-11. Konsil: Eingang

Sie erhalten eine Übersicht über den Eingang und Ausgang von Konsilen. Sie können verschiedene Funktionen ausführen, z. B. Sortieren, Layout verändern, Informationen ein- und ausblenden, analog zum Arbeiten in der Datenbankansicht (s. Kapitel [6.1 auf Seite 22](#page-33-1) und [6.2](#page-35-0)  [auf Seite 24\)](#page-35-0).

2. Wenn Sie eine Vorschau des Konsils ansehen möchten, klicken Sie auf der Karteikarte Eingang ein Konsil an (s. [Abb. 25-12](#page-342-1)). Beantwortete Konsile sind mit einem Häkchen in der Spalte Beantwortet gekennzeichnet.

|                   | Ausgang<br>Eingang           |                                                                                        |                              |                         |              |  |
|-------------------|------------------------------|----------------------------------------------------------------------------------------|------------------------------|-------------------------|--------------|--|
| $\bullet$         | Datum<br>17:09:2013 12:08:33 | <b>VBetreff</b><br>wieder eins an own                                                  | <b>VAbsender</b><br>useri me | <b>Beantwortet</b><br>v | Gedruckt     |  |
| $\overline{\phi}$ | 17.09.2013 11:56:04          | Noch eins an GW1                                                                       | user1 m4                     | $\checkmark$            |              |  |
|                   | 17.09.2013 11:48:31          | An Musterklinik 1                                                                      | user1 m4                     | $\checkmark$            |              |  |
|                   | 17.09.2013 11:38:28          | An GW1                                                                                 | user1 m4                     | ✓                       |              |  |
|                   | 12.09.2013 14:51:08          | Re: dfasdf                                                                             | <b>Stefan Priess</b>         | $\checkmark$            | . .          |  |
|                   | 12.09.2013 14:45:39          |                                                                                        | <b>Stefan Priess</b>         |                         |              |  |
|                   | 10.09.2013 17:08:50          | Für GW 444                                                                             | Stefan Priess                |                         |              |  |
|                   | 10.09.2013 16:57:11          | Für GW 333                                                                             | <b>Stefan Priess</b>         |                         |              |  |
|                   | 10.09.2013 16:38:42          | Für GW                                                                                 | <b>Stefan Priess</b>         |                         | $\checkmark$ |  |
|                   | 10.09.2013 16:35:45          | An Gw 666                                                                              | <b>Stefan Priess</b>         |                         |              |  |
|                   | 10.09.2013 16:17:54          | An GW333                                                                               | <b>Stefan Priess</b>         |                         |              |  |
|                   | 10.09.2013 15:54:16          | An GW                                                                                  | <b>Stefan Priess</b>         |                         |              |  |
|                   | <b>EAST CASH SERVICE</b>     | Behandlung: stat. Versicherungsstatus: Regelleistung Kostenträger:                     |                              |                         |              |  |
| <b>Konsil</b>     |                              |                                                                                        |                              |                         |              |  |
|                   | Klinische Angaben:           |                                                                                        |                              |                         |              |  |
|                   | Fragestellung:               |                                                                                        |                              |                         |              |  |
|                   | Fragesteller                 |                                                                                        |                              |                         |              |  |
|                   |                              | Benutzername: s.priess@chili-radiology.com Name: Stefan Priess                         |                              |                         |              |  |
|                   |                              | Institution: Musterklinik 2 E-Mail: s.priess@chili-radiology.com Telefon: +49168491651 |                              |                         |              |  |
| <b>Studien</b>    |                              |                                                                                        |                              |                         |              |  |
|                   |                              |                                                                                        |                              |                         |              |  |
|                   | Thor ANGIO.C                 |                                                                                        |                              |                         |              |  |
|                   |                              |                                                                                        | Verfassen                    |                         |              |  |

<span id="page-342-1"></span>Abb. 25-12. Konsil: Eingang mit Vorschau

### **25.2.1 Konsilanfragen beantworten**

Sie können nur unbeantwortete Konsilanfragen beantworten.

1. Im Arbeitsbereich Konsil öffnen Sie die Karteikarte Eingang.

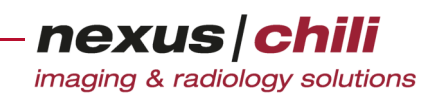

- 2. Klicken Sie das Konsil an, das Sie beantworten möchten.
- 3. Klicken Sie <Antworten>. (s. [Abb. 25-13\)](#page-343-0).

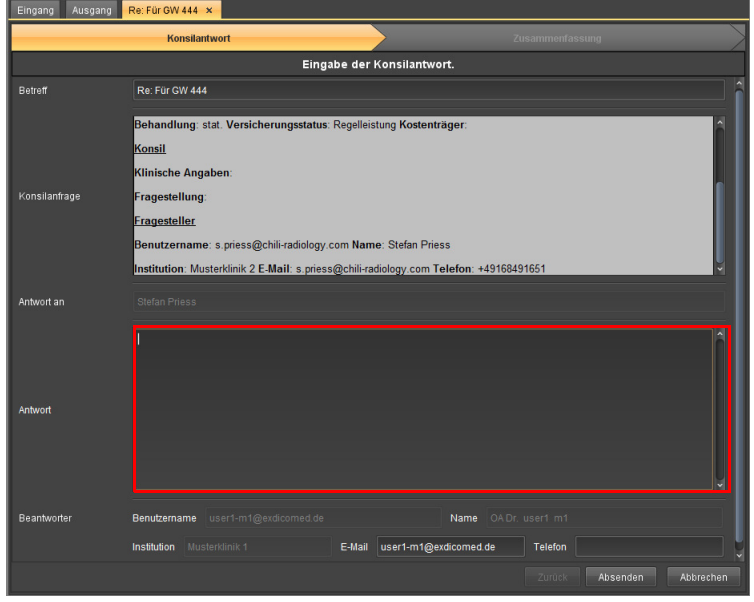

<span id="page-343-0"></span>Abb. 25-13. Konsil: Eingabe der Konsilantwort

- 4. Geben Sie Ihre Antwort ein.
- 5. Klicken Sie <Absenden>.

Sie erhalten eine Bestätigung über den erfolgreichen Versand (s. [Abb. 25-14](#page-343-1)).

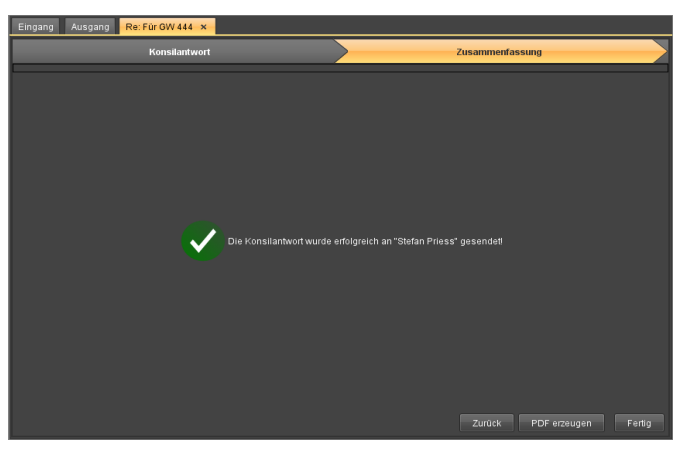

Abb. 25-14. Konsil: Zusammenfassung

- <span id="page-343-1"></span>6. Wenn Sie eine PDF-Datei mit Angaben zum Konsil erzeugen möchten, klicken Sie <PDF erzeugen>.
- 7. Um zurück zur Übersicht zu gelangen, klicken Sie <Fertig>.

## **25.2.2 Studien öffnen**

Die Karteikarte Eingang zeigt unterhalb des Vorschaufensters alle Studien an, die zu einem Konsil gehören (s. [Abb. 25-12](#page-342-1)).

Um eine Studie zu öffnen, die einem Konsil beigefügt ist:

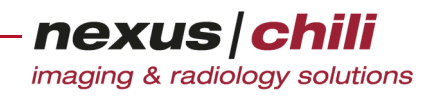

<sup>u</sup> Klicken Sie doppelt auf die Studie.

#### Oder

◆ Klicken Sie mit der rechten Maustaste auf die Studie und wählen Sie Öffnen (s. [Abb. 25-15\)](#page-344-0).

| Eingang           | Ausgang             |                                                                    |                 |                      |                      |              |
|-------------------|---------------------|--------------------------------------------------------------------|-----------------|----------------------|----------------------|--------------|
|                   | <b>ADatum</b>       | <b>V</b> Betreff                                                   |                 | <b>VAbsender</b>     | Beantwortet Gedruckt |              |
| ъ.                | 10.09.2013 17:08:50 | Für GW 444                                                         |                 | <b>Stefan Priess</b> | $\checkmark$         |              |
| $\Phi$            | 10.09.2013 16:57:11 | Für GW 333                                                         |                 | <b>Stefan Priess</b> |                      |              |
|                   | 10.09.2013 16:38:42 | Für GW                                                             |                 | <b>Stefan Priess</b> |                      | $\checkmark$ |
|                   | 10.09.2013 16:35:45 | An Gw 666                                                          |                 | <b>Stefan Priess</b> |                      |              |
|                   | 10.09.2013 16:17:54 | An GW333                                                           |                 | <b>Stefan Priess</b> |                      |              |
|                   | 10.09.2013 15:54:16 | An GW                                                              |                 | <b>Stefan Priess</b> |                      |              |
|                   | 10.09.2013 15:45:21 | AN Mich 3                                                          |                 | OA Dr. user1 m1      |                      |              |
|                   | 10.09.2013 15:42:56 | AN MICH2                                                           |                 | OA Dr. user1 m1      |                      |              |
|                   | 06.09.2013 13:35:13 | Re: Test                                                           |                 | Jens Poxieitner      | $\checkmark$         |              |
| <b>Konsil</b>     |                     |                                                                    |                 |                      |                      |              |
|                   | Klinische Angaben:  |                                                                    |                 |                      |                      |              |
|                   | Fragestellung:      |                                                                    |                 |                      |                      |              |
|                   | Fragesteller        |                                                                    |                 |                      |                      |              |
|                   |                     | Benutzername: user1-m1@exdicomed.de Name: OA Dr. user1 m1          |                 |                      |                      |              |
|                   |                     |                                                                    |                 |                      |                      |              |
| <b>Studien</b>    |                     | Institution: Musterklinik 1 E-Mail: user1-m1@exdicomed.de Telefon: |                 |                      |                      |              |
| <b>Thor ANGIO</b> | Öffnen              |                                                                    |                 |                      |                      |              |
|                   |                     |                                                                    | IЙ<br>Verfassen |                      |                      |              |

<span id="page-344-0"></span>Abb. 25-15. Konsil: Studie öffnen

## **25.3 Konsil Ausgang**

Die Karteikarte Ausgang enthält die Konsile, die Sie versandt haben. Dabei kann es sich um beantwortete Konsile oder Konsilanfragen handeln. Die verschiedenen Funktionen, wie Sortiermöglichkeiten, Layoutänderungen sind analog im Kapitel [6 auf Seite 22](#page-33-0) ff. beschrieben.

## **25.4 Daten im Konsileingang oder -ausgang filtern**

- 1. Klicken Sie am linken Rand auf das blaue Filtersymbol.
- 2. Wählen Sie die gewünschte Option aus dem Kontextmenü aus (s. [Abb. 25-16\)](#page-344-1). Sie können Alle

| ngang<br>Ausgang                                                     |                  |                 |
|----------------------------------------------------------------------|------------------|-----------------|
| Datum                                                                | <b>V</b> Betreff |                 |
| Alle Konsile zur ausgewählten Studie<br>Alle unbeantworteten Konsile |                  |                 |
| Alle nicht gedruckte Konsile                                         |                  | <b>itraleee</b> |
| 18.09.2013 10:34:10                                                  | Für GW           |                 |

<span id="page-344-1"></span>Abb. 25-16. Eingang: Filterkriterien

Konsile zur ausgewählten Studie, Alle unbeanworteten Konsile oder Alle nicht gedruckten Konsile anzeigen.

Der gewählte Filter wird ausgeführt und das Ergebnis angezeigt. Das Filtersymbol ist rot.

3. Um den Filter zurückzusetzen, klicken Sie das rote Filtersymbol.

Der Filter wird aufgehoben.

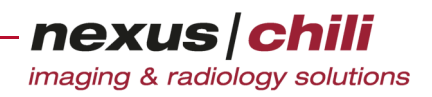

# **25.5 Funktionen über das Kontextmenü aufrufen**

Auf den Karteikarten Eingang und Ausgang können Sie Funktionen über das Kontextmenü aufrufen.

Klicken Sie mit der rechten Maustaste auf ein Konsil in der Übersicht auf der Karteikarte Eingang oder Ausgang (s. [Abb. 25-17](#page-345-0)).

|  |           | Eingang<br>Ausgang                    |                                  |                                   |
|--|-----------|---------------------------------------|----------------------------------|-----------------------------------|
|  | $\bullet$ | <b>A</b> Datum<br>20.09.2013 15:51:14 | <b>V</b> Betreff<br>Re:          | VAbsender<br><b>Stefan Priess</b> |
|  | $\bullet$ | In neuem Fenster öffnen               | <b>Silvers</b><br>Für Zentraleee | luser1 m4<br>user1 m4             |
|  |           | In neuem Tab öffnen<br>Antworten      | GW <sub>2</sub><br><b>GW</b>     | user1 m4<br>user1 m4              |
|  |           | Drucken<br>PDF erzeugen               |                                  | user1 m4                          |
|  |           | <b>Let</b> hein GW                    | user1 m4                         |                                   |

<span id="page-345-0"></span>Abb. 25-17. Kontextmenü

Folgende Funktionen sind verfügbar:

- + In neuem Fenster öffnen: Öffnet das Konsil in einem separaten Fenster
- + In neuem Tab öffnen: Öffnet das Konsil in einer neuen Karteikarte.
- + Antworten (nur bei unbeantworteten Konsilen im Eingang): Öffnet das Fenster zum Verfassen einer Antwort.
- + Drucken
- + PDF erzeugen

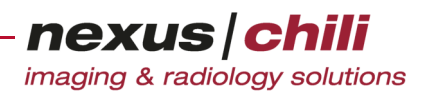

# **26 Data Manager**

Data Manager ist ein optionales Software-Modul von CHILI Web und CHILI Diagnost, das zum Bearbeiten und Nachverarbeiten von Patientendaten im CHILI PACS entwickelt wurde.

Data Manager ist für einen eingeschränkten Benutzerkreis vorgesehen, der vom Betreiber festgelegt wird.

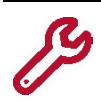

Das Data Manager-Modul ist ein optionales, getrennt zu lizenzierendes Modul.

### **VORSICHT**

**Gefahr, dass Daten unauffindbar sind bzw. verwechselt werden**

Fehler bei der Eingabe von Patientendaten können zur Datenverfälschung führen und zur Unauffindbarkeit der Daten führen. Zudem besteht Verwechslungsgefahr.

## **26.1 Aufrufen und anmelden**

Data Manager ist ein Programm, das Sie in jedem Internet-Browser aufrufen können. Da ein Internet-Browser bereits in fast jedem System vorhanden ist, können Sie Data Manager von jedem Arbeitsplatz aus starten und haben damit Zugriff auf die DICOM-Datenbank Ihres Webservers und die Worklist-Einträge Ihres RIS.

Für den Start von Data Manager benötigen Sie eine URL-Adresse und Ihre Benutzerdaten. Die Benutzerdaten erhalten Sie von Ihrem Systemadministrator. Zur Kontrolle des Zugriffs auf die Daten müssen Sie sich mit Ihren Benutzerdaten am System anmelden.

Alternativ kann das Programm auch als Plugin in CHILI Web oder CHILI Diagnost integriert werden.

Um den Data Manager über einen Internet-Browser aufzurufen:

1. Geben Sie die URL in die Adresszeile Ihres Internet-Browsers ein und bestätigen Sie die Eingabe.

Data Manager wird geladen und das Anmeldefenster erscheint (s. [Abb. 26-1](#page-347-0)). Treten Probleme auf, kontaktieren Sie Ihren Systemadministrator.

2. Geben Sie Ihre Benutzerdaten ein.

Hat das Programm Ihre Zugangsdaten erkannt, wird das Data Manager-Fenster auf Ihrem Bildschirm geladen und Sie können mit der Arbeit beginnen.

## **26.2 Data Manager-Fenster**

Nach dem Anmelden öffnet sich das Fenster von Data Manager auf Ihrem Bildschirm. Die Benutzeroberfläche gliedert sich in folgende Bereiche:

Ø Achten Sie darauf, sorgsam mit Patientendaten umzugehen. Fehler, die durch falsche Eingabe von beispielsweise Namen entstehen, können nicht durch das System erkannt werden.

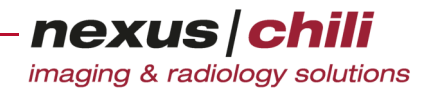

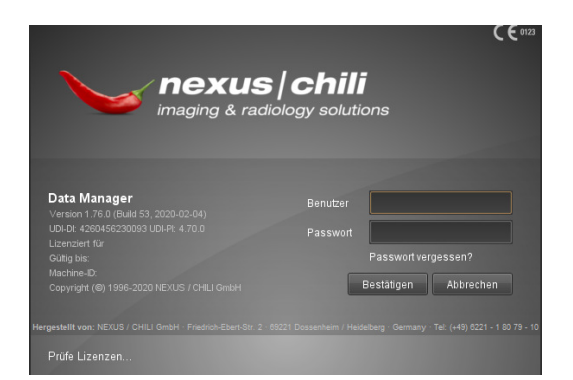

Abb. 26-1. Anmeldefenster

- <span id="page-347-0"></span>+ Werkzeugleiste. Die Werkzeugleiste befindet sich oben. Über die Werkzeugleiste können Sie die Funktionen zum Bearbeiten von Daten aufrufen. Sie können verschiedene Datenbanken aufrufen (in Abhängigkeit von den Benutzerrechten).
- + Arbeitsbereichsleiste. Die Arbeitsbereichsleiste erlaubt den Wechsel zwischen verschiedenen Funktionen, die im unteren Bereich des Bildschirms dargestellt werden. Mit den Symbolen der Arbeitsbereichsleiste rufen Sie die Worklist, das Fenster zum Versand bzw. Informationen über gesendete Daten sowie die Hilfe zur Programmbedienung auf. Das Symbol zum Abmelden (Logout) befindet sich am unteren Rand der Toolbar.
- + DICOM-Datenbank. Im Bereich links unterhalb der Toolbar befindet sich die Datenbankansicht der DICOM-Datenbank auf Ihrem Webserver. Alle gespeicherten Studien sind hier gelistet. In diesem Bereich können Sie die Daten bearbeiten (s. Abschn. [26.4 auf Seite 339\)](#page-350-0). Über die Suchfelder können Sie nach Einträgen suchen.
- + Worklist-Bereich. Im unteren Bereich des Fensters finden Sie die Ansicht der Worklist-Einträge aus Ihrem RIS. Die Einträge der Worklist sind zunächst nicht sichtbar und erscheinen, sobald Sie auf das Symbol Worklist klicken (s. [Abb. 26-2](#page-348-0)). Im Unterschied zur Datenbank können Sie keine Veränderungen an den Patientendaten vornehmen.

+ Detailfenster. Das Detailfenster befindet sich am rechten Rand. Hier werden Informationen zum gewählten Eintrag angezeigt, z. B. Studien bei selektierten Patienten oder Bilder bei selektierter Serie (s. [Abb. 26-2\)](#page-348-0).

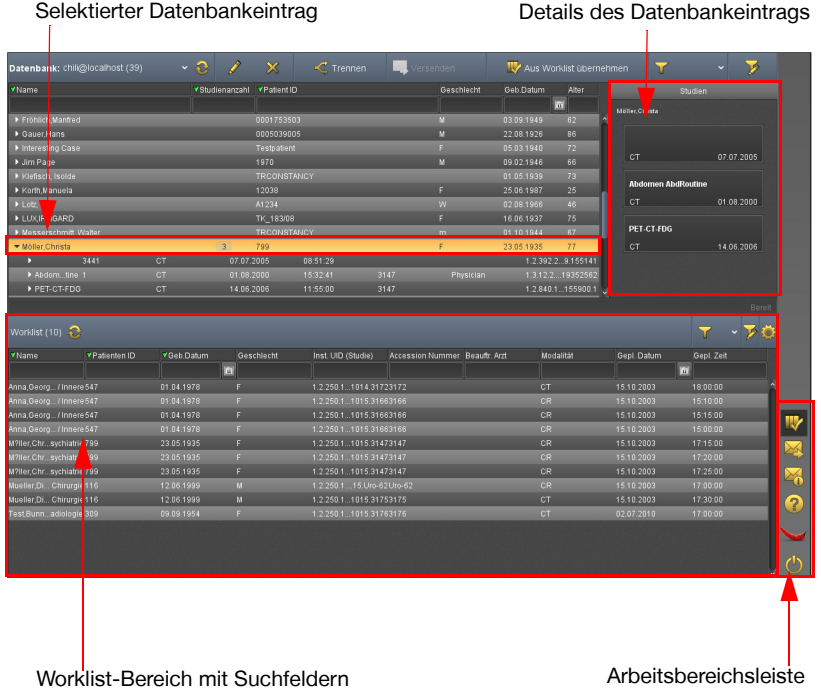

<span id="page-348-0"></span>Abb. 26-2. Data Manager-Fenster mit Worklist-Ansicht

## **26.3 Worklist**

In diesem Kapitel erfahren Sie, wie die Ansicht der Worklist-Einträge aufgebaut ist und wie Sie das Layout der Worklist anpassen, Filtereinstellungen vornehmen und nach bestimmten Daten in der Worklist suchen können.

Die Funktion der Worklist besteht darin, Arbeitslisten aus dem RIS abzufragen, um korrekte Patientenund Studieninformationen in existierende Studien übernehmen zu können.

Die Worklist-Ansicht zeigt Ihnen folgende Informationen zu den aufgelisteten Studien an (s. [Abb. 26-4\)](#page-349-0):

- + Patientenname
- + Patienten-ID
- + Geburtsdatum
- + Geschlecht
- + Instance UID (Studie)
- + Accession-Number: Auftragsnummer aus dem RIS
- + Beauftragender Arzt
- + Modalität
- + Geplantes Datum: geplanter Untersuchungstermin
- + Geplante Zeit: geplante Untersuchungszeit

Die Bedeutung der einzelnen Felder können Sie der Dokumentation Ihres RIS entnehmen.

Um die Felder festzulegen, die in der Worklist zu sehen sind, klicken Sie mit der rechten Maustaste auf die Titelzeile (s. [Abb. 26-3\)](#page-349-1).

|      | $D = 0.096$ Art            |                  |             |
|------|----------------------------|------------------|-------------|
| mber | $\boxdot$ Name             | <b>Modalität</b> | Gepl. Datum |
|      | <b>El Patienten ID</b>     |                  |             |
|      | ■ Geb.Datum                |                  | 15.10.2003  |
|      | ■ Geschlecht               |                  | 15.10.2003  |
|      | ■ Inst. UID (Studie)       |                  | 15.10.2003  |
|      | <b>El</b> Accession Number |                  | 15.10.2003  |
|      | La Beauftr, Arzt           |                  | 15.10.2003  |
|      | Modalität                  |                  | 15.10.2003  |
|      | ■ Gepl. Datum              |                  | 15.10.2003  |
|      | ■ Gepl. Zeit<br>∪ĸ         |                  | 15.10.2003  |

<span id="page-349-1"></span>Abb. 26-3. Worklist: Auswahl der angezeigten Spalten

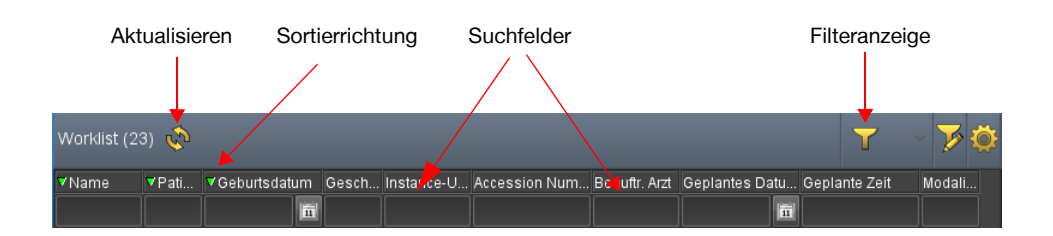

<span id="page-349-0"></span>Abb. 26-4. Worklist-Ansicht

Sie können die Darstellung der Worklist anpassen. Sie können die Spaltenbreite und die Spaltenposition ändern.

In der Worklist-Ansicht können Sie die Daten in allen Spalten aufsteigend oder absteigend sortieren.

Das Suchen in der Worklist ist nur als exakte Suche oder mit Platzhalterzeichen (Wildcard) möglich. Wenn Sie z. B. nach Musterfrau, Erika suchen, müssen Sie entweder den exakten Namen eingeben oder Sie können mit Muster\* alle Einträge, die mit Muster beginnen, finden.

### **26.3.1 Einstellungen für Worklist bearbeiten**

Sie können die Anzeige der Worklist anpassen.

1. Im Worklist-Bereich klicken Sie auf das Zahnrad-Symbol. Der Eingabedialog öffnet sich.

2. Wählen Sie den Worklist-Provider (Datenbank oder DICOM SCP) und geben Sie die erforderlichen Informationen ein.

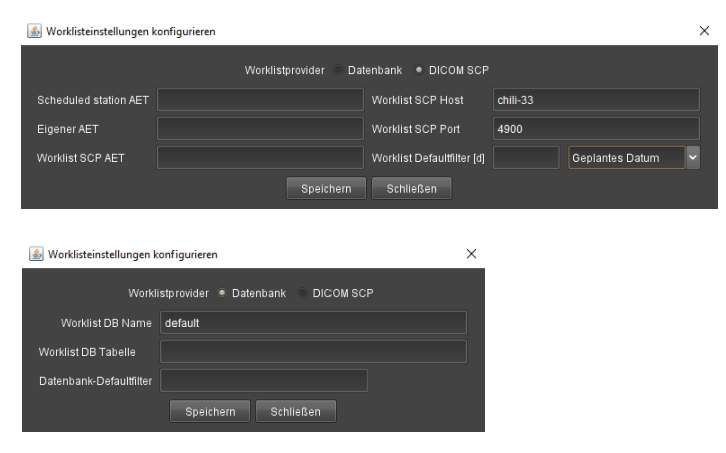

Abb. 26-5. Worklist Einstellungen

- 3. Sie können ein Standardfilter setzen, der die Anzeige auf Einträge begrenzt. Für die Datenbank geben Sie den Spaltennamen und die Filterparameter in SQL-Syntax ein. Für DICOM SCP geben Sie die Anzahl vergangener Tage ein.
- 4. Klicken Sie <Speichern>.

Die Einstellungen sind gespeichert.

## <span id="page-350-0"></span>**26.4 Studien bearbeiten**

Mit Data Manager können Sie alle Patientendaten und Studieninformationen ändern, die in der DICOM-Datenbank gespeichert sind.

#### $\bigwedge$ **VORSICHT**

**Gefahr von Diagnose- und Behandlungsfehlern durch falsches Zuordnen von Daten/Bildern und Patient** Fehlerhafte Daten/Patientenzuordnungen können zu Diagnose- und Behandlungsfehlern führen und damit zu Gesundheitsschäden für den betroffenen Patienten.

Ø Arbeiten Sie sehr sorgfältig und überprüfen Sie jeden Ihrer Arbeitsschritte.

1. Wählen Sie in der Datenbank die zu ändernde Studie per Mausklick.

Die Zeile wird hervorgehoben. Im Detailfenster erscheinen weitere Details zum Eintrag (z. B. zum Datensatz gehörende Serien). Wenn Sie auf das Dreieck vor dem Datensatz klicken, öffnen sich eine oder mehrere Zeilen unterhalb, die wiederum weitere Daten (Bilder) enthalten.

2. Wählen Sie aus der Werkzeugleiste die Option Daten bearbeiten per Mausklick aus.

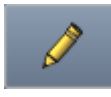

Ein neues Fenster zur Datenbearbeitung öffnet sich (s. [Abb. 26-6](#page-351-0)). Die Karteikarte enthält zwei Spalten mit folgenden Inhalten:

• Felder zur Beschreibung der Daten

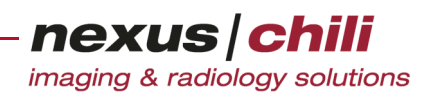

• Bearbeitungsfelder (Aktueller Wert zum Bearbeiten)

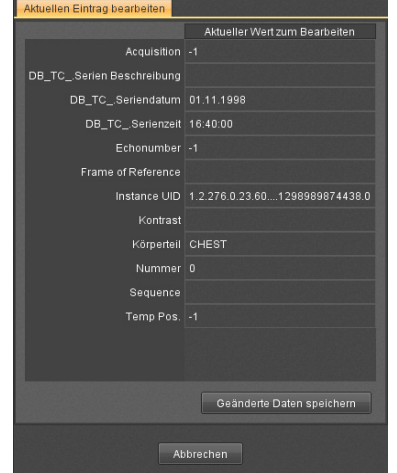

<span id="page-351-0"></span>Abb. 26-6. Fenster für die Datenbearbeitung

3. Wählen Sie die Datenzeile, in der Sie Änderungen vornehmen möchten, und klicken Sie in das Bearbeitungsfeld.

Ein gelber Rahmen zeigt an, dass Sie das Feld bearbeiten können.

- 4. Geben Sie die gewünschten Änderungen ein.
- 5. Wiederholen Sie die Schritte 4. und 5. für alle Daten, die Sie ändern möchten.

Wenn Sie mit der Maus in ein anderes Feld klicken, erscheint ein blauer Rahmen um die Felder, in denen Sie Änderungen vorgenommen haben. Am rechten Rand des Feldes erscheint ein Symbol, mit dem Sie Ihre Eingaben rückgängig machen können.

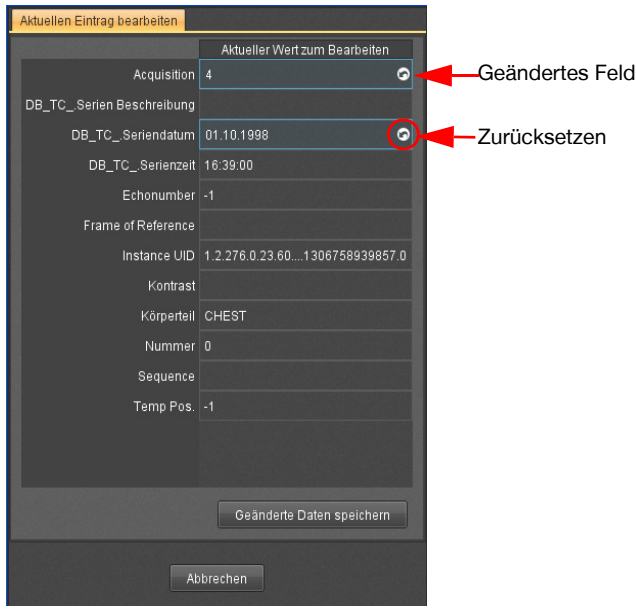

Abb. 26-7. Anzeige der geänderten Felder

6. Bestätigen Sie mit <Geänderte Daten speichern>. Sie gelangen zurück zur Datenbankansicht.

Ein animiertes Symbol am linken Zeilenrand zeigt die Änderung des Datensatzes an (s. [Abb.](#page-352-0)  [26-8\)](#page-352-0), solange er in Bearbeitung ist. Dieses Symbol verschwindet, sobald die Änderung in der Datenbank gespeichert ist. Dieser Vorgang dauert einige Sekunden. Sie können währenddessen weitere Datensätze bearbeiten.

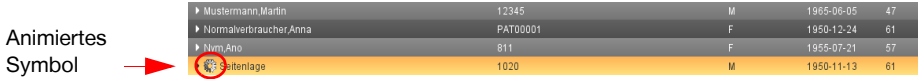

<span id="page-352-0"></span>Abb. 26-8. Geänderter Datensatz (animiertes Symbol)

#### Serien bearbeiten

Wenn Sie Data Manager als integrierte Anwendung aus CHILI Web und CHILI Diagnost aufrufen, können Sie auch einzelne Serien entsprechend der oben aufgeführten Anleitung bearbeiten.

## **26.5 Daten zusammenführen**

Mit Data Manager können Sie mehrere Studien in der Datenbank zu einer neuen Zielstudie zusammenführen und dabei auswählen, welche Daten aus welcher Studie übernommen werden. Sie können das

#### $\bigwedge$ **VORSICHT**

**Gefahr von Diagnose- und Behandlungsfehlern durch falsches Zuordnen von Daten/Bildern und Patient** Fehlerhafte Daten/Patientenzuordnungen können zu Diagnose- und Behandlungsfehlern führen und damit zu Gesundheitsschäden für den betroffenen Patienten.

Ø Arbeiten Sie sehr sorgfältig und überprüfen Sie jeden Ihrer Arbeitsschritte.

gleiche Verfahren auch für Patientendaten (z. B. versehentliche Doppelerfassung) und Serien anwenden.

1. Wählen Sie in der Datenbank per Mausklick und gedrückter Taste <Strg> alle Datensätze (Studien) aus, die Sie zusammenführen möchten (im Folgenden als Quellstudien bezeichnet).

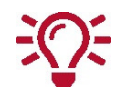

Sind die auszuwählenden Studien alle untereinander gelistet, können Sie für die Mehrfachauswahl auch mit gedrückter Maustaste einfach nach unten über die weiteren gewünschten Studien fahren.

Alle gewählten Studien sind als ausgewählt markiert.

2. Klicken Sie das Symbol Daten bearbeiten.

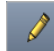

Das Fenster zur Datenbearbeitung öffnet sich, mit dem Sie Daten zusammenführen können.

Das Fenster zeigt Ihnen jede gewählte Quellstudie in einer separaten Spalte an (s. [Abb. 26-9,](#page-353-0) Spalten 2−4). Die erste Spalte gibt die Bezeichnung der Daten an. Die letzte Spalte zeigt die

Zielstudie mit den zusammengeführten Daten unter dem Titel Zusammenführen in (s. [Abb. 26-](#page-353-0) [9](#page-353-0), Spalte 5) an.

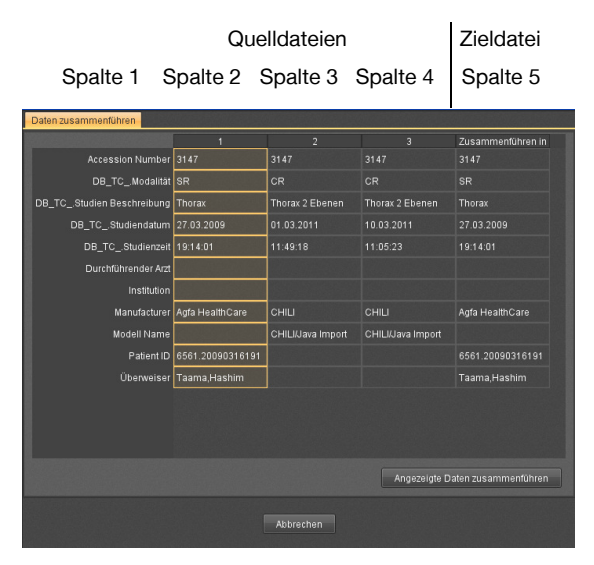

<span id="page-353-0"></span>Abb. 26-9. Fenster zum Daten zusammenführen

Die Spalte der Zielstudie zeigt die ausgewählten Daten aus den Quellstudien an und kann nicht bearbeitet werden. Entsprechend der Standardeinstellung werden zunächst alle Daten der ersten Quellstudie in die Zielstudie übernommen und angezeigt.

3. Klicken Sie das Feld, dessen Einträge in die Zielstudie übernommen werden sollen. Für jede Zeile können Sie nur ein Feld auswählen.

Der gewählte Eintrag erscheint im Feld der Zielstudie. Das gewählte Feld der Quellstudie ist gelb umrandet (s. [Abb. 26-10\)](#page-353-1).

| Daten zusammenführen               |                  |                   |                   |                                 |  |  |  |
|------------------------------------|------------------|-------------------|-------------------|---------------------------------|--|--|--|
|                                    | п                | 2                 | $\overline{3}$    | Zusammenführen in               |  |  |  |
| Accession Number 3147              |                  | 3147              | 3147              | 3147                            |  |  |  |
| DB TC .Modalität SR                |                  | CR                | <b>CR</b>         | <b>SR</b>                       |  |  |  |
| DB_TC_.Studien Beschreibung Thorax |                  | Thorax 2 Ebenen   | Thorax 2 Ebenen   | Thorax 2 Ebenen                 |  |  |  |
| DB_TC_.Studiendatum 27.03.2009     |                  | 01.03.2011        | 10.03.2011        | 27.03.2009                      |  |  |  |
| DB TC .Studienzeit 19:14:01        |                  | 11:49:18          | 11:05:23          | 11:05:23                        |  |  |  |
| Durchführender Arzt                |                  |                   |                   |                                 |  |  |  |
| Institution                        |                  |                   |                   |                                 |  |  |  |
| Manufacturer                       | Agfa HealthCare  | CHILI             | CHILI             | Agfa HealthCare                 |  |  |  |
| <b>Modell Name</b>                 |                  | CHILI/Java Import | CHILI/Java Import |                                 |  |  |  |
| Patient ID                         | 6561.20090316191 |                   |                   | 6561.20090316191                |  |  |  |
| <b>Uberweiser</b>                  | Taama, Hashim    |                   |                   | Taama, Hashim                   |  |  |  |
|                                    |                  |                   |                   |                                 |  |  |  |
|                                    |                  |                   |                   |                                 |  |  |  |
|                                    |                  |                   |                   |                                 |  |  |  |
|                                    |                  |                   |                   | Angezeigte Daten zusammenführen |  |  |  |
|                                    |                  |                   |                   |                                 |  |  |  |
|                                    |                  |                   |                   |                                 |  |  |  |
|                                    |                  | Abbrechen         |                   |                                 |  |  |  |

<span id="page-353-1"></span>Abb. 26-10. Zusammengeführte Daten

4. Wählen Sie nacheinander sorgfältig alle Daten aus, die Sie in die Zielstudie übernehmen wollen, und überprüfen Sie Ihre Auswahl.

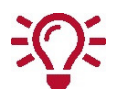

Mit Doppelklick auf den Spaltentitel wird die gesamte Spalte in die Zielstudie übernommen.

5. Bestätigen Sie Ihre Auswahl mit <Angezeigte Daten zusammenführen>.

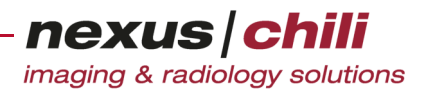

Sie gelangen zurück zur Datenbankansicht.

Die zusammengeführten Quellstudien werden vorübergehend durch ein animiertes Symbol am linken Zeilenrand markiert (s. [Abb. 26-11\)](#page-354-0). Das Symbol verschwindet, sobald die Änderung in der Datenbank gespeichert ist. Anstelle der Quellstudien wird der neue Datensatz der Zielstudie angezeigt. Der Vorgang dauert einige Sekunden. Sie können währenddessen weitere Datensätze bearbeiten.

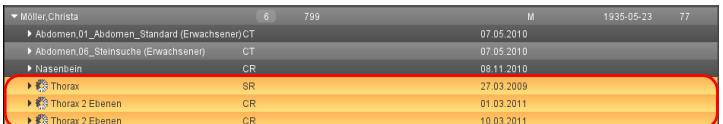

<span id="page-354-0"></span>Abb. 26-11. Zusammengeführte Quellstudien in der Datenbankansicht

## **26.6 Daten löschen**

Einzelne Serien, Patientendaten oder Studien können Sie wie folgt löschen:

#### $\Lambda$ **VORSICHT**

**Gefahr von Diagnose- und Behandlungsfehlern durch falsches Zuordnen von Daten/Bildern und Patient** Fehlende Daten/Patientenzuordnungen können zu Diagnose- und Behandlungsfehlern führen und damit zu Gesundheitsschäden für den betroffenen Patienten.

Ø Arbeiten Sie sehr sorgfältig und überprüfen Sie jeden Ihrer Arbeitsschritte.

1. Wählen Sie in der Datenbank per Mausklick und gedrückter Taste <Strg> alle Datensätze (Studien) aus, die Sie löschen möchten.

Alle gewählten Studien sind als *ausgewählt* markiert.

2. Klicken Sie das Symbol Löschen.

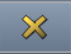

3. Wenn Sie die Daten endgültig löschen möchten, bestätigen Sie das Hinweisfenster. Die gewählten Daten sind gelöscht.

## **26.7 Studien mit Worklist-Einträgen überschreiben**

Mit dem Data Manager können Sie Datensätze aus der DICOM-Datenbank mit Einträgen aus der Worklist überschreiben.

Wenn Sie für eine Untersuchung an einer Modalität versehentlich einen anderern Patient aus der RIS-Worklist gewählt haben, als tatsächlich zu untersuchen ist, werden die Bilder unter dem falschen Patientennamen im PACS gespeichert. Mit der Überschreiben-Funktion können Sie den Fehler im Nachhinein korrigieren.

Auch wenn zum Zeitpunkt einer Untersuchung das RIS nicht verfügbar oder der Patienteneintrag im RIS fehlt und die Bilder mit unvollständigen Patientendaten im PACS gespeichert werden, können Sie die fehlenden Daten mit der Überschreiben-Funktion nachbearbeiten.

### **VORSICHT**

**Gefahr von Diagnose- und Behandlungsfehlern durch falsches Zuordnen von Daten/Bildern und Patient** Fehlerhafte Daten/Patientenzuordnungen können zu Diagnose- und Behandlungsfehlern führen und damit zu Gesundheitsschäden für den betroffenen Patienten.

Ø Arbeiten Sie sehr sorgfältig und überprüfen Sie jeden Ihrer Arbeitsschritte.

- 1. Wählen Sie die zu überschreibende Studie in der Datenbankansicht per Mausklick aus.
- 2. Wählen Sie den Worklist-Eintrag aus, mit dem Sie die Studie überschreiben möchten.

Beide gewählten Einträge sind als ausgewählt markiert.

3. Klicken Sie im Fensterbereich für die Datenbankfunktionen <Überschreiben mit Worklist>.

Das System prüft, ob es weitere Studien mit gleicher InstanceUID in der Datenbank gibt (z. B. nicht angezeigte Studien wie Structured Reports). Falls ja, öffnet sich ein Dialogfenster, das alle Studien mit gleicher InstanceUID anzeigt, die in der Datenbank gefunden wurden (s. [Abb.](#page-355-0)  [26-12](#page-355-0)):

| ? |    | Sollen folgende Studien auch modifiziert werden?<br>2009-12-29: RTIMAGE: Abd3 BPL Oberbauch Spirale<br>2009-12-29: RTDOSE: Abd3 BPL Oberbauch Spirale<br>2009-12-29: RTPLAN: Abd3 BPL Oberbauch Spirale |           |  |
|---|----|----------------------------------------------------------------------------------------------------|-----------|--|
|   | Ja | 2009-12-29: RTSTRUCT: A3 BPL Oberbauch Spirale<br>Nein                                                                                                    | Abbrechen |  |

<span id="page-355-0"></span>Abb. 26-12. Abfrage nach weiteren Studien mit gleicher InstanceUID

- 4. Wählen Sie die Studien aus, die Sie ebenfalls mit dem Worklist-Eintrag überschreiben möchten. In der Standardeinstellung sind alle Studien angehakt, d. h. ausgewählt.
- 5. Klicken Sie <Ja>.

Der Datensatz in der Datenbank und weitere ausgewählte Studien mit gleicher Instance UID werden mit den Einträgen aus der Worklist überschrieben.

Solange der Datensatz in Bearbeitung ist, wird er hervorgehoben. Diese Kennzeichnung verschwindet, sobald die Änderung in der Datenbank gespeichert ist. Dieser Vorgang dauert einige Sekunden. Sie können währenddessen weitere Datensätze bearbeiten.

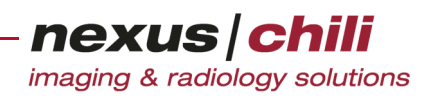

# **26.8 Studien trennen**

Mit der Funktion Trennen können Sie falsch zugeordnete Studien dem richtigen Patienten zuweisen.

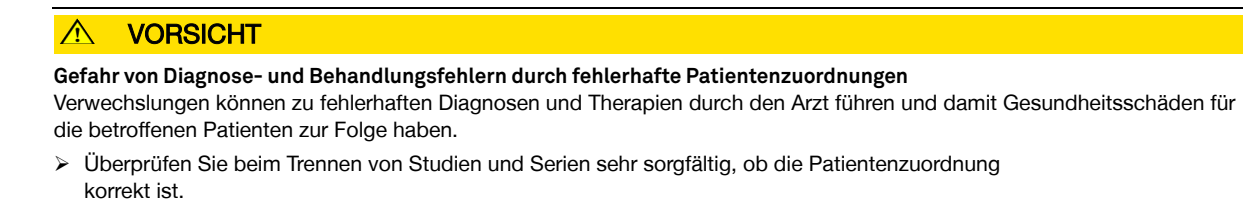

- 1. Wählen Sie in der Datenbankanzeige den gewünschten Patienten per Mausklick aus. Der ausgewählte Patient wird in der Datenbankansicht hervorgehoben.
- 2. Klicken Sie das Symbol Trennen.

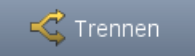

3. Wählen Sie im Fenster zum Trennen der Daten die Studie/n zum Verschieben aus (s. Abb. [26-](#page-349-1) [3](#page-349-1)).

|                                                               |  | Studie(n) auswählen       |  |           | Patient                  |          | Zusammenfassung       |  |                                                |  |            |                         |            |
|---------------------------------------------------------------|--|---------------------------|--|-----------|--------------------------|----------|-----------------------|--|------------------------------------------------|--|------------|-------------------------|------------|
| Wählen Sie die Studie(n) aus, die verschoben werden soll(en). |  |                           |  |           |                          |          |                       |  | Patient                                        |  |            |                         |            |
| ✓                                                             |  | VStudien reibung Vid      |  | Modalität | Studiendatum Studienzeit |          | Accesummer Überweiser |  | Studien Instance UID                           |  |            |                         |            |
| M                                                             |  | Abdomen,chsener)6698302   |  | lст       | 07.05.2010               | 13:57:49 | 1550647               |  | 1.2.276.0.78.11550647.6698302                  |  |            | <b>Baumeister,Bernd</b> |            |
|                                                               |  | Abdomen, chsener) 6698302 |  | CT.       | 23.01.2011               | 13:57:49 | 1550647               |  | Schwind, Florian 1.2.276.0.78.11550647.6698302 |  | 1234567890 |                         | 1970-02-01 |
|                                                               |  |                           |  |           |                          |          |                       |  |                                                |  |            |                         |            |
|                                                               |  |                           |  |           |                          |          |                       |  |                                                |  |            |                         |            |
|                                                               |  |                           |  |           |                          |          |                       |  |                                                |  |            |                         |            |
|                                                               |  |                           |  |           |                          |          |                       |  |                                                |  |            |                         |            |
|                                                               |  |                           |  |           |                          |          |                       |  |                                                |  |            |                         |            |
|                                                               |  |                           |  |           |                          |          |                       |  |                                                |  |            |                         |            |
|                                                               |  |                           |  |           |                          |          |                       |  |                                                |  |            |                         |            |
|                                                               |  |                           |  |           |                          |          |                       |  |                                                |  |            |                         |            |
|                                                               |  |                           |  |           |                          |          |                       |  |                                                |  |            |                         |            |
|                                                               |  |                           |  |           |                          |          |                       |  |                                                |  |            |                         |            |
|                                                               |  |                           |  |           |                          |          |                       |  |                                                |  |            |                         |            |
|                                                               |  |                           |  |           |                          |          |                       |  |                                                |  |            |                         |            |
|                                                               |  |                           |  |           |                          |          |                       |  |                                                |  |            |                         |            |
|                                                               |  |                           |  |           |                          |          |                       |  |                                                |  |            |                         |            |
|                                                               |  |                           |  |           |                          |          |                       |  |                                                |  |            |                         |            |
|                                                               |  |                           |  |           |                          |          |                       |  |                                                |  |            |                         |            |
|                                                               |  |                           |  |           |                          |          |                       |  |                                                |  |            |                         |            |
|                                                               |  |                           |  |           |                          |          |                       |  |                                                |  |            |                         |            |
|                                                               |  |                           |  |           |                          |          |                       |  |                                                |  |            |                         |            |
|                                                               |  |                           |  |           |                          |          |                       |  |                                                |  |            |                         |            |
|                                                               |  |                           |  |           |                          |          |                       |  |                                                |  |            |                         |            |
|                                                               |  |                           |  |           |                          |          |                       |  |                                                |  | Zurück     | <b>Weiter</b>           | Abbrechen  |

Abb. 26-13. Assistent zum Trennen der Daten

- 4. Klicken Sie <Weiter>. Alternativ können Sie auch <Patient> klicken, um zum nächsten Schritt zu gelangen.
- 5. Wählen Sie aus, welchem Patienten Sie die Studie zuordnen wollen.

a. Wenn es sich um einen neuen Patienten handelt, füllen Sie die Felder im Assistenten aus (s. [Abb. 26-14](#page-357-0)).

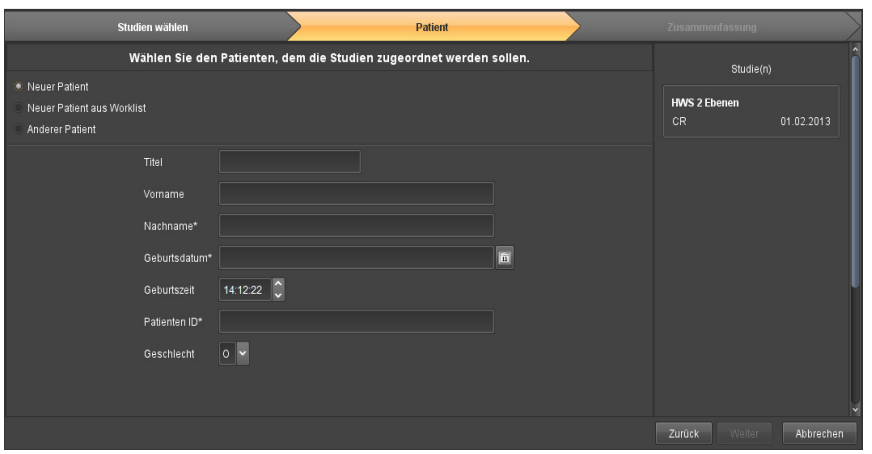

<span id="page-357-0"></span>Abb. 26-14. Zuordnung zu einem neuen Patienten

b. Wenn Sie die Daten einem Patienten aus der Worklist zuordnen möchten, wählen Sie Neuer Patient aus Worklist und klicken Sie auf den gewünschten Eintrag (s. [Abb. 26-15](#page-357-1)).

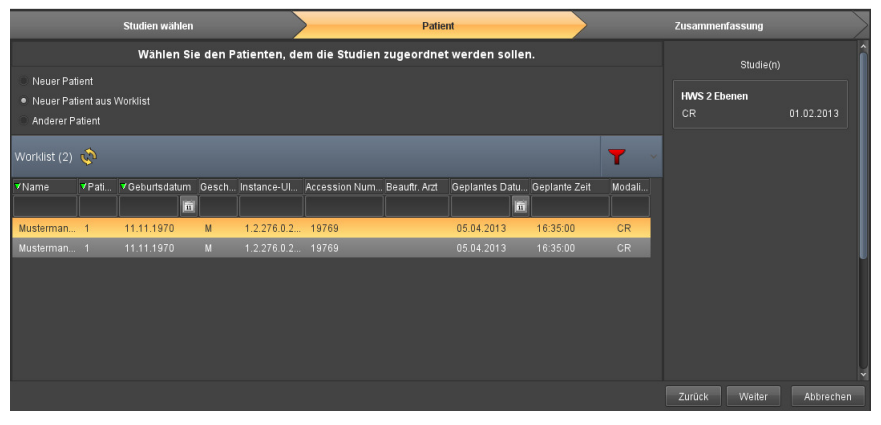

<span id="page-357-1"></span>Abb. 26-15. Zuordnung zu einem Patienten der Worklist

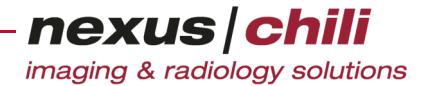

Um die Worklist zu durchsuchen, klicken Sie in ein Suchfeld, geben Sie den Suchbegriff ein und bestätigen mit <Enter>.

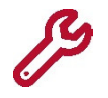

Das Suchen in der Worklist ist nur als exakte Suche oder mit Platzhalterzeichen (Wildcard) möglich. Wenn Sie z. B. nach Musterfrau, Erika suchen, müssen Sie entweder den exakten Namen eingeben oder Sie können mit Muster\* alle Einträge, die mit Muster beginnen, finden.

c. Wenn Sie die Daten einem bereits erfassten Patienten zuordnen wollen, wählen Sie Anderer Patient (s. [Abb. 26-16\)](#page-358-0).

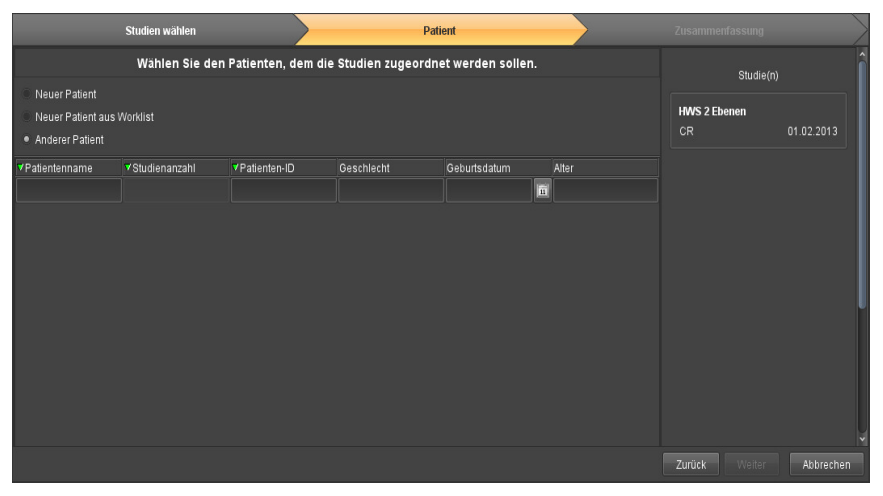

<span id="page-358-0"></span>Abb. 26-16. Zuordnung zu einem anderen Patienten

Sie können nach dem Namen, der Patienten ID, dem Geschlecht, dem Geburtsdatum sowie dem Alter des Patienten suchen. Klicken Sie in das gewünschte Feld, geben Sie den Suchbegriff ein und bestätigen Sie mit <Enter> (s. [Abb. 26-17\)](#page-358-1).

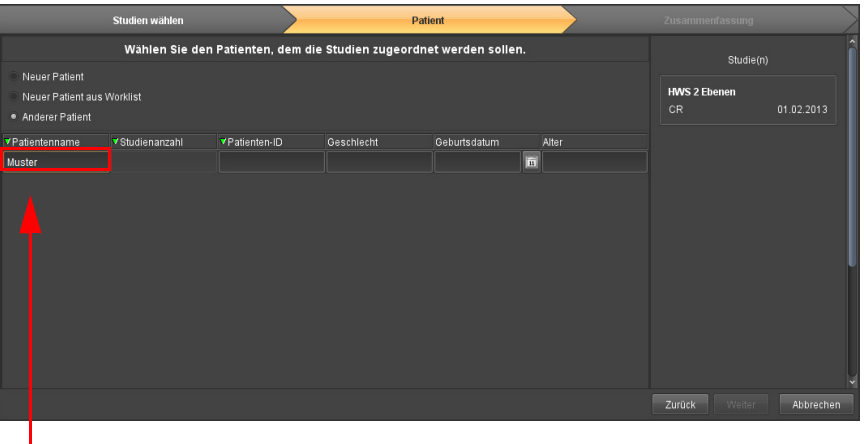

#### <span id="page-358-1"></span>Abb. 26-17. Trennen: Suche nach einem anderen Patienten Suchfeld mit Suchbegriff

4. Nachdem Sie den gewünschten Eintrag markiert oder die Daten zu einem neuen Patienten eingegeben haben, klicken Sie <Weiter> bzw. <Zusammenfassung> (s. [Abb. 26-18](#page-359-0)).

|                                  |                                                                     | Studien wählen         |                      | <b>Patient</b> |              |       | Zusammenfassung  |           |
|----------------------------------|---------------------------------------------------------------------|------------------------|----------------------|----------------|--------------|-------|------------------|-----------|
|                                  | Wählen Sie den Patienten, dem die Studien zugeordnet werden sollen. | Studie(n)              |                      |                |              |       |                  |           |
| Neuer Patient                    |                                                                     |                        |                      |                |              |       |                  |           |
| Neuer Patient aus Worklist       |                                                                     | <b>HWS 2 Ebenen</b>    |                      |                |              |       |                  |           |
| • Anderer Patient                |                                                                     | CR                     | 01:02.2013           |                |              |       |                  |           |
| <b>Y</b> Patientenname           |                                                                     | <b>V</b> Studienanzahl | <b>VPatienten-ID</b> | Geschlecht     | Geburtsdatum | Alter |                  |           |
|                                  |                                                                     |                        |                      |                |              | 圖     |                  |           |
| Musterman, Max                   | $\overline{4}$                                                      |                        | 546546464            | M              | 22.04.2004   | 13    |                  |           |
| Musterman <sup>t</sup> , Christa |                                                                     |                        | 799                  | F              | 23.05.1935   | 82    |                  |           |
| Musterma                         | <b>Christa</b><br>$\blacksquare$                                    |                        | 116                  | F              | 21.03.1939   | 78    |                  |           |
| Musterman 1, Christa2            | $\overline{a}$                                                      |                        | 116                  | F              | 21.03.1939   | 78    |                  |           |
| Musterman 1, Martin              | $\overline{3}$                                                      |                        | 12345                | M              | 05.06.1965   | 52    |                  |           |
| Musterman<br>Max                 | $\overline{1}$                                                      |                        | EXT_PatientID_3      | m              | 03.08.1983   | 34    |                  |           |
|                                  |                                                                     |                        |                      |                |              |       |                  |           |
|                                  |                                                                     |                        |                      |                |              |       |                  |           |
|                                  |                                                                     |                        |                      |                |              |       |                  |           |
|                                  |                                                                     |                        |                      |                |              |       |                  |           |
|                                  |                                                                     |                        |                      |                |              |       | Weiter<br>Zurück | Abbrechen |
|                                  |                                                                     |                        |                      |                |              |       |                  |           |

Ausgewählter Eintrag

<span id="page-359-0"></span>Abb. 26-18. Trennen: Auswahl eines anderen Patienten

Sie erhalten eine Zusammenfassung von Ausgangsdaten und Ergebnis (s. [Abb. 26-19\)](#page-359-1).

|                                                                                               | Studie(n) auswählen |                   | Patient |  | Zusammenfassung |                 |  |        |               |                  |            |  |  |
|-----------------------------------------------------------------------------------------------|---------------------|-------------------|---------|--|-----------------|-----------------|--|--------|---------------|------------------|------------|--|--|
| Überprüfen Sie Ihre Eingaben. Sie können diese gegebenenfalls im jeweiligen Schritt anpassen. |                     |                   |         |  |                 |                 |  |        |               |                  | Studie     |  |  |
|                                                                                               |                     | AUSGANGSDATEN     |         |  |                 | <b>ERGEBNIS</b> |  |        |               | Abdomen,chsener) |            |  |  |
| <b>PATIENT</b>                                                                                | Patienten Name*     | Baumeister, Bernd |         |  |                 | Grimm, Julia    |  |        |               | <b>CT</b>        | 2011-01-23 |  |  |
|                                                                                               | Geburtsdatum*       | 1970-02-01        |         |  |                 | 04.07.2002      |  |        |               |                  |            |  |  |
|                                                                                               | Patienten ID        | 1234567890        |         |  |                 | 99237182649     |  |        |               |                  |            |  |  |
|                                                                                               | Geschlecht          | ۱o.               |         |  |                 | F               |  |        |               |                  |            |  |  |
| $\leq$                                                                                        |                     |                   |         |  |                 |                 |  |        | $\rightarrow$ |                  |            |  |  |
|                                                                                               |                     |                   |         |  |                 |                 |  | Zurück | Abschließen   |                  | Abbrechen  |  |  |

<span id="page-359-1"></span>Abb. 26-19. Trennen: Zusammenfassung

- 5. Wenn Sie Änderungen vornehmen möchten, klicken Sie <Zurück>.
- 6. Wenn Sie die Daten endgültig trennen möchten, klicken Sie <Abschließen>.

#### **26.9 Serien trennen**

Mit der Funktion Trennen können Sie falsch zugeordnete Serien dem richtigen Patienten und/oder der richtigen Studie zuweisen.

#### $\sqrt{ }$ **VORSICHT**

**Gefahr von Diagnose- und Behandlungsfehlern durch fehlerhafte Patientenzuordnungen** Verwechslungen können zu fehlerhaften Diagnosen und Therapien durch den Arzt führen und damit Gesundheitsschäden für die betroffenen Patienten zur Folge haben.

Ø Überprüfen Sie beim Trennen von Studien und Serien sehr sorgfältig, ob die Patientenzuordnung korrekt ist.
1. Wählen Sie in der Datenbankanzeige die Studie per Mausklick aus, in der sich die gewünschte Serie befindet.

Die ausgewählte Studie ist in der Datenbankansicht hervorgehoben.

2. Klicken Sie das Symbol Trennen.

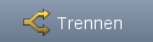

3. Wählen Sie im Fenster zum Trennen der Daten die Serie/n zum Verschieben aus (s. Abb. [26-](#page-360-0) [20\)](#page-360-0).

|   | Serien wählen | Patient                                                  |                         | Studie                          | Zusammenfassung               |
|---|---------------|----------------------------------------------------------|-------------------------|---------------------------------|-------------------------------|
|   |               | Wählen Sie die Serien aus, die verschoben werden sollen. |                         |                                 | Patient                       |
|   | V Seriendatum | <b>V</b> Serienzeit                                      | <b>V</b> Nummer         | Serienbeschreibung              |                               |
|   | 12.11.2009    | 10:07:58                                                 | 5003                    | PosDisp: [4] t2 tse tra         | <b>Tumor.Tessa</b>            |
| г | 12.11.2009    | 09:53:11                                                 | 4 <sup>1</sup>          | $t2$ _tse_tra                   | 08.12.1943<br>75120089        |
|   | 12.11.2009    | 10:08:05                                                 | 5005                    | PosDisp: [6] t1 tse fs-cor fast |                               |
| г | 12.11.2009    | 09:46:50                                                 | $\overline{2}$          | t2_tse_cor                      |                               |
| Ø | 12.11.2009    | 10:08:14                                                 | 5007                    | PosDisp: [8] t1 tse fs-sag fast | Studie                        |
| г | 12.11.2009    | 10:08:02                                                 | 5004                    | PosDisp: [5] t2_tse_corfs       | <b>HWS, Tumor</b>             |
|   | 12.11.2009    | 09:50:29                                                 | $\overline{\mathbf{3}}$ | t1_tse_tra                      | <b>MR</b><br>12.11.2009       |
| г | 12.11.2009    | 10:08:14                                                 | 5007                    | PosDisp: [8] t1_tse_fs-sag_fast |                               |
|   | 12.11.2009    | 10:07:12                                                 | 5002                    | PosDisp: [3] t1_tse_tra         |                               |
|   | 12.11.2009    | 10:08:09                                                 | 5006                    | PosDisp: [7] t1_tse_fs_tra      |                               |
|   | 12.11.2009    | 10:08:02                                                 | 5004                    | PosDisp: [5] t2_tse_corfs       |                               |
| г | 12.11.2009    | 10:05:39                                                 | 8 <sup>1</sup>          | t1 tse fs-sag fast              |                               |
|   | 12.11.2009    | 10:07:07                                                 | 5001                    | PosDisp: [2] t2 tse cor         |                               |
| E | 12.11.2009    | 09:59:55                                                 | 6 <sup>1</sup>          | t1_tse_fs-cor_fast              |                               |
|   | 12.11.2009    | 10:08:09                                                 | 5006                    | PosDisp: [7] t1 tse fs tra      |                               |
| г | 12.11.2009    | 10:07:58                                                 | 5003                    | PosDisp: [4] t2_tse_tra         |                               |
|   | 12.11.2009    | 10:03:20                                                 | z                       | t1_tse_fs_tra                   |                               |
|   |               |                                                          |                         |                                 |                               |
|   |               |                                                          |                         |                                 |                               |
|   |               |                                                          |                         |                                 | Weiter<br>Zurück<br>Abbrechen |

<span id="page-360-0"></span>Abb. 26-20. Assistent zum Trennen der Daten: Serie

- 4. Klicken Sie <Weiter>. Alternativ können Sie auch <Patient> klicken, um zum nächsten Schritt zu gelangen.
- 5. Wählen Sie aus, welchem Patienten die Serien zugeordnet werden sollen.

a. Wenn Sie die Serien einem neuen Patienten zuordnen möchten, füllen Sie die Felder im Assistenten aus (s. [Abb. 26-21\)](#page-361-0).

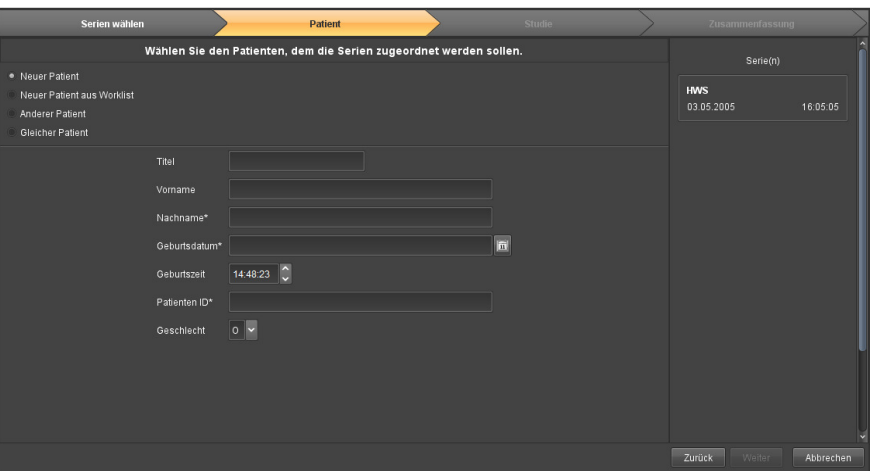

<span id="page-361-0"></span>Abb. 26-21. Zuordnen zu einem neuen Patienten

b. Wenn Sie die Serien einem Patienten aus der Worklist zuordnen möchten, wählen Sie Neuer Patient aus Worklist und klicken Sie auf den gewünschten Eintrag (s. [Abb. 26-22](#page-361-1)).

| Serien wählen                                                                               |                |            |   | <b>Patient</b>  |  |  | <b>Studie</b>                                                                                |          |                          | Zusammenfassung |
|---------------------------------------------------------------------------------------------|----------------|------------|---|-----------------|--|--|----------------------------------------------------------------------------------------------|----------|--------------------------|-----------------|
| Wählen Sie den Patienten, dem die Serien zugeordnet werden sollen.                          |                |            |   |                 |  |  |                                                                                              |          |                          | Serie(n)        |
| Neuer Patient<br>. Neuer Patient aus Worklist<br>Anderer Patient<br><b>Gleicher Patient</b> |                |            |   |                 |  |  |                                                                                              |          | <b>HWS</b><br>03.05.2005 | 16:05:05        |
| Worklist $(2)$                                                                              |                |            |   |                 |  |  |                                                                                              |          |                          |                 |
| <b>V</b> Name                                                                               | <b>V</b> Pati  | m          |   |                 |  |  | VGeburtsdatum Gesch Instance-U Accession Num Beauftr. Arzt Geplantes Datu Geplante Zeit<br>面 |          |                          |                 |
| Mustermann, Martin,                                                                         | $\overline{1}$ | 11.11.1970 | M | 1.2.276.0 19769 |  |  | 05.04.2013                                                                                   | 16:35:00 |                          |                 |
| Mustermann, Martin, MC                                                                      |                | 11.11.1970 | M | 1.2.276.0 19769 |  |  | 05.04.2013                                                                                   | 16:35:00 |                          |                 |
|                                                                                             |                |            |   |                 |  |  |                                                                                              |          |                          |                 |
|                                                                                             |                |            |   |                 |  |  |                                                                                              |          |                          |                 |
|                                                                                             |                |            |   |                 |  |  |                                                                                              |          | Zurück<br>Weiter         | Abbrechen       |

<span id="page-361-1"></span>Abb. 26-22. Zuordnen zu einem Patienten aus der Worklist

Um die Worklist zu durchsuchen, klicken Sie in ein Suchfeld, geben Sie den Suchbegriff ein und bestätigen mit <Enter>.

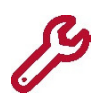

Das Suchen in der Worklist ist nur als exakte Suche oder mit Platzhalterzeichen (Wildcard) möglich. Wenn Sie z. B. nach *Musterfrau, Erika* suchen, müssen Sie entweder den exakten Namen eingeben oder Sie können mit Muster\* alle Einträge, die mit Muster beginnen, finden.

- c. Wenn Sie die Serie dem gleichen Patienten, aber einer neuen oder anderen Studie zuordnen möchten, wählen Sie Gleicher Patient und führen Sie die Schritte unter Nr. [6](#page-363-0) aus.
- d. Wenn Sie die Daten einem anderen Patienten zuordnen möchten, wählen Sie Anderer Patient.

Sie können nach dem Namen, der Patienten ID, dem Geschlecht, dem Geburtsdatum sowie dem Alter des Patienten suchen. Klicken Sie in das Feld, geben Sie den Suchbegriff ein und bestätigen Sie mit <Enter> (s. [Abb. 26-23\)](#page-362-0).

|                               | Serien wählen                                                      |              | <b>Patient</b> |              | Studie |       |            | Zusammenfassung |           |  |  |
|-------------------------------|--------------------------------------------------------------------|--------------|----------------|--------------|--------|-------|------------|-----------------|-----------|--|--|
|                               | Wählen Sie den Patienten, dem die Serien zugeordnet werden sollen. |              |                |              |        |       |            |                 |           |  |  |
| Neuer Patient                 | <b>HWS</b>                                                         | Serie(n)     |                |              |        |       |            |                 |           |  |  |
|                               | Neuer Patient aus Worklist                                         |              |                |              |        |       |            |                 | 16:05:05  |  |  |
| · Anderer Patient             |                                                                    |              |                |              |        |       | 03.05.2005 |                 |           |  |  |
| Gleicher Patient              |                                                                    |              |                |              |        |       |            |                 |           |  |  |
| <b><i>V</i></b> Patientenname | Studienanzahl                                                      | Patienten-ID | Geschlecht     | Geburtsdatum |        | Alter |            |                 |           |  |  |
| <b>Musterm</b>                |                                                                    |              |                |              | 回      |       |            |                 |           |  |  |
|                               |                                                                    |              |                |              |        |       |            |                 |           |  |  |
|                               |                                                                    |              |                |              |        |       |            |                 |           |  |  |
|                               |                                                                    |              |                |              |        |       |            |                 |           |  |  |
|                               |                                                                    |              |                |              |        |       |            |                 |           |  |  |
|                               |                                                                    |              |                |              |        |       |            |                 |           |  |  |
|                               |                                                                    |              |                |              |        |       |            |                 |           |  |  |
|                               |                                                                    |              |                |              |        |       |            |                 |           |  |  |
|                               |                                                                    |              |                |              |        |       | Zurück     | Weiter          | Abbrechen |  |  |
|                               |                                                                    |              |                |              |        |       |            |                 |           |  |  |

Suchfeld mit Suchbegriff

<span id="page-362-0"></span>Abb. 26-23. Trennen: Suche nach einem anderen Patienten

5. Nachdem Sie den gewünschten Eintrag markiert oder die Daten zu einem neuen Patienten eingegeben haben, klicken Sie <Studie> bzw. <Weiter> (s. [Abb. 26-24\)](#page-362-1).

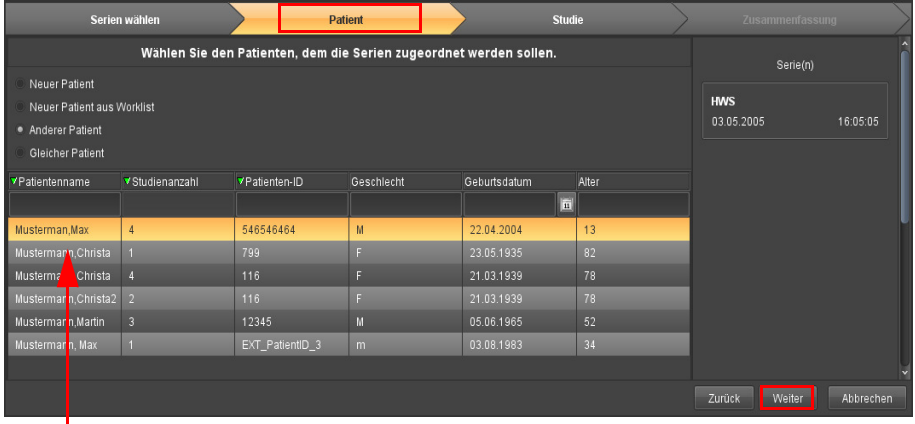

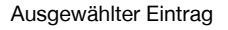

<span id="page-362-1"></span>Abb. 26-24. Trennen: Auswahl eines anderen Patienten

<span id="page-363-0"></span>6. Wenn es sich um eine neue Studie handelt, wählen Sie Neue Studie und füllen Sie die Felder aus (s. [Abb. 26-25\)](#page-363-1).

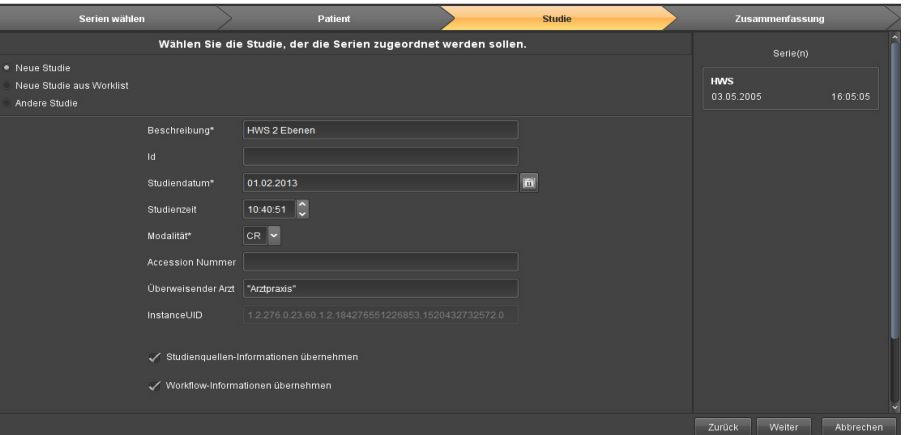

<span id="page-363-1"></span>Abb. 26-25. Trennen: Neue Studie

Sie können Informationen zur Studienquelle (Sender-Host, Sender-AET und Empfänger-AET) von der Original-Studie sowie Workflow-Informationen übernehmen, indem Sie die Auswahlfelder anhaken.

7. Wenn Sie die Serien einer neuen Studie aus der Worklist zuordnen wollen, klicken Sie Neue Studie aus Worklist und markieren den gewünschten Eintrag. Um die Worklist zu durchsuchen, klicken Sie in ein Suchfeld, geben Sie den Suchbegriff ein und bestätigen mit <Enter>.

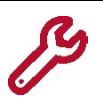

Das Suchen in der Worklist ist nur als exakte Suche oder mit Platzhalterzeichen (Wildcard) möglich. Wenn Sie z. B. nach Musterfrau, Erika suchen, müssen Sie entweder den exakten Namen eingeben oder Sie können mit Muster\* alle Einträge, die mit Muster beginnen, finden.

8. Wenn Sie die Serien einer anderen Studie zuordnen wollen, wählen Sie Andere Studie und klicken den gewünschten Eintrag (s. [Abb. 26-26](#page-363-2)).

|                                                            | Serien wählen                                                   |                          | <b>Patient</b> |              | <b>Studie</b>                |                 |        | Zusammenfassung |           |
|------------------------------------------------------------|-----------------------------------------------------------------|--------------------------|----------------|--------------|------------------------------|-----------------|--------|-----------------|-----------|
|                                                            | Wählen Sie die Studie, der die Serien zugeordnet werden sollen. |                          | Serie(n)       |              |                              |                 |        |                 |           |
| Neue Studie<br>Neue Studie aus Worklist<br>· Andere Studie |                                                                 | <b>HWS</b><br>03.05.2005 |                | 16:05:05     |                              |                 |        |                 |           |
| ▼Studiendatum  ▼Studienzeit                                |                                                                 | VStudienbesc Studien-ID  | Modalität      | Accession Nu | Überweisender Instance-UID ( |                 |        |                 |           |
| 16.01.2018                                                 |                                                                 |                          | <b>OT</b>      |              |                              | 1.2.276.0.23.6. |        |                 |           |
| 16.01.2018                                                 |                                                                 |                          | <b>OT</b>      |              |                              | 1.2.276.0.23.6. |        |                 |           |
| 16.01.2018                                                 |                                                                 |                          | <b>OT</b>      |              |                              | 1.2.276.0.23.6  |        |                 |           |
| 16.01.2018                                                 |                                                                 |                          | <b>OT</b>      |              |                              | 1.2.276.0.23.6. |        |                 |           |
|                                                            |                                                                 |                          |                |              |                              |                 |        |                 |           |
|                                                            |                                                                 |                          |                |              |                              |                 | Zurück | Weiter          | Abbrechen |

<span id="page-363-2"></span>Abb. 26-26. Trennen: Auswahl der Studie

9. Klicken Sie <Weiter> oder <Zusammenfassung>.

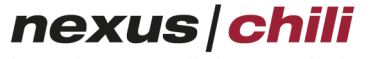

imaging & radiology solutions

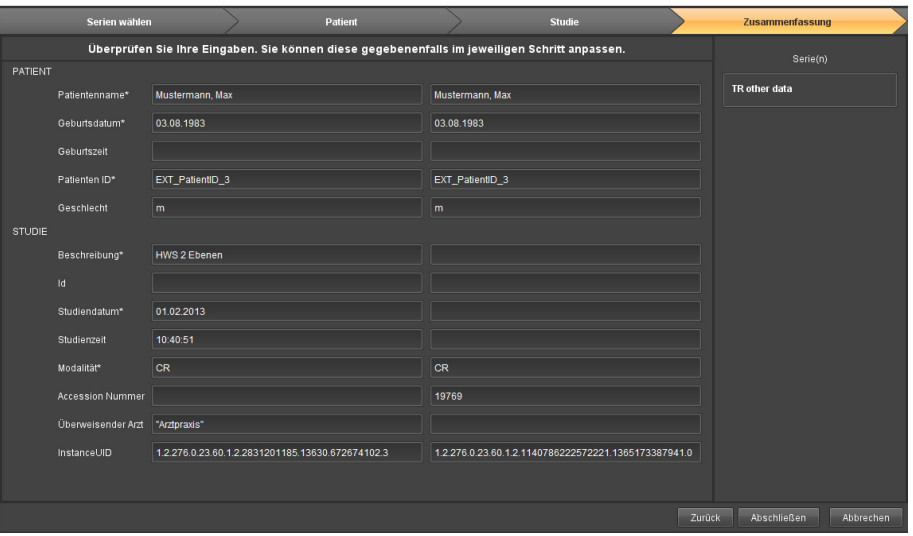

Sie erhalten eine Zusammenfassung von Ausgangsdaten und Ergebnis (s. [Abb. 26-19\)](#page-359-0)

Abb. 26-27. Trennen: Zusammenfassung

- 10. Wenn Sie Änderungen vornehmen möchten, klicken Sie <Zurück> oder den gewünschten Schritt in der Überschrift im Assistenten.
- 11. Wenn Sie die Daten endgültig trennen möchten, klicken Sie <Abschließen>.

### **26.10 Bilder trennen**

Mit Data Manager können Sie Bilder einem anderen Patienten, einer anderen Studie oder einer anderen Serie zuordnen.

1. Wählen Sie in der Datenbankanzeige die Serie per Mausklick aus, in der sich die gewünschten Bilder befinden.

Die ausgewählte Serie wird in der Datenbankansicht hervorgehoben.

2. Klicken Sie das Symbol Trennen. Alternativ öffnen Sie das Kontextmenü mit Rechtsklick und wählen Trennen.

 $\vec{\mathbf{C}}$  Trennen

3. Wählen Sie im Fenster zum Trennen der Daten das Bild oder die Bilder zum Verschieben aus (s. [Abb. 26-28\)](#page-365-0).

| Bild(er) auswählen | Patient                                                    | Studie | Serie |        | Zusammenfassung                             |            |
|--------------------|------------------------------------------------------------|--------|-------|--------|---------------------------------------------|------------|
|                    | Wählen Sie die Bilder aus, die verschoben werden soll(en). |        |       |        | Patient                                     |            |
|                    |                                                            |        |       |        | Romanelli, Luigi<br>ATL_3498_xtr 1940-03-05 |            |
|                    |                                                            |        |       |        | Studie                                      |            |
|                    |                                                            |        |       |        | <b>THORAX</b>                               |            |
|                    |                                                            |        |       |        | CR.                                         | 1995-09-26 |
|                    |                                                            |        |       |        | Serie                                       |            |
|                    |                                                            |        |       |        | 1995-09-26                                  | 12:51:30   |
|                    |                                                            |        |       | Zurück | <b>Weiter</b>                               | Abbrechen  |

<span id="page-365-0"></span>Abb. 26-28. Assistent zum Trennen der Daten: Bildauswahl

- 4. Klicken Sie <Patient> oder <Weiter>.
- 5. Wählen Sie aus, welchem Patienten die Serien zugeordnet werden. Für einen neuen Patienten, müssen Sie die Felder im Assistenten ausfüllen.
- 6. Nachdem Sie eine neue Studie erstellt bzw. eine andere Studie gewählt haben, klicken Sie <Serie> bzw. <Weiter>.
- 7. Wenn es sich um eine neue Serie handelt, füllen Sie die Eingabefelder aus (s. [Abb. 26-29](#page-365-1).)

| Bild(er) auswählen |               | Patient                                                              | Studie | <b>Serie</b> |        | Zusammenfassung |           |
|--------------------|---------------|----------------------------------------------------------------------|--------|--------------|--------|-----------------|-----------|
|                    |               | Wählen Sie aus, welcher Serie die Bild(er) zugeordnet werden sollen. |        |              |        | Bild(er)        |           |
| Neue Serie         |               |                                                                      |        |              |        |                 |           |
| Andere Serie       |               |                                                                      |        |              |        |                 |           |
|                    | Nummer        |                                                                      |        |              |        |                 |           |
|                    | Beschreibung* |                                                                      |        |              |        |                 |           |
|                    | Seriendatum*  |                                                                      | 同      |              |        |                 |           |
|                    | Serienzeit    | 13:33:45                                                             |        |              |        |                 |           |
|                    |               |                                                                      |        |              |        |                 |           |
|                    |               |                                                                      |        |              |        |                 |           |
|                    |               |                                                                      |        |              | Zurück | Weiter          | Abbrechen |

<span id="page-365-1"></span>Abb. 26-29. Assistent zum Trennen der Daten: Neue Serie

8. Wenn es sich um eine andere Serie handelt, wählen Sie die Serie aus (s. [Abb. 26-30\)](#page-365-2).

| Bild(er) auswählen  | Patient             |                                                                      | <b>Studie</b> | <b>Serie</b>        |          | Zusammenfassung     |
|---------------------|---------------------|----------------------------------------------------------------------|---------------|---------------------|----------|---------------------|
|                     |                     | Wählen Sie aus, welcher Serie die Bild(er) zugeordnet werden sollen. |               |                     | Bild(ef) |                     |
| Neue Serie          |                     |                                                                      |               |                     |          |                     |
| · Andere Serie      |                     |                                                                      |               |                     |          |                     |
| <b>VSeriendatum</b> | <b>Y</b> Serienzeit | <b>V</b> number                                                      |               | Serien Beschreibung |          |                     |
| 11.05.1993          | 14:23:55            | $\overline{3}$                                                       |               | FSE AXIALS          |          |                     |
| 11.05.1993          | 14:30:30            |                                                                      |               | T1 AXIALS           |          |                     |
|                     |                     |                                                                      |               |                     |          |                     |
|                     |                     |                                                                      |               |                     |          |                     |
|                     |                     |                                                                      |               |                     |          |                     |
|                     |                     |                                                                      |               |                     |          |                     |
|                     |                     |                                                                      |               |                     |          |                     |
|                     |                     |                                                                      |               |                     | Zurück   | Weiter<br>Abbrechen |

<span id="page-365-2"></span>Abb. 26-30. Assistent zum Trennen der Daten: Neue Serie

9. Wählen Sie <Zusammenfassung> oder <Weiter>.

Sie erhalten eine Zusammenfassung von Ausgangsdaten und Ergebnis.

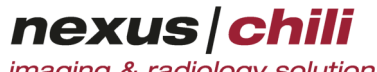

- imaging & radiology solutions
- 10. Wenn Sie Änderungen vornehmen möchten, klicken Sie <Zurück>.
- 11. Wenn Sie die Daten endgültig trennen möchten, klicken Sie <Abschließen>.

#### **26.11 Studien versenden**

Sie haben verschiedene Möglichkeiten, Studien an andere Partner aus der Applikation heraus zu versenden.

1. Klicken Sie auf die gewünschte Studie in der Datenbankansicht.

Die Studie ist markiert.

2. Öffnen Sie das Kontextmenü mit Rechtklick. Alternativ können Sie in der Werkzeugleiste auf das Symbol Versand klicken.

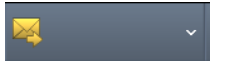

Ein Auswahlfenster mit Versandpartnern öffnet sich.

| Datenbank: Standard (74)     | P<br>ŵ<br>$\sim$ $\sim$                | ×<br><c< th=""><th></th></c<> |                       |
|------------------------------|----------------------------------------|-------------------------------|-----------------------|
| <b>YPatientenname</b>        | <b>v</b> Studienanzahl<br>Patienten-ID | Geschlecht                    | Geburtsdatum<br>Alter |
|                              |                                        |                               | 同                     |
| Berger, Brigitte<br>п        | 51011264                               | F                             | 55<br>13.11.1959      |
| BETANCOURT, HILL             | 6693                                   |                               |                       |
| Blue, Caera<br>n             | 000216935677                           | F                             | 18.03.2004<br>11      |
| Blue, Caera                  | 0092969366                             | F                             | 16.03.2005<br>10      |
| Blue, Caera                  | 0214696356                             | F                             | 18.03.2003<br>12      |
| 9.02052013<br>08:30:04       | <b>CR</b><br>5341257                   | 5341257                       | Mather, M.D.          |
| Borchert, Gerda              | Bearbeiten<br>FA KA                    | F.                            |                       |
| X Löschen<br>Brachy.Prostate | Demo Patient 6                         |                               |                       |
| Brachy, Test                 | 0006608645<br>Trennen                  | M                             | 08.06.1941<br>74      |
| Breng, Daria                 | .<br>Versenden D                       | п                             | 71<br>08.12.1943      |
| Brinati, Isabella            | Anonymer Versand an jensym1            | M                             | 62<br>16.06.1953      |
| Brinati, Isabella<br>n       | Bestätigung                            | M                             | 62<br>16.06.1953      |
| Brückner, Mathias            | Bestätigung 2                          | M                             | 37<br>01.04.1978      |
| Constancy.TR                 | Brennroboter <foo@bar.de></foo@bar.de> |                               | 01.10.1944<br>70      |
| Constancy, TR                | chili-33 via chiliym29                 |                               | 81<br>01.05.1934      |
| CTA_Carotis                  | clinic 2 main                          | $\overline{M}$                |                       |
| Doll, Dieter                 | 3 <sup>1</sup><br>http chili-12        | M                             | 21.09.1968<br>46      |
| DOSIS, DIETER<br>п           | $\vert 4 \vert$<br>http chili-12 2     | $\overline{M}$                | 47<br>01.01.1968      |
| Dräger, Alexa                | http wok                               | F.                            |                       |
| Fisher, Derek Sr.            | http wok 2                             | M                             | 14.05.1934<br>81      |
| Franke, Timo                 |                                        | M                             |                       |

Abb. 26-31. Studie durch Kontextmenü versenden

3. Wählen Sie den gewünschten Versandpartner aus.

Die Studie wird versendet.

Weitere Informationen zum Versand von Studien finden Sie in Kapitel [12 "Versenden von Daten" auf Seite](#page-184-0) [173](#page-184-0).

### **26.12 Datenbank- und Worklistfilter**

Sie können die Daten aus der Datenbank und der Worklist nach bestimmten Kriterien filtern, so dass nur die gewünschten Einträge angezeigt werden.

Über das Symbol Worklistfilter bearbeiten können Sie Filter für die Worklist einrichten. Die Angaben gelten analog für die Konfiguration eines Datenbankfilters.

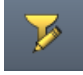

Gehen Sie dazu entsprechend der Anleitung für die Datenbankansicht in Kapitel [6.9 auf Seite 47](#page-58-0) vor.

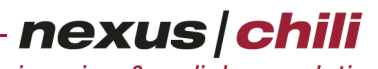

imaging & radiology solutions

Die Farbe des Symbols gibt an, ob die Daten ungefiltert (gelb, keine Suchkriterien) oder gefiltert (rot, Einschränkung der Daten mittels Suchkriterien) sind.

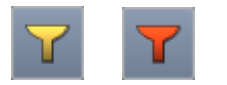

# **27 Einstellungen für Anzeige, Bedienung und Overlays**

Im Arbeitsbereich Einstellungen können Sie unter verschiedenen Karteireitern die Bilddarstellung und die Datenbankansicht konfigurieren.

Neben den aufgeführten Einstellungsmöglichkeiten kann Ihr Systemadministrator weitere Konfigurationen an der CHILI Web und CHILI Diagnost-Software vornehmen, die im Administrationshandbuch beschrieben sind.

Nehmen Sie Konfigurationen im Arbeitsbereich Einstellungen vor.

Klicken Sie in der Arbeitsbereichsleiste das Symbol Einstellungen.

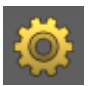

Der Arbeitsbereich zeigt das Konfigurationsfenster, in dem Sie über eine Reiternavigation zu den verschiedenen Einstellungsbereichen gelangen.

### **27.1 Einstellungen für Anzeige und Bedienung**

Im Konfigurationsfenster Allgemein können Sie als Benutzer folgende Einstellungen für Anzeige und Bedienung vornehmen (s. [Abb. 27-1](#page-371-0)):

- + ROI für Einzelframes: Betrifft Dateien, die im Multiframe-Format vorliegen. Ist die Option aktiviert, können Sie ein ROI für einen Einzelframe speichern. Ist kein Häkchen für diese Option gesetzt, wird ein ROI auf allen Frames dargestellt.
- + Bild beim Einfügen eines Objekts automatisch markieren: Ist die Funktion aktiviert, wird ein Bild automatisch markiert, wenn ein Objekt eingefügt wird.
- + Doppelklick lädt in neuen Bildbereich: Ist diese Funktion aktiviert, wird eine Serie in einen neuen Bildbereich geladen, wenn Sie doppelt auf eine Serie in der Detailansicht klicken. Bei deaktvierter Funktion wird die aktuelle Serie im Bildbereich durch die Serie ersetzt, auf die doppelt geklickt wurde.
- + Bei neuer Aufteilung die Bildbereiche leeren: Wenn diese Funktion aktiviert ist, werden die Bildbereiche automatisch geleert, wenn Sie die Aufteilung der Bildbereiche ändern (z. B. von 2 x 2 auf 2 x 4). Das Kontextmenü der Icons für die Aufteilung der Bildbereiche wechselt dabei von Bildbereich leeren zu Bildbereich nicht leeren. Die Aufteilung der Bildbereich und die manuelle Leerung sind in Abschnitt [7.5.5 auf Seite 67](#page-78-0) beschrieben.
- + Beim Scrollen automatisch zum Anfang/Ende springen: Wenn Sie vorwärts durch eine Serie scrollen und am letzten Bild angelangt sind, wird bei aktivierter Option automatisch wieder das erste Bild angezeigt (bzw. bei rückwärtiger Scrollrichtung das letzte Bild).
- + Level/Window Regler anzeigen: Am rechten Rand des Bildes werden für Level und Window Regler dargestellt, mit denen Sie die Werte anpassen können.
- + Serienbereich in Untersuchungsübersicht einstellbar. Wenn Sie die Funktion aktivieren, erscheint am unteren Rand der Serie eine Leiste, mit der Sie die Größe der gewählten Serienansicht manuell verändern können.
- + Serienbereich in Untersuchungsübersicht automatisch anpassen. Wenn Sie die Funktion aktivieren, wird die Darstellung der Serien automatisch dem vorhandenen Platz angepasst. Bei Anzeige einer Studie mit vielen Serien können diese ohne zusätzliche Bildlaufleiste vollständig dargestellt werden.
- + Mausrad scrollen ohne Fensterfokus (die Funktion ist nur für Diagnost verfügbar): Wenn Sie diese Funktion aktivieren, können Sie mit dem Mausrad in der Anwendung scrollen, auch wenn das Fenster

nicht aktiv ist. Dies ist sonst nur möglich, wenn man auf das Anwendungsfenster klickt und damit aktiviert.

- + Bereich unter der Maus automatisch aktivieren: Ist diese Option aktiv, wird bei mehreren Bildbereichen immer der Bildbereich unter dem Mauszeiger für Eingaben oder Einstellungen aktiviert. Sie müssen zuvor nicht mehr in den Bildbereich klicken.
- + Verzögerung bis der Bereich unter der Maus automatisch aktiviert wird (in ms): Sie können konfigurieren, nach welcher Zeit die Anzeige unter dem Mauszeiger aktiv wird.
- + Bildstatusleiste anzeigen
- + Maximieren/Minimieren des aktuellen Bildbereichs bei Doppelklick: Wenn Sie die Option aktivieren, können Sie den aktuellen Bildbereich mit einem Doppelklick maximieren bzw. minimieren.
- + Nur den selektierten Bildbereich bei Doppelklick maximieren
- + Werkzeugleisten beim Maximieren des Bildbereichs ausblenden: Beim Maximieren des Bildbereichs per Doppelklick oder mit der Eingabetaste wird die Werkzeugleiste nicht angezeigt.
- + Kreismenü anzeigen: Das Kontextmenü im Bildbetrachter wird als Kreismenü dargestellt.
- + Maßstab zusätzlich auf linker Seite: Zusätzlich zu dem Maßstab, der sich am rechten Rand des Bildbereiches befindet, wird am linken Rand der Maßstab eingeblendet.
- + Meine ROIs für alle Benutzer sichtbar speichern.
- + Bildbereich bei Datenbankwechsel zurücksetzen: Ist diese Option deaktiviert, kann man z. B. nach Anschauen der Bilder aus der Datenbank den Bildbereich teilen, den leeren Bildbereich aktivieren, dann auf die Patienten CD wechseln und die Bilder von der CD in den leeren Bildbereich laden. Wichtig ist das Wechseln auf den leeren Bildbereich, bevor Sie von der Datenbank auf die CD wechseln.
- + Aktivierung eines Fensters bringt alle Anwendungsfenster nach vorne (diese Funktion ist nur für die Standalone Installation verfügbar): Sind ein oder mehrere Fenster anderer Anwendungen gleichzeitig geöffnet, werden durch Aktivieren dieser Funktion alle Anwendungsfenster unter Beibehaltung ihrer relativen Position in den Vordergrund gebracht, sobald eines dieser Fenster aktiviert wird.
- + Sperren von Studien aktivieren: Ist diese Funktion aktiviert, erscheint beim Laden einer Studie eine Meldung, falls die Studie bereits an einem anderen Rechner geladen wurde. Die Anzeigedauer der Sperrmeldung ist konfigurierbar (s. u.).
- + Wiedergabe im Cine-Modus automatisch starten: Liegen Daten im Multiframe-Format vor, wird der Cine-Modus beim Betrachten automatisch gestartet.
- + Bedienelemente für Cine-Modus automatisch ausblenden: Die Bedienelemente werden ausgeblendet und erscheinen nur, wenn Sie die Maus über den unteren Bildbereich bewegen.
- + Zeige Warn-Dialog, wenn unterschiedliche Patienten geladen sind: Werden im Bildbereich Bilder verschiedener Patienten angezeigt, erscheint zusätzlich zum Warndreieck ein Fenster mit einem Warnhinweis, wenn dieses Feld aktiviert ist (standardmäßig deaktiviert).
- + Untersuchungsübersicht horizontal anzeigen, falls Monitor im Porträt-Modus: Befindet sich der Monitor im Porträt-Modus (Hochformat), wird die Untersuchungsübersicht unterhalb des Bildbereichs angezeigt, wenn das Häkchen gesetzt ist (Standardeinstellung).
- + Hanging für alle Studien in der Untersuchungsübersicht anwenden: Wenn diese Option aktiviert ist, wird für jede Studie bzw. Vorstudie, die sich in der Untersuchungsübersicht befindet, das passende Hanging angewendet.
- + Bei Studienwechsel immer die Standardsortierung für die Bilder anwenden: Wechselt man zu einer anderen Studie, wird die Standardsortierung für die Bilder verwendet, sofern kein Hanging benutzt wird und diese Option aktiviert wurde. Andernfalls werden die Bilder entsprechend der letzten Sortierung angezeigt.

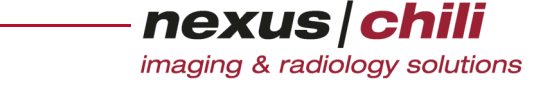

- + Zeige Hanging Sequenz Navigator, wenn Hangingsequenzen verfügbar sind: Wenn Hangingsequenzen im Hanging Editor konfiguriert wurden, können diese über ein separates Fenster (Hanging-Navigator) angezeigt und ausgewählt werden, sofern hier ein Häkchen gesetzt wurde (s. Abschnitt [8.3.5 auf Seite 118](#page-129-0)).
- + Ordnerhanging ignorieren: Das im Ordner gespeicherte Hanging wird ignoriert.
- + Meldung anzeigen, falls Studie bereits im Ordner vorhanden: Die Meldung, dass sich eine Studie bereits in einem Ordner befindet, kann aus- oder eingeschaltet werden (Standardeinstellung: eingeschaltet).
- + Zurücksetzen für alle Bildbereiche aktivieren: Wenn Sie das Symbol Alles für alle Bildbereiche zurücksetzen anklicken, werden alle Bildbereiche zurückgesetzt. Ist diese Option nicht aktiviert, wird nur der aktive Bildbereich (weiß umrandet) zurückgesetzt.
- + Arbeitsbereichsleiste automatisch ein-/ausblenden: Wenn diese Option aktiviert ist, wird die Arbeitsbereichsleiste nur angezeigt, wenn Sie mit der Maus über den Bereich fahren, in dem sich die Arbeitsbereichsleiste befindet.
- + Anzeigen einer Warnmeldung beim Verlassen eines ungespeicherten Befundes
- + Automatische Abmeldung [min]: Legt fest, nach wievielen Minuten ohne Benutzerinteraktion der Benutzer automatisch abgemeldet wird. Beim Logout wird der aktuelle Status der Anwendung nicht gespeichert.
- + Automatisches Sperren [min]: Sperrt die Anwendung nach der angegebenen Zeit. Der aktuelle Status bleibt erhalten. Zur Verwendung dieser Funktion muss die Dauer bis zum automatischen Sperren kleiner als bis zur automatischen Abmeldung sein.
- + Export-Meldung nach [x] Sekunden ausblenden (0=nicht automatisch ausblenden): Geben Sie an, wieviele Sekunden nach einem Exportvorgang die Export-Meldung ausgeblendet wird.
- + Bildimport-Meldung nach [x] Sekunden ausblenden (0=nicht automatisch ausblenden): Geben Sie an, wieviele Sekunden nach einem Bildimport die Import-Meldung ausgeblendet wird.
- + Studien-Sperrmeldung nach [x] Sekunden ausblenden (0=nicht automatisch ausblenden): Ist das Sperren von Studien aktiviert (s. o.), können Sie angeben, nach wievielen Sekunden die Sperrmeldung ausgeblendet wird.

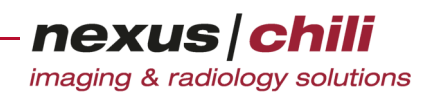

| Drucken<br>Diagnose<br>Passwort<br>Konsil<br>Patch<br>Benutzeroberfläche<br>Datenbank<br>Export<br>Desktop | Scanner<br>Versand<br>Status<br>Hochladen<br>Partner<br>Lokaler Cache<br>Tastaturbefehle |
|----------------------------------------------------------------------------------------------------|------------------------------------------------------------------------------------------|
| Modalitäten<br>Schriften und Farben<br>Allgemein<br>Synchronisation<br>Werkzeuge                           | Datenbankansicht<br>Bildladeverhalten<br>Archivabfrage<br>Ek                             |
| ROI für Einzelframes                                                                                       |                                                                                          |
| Doppelklick lädt in neuen Bildbereich                                                                      |                                                                                          |
| Bei neuer Aufteilung die Bildbereiche leeren                                                               |                                                                                          |
| Beim Scrollen automatisch zum Anfang/Ende springen                                                         |                                                                                          |
| Level/Window Regler anzeigen                                                                               |                                                                                          |
| Serienbereich in Untersuchungsübersicht einstellbar                                                        | ✓                                                                                        |
| Serienbereich in Untersuchungsübersicht automatisch anpassen                                               |                                                                                          |
| Bildstatusleiste anzeigen                                                                                  | ✓                                                                                        |
| Maximieren/Minimieren des aktuellen Bildbereichs bei Doppelklick                                           |                                                                                          |
| Werkzeugleisten beim Maximieren des Bildbereichs ausblenden                                                |                                                                                          |
| Kreismenü anzeigen                                                                                         | ✓                                                                                        |
| Maßstab zusätzlich auf linker Seite                                                                        |                                                                                          |
| Meine ROIs für alle Benutzer sichtbar speichern                                                            |                                                                                          |
| Bildbereich bei Datenbankwechsel zurücksetzen                                                              |                                                                                          |
| Sperren von Studien aktivieren                                                                             |                                                                                          |
| Wiedergabe im Cine-Modus automatisch starten                                                               |                                                                                          |
| Bedienelemente für Cine-Modus automatisch ausblenden                                                       |                                                                                          |
| Zeige Warn-Dialog wenn unterschiedliche Patienten geladen sind                                             |                                                                                          |
| Untersuchungsübersicht horizontal anzeigen, falls Monitor im Porträt Modus                                 |                                                                                          |
| Hanging für alle Studien in der Untersuchungsübersicht anwenden                                            |                                                                                          |
| Bei Studienwechsel immer die Standardsortierung für die Bilder anwenden                                    |                                                                                          |
| Zeige Hanging Sequenz Navigator, wenn Hangingsequenzen verfügbar sind                                      |                                                                                          |
| Ordnerhanging ignorieren                                                                                   |                                                                                          |
| Meldung anzeigen falls Studie bereits im Ordner vorhanden                                                  |                                                                                          |
| Zurücksetzen für alle Bildbereiche aktivieren                                                              |                                                                                          |
| Automatische Abmeldung [min]:<br>720                                                                       |                                                                                          |
| Export-Meldung nach [x] Sekunden ausblenden (0 = nicht automatisch ausblenden)                             | $\pmb{0}$                                                                                |
| Bildimport-Meldung nach [x] Sekunden ausblenden (0 = nicht automatisch ausblenden)                         | $\mathbf{0}$                                                                             |
| Studien-Sperrmeldung nach [x] Sekunden ausblenden (0 = nicht automatisch ausblenden)                       | 10                                                                                       |
|                                                                                                    |                                                                                          |
| $\leftarrow$                                                                                               |                                                                                          |
| Übernehmen<br>Rückgängig                                                                                   |                                                                                          |

<span id="page-371-0"></span>Abb. 27-1. Konfigurieren der Benutzeroberfläche

## **27.2 Modalitäten**

Einstellungen für die verschiedenen Modalitäten können Sie auf der Karteikarte Modalitäten vornehmen. Die Karteikarte enthält weitere Unterteilungen, um Overlays, Level/Window, Restriktionen und Werkzeugleiste/Kontextmenü in Abhängigkeit von der jeweiligen Modalität einzurichten.

#### **27.2.1 Overlays konfigurieren**

Auf der Karteikarte Overlays können Sie folgende Einstellungen für die einzelnen Modalitäten vornehmen (s. [Abb. 27-2\)](#page-372-0):

- + DICOM-Elemente auswählen, die als Overlays auf den Bildern der jeweiligen Modalität angezeigt werden können
- + Position der einzelnen Elemente ändern
- + Text und/oder Suffixe vor einen Wert hinzufügen
- + Einzelne Elemente entfernen

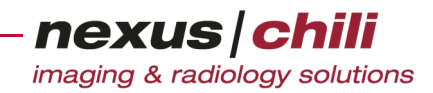

- + Einzelne Modalitäten in die Liste aufnehmen
- + Modalitäten aus der Liste entfernen

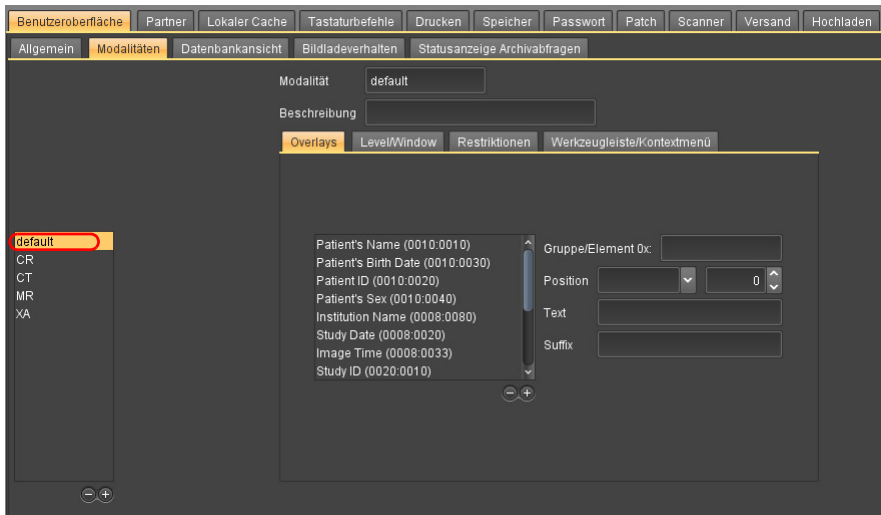

<span id="page-372-0"></span>Abb. 27-2. Konfigurieren von Overlays

#### Overlays anzeigen

Um für eine Modalität festzulegen, welche Elemente als Overlays angezeigt werden:

1. Klicken Sie im linken Bereich der Karteikarte auf die gewünschte Modalität.

Unterhalb der Karte Overlays zeigt eine Liste sämtliche Elemente, die als Overlays auf den Bildern der jeweiligen Modalität dargestellt werden können. Die in Klammern gesetzten Ziffern bezeichnen den DICOM-Code (Gruppe, Element) (vgl. [Abb. 27-3](#page-372-1)).

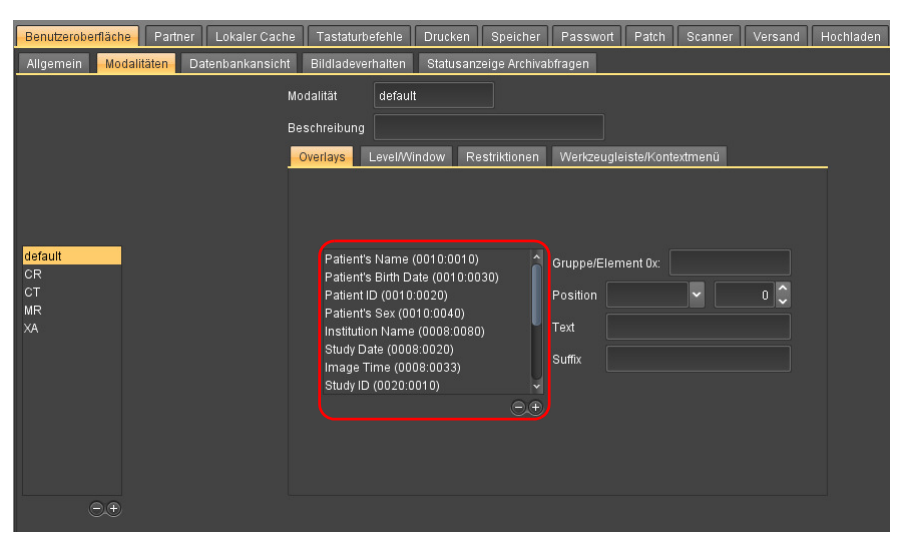

Abb. 27-3. Liste der DICOM-Elemente für Overlays

<span id="page-372-1"></span>2. Klicken Sie mit der linken Maustaste auf einen Eintrag aus der Liste.

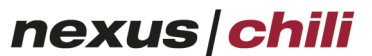

imaging & radiology solutions

3. Im rechten Bereich gibt es Eingabe- und Listenfelder (s. [Abb. 27-4](#page-373-0)). Sie können folgende Ein-

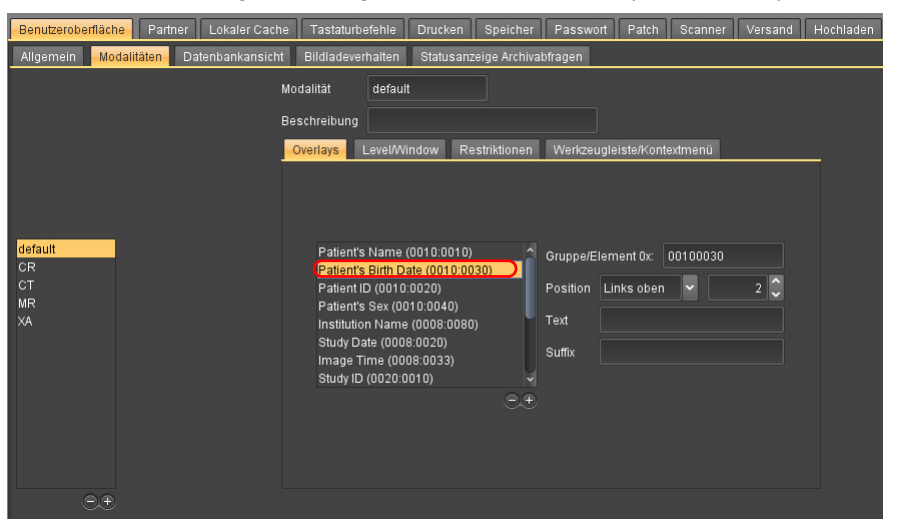

<span id="page-373-0"></span>Abb. 27-4. Neue Elemente in die Liste aufnehmen

stellungen vornehmen:

- Gruppe/Element aus der Liste (im Eingabebereich erscheint der jeweilige Code des Elements)
- Position des Elements im Bild (mit Zeilenangabe)
- Text, der vor dem Element als Overlay erscheint
- Suffix, das nach dem Element als Overlay erscheint

#### Overlays anlegen

Um ein neues Element für eine Modalität anzulegen, d. h. in die Liste aufzunehmen:

- 1. Klicken Sie auf die Modalität oder auf einen Eintrag aus der Liste.
- 2. Klicken Sie auf der Karteikarte Overlays auf das Pluszeichen.

Eine neue Zeile wird der Liste hinzugefügt.

3. Während die Zeile markiert ist, klicken Sie mit der rechten Maustaste einmal auf den Eingabebereich für Gruppe/Element.

Das Kontextmenü zeigt eine Liste, in der die einzelnen Elemente in Gruppen zusammengefasst sind (s. [Abb. 27-5](#page-374-0)).

4. Fahren Sie mit der Maus über die einzelnen Gruppen.

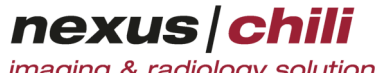

imaging & radiology solutions

Weitere Listen werden im Kontextuntermenü mit den dazugehörigen Elementen angezeigt. Die DICOM-Codes sind in Klammern angegeben (s. [Abb. 27-5](#page-374-0)).

Liste der Elemente Liste der Gruppen

| Command (0000)<br>n<br>File Meta (0002)                                            |
|------------------------------------------------------------------------------------|
|                                                                                    |
|                                                                                    |
| Basic Directory Information (0004)<br>Þ                                            |
| Identifving (0008)                                                                 |
| Patient Information (0010)<br>D                                                    |
| Acquisition (0018)                                                                 |
| Relationship (0020)<br>D                                                           |
| Image (0028)                                                                       |
| Study (0032)<br>k                                                                  |
| Group 0032 Length (0032:0000)<br>Visit (0038)<br>n                                 |
| Procedure Step (0040)<br>Study Status ID (0032:000a)                               |
| Study Priority ID (0032:000c)<br>Device (0050)                                     |
| NM Image (0054)<br>Study ID Issuer (0032:0012)                                     |
| Study Verified Date (0032:0032)<br>Media (0088)                                    |
| Study Verified Time (0032:0033)<br>Basic Film Session (2000)                       |
| Study Read Date (0032:0034)<br>Basic Film Box (2010)                               |
| Basic Image Box (2020)<br>Study Read Time (0032:0035)<br>D                         |
| Scheduled Study Start Date (0032:1000)<br>Basic Annotation Box (2030)<br>D         |
| Scheduled Study Start Time (0032:1001)<br>Basic Image Overlay Box (2040)<br>Þ      |
| Scheduled Study Stop Date (0032:1010)<br>Print Job (2100)<br>D                     |
| Scheduled Study Stop Time (0032:1011)<br>Printer (2110)<br>D                       |
| Scheduled Study Location (0032:1020)<br>RT (3002)<br>D                             |
| Scheduled Study Location AE Title (0032:1021)<br>Dose Volume Histogram (3004)<br>D |
| Reason for Study (0032:1030)<br>Structure Set (3006)<br>D                          |
| 300a (300a)<br>B                                                                   |
| 300c (300c)                                                                        |
| 300e (300e)                                                                        |
| Texa (RET) (4000)                                                                  |
| <b>Results (4008)</b>                                                              |
| Curve (5000)                                                                       |
| Overlay (6000)                                                                     |
| Pixel (7fe0)                                                                       |

<span id="page-374-0"></span>Abb. 27-5. Liste der Elemente und Gruppen

- 5. Klicken Sie auf das gewünschte Element.
- 6. Bestätigen mit <Übernehmen>.

Der linke Bereich des Konfigurationsfensters zeigt das ausgewählte Element als neues Element in der Liste.

7. Bearbeiten Sie im rechten Fensterbereich das neue Element.

Bei jedem neuen Laden einer Serie werden die Overlays auf den Bildern mit den gewählten Einstellungen dargestellt.

#### Overlays löschen

- 1. Klicken Sie auf das Element.
- 2. Klicken Sie das Minuszeichen.
- 3. Bestätigen Sie die Änderung mit <Übernehmen> am unteren Fensterrand. Mit <Rückgängig> setzen Sie die zuvor gelöschten Elemente wieder ein.

#### Modalitäten anlegen

Sie können neue Modalitäten anlegen, die physikalisch angeschlossen sind.

1. Klicken Sie im linken Fensterbereich das Pluszeichen.

Ein neuer Eintrag wird auf der Ebene der Modalitäten angelegt. Wenn der Eintrag default in der Liste der Modalitäten vorhanden ist, werden diese Werte für neu angelegte Modalitäten übernommen. Die Werte sind veränderbar.

- 2. Geben Sie im rechten Bereich des Fensters für die Modalität einen Namen und eine Beschreibung an.
- 3. Bestätigen Sie mit <Übernehmen>.

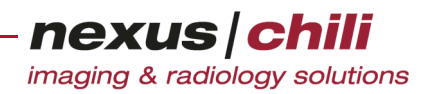

#### Modalitäten löschen

- 1. Wählen Sie den Ordner per Mausklick.
- 2. Klicken Sie <Entfernen>.
	- Die Modalität ist aus der Liste gelöscht.

Mit <Rückgängig> können Sie die zuvor entfernten Modalitäten wieder einsetzen.

#### **27.2.2 Level/Window-Einstellungen vornehmen**

Auf der Karteikarte Level/Window können Sie folgende Einstellungen für die einzelnen Modalitäten vornehmen (s. [Abb. 27-6](#page-375-0)):

- + Level- und Window-Werte auswählen, die für die jeweilige Modalität angezeigt werden können
- + Beschreibung (Bezeichnung) der voreingestellten Werte für Level/Window eingeben
- + Tastaturbefehl für eine Voreinstellung auswählen
- + Einzelne Voreinstellungen entfernen
- + Einzelne Modalitäten in die Liste aufnehmen (s. o.)
- + Modalitäten aus der Liste entfernen (s. o.)

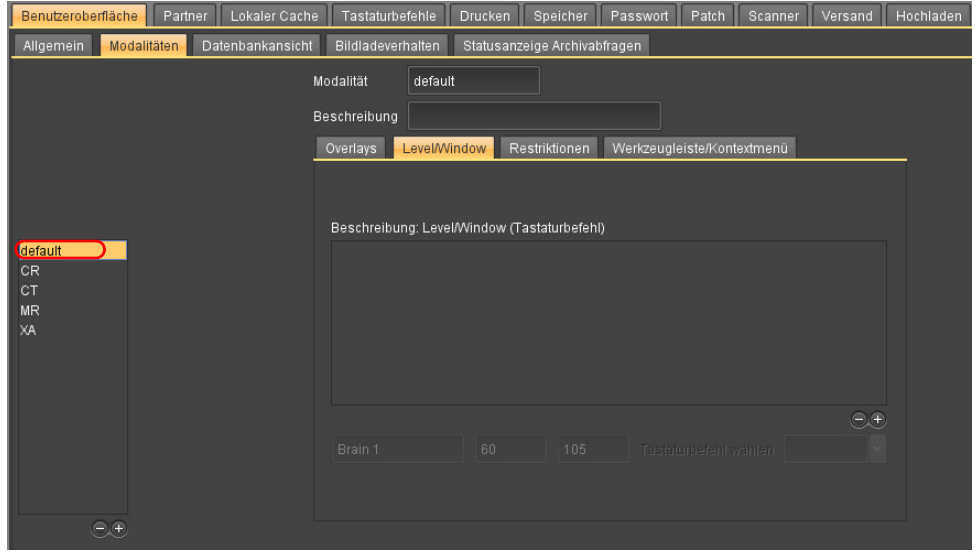

<span id="page-375-0"></span>Abb. 27-6. Konfigurieren von Level/Window Werten

Um für eine Modalität festzulegen, welche Level/Window Werte als Tastaturbefehl aufgerufen werden können:

1. Klicken Sie im linken Bereich der Karteikarte auf die gewünschte Modalität.

Sind für eine Modalität (noch) keine Level/Window Werte als Tastaturbefehl definiert, sind auf der Karteikarte Level/Window keine Einträge vorhanden (s. [Abb. 27-6\)](#page-375-0). Wurden bereits Einträge konfiguriert, finden Sie unterhalb der Karte Level/Window eine Liste sämtlicher Level/ Window-Einstellungen, die mittels Tastaturbefehl auf den Bildern der jeweiligen Modalität dar-

gestellt werden können. Nach der Beschreibung folgen die Werte für Level und Window. Die in Klammern gesetzten Einträge bezeichnen den Tastaturbefehl (vgl. [Abb. 27-7\)](#page-376-0).

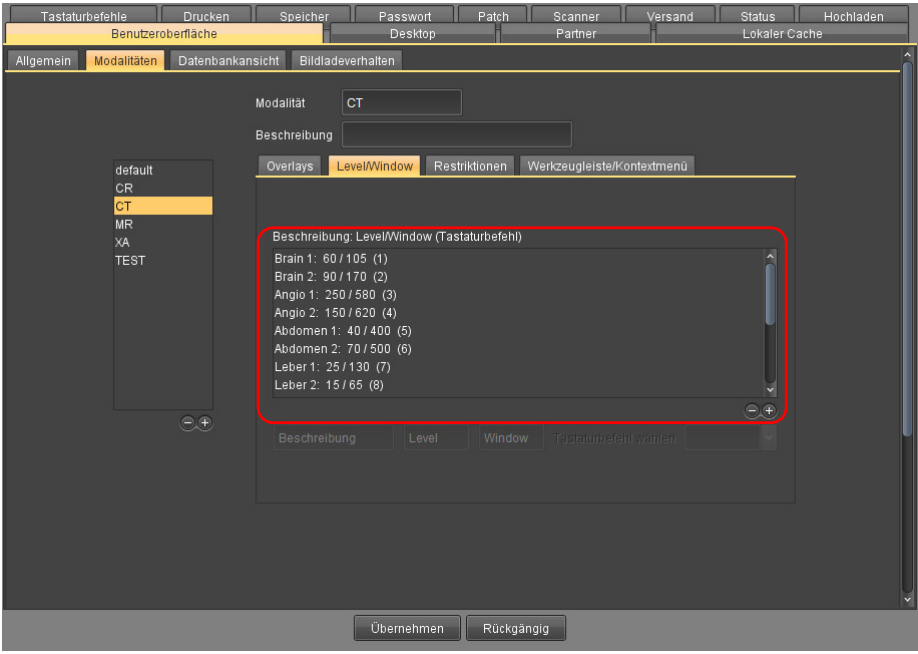

<span id="page-376-0"></span>Abb. 27-7. Liste der Tastaturbefehle für Level/Window

#### 2. Klicken Sie auf einen Eintrag aus der Liste.

Im unteren Bereich gibt es drei Eingabefelder und ein Listenfeld (s. [Abb. 27-8](#page-376-1)).

| Tastaturbefehle<br><b>Drucken</b><br>Benutzeroberfläche       | Speicher                                                                                                    | Passwort<br>Desktop                                         | Patch         | Scanner<br>Partner         | Versand                 | <b>Status</b><br>Lokaler Cache | Hochladen      |
|---------------------------------------------------------------|----------------------------------------------------------------------------------------------------|-------------------------------------------------------------|---------------|----------------------------|-------------------------|--------------------------------|----------------|
| Datenbankansicht<br>Modalitäten<br>Allgemein<br>ı             | Bildladeverhalten                                                                                                    |                                                             |               |                            |                         |                                | $\overline{ }$ |
| default<br>CR.<br><b>CT</b><br><b>MR</b><br>XA<br><b>TEST</b> | <b>CT</b><br>Modalität<br>Beschreibung<br>Overlays<br>Brain 1: 60 / 105 (1)<br>Brain 2: 90/170 (2)<br>Angio 1: 250/580 (3)<br>Angio 2: 150/620 (4)<br>Abdomen 1: 40 / 400 (5)<br>Abdomen 2: 70 / 500 (6)<br>Leber 1: 25 / 130 (7)<br>Leber 2: 15/65 (8) | Level/Window<br>Beschreibung: Level/Window (Tastaturbefehl) | Restriktionen | Werkzeugleiste/Kontextmenü |                         | $\overline{\phantom{a}}$       |                |
| $\bigodot \oplus$                                             | Brain 1                                                                                                    | 60                                                          | 105           |                            | Tastaturbefehl wählen 1 | $\ominus \oplus$<br>D          |                |
|                                                               |                                                                                                    | Übernehmen                                                  | Rückgängig    |                            |                         |                                |                |

<span id="page-376-1"></span>Abb. 27-8. Neue Einträge in die Liste aufnehmen

- 3. Sie können folgende Einstellungen vornehmen:
	- Level/Window Werte beschreiben
	- Levelwert

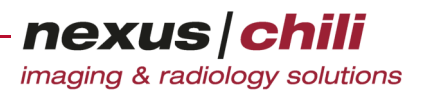

- Window-Wert
- Einen Tastaturbefehl aus dem Listenfeld auswählen. Die verfügbaren Tastaturbefehle können Sie unter Einstellungen > Tastaturbefehle (s. Kapitel [28 auf Seite 382](#page-393-0)) einrichten.

#### Neue Level/Window Einstellung anlegen

Um eine neue Level/Window-Einstellung für eine Modalität anzulegen, d. h. in die Liste aufzunehmen:

- 1. Klicken Sie auf die Modalität oder auf einen Eintrag aus der Liste.
- 2. Klicken Sie auf der Karteikarte Level/Window auf das Pluszeichen.

Eine neue Zeile wird der Liste hinzugefügt.

3. Während die Zeile markiert ist, klicken Sie in die darunter liegenden Eingabefelder Beschreibung, Level und Window und geben Sie die gewünschten Werte ein.

Wählen Sie aus dem Listenfeld Tastaturbefehl wählen (s. Abschnitt [28.2 auf Seite 383](#page-394-0)) den gewünschten Tastaturbefehl aus (s. [Abb. 27-9\)](#page-377-0).

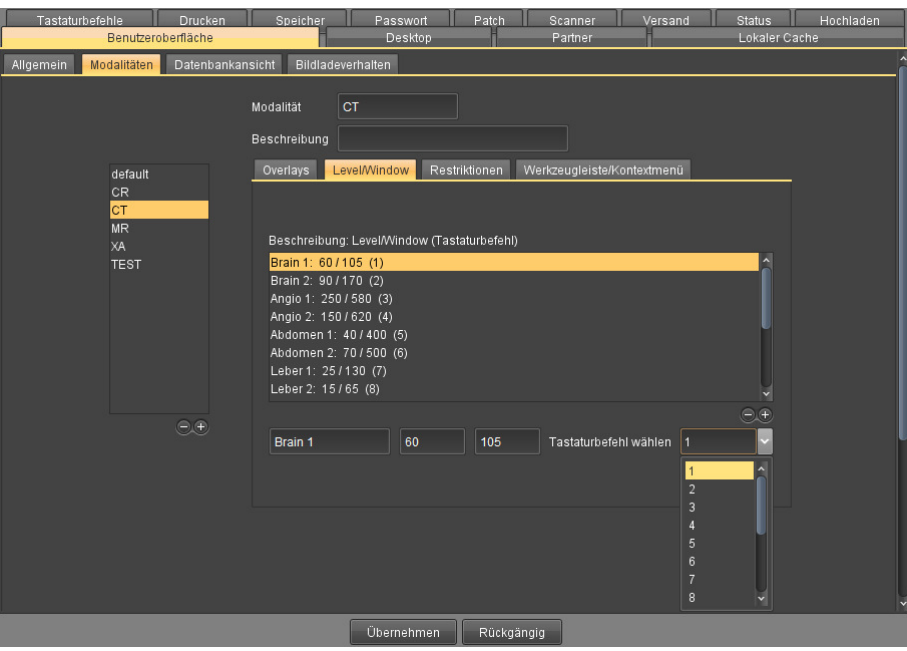

<span id="page-377-0"></span>Abb. 27-9. Liste der Level/Window-Einstellungen

4. Bestätigen Sie mit <Übernehmen>.

Der linke Bereich des Konfigurationsfensters zeigt das ausgewählte Element als neues Element in der Liste.

5. Bearbeiten Sie im rechten Fensterbereich das neue Element.

Bei jedem neuen Laden einer Serie werden die Level/Window-Einstellungen auf den Bildern dargestellt.

#### Level/Window-Einstellungen löschen

- 1. Klicken Sie auf den Eintrag.
- 2. Klicken Sie auf der Karteikarte Level/Window das Minuszeichen.
- 3. Klicken Sie am unteren Fensterrand <Übernehmen>. Mit <Rückgängig> können Sie die zuvor gelöschten Einträge wieder einsetzen.

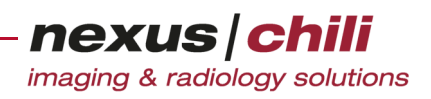

### **27.2.3 Zusätzliche Filter einstellen (Restriktionen)**

Auf der Karteikarte *Restriktionen* können Sie zusätzliche Filtereinstellungen für einzelne Modalitäten in Abhängigkeit von definierten DICOM Tags vornehmen (s. [Abb. 27-10](#page-378-0)):

- + DICOM Tag auswählen, das einen bestimmten Wert aufweisen soll
- + Bestimmten Wert zuweisen, den der DICOM Tag aufweisen muss
- + Einzelne Voreinstellungen entfernen
- + Einzelne Modalitäten in die Liste aufnehmen (s. o.)
- + Modalitäten aus der Liste entfernen (s. o.)

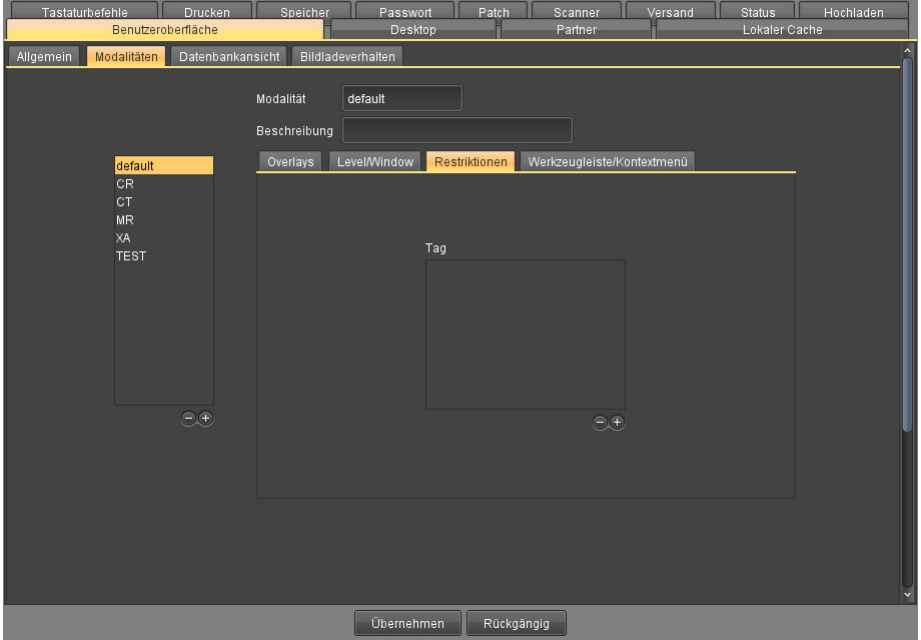

<span id="page-378-0"></span>Abb. 27-10. Karteikarte Restriktionen

#### Restriktionen anlegen

Um für eine Modalität festzulegen, welche Restriktionen vorliegen müssen, um eine bestimmte Art der Darstellung zu erhalten:

1. Klicken Sie im linken Bereich der Karteikarte auf die gewünschte Modalität.

Sind für eine Modalität (noch) keine Restriktionen definiert, sind auf der Karteikarte Restrik-tionen keine Einträge vorhanden (s. [Abb. 27-10](#page-378-0)). Sind bereits Einträge konfiguriert, finden Sie unterhalb der Karte Restriktionen eine Liste der DICOM Tags (vgl. [Abb. 27-11\)](#page-379-0).

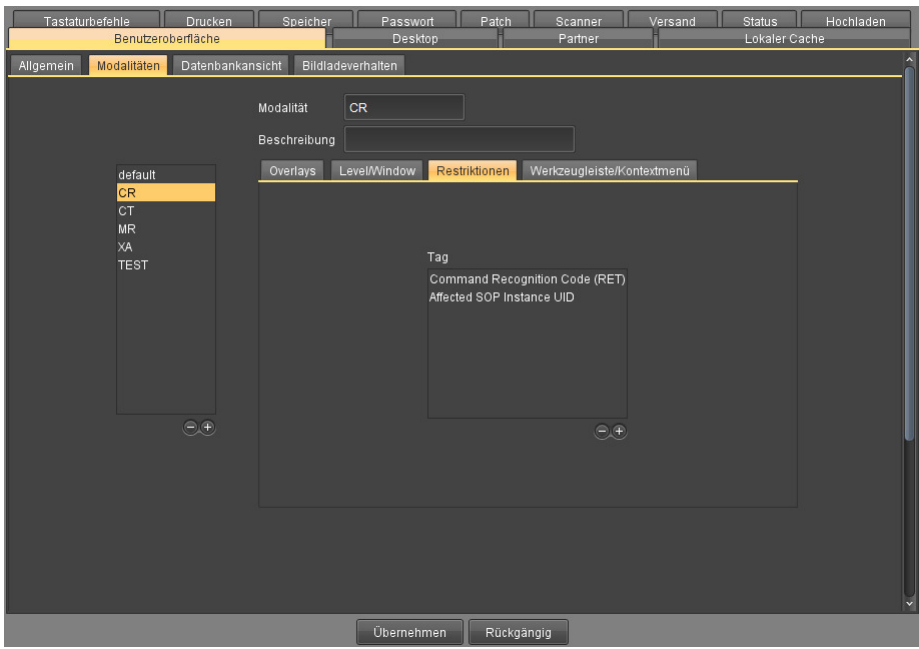

<span id="page-379-0"></span>Abb. 27-11. Restriktionen: Liste der Tags

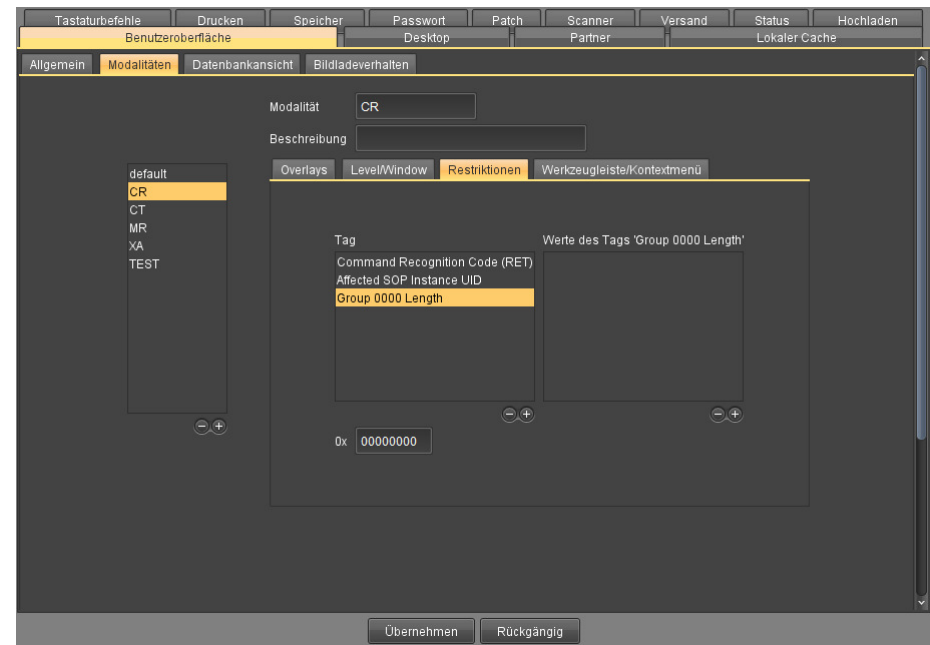

2. Klicken Sie auf der Karteikarte *Restriktionen* auf das Pluszeichen (s. [Abb. 27-12](#page-379-1)).

<span id="page-379-1"></span>Abb. 27-12. Neue Einträge in die Liste aufnehmen

Eine neue Zeile wird der Liste hinzugefügt.

3. Während die Zeile markiert ist, klicken Sie in das darunter liegende Eingabefeld und geben den gewünschten Wert ein. Alternativ können Sie mit der rechten Maustaste in das Eingabefeld kli-

cken, um eine Liste aller DICOM Tags zu erhalten (s. [Abb. 27-5\)](#page-374-0). Wählen Sie aus der Liste den gewünschten Tag aus. Die Tags innerhalb der Liste sind mit und verknüpft.

- 4. Klicken Sie unterhalb des Feldes Werte des Tags auf das Pluszeichen.
- 5. Geben Sie den Wert ein, den das Tag aufweisen muss. Die Tags innerhalb der Liste sind mit oder verknüpft.

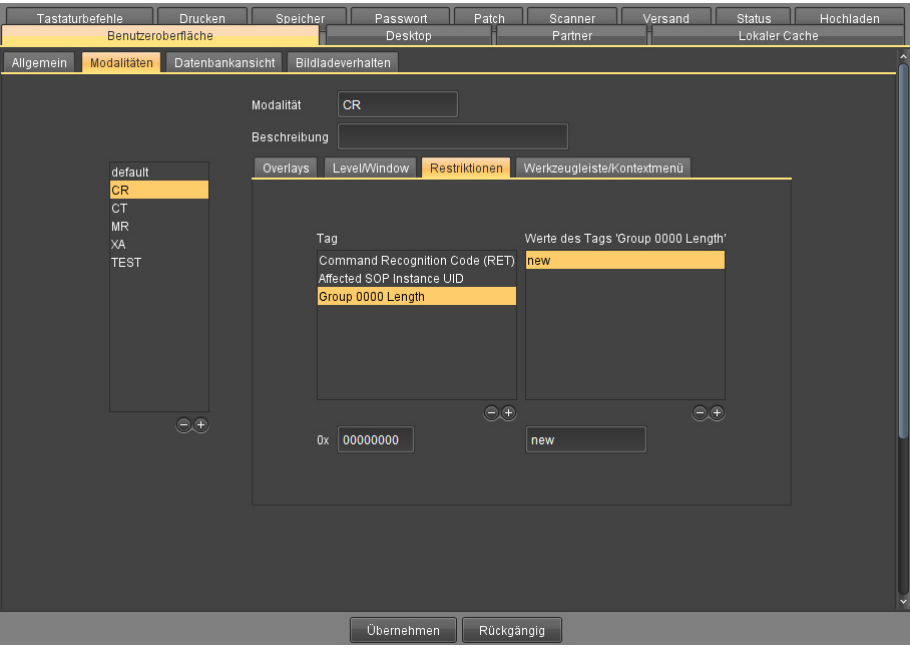

Abb. 27-13. Wert für einen Tag festlegen

6. Bestätigen Sie mit <Übernehmen>. Der rechte Bereich des Konfigurationsfensters zeigt das neue Element in der Liste.

#### Restriktionen löschen

- 1. Klicken Sie im linken Bereich unter Tag auf den Eintrag.
- 2. Klicken Sie auf der Karteikarte *Restriktionen* das Minuszeichen.
- 3. Bestätigen Sie mit <Übernehmen> am unteren Fensterrand. Mit <Rückgängig> können Sie die zuvor gelöschten Einträge wieder einsetzen.

#### **27.2.4 Werkzeugleiste/Kontextmenü konfigurieren**

Auf der Karteikarte Werkzeugleiste/Kontextmenü können Sie in Abhängigkeit von der gewählten Modalität die Darstellung des Kontextmenüs und der konfigurierbaren Werkzeugleiste einstellen (s. [Abb. 27-](#page-381-0)

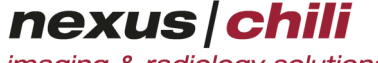

imaging & radiology solutions

[14](#page-381-0) und Kapitel [8.1 "Bilder anzeigen" auf Seite 87\)](#page-98-0). Auf der Karteikarte sehen Sie links eine Liste der verfügbaren Aktionen. Rechts daneben sehen Sie die aktuelle Konfiguration.

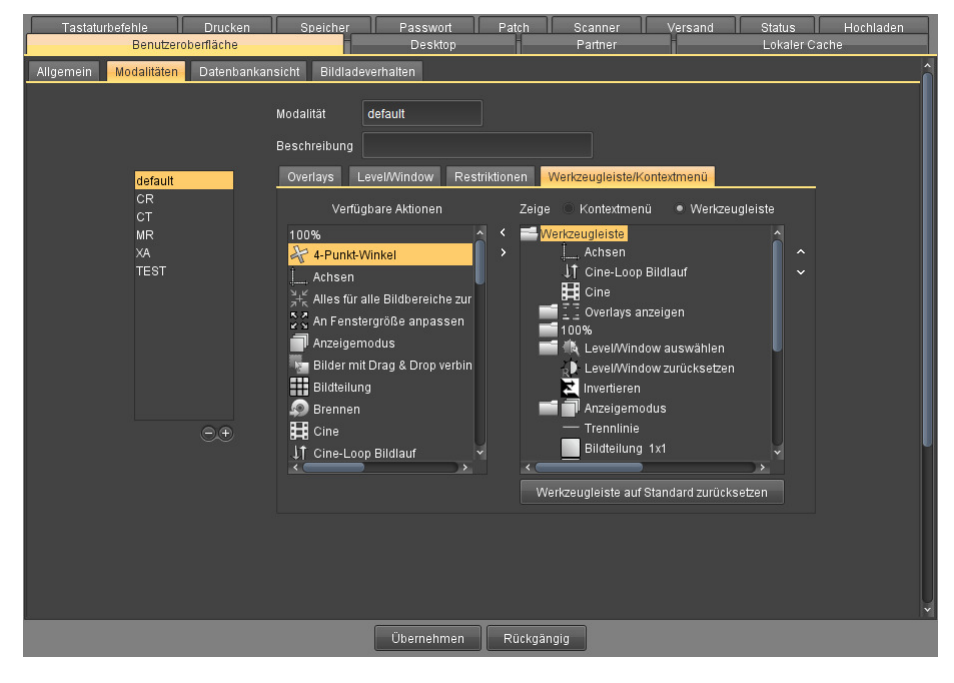

Abb. 27-14. Kontextmenü einstellen

#### <span id="page-381-0"></span>Aktionen sortieren

Aktionen, die als aktuelle Konfiguration angezeigt werden (rechte Seite), können Sie mittels Drag & Drop sortieren.

- 1. Klicken Sie auf eine Aktion und ziehen Sie die Aktion bei gedrückter Maustaste an die gewünschte Position.
- 2. Lassen Sie die Maustaste los.
- 3. Klicken Sie <Speichern>.

#### Aktionen gruppieren

Sie können Aktionen in vordefinierten Ordnern gruppieren oder Ordner neu anlegen. Die angelegten Ordner können Sie umbenennen. Vordefinierte Ordner können nicht umbenannt werden.

Um Aktionen in einen bestehenden Ordner zu gruppieren:

- 1. Klicken Sie auf eine Aktion und ziehen Sie die Aktion bei gedrückter Maustaste auf den Ordner.
- 2. Lassen Sie die Maustaste los.
- 3. Klicken Sie <Speichern>.

Um Aktionen in einem neuen Ordner zu gruppieren:

- 1. Klicken Sie auf eine Aktion und ziehen Sie die Aktion bei gedrückter Maustaste auf eine weitere Aktion.
- 2. Lassen Sie die Maustaste los. Beide Aktionen werden in einem neuen Ordner gruppiert.

imaging & radiology solutions

nexus chili

3. Wenn Sie den Ordner umbenennen möchten, öffnen Sie das Kontextmenü mit Rechtsklick auf den Ordner und wählen Sie Umbennen.

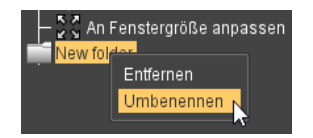

Abb. 27-15. Ordner umbenennen

- 4. Geben Sie den gewünschten Namen des Ordners ein und klicken Sie <OK>.
- 5. Klicken Sie <Speichern>.

#### Aktionen hinzufügen

Um das Kontextmenü oder die Werkzeugleiste für eine Modalität anzupassen:

- 1. Klicken Sie auf die Modalität, für die Sie das Kontextmenü oder die Werkzeugleiste ändern möchten.
- 2. Neben Zeige wählen Sie, ob Sie das Kontextmenü oder die Werkzeugleiste ändern möchten.
- 3. Wählen Sie aus der Liste der *Verfügbaren Aktionen* die Aktion aus, die Sie dem Kontextmenü oder der Werkzeugleiste hinzufügen möchten.
- 4. Ziehen Sie mit gedrückter Maustaste die gewählte Aktion an die gewünschte Stelle im Kontextmenü bzw. Werkzeugleiste oder klicken Sie neben den verfügbaren Aktionen auf > (Pfeil rechts).
- 5. Speichern Sie mit <Übernehmen>. Um die Änderungen zu verwerfen, klicken Sie <Rückgängig>.

#### Aktionen aus Kontextmenü oder Werkzeugleiste entfernen

- 1. Klicken Sie auf die Modalität, für die Sie das Kontextmenü bzw. die Werkzeugleiste ändern möchten.
- 2. Wählen Sie aus, ob das Kontextmenü oder die Werkzeugleiste geändert werden soll, indem Sie auf den gewünschten Knopf neben Zeige drücken.
- 3. Klicken Sie auf die Aktion im Kontextmenü oder in der Werkzeugleiste, die Sie entfernen möchten.
- 4. Klicken Sie neben den Aktionen auf < (Pfeil links). Alternativ öffnen Sie das Kontextmenü mit Rechtsklick auf die Aktion und wählen Sie Entfernen.

Die gewählte Aktion ist aus dem Kontextmenü bzw. der Werkzeugleiste entfernt.

5. Speichern Sie mit <Übernehmen>. Um die Änderungen zu verwerfen, klicken Sie <Rückgängig>.

#### Aktionen auf die Maustaste legen

Sie können einige Funktionen einer Maustaste zuweisen.

1. Öffnen Sie das Kontextmenü mit Rechtsklick auf die gewünschte Aktion in der Liste Verfügbare Aktionen (s. [Abb. 27-16\)](#page-383-0).

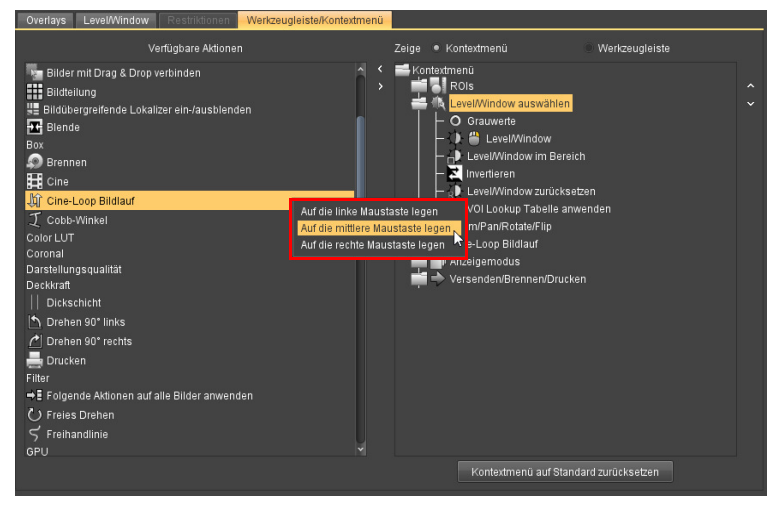

Abb. 27-16. Aktionen auf Maustaste legen

<span id="page-383-0"></span>2. Wählen Sie die gewünschte Maustaste aus dem Kontextmenü.

Die Aktion lässt sich über die gewählte Maustaste aufrufen. Zusätzlich zeigt ein Symbol neben der Aktion die gewählte Maustaste farblich markiert (s. [Abb. 27-17\)](#page-383-1).

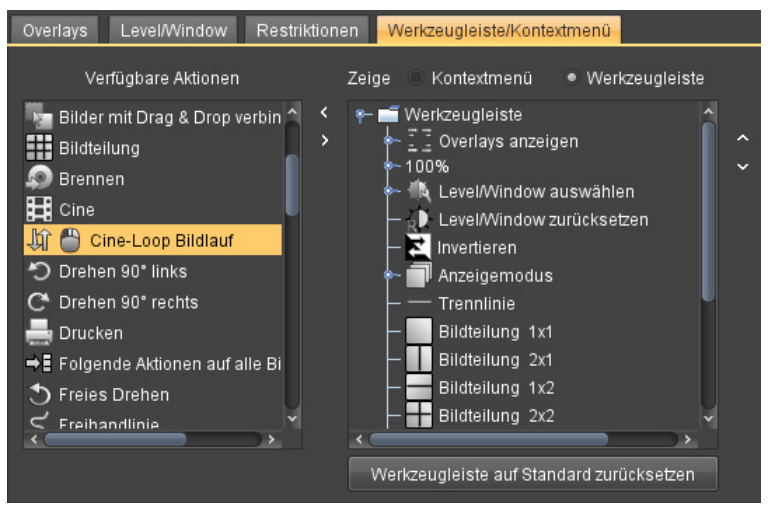

<span id="page-383-1"></span>Abb. 27-17. Zugewiesene Aktion auf linker Maustaste

#### Aktionen von Maustaste entfernen

Funktionen, die einer Maustaste zugewiesen sind, können Sie durch eine andere Aktion überschreiben. Ebenso können Sie eine zugewiesene Aktion von einer Maustaste entfernen.

- 1. Wählen Sie die Aktion aus der Liste der verfügbaren Aktionen, die Sie von der Maustaste entfernen möchten.
- 2. Öffnen Sie das Kontextmenü mit Rechtsklick auf die Aktion.
- 3. Wählen Sie aus dem Kontextmenü Von Maustaste entfernen.

Die Aktion wird von der Maustaste entfernt.

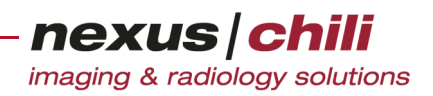

## **27.3 Einstellungen für Schriften und Farben**

Auf der Karteikarte Schriften und Farben können Sie die Schriftarten und Schriftfarben für verschiedene Objekte auswählen (s. [Abb. 27-18\)](#page-384-0).

| <b>Drucken</b><br>Speicher<br>Passwort<br>Benutzeroberfläche<br>Desktop | Patch<br>Konsil<br>Partner         | Versand<br>Scanner<br>Lokaler Cache          | Hochladen<br><b>Status</b><br>Tastaturbefehle |
|-------------------------------------------------------------------------|------------------------------------|----------------------------------------------|-----------------------------------------------|
| Modalitäten<br>Schriften und Farben<br>Allgemein                        | Synchronisation<br>Werkzeuge       | Datenbankansicht<br><b>Bildladeverhalten</b> | Archivabfrage                                 |
| Overlay-Schrift:                                                        | Monospaced                         | $ 12\rangle$<br>∣V<br>$\checkmark$           |                                               |
| ROI-Schrift:                                                            | Monospaced                         | ×<br>11                                      |                                               |
| Befund-Schrift:                                                         | Arial                              | $\mathbf{v}$ 12 $\mathbf{v}$                 |                                               |
| ROI-Normal/Selektiert:                                                  |                                    |                                              |                                               |
| Deckkraft des Hintergrundes der ROI-Beschriftung [%]                    | ×<br>٠<br>$\mathsf{o}$<br>25<br>50 | $\mathbf{1}$<br>×<br>75<br>100               |                                               |
|                                                                         |                                    |                                              |                                               |
|                                                                         |                                    |                                              |                                               |
|                                                                         |                                    |                                              |                                               |
|                                                                         |                                    |                                              |                                               |
|                                                                         |                                    |                                              |                                               |
|                                                                         |                                    |                                              |                                               |
|                                                                         |                                    |                                              |                                               |
|                                                                         | Übernehmen                         | Rückgängig                                   |                                               |

<span id="page-384-0"></span>Abb. 27-18. Schriften und Farben

- + Schriftart und Schriftgrad der Overlays von Bildern sowie deren Farbe
- + Schriftart und Schriftgrad der Overlays im ROI-Menü sowie deren Farbe
- + Schriftart, Schriftgrad und Schriftfarbe der Befunde für die Darstellung am Monitor (s. Abschnitt [13.2](#page-201-0) [auf Seite 190\)](#page-201-0). Die Schriftfarbe für den Ausdruck ist schwarz.
- + Farbwahl der eingezeichneten Objekte
- + Deckkraft des Hintergrundes der ROI-Beschriftung [%]. Steht der Schieberegler auf 0 ist der Hintergrund transparent, bei 100 ist der Hintergrund vollständig deckend.

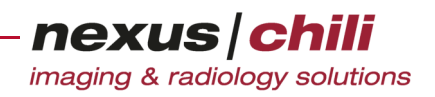

## **27.4 Synchronisation**

Mit der Karteikarte Synchronisation können Sie das Verhalten der Bildbereiche konfigurieren (s. [Abb. 27-](#page-385-0) [19](#page-385-0)).

| <b>Diagnose</b><br>Passwort<br>Konsil<br><b>Drucken</b><br>Benutzeroberfläche<br>Datenbank | Patch<br>Scanner<br>Export<br><b>Desktop</b> | Versand<br>Partner                    | <b>Status</b> | Hochladen<br>Lokaler Cache | Fremdprogrammaufruf<br>Tastaturbefehle   |
|--------------------------------------------------------------------------------------------|----------------------------------------------|---------------------------------------|---------------|----------------------------|------------------------------------------|
| <b>Datenbankansicht</b><br>Werkzeuge<br>Modalitäten<br>Allgemein                           | <b>Bildladeverhalten</b>                     | Archivabfrage<br>Schriften und Farben | <b>EKG</b>    | <b>MPR/RT</b>              | Arbeitsbereichsleiste<br>Synchronisation |
| Synchronisiert die Bildbereiche beim Scrollen des Mausrads                                 |                                              |                                       |               |                            |                                          |
| Synchronisiert die Bildbereiche beim Betätigen der Navigationstasten                       |                                              |                                       |               |                            |                                          |
| Synchronisiert die Bildbereiche bei Verwendung des Cine-Loop Bildlauf Werkzeuges           |                                              |                                       |               |                            |                                          |
| Synchronisiert die Bildbereiche bei Bildauswahl im Lichtkasten                             |                                              |                                       |               |                            |                                          |
| Synchronisiert nur parallele Schichten                                                     |                                              |                                       |               |                            |                                          |
| Synchronisiert nur parallele Schichten eines Bildbereichs                                  |                                              |                                       |               |                            |                                          |
|                                                                                            |                                              |                                       |               |                            |                                          |
|                                                                                            |                                              |                                       |               |                            |                                          |
|                                                                                            |                                              |                                       |               |                            |                                          |
|                                                                                            |                                              |                                       |               |                            |                                          |
|                                                                                            |                                              |                                       |               |                            |                                          |
|                                                                                            |                                              |                                       |               |                            |                                          |
|                                                                                            |                                              |                                       |               |                            |                                          |
| $\sim$                                                                                     |                                              |                                       |               |                            |                                          |
|                                                                                            | Übernehmen                                   | Rückgängig                            |               |                            |                                          |

<span id="page-385-0"></span>Abb. 27-19. Synchronisation

Wie die Synchronisation funktioniert, beschreibt Abschnitt [8.1.18 auf Seite 103](#page-114-0). Folgende Optionen sind verfügbar:

- + Synchronisiert die Bildbereiche beim Scrollen des Mausrads
- + Synchronisiert die Bildbereiche beim Betätigen der Navigationstasten
- + Synchronisiert die Bildbereiche bei Bildauswahl im Lichtkasten
- + Synchronisiert nur parallele Schichten. Wenn diese Option aktiviert ist (Standard), werden nur (nahezu) parallele Schichten miteinander synchronisiert. Es ist dann nicht möglich, Serien, die verschiedene Ebenen abbilden, zu synchronisieren.
- + Synchronisiert nur parallele Schichten eines Bildbereichs. Diese Option verhindert, dass z. B. Localizer-Bilder in die Synchronisation einbezogen werden.

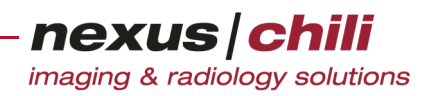

### **27.5 Einstellungen für Werkzeugfunktionen**

Die Karteikarte Werkzeuge erlaubt weitere Einstellungen, z. B. der Mausempfindlichkeit bei Level/ Window-Aktionen (s. [Abb. 27-20](#page-386-0)).

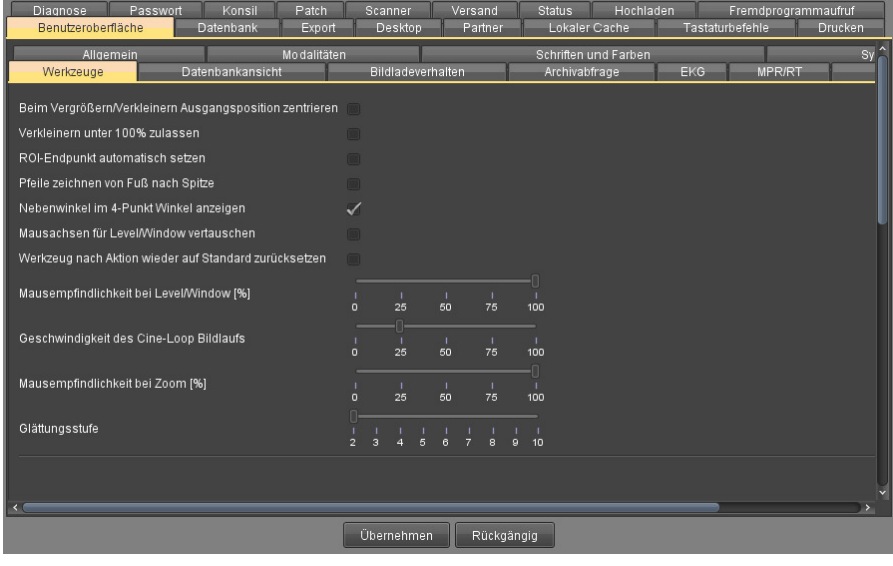

<span id="page-386-0"></span>Abb. 27-20. Werkzeuge

- + Beim Vergrößern/Verkleinern Ausgangsposition zentrieren: Aktivieren Sie diese Option, um beim Vergrößern/Verkleinern (s. Abschnitt [8.1.11 auf Seite 98\)](#page-109-0) den Punkt des Bildes zu zentrieren, an dem sich der Cursor befindet. Der Cursor verbleibt dabei an derselben Monitorposition.
- + Verkleinern unter 100% zulassen
- + ROI-Endpunkt automatisch setzen: Wenn Sie diese Funktion aktivieren, wird beim Einzeichnen von ROIs auf Bildern der Endpunkt gesetzt, sobald Sie die Maustaste loslassen. Ist diese Funktion nicht angehakt, wird der Endpunkt eines eingezeichneten Objektes festgelegt, indem Sie auf die linke Maustaste klicken (s. Abschnitt [8.3 "Hanging-Protokolle und Profile" auf Seite 116\)](#page-127-0).
- + Pfeile zeichnen von Fuß nach Spitze
- + Nebenwinkel im 4-Punkt Winkel anzeigen: Zusätzlich zum Wert des kleinsten eingeschlossenen Winkel wird der Wert des Nebenwinkels angezeigt. Die beiden angezeigten Winkel ergeben zusammen 180 °.
- + Mausachsen für Level/Window vertauschen: Bei aktivierter Level/Window Funktion können Sie die Werte für Level durch eine horizontale Mausbewegung über das Bild verändern. Die Windowwerte können Sie durch eine vertikale Bewegung anpassen. Ist diese Option aktiviert, sind die Mausachsen vertauscht. Das Einstellen der Level-Werte erfolgt durch eine vertikale Bewegung, die der Window-Werte durch eine horizontale Bewegung.
- + Werkzeug nach Aktion wieder auf Standard zurücksetzen: Wurde im Bildbereich ein Werkzeug (ROI, Text, etc.) benutzt, wird anschließend das (konfigurierbare) Standardwerkzeug angezeigt.
- + Nach Messung wieder auf das zuletzt benutzte Werkzeug zurücksetzen: Wurde im Bildbereich ein Werkzeug (ROI, Text, Messung etc.) benutzt, wird anschließend wieder die zuvor benutzte Funktion (Zoom, Pan, Rotieren etc.) aktiviert.
- + Mausempfindlichkeit bei Level/Window [%]: Die Mausempfindlichkeit beim Ändern von Level/ Window-Werten können Sie über einen Schieberegler einstellen. Je geringer die Empfindlichkeit, desto weiter müssen Sie die Maus zum Ändern von Level/Window-Werten bewegen.

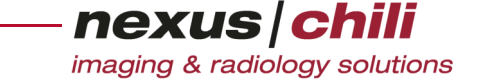

- + Geschwindigkeit des Cine-Loop Bildlaufs: Die Abspielgeschwindigkeit können Sie über den Schieberegler einstellen. Je höher der Wert, desto höher die Geschwindigkeit.
- + Mausempfindlichkeit bei Zoom: Die Mausempfindlichkeit können Sie über den Schieberegler einstellen.
- + Glättungstufe: Mit dem Schieberegler können Sie die Glättungsstufe einstellen. Je größer die Glättungsstufe, desto stärker wird die Darstellung beim Verwenden der Funktion geglättet.

### **27.6 Einstellungen für die Datenbankansicht**

Nachfolgend aufgeführte Einstellungen kann Ihr Systemadministrator vornehmen (globale Einstellungen). Die Einstellungen können Sie als Benutzer nur für die jeweilige Sitzung anpassen:

- + Minutentakt angeben, in dem die Daten in der Datenbank aktualisiert werden
- + Suchfelder in der Patiententabelle anzeigen (s. Abschnitt [6.8.1 auf Seite 42\)](#page-53-0)
- + Minimale Suchwortlänge (Anzahl der Zeichen) bestimmen
- + Strikte Suche wählen
- + Studienzeit beim Sortieren nach Studiendatum berücksichtigen
- + Gleiche Zellen ausblenden
- + Anzahl der gefilterten Studien neben Datenbank-Symbol anzeigen (nur bei Vollbild-Datenbank) (s. Abschnitt [6.2.1 auf Seite 26\)](#page-37-0)
- + Größe des Ordner-, Filter- und Datenbankbereichs änderbar machen. Diese Funktion ermöglicht, die Größe der Bereiche manuell einzustellen.
- + In Ordner enthaltene Studien aus der Datenbankansicht ausblenden
- + Spaltennamen bei Drag & Drop kopieren
- + Beim Versand von Studien aus Datenbank bestätigen
- + Alle Serien in der Untersuchungsübersicht anzeigen. Dies ist sinnvoll, wenn Sie z. B. PET- mit CT-Serien überlagern möchten.
- + Untersuchungsübersicht auf ausgewählten Bildschirmen anzeigen.
- + Bei mehreren Bildschirmen Bildbereich auf ersten Bildschirm ausblenden. Nur die Datenbank wird angezeigt. Die Funktion ist nur für das Datenbank-Layout Vollbild mit horizontaler Arbeitsbereichsleiste möglich.
- + Virtuelle Serie für markierte Bilder der Studie anzeigen. Erstellt automatisch eine virtuelle Serie aus allen markierten Bildern der Studie.
- + Datenbank-Layout einstellen. Für jeden Bildschirm können Sie konfigurieren, welches Datenbank-Layout angezeigt wird (s. Abschnitt [6.1 auf Seite 22](#page-33-0)).
- + Datenbankfilter nach Studientagen oder Importzeit durch ein Listenfeld wählen

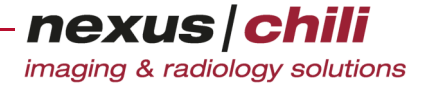

+ Anzahl der angezeigten Studientage oder der Importzeit in der Datenbankansicht aktualisieren (s. Abb. [27-21](#page-388-0)).

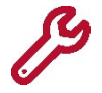

Wenn Sie für die anzuzeigenden Studientage eine Anzahl eingeben, aktivieren Sie den Filter. Das gefüllte Filtersymbol links neben der Datenbankanzeige zeigt den aktiven Filter an. Sie können den Filter nicht durch Mausklick auf das Filtersymbol ausschalten, sondern nur durch Ändern der Einstellungen auf der Konfigurationskarte.

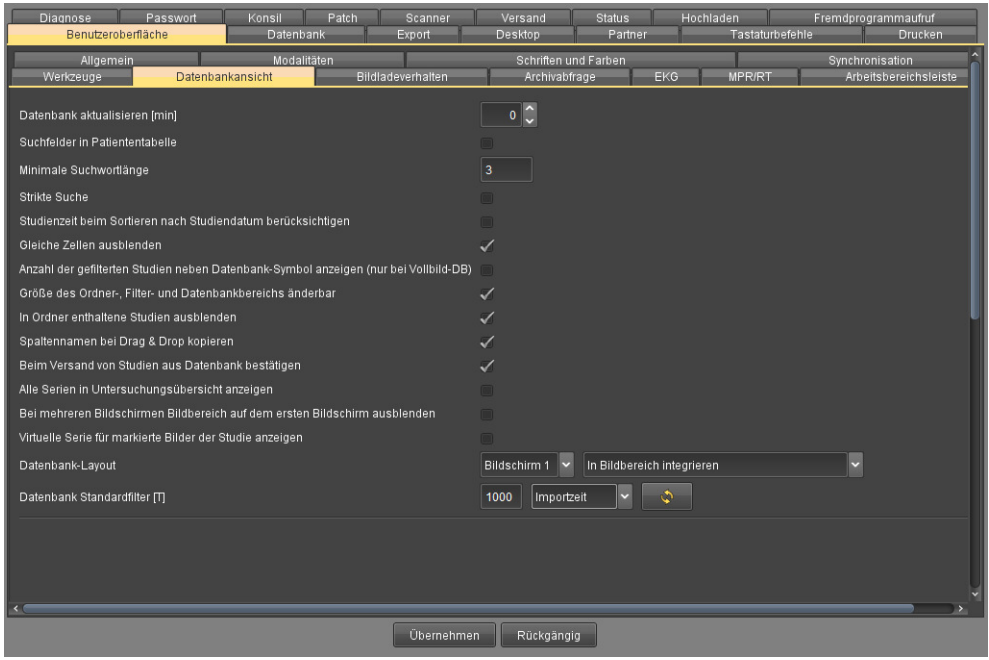

<span id="page-388-0"></span>Abb. 27-21. Datenbankansicht

## **27.7 Bildladeverhalten konfigurieren**

Die Karteikarte Bildladeverhalten bietet mehrere Möglichkeiten, das Laden von Bildern zu konfigurieren (s. [Abb. 27-22\)](#page-389-0).

- + Nur Icons laden, wenn die Serie mindestens [X] Bilder hat (0 = nur Icons laden, -1=immer alle Bilder laden).
- + Bilder im Hintergrund laden, wenn vorher nur die Symbole geladen wurden
- + Pixeldaten im Hintergrund nachladen
- + Automatisch den Anzeigemodus wechseln: Der Anzeigemodus wechselt automatisch abhängig von den aufgerufenen Bilddaten.
- + Bei 256 Farben auf geringere Graustufenanzahl reduzieren (bei Bedarf)

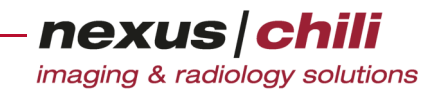

+ Farbbilder können gefenstert werden

| Speicher<br>Konsil<br>Drucken<br>Patch<br>Passwort<br>Benutzeroberfläche<br>Desktop<br>Partner                | Versand<br>Scanner<br>Lokaler Cache | Hochladen<br><b>Status</b><br>Tastaturbefehle       |
|----------------------------------------------------------------------------------------------------|-------------------------------------|-----------------------------------------------------|
| Modalitäten<br>Schriften und Farben<br>Allgemein<br>Werkzeuge<br>Datenbankansicht<br><b>Bildladeverhalten</b> | Archivabfrage                       | ۸<br>Synchronisation<br><b>EKG</b><br><b>MPR/RT</b> |
| Nur Icons laden, wenn die Serie mindestens X Bilder hat (0 = nur Icons laden, -1 = immer alle Bilder laden)   | 5                                   |                                                     |
| Bilder im Hintergrund laden, wenn vorher nur die Icons geladen wurden                                         | $\Box$                              |                                                     |
| Pixeldaten im Hintergrund nachladen                                                                           | $\checkmark$                        |                                                     |
| Automatisch den Anzeigemodus wechseln                                                                         |                                     |                                                     |
| Bei 256 Farben auf geringere Graustufenanzahl reduzieren (bei Bedarf)                                         |                                     |                                                     |
| Farbbilder können gefenstert werden                                                                           | $\Box$                              |                                                     |
|                                                                                                    |                                     |                                                     |
|                                                                                                    |                                     |                                                     |
|                                                                                                    |                                     |                                                     |
|                                                                                                    |                                     |                                                     |
|                                                                                                    |                                     |                                                     |
|                                                                                                    |                                     |                                                     |
|                                                                                                    |                                     |                                                     |
|                                                                                                    |                                     |                                                     |
|                                                                                                    |                                     |                                                     |
|                                                                                                    |                                     |                                                     |
| Übernehmen<br>Rückgängig                                                                                      |                                     |                                                     |

<span id="page-389-0"></span>Abb. 27-22. Bildladeverhalten einstellen

### **27.8 Einstellungen für die Archivabfrage**

Auf der Karte Archivabfrage können Sie das Abrufen von Daten aus dem Archiv einstellen (s. [Abb. 27-23](#page-389-1)).

<span id="page-389-1"></span>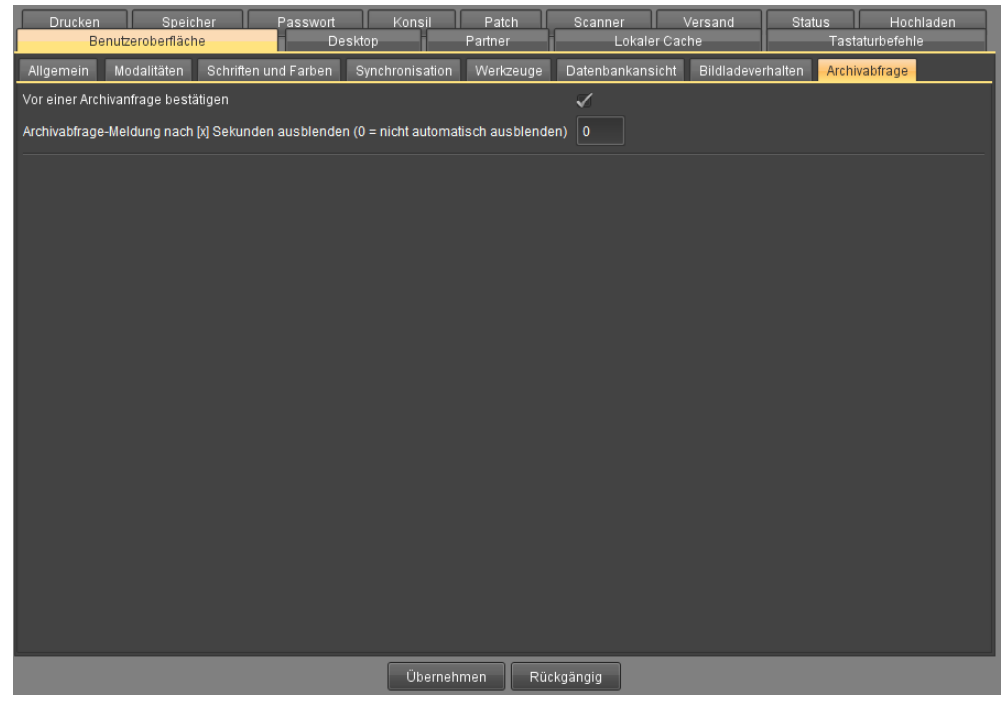

Abb. 27-23. Archivabfrage

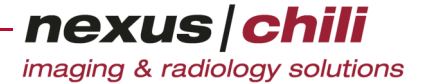

- + Vor einer Archivabfrage bestätigen: Setzen Sie ein Häkchen, wenn Sie möchten, dass eine Archivabfrage eine zusätzliche Bestätigung erfordert, da eine Archivabfrage längere Zeit dauern kann. Um automatisch (ohne Bestätigung) eine Archivabfrage auszuführen, deaktivieren Sie die Option (s. Abschnitt [7.9 auf Seite 77\)](#page-88-0).
- + Archivabfrage-Meldung nach [x] Sekunden ausblenden (0=nicht automatisch ausblenden): Geben Sie an, wieviele Sekunden nach einer Archivabfrage die Archivabfrage-Meldung ausgeblendet wird.

## **27.9 Ansicht von EKGs**

Auf der Karte EKG können Sie die Darstellung eines EKGs einstellen (s. [Abb. 27-23\)](#page-389-1).

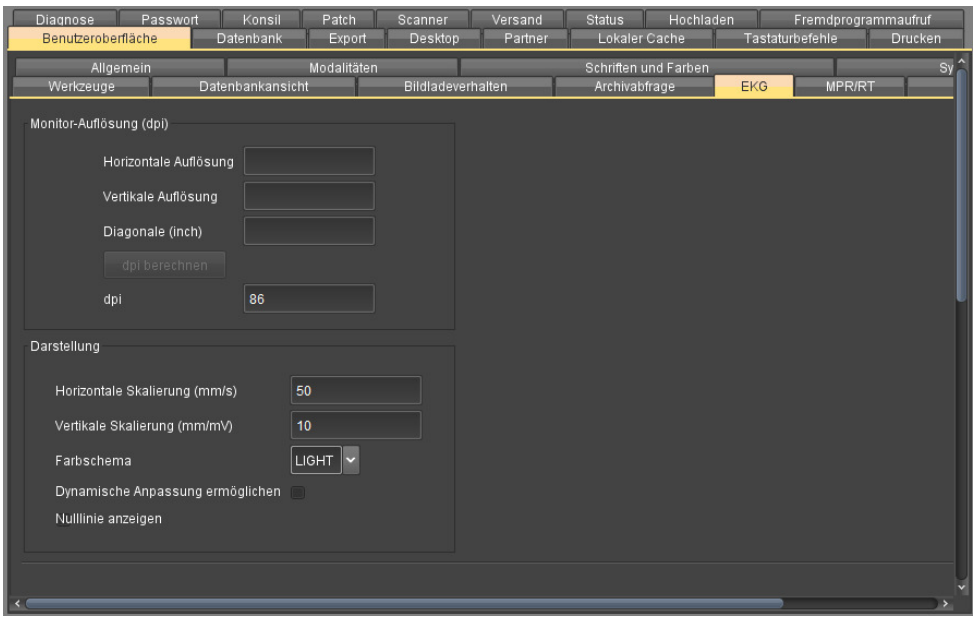

Abb. 27-24. EKG Ansicht einstellen

Stellen Sie sicher, dass die Monitorauflösung korrekt eingestellt ist. Wenn Sie ein EKG-Lineal benutzen, muss der Maßstab des Lineals mit dem des Monitors übereinstimmen.

### Monitor-Auflösung

Sie können die Monitorauflösung entweder direkt eingeben oder über die Eingabe der horizontalen und vertikalen Auflösung sowie der Bilddiagonal berechen lassen. Genaue Angaben zur Auflösung Ihres Monitors finden Sie im Handbuch des Gerätes.

- + Horizontale Auflösung. Geben Sie Anzahl der horizontalen Pixel ein.
- + Vertikale Auflösung. Geben Sie die Anzahl der vertikalen Pixel ein.
- + Diagonale (inch). Geben Sie die Bildschirmdiagonale ein.

Um die Auflösung zu berechnen und einzustellen, klicken Sie <dpi berechnen>.

+ dpi. Geben Sie die gewünschte Monitorauflösung in dpi (dots per inch) ein. Wenn der korrekte Wert eingetragen ist, zeigt der Monitor EKGs im Maßstab 1:1 an. (Der Standardwert 96 findet für die meisten Windows-Rechner Anwendung.)

#### **Darstellung**

- + Horizontale Skalierung (mm/s). Geben Sie den gewünschten Wert ein (Standardwert 50).
- + Vertikale Skalierung (mm/mV). Geben Sie den gewünschten Wert ein (Standardwert 10).
- + Farbschema. Wählen Sie zwischen LIGHT (heller Hintergrund) und DARK (dunkler Hintergrund).
- + Dynamische Anpassung ermöglichen. Diese Option erlaubt Ihnen die Skalierung direkt im EKG-Fenster anzupassen.
- + Nulllinie anzeigen. Das EKG zeigt die Nulllinie an.

### **27.10 Anzeige von MPR/RT**

Auf der Karte MPR/RT können Sie die Anzeige von MPR/RT einstellen (s. [Abb. 27-23](#page-389-1)).

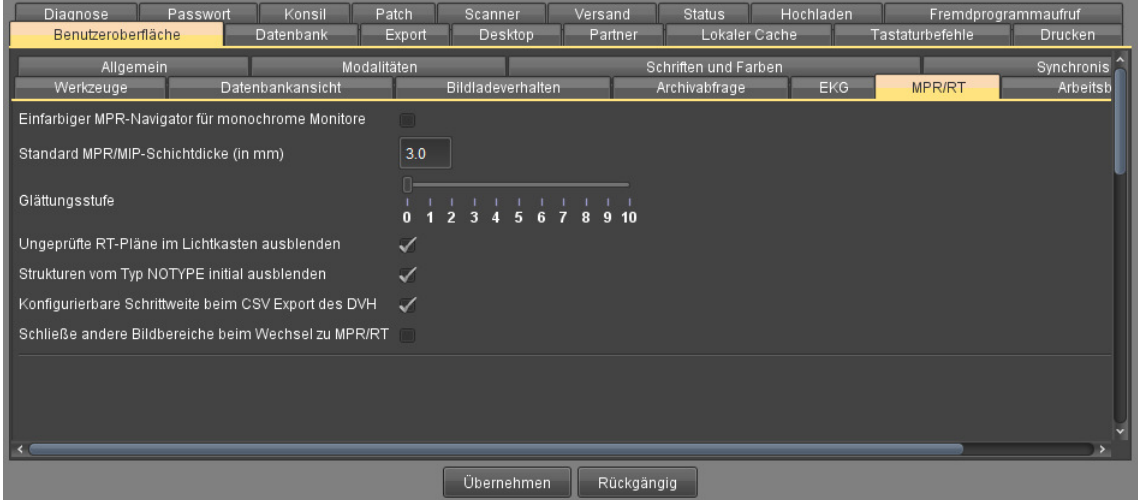

Abb. 27-25. MPR/RT Ansicht einstellen

- + Einfarbiger MPR-Navigator für monochrome Monitore. Der MPR-Navigator wird in weiß dargestellt, wenn ein monochromer Monitor benutzt wird.
- + Standard MPR/MIP-Schichtdicke (in mm). Geben Sie die gewünschte MPR/MIP-Schichtdicke in mm an (s. Abschnitt [8.5.2 auf Seite 124\)](#page-135-0).
- + Glättungsstufe. Mit dem Schieberegler können Sie die Glättungsstufe regeln. Je größer die Glättungsstufe, desto stärker wird die Darstellung geglättet. Diese zunehmende Weichzeichnung wird durch eine größere Gauss-Filter-Matrix hervorgerufen.
- + Ungeprüfte RT-Pläne im Lichtkasten ausblenden. Aktivieren Sie die Option, wenn der Lichtkasten RT-Pläne, die als *ungeprüft* gekennzeichnet sind, nicht anzeigen soll.
- + Strukturen vom Typ NOTYPE initial ausblenden.

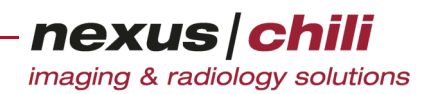

- + Konfigurierbare Schrittweite beim CSV Export des DVH.
- + Schließe andere Bildbereiche beim Wechsel zu MPR/RT.

## **27.11 Einstellungen für die Arbeitsbereichsleiste**

Mit der Karte Arbeitsbereichsleiste können Sie die Reihenfolge der Symbole und Platzhalter (Abstände) ändern (s. [Abb. 27-26](#page-392-0)).

| Diagnose<br>Drucken<br>Benutzeroberfläche | Passwort<br>Datenbank<br>Export                                                             | Konsil<br>Patch<br>Desktop | Scanner<br>Partner | Versand<br>Lokaler Cache                             | Hochladen<br>Tastaturbefehle |
|-------------------------------------------|---------------------------------------------------------------------------------------------|----------------------------|--------------------|------------------------------------------------------|------------------------------|
| Allgemein<br>Werkzeuge                    | Modalitäten<br>Datenbankansicht                                                             | Bildladeverhalten          |                    | Schriften und Farben<br><b>Arbeitsbereichsleiste</b> |                              |
|                                           | Die Reihenfolge der Elemente kann mittels Ziehen und Ablegen (Drag & Drop) geändert werden. |                            |                    |                                                      |                              |
| C.                                        | <b>Bilder</b>                                                                               |                            |                    |                                                      |                              |
|                                           | Daten                                                                                       |                            |                    |                                                      |                              |
|                                           | Einstellungen                                                                               |                            |                    |                                                      |                              |
|                                           | <b>Drucken</b>                                                                              |                            |                    |                                                      |                              |
| e                                         | Befund                                                                                      |                            |                    |                                                      |                              |
|                                           | Versand                                                                                     |                            |                    |                                                      |                              |

<span id="page-392-0"></span>Abb. 27-26. Arbeitsbereichsleiste

- 1. Ziehen Sie das gewünschte Symbol mit Drag & Drop an die gewünschte Position.
- 2. Speichern Sie mit <Übernehmen>. Sie können die ursprüngliche Anordnung mit <Reihenfolge zurücksetzen> wiederherstellen.

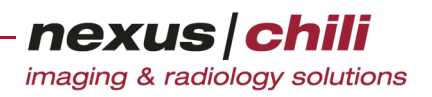

## <span id="page-393-0"></span>**28 Tastaturbefehle**

Zahlreiche Funktionen können Sie auch über die Tastatur aufrufen. Im Arbeitsbereich Einstellungen können Sie unter der Konfigurationskarte Tastaturbefehle bildbezogene und allgemeine Tastaturbefehle für eine vereinfachte Bedienung der Software festlegen.

### **28.1 Tastaturbefehl ändern**

1. Klicken Sie im Arbeitsbereich Einstellungen die Karteikarte Tastaturbefehle. Die Konfigurationskarte für die Tastaturbefehle öffnet sich (s. [Abb. 28-1](#page-393-1)).

| Konsil<br>Speicher<br>Passwort<br>Desktop<br>Benutzeroberfläche | Patch<br>Partner | Scanner<br>Lokaler Cache | Versand | Status<br>Tastaturbefehle | Hochladen<br><b>Drucken</b> |  |
|-----------------------------------------------------------------|------------------|--------------------------|---------|---------------------------|-----------------------------|--|
| Bildbezogene Tastaturbefehle<br>Allgemeine Tastaturbefehle      |                  |                          |         |                           |                             |  |
| Beschreibung                                                    |                  |                          |         | Tastenkombination         |                             |  |
| Kanten hervorheben                                              |                  |                          |         | Umschalt-E                |                             |  |
| Letztes Bild zeigen, letztes Bild synchronisieren               |                  |                          |         | Ende                      |                             |  |
| Level/Window zurücksetzen                                       |                  |                          |         | $\overline{0}$            |                             |  |
| Level/Window-Preset 1                                           |                  |                          |         |                           |                             |  |
| Level/Window-Preset 10                                          |                  |                          |         | Umschalt-0                |                             |  |
| Level/Window-Preset 11                                          |                  |                          |         | Umschalt-1                |                             |  |
| Level/Window-Preset 12                                          |                  |                          |         | Umschalt-2                |                             |  |
| Level/Window-Preset 13                                          |                  |                          |         | Umschalt-3                |                             |  |
| Level/Window-Preset 14                                          |                  |                          |         | Umschalt-4                |                             |  |
| Level/Window-Preset 15                                          |                  |                          |         | Umschalt-5                |                             |  |
| Level/Window-Preset 16                                          |                  |                          |         | Umschalt-6                |                             |  |
| Level/Window-Preset 2                                           |                  |                          |         | $\overline{2}$            |                             |  |
| Level/Window-Preset 3                                           |                  |                          |         | 3                         |                             |  |
| Level/Window-Preset 4                                           |                  |                          |         | д                         |                             |  |
| Level/Window-Preset 5                                           |                  |                          |         | 5                         |                             |  |
| Level/Window-Preset 6                                           |                  |                          |         | 6                         |                             |  |
| Level/Window-Preset 7                                           |                  |                          |         | 7                         |                             |  |
| Level/Window-Preset 8                                           |                  |                          |         | 8                         |                             |  |
| Level/Window-Preset 9                                           |                  |                          |         | $\overline{9}$            |                             |  |
| Nächste Hanging Sequenz                                         |                  |                          |         | Leertaste                 |                             |  |
| Nächste Serie der Studie                                        |                  |                          |         | Stro-Alt-Bild ab          |                             |  |
| Nächste Studie des Patienten                                    |                  |                          |         | NumPad-2                  |                             |  |
|                                                                 | Übernehmen       | Rückgängig               |         |                           |                             |  |

<span id="page-393-1"></span>Abb. 28-1. Konfigurationskarte für Tastaturbefehle

2. Wählen Sie die gewünschte Karte aus (Bildbezogene oder Allgemeine Tastaturbefehle).

Die Übersicht zeigt bereits voreingestellte Tastaturbefehle. Die verfügbaren Funktionen befinden sich auf der linken Seite. Rechts daneben stehen die Tastenkombinationen. Beachten Sie, dass durch Ihren Browser evtl. einige Tastenkombinationen bereits belegt sein können.

3. Klicken Sie auf die Zeile, die den gewünschten Befehl enthält. Die Zeile ist gelb markiert.

nexus chili

imaging & radiology solutions

4. Klicken Sie doppelt auf das Feld, das die Tastenkombination enthält (s. [Abb. 28-2\)](#page-394-1).

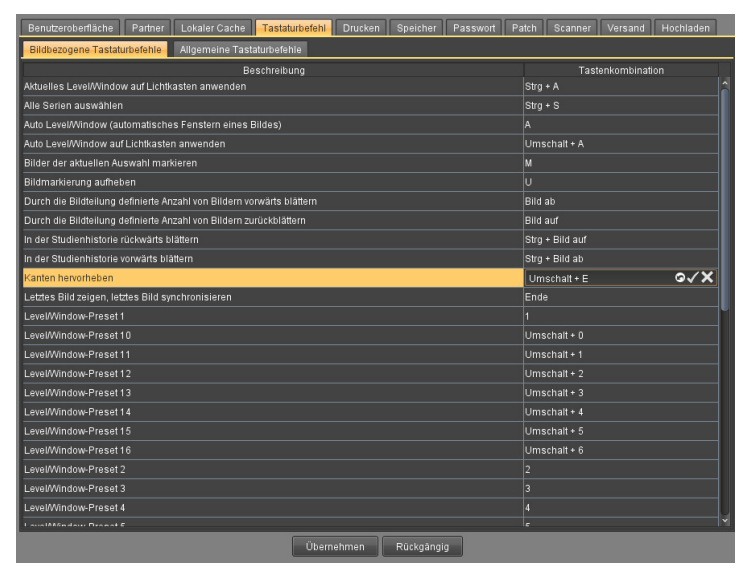

Abb. 28-2. Tastenkombination bearbeiten

<span id="page-394-1"></span>Am rechten Rand des Feldes erscheinen drei Symbole (abbrechen, bestätigen, löschen).  $\circ\checkmark$ 

- 5. Geben Sie die gewünschte Tastenkombination ein, indem Sie die Tasten drücken.
- 6. Bestätigen Sie Ihre Eingabe, indem Sie auf das mittlere Symbol (Häkchen) klicken.
- 7. Speichern Sie mit <Übernehmen>.

<span id="page-394-0"></span>Einige Änderungen werden erst nach einem Neustart wirksam.

### **28.2 Bildbezogene Tastaturbefehle**

Die folgenden bildbezogenen Tastaturbefehle sind verfügbar und können über individuell einstellbare Tastenkombinationen aufgerufen werden:

- + Aktuelles Level/Window auf Lichtkasten anwenden
- + Alle Bilder im Lichtkasten markieren
- + Alle Serien auswählen
- + Alles zurücksetzen (Größe, Drehung, Position, Level/Window)
- + Auto Level/Window (automatisches Fenstern eines Bildes) anwenden
- + Auto Level/Window auf Lichtkasten anwenden
- + Bilder der aktuellen Auswahl markieren
- + Bildmarkierung aufheben
- + Bildmarkierung für alle Bilder im Lichtkasten aufheben
- + Durch die Bildteilung definierte Anzahl von Bildern vorwärts blättern
- + Durch die Bildteilung definierte Anzahl von Bildern zurück blättern
- + Hanging 1-9 aktivieren: Aktiviert das jeweilige Hanging

- + Invertieren: Kehrt die Farbwerte um
- + Kanten hervorheben
- + Letztes Bild zeigen, letztes Bild synchronisieren
- + Level/Window zurücksetzen
- + Level/Window-Preset 1 16 aktivieren: Aktiviert die Level/Window-Voreinstellung
- + Nächste Serie der Studie anzeigen
- + Nächste Studie des Patienten anzeigen
- + Nächste Studie in der Datenbankansicht anzeigen
- + Nächste Studie in der Studienhistorie aufrufen: Bezieht sich auf die letzten zehn betrachteten Studien, d. h. die letzten zehn betrachteten Studien können aufgerufen werden.
- + Nächste Zeile anzeigen
- + Nächsten Lichtkasten aktivieren
- + Nächstes Bild anzeigen
- + Nächstes Hanging laden
- + Scharf zeichnen
- + Vergrößern
- + Verkleinern
- + Vorherige Serie der Studie anzeigen
- + Vorherige Studie des Patienten anzeigen
- + Vorherige Studie in der Datenbankansicht anzeigen
- + Vorherige Studie in der Studienhistorie anzeigen: Bezieht sich auf die letzten zehn betrachteten Studien, d. h. die letzten zehn betrachteten Studien können aufgerufen werden.
- + Vorherige Zeile anzeigen
- + Vorherigen Lichtkasten aktivieren
- + Vorheriges Bild anzeigen
- + Vorheriges Hanging laden
- + Zum ersten Bild springen
- + Zum nächsten markierten Bild springen (s. Abschnitt [7.6.5 auf Seite 72](#page-83-0))
- + Zum vorherigen markierten Bild springen (s. Abschnitt [7.6.5 auf Seite 72](#page-83-0))
- + Cine-Mode öffnen und das Abspielen der Bilder starten bzw. stoppen

### **28.3 Allgemeine Tastaturbefehle**

Die folgenden bildbezogenen Tastaturbefehle sind verfügbar und können über individuell einstellbare Tastenkombinationen aufgerufen werden:

- + Aktuellen Vorgang abbrechen, z. B. Abbruch von lang andauernden Aktionen wie dem Einlesen der Datenbank
- + Anwendung beenden
nexus chili imaging & radiology solutions

- + Automatisch Textbausteine zur Befundschreibung vervollständigen (s. Abschnitt [13.7.2 auf Seite 197](#page-208-0))
- + Layout laden
- + Layout speichern
- + Localizer des aktuellen Lichtkastens ein-/ausblenden
- + Aktuellen Bildbereich im aktuellen Fenster (wichtig bei Bildteilung) maximieren/minimieren
- + Gesamten Bildbereich aller Fenster maximieren/minimieren
- + Gesamten Bildbereich im aktuellen Fenster maximieren/minimieren
- + Screenshot der aktuellen Kachel (MPR und RT-Modus) erstellen und anzeigen. Die Ansicht muss fokussiert werden, indem die Maus in die Ansicht bewegt wird. Der erzeugte Screenshot wird sofort mit dem konfigurierten Standardprogramm des Betriebssystems für PNG-Bilder angezeigt.
- + Screenshot erstellen und speichern (Speicherpfad: siehe Statusleiste)
- + In Vollbildmodus wechseln (diese Funktion ist nur für Diagnost verfügbar)
- + Zusätzlichen Lichtkasten öffnen

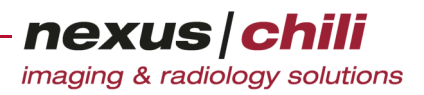

# <span id="page-397-1"></span><span id="page-397-0"></span>**29 Lokaler Cache**

Im Arbeitsbereich Einstellungen können Sie die Einstellungen für den lokalen Cache festlegen.

Sie können sämtliche Informationen zu Bildern, Studien und Serien in einem lokalen Cache (Zwischenspeicher) ablegen. Insbesondere bei langsamen Internetverbindungen können auf diese Weise Studien vorgeladen werden, damit sie z. B. für die Befundung ohne wiederkehrende Ladezeiten zur Verfügung stehen. Den lokalen Cache können Sie automatisch mit allen Studien der ausgewählten Datenbank befüllen. Sie können das Laden auch unterbrechen und manuell Studien auswählen, die dem lokalen Cache hinzugefügt werden sollen. Bei einem Neuaufruf des Programms werden die zuletzt gespeicherten Daten zuerst im lokalen Cache gesucht.

Auf der Konfigurationskarte Lokaler Cache können Sie folgendes einstellen:

- + Cache für alle Clients verwenden: Wenn Sie mit einer Benutzerkennung an verschiedenen Rechnern (Clients) arbeiten, wird der gleiche Cache für alle Rechner verwendet, wenn diese Option aktiviert ist.
- + Ort. Angabe des Ortes, an dem der lokale Cache eingerichtet werden soll.
- + Größe: Festlegung der Größe des lokalen Caches (max. 1024 MB).
- + Belegt: Anzeige des belegten Speicherplatzes mit der Möglichkeit, die Angabe zu aktualisieren oder den Cache zu löschen.
- + Cache aktualisieren [min]: Eingabe des Zeitintervalls in Minuten, in dem der Cache aktualisiert wird. Ermöglicht das automatische Befüllen des lokalen Cache.
- + Reihenfolge zum Befüllen des Cache: Importzeit oder Studienzeit. Die Daten können in aufsteigender oder absteigender Reihenfolge in den Cache geladen werden.
- + Studien der letzten [x] Stunden (Importzeit)/Tage (Studiendatum) in den Cache füllen: Geben Sie den Wert in Stunden bzw. Tagen in das erste Feld ein, bis zu dem Daten in den Cache geschrieben werden. Im Feld daneben können Sie wählen, ob sich der Wert auf die Importzeit oder die Studienzeit bezieht.
- + Auf Aktualität mit dem Server prüfen: Wenn ein Bild aus dem Cache in den Bildbereich geladen wird, können Sie prüfen, ob auf dem Server eine neuere Version des Bildes oder der Serie vorhanden ist, um ggf. die neuere Version zu laden. Wählen Sie zwischen Nie (keine Prüfung auf neuere Version), Bild (prüft, ob auf dem Server eine neuere Version vorhanden ist) oder Serie (vergleicht, ob eine neuere Version des ersten Bildes der Serie auf dem Server vorhanden ist). Die Einstellung Serie empfiehlt sich bei sehr großen Serien, da die Prüfung vieler Einzelbilder lange dauern kann.

#### $\bigwedge$ **VORSICHT**

**Gefahr von Versorgungsverzögerungen für Patienten durch Datenverlust**

Bei Überschreiten der Speicherkapazität werden automatisch ältere Bilder aus dem Cache entfernt. Wenn der Rechner nicht mehr mit dem Netzwerk bzw. der Datenbank verbunden ist, stehen erforderliche Daten evtl. nicht zur Verfügung (z. B. im OP). Dies kann zu Diagnose- und Behandlungsfehlern führen und damit zu Gesundheitsschäden für den betroffenen Patienten.

- Ø Prüfen Sie vor der Datenspeicherung die verfügbare Kapazität (s. Abschn. [29.1 auf Seite 387\)](#page-398-0).
- Ø Prüfen Sie vor Diagnose und Behandlung, ob die notwendigen Bilder verfügbar sind.

Um die Konfiguration für den lokalen Cache aufzurufen:

Wählen Sie im Arbeitsbereich Einstellungen die Karteikarte Lokaler Cache.

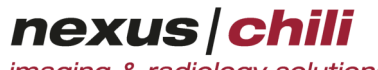

Versand Status .<br>Aktueller Rechne SAKURA.ad.com Cache für alle Clients verwender می<br>Größe  $\frac{1}{1}$   $\frac{1}{1}$  Belegt: 429 MB  $\begin{array}{|c|c|c|}\hline \multicolumn{1}{|c|}{\bullet} & \multicolumn{1}{|c|}{\bullet} \end{array}$  Löschen Cache aktualisieren [min]  $\overline{\phantom{a}}$   $\overline{\phantom{a}}$ Reihenfolge zum Befüllen des Cache Importzeit  $\frac{1}{2}$  braise Studien der letzten [x] Stunden (Importzeit) / Tage (Studiendatum) in den Cache füllen Importzei  $Nie$   $\blacktriangleright$ Auf Aktualität mit dem Server prüfen Übernehmen Rückgängig

Die Konfigurationskarte für den lokalen Cache öffnet sich (s. [Abb. 29-1\)](#page-398-1).

<span id="page-398-1"></span>Abb. 29-1. Konfigurationskarte für den lokalen Cache

### <span id="page-398-0"></span>**29.1 Pfad und Größe für lokalen Cache festlegen**

- 1. Wählen Sie im Arbeitsbereich Einstellungen die Karteikarte Lokaler Cache.
- 2. Klicken Sie unter Ort auf die Schaltfläche <...>.

Ein Dateibrowser-Fenster öffnet sich (s. [Abb. 29-2](#page-398-2)).

<span id="page-398-3"></span>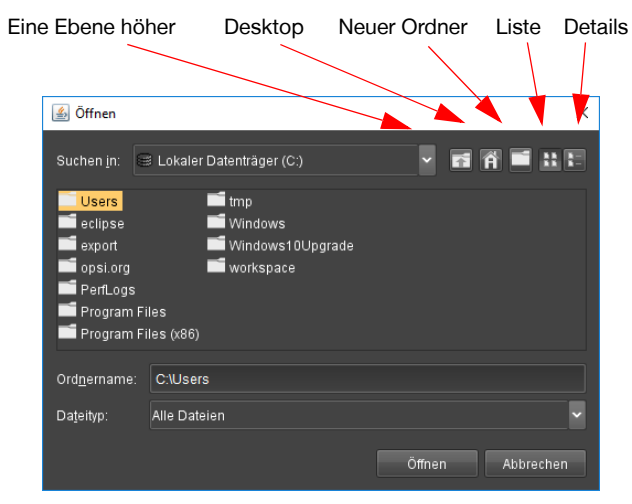

<span id="page-398-2"></span>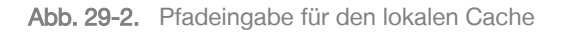

- 3. Wählen Sie einen Rechner und ein Verzeichnis, in dem der lokale Cache eingerichtet wird.
- 4. Klicken Sie <Öffnen>.
	- Das Textfeld Ort zeigt den gewählten Pfad.
- 5. Legen Sie über den Schieberegler im Feld Größe die Größe des lokalen Cache fest. Der rechte Rand der Skala zeigt die aktuelle Größe an.

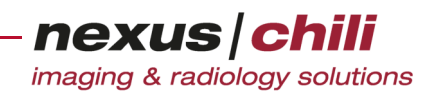

6. Bestätigen Sie mit <Übernehmen>.

#### **29.2 Automatisches Laden in den lokalen Cache unterbrechen und manuell Studien zum Zwischenspeichern auswählen**

Ist die Funktion zum automatischen Laden in den lokalen Cache aktiviert, wird dies durch ein Symbol in der Bedienleiste der Datenbank angezeigt. Mit einem Klick auf das Symbol Studien Cache aktivieren/ deaktivieren können Sie den Ladevorgang unterbrechen. Vorgeladene Studien werden in der Spalte Status markiert.

|   | $\blacktriangledown$ Status | <b>Almportzeit</b>  |
|---|-----------------------------|---------------------|
|   |                             | 10.09.2019 11:20:16 |
|   |                             | 10.09.2019 11:20:16 |
|   |                             | 10.09.2019 11:20:16 |
| m |                             | 10.09.2019 11:20:16 |
| c |                             | 10.09.2019 11:20:16 |
| ⋫ |                             | 10.09.2019 11:20:15 |
|   |                             | 10.09.2019 11:20:15 |
| ś |                             | 04.04.2019 11:14:47 |
|   |                             | 02.04.2019 12:00:51 |
|   | Im Cao <sub>n</sub>         | 15.03.2019 14:10:09 |

Abb. 29-3. Symbol Studien Cache aktivieren/deaktivieren

1. Wenn Sie das automatische Laden in den lokalen Cache unterbrechen möchten, klicken Sie das Symbol Studien Cache aktivieren/deaktivieren.

Der Ladevorgang wird unterbrochen.

- 2. Zum Fortsetzen des Ladevorgangs klicken Sie das Symbol erneut.
- 3. Wenn Sie den Ladevorgang nur für ausgewählte Studien fortsetzen möchten, markieren Sie die Studien in der Datenbank durch Anhaken oder treffen Sie eine Mehrfachauswahl durch Anklicken der Studien bei gedrückter Taste <Strg>.
- 4. Öffnen Sie das Kontextmenü mit Rechtsklick und wählen Sie die Option Studie(n) zu lokalen Cache hinzufügen.

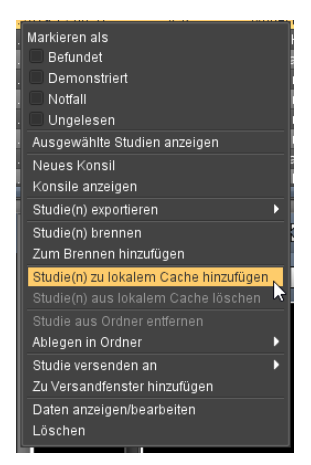

Abb. 29-4. Studien lokalem Cache hinzufügen

Der Ladevorgang wird für die gewählten Studien fortgesetzt.

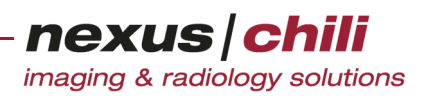

### **29.3 Studien aus dem lokalen Cache löschen**

Sie können Studien über das Kontextmenu aus dem lokalen Cache löschen. Lokal zwischengespeicherte Studien sind in der Spalte Status markiert.

- 1. Wählen Sie die Studien, die Sie aus dem lokalen Cache löschen möchten, durch Anklicken oder Anhaken aus. Eine Mehrfachauswahl ist bei gedrückter Taste <Strg> möglich.
- 2. Öffnen Sie das Kontextmenü durch Rechtsklick und wählen Sie die Option Studie(n) aus lokalem Cache löschen.

Die Studien werden aus dem Cache entfernt.

<span id="page-401-2"></span>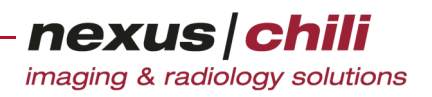

# **30 Arbeitsspeicher**

Das Kapitel beschreibt, wie Sie den verfügbaren Speicher und die aktuelle Auslastung einsehen können und wie Sie der Anwendung ggf. mehr Arbeitsspeicher zur Verfügung stellen können.

#### **30.1 Auslastung des Arbeitsspeichers anzeigen**

Im Arbeitsbereich Einstellungen, über den Karteireiter Diagnose können Sie sehen, wieviel Speicherplatz Ihr System in Anspruch nimmt. Sie finden auch die Angabe über den maximal verfügbaren Speicher (s. [Abb. 30-1\)](#page-401-0).

Um die momentan aktuelle Auslastung zu sehen:

1. Wählen Sie im Arbeitsbereich Einstellungen den Karteireiter Diagnose.

<span id="page-401-1"></span>Zeitpunkt der Aktualisierung

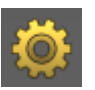

2. Klicken Sie <Aktualisieren>.

Maximal verfügbarer Speicher 247 MEI Aktualisieren Speicher Rückgängig

<span id="page-401-0"></span>Abb. 30-1. Aktuelle Speicherauslastung

### **30.2 Arbeitsspeicher erweitern**

Sollte bei der Anwendung von CHILI Web wiederholt die Fehlermeldung Out of Memory erscheinen, steht nicht genug Arbeitspeicher zur Verfügung. Um das Problem zu beheben:

1. Rufen Sie unter Microsoft Windows Systemsteuerung > Java die Java-Einstellungen auf. Das Java-Kontrollfenster öffnet sich.

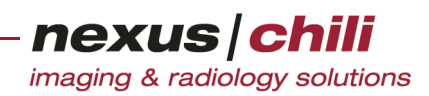

2. Klicken Sie den Karteireiter Java (s. [Abb. 30-2\)](#page-402-0)

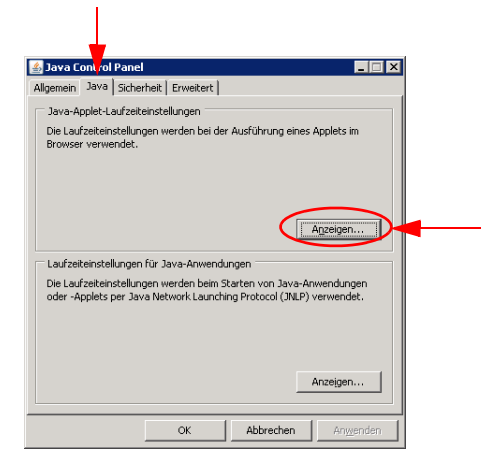

<span id="page-402-0"></span>Abb. 30-2. Java-Kontrollfenster

- 3. Klicken Sie im Fensterbereich Java-Applet-Laufzeiteinstellungen auf <Anzeigen>.
- 4. Setzen bzw. erhöhen Sie den Java-Runtime-Parameter -Xmx. Der Parameter sollte mindestens den Wert 96 Mbyte (-Xmx 96m) aufweisen.

| <b>4</b> Java Runtime-Einstellungen |               | $\vert x \vert$                          |  |                        |  |
|-------------------------------------|---------------|------------------------------------------|--|------------------------|--|
| Java Runtime-Versionen              |               |                                          |  |                        |  |
| Produktname                         | Version       | Adresse                                  |  | Java Runtime-Parameter |  |
| DRE                                 | $1.6.0$ 02    | C:\Program Files\Java\(I-Xmx320m         |  |                        |  |
| DRE                                 | 1.6.0 05      | C:\Program Files\Java\                   |  |                        |  |
| <b>DRE</b>                          | 1.6.0 07      | C:\Program Files\Java\                   |  |                        |  |
| DRE                                 | 1.5.0 06      | C:\Program Files\Java\                   |  |                        |  |
| lan m                               | <b>KEO 04</b> | <b>Professional Professional Commit-</b> |  |                        |  |
|                                     |               | OK                                       |  | Abbrechen              |  |

Abb. 30-3. Java-Applet-Laufzeiteinstellungen

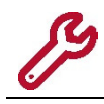

Zu große Werte können dazu führen, dass Sie die Java-Laufzeitumgebung nicht mehr starten können.

<span id="page-403-0"></span>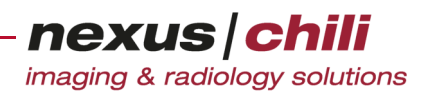

# **31 Fremdprogrammaufruf**

Über die Registrierkarte Fremdprogrammaufruf können Sie Schnittstellen für Fremdprogramme definieren. Für die Orthopädieplanungssoftwares mediCAD, ZedView, TomTec und für Sectra existieren spezifische Konfigurationsoberflächen, die Sie über die Registerkarte Fremdprogrammaufruf aufrufen können.

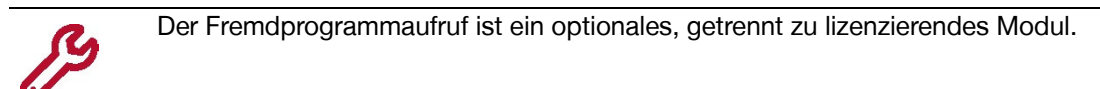

Um die Karteikarte Fremdprogrammaufruf aufzurufen:

Wählen Sie im Arbeitsbereich Einstellungen den Karteireiter Fremdprogrammaufruf.

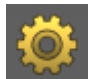

Die Konfigurationskarte für installierte Fremdprogramme öffnet sich.

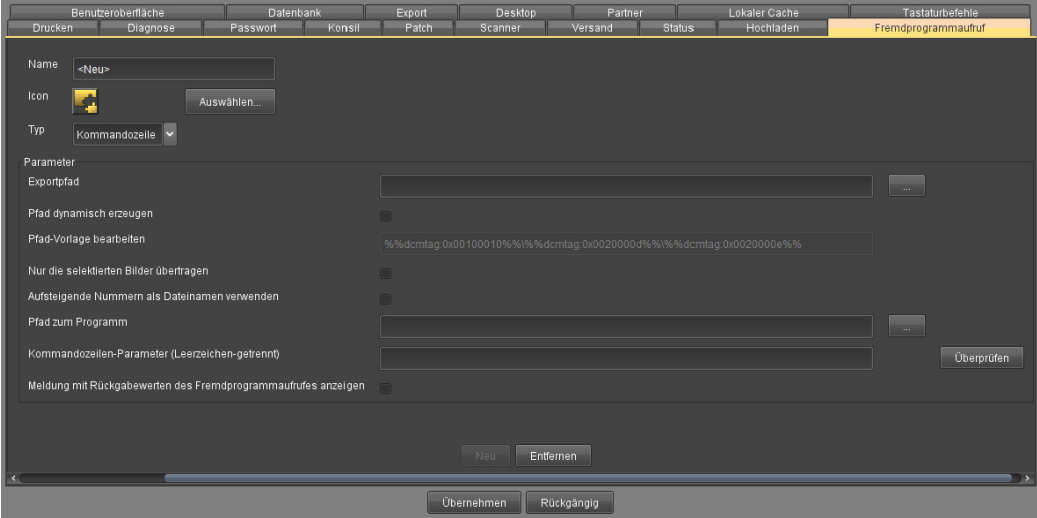

Abb. 31-1. Fremdprogrammaufruf

### **31.1 Neue Schnittstelle für Fremdprogramm erstellen**

Wenn Sie Bilder zur weiteren Analyse in einem Fremdprogramm öffnen möchten, können Sie eine Schnittstelle zu diesem Programm erstellen. Die Bilder können so direkt an das Fremdprogramm übertragen werden.

- 1. Klicken Sie im Karteireiter Fremdprogrammaufruf auf <Neu>.
- 2. Füllen Sie die Eingabefelder aus.
	- Name des neuen Fremdprogramms
	- Icon. Zur Definition eines Symbols, klicken Sie <Auswählen> und geben Sie den Pfad zur Bilddatei an.
	- Typ. Wählen Sie zwischen Kommandozeile und URL.

nexus chili imaging & radiology solutions

Für Typ Kommandozeile

- Exportpfad. Ziel für Bilddaten
- Pfad dynamisch erzeugen. Die Funktion erzeugt beim Export das Zielverzeichnis und die Dateinamen dynamisch.
- Pfad-Vorlage bearbeiten. Definieren Sie die gewünschte Verzeichnisstruktur im Zielordner.
- Nur die selektierten Bilder übertragen. Aktivieren Sie die Option, um nur die ausgewählten Bilder zu übertragen.
- Aufsteigende Nummern als Dateinamen verwenden. Beim Export werden die Dateien mit aufsteigenden Nummern benannt und im Exportverzeichnis abgelegt.
- Pfad zum Programm. Pfad zur ausführbaren Datei.
- Kommandozeilenparameter (Leerzeichen-getrennt). Eingabe weiterer Kommandozeilenparameter.
- Meldung mit Rückgabewerten des Fremdprogrammaufrufs anzeigen. Aktivieren Sie diese Option zur Anzeige von Rückgabewerten.

Für Typ URL

- URL. Eingabe der URL zum Fremdprogramm.
- Als POST-Request senden. Aktivieren Sie diese Option, um Anfragen als POST-Request und nicht als GET-Request zu übertragen.
- In Browser öffnen. Öffnet die URL im Browser.
- Meldung mit Rückgabewerten des Fremdprogrammaufrufs anzeigen. Aktivieren Sie diese Option zur Anzeige von Rückgabewerten.
- 3. Bestätigen Sie mit <Übernehmen>.

Die neue Schnittstelle zum Fremdprogramm ist gespeichert und wird als Symbol in der Arbeitsbereichsleiste angezeigt.

### **31.2 Schnittstelle zum Fremdprogramm löschen**

- 1. Wählen Sie den gewünschten Eintrag aus.
- 2. Klicken Sie <Entfernen>.

Mit <Rückgängig> können Sie die Daten wieder einsetzen.

3. Bestätigen Sie mit <Übernehmen>. Die Schnittstelle ist gelöscht.

### **31.3 Neue Schnittstelle für mediCAD erstellen**

Wenn Sie Bilder zur weiteren Analyse mit der Orthopädieplanungssoftware mediCAD öffnen möchten, können Sie eine Schnittstelle zu diesem Programm erstellen. Die Bilder können so direkt an mediCAD übertragen werden.

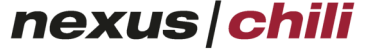

1. Klicken Sie im Karteireiter Fremdprogrammaufruf auf <MEDICAD>.

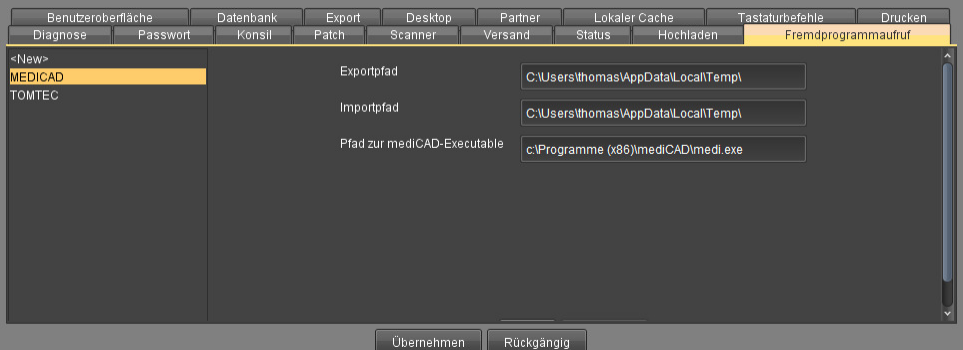

Abb. 31-2. MediCAD Konfiguration

- 2. Füllen Sie die Eingabefelder aus.
	- Exportpfad
	- Importpfad
	- Pfad zur mediCAD-Executable
- 3. Bestätigen Sie mit <Übernehmen>.

<span id="page-405-1"></span><span id="page-405-0"></span>Die neue Schnittstelle zu mediCAD ist gespeichert und wird als Symbol in der Arbeitsbereichsleiste angezeigt.

#### **31.3.1 Bilder zur mediCAD-Applikation exportieren**

<span id="page-405-2"></span>Wenn die Orthopädieplanungssoftware *mediCAD/EndoMap* in Ihre Installation eingebunden ist, können Sie Bilder direkt zu mediCAD exportieren. Dabei können Sie jeweils das aktuell ausgewählte Bild exportieren.

Um ein Bild zu mediCAD zu exportieren:

- 1. Laden Sie die zugehörige Serie in den Lichtkasten (vgl. dazu Kap. [7.6.1 "Bilder in den Licht](#page-80-0)[kasten laden" auf Seite 69](#page-80-0)).
- 2. Wählen Sie das gewünschte Bild per Mausklick auf das Vorschaubild im Lichtkasten aus.
- 3. Klicken Sie in der Arbeitsbereichsleiste auf das Symbol MediCad.

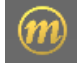

Das Bild wird an die mediCAD-Applikation übergeben und angezeigt.

Sollte der Export nicht erfolgreich gewesen sein, erhalten Sie eine Fehlermeldung.

#### **31.4 Neue Schnittstelle für ZedView erstellen**

Wenn Sie Studien zur weiteren Analyse mit der Planungssoftware ZedView öffnen möchten, können Sie eine Schnittstelle zu diesem Programm erstellen. Die Bilder können so direkt an ZedView übertragen werden. Nachdem Sie die Planung mit ZedView erstellt haben, werden die Daten automatisch an CHILI Web oder CHILI Diagnost übertragen.

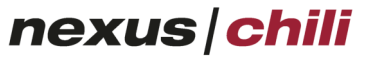

1. Klicken Sie im Karteireiter Fremdprogrammaufruf auf <ZEDVIEW>.

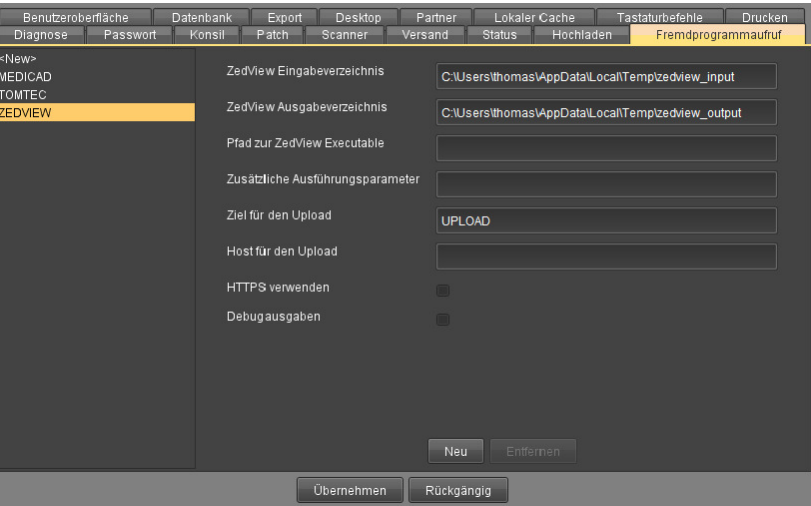

Abb. 31-3. ZedView Integration

- 2. Füllen Sie die Eingabefelder aus.
- 3. Bestätigen Sie mit <Übernehmen>.

Die neue Schnittstelle zu ZedView ist gespeichert und wird als Symbol in der Arbeitsbereichsleiste angezeigt.

#### **31.4.1 Studien zu ZedView exportieren**

<span id="page-406-0"></span>Wenn die Orthopädieplanungssoftware ZedView in Ihre Installation eingebunden ist, können Sie Studien direkt zu ZedView exportieren.

Um eine Studie zu ZedView zu exportieren:

- 1. In der Datenbank wählen Sie die gewünschte Studie per Mausklick aus.
- 2. Klicken Sie in der Arbeitsbereichsleiste auf das Symbol ZedView.

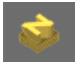

Die Studie wird an ZedView übergeben und angezeigt.

Sollte der Export nicht erfolgreich gewesen sein, erhalten Sie eine Fehlermeldung.

### **31.5 Neue Schnittstelle für TomTec erstellen**

Wenn Sie Studien zur weiteren Analyse mit der Orthopädieplanungssoftware TomTec öffnen möchten, können Sie in CHILI Web und CHILI Diagnost eine Schnittstelle zu diesem Programm erstellen. Die Studien können so direkt übertragen werden.

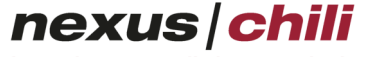

- Lokaler Cache Tomtec Eingabe Verzeichnis MEDICAD C:\Users\thomas\AppData\Local\Temp\tomtec\_input Tomtec Ausgabe Verzeichnis C:\Users\thomas\AppData\Local\Temp\tomtec\_output Messwert Export Verzeichnis C:\Users\thomas\AppData\Local\Temp\tomtec\_measuremer Pfad zur Tomtec Executable (ImageCom.exe) Zusätzliche Ausführungsparameter Lizenz Server Port 50002 Patienten- und Studieninformation übergeben HTTP Requests verwenden Chili Hpq URL https://<SERVER>/chili/servlet/doHPQueryImage Chili Wado URL https://<SERVER>/chili/servlet/doWado?requestType=WADO Gültigkeitsdauer des Wado-Tickets [Minuten]  $60$ Vorstudien hinzufügen [Jahre]  $\overline{3}$ Vorstudien Modalitätenfilter US.XA OT.SR Tomtec Ausgabe Monitor  $\overline{0}$ Fenster Position X Fenster Position Y Fenster Breite [px] Fenster Höhe [px] l n Debug Ausgaben  $\sqrt{\phantom{a}}$  Neu **Ubernehmen** Rückgängig
- 1. Klicken Sie im Karteireiter Fremdprogrammaufruf auf <TOMTEC>.

Abb. 31-4. TomTec Integration

- 2. Füllen Sie die Eingabefelder aus.
- 3. Bestätigen Sie mit <Übernehmen>.

Die neue Schnittstelle zu TomTec ist gespeichert und wird als Symbol in der Arbeitsbereichsleiste angezeigt.

#### **31.5.1 Studien zu TomTec exportieren**

<span id="page-407-0"></span>Wenn die Orthopädieplanungssoftware TomTec in Ihre Installation eingebunden ist, können Sie Studie direkt zu TomTec exportieren.

Um eine Studie zu TomTec zu exportieren:

- 1. In der Dantenbankansicht wählen Sie die gewünschte Studie mit Mausklick aus.
- 2. Klicken Sie in der Arbeitsbereichsleiste auf das Symbol Tom Tec.

Die Studie wird an TomTec übergeben und angezeigt.

Sollte der Export nicht erfolgreich gewesen sein, erhalten Sie eine Fehlermeldung.

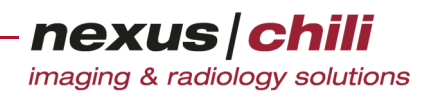

### **31.6 Neue Schnittstelle für Sectra erstellen**

Wenn Sie Studien zur weiteren Analyse mit der Orthopädie-Planungssoftware Sectra öffnen möchten, können Sie eine Schnittstelle zu diesem Programm erstellen. Die Bilder können so direkt an Sectra übertragen werden. Nachdem Sie die Planung mit Sectra erstellt haben, können die Daten automatisch an CHILI Web oder CHILI Diagnost übertragen werden.

1. Klicken Sie im Karteireiter Fremdprogrammaufruf auf <SECTRA>.

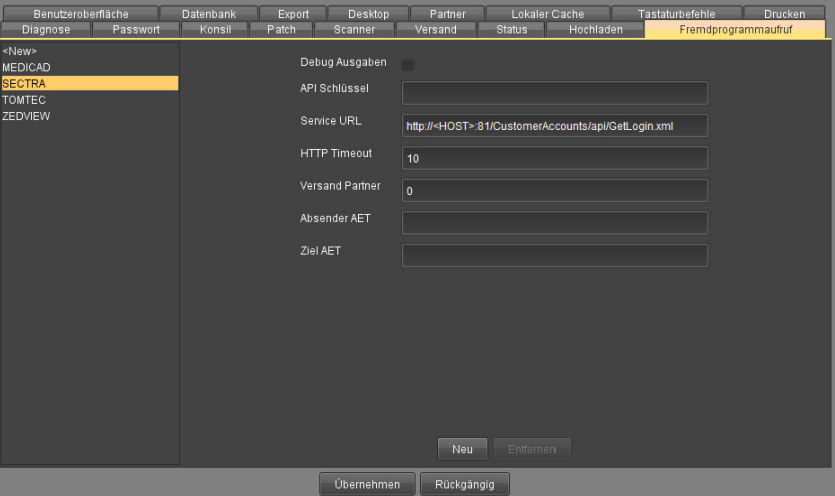

Abb. 31-5. Sectra Integration

- 2. Füllen Sie die Eingabefelder aus.
- 3. Bestätigen Sie mit <Übernehmen>.

Die neue Schnittstelle zu Sectra ist gespeichert und wird als Symbol in der Arbeitsbereichsleiste angezeigt.

#### **31.6.1 Studien zu Sectra exportieren**

<span id="page-408-0"></span>Wenn die Orthopädieplanungssoftware Sectra in Ihre Installation eingebunden ist, können Sie Studien direkt zu Sectra exportieren.

Um eine Studie zu Sectra zu exportieren:

- 1. In der Datenbank wählen Sie die gewünschte Studie per Mausklick aus.
- 2. Klicken Sie in der Arbeitsbereichsleiste auf das Symbol Sectra.

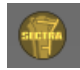

Die Studie wird an Sectra übergeben und angezeigt.

Sollte der Export nicht erfolgreich gewesen sein, erhalten Sie eine Fehlermeldung.

# **Glossar**

<span id="page-409-3"></span>Absender. Verschickt Bilddaten an den Empfänger oder →[Partner](#page-411-0).

Accession number. Bezeichnet ein DICOM-Attribut, das die Auftrags-Nummer des RIS enthält. Es wird u. a. für die KIS/RIS/PACS-Kopplung zur Identifizierung einer Untersuchung verwendet.

<span id="page-409-4"></span><span id="page-409-2"></span>ACR/NEMA. American College of Radiology/National Electrical Manufacturers Association. Das ACR/ NEMA-Komitee und seine Arbeitsgruppen beschäftigen sich mit der Entwicklung eines Standards für Digitale Bildaufnahme und Kommunikation in der Medizin. s. auch  $\rightarrow$  [DICOM](#page-409-0)

Adressbuch. In einem elektronischen Adressbuch werden alle Kommunikationspartner (→[Partner\)](#page-411-0) verwaltet.

**AET.** (Application Entity Title). Bezeichnung eines → [DICOM](#page-409-0)-Knotens, um diesen per DICOM anzusprechen.

Artefakt. In der bildgebenden Diagnostik: Technisch bedingte Strukturen, die sich dem Bild überlagern und damit eine diagnostische Fehlerquelle darstellen. Artefakte können durch →[Kompression](#page-410-0)  entstehen.

### B

<span id="page-409-1"></span>Bilder. CHILI arbeitet mit medizinischen Bildern. Als Bildquellen kommen in Frage: →[Modalität](#page-411-1), Videokamera, Scanner oder CD. Bilder können in verschiedenen →[Originalformate](#page-411-2)n vorliegen.

Bildbetrachter. Arbeitsbereich in CHILI Web und CHILI Diagnost, in dem die Bilder angezeigt und bearbeitet werden können. Er wird über den Arbeitsbereich [Bilder](#page-409-1) aufgerufen.

# C

CHILI-Support. Der NEXUS / CHILI-Support steht Ihnen bei Problemen mit dem CHILI-System zur Verfügung.

Tel. (+49)-6221-18079-20 oder support@nexus-chili.com.

<span id="page-409-6"></span>CHILI-Systemadministrator. Der CHILI-Systemadministrator installiert die CHILI-Software auf Ihrem Rechner und ist für administrative Aufgaben verantwortlich.

Cine-Modus. Anzeigemodus im Bildbetrachter von NEXUS / CHILI, bei dem die Bilder einer Serie als Filmsequenz abgespielt werden.

### D

Datenbank. System zur elektronischen Datenverwaltung. Eine Datenbank kann große Datenmengen effizient, wiederspruchsfrei und dauerhaft speichern und benötigte Teilmengen in unterschiedlichen, Darstellungsformen für Benutzer und Anwendungsprogramme bereitzustellen. Das CHILI-System verfügt über mehrere Datenbanken, die alle Informationen zu →[Partner](#page-411-0)n und →[Bilder](#page-409-1)n enthalten.

Default. Standardeinstellung. Voreingestellte Werte.

<span id="page-409-5"></span><span id="page-409-0"></span>DICOM. Digital Imaging and Communications in Medicine − Der DICOM-Standard zur digitalen Bildaufnahme und Kommunikation in der Medizin wird vom →[ACR/NEMA-](#page-409-2)Komitee entwickelt.

DICOMDIR. DICOM-Indexdatei, die Referenzen auf den Speicherort von DIOCM-Objekten enthält.

DICOM-Header. Teil einer DICOM-Datei, der die Metadaten, d.h. Informationen wie z. B. Patientenname, Aufnahmedatum, Modalität, Untersuchungsdatum etc., in strukturierter Form enthält.

Digitale [Modalität](#page-411-1). →Modalität.

**Domain.** (= Domäne). Die Domain eines Rechners ist eine Kennzeichnung für das Rechnernetz in dem sich der Rechner befindet.

nexus chili imaging & radiology solutions

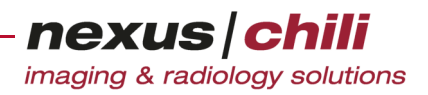

### E

Empfänger.→[Partner](#page-411-0).

#### F

<span id="page-410-2"></span>Fensterung. Einstellung von Helligkeit und Kontrast eines Bildes. Die Fensterfunktion legt fest, mit welcher Gewichtung die bei der Abtastung des Grauwerts gewonnenen Werte innerhalb eines Ausschnittes (Fenster) in nachfolgende Berechnungen eingehen. s. auch → [Level/Window-Einstellung](#page-410-1)

Festplatte. Die Festplatte ist das physische Medium, auf dem die Dateien gespeichert werden.

Flag. Symbol für die Kennzeichnung von Datensätzen in der Datenbankansicht von CHILI Web und CHILI Diagnost (z. B. für Workflow-Status: Datensatz ist befundet oder wird importiert).

### G

Grauwertfenster.→[Level/Window-Einstellung.](#page-410-1)

**GUI.** (Graphical User Interface). Graphische Benutzungsschnittstelle oder -oberfläche − bildet die Schnittstelle zwischen Mensch und Computer.

### H

Host. Computer, der Dienste in einem Rechnernetz zur Verfügung stellt.

#### I

ID. Identifier. Eindeutige Bezeichnung.

IP-Adresse.→[Rechnernummer.](#page-412-0)

### K

Key-ID. Schlüsselidentifikationsnummer zur Verschlüsselung von Daten für den E-Mail-Versand.

#### Kommunikationspartner.→[Partner.](#page-411-0)

<span id="page-410-0"></span>**Kompression.** (Datenkompression oder Datenkomprimierung). Anwendung von Verfahren zur Reduktion des Speicherbedarfs von Daten bzw. zur Vermeidung von Datenaufkommen, z. B. während der Übertragung von Daten. Bei der Komprimierung wird der ursprüngliche Datensatz entweder in eine vollständig rekonstruierbare Form geändert oder es werden Daten, deren Verlust kaum wahrnehmbar ist, entfernt.

- *verlustfrei:* ohne Informationsverlust.
- verlustbehaftet: unmerklicher Informationsverlust. Daten lassen sich nicht in jedem Fall fehlerfrei rekonstruieren.

Kompressionsfaktor. Spiegelt das Verhältnis der Dateigröße wider, das zwischen einem komprimierten und einer unkomprimierten Bild besteht. Das Verhältnis kann als solches angegeben werden, beispielsweise 1:100, und besagt, dass die Dateigröße nach der Kompression ein Hundertstel der vorherigen Dateigröße beträgt. Der Kompressionsfaktor beträgt in diesem Fall 100.

Konsole. Monitor und Tastatur des Steuerrechners einer digitalen →[Modalität](#page-411-1).

#### L

<span id="page-410-1"></span>Level/Window-Einstellung. Legt die Grauwerte eines Bildes fest, die in der Bildanzeige dargestellt werden sollen. Der Wert für Window (Fenster) gibt an, wie viele Grauwerte dargestellt werden, Der Wert für Level gibt den mittleren Wert des Grauwertfensters an. s. auch →[Fensterung](#page-410-2), →[Voreinstellungen](#page-413-0)

nexus chili imaging & radiology solutions

Lichtkasten. Digitaler Lichtkasten von CHILI Web und CHILI Diagnost, in dem Bilder einer oder mehrerer Serien als Vorschaubilder in einer Übersicht dargestellt werden. Er befindet sich am linken Fensterrand neben dem Arbeitsbereich.

Localizer. Scannogramm, Topogramm, Scoutbild. Bild einer Serie, in dem die Position der einzelnen Schnittbilder dieser Serie angezeigt werden können.

#### M

#### Medizinische [Bilder](#page-409-1). →Bilder.

<span id="page-411-1"></span>Modalität. Bildgebendes Gerät in der Radiologie (z. B. Computertomograph = CT oder Kernspintomograph = MRT).

#### O

OID. Object Identifier. Eindeutiger Bezeichner im CHILI-System, um ein Informationsobjekt zu benennen.

<span id="page-411-2"></span>Originalformat. Bildformat in der Formatierung des bildgebenden Gerätes (z. B.→[DICOM](#page-409-0), →[ACR/](#page-409-2) [NEMA\)](#page-409-2).

Overlays. Metadaten, die optional auf dem angezeigten Bild im Bildbetrachter von CHILI Web und CHILI Diagnost dargestellt werden können.

#### P

**PACS.** (Picture Archiving and Communication System). Bildarchivierungs- und kommunikationssystem für die Darstellung, Verarbeitung, Betrachtung, Befundung, Kommunikation, Verteilung, Speicherung und Archivierung von digitalen medizinischen Bilddaten.

<span id="page-411-0"></span>Partner. Erhält Bilddaten von einem →[Absender](#page-409-3). Mit einem Partner kann eine →Telekonferenz durchgeführt werden.

Passwort. Ein Passwort besteht aus mehreren Zeichen. Ein Passwort muss z. B. eingegeben werden, um sich an CHILI anzumelden.

Patchen. Zusammenführen von Datensätzen bzw. Studien.

Pfad. Ein Pfad auf einem Rechner kennzeichnet eindeutig einen Ort in der Verzeichnisstuktur eines Rechners, an dem Daten gespeichert werden können.

Plugin. Software, die als Erweiterungsmodul in ein anderes Softwareprodukt über eine definierte Schnittstelle eingefügt wird und dieses um neue Funktionalitäten ergänzt. Plugins sind in der Regel ohne die Anwendung, für die sie geschrieben wurden, nicht funktionsfähig.

<span id="page-411-5"></span>Postgres. Datenbanksystem, mit dessen Hilfe Datenbanken angelegt und geführt werden können.

**Port.** (Protokoll/Anschluss). Teil einer Adresse (Nummer), der Datensegmente einem Netzwerkprotokoll zuordnet. Tauschen Computer untereinander Daten aus, so werden unterschiedliche Datenströme durch Ports voneinander getrennt.

<span id="page-411-3"></span>Protokoll. Übertragungsprotokoll, Netzwerkprotokoll. Exakte Vereinbarung, nach der Daten zwischen Computern bzw. Prozessen ausgetauscht werden, die durch ein Netz miteinander verbunden sind. Die Vereinbarung besteht aus einem Satz von Regeln und Formaten (Syntax), die das Kommunikationsverhalten der kommunizierenden Instanzen in den Computern bestimmen (Semantik).

### Q

<span id="page-411-4"></span>Quellstudie. Ausgangsstudien in der Datenbank, aus denen verschiedene Daten zu einer →[Zielstudie](#page-413-1) zusammengeführt werden sollen.

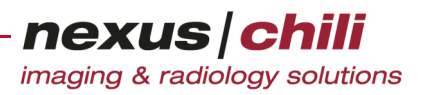

#### R

Rechnername. Der Rechnername ist der symbolische Name des Rechners. Rechnername und →[Rechnernummer](#page-412-0) (IP-Adresse) werden einander zugeordnet.

<span id="page-412-0"></span>Rechnernummer. IP-Adresse. Eindeutige Netzwerkadresse des Rechners innerhalb eines Netzwerks.

Retrieve. Abrufen von Daten aus dem PACS.

**ROI.** (Region of Interest). Graphisches Objekt, das in ein Bild im Bildbetrachter eingezeichnet wird, z. B. Kreis, Rechteck, Linie u. a.

Root-Verzeichnis. Wurzelverzeichnis, das den gesamten Verzeichnisbaum eines Datenträgers darstellt. Es befindet sich auf der obersten Ebene und taucht direkt unter der Datenträgerbezeichnung auf. Es kann nicht manuell erstellt werden.

#### S

Studie. Synonym für Untersuchung. Eine Studie kann mehrere Serien enthalten.

Studiendatum. Datum einer Untersuchung bzw. Studie.

Studiennummer. Nummer, die bei der Bildaufnahme einer Studie zugeordnet wird.

Seriennummer. Nummer, die einer Serie von Bildern bei der Aufnahme zugeordnet wird. Eine Serie gehört immer zu einer Studie.

<span id="page-412-2"></span>StudyInstanceUID. Weltweit eindeutige Identifikation einer Untersuchung.

Support. Der NEXUS / CHILI-Support steht Ihnen bei Problemen mit dem CHILI-System zur Verfügung. Tel. (+49)-6221-18079-20 oder support@nexus-chili.com.

### T

<span id="page-412-1"></span>Telekonferenz. Kooperative Sitzung, in der bei gleichzeitiger separater Telefonverbindung der Sitzungsteilnehmer die gleichen →[Bilder](#page-409-1) wie sein Konferenzteilnehmer am anderen Arbeitsplatz sehen kann.

Telepointer. Mauszeiger, der während einer Telekonferenz auf dem Bildschirm des Partners die Position der Maus im Bildbetrachter des eigenen Monitors anzeigt.

Transfersyntax. Beschreibt, mit welcher Datenrepräsentationen →[DICOM](#page-409-0)-Daten ausgetauscht werden können, z. B. in welcher Paketgröße, →[Kompression](#page-410-0) und in welchem Datenformat eine Datei übertragen wird.

### U

Übertragungsprotokoll.→[Protokoll](#page-411-3).

UID.→[StudyInstanceUID.](#page-412-2)

**URL.** (Uniform Resource Locator). Identifiziert eine Ressource über das verwendete Netzwerkprotokoll (z. B. HTTP oder FTP) und den Ort (engl. location) der Ressource in Computernetzwerken. Zwingend erforderliche Mindestbestandteile einer URL sind das Protokoll, der Host und der Pfad. Letzterer besteht zumindest aus einem Schrägstrich (/), der sich auf das Hauptverzeichnis des Servers bezieht.

User. Benutzer. Person mit Zugangsberechtigung für die Anwendung des Systems.

#### V

Versandrechner. Ist an die →[Modalität](#page-411-1) (bildgebendes Gerät) angeschlossen. Hier werden Kopien der Originaldaten im →[Originalformat](#page-411-2) abgelegt, um versendet zu werden. Der Versandrechner befindet sich beim → [Absender.](#page-409-3)

Viewer. Software zum Betrachten von Bildern.

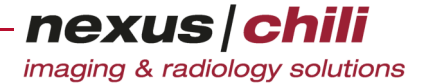

<span id="page-413-0"></span>**Voreinstellungen.** (Presets). Level/Window-Voreinstellungen. Definierte Level/Window-Einstellungen, die gespeichert und auf Bilder angewendet werden können.

**Vorschaubild.** (Thumbnail). Verkleinertes Bild. Im Lichtkasten von CHILI Web und CHILI Diagnost werden die Bilder der geladenen Serien in verkleinerter Form als Vorschaubilder angezeigt.

W

Worklist. Auftragsliste der anstehenden Untersuchungen, die von einem Modality Worklist Server aus den Daten des RIS generiert wird (→[DICOM-](#page-409-0)Dienst).

#### Z

<span id="page-413-1"></span>Zielstudie. Neuer Datensatz für einen Studieneintrag in der Datenbank, der sich aus ausgewählten Daten verschiedener →[Quellstudie](#page-411-4)n zusammensetzt.

### **Index**

#### **A**

Ablegen in Ordner [30](#page-41-0) Ableitungen [128](#page-139-0) Achsenkreuz [136](#page-147-0) ACR/NEMA [398](#page-409-4) Administration [5](#page-16-0) - Handbuch [5](#page-16-1) Adressbuch [322](#page-333-0) - Konfiguration [285](#page-296-0) - neue Partner eintragen [322](#page-333-1) AET [234](#page-245-0) Anzeigefeld [18](#page-29-0) Applikator Konfigurationen [309,](#page-320-0) [310](#page-321-0) Arbeitsbereichsleiste [381](#page-392-0) Arbeitstägliche Monitorkonstanzprüfung [317](#page-328-0) Arbeitstäglichen Konstanzprüfung [313](#page-324-0) Archivabfrage [378,](#page-389-0) [379](#page-390-0) Auflegen-Knopf [321](#page-332-0) Auswahlfeld [17](#page-28-0) Auswahlknopf [17](#page-28-1) AVI\_MAC [256](#page-267-0) AVI\_WIN [256](#page-267-1)

### **B**

Beckenstellung [146](#page-157-0) - Beckenparameter [148](#page-159-0) - Darmbeinwinkel [149](#page-160-0) - Gonstead [146](#page-157-1) - Norberg-Winkel [150](#page-161-0) - vermessen [146](#page-157-2) Bedienelemente [16](#page-27-0) Befunde - anzeigen [190](#page-201-0) - drucken [194](#page-205-0) - erfassen [195](#page-206-0) - im PDF-Format anzeigen [192](#page-203-0) - Structured Reports anzeigen [191](#page-202-0) Beine - Deformation [144](#page-155-0) - Länge Femur [144](#page-155-1) - Länge Tibia [144](#page-155-2) - Längenunterschied [144](#page-155-3) Beinlängendiskrepanz [144](#page-155-4) Benutzeroberfläche [357](#page-368-0) Benutzeroberfläche einstellen [370,](#page-381-0) [372,](#page-383-0) [377,](#page-388-0) [378](#page-389-1) Beschreibung [29](#page-40-0) Bildanzeige maximieren [111](#page-122-0) Bildeigenschaften [73](#page-84-0) Bilder - Blendenfunktion [102](#page-113-0)

- Cine-Loop-Bildlauf [105](#page-116-0) - drehen [122](#page-133-0) - drucken [164](#page-175-0) - exportieren [246](#page-257-0) - glätten [113](#page-124-0) - gruppieren [64](#page-75-0) - invertieren [108](#page-119-0) - Kantenanhebung [113](#page-124-1) - Kompressionsfaktor ändern [74](#page-85-0) - Kontrast anheben [113](#page-124-2) - kopieren per Drag&Drop [259](#page-270-0) - laden [57,](#page-68-0) [69](#page-80-0) - markieren [72,](#page-83-0) [90](#page-101-0) - markierte Bilder anzeigen [73](#page-84-1) - Messfehler [133](#page-144-0) - neu laden [74](#page-85-1) - PET/CT-Fusion [119](#page-130-0) - schärfen [113](#page-124-2) - Shutter [102](#page-113-0) - sichtbarer Ausschnitt [99](#page-110-0) - spiegeln [112](#page-123-0) - Überblendung [120](#page-131-0) - verlustbehaftete [68,](#page-79-0) [75](#page-86-0) - verschieben [100](#page-111-0) - versenden [173](#page-184-0) - weichzeichnen [113](#page-124-0) - zeigen [93](#page-104-0) - zoomen [99](#page-110-1) Bildladebalken [91](#page-102-0) Bildlaufleiste [19](#page-30-0) Bildorientierung [107](#page-118-0) Bildteilungen [110](#page-121-0) Blendenfunktion [101](#page-112-0) Brachytherapie [309](#page-320-1) Brennen von CDs [246](#page-257-1) Brennvorgang [261](#page-272-0)

nexus chili imaging & radiology solutions

### **C**

Cache, lokaler [386](#page-397-0) CD-Export [246](#page-257-1) - Brennmedium [267](#page-278-0)

- Brennparameter einstellen [267](#page-278-1)
- Brennvorgang [261](#page-272-0)
- einzelne Bilder brennen [263](#page-274-0)
- nur markierte Bilder brennen [265](#page-276-0)
- Viewer [267](#page-278-2)
- Cine-Modus [108,](#page-119-1) [358](#page-369-0)
	- Bedienelemente [109](#page-120-0)

Cobb-Winkel [156](#page-167-0) Cursor [20](#page-31-0)

### **D**

Data Manager [335](#page-346-0)

- Anmeldefenster [335](#page-346-1)
- Bilder trennen [353](#page-364-0)
- Daten in Worklist sortieren [338](#page-349-0)
- Serien bearbeiten [341](#page-352-0)
- Serien löschen [343](#page-354-0)
- Studien bearbeiten [339](#page-350-0)
- Studien überschreiben [343](#page-354-1)
- Studien versenden [355](#page-366-0)
- Studien zusammenführen [341](#page-352-1)

Daten

- alle anzeigen [46](#page-57-0)
- anzeigen/bearbeiten [53](#page-64-0)
- suchen [42,](#page-53-0) [46](#page-57-1)
- versenden [173](#page-184-0)

Datenbank

- Berechtigungen für Ordner [29](#page-40-1)
- Breite der Studieninformationen [33](#page-44-0)
- Daten sortieren [34](#page-45-0)
- Datenbankansicht [22](#page-33-0)
- Default [35](#page-46-0)
- Filterfunktion [42](#page-53-1)
- Layout [24](#page-35-0)
- Ordner anlegen [28](#page-39-0)
- Ordner leeren [32](#page-43-0)
- Spaltenbreite [34](#page-45-1)
- Spaltenposition [34](#page-45-1)
- Studie aus Ordner entfernen [32](#page-43-1)
- von DICOMDIR auf CD [35](#page-46-1)
- von Offline-Cache [35](#page-46-2)
- von Patienten-CD [35](#page-46-3)
- von Query/Retrieve [36](#page-47-0)
- Zeilenbreite [33](#page-44-0)
- Zeilenzahl [33](#page-44-1)
- Datenbankansicht
- Studie aus Ordner entfernen [32](#page-43-2) Datenfilter [31](#page-42-0)
- zurücksetzen [31](#page-42-1)
- Datenversand [173](#page-184-0)
	- Daten zusammenstellen [174](#page-185-0)
	- einzelne Bilder versenden [176](#page-187-0)
	- Statusanzeige [183](#page-194-0)
	- Transferinformationen [81,](#page-92-0) [185](#page-196-0)
	- Versandpartner [178](#page-189-0)
- DICOM [255,](#page-266-0) [398](#page-409-5)
	- AET [234](#page-245-0)
	- aus Worklist erzeugen [237](#page-248-0)
	- Port [234](#page-245-1)

DICOM-Archiv [40](#page-51-0) - Speicherpfad festlegen [40](#page-51-1) DICOM-Bilder [235](#page-246-0) DICOM-Daten [235,](#page-246-1) [237,](#page-248-1) [238,](#page-249-0) [240](#page-251-0) DICOMDIR [256](#page-267-2) DICOM-Einstellungen [234](#page-245-2) DICOM-Header [73](#page-84-2) - Elemente [73](#page-84-3) - Gruppen [73](#page-84-4) DICOM-Konvertierung [236](#page-247-0) DICOM-Protokoll [234](#page-245-3) DICOM-Transfer [235](#page-246-2) Dosisskala [293](#page-304-0) Dosiswerte [300](#page-311-0) Drag&Drop [20](#page-31-1) Drucken - Druckmatrix [164](#page-175-1)

nexus chili imaging & radiology solutions

# **E**

ECG [110](#page-121-1) Eingabefeld [18](#page-29-1) Einweiserlink [282](#page-293-0) - per E-Mail versenden [283](#page-294-0) - URL kopieren [282](#page-293-1) - Zugangscode [282](#page-293-2) Einzelbild [255](#page-266-1) EKG [110,](#page-121-2) [128](#page-139-1) - Dauer und Spannung [130](#page-141-0) - Intervall messen [131](#page-142-0) - Intervalllinie einzeichnen [130,](#page-141-1) [131](#page-142-1) - Position und Spannung [130](#page-141-2) - R-Zacken erkennen [132](#page-143-0) - Spannung messen [131](#page-142-2) - Zeit messen [131](#page-142-3) Elektrokardiogramme [128](#page-139-2) Elektronisches Adressbuch [322](#page-333-0) - Konfiguration [285](#page-296-1) - neue Partner eintragen [322](#page-333-1) Endomap [394](#page-405-0) Ersteller [29](#page-40-2) Export [359](#page-370-0) Export von Bildern [252,](#page-263-0) [253,](#page-264-0) [257,](#page-268-0) [258](#page-269-0) Exportieren [246,](#page-257-2) [249](#page-260-0) - pseudonymisiert [246,](#page-257-3) [248](#page-259-0) Exportprofil [247,](#page-258-0) [248](#page-259-1)

### **F**

Fehlerbehandlung [5](#page-16-2) Femorale Symmetrie [143](#page-154-0) Fensterung [19,](#page-30-1) [93](#page-104-1) - Voreingestellungen [95](#page-106-0)

nexus chili

Filter [47](#page-58-0) Filteranzeige [42](#page-53-1) Frames [90](#page-101-1) Freihandlinien zeichnen [135](#page-146-0)

# **G**

Gewährleistung [6](#page-17-0) Glätten [113](#page-124-3) Gonstead-Tool [146](#page-157-3) Grauwerte [93](#page-104-2) Grauwertfenster [93](#page-104-3)

### **H**

Hanging Sequenz Navigator [118](#page-129-0) Hanging-Navigator [359](#page-370-1) Hangingsequenz [359](#page-370-2) Herzgröße - Herz-Thorax-Quotient [157](#page-168-0) - Herz-Thorax-Quotient alternativ [158](#page-169-0) Herz-Thorax-Quotient [158](#page-169-1) Hilfestellungen [20](#page-31-2) HL7-Befunde [193](#page-204-0) Hochladen [242](#page-253-0) Hochladen s. Upload [227](#page-238-0) Horizontaler Unterschied [139](#page-150-0) HTQ [158](#page-169-2) Hüftstellung messen [146](#page-157-4)

# **I**

Informationsfenster [14](#page-25-0) Installation [5](#page-16-3) Interne Strahlentherapie [309](#page-320-2)

### **J**

Java-Plugin [5](#page-16-4) JPEG [235,](#page-246-3) [255](#page-266-2)

### **K**

Kalender [43](#page-54-0) Karteikarte [20](#page-31-3) Kompression [107](#page-118-1) Kompressionsfaktor [74](#page-85-2) - Voreinstellung [75](#page-86-1) Konfiguration - Adressbuch [285](#page-296-1)

- Bilddarstellung [357](#page-368-0)

- Partner [186,](#page-197-0) [187,](#page-198-0) [285,](#page-296-2) [382,](#page-393-0) [387,](#page-398-3) [390,](#page-401-1) [392](#page-403-0) - Passwort ändern [12](#page-23-0) - Patch [279](#page-290-0) - Scanprofile [223](#page-234-0) - Speicher [390](#page-401-2) - Versand [186](#page-197-1) Konsil - Ausgang [333](#page-344-0) - Eingang [330](#page-341-0) - verfassen [326](#page-337-0) Konsilantwort [332,](#page-343-0) [333](#page-344-1) Konstanzprüfung [312](#page-323-0) Kontextmenü [17,](#page-28-2) [369](#page-380-0) Kooperative Sitzung [320,](#page-331-0) [324](#page-335-0) Koordinatensystem [136](#page-147-1) Kreis zeichnen [134](#page-145-0) Kreismenü [358](#page-369-1) Krümmung messen - Halswirbelsäule [151](#page-162-0) - Lendenwirbelsäule [151](#page-162-1)

### **L**

Lagebezeichnungen [107](#page-118-2) Länge kalibrieren [138](#page-149-0) Level/Window [19,](#page-30-1) [93](#page-104-4) - voreingestellte Fensterungen [95](#page-106-0) Lichtkasten [57](#page-68-1) - anpassen [68](#page-79-1) - Bilder löschen [73](#page-84-5) - Bilder sortieren [70](#page-81-0) - blättern [92](#page-103-0) - digitaler [67](#page-78-0) - Funktionen [69](#page-80-1) - Kontextmenü [69](#page-80-2) - Localizer [83](#page-94-0) - Multiframebilder [68](#page-79-2) - verlustbehaftete Bilder [68](#page-79-0) Lineal [106](#page-117-0) Link [282](#page-293-0) Listenfeld [18](#page-29-2) Localizer - ausblenden [84](#page-95-0) - Bildkanten [84](#page-95-1) - Grenzen anzeigen [85](#page-96-0) - Mittellinien [84](#page-95-2) - Schichtposition [85](#page-96-1) - Schnittlinien [84](#page-95-3) - wechseln zwischen Localizern [84](#page-95-4) Lokaler Cache [386](#page-397-1) Löschen [55](#page-66-0) Lupe [97](#page-108-0)

#### **M**

Marker [136](#page-147-2) Markierung von Bildern [72,](#page-83-1) [90](#page-101-2) Maximum Intensity Projections [122](#page-133-1) MediCad [394](#page-405-1) Messen - kalibrieren [138](#page-149-1) - Kreise [134](#page-145-1) - Messfehler [133](#page-144-0) - Polygone [135](#page-146-1) - Rechtecke [134](#page-145-2)

- Strecken [134](#page-145-2)
- Metainformationen [106](#page-117-1) Mime-Type [229](#page-240-0) MIP [122](#page-133-2) Mittelwert [134,](#page-145-3) [135](#page-146-2) Modalitäten
- anlegen [363](#page-374-0) - löschen [364](#page-375-0) Monitorkonstanzprüfung [317](#page-328-1) MPEG\_MAC [256](#page-267-3) MPEG\_WIN [256](#page-267-4) MPR [122](#page-133-3) - Einstellungen [124](#page-135-0)
	- Schichtdicke einstellen [124](#page-135-1)
	- Schnittorientierung festlegen [124](#page-135-2)
	- Serienbeschreibung editieren [124](#page-135-3)
	- speichern in der Datenbank [125](#page-136-0)

Multiframe [90](#page-101-3)

Multiplanare Rekonstruktionen [122](#page-133-4)

### **N**

Norberg-Winkel [150](#page-161-0) Nulllinie [129](#page-140-0)

### **O**

Objekte - einzeichnen [133](#page-144-1)

- löschen [161,](#page-172-0) [162](#page-173-0) - messen [133](#page-144-2) - Messfehler [133](#page-144-0) - verändern [159](#page-170-0) Offline-Cache [38](#page-49-0) - Bildstudien anzeigen [40](#page-51-2) - Bildstudien entfernen [40](#page-51-3) - Bildstudien speichern [39](#page-50-0) - extern befüllen [40](#page-51-4) - lokalen Bildpfad festlegen [38](#page-49-1) Optionsfeld [17](#page-28-1) Ordner - anlegen [28](#page-39-0) - leeren [32](#page-43-0) - Studie entfernen [32](#page-43-2) - Studien hinzufügen [29](#page-40-3) Orthopädieplanung [394,](#page-405-2) [395,](#page-406-0) [396,](#page-407-0) [397](#page-408-0) **Overlays** - Anzeige konfigurieren [106](#page-117-2) - Kompression anzeigen [107](#page-118-1) - Lineal [106](#page-117-0) - Richtungsangabe [107](#page-118-3)

nexus chili imaging & radiology solutions

### **P**

PACS [4](#page-15-0) Passwort [11](#page-22-0) Patient Patch GUI - Abmelden [272](#page-283-0) - Aufruf [271](#page-282-0) - Daten in Worklist sortieren [273](#page-284-0) - Datenbank-Funktionsbereich [272](#page-283-1)

- Konfiguration Worklist-Server [279](#page-290-0)
- Quellstudien [276](#page-287-0)
- Serien bearbeiten [274](#page-285-0)
- Serien zusammenführen [277](#page-288-0)
- Studien bearbeiten [273](#page-284-1)
- Studien überschreiben [277](#page-288-1)
- Studien versenden [278](#page-289-0)
- Studien zusammenführen [275](#page-286-0)
- übereinstimmende Studien ausblenden [278](#page-289-1)
- Worklist-Layout anpassen [273](#page-284-2)
- Zielstudie [276](#page-287-1)

nexus chili imaging & radiology solutions

Patienten-CD [22](#page-33-1) Patienten-CD brennen [246](#page-257-4) Patientenidentifikation [241](#page-252-0) Patienteninformationen [22](#page-33-2) Patientenstammdaten [236](#page-247-1) PET/CT-Fusion [119](#page-130-0) Pfeile zeichnen [136](#page-147-3) Pixelwerte [93,](#page-104-5) [300](#page-311-1) Polygone zeichnen [135](#page-146-3) Port [234](#page-245-1) Postgres [400](#page-411-5) Profil [116](#page-127-0) Programmaufruf [14](#page-25-1) Pseudoregel [242](#page-253-1)

# **Q**

Quadrupelcheck [241](#page-252-1) Query/Retrieve [36](#page-47-0)

# **R**

Rechteck zeichnen [134](#page-145-4) Richtungsangabe [107](#page-118-3) RIS [237](#page-248-2) ROI [133](#page-144-3) - Messfehler [133](#page-144-0) ROIs einbrennen [160](#page-171-0)

# **S**

Scannen [207](#page-218-0) - Auflösung einstellen [210](#page-221-0) - automatische Bildteilung [216](#page-227-0) - Bildteilung für Mehrbildfolien [215](#page-226-0) - Graustufenanzahl einstellen [210](#page-221-1) - manuelle Bildteilung [217](#page-228-0) - Upload [221](#page-232-0) Scannogramm [83](#page-94-1) Scanprofile [209,](#page-220-0) [223](#page-234-1) - auswählen [210](#page-221-2) - konfigurieren [224](#page-235-0) Scans bearbeiten [213](#page-224-0) Schichten positionieren [126](#page-137-0) Schichtposition [83](#page-94-2) Schieberegler [18](#page-29-3) Scoutbild [83](#page-94-3) Serien - exportieren [247,](#page-258-1) [248](#page-259-2)

- Informationen [22,](#page-33-3) [24,](#page-35-1) [33](#page-44-2) Shutter [101,](#page-112-0) [102](#page-113-1) Sicherheitshinweise [7](#page-18-0) Skalierung [129](#page-140-1) Sortieren [34](#page-45-0) **Sortierregeln** - vordefiniert [70](#page-81-1) Sperren [358](#page-369-2) Sperrmeldung [63,](#page-74-0) [359](#page-370-3) Standardabweichung [134,](#page-145-5) [135](#page-146-4) Status [52](#page-63-0) **Strecken** - Länge kalibrieren [137](#page-148-0) - messen [137](#page-148-1) - zeichnen [137](#page-148-1) Streckenverhältnis bestimmen [138](#page-149-2) Studien - aus Ordner entfernen [32](#page-43-2) - exportieren [246,](#page-257-5) [247](#page-258-2) - Informationen [22,](#page-33-4) [23,](#page-34-0) [33](#page-44-2) - manuell Daten hinzufügen [227](#page-238-1) - URL als Link generieren [282](#page-293-0) Studienstammdaten [236](#page-247-1) Suchen - Suchmaske [47](#page-58-1) **Suchfunktion** - in der Datenbank [42,](#page-53-0) [46](#page-57-1) - nach Datum suchen [43](#page-54-1) - Umlautsuche [44](#page-55-0) Synchronisation [374](#page-385-0) System Admin [5](#page-16-5) Systemadministrator [398](#page-409-6) Systemvoraussetzungen - Linux [5](#page-16-6) - USV [5](#page-16-7)

# **T**

Telekonferenz [320](#page-331-0)

- abheben [323](#page-334-0)
- anrufen [321](#page-332-1)
- auflegen [324](#page-335-1) - Bedienelemente [320](#page-331-1)
- Verbindungsstatus [321](#page-332-2)

nexus chili

imaging & radiology solutions

Telepointer [324](#page-335-2) Teleradiologie-Konstanzprüfung [312](#page-323-0) Thumbnails [67](#page-78-1) TIFF [235,](#page-246-4) [255](#page-266-2) Toolbar [15,](#page-26-0) [88](#page-99-0) Topogramm [83](#page-94-4)

### **U**

Überblendung [120](#page-131-0) Übertragungsvorgang [174](#page-185-1) Übertragungszeit - Historie [315](#page-326-0) - messen [312](#page-323-1) - speichern [315](#page-326-1) Untere Extremitäten - Deformationen [143](#page-154-1) - Symmetrie [143](#page-154-1) Untersuchungsübersicht [358](#page-369-3) Upload [207,](#page-218-1) [227](#page-238-0) - Bilddaten konvertieren [235](#page-246-5) - DICOM aus Stammdaten [239](#page-250-0) - DICOM-Daten aus aktueller Studie [236](#page-247-2) - DICOM-Daten aus Worklist [237](#page-248-3) - DICOM-Studien [234](#page-245-4) - Patientenidentifikation [241](#page-252-0) - Quadrupelcheck [241](#page-252-1) - Status [241](#page-252-2) Uploadlink [287](#page-298-0) - nur generieren [288](#page-299-0) - per E-Mail versenden [287](#page-298-1) - Zugangscode [287](#page-298-2) Upload-Modul [192](#page-203-1) Upload-Profil - auswählen [229](#page-240-1) - erstellen [244](#page-255-0) **V** Verbindungsstatus [321](#page-332-3)

Vergrößerung [98](#page-109-0) - Bildausschnitte [98](#page-109-1) Vergrößerungsfaktor [98](#page-109-2) - Voreinstellungen [98](#page-109-3) Verifizieren - Bilddaten verwerfen [270](#page-281-0) - freigeben [269](#page-280-0) Verifizierungs-Modul [269](#page-280-1) Versand von Daten [173](#page-184-0) - aus dem Arbeitsbereich Versand [174](#page-185-1) - aus der Datenbankansicht [182](#page-193-0) - Daten zusammenstellen [174](#page-185-0)

- einzelne Bilder versenden [176](#page-187-0)
- pseudonymisiert [182](#page-193-1)

- Statusanzeige [173](#page-184-1) - Übertragungsvorgang [174](#page-185-1) - Versandpartner [178](#page-189-0) Versandpartner [178,](#page-189-0) [180,](#page-191-0) [181](#page-192-0) - Gruppen [178,](#page-189-1) [180](#page-191-1) Verschieben von Bildern [122](#page-133-0) Vertikaler Unterschied [138](#page-149-3) Video MacOSX [256](#page-267-5) Video Windows [256](#page-267-6) Video-Dateien abspielen [76](#page-87-0) VOI-LUT-Fensterung [96](#page-107-0) Vollbildmodus [111](#page-122-1) Vordefinierte Sortierregeln [70,](#page-81-2) [114](#page-125-0) Voreingestellte Fensterungen [95](#page-106-0) Voreinstellungen (Presets) [65](#page-76-0) Vorschaubilder [67](#page-78-2)

### **W**

Warn-Dialog [358](#page-369-4) Warnhinweise [2](#page-13-0) Weichzeichnen [113](#page-124-4) Werkzeuge [375](#page-386-0) Werkzeugleiste [15,](#page-26-0) [88](#page-99-0) Winkel - 3-Punkt [140](#page-151-0) - 4-Punkt [140](#page-151-1) - Horizontal-orthogonal [141](#page-152-0) - Meta-diaphysär [145](#page-156-0) - Vertical Level [142](#page-153-0) - Vertikal-orthogonal [141](#page-152-1) Winkel, 3-Punkt [140](#page-151-2) Winkel, 4-Punkt [140](#page-151-3) Wirbel - analysieren [153](#page-164-0) - markieren [151](#page-162-2) Wirbellinie [152](#page-163-0) Wirbelsäule - Cobb-Winkel [156](#page-167-1) - George's Line [155](#page-166-0) - Krümmung [154](#page-165-0) Wirbelsäulenkrümmung messen [151](#page-162-3) Wirbelsäulenverkrümmungen [156](#page-167-2) Worklist [237,](#page-248-4) [272](#page-283-2) Worklist-Server Patient Patch GUI [279](#page-290-0)

# **Z**

Zeichnen - Achsenkreuz [136](#page-147-0)

- Freihandlinien [159](#page-170-1)
- Koordinatensystem [136](#page-147-4)
- Kreis [134](#page-145-6)
- Marker [136](#page-147-5)

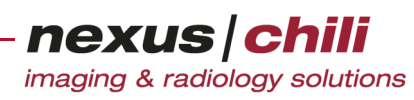

- Pfeile [136](#page-147-6)
- Rechteck [134](#page-145-7)
- Strecken [134](#page-145-2)

- Winkel [140](#page-151-4) Zoom [98](#page-109-1) Zoomfaktor [98](#page-109-4)